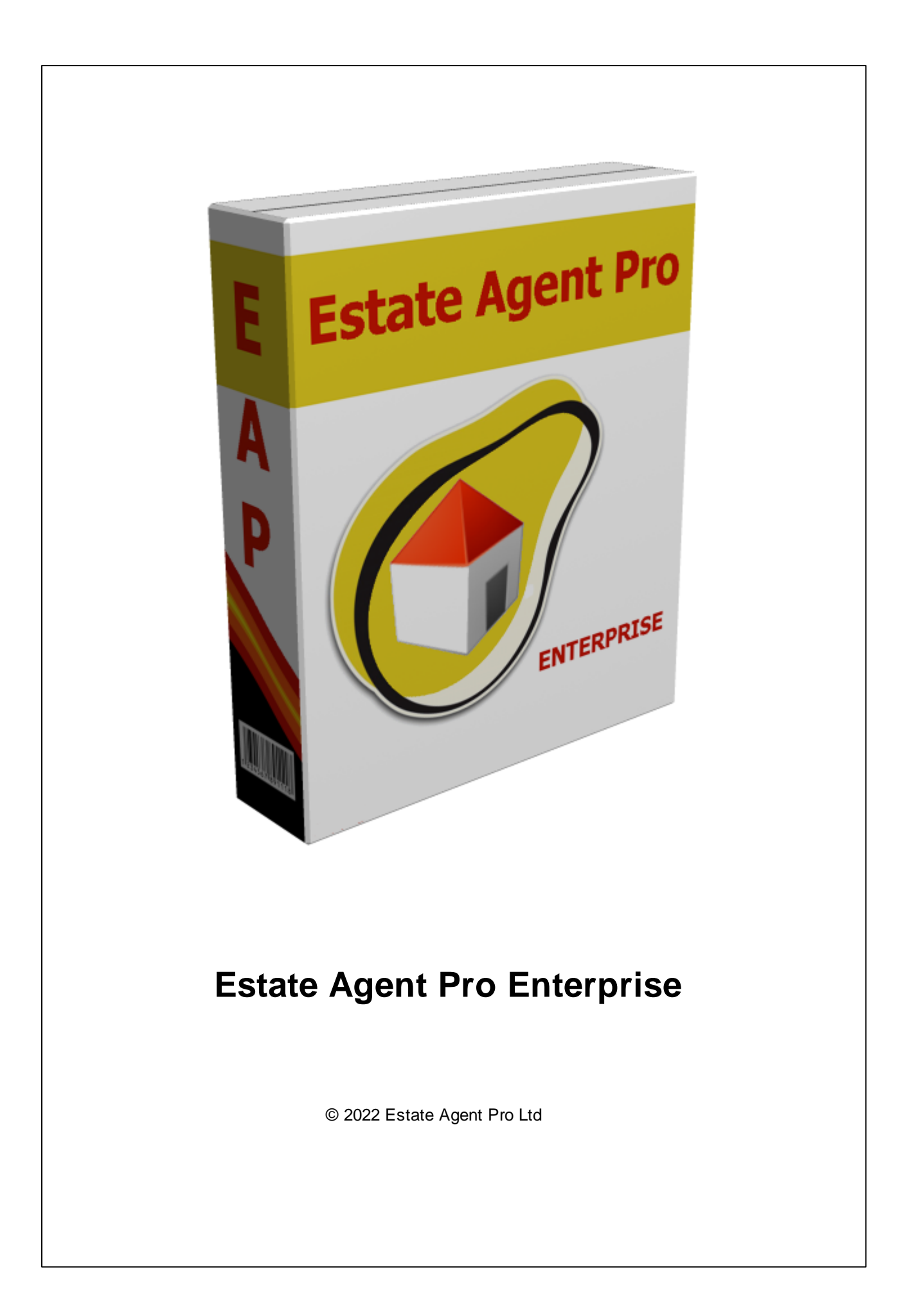

# **Estate Agent Pro**

### **Forward**

*by Estate Agent Pro Ltd*

*This is the PDF version of our help file which can be used interactively or printed as a manual.*

# **Estate Agent Pro Enterprise**

#### **© 2022 Estate Agent Pro Ltd**

All rights reserved. No parts of this work may be reproduced in any form or by any means - graphic, electronic, or mechanical, including photocopying, recording, taping, or information storage and retrieval systems - without the written permission of the publisher.

Products that are referred to in this document may be either trademarks and/or registered trademarks of the respective owners. The publisher and the author make no claim to these trademarks.

While every precaution has been taken in the preparation of this document, the publisher and the author assume no responsibility for errors or omissions, or for damages resulting from the use of information contained in this document or from the use of programs and source code that may accompany it. In no event shall the publisher and the author be liable for any loss of profit or any other commercial damage caused or alleged to have been caused directly or indirectly by this document.

**Development**

*Ken Randall*

**Quality Assurance** *Amoz House*

#### **Disclaimer:**

*The 2007 Microsoft Office User Interface is subject to protection under U.S. and international intellectual property laws and is used by Estate Agent Pro Ltd under license from Microsoft.*

*The usage of Google Maps is in accordance with the Terms of Use link displayed at the bottom right hand corner of the map. The "Terms of Use" agreement is between yourselves and Google Maps.*

*The interface to Google Maps could be changed, or removed, or made chargeable at the discretion of Google Maps. Estate Agent Pro Ltd will try to keep this interface available but cannot guarantee it!*

# **Table of Contents**

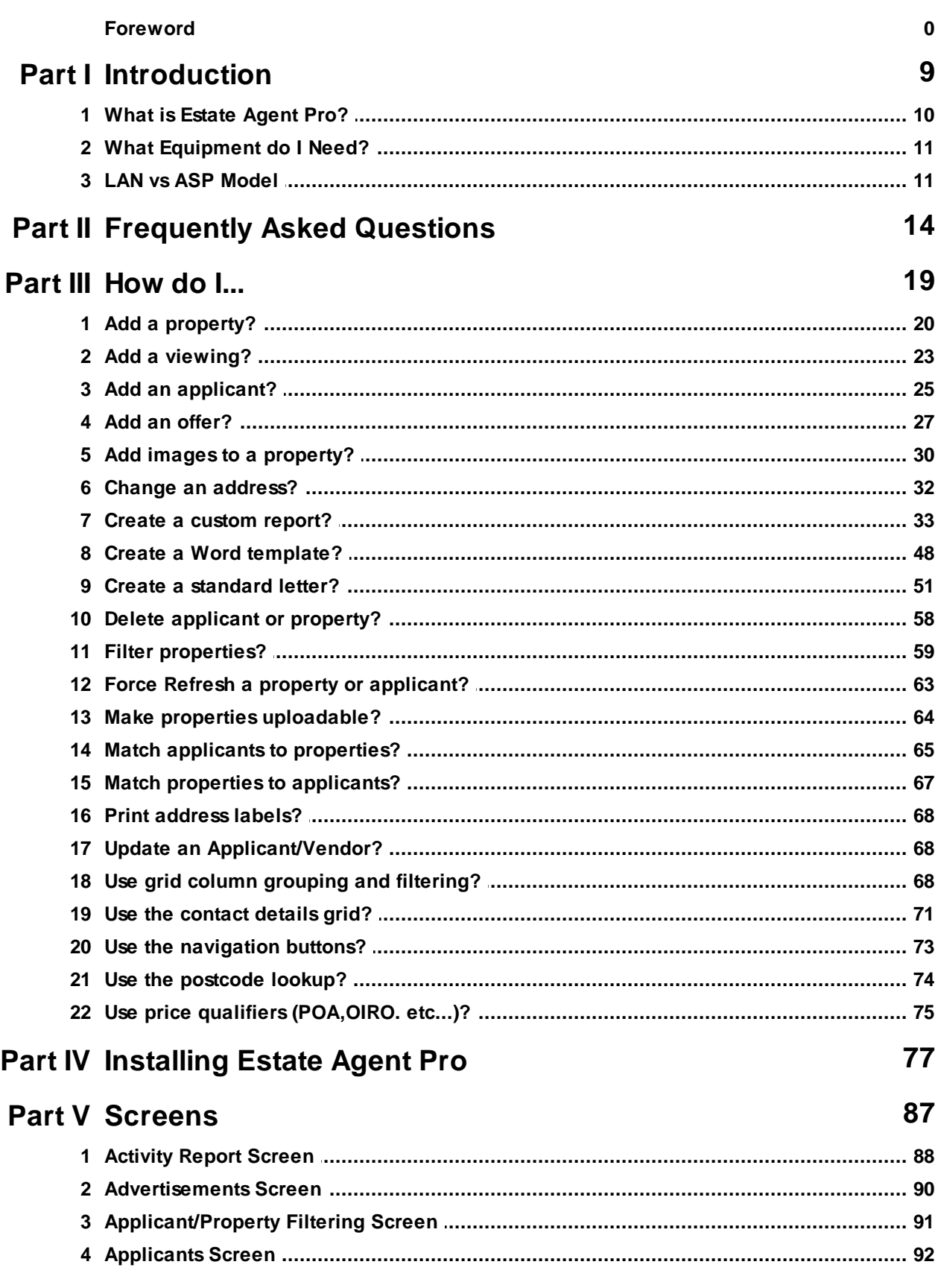

 $\overline{\mathbf{4}}$ 

 $5\overline{)}$ 

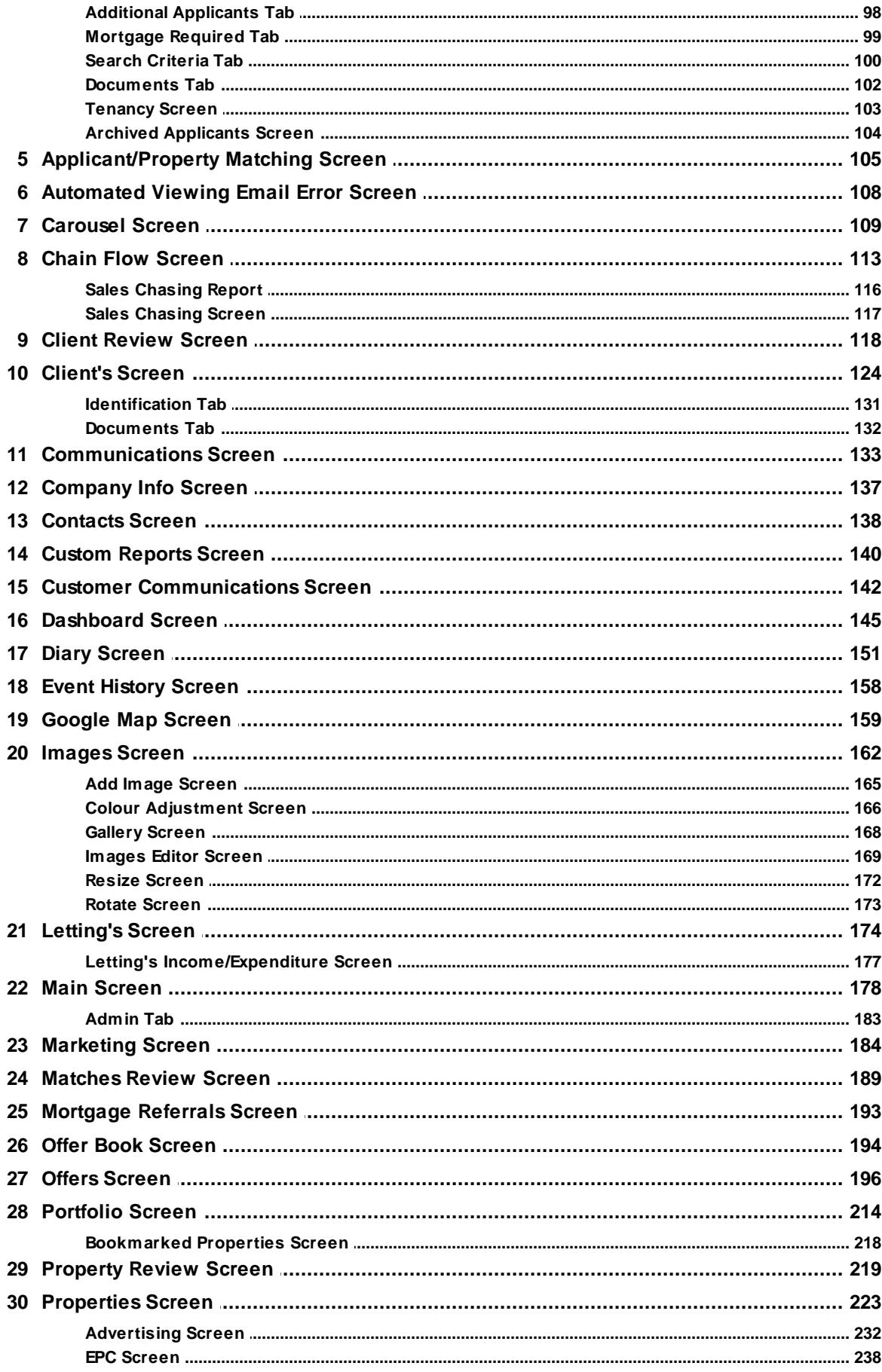

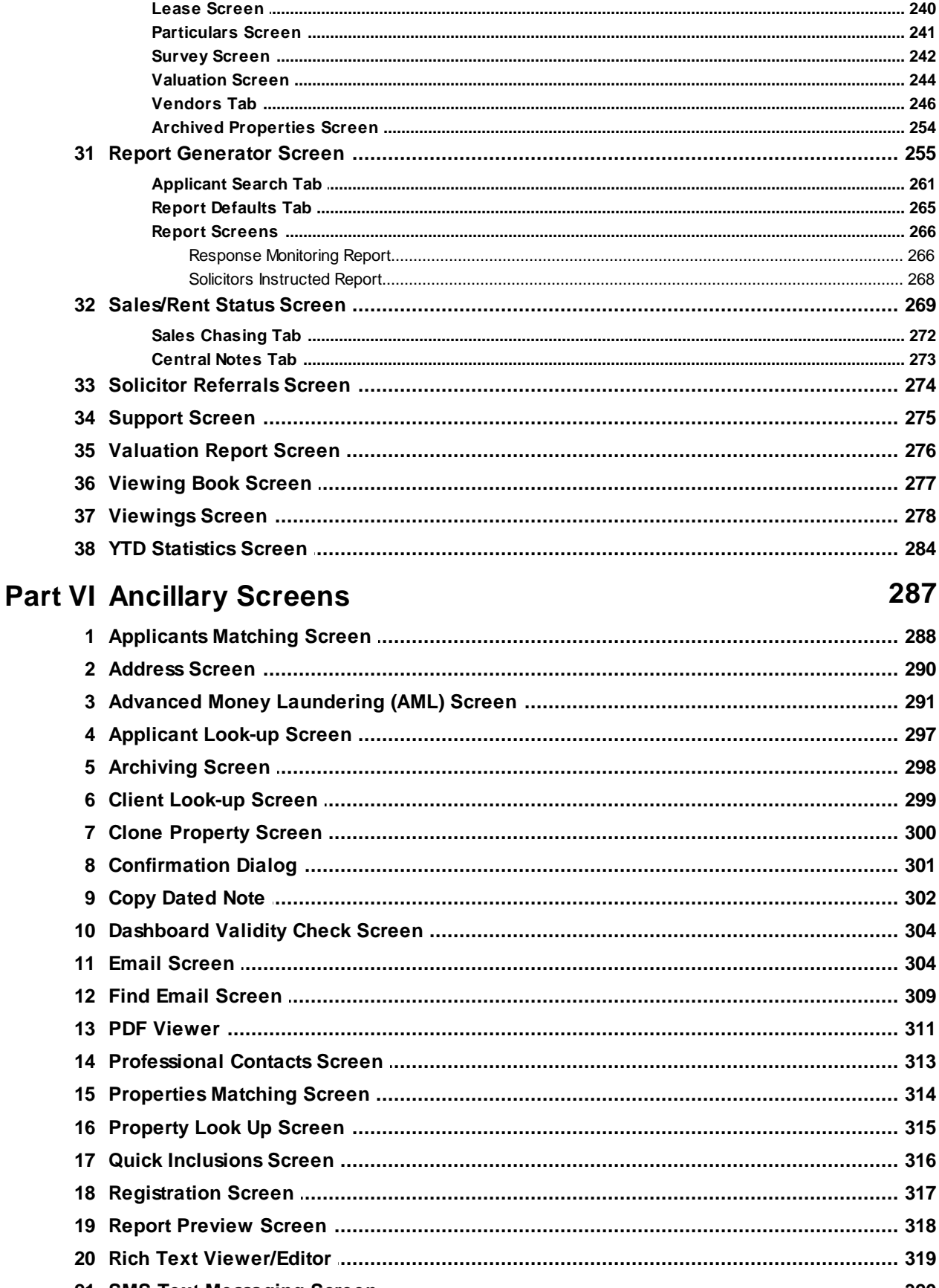

 $6\phantom{a}$ 

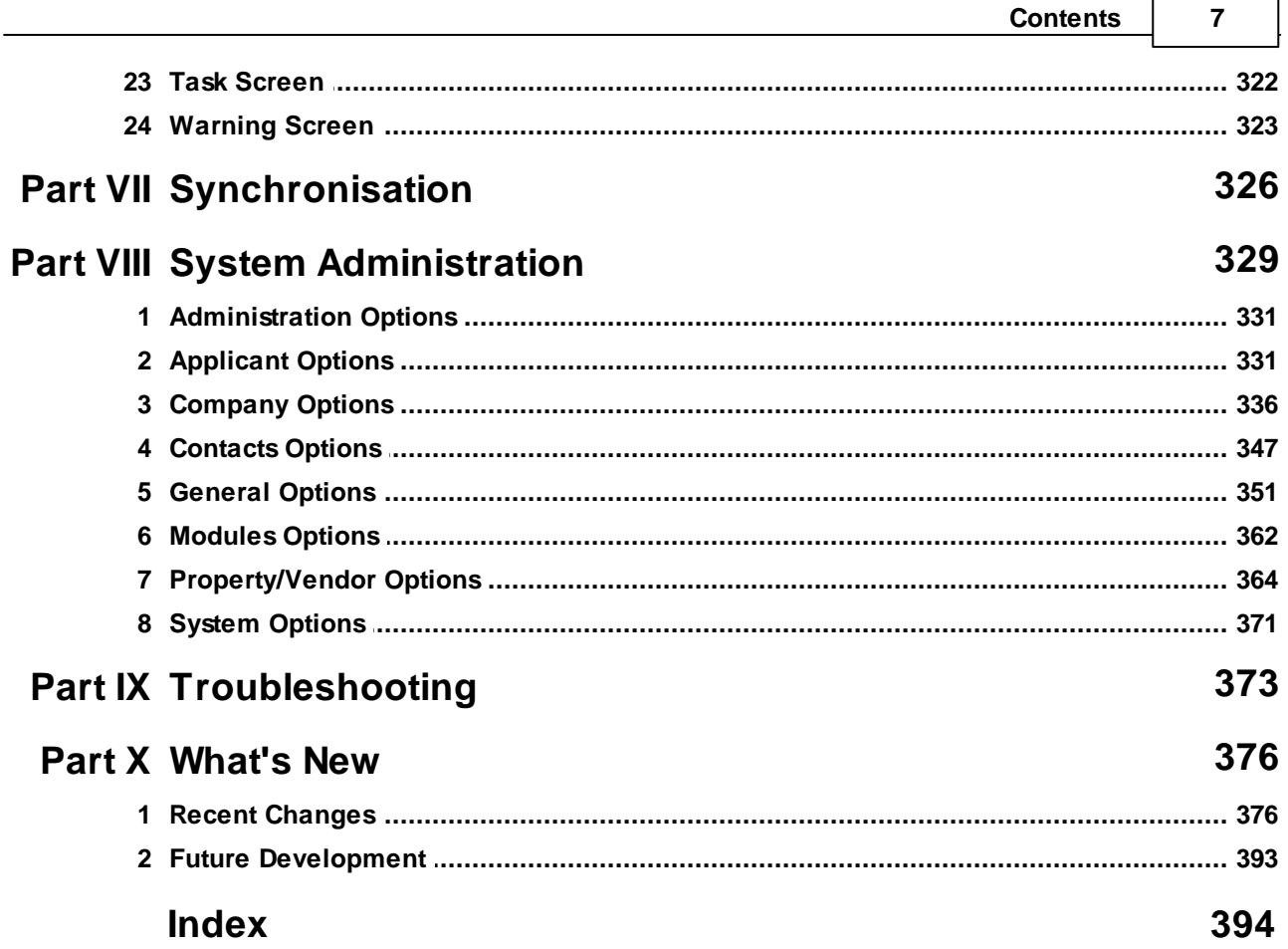

 $\blacksquare$ 

 $\overline{\phantom{0}}$ 

# **ESTATE AGENT PRO**

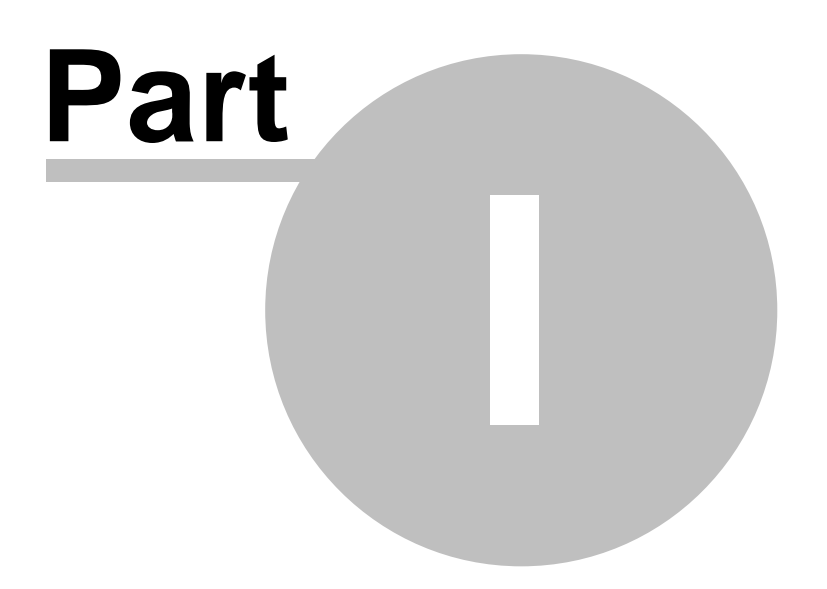

**Introduction**

# <span id="page-8-0"></span>**1 Introduction**

Welcome to the Estate Agent Pro help file.

This help file has been designed to provide you with relevant help for all areas of the system. This help file is also provided as a PDF document.

Pressing F1 from any screen in Estate Agent Pro will display the help page for that screen. What's this help is available for quick help on any field by clicking the  $\mathbb{R}^2$  button on the quick access

toolbar **and dragging the icon to the area of the screen that you require help on.** Alternatively the help file page for the current screen can be opened by either pressing F1 or the button.

Throughout this document where we believe that something is of particular significance, we will indicate it as follows:

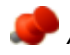

*All names, addresses and contact details used in this help file are fictitious.*

The following sections are available within the introduction:

What is [Estate](#page-9-0) Agent Pro? What [Equipment](#page-10-0) do I Need? LAN vs ASP [Model](#page-10-1)

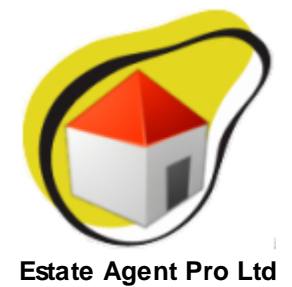

# <span id="page-9-0"></span>**1.1 What is Estate Agent Pro?**

Estate Agent Pro is sophisticated software for running all aspects of your estate agency business.

The system is a Windows client/server application which allows multiple users to use the system with data being automatically synchronised between branches, your own website and property portals.

#### **THE BENEFITS OF THE SYSTEM ARE**

- Manage more properties/applicants with fewer staff.
- Communicate with clients immediately via email and text messaging.
- Single source data entry.
- Automatic synchronisation of data between branches.
- Easy production and printing of property particulars.
- Reduction of errors.
- Improved quality of service to clients.

#### **THE PRODUCT COMPRISES**

- Activity reporting.
- Applicant to property and property to applicant matching and monitoring.
- Archiving of properties and applicants.
- Automatic synchronisation across multi-branch organisations.
- Automatic upload facility with data being automatically passed on to property portals specified by yourselves and optionally to your own web site if hosted by us.
- Backup of data.
- Carousel system for display in windows or reception area.
- Chain flow recording.
- Client reviewing.
- Communications to clients are stored internally.
- Custom reporting and design.
- Design of your own mail-merged letters.
- Diary system (multi-user).
- Design your own property particulars.
- Emailing including bulk emailing.
- Image capture and editing.
- Letting's marketing and management.
- Live spell checking.
- Management reporting.
- Marketing module.
- Offer entry and monitoring.
- Postcode lookup (additional software required).
- Professional printing of property particulars.
- Property Management.
- Response monitoring.
- Text Messaging including bulk text messaging.
- User definable property classifications and search criteria.
- User definable task lists.
- Viewing entry and monitoring.

# <span id="page-10-0"></span>**1.2 What Equipment do I Need?**

This is specified in detail on our [website](http://www.estateagentpro.com/TechSpec.html).

# <span id="page-10-1"></span>**1.3 LAN vs ASP Model**

Estate Agent Pro Enterprise encompasses the speed, reliance and security of a local database together with the near real-time replication of data to other branches and your own website (if applicable).

#### **WHAT DOES THIS MEAN?**

There are basically two permutations of software products available to estate agents. These are:

#### **ASP (Application Service Provider) Model:**

ASP is a remotely hosted database accessed via an internet web browser. This will be very similar to the look and feel of internet banking.

#### **LAN (Local Area Network) Model:**

This is normally a client/server application with a local database per branch.

#### **ADVANTAGES/DISADVANTAGES COMPARED WITH ESTATE AGENT PRO ENTERPRISE**

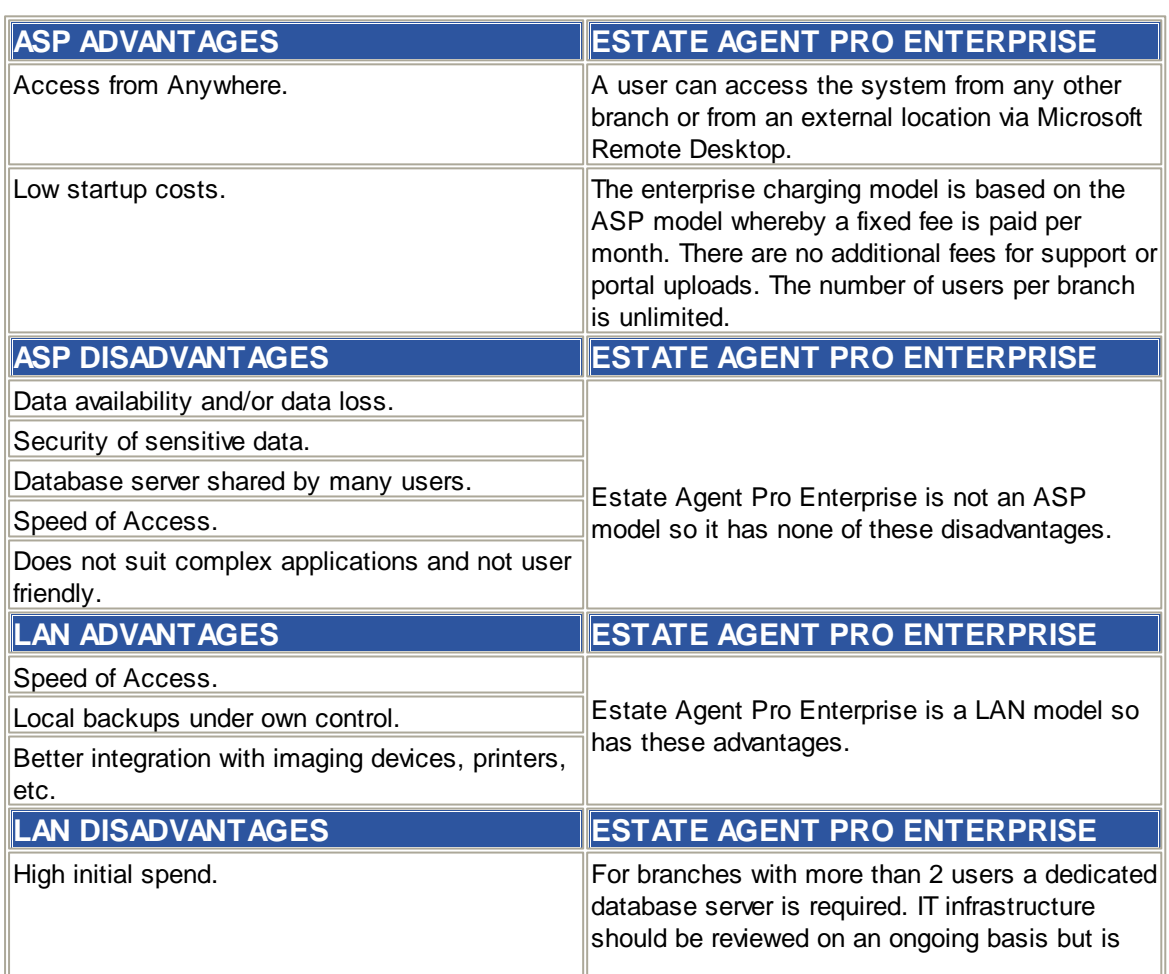

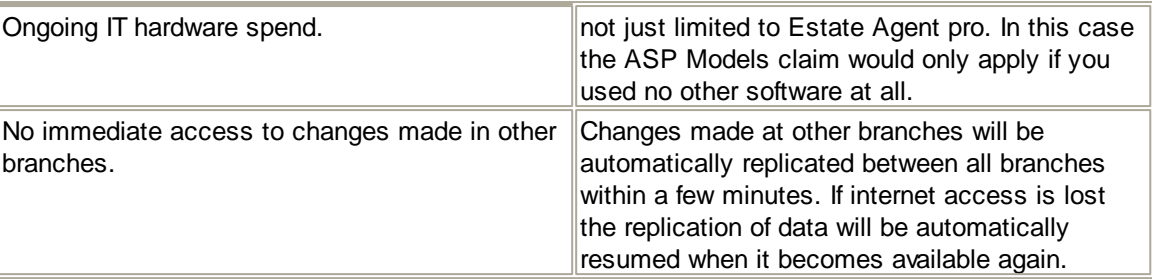

As can be seen from the above table, Estate Agent Pro Enterprise offers the best of both worlds.

#### **HOW DOES ESTATE AGENT PRO ENTERPRISE ACHIEVE THIS?**

This is achieved in a number of ways:

Each branch has it's own local database which can be accessed via our own local application which provides very quick, sophisticated and user friendly access using a standard Microsoft Windows look and feel similar to Microsoft Office 2007. This system is available 24/7 and is not affected by the loss of internet connectivity. The data can be backed up locally and is fully under your control.

Data is automatically replicated (synchronised) between branches at no additional cost. This occurs every 60 seconds.

Two services run on each PC/Server where your local database is hosted. This PC/Server must be dedicated where a branch has more than two users per branch. One of these services is the database server the other is the replication service. Both of these run automatically without any user intervention and are unaffected by loss of internet connectivity. The worse case scenario if you lose internet connectivity is that the replication process will be delayed until it is restored.

For a technical explanation of the inter-branch communications methodology please see the [Synchronisation](#page-325-0) Section of this document.

# **ESTATE AGENT PRO**

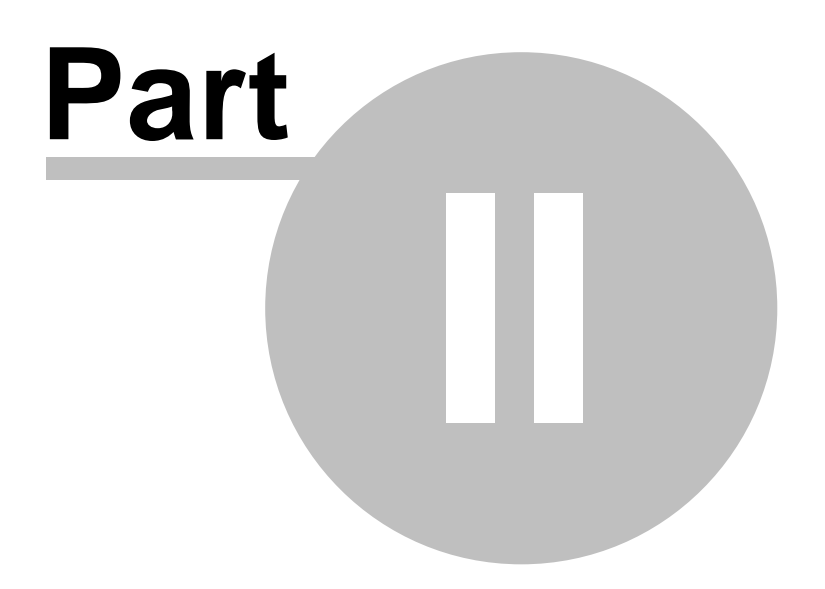

**Frequently Asked Questions**

# <span id="page-13-0"></span>**2 Frequently Asked Questions**

The answers to frequently asked questions are detailed below.

#### **CAN EAP RECEIVE INCOMING SMS MESSAGES?**

No, however the outgoing message could include the number of a mobile or landline capable of reciving SMS messages

#### **WHY DOES MY PROPERTY APPEAR ON MY OWN WEBSITE AND NOT RIGHTMOVE?**

This is almost always due to the property Classification settings. As properties can be searched for by type on Righmove, the classifications Style and Type must be set in EAP and these settings must have valid portal mappings. The portal mappings must be set up by the system administrator.

#### **WHICH PROPERTY PORTALS CAN I USE EAP TO SEND DATA TO?**

Currently EAP can be used to send data to are:

- Rightmove
- $\bullet$  Fish4
- Homeflow
- Boomin
- The Home Sale Network
- The digital property group (Prime Location, findaproperty)
- Iceberg
- Look4aProperty
- Mayfair Office
- Movewithus
- PropertyLive
- Property Finder
- Property Platform
- Radar Homes
- Zoopla

And we are constantly adding to this list.

#### **DO STANDARD LETTER TEMPLATES SYNCHRONISE?**

Standard letter templates do not synchronise across branches. However if you want to set up some standard company template letters at one branch, we can help you to copy them across to your other branches. Please contact [Technical](mailto:support@pairsoftwhere.com) Support for help with this.

#### **WHY CAN'T I DELETE A RECORD WITHOUT ARCHIVING IT FIRST AND WHY ONLY ONE AT A TIME?**

o

To prevent accidental deletions, EAP has been designed so that an applicant or property record has to be archived first, also only one record can be deleted or archived at a time. This is because once a record is deleted, there isn't a 'Recycle Bin' to restore from, they would have to be retrieved from a back up file, which may mean losing recently added data.

#### **WHICH EAP FIELDS ARE USED TO SUPPLY DATA TO THE PORTALS?**

Key Features:

Used on portals such as Rightmove and others, these are picked up from the [Properties](#page-233-0) [Screen>Advertising](#page-233-0) Tab>Key Features Tab. Each feature needs to be on a separate line and there is no need to add 'bullet' points.

Summary Text:

The brief description of a property that is normally displayed in the search results portal search results, is taken from the first 300 characters of the 'Advert & Portal text'. This field is found on the Properties [Screen>Advertising](#page-231-0) Tab>General Tab. Some portals such as Rightmove impose a limit of 300 characters including spaces for summary text, hence the field is set to default to this. If you need to changes this, please contact your System Administrator.

More/Full Details:

The room description text for pages such as the 'More Details' page on Rightmove, is taken from the 'Full Details' section on the Properties [Screen>Particulars](#page-240-0) Tab.

Display Address:

The default address displayed on websites is normally the Town+County fields from the property address. However, If you want to display something other than this on portals and your website if fed by EAP, this can be done by setting the 'Web' address field on the Properties [Screen>Advertising](#page-231-0) [Tab>General](#page-231-0) Tab.

For example by default 133 Stephens Road, Tunbridge Wells, Kent, would have a display address of 'Tunbridge Wells, Kent'. Using the Web address field you can set it to appears on websites as: St Johns area, Tunbridge Wells

#### **WHY HASN'T MY PROPERTY UPDATED/APPEARED?**

If a property is not updated with a data change or has not appeared at all on a portal such as Rightmove, please double check that the data is correct on the property record. See How do I [make](#page-63-0) properties [uploadable?](#page-63-0). If no changes were necessary ask your System Administrator to set the property to 'Force Refresh'. When the property will update/appear will depend on when the Portal updates their website.

If your property has still not updated by the following morning, please use the [Support](#page-274-0) Screen to contact us with details of the property in question, so that we can investigate further.

#### **HOW OFTEN DO THE PORTAL WEBSITES GET UPDATED.?**

How often will depend on when the portals themselves process data. For instance, Rightmove is updated immediately after we receive your upload.Boomin and Zoopla are updated every 30 minutes. The other portals are normally updated once a day.

Other than Rightmove, we have no control over exactly when a portal processing run will take place or at what point in the processing run your data will be processed, but it's normally within an hour of it starting. Images may take slightly longer to appear due to the way portals store them, but normally they will appear at the same time as the property.

#### **WHEN AND HOW SHOULD I BACK UP MY DATA?**

The EAP folder should be backed up every day and a recent copy should be kept off site.

There are several methods of backing up data, the one that is best for you will depend on your hardware set up and how much EAP data you need to store. It's best to discuss this with your IT engineer who will be able to assist you.

It is your responsibility to ensure that the EAP database is backed up. If this is not done then, in the event of say, a hard disk failure, all of your data will be lost and will have to be re-input.

#### **HOW CAN I CHANGE THE VAT RATE USED IN EAP?**

The VAT rate is set in 'Branches' section of Admin, please ask your system administrator to update this.

#### **WHEN IS THE CLIENT REVIEW DATE AUTOMATICALLY UPDATED?**

Estate agent pro automatically updates the next client review date based on settings defined in Admin:

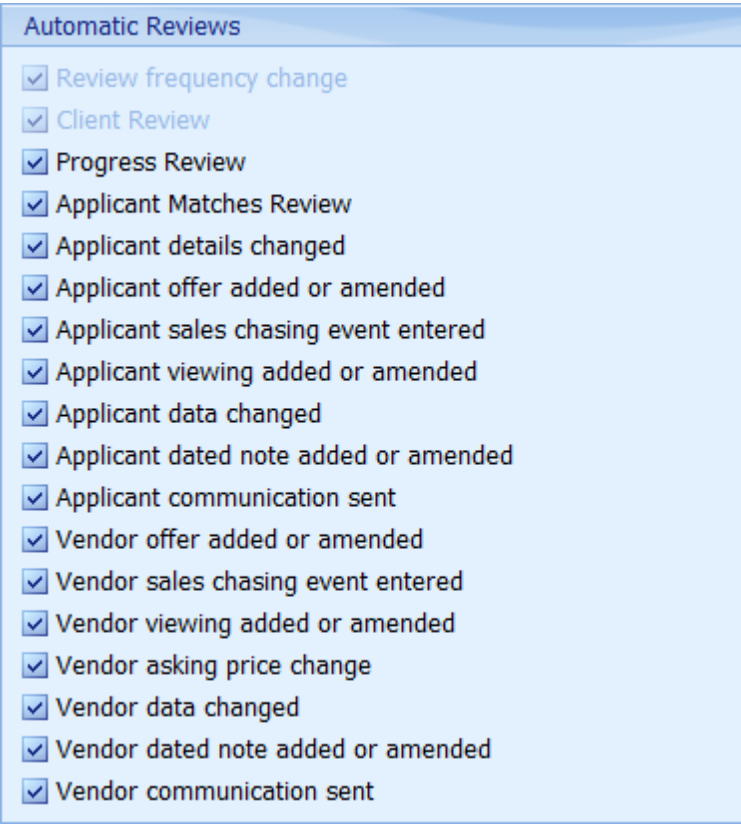

*Automatic updating of the next review date can be turned off in Admin>General>Options. The next review date can also be manually changed in the applicant and property screens.*

#### **WHY ARE CURRENCY FIELDS SHOWING IN US DOLLARS?**

Estate Agent Pro does not have its own currency or date settings, like most applications it relies on the Windows operating system for them.

Please check that the 'Regional Settings' or 'Region and Language' settings, found in the Windows control Panel are correct on your computer.

Please note that if you are on a Windows 7 machine, there is a known Microsoft bug that causes issues with non-US currency applications. It seems that if the correct 'Locale' info is selected during the Windows installation, even though it will then show correctly on the regional settings screen, the Windows operating system returns the USA currency and date format (MMDDYY) when our application requests it.

To correct this please try the following:

Go to: Windows > Control panel > Region and Language > Formats.

Change the Format setting to "English (USA)", Click [OK].

Restart your computer

Change the Format setting to "English (United Kingdom)", Click [OK].

Restart your computer.

#### **WHAT IS THE METHOD USED TO SYNCHRONISE DATA?**

The data chain/upload cycle is as follow:

- 1. The EAP Client services program sleeps for one minute and when it wakes, checks for any data changes since the last upload.
- 2. The upload program collates the changes into a zip file, which is then uploaded to our FTP server.
- 3. If branches are synchronising data: Once the file upload has completed, the EAP Client services program will check for any new files from the other branches, download them and update the EAP database.
- 4. Our main database also 'wakes up' after a minutes sleep.
- 5. The main database runs a 'download cycle' where it checks our FTP server for any new data files uploaded by all of the EAP agents who upload their data to us. The new data files are processed in turn.
- 6. The 'Upload cycle' starts as soon as the 'Download cycle' has completed.
- 7. The 'Upload cycle' first posts changes of 'Live' data, directly to the databases of websites we host or those that use a mySQL database in our format..
- 8. Once the website databases have been updated, the portals or websites we feed with a Rightmove format file or similar have a data file uploaded to them. When this occurs will depend on the maximum frequency the recipient has requested we upload the files.
- 9. Once we have uploaded the data file to the FTP server of the portal or website, we have no control over when it is processed or the order the files are processed in.

#### **WHY HASN'T THE EMAIL I SENT OUT OF EAP BEEN RECEIVED?**

When an email is sent out of EAP we can only guarantee that the email has been successfully sent to your outgoing email server. If your email server cannot deliver an email it will email you back giving the reason why. This can occur between a few seconds and up to a week later depending on the server being used.

# **ESTATE AGENT PRO**

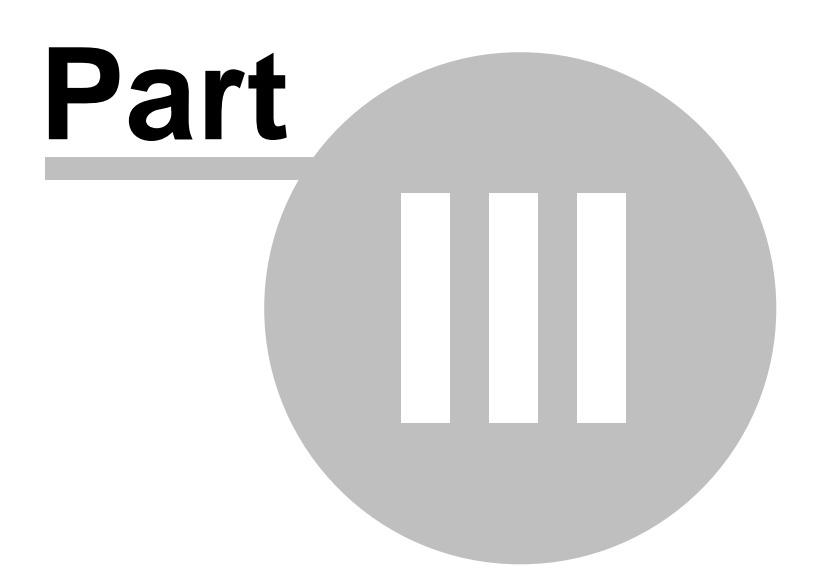

**How do I...**

# <span id="page-18-0"></span>**3 How do I...**

The following how to's are available:

How do I add a [property?](#page-19-0) How do I add a [viewing?](#page-22-0) How do I add an [applicant?](#page-24-0) How do I add an [offer?](#page-26-0) How do I add images to a [property?](#page-29-0) How do I change an [address?](#page-31-0) How do I create a [custom](#page-32-0) report? How do I create a Word [template?](#page-47-0) How do I create a [standard](#page-50-0) letter? How do I filter [properties?](#page-58-0) How do I force refresh a property or [applicant?](#page-62-0) How do I make properties [uploadable?](#page-63-0) How do I match an applicants to [properties?](#page-66-0) How do I match properties to [applicants?](#page-64-0) How do I print [address](#page-67-0) labels? How do I update an [Applicant/Vendor?](#page-67-1) How do I use grid column [grouping](#page-67-2) and filtering? How do I use the [contact](#page-70-0) details grid? How do I use the [navigation](#page-72-0) buttons? How do I use the [postcode](#page-73-0) lookup? How do I use price qualifiers (POA, OIRO. etc...)?

# <span id="page-19-0"></span>**3.1 Add a property?**

1. To add a property, on the main screen click on the properties button. This will open the [Properties](#page-222-0) [Screen.](#page-222-0)

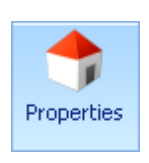

2. At the bottom left of the screen there is a navigator panel. Click on the  $\mathbf{L}$  button. This will open the client screen where you can choose an existing client as the vendor or add a new one. See [How](#page-72-0) do I use the [navigation](#page-72-0) buttons? for further information on the navigation panel.

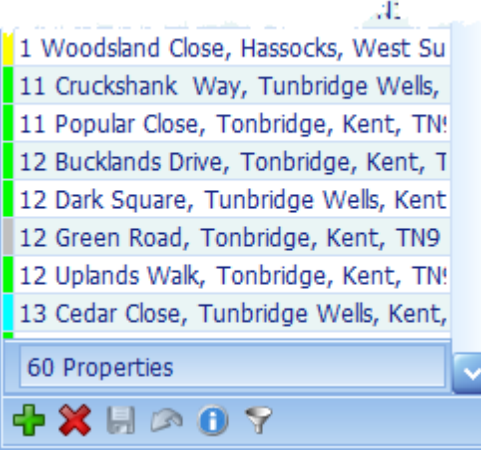

3. If you know that the client is already in the database, for example he or she is already registered as an applicant, click on the drop down button of the Surname field and you will be able to select him/her from the list. If it is a new client this screen must be completed.

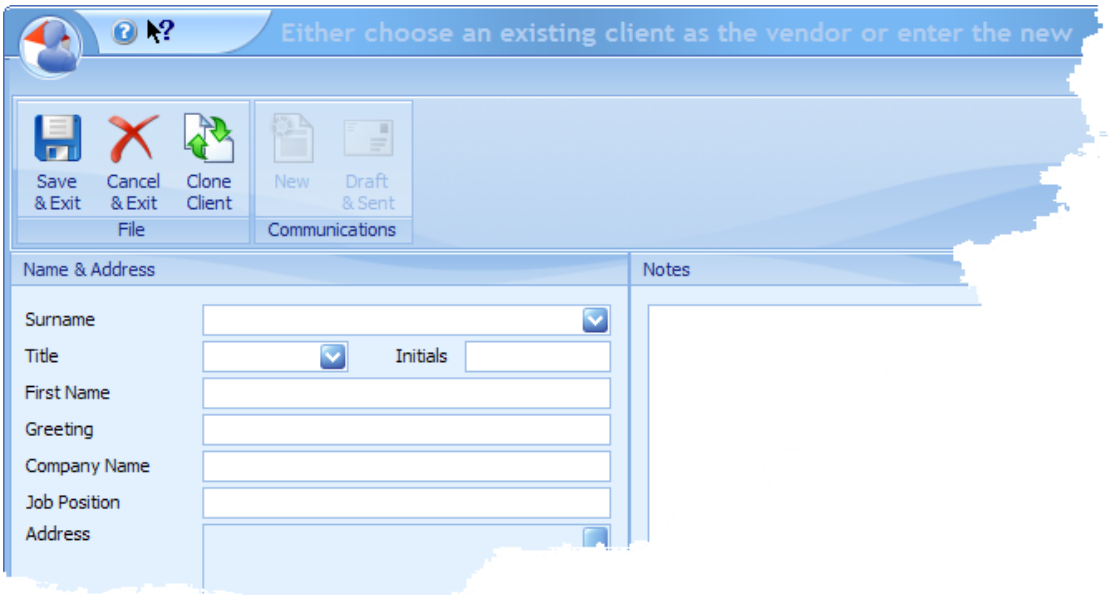

See the Client's [Screen](#page-123-0) for more information.

When finished click on the Save & Exit button which will then validate that all data has been entered before returning you to the property screen.

*At least one contact number must be provided.*

If you wish to cancel the adding of a property click on the Cancel & Exit Button.

4. The property address will have been set to that of the vendor. If that is incorrect click on the bar on the right hand side of the address in order to change it.

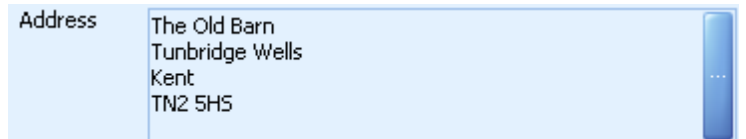

*If you have AFD Software's postcode lookup software* [Postcode](http://www.afd.co.uk/product_postcodeplus.asp) Plus *installed on the PC you are using, you will be able to use the postcode search capabilities*

5. If you have agreed a valuation date with the vendor click on the valuation tab and enter it here. It will be automatically added to the diary with a reminder set for the valuer.

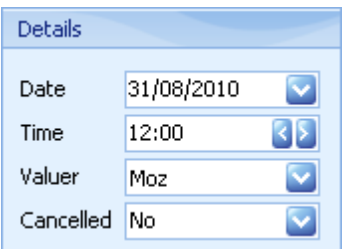

6. If you have entered a postcode for the property you can retrieve directions from your office to the property which will be included in the Valuation template when the valuer prints it out. To do this click on the Google Directions button.

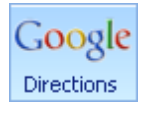

There will be a slight delay while this data is retrieved. It is stored in the Directions and additional Information text box and can then be edited to customise it. These directions can be automatically included in your property particulars. An example is shown:

#### From Morley Rd

- 1. Head east on Morley Rd tow ard Vale Rd (285 feet).
- 2. Turn left at Vale Rd (190 feet).
- 3. At the roundabout, take the 2nd exit onto Vale Rise/A26. Continue to follow A26. Go through 1 roundabout (1.2 miles).
- 4. At the roundabout, take the 2nd exit onto Vauxhall Ln/A2014. Continue to follow Vauxhall Ln (0.5 miles).
- 5. Turn left to stay on Vauxhall Ln (1.5 miles).
- 6. Turn left at London Rd/A26. Continue to follow A26. Go through 1 roundabout (3.0 miles).
- 7. At the roundabout, take the 1st exit onto Nevill St/A267. Continue to follow A267 (0.6 miles).
- 8. Turn left at Birling Rd/B2169. Continue to follow B2169 (0.2 miles).
- 9. Take the 1st right onto Wallace Close. Destination w ill be on the left (217 feet).

Distance: 7.0 miles Duration approximately: 18 mins From Map data ©2010 Tele Atlas

7.You can then complete entering the rest of the data you have for the property. To save the entries made on the property screen click on the  $\blacksquare$  button on the navigator at the bottom left hand side of

the properties grid.

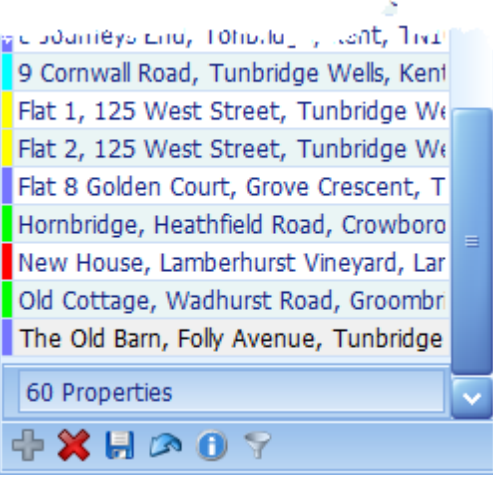

The property is added with a status of valuation. There is no automatic check that all necessary data has been provided at this stage as the property has not yet been valued and therefore you can't know all details as the request for a valuation has probably been received by phone.

Once the valuation has been carried out the data must be updated accordingly.

 $\blacksquare$  If you have been configured to be able to add a property for another branch there will be an additional drop down visible to select the branch you wish to add to. By default this is your own *branch.*

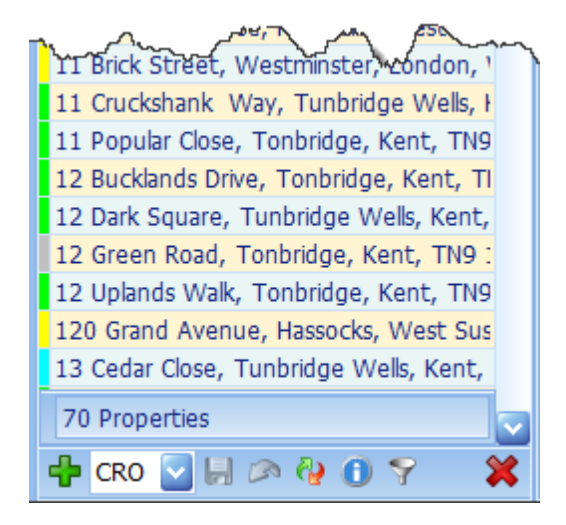

If you select another branch's mnemonic here, there will be an additional confirmation prompt when you click on the  $\mathbf{\cdot}$  button.

Please see the following for more information.

How do I make properties [uploadable?](#page-63-0) How do I add images to a [property?](#page-29-0) How do I add an [offer?](#page-26-0) How do I add a [viewing?](#page-22-0) How do I match properties to [applicants?](#page-66-0) How do I match applicants to [properties?](#page-64-0) How do I filter [properties?](#page-58-0)

## <span id="page-22-0"></span>**3.2 Add a viewing?**

You can add a viewing from either the Main [Screen,](#page-177-0) the [Applicants](#page-91-0) Screen or the [Properties](#page-222-0) Screen. In this example we will do it from the applicants screen.

1. On the main screen click on the applicants button.

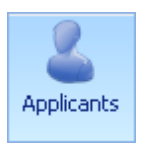

2. Navigate to the applicable applicant either by clicking on them or using the search facility.

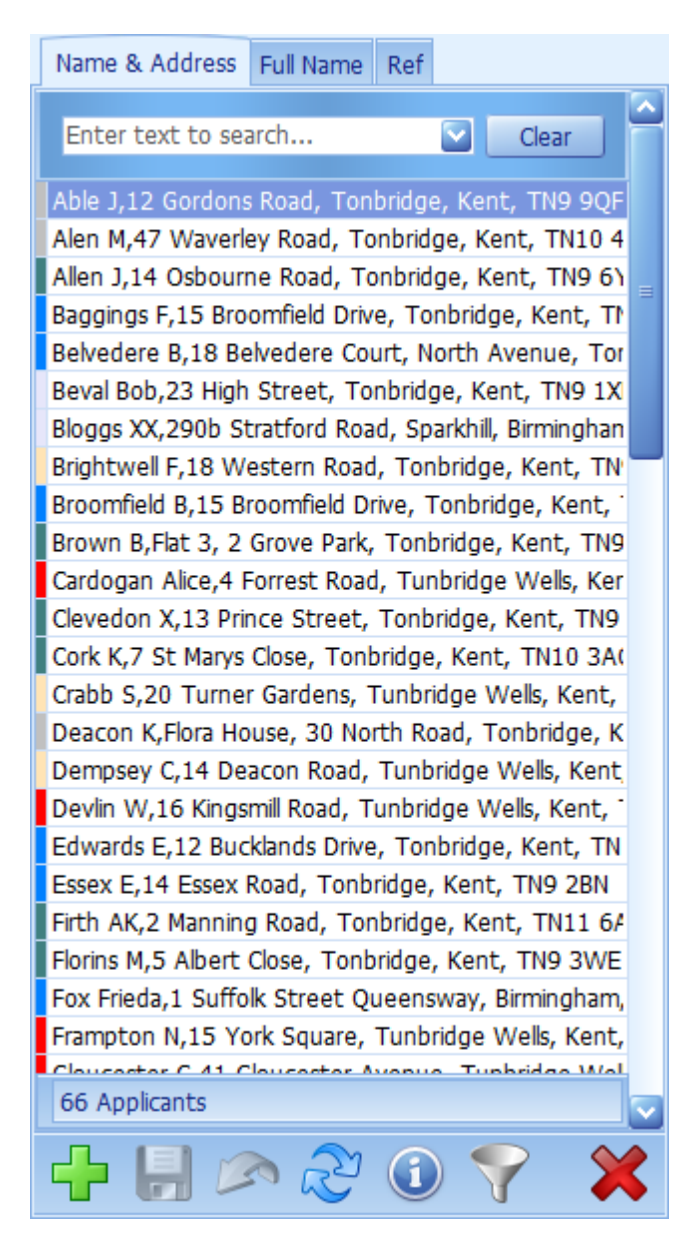

3. Click on the viewings button. This will open the [Viewings](#page-277-0) Screen.

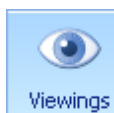

4. All viewings entered for the applicant will be displayed. Click on the  $\Gamma$  button on the navigator panel. This will display a list of properties. Select the one the applicant wishes to view and then click on the  $\triangleright$  button on the quick access toolbar. A new entry will be added to the list of viewings. The date defaults to today, and the time to 12:00, change these to the date and time of the viewing. If the viewing is to be accompanied check the **Accomp** column and select who will be doing it from the **Accomp by** drop down list. Also complete the **Meet** column. The Diary for the day of the viewing will be automatically displayed to help you select who is available to accompany the viewing.

5. If you have confirmed the viewing with the vendor, check the **V Conf** column. If confirmed with the applicant check the **A Conf** column.

6. Enter any other information and then click on the  $\blacksquare$  button on the navigator panel to save the viewing. The viewings screen can now be closed.

# <span id="page-24-0"></span>**3.3 Add an applicant?**

1. To add an applicant, on the main screen click on the applicants button.

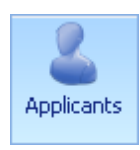

2. At the bottom left of the screen there is a navigator panel. Click on the  $\overline{b}$  button. This will open the client screen where you can choose an existing client as the applicant or add a new one. See How do I use the [navigation](#page-72-0) buttons? for further information on the navigation panel.

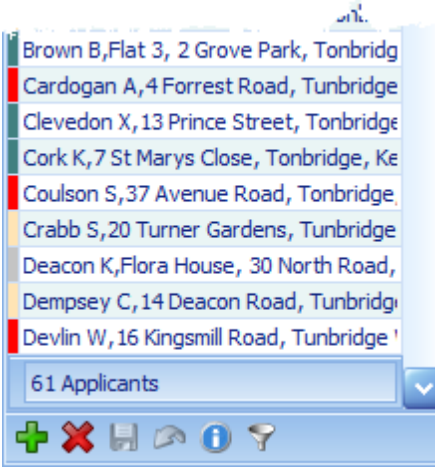

3. If you know that the client is already in the database, for example he or she is already registered as an vendor, click on the drop down button of the Surname field and you will be able to select him/ her from the list. If it is a new client this screen must be completed.

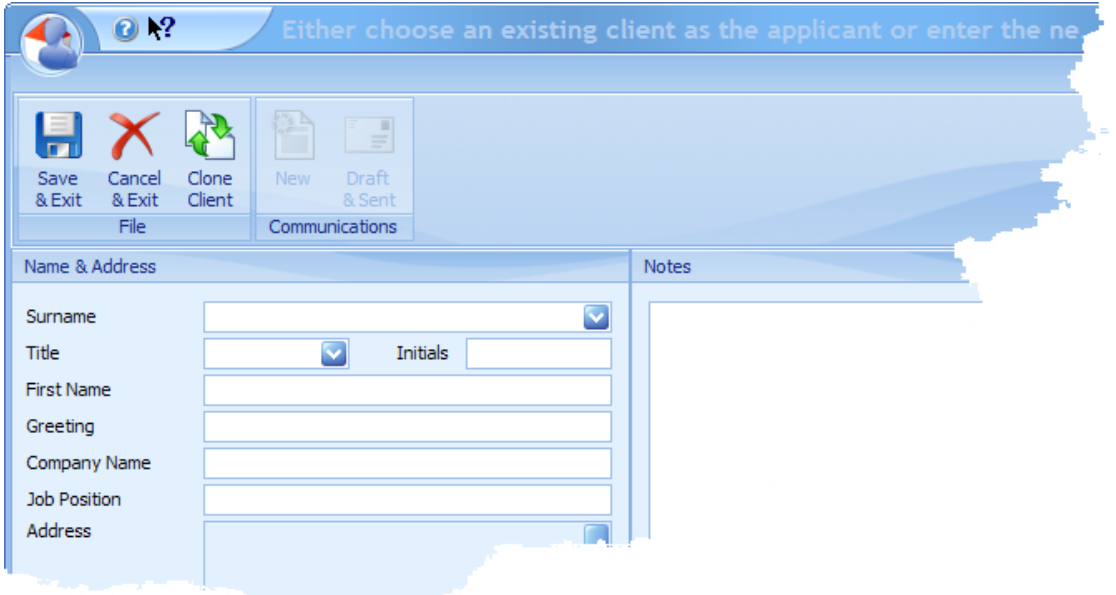

See the Client's [Screen](#page-123-0) for more information.

When finished click on the Save & Exit button which will then validate that all data has been entered before returning you to the [Applicants](#page-91-0) Screen.

*At least one contact number must be provided.*

If you wish to cancel the adding of an applicant click on the Cancel & Exit Button.

4.You can then complete entering the rest of the data you have for the applicant. To save the entries made on the applicant screen click on the **button** on the navigator at the bottom left hand side of the applicants grid.

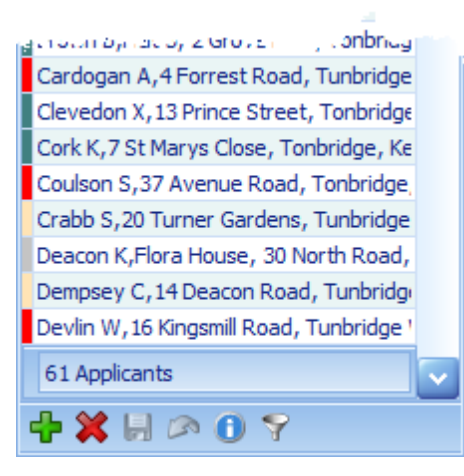

The data entered will be validated and if any mandatory fields are incomplete an error message will be displayed:

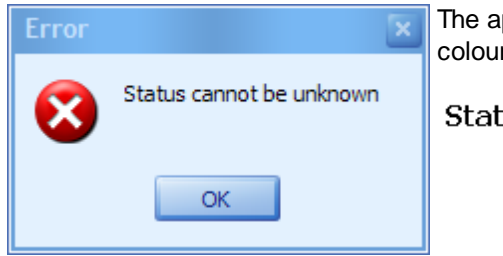

The applicable tab will be focused with the appropriate field coloured yellow:

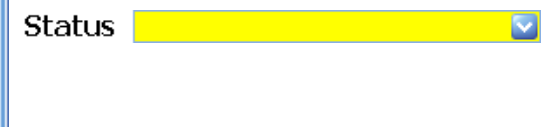

5. Once all mandatory fields have been supplied, some of which are configurable by yourselves, you will be able to save the new applicants record.

See the following for more information.

How do I add an [offer?](#page-26-0) How do I add a [viewing?](#page-22-0) How do I match properties to [applicants?](#page-66-0) How do I match applicants to [properties?](#page-64-0)

### <span id="page-26-0"></span>**3.4 Add an offer?**

1. To add an offer to a property, on the main screen click on the properties button. This will open the [Properties](#page-222-0) Screen.

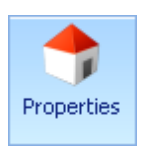

2. Navigate to the applicable property either by clicking on it or using the progressive search facility.

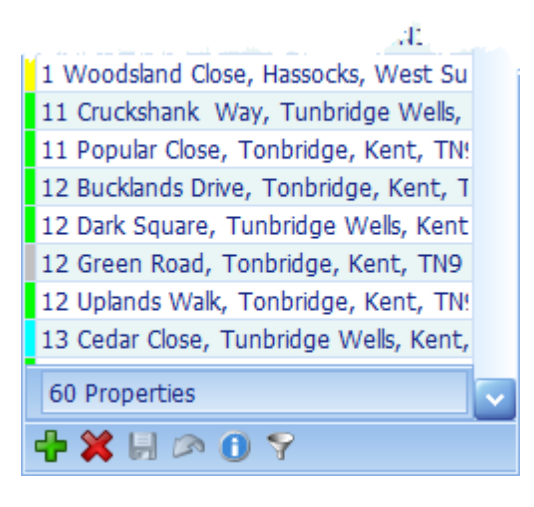

3. Click on the offers button. This will open the Offers [Screen](#page-195-0).

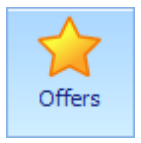

- 4. Depending on:
	- a. If this is the first offer by the applicant on this property:

Click on the  $\Box$  button under the applicant list, select the applicable applicant from the applicant look-up screen and then click on the  $\mathbb B$  select button, record any other relevant information on the right hand side of the screen, and the click on the **button under the** applicant list to save the entry.

b. If it is not the first offer by the applicant on this property:

Navigate to the applicable applicant by either clicking on them or using the progressive search facility.

5. Click on the  $\overline{\mathbf{b}}$  button under the offer list (bottom left hand corner of the screen) and enter the offer amount. If you are recording an historical offer you will need to adjust the date and time accordingly. Enter any comments and any other relevant information then click on the **button** on the offer list navigator.

6. You can send a communication to the vendor regarding this offer by clicking on new communications button. This will open the [Communications](#page-132-0) Screen.

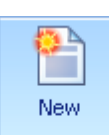

**28 How do I...**

7. Select the letter you wish to use and then either email. text or print the letter for sending by post to the vendor. This will record that the offer has been sent to the vendor. Offer letters must have been defined for you to be able to use this facility.

8. The **Offers [Screen](#page-195-0)** can now be closed.

# <span id="page-29-0"></span>**3.5 Add images to a property?**

1. To add images to a property, on the main screen click on the properties button. This will open the [Properties](#page-222-0) Screen.

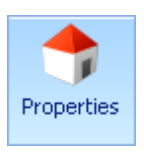

2. Navigate to the applicable property either by clicking on it or using the progressive search facility.

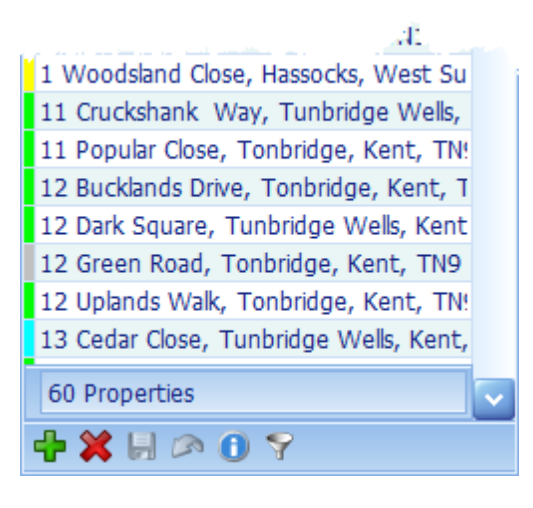

3. Click on the Images button. This will open the Images screen.

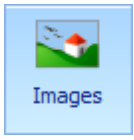

4. Click on the Load from Folder button.

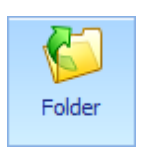

This will display the following screen:

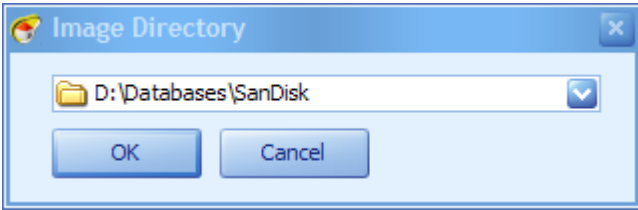

The default folder to load from can be configured by your system administrator and would normally be set to your digital camera. If this is incorrect select the folder you wish to load images from and then click on the OK button.

5. The available Images area will be populated with all images from the selected folder.

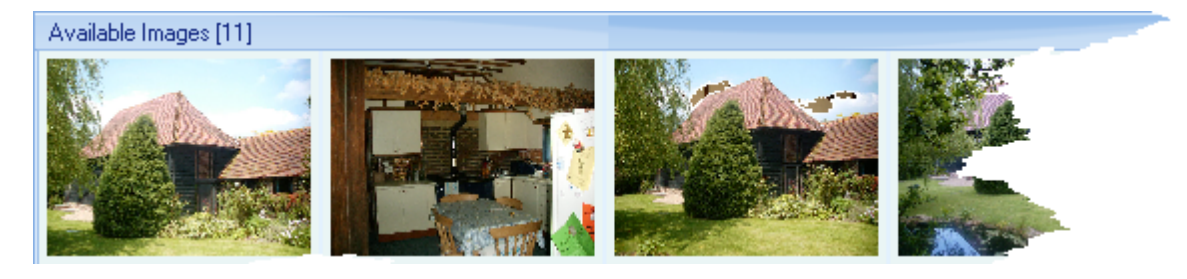

6. One by one click on the images you wish to use and drag and drop them to the applicable area of the primary images tab.

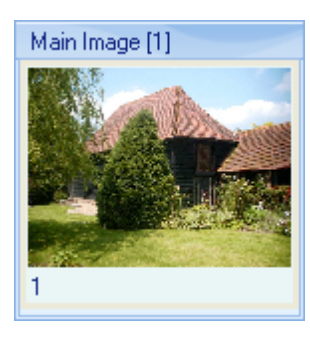

7. Click on the caption area and enter a caption as appropriate.

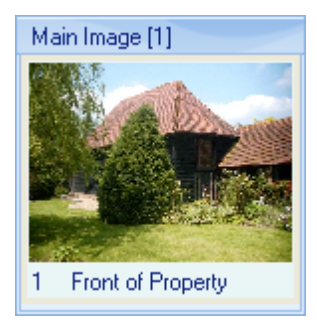

8. Repeat as above for all images you wish to assign and then click on the Save button.

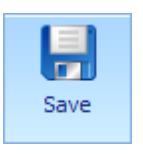

This will save all images allocated and close the *Images Screen*.

# <span id="page-31-0"></span>**3.6 Change an address?**

The editing of all addresses is now done through a common interface.

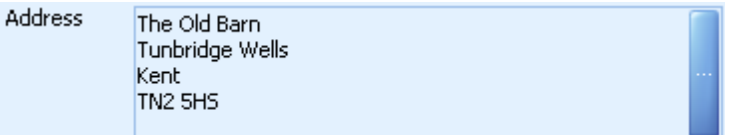

Wherever an address is displayed, clicking on the button on the right of the address will open a screen that enables it to be edited.

See the **[Address](#page-289-0) Screen** for more information.

# <span id="page-32-0"></span>**3.7 Create a custom report?**

In this example we will create a custom A4 advertising report with a banner image across the top, the main image of the property, the display address and the price qualifier. There will be 12 properties per page. The finished advertisement we are trying to create will look like this:

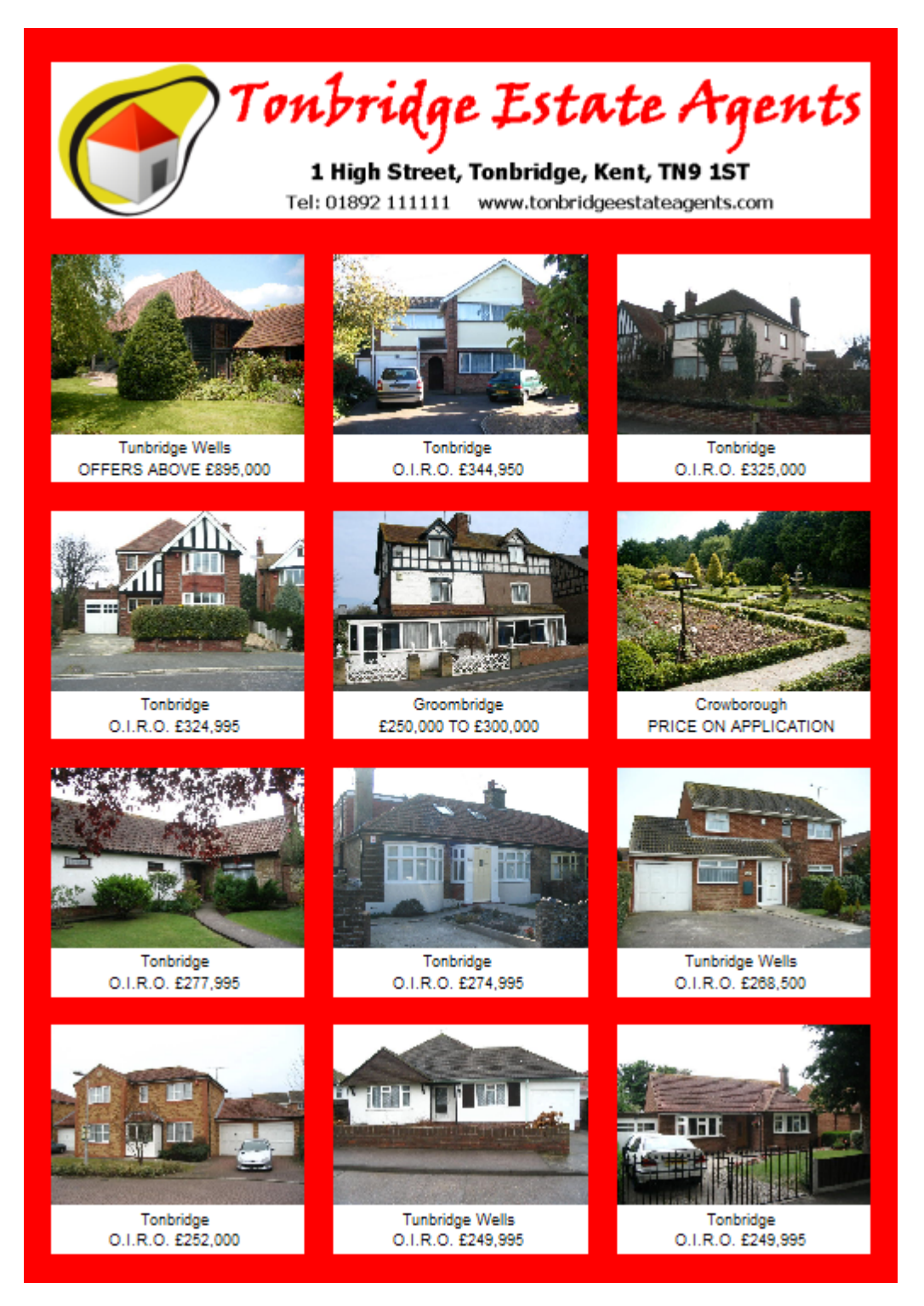

There are 8 steps required to create this custom report.

### **1. CREATE THE CUSTOM REPORT.**

a. From within System [Administration](#page-328-0) expand the Modules group and click on the **Custom Reports** option.

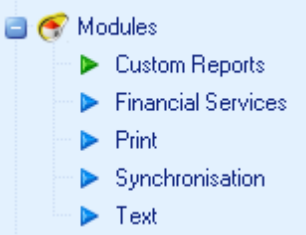

b. This will display the report explorer. Reports created within the Properties folder are available for generation from the Report [Generator](#page-254-0) Screen. As we want this to be the case click on the

**Properties** folder and then click on the **D** (new report button) on the toolbar.

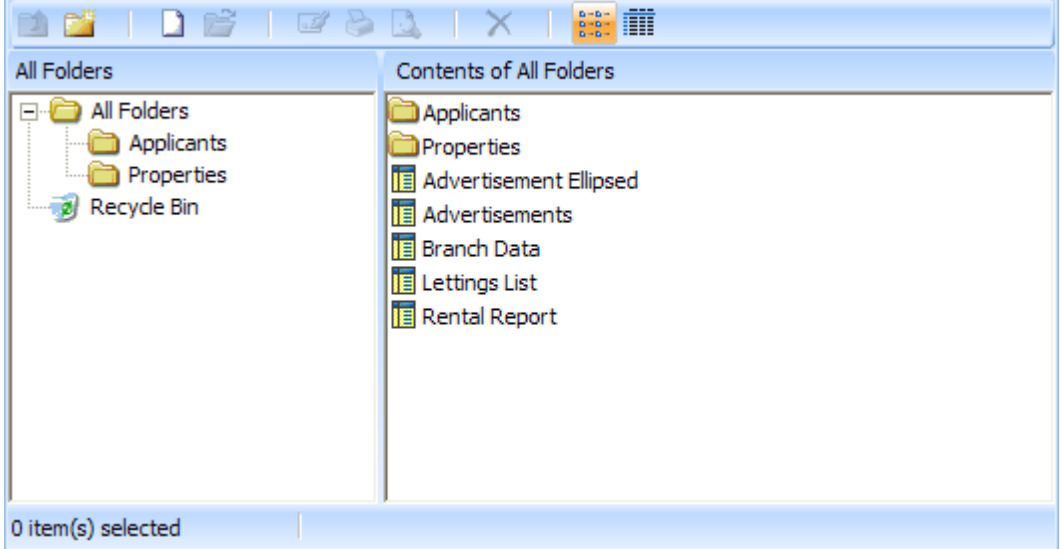

c. The Custom Report Designer screen will be displayed.

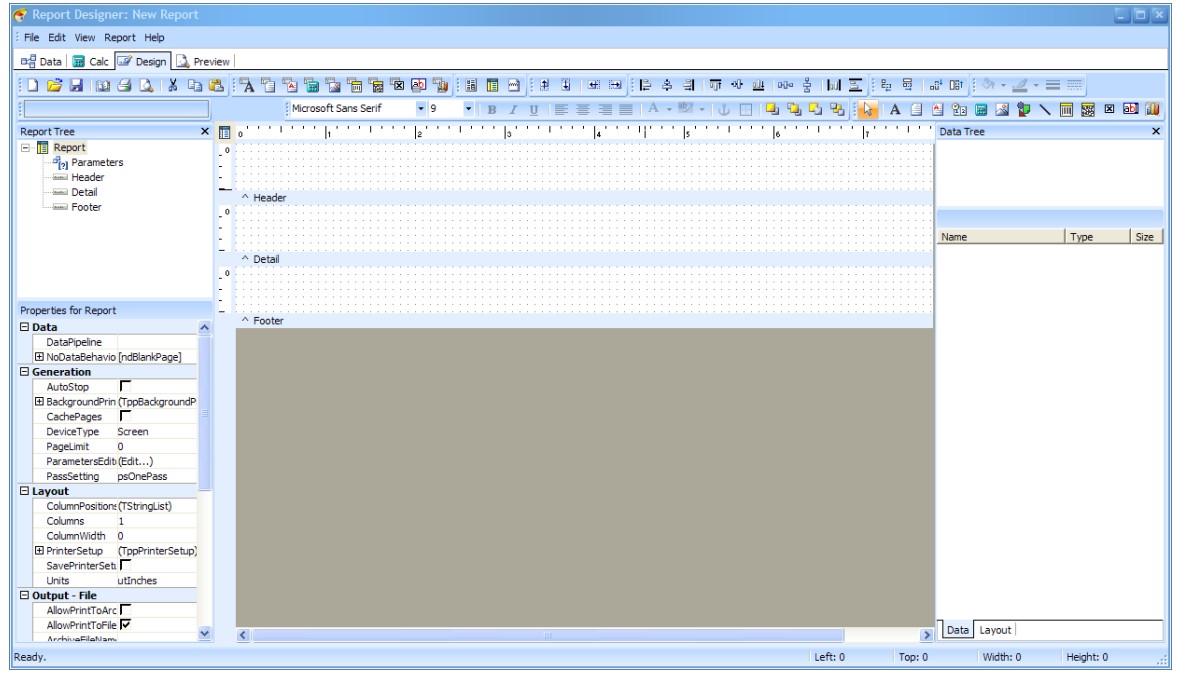

d. The report defaults to A4 with margins all round of a quarter of an inch. These settings can be changed by clicking on the Page Setup. in the Files menu.

#### **2. DEFINE THE DATA TO BE USED IN THE CUSTOM REPORT**

a. The first thing that we need to do is to define the data to be included in the report. Click on the Data tab on the main menu.

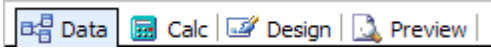

b. And then click on the **New..** menu item.

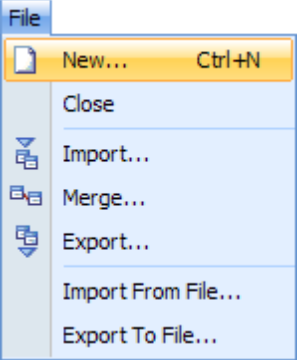

c. And then click on the **Query Wizard** and click the **OK** button.

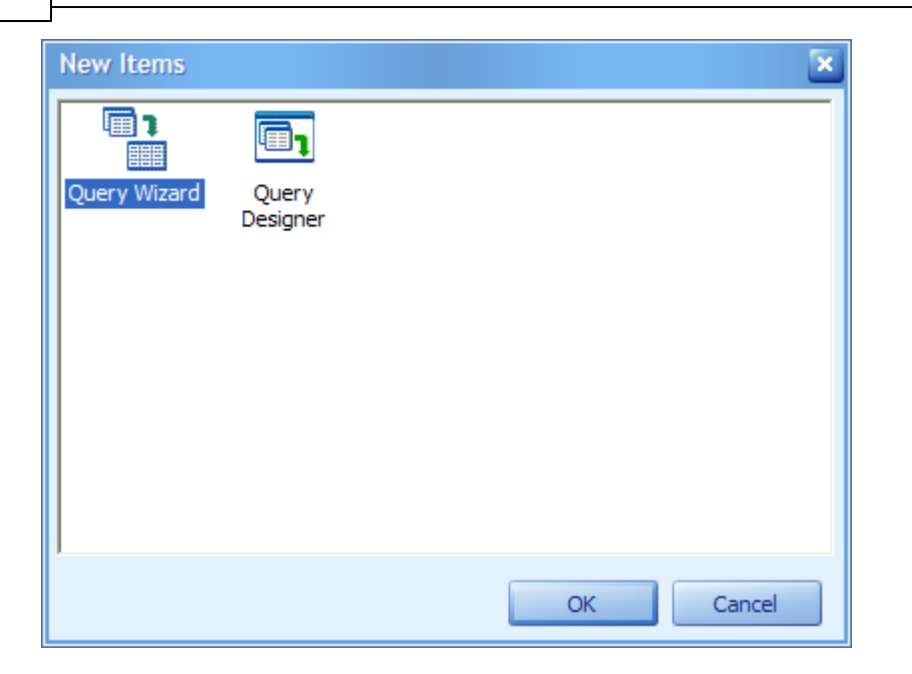

d. Click on **Properties** in the Available Tables list and click on the **button** and then do the same for **Images** and then click on the **Next** button.

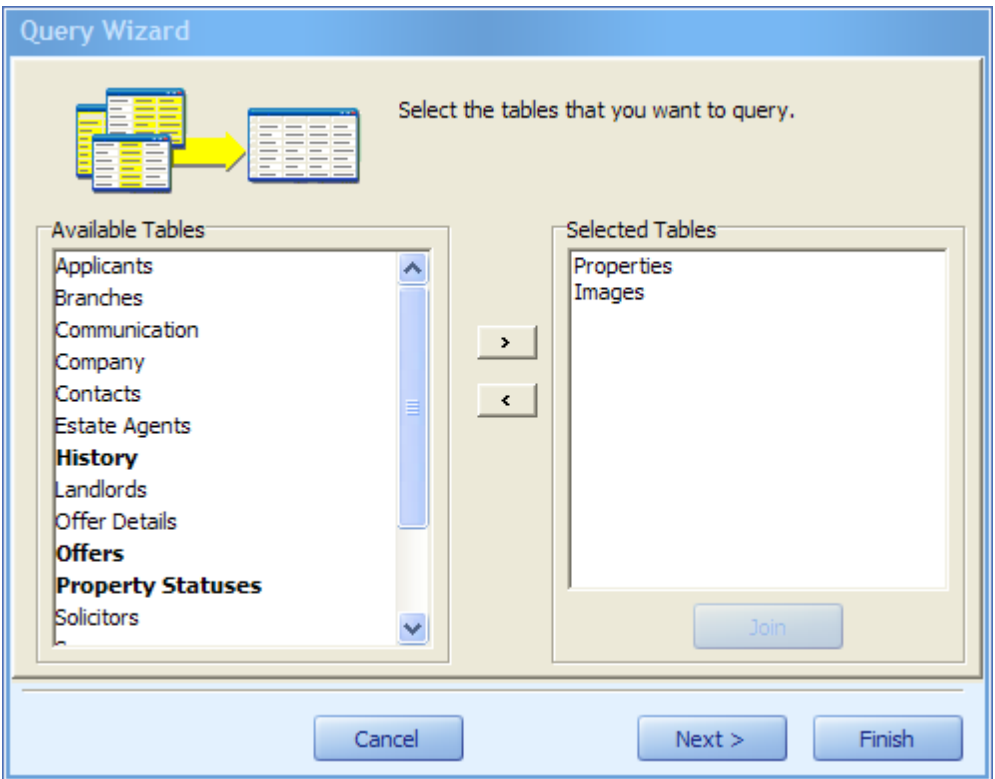

e. You will be given the choice between All Fields and Choose Fields. Click on **Choose Fields** and the list of available fields for both tables will be displayed. One by one click on the following field names and then click on the **button to include them.** When finished click on the **Next** button.

Display Address - Advert Images - Large Image Price - Qualifier
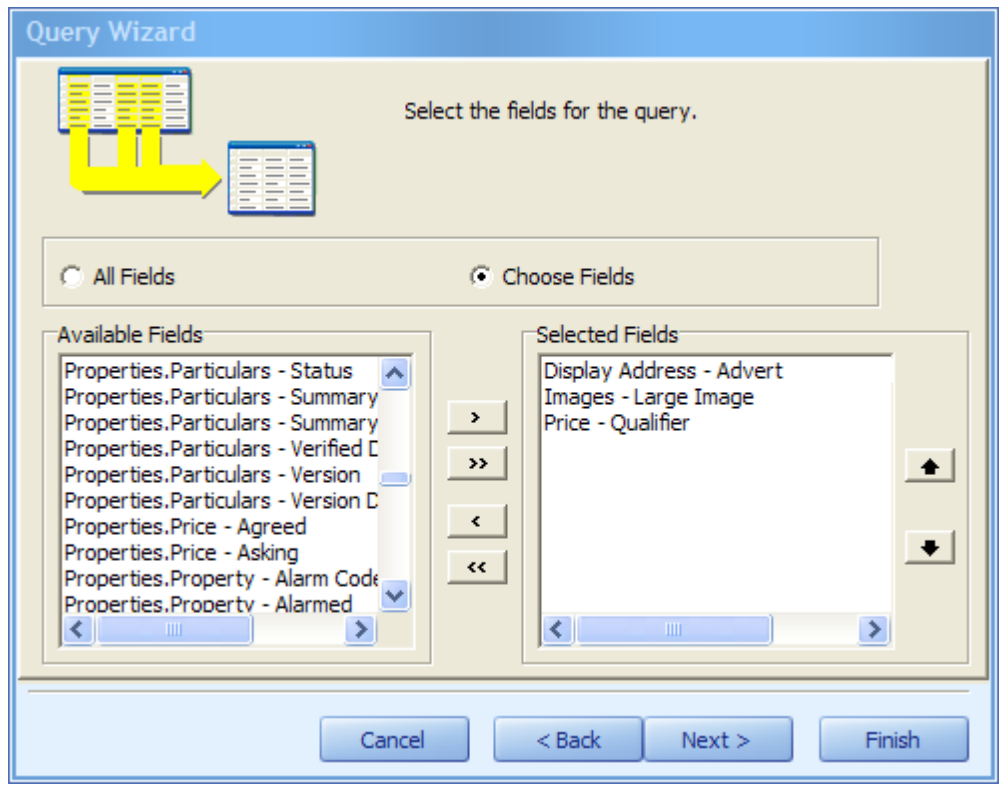

f. Choose **No Calculations** in the next screen and click on the **Next** button.

C No Calculations C Add Calculations

g. Choose **No Grouping** in the next screen and click on the **Next** button.

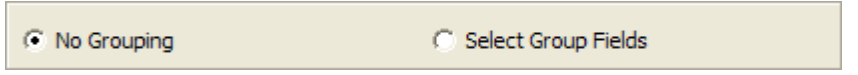

h.The next screen defines search criteria where the content of the report can be limited. We need to limit the data returned because we only want one image, the main one.

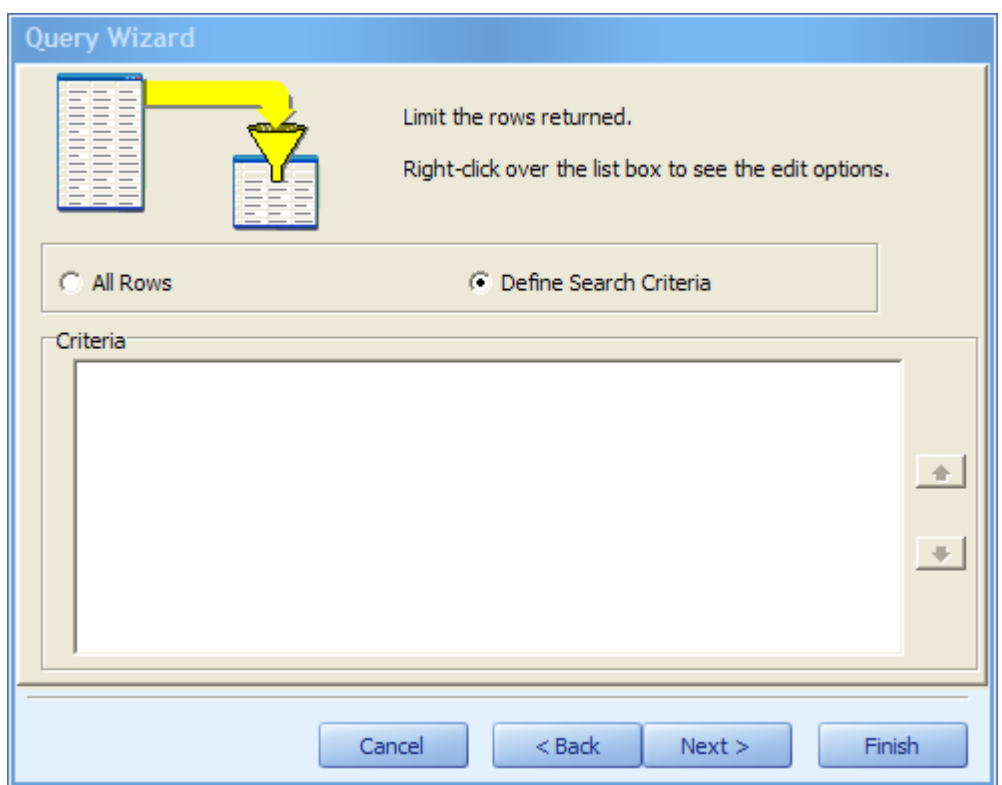

i. Click Define **Search Criteria** and then right mouse click in the criteria list box and select **Insert Criteria**.

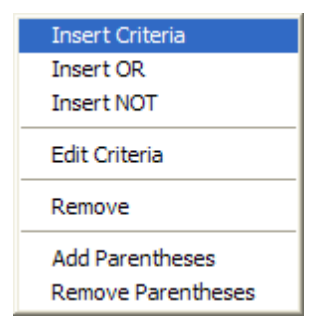

j. The Image - Type for the main image is 0. Complete the dialog as shown and then click on the **OK** button.

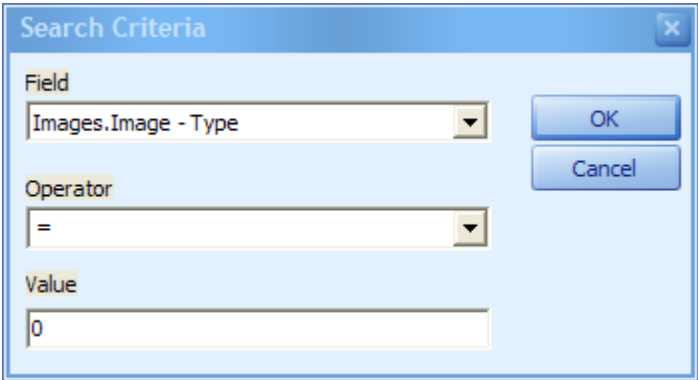

k. **Images.Image - Type = 0** will be displayed in the criteria list box. Click on the **Next** button.

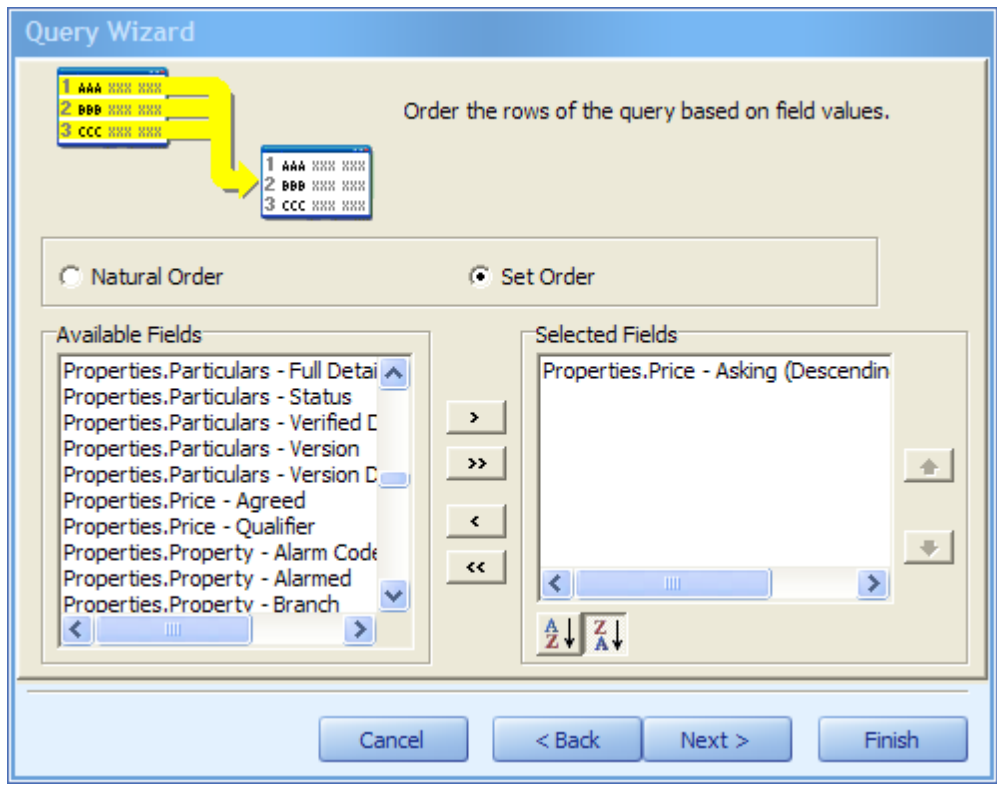

l. We want to sort this report by the property asking price with the highest property shown first. To do this select **Properties.Price** - Asking in the list of available fields and then click on the **Button** to include them. Then click on the  $\frac{z}{4}$  button to sort it in reverse order (descending). Finally click

on the **Next** button.

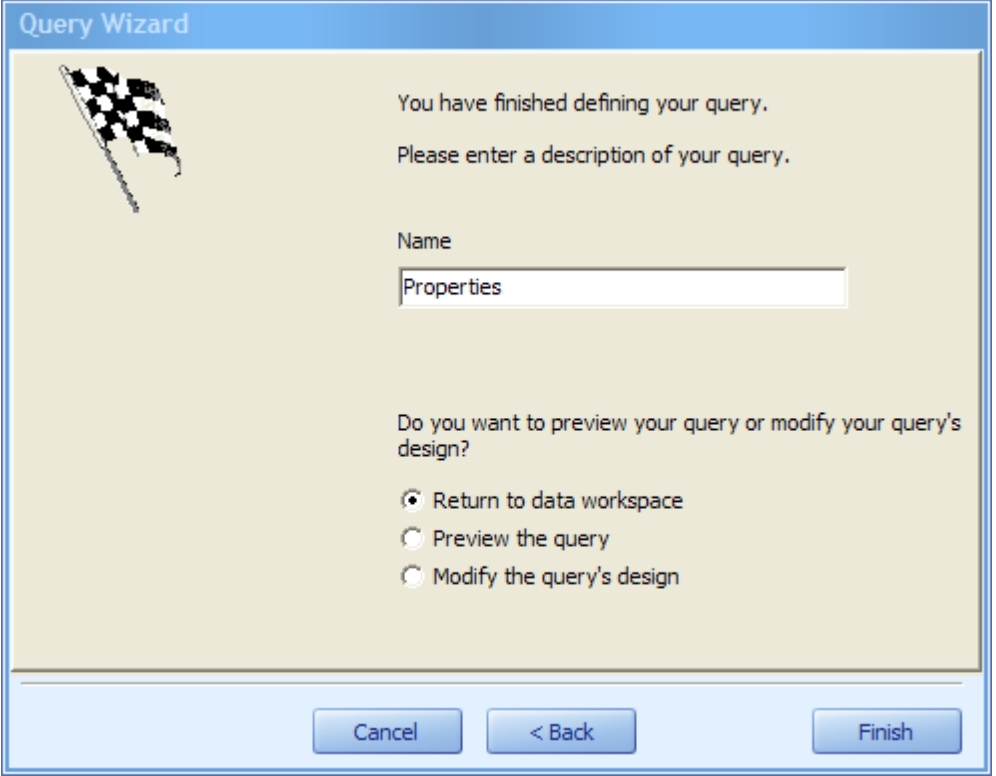

m. The query wizard is complete. Click on the Finish button.

de Data | 图 Calc | 2 Design **Review** 

n. Click on the Design tab to start the next step.

#### **3. SET THE BACKGROUND COLOUR**

a. The easiest way to set the background colour is to create a page style and put a shape on it. To do so click on the **Report** menu and select **Page Style**.

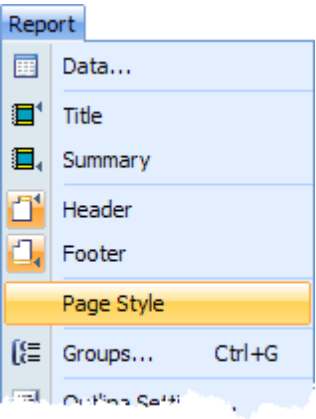

b. This will add the page style band to the report designer.

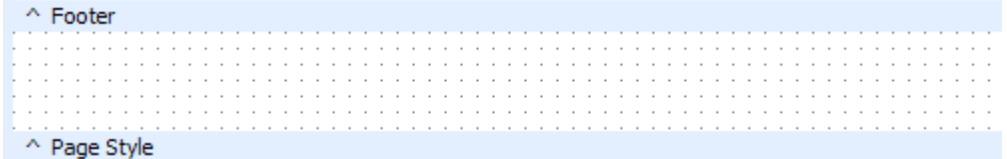

c. Click into the page style band and set it's height to 11.1979 (inches) which is the whole A4 page less the top and bottom margins.

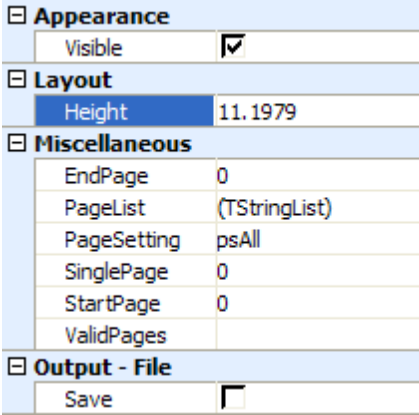

d. Click on the **button on the toolbar and then click back into the page style band anywhere to** place the shape there.

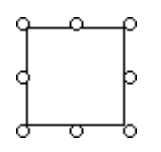

e. Tick the **ParentHeight** and **ParentWidth** check boxes and set the **Brush Color** and **Pen Color** properties to red.

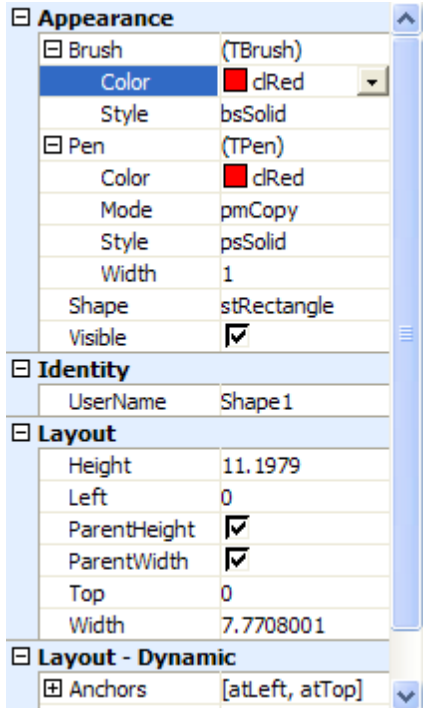

### **4. SET THE HEADER IMAGE**

a. Scroll to the top of the report and increase the size of the header band by dragging it down. A few inches will do as we just want room to insert a banner image. We will resize the header band afterwards.

b. Click on the **button and then click back into the header band anywhere to place the image** there.

c. Click on the **Picture** property and then click on the **:** button shown against it to load the image to use. Tick the **MaintainAspectRatio** checkbox, set **Left** to 0.25, **Top** to 0.25 and **Width** to 7.2708001 and finally tick the **Stretch** check box.

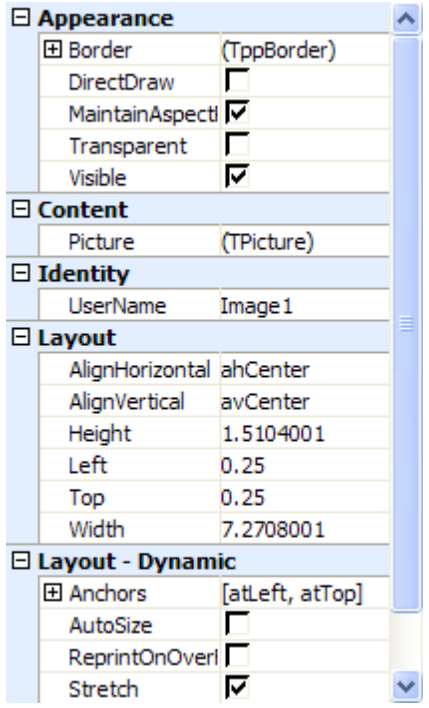

d. Click into the empty area of the header band and set it's **Height** to 2.0104001. This will vary according to the image you use but should be 0.5 inches greater than the height of the image.

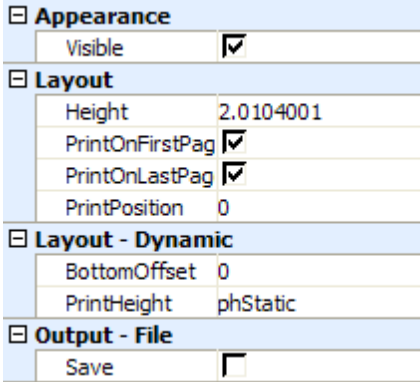

## **5. REMOVE THE FOOTER BAND**

We do not want a footer in this report so click on the **Report** menu and select Footer to turn it off. The footer band will be removed from the report.

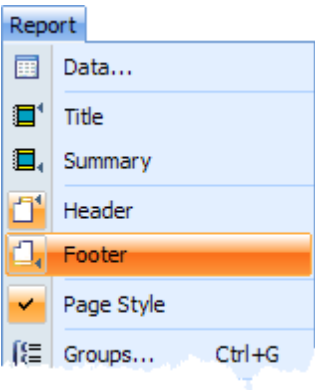

### **6. SET THE NUMBER OF COLUMNS**

a. In the **Report Tree** panel click on **Report**.

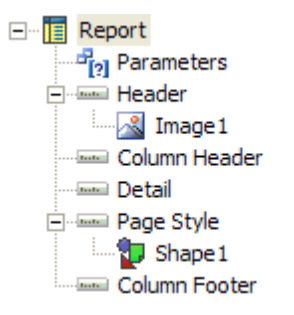

b. Set the number of **Columns** to 3 and the **ColumnWidth** to 2.51.

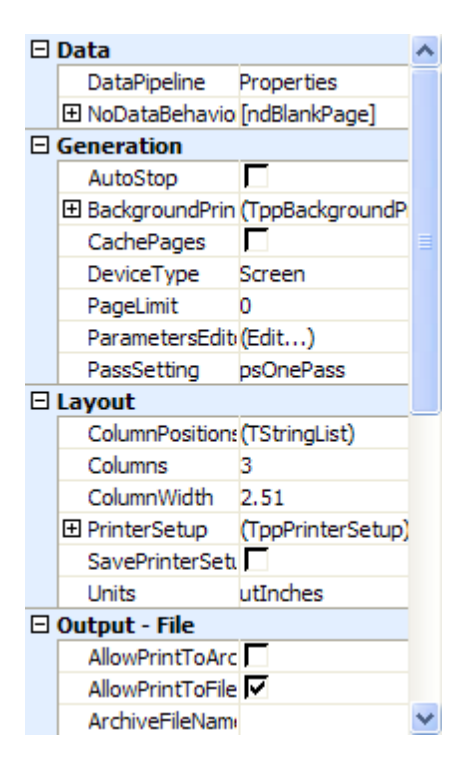

c. This will re-display the detail band as shown.

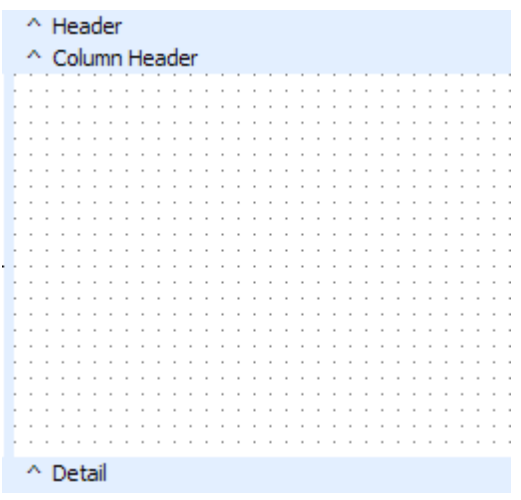

## **7. DEFINE THE CONTENTS OF THE DETAIL BAND**

a. Click into the detail band and set the **ColumnTraversal** to ctLeftToRight, the **Height** to 2.0313001 and the **BottomOffset** to 0.25.

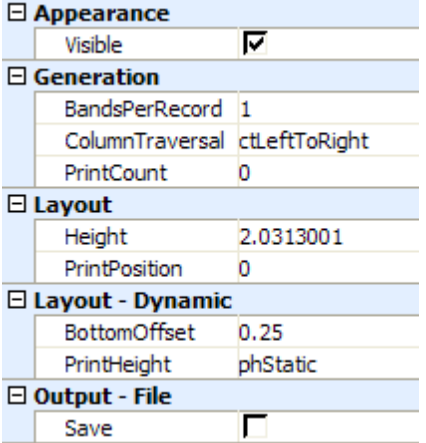

b. In the **Fields for Properties** panel drag the Images - Large Image to the top left of the detail band.

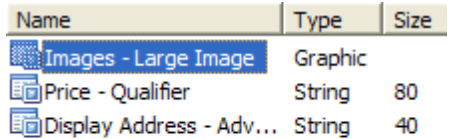

 $\left\| \cdot \right\|$  $\rightarrow$ 

c. We don't need a caption so click on the caption and press the **delete** key.

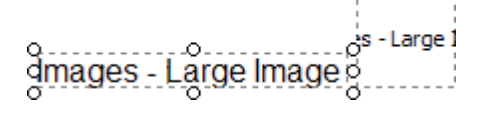

d. Set the **Height** to 1.6, **Left** to 0.25, **Top** to 0 and **Width** to 2.25.

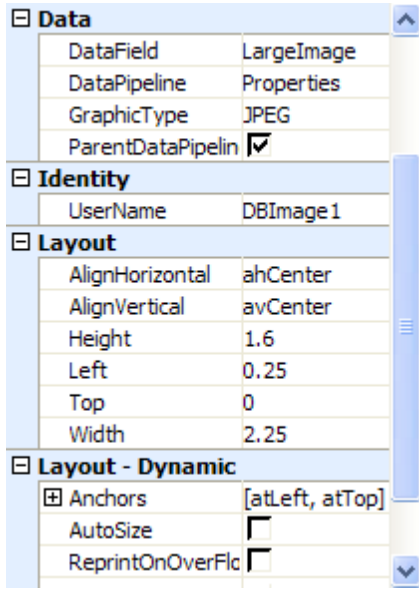

e. Click on the **D** button on the toolbar and then click back into the detail band in a blank area to add the shape. We will use a background colour of white for the two fields we need to add. Set the Pen **Color** to be white and the layout **Height**, **Left**, **Top** and **Width** properties as shown.

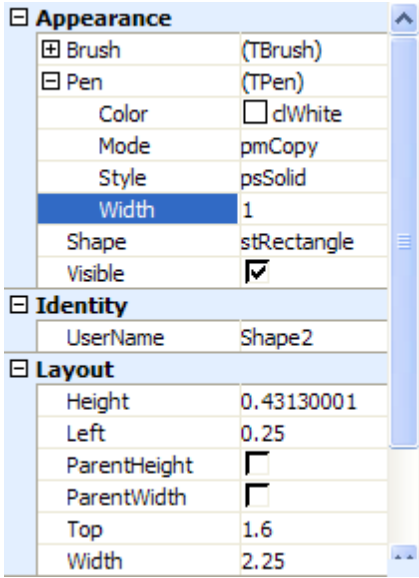

f. We will add the two remaining fields in a different way as this avoids a caption being automatically

added. On the main toolbar click on the  $\overline{A}$  button and then click on the shape we just added and set the Layout **Height**, **Left**, **Top** and **Width** properties as shown.

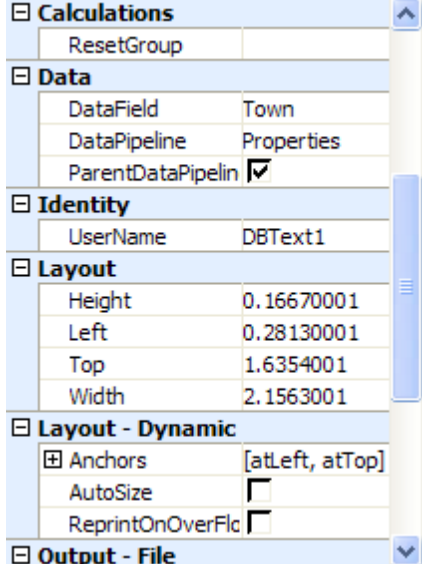

g. At the top left of the screen click on the right hand drop down list and select Display Address -

Advert and on the main toolbar click on the  $\mathbf{F}$  to centre it.

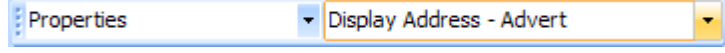

h. Set the font size to 10.

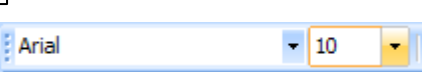

h. Click on the  $\mathbf{A}$  button and then click just below the field we just added and set the Layout **Height**, **Left**, **Top** and **Width** properties as shown.

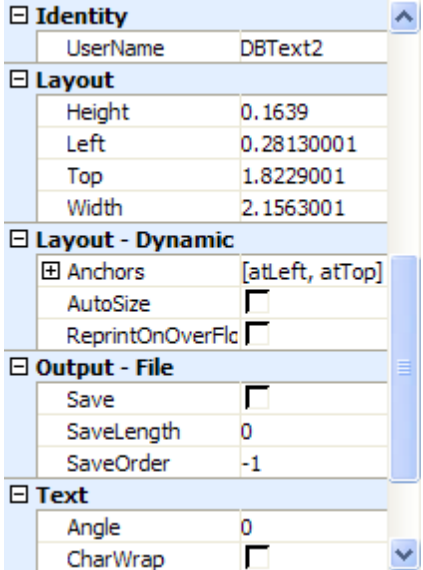

i. At the top left of the screen click on the right hand drop down list and select Price - Qualifier and on the main toolbar click on the  $\overline{\equiv}$  to centre it.

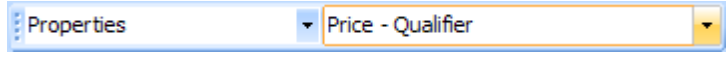

j. Set the font size to 10.

 $\frac{1}{10}$ : Arial ∙∥

k. This completes the creation of the custom report the detail band should look like this:

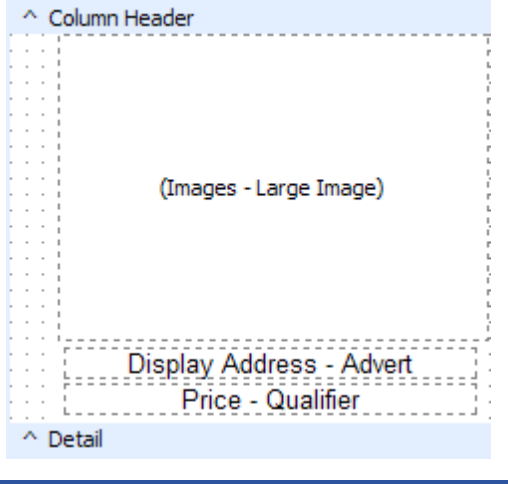

## **8. SAVE THE CUSTOM REPORT**

a. Close the screen. You will be prompted to save the report.

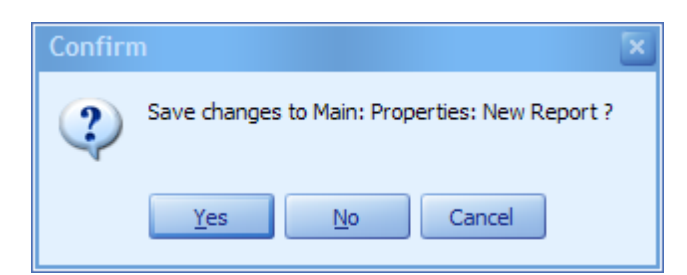

b. Click on the **Yes** button and then enter the name to give to the report and click on the **Save** button.

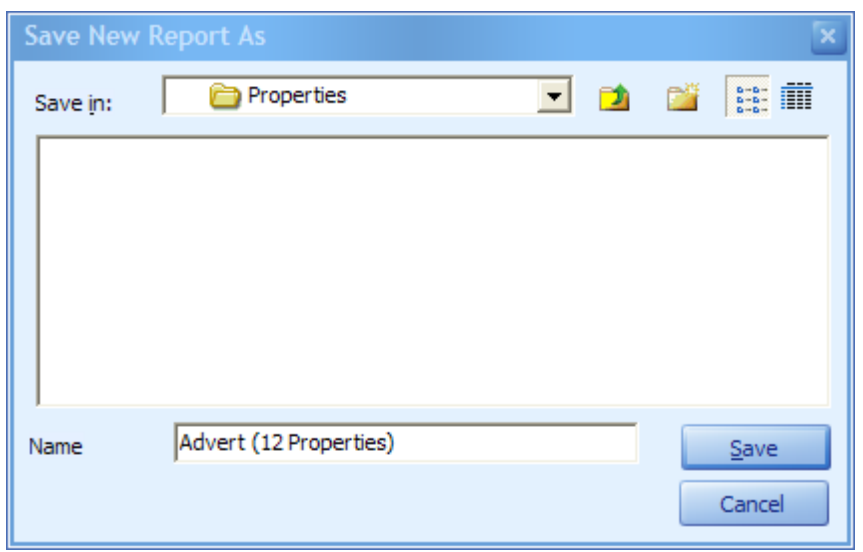

c. To run this report for all properties use the Custom [Reports](#page-139-0) Screen. To run this report for selected properties use the Report [Generator](#page-254-0) Screen.

## **3.8 Create a Word template?**

EAP previously used Microsoft Word for template creation and generation but, as you are no doubt aware, all versions of Microsoft word are different, in some cases, extremely so. Because of this, and also the slowness of opening Microsoft Word every time, we have now switched to using our own internal editor. This imitates the look of Microsoft Word and there is no loss of functionality. Indeed, the internal format of the documents is compatible with Microsoft Word DOCX and any template can be exported as a Microsoft Word Document.

In this example we will create an A4 single sided document suitable for use as a window or wall card with a logo image, the main image of the property, the price qualifier, the address and the summary details. We will assume that this is for internal printing and will therefore have a margin around it. The finished article we are trying to create will look like this:

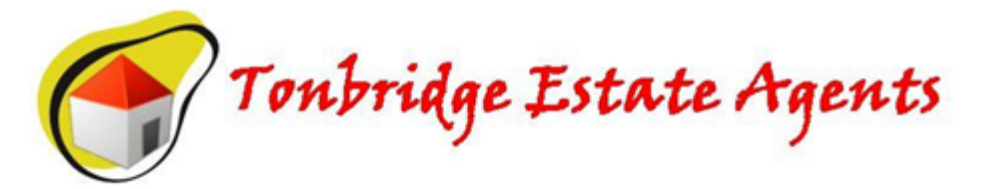

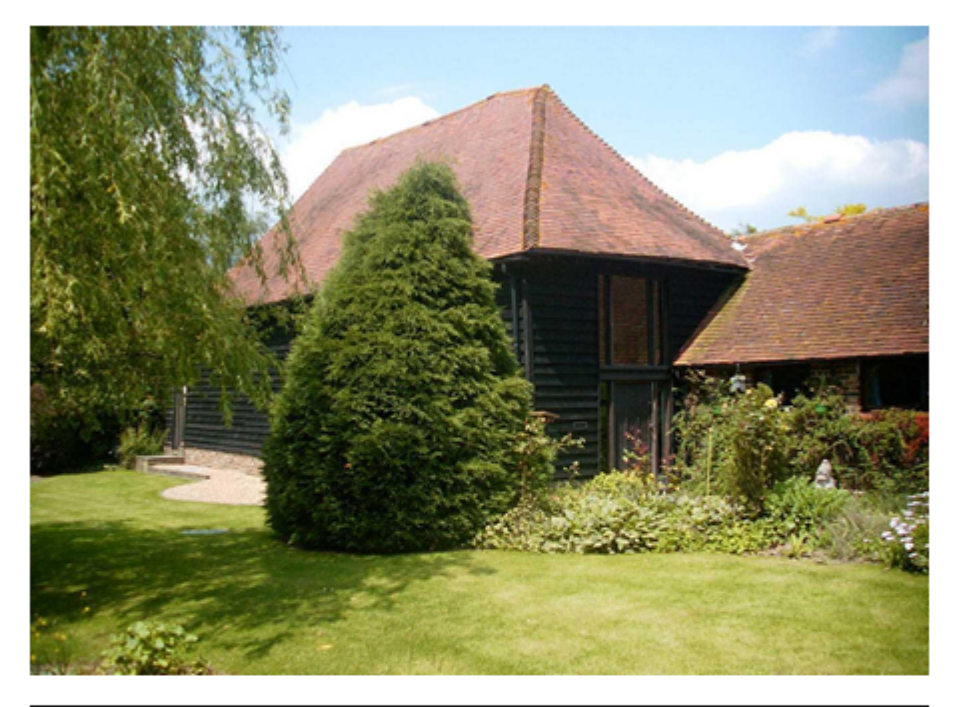

OFFERS ABOVE £895,000 THE OLD BARN, TUNBRIDGE WELLS, KENT, TN2 5HS

A VERY, VERY BEAUTIFUL GRADE II LISTED BARN CONVERSION (C 1750) WITH A WEAL TH OF EXPOSED BEAMS. VERY VERSATILE ACCOMMODATION CONSISTING OF 4 BEDROOMS, FOUR RECEPTION ROOMS, THREE BATHROOMS AND A LUXURY FITTED KITCHEN. 1/2 ACRE LANDSCAPED GARDENS AND A 31/2 ACRE PADDOCKS WITH FIELD SHELTER/STABLES. THIS PROPERTY IS LOCATED IN AN AREA DECLARED AS BEING OF OUTSTANDING NATURAL BEAUTY AND IS VERY PRIVATE.

There are 5 steps required to create this template.

## **1. CREATE A NEW TEMPLATE**

a. From within System [Administration](#page-328-0) expand the **Property/Vendor** group and click on the **Templates & Documents** option.

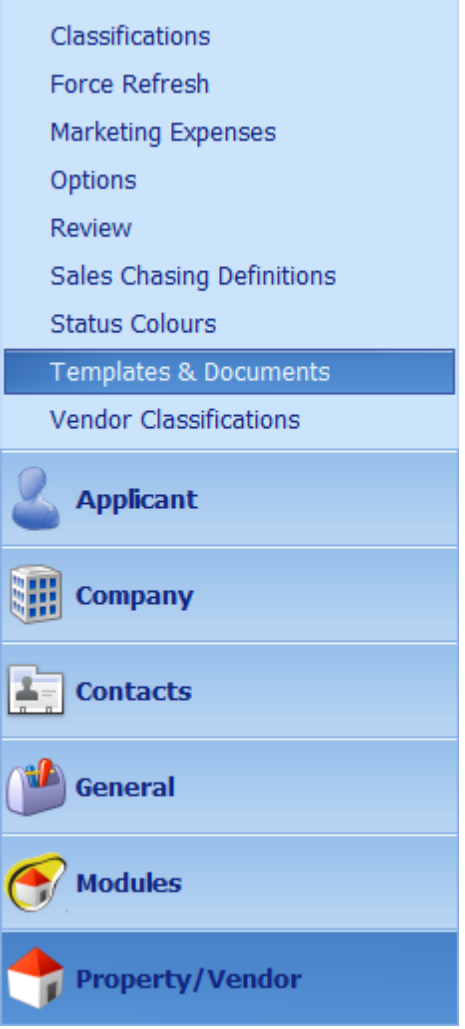

b. Click on the **New** button in the **Word Templates** panel.

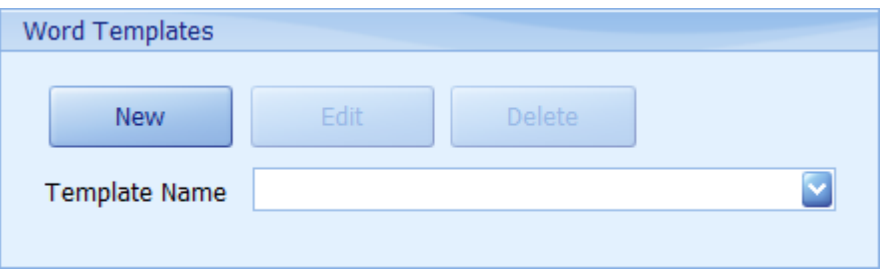

c. This will open the internal Template Editor..

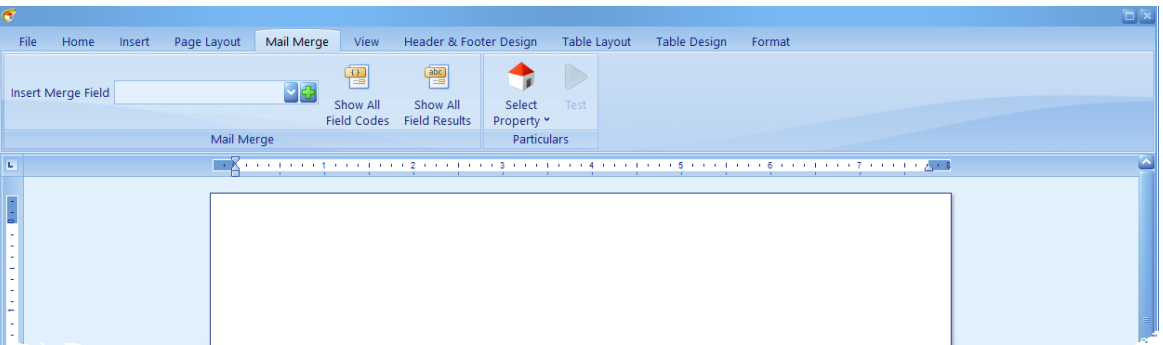

An A4 portrait document will be created with the margins automatically set to 0.25 inches and you are positioned to the **Mail Merge** tab. If you wish to change the layout you can do so by clicking on the **Page Setup** button on the **File** tab.

Whilst designing sample text is used for the merge fields and a temporary place holder is used for images. At any point in the design process you can generate property particulars from it providing the template is saved. To do this click on the **Select Property** button and select a property from the list. The property list consists of the 10 live properties in your database that have the most images.

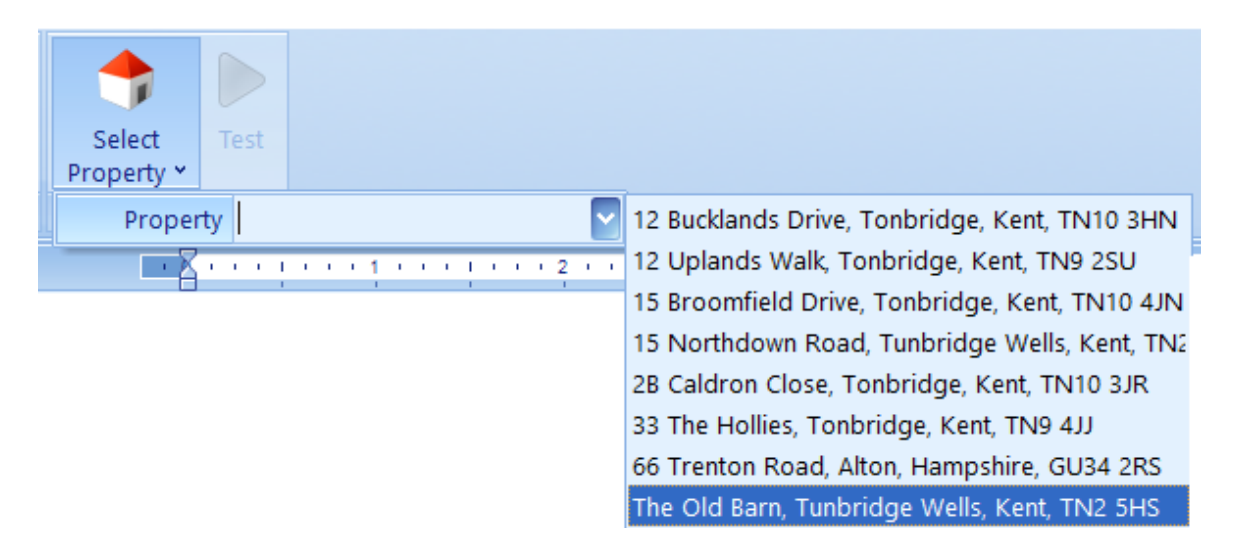

Once you have selected the property the **Test** button will become enabled providing the template has been saved. Clicking on it will generate the particulars in another window. The particulars will not be able to be edited.

### **2. INSERTING AND FORMATTING A LOGO**

Select the I**nsert** tab and click on the **Inline Picture** button. A dialog will be displayed for you to select the image you wish to use. The image will automatically position itself to the top of the page.

#### **3. INSERTING THE MAIN IMAGE FROM ESTATE AGENT PRO.**

a. Select the Mail Merge tab Using the EAP control panel select **Images - Main** from the drop down list and click on the  $\Gamma$  button on the right. An icon against each merge field indicates what type of field it is.

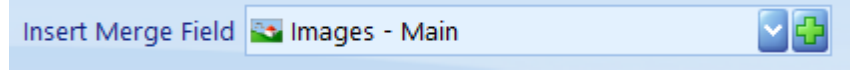

b. Position and re-size the image using the mouse as required. The height/width ratio should be

proportional to the size of the photographs you use.

#### **4. INSERTING THE TEXT FIELDS**

For a more flexible layout it is recommended that each text field should be inserted into it's own text box. If the layout is more simple this may not be necessary

a. Select the **Insert** tab and then click on the **Text Box** button. Then position the text box where you want it to be.

b. Select the **Mail Merge** tab an select Price - Qualifier from the drop down list and click on the button on the right.

c. Select the field inserted and change the font to Microsoft Sans Serif, the font size to 20, the style to bold and the paragraph alignment to centered. These buttons are on the **Home** tab.

d. Carriage return down a line or two and select **Property - Address String** from the drop down list and click on the  $\mathbf{b}$  button on the right. Set the font, font size, etc as previously detailed.

e. Carriage return down another line or two and select **Particulars - Summary Details (Plain)** from the drop down list and click on the  $\Gamma$  button on the right. Set the font, font size, etc as previously detailed. In this case I have selected a font size of 16.

### **5. SAVE THE TEMPLATE**

a. Click the **Save Template** button on the File tab. This will display the following dialog.

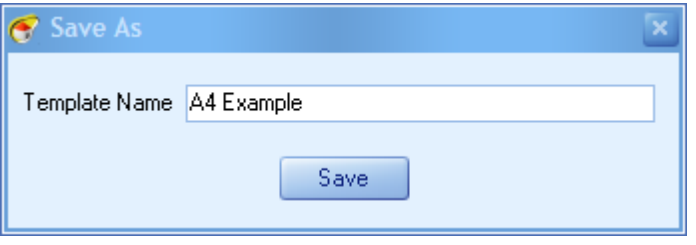

b. Enter the new template name and click on the Save button. You can now close this screen. This template can now be used for the generation of particulars for any property.

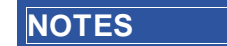

**The Save Template** button can be used at any point through the design of the template and it is recommended that you do so quite frequently.

When you insert a merge field, other than for any image, they are stored as document variables. These variables can be displayed by clicking on the **Show All Field Codes** button on the **Mail Merge** tab.

## **3.9 Create a standard letter?**

There are three different types of letters. Applicants, vendors and marketing. The creation and use of them is the same.

In this example we are going to create a blank letter that we want to use to communicate with all vendors or a sub-set of them. The final letter will look like this when mail-merged:

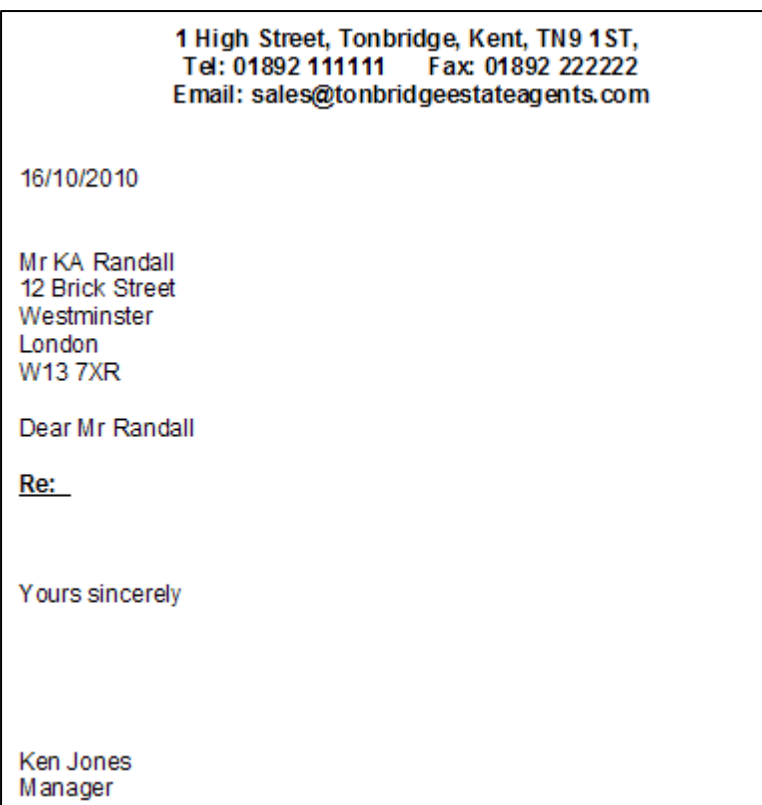

*We could have included a banner image or a signature or many other fields but this example should provide you with the basic skills necessary to create any standard letter.*

This standard letter can now be used if you wish to, for example, communicate with any vendor by email and after mail-merging the subject and content of the communication can be completed.

There are 3 steps required to complete this standard letter.

### **1. CREATE A NEW STANDARD LETTER**

a. From within System [Administration](#page-328-0) expand the General group and click on the **Standard Letters** option.

**B** General Addresses Advanced Matching  $\triangleright$  Diary Delions  $\blacktriangleright$  Reports Response Monitoring Standard Letters Standard Phrases

b. The first time that you create a letter you should set the default page settings that you wish to use for all new standard letters. The top margin should take into account whether the letter will be printed on pre-printed stationery or not. You may wish to consider having different letters for emailing as opposed to printing.

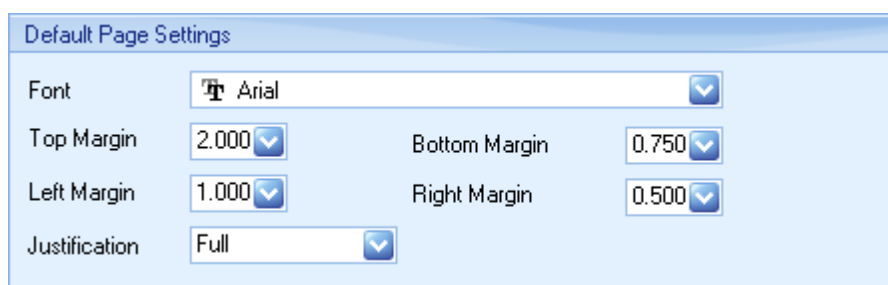

c. Click on the button for the type of standard letter you wish to create, in this case **Vendor**.

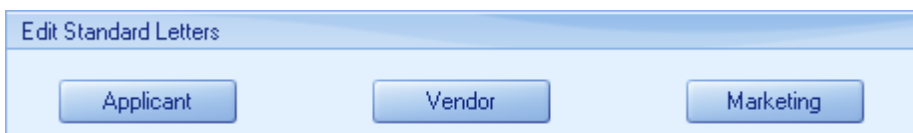

d. This will open the standard letters editor displaying all existing vendor letters sorted alphabetically.

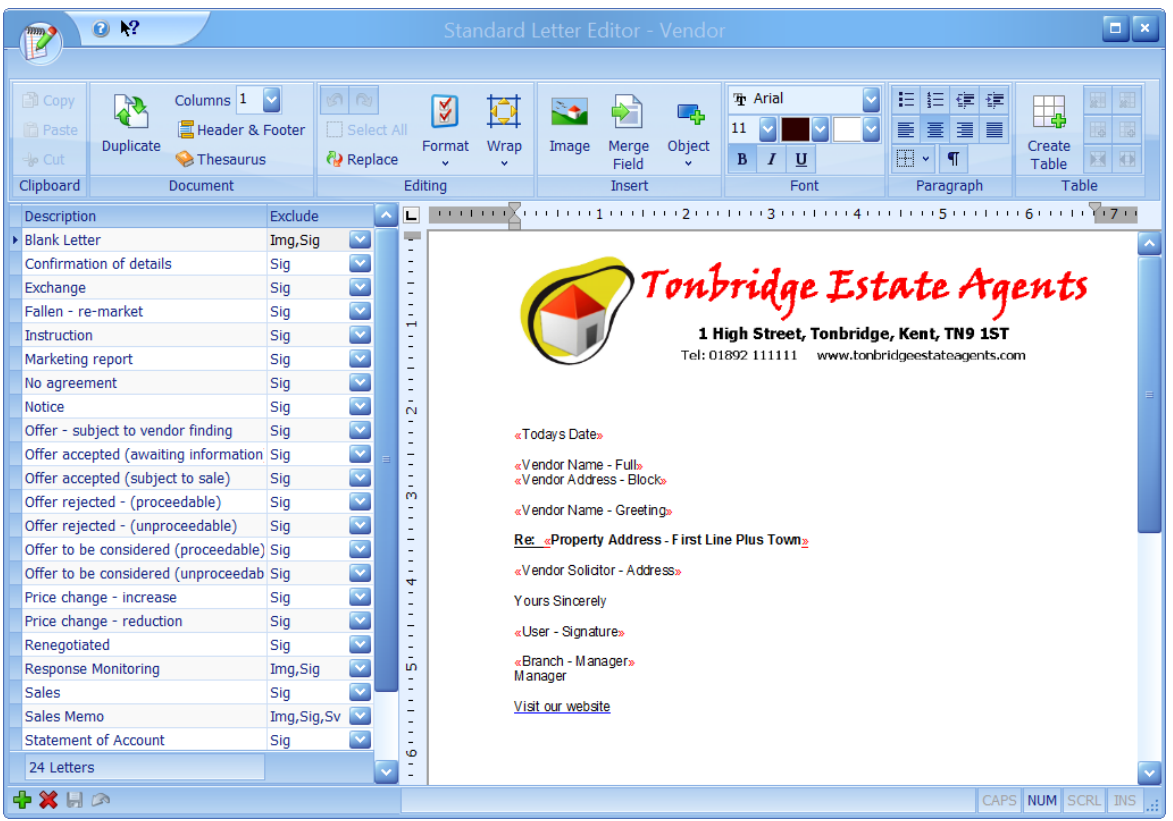

Mail merge fields are shown inside «» blocks such as «Vendor Address - Block» and once inserted cannot be changed. They can be deleted.

e. Click on the  $\overline{\mathbf{b}}$  button on the navigator panel at the bottom left hand side of the screen. The page layout dialog will be displayed with the default settings which can be changed if necessary. Click on the **OK** button.

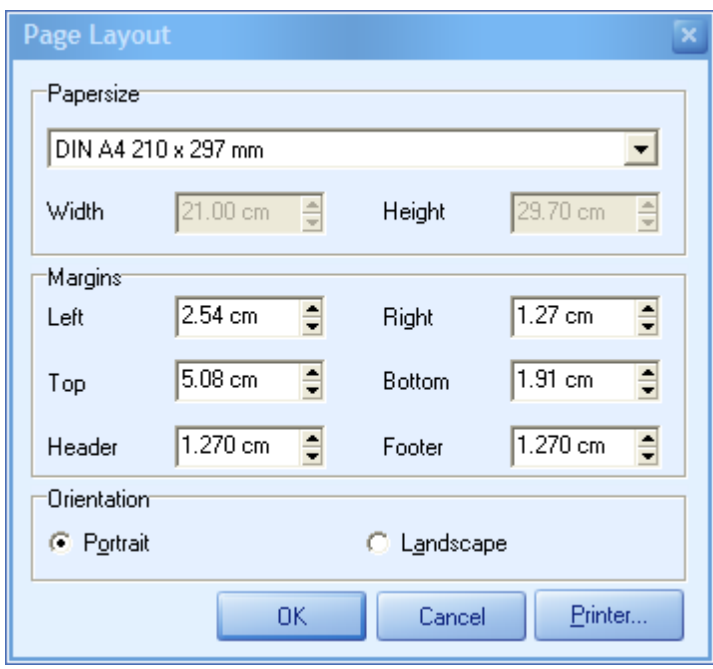

f. A new row will be added at the top of the letter list. Click on this and enter the name you wish to use, in this instance **Blank Letter**.

Descriptions that start with the word Offer will be for use in the Offers [Screen](#page-195-0). Descriptions that **AB** start with the word Viewing will be specifically for use in the [Viewings](#page-277-0) Screen. This only applies to *applicant and vendor letters.*

#### **Estate Agent Pro Enterprise 55**

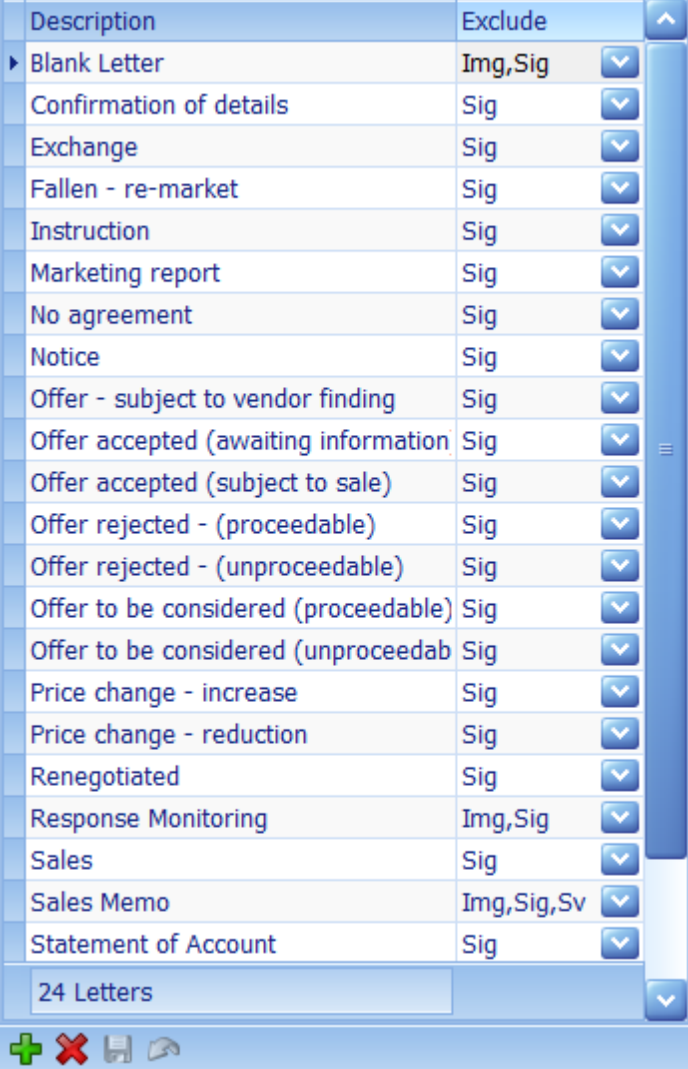

Options can be excluded by means of the drop down list in the **Exclude** column. These options are

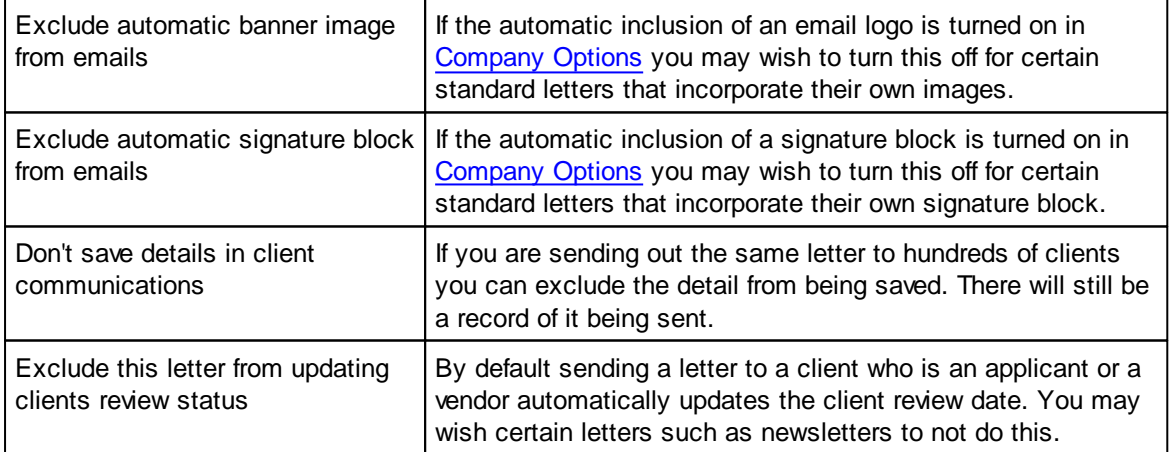

These options are not applicable to this example.

## **2. ADDING THE STANDARD LETTER CONTENT**

a. Click into the empty standard letter and then click on the (bold) button in the **Font** toolbar and

then click on the  $\equiv$  (centre) button in the **Paragraph** toolbar.

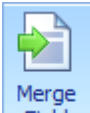

b. Click on the Field button in the Insert toolbar which will display the list of Estate Agent Pro fields that can be inserted for this type of letter.

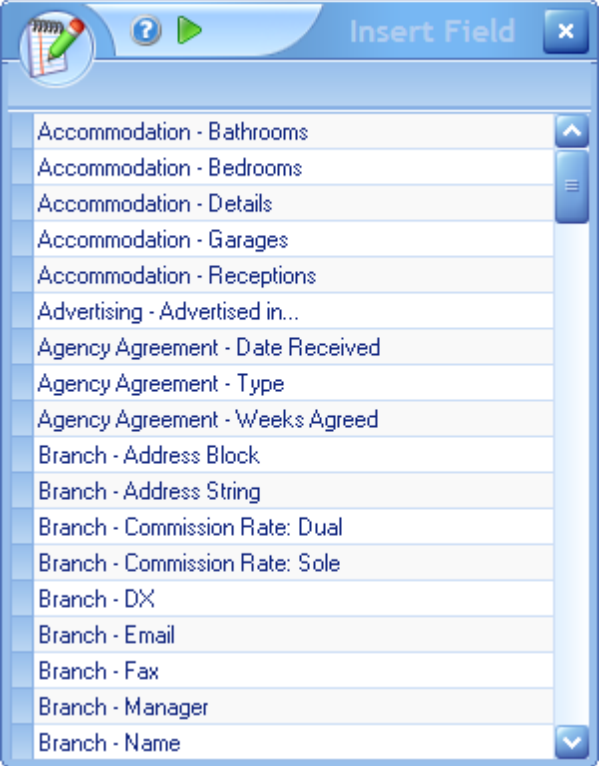

c. The first field we wish to use is the **Branch - Address String**. To select this start typing in the word **Branch**. This will take you to the first field that starts with that name. Then either double click the **Branch - Address String** or click on it and then click on the button. This will insert the field into the standard letter as «Branch - Address String».

d. Press the **Enter** key on your keyboard to insert a line break. Type in **Tel:** and then insert another field called **Branch - Telephone**. Enter a few spaces followed by typing **Fax:** and then insert another field called **Branch - Fax**.

e. Press the **Enter** key on your keyboard to insert a line break. Type in **Email:** and then insert another field called **Branch - Email** and then enter two line breaks. The standard letter should now look like this:

#### «Branch - Address String» **Tel:** «Branch - Telephone» **Fax:** «Branch - Fax» **Email:** «Branch - Email»

f. Click on the  $\overline{\mathbf{B}}$  (bold) button to turn it off and the click on the  $\overline{\mathbf{B}}$  (left align) button. Insert another filed called **Todays Date**. The progressive search facility can be used to easily locate it and then enter two more line breaks.

g. Insert the field called **Vendor Name - Full** and enter a line break. Insert the field called **Vendor Address - Block** and enter two more line breaks.

h. Insert the field called **Vendor Name - Greeting** and enter two more line breaks.

i. Click on the  $\begin{array}{|c|c|c|c|c|}\nB & (bold) & \text{button and the} & U & (underline) & \text{button and type in } \mathbb{R}\n\end{array}$  and then turn bold and underline off again.

j. Insert two more line breaks and type in Yours Sincerely followed by 5 line breaks.

k. Insert the field called Branch - Manager and enter a line freak and type in Manager. The letter should now look like this:

#### «Branch - Address String» **Tel:** «Branch - Telephone» **Fax:** «Branch - Fax» **Email:** «Branch - Email»

«Todays Date»

«Vendor Name - Full»

- «Vendor Address Block»
- «Vendor Name Greeting»

**Re:**

Yours Sincerely

«Branch - Manager» Manager

We could have inserted fields called User - Full Name and User - Title if we wanted the letter to *come from the logged in user instead of the manager. Also note that there are merge fields for Primary Applicant/Vendor which can be used when a letter needs to have the primary applicant/ vendor's details on it when it is being sent to an additional applicant/vendor.*

*If standard letters are to be sent by email you can optionally insert the following text anywhere in the letter to change the default subject of the email* **{EMAILSUBJECT:Market Your Home Now}** *including the brackets The default email subject is "Letter from" plus your company name.*

## *3. SAVE THE STANDARD LETTER*

Save the letter by clicking on the **button** on the navigator panel. This screen can now be closed and the letter can be used in connection with all vendors.

# **3.10 Delete applicant or property?**

To completely delete an Applicant or Property record, the following steps must be taken; please be aware that once deleted, the record can not be undeleted.

1. First the Applicant or Property has to be Archived, to do this go to the appropriate screen, and click on the  $\triangleright$  button on the navigation bar.

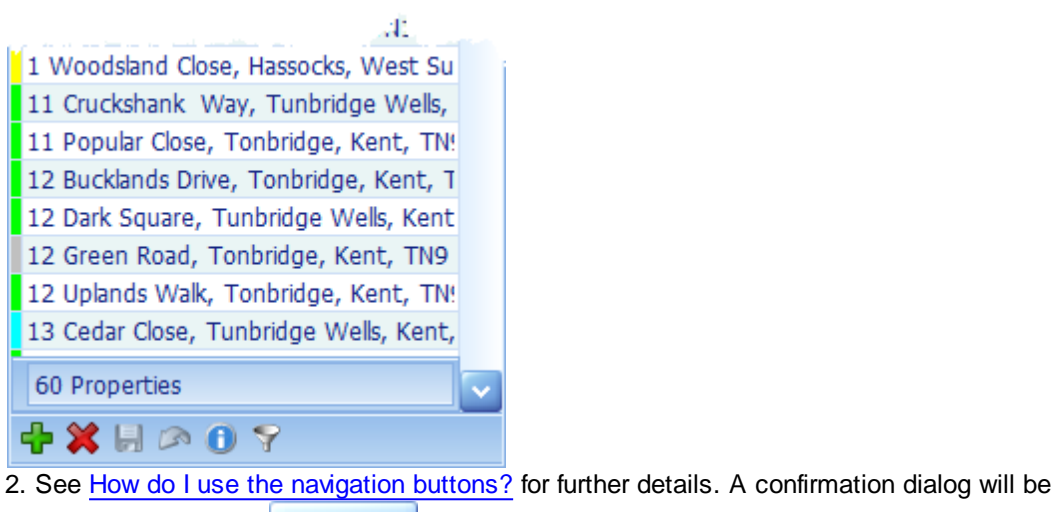

displayed, click the  $\Box$  Archive button.

3. Go to the Administration tab and click on the Properties or Applicants button from the Archive section of the ribbon bar.

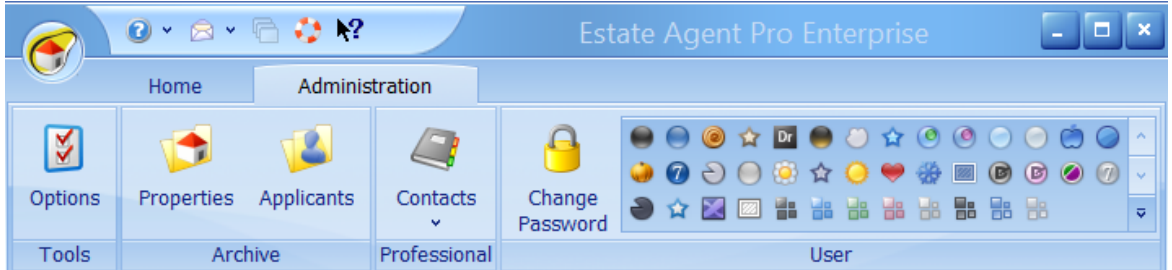

- 4. This will display the archived properties or applicants screen. Select the property or Applicant record that you are going to delete.
- 5. Click on the 'Permanently Delete' button.

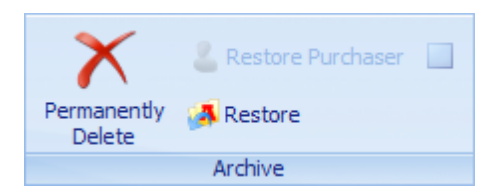

## <span id="page-58-0"></span>**3.11 Filter properties?**

The number of properties being viewed can be filtered on in two ways.

### **STANDARD FILTER**

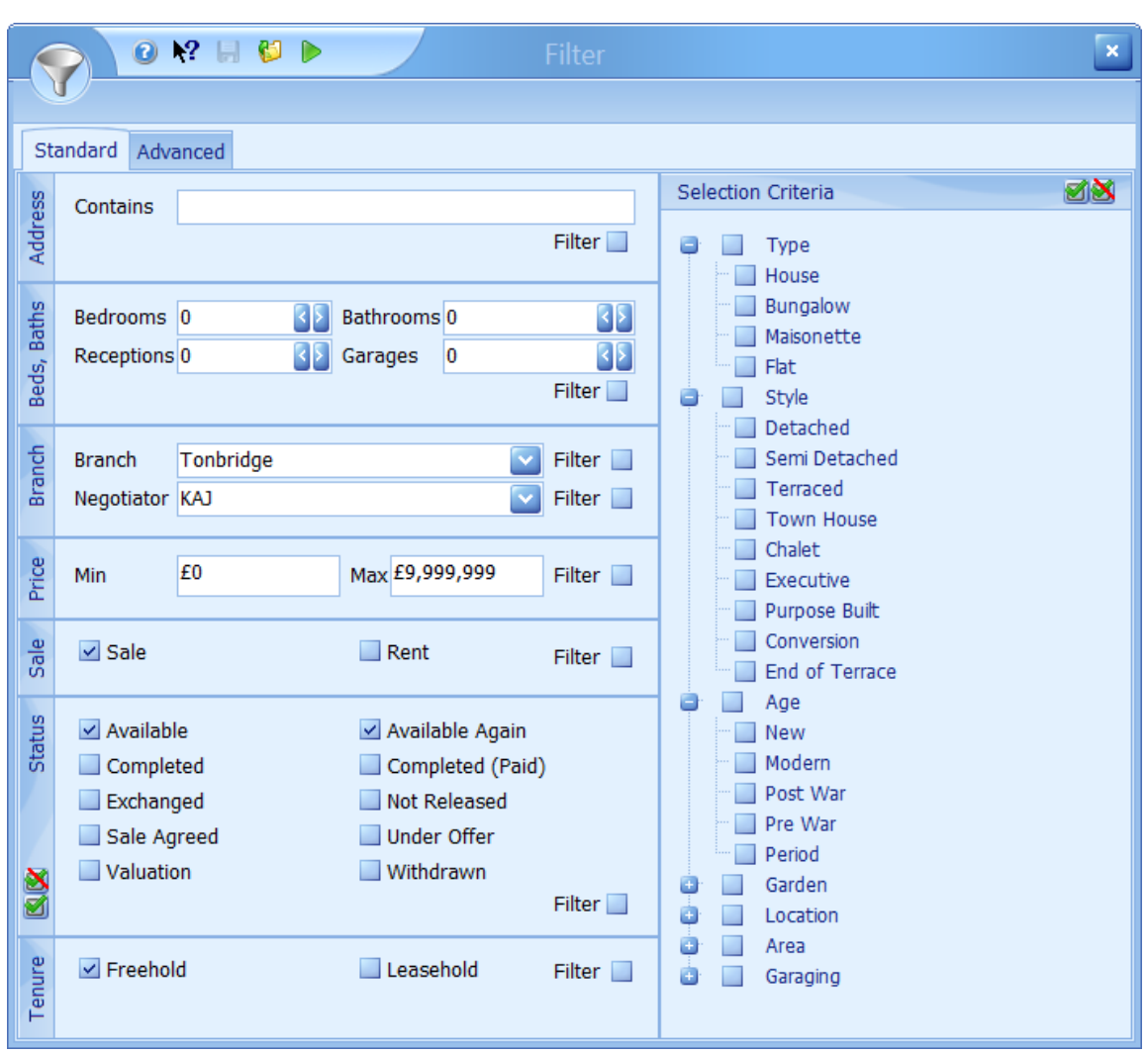

Using the standard filter only the items listed on this tab can be filtered on. Clicking on the button will select all options in that panel. Clicking on the **X** button will unselect all options in that panel.

For example, if you were only interested in 3 bedroomed detached houses that are available you would check the following boxes:

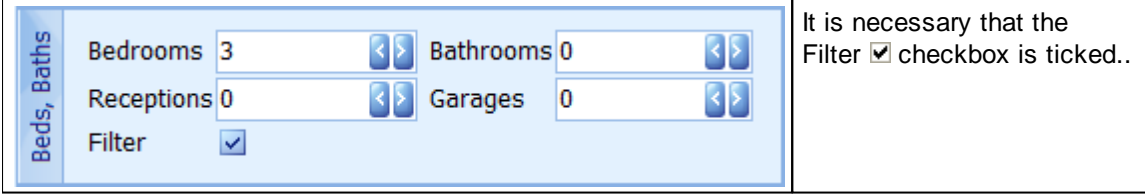

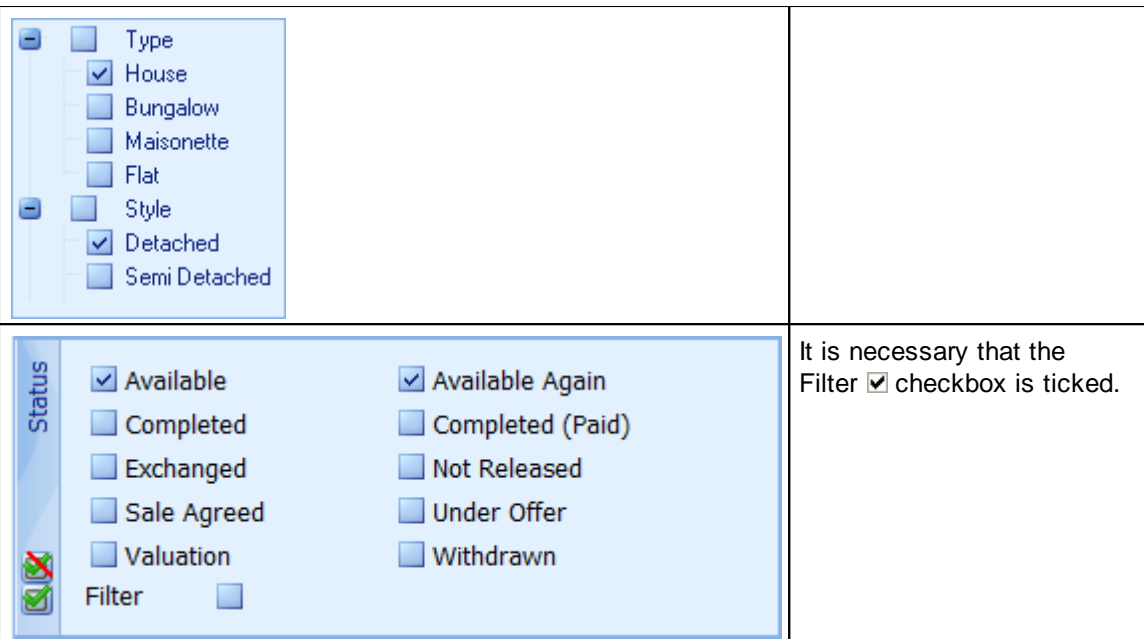

You can then click on the **b** button which will apply the filter to the screen you came from. The grid on the screen that you came from will show the filter information at the bottom of the grid. When you have finished close this screen.

## **ADVANCED FILTER**

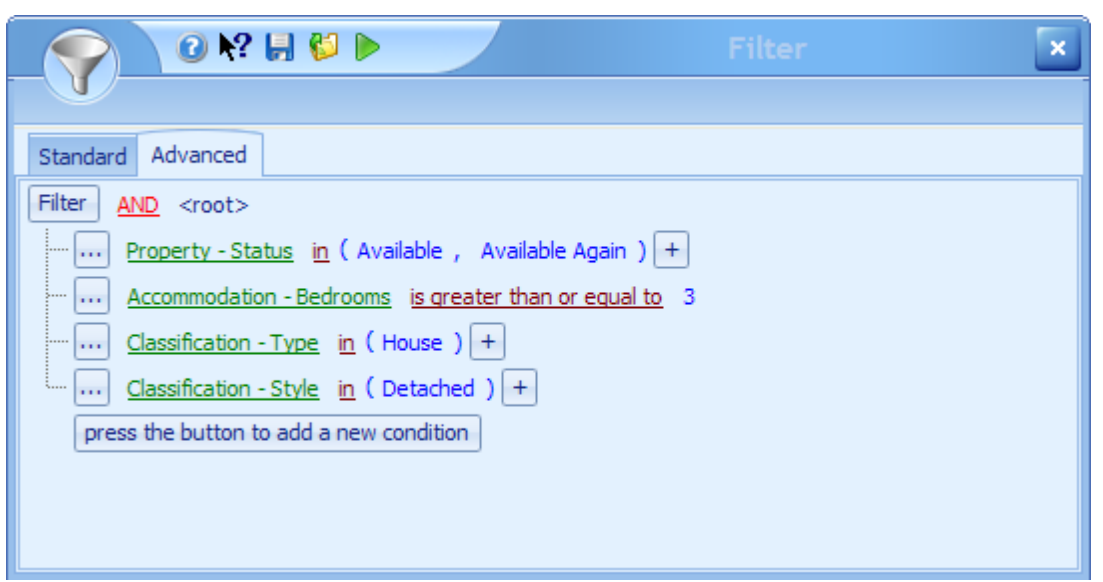

The advanced filter will mimic those entries made in the standard filter however, it has the advantage of being able to filter on much more data.

Suppose we want to add one more condition that is not available on the standard filter, for example, is the property web enabled. To do this click on the button to add a new condition. This will add the first alphabetic item that is available, in this instance Accommodation - Bathrooms. Click on that item and then select Advertising -Web Enabled from the drop down list of items that are available for filtering on.

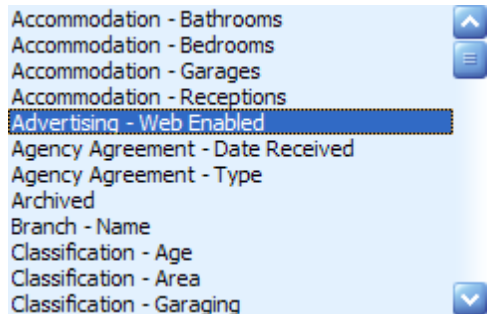

This will then display Advertising - Web Enabled equals <empty>. Click on <empty> and change it to True. The advanced tab will then reflect the additional condition.

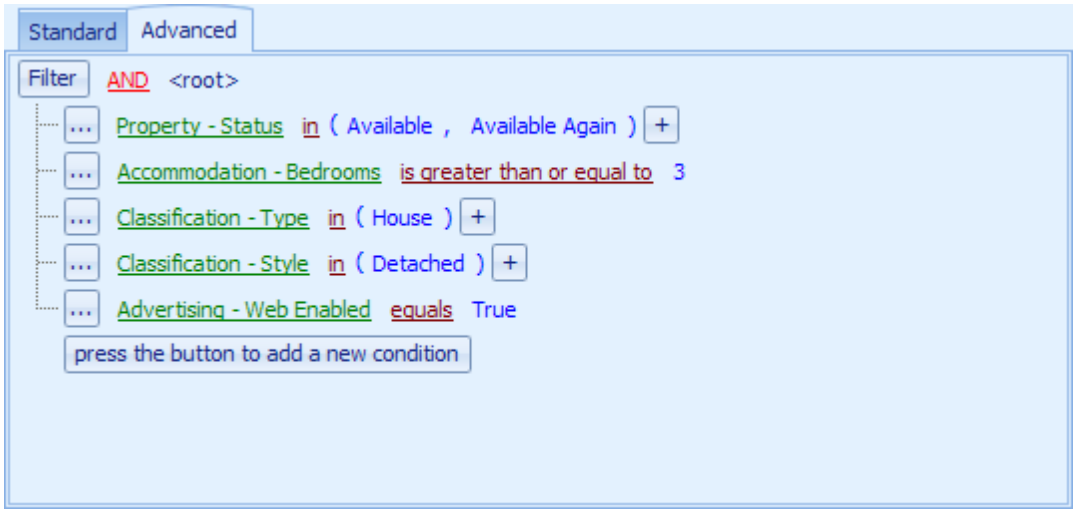

You can then click on the which will apply the filter to the screen you came from. The grid on the screen that you came from will show the filter information at the bottom of the grid. Close the screen when you have finished filtering.

An individual condition can be removed by clicking on the  $\frac{1}{2}$  button next to it.

When the *like* operator is used the search string must use the wild card **%** at either or both ends, for example:

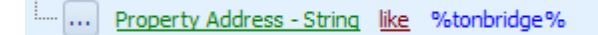

Note the use of the lowercase. *%tonbridge%*, *%Tonbridge%* or *%TONBRIDGE%* will all produce the same results as filters are case insensitive. This will find all properties with Tonbridge in the address. In this case as we are searching the whole address the filter results will of course include street names such as *Tonbridge Road, Tunbridge Wells*.

To stop this you could use the field *Property Address - Town* instead.

Advanced filters can be saved and loaded by clicking on the  $\blacksquare$  save or  $\blacksquare$  load buttons respectively. It is possible to set a default filter that will be automatically invoked each time the properties screen is loaded.

Suppose for example that I am a negotiator and I only ever want to be able to see my own properties. To do this set an advanced filter as shown below.

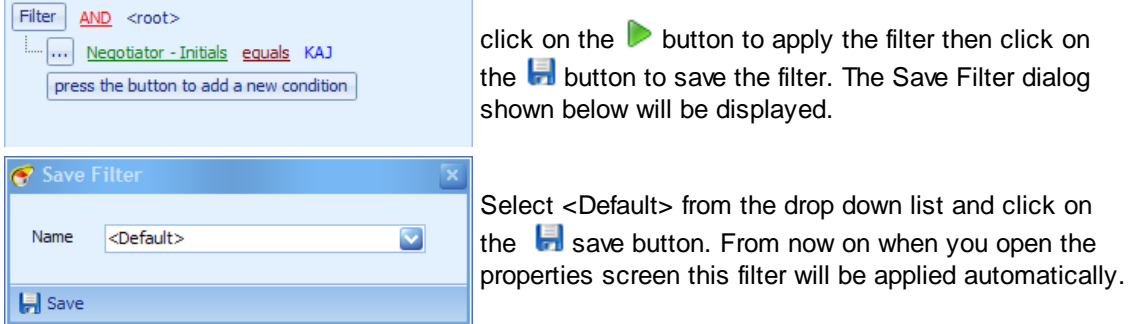

Please note that the filter saved for the properties screen will only be applied to that screen. If you wish to set a default filter for the report generator then that must be done within that screen.

# **3.12 Force Refresh a property or applicant?**

Properties and applicants should only be refreshed when you are requested to do so.

a. From within System [Administration](#page-328-0) expand either the Property/Vendor group or the Applicant group and click on the **Force Refresh** option.

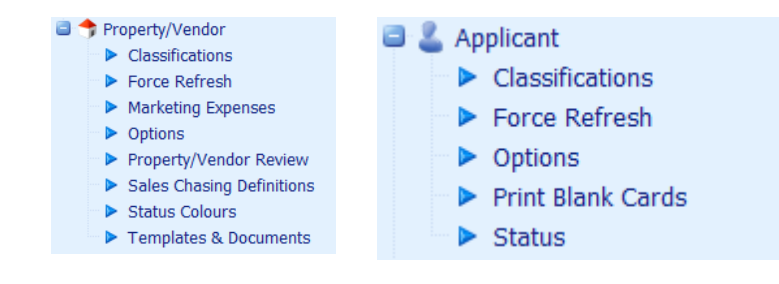

b. A screen will be displayed with two columns embedded within the options screen. The example shown is for a property but the way of doing this for an applicant is identical. Select the property you wish to refresh from the left hand column and then press the **button to move it across to the** refresh list on the right hand side. Properties can also be dragged and dropped to the refresh list.

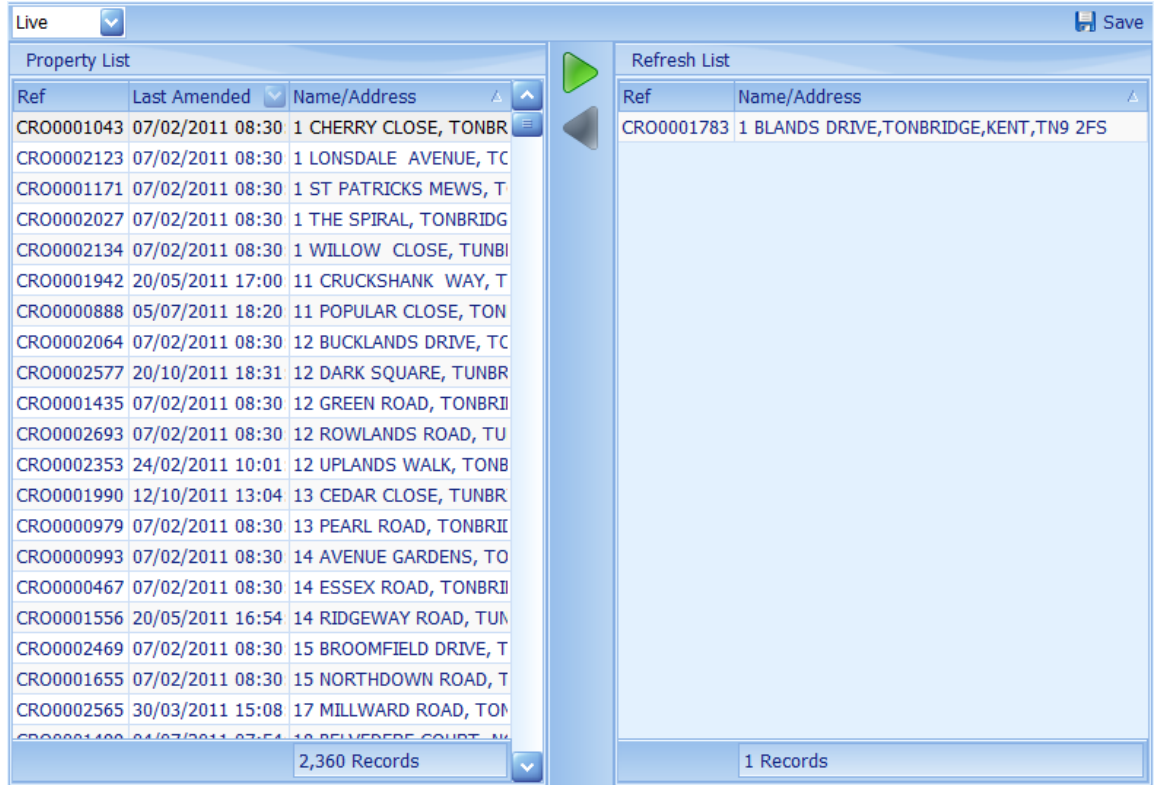

c. When you have moved all properties you require to refresh to the refresh panel press the  $\blacksquare$  save button to process the selection. A confirmation dialog will be displayed indicating how many properties have been refreshed. The upload of the data will automatically commence in the background within 1 minute. The screen can now be closed.

## **3.13 Make properties uploadable?**

Estate Agent Pro automatically validates all data and prompts for any missing data. However, as not all data is mandatory, we have an easy way for you to check that properties are uploadable.

1. On the main screen click on the properties button. This will open the [Properties](#page-222-0) Screen.

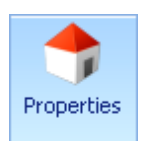

2. Navigate to the applicable property either by clicking on it or using the progressive search facility.

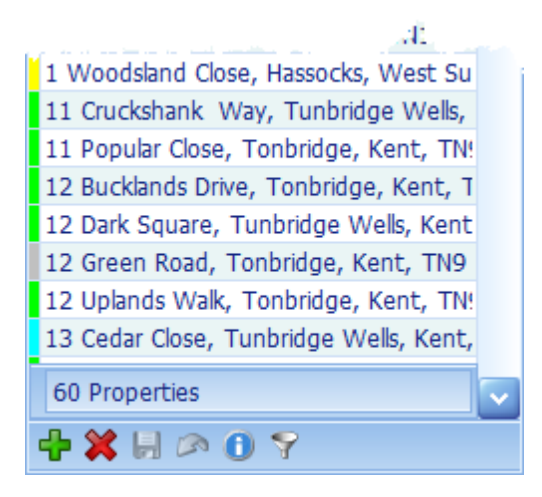

3. Look at the Uploadable button in the Status section of the ribbon bar. It will display one of the following flags:

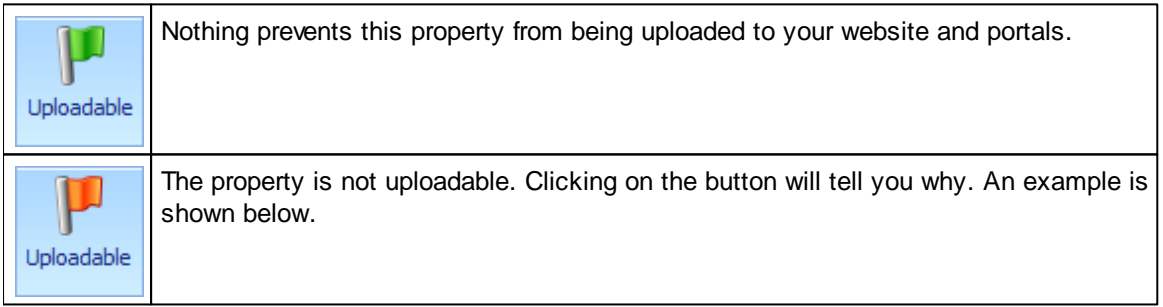

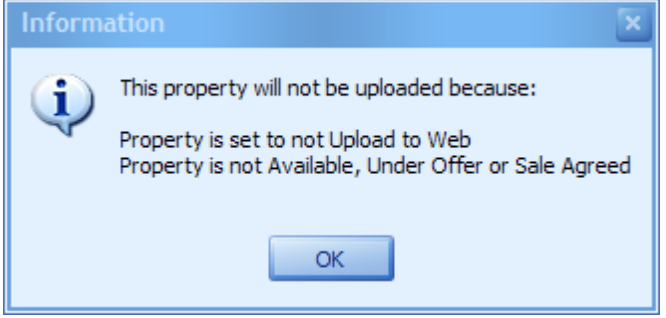

4. Make changes as appropriate until the uploadable flag changes its colour to green.

## **3.14 Match applicants to properties?**

1. On the main screen click on the applicants button.

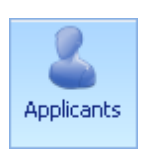

2. Navigate to the applicable applicant either by clicking on them or using the progressive search facility.

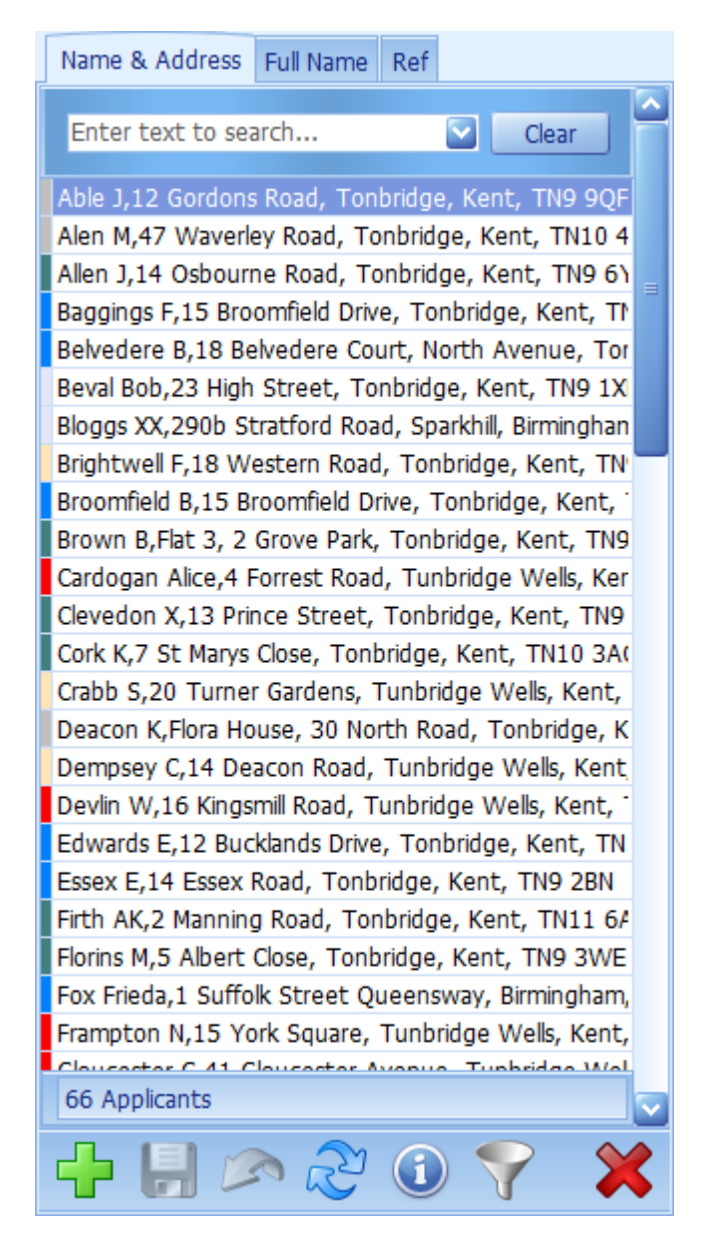

3. Click on the match button.

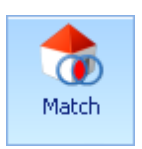

4. You will be asked if you wish to exclude properties already matched. Click on the Yes or No button as appropriate.

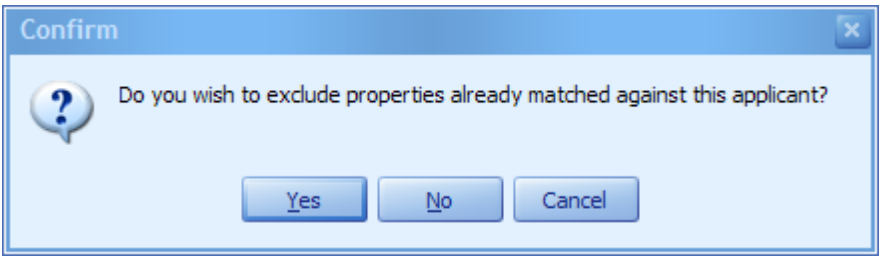

5. After a short delay the **[Applicant/Property](#page-104-0) Matching Screen** will be displayed where you can choose to communicate the results of the matching process to the applicant by text, email or letter.

## **3.15 Match properties to applicants?**

1. On the main screen click on the properties button. This will open the [Properties](#page-222-0) Screen.

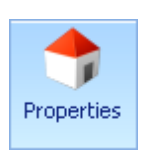

2. Navigate to the applicable property either by clicking on it or using the progressive search facility.

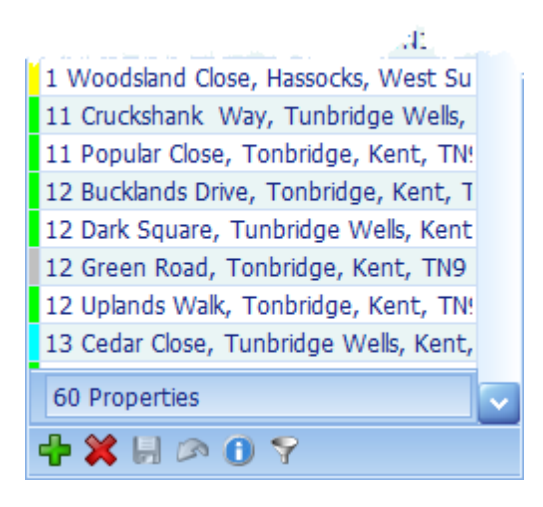

3. Click on the Match button.

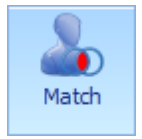

4. This opens a popup the [Matching](#page-287-0) Screen asking you if you wish to exclude properties already matched against this applicant.

5. After a short delay the [Applicant/Property](#page-104-0) Matching Screen will be displayed where you can choose to communicate the results of the matching process to the applicant by text, email or letter.

# **3.16 Print address labels?**

For example, if you want to send a letter to all applicants looking for a property in a specific price band:

- 1. Go to [Reports>Generate>Applicant](#page-260-0) Search.
- 2. Set the filter as required and apply it (see How do I Filter [properties?](#page-58-0) as an example).
- 3. Then run Standard [Reports>Address](#page-261-0) Labels Applicants.

The addresses are formatted to print on:

63 x 38 mm 21 per sheet labels Avery Addressing Label 63.5 x 38.1mm J8160 Viking 63 x 38 mm VIJL21

# **3.17 Update an Applicant/Vendor?**

To update a client record please go to the vendor (or applicant or landlord) screen and click on the vertical blue button with no text on it that appears to the right of the box with the client's name and address in it.

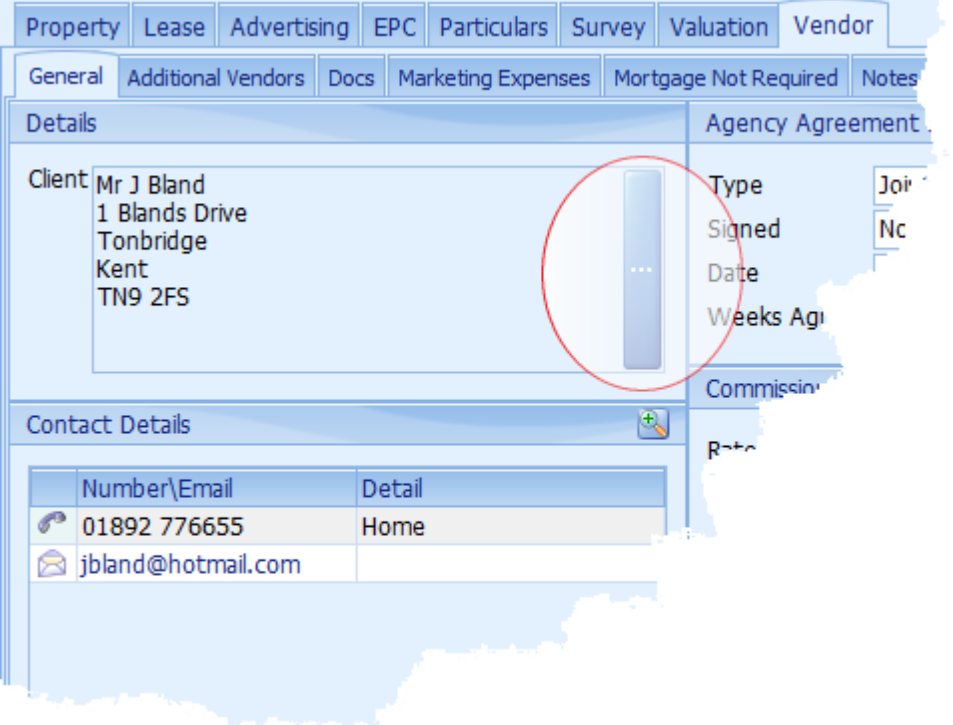

# **3.18 Use grid column grouping and filtering?**

Any column that makes logical sense to group by, can be grouped. We will use the [Activity](#page-87-0) Report [Screen](#page-87-0) as an example.

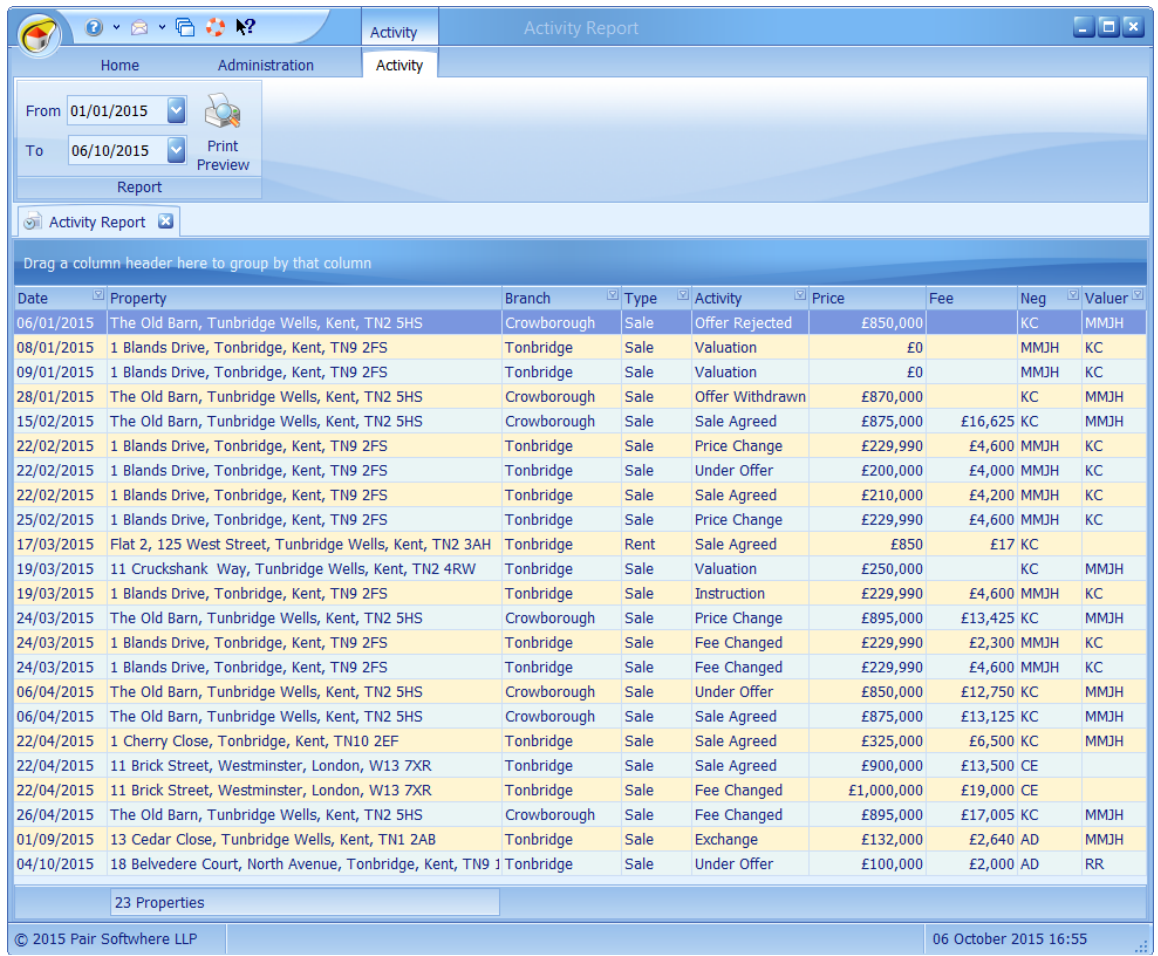

If, for example, you wish to show this grid grouped by your branches, right mouse click on the Branch column heading and then drag it to the grouping area and release the mouse button.

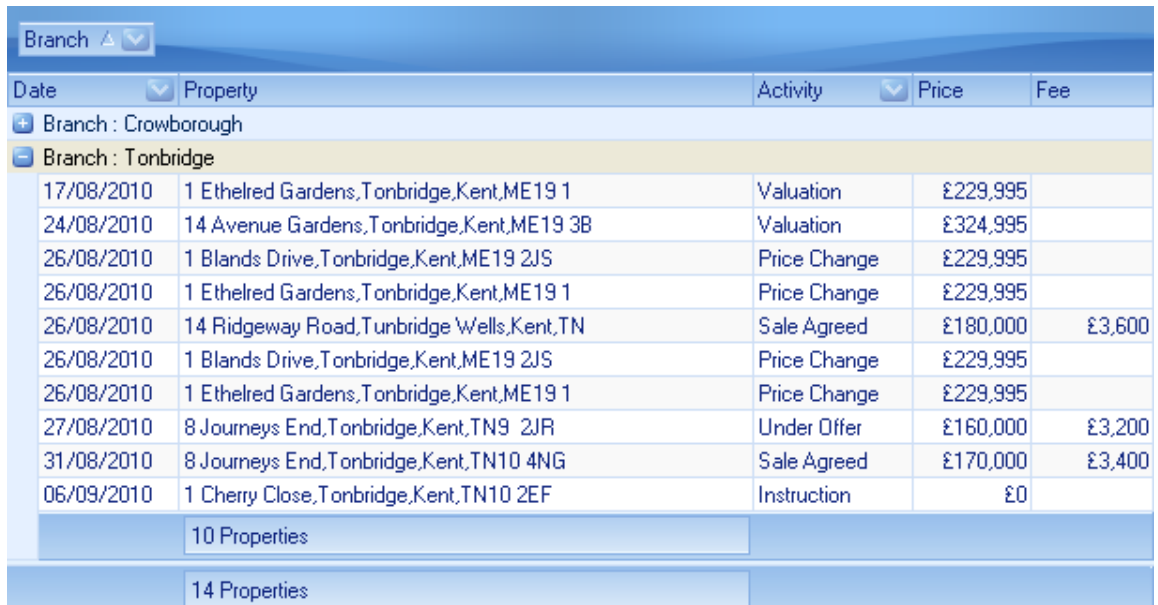

The column grouped by can then be collapsed or expanded as required e.g. Crowborough branch is collapsed.

We could, if we so wished group by Date, in this instance this particular grid has been set to group by months:

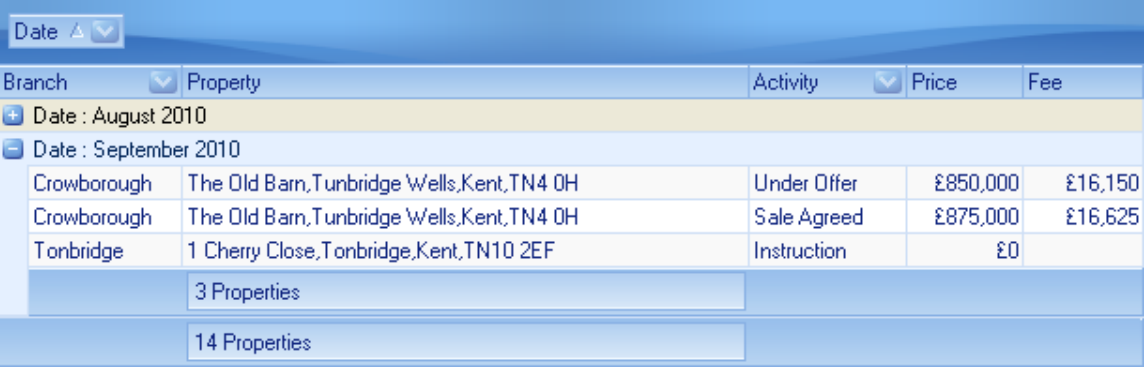

If you so wished to do so you could group by multiple columns!

Columns can be ungrouped by dragging and dropping them back to their original, or other, column position.

If the grid is printed the grouping used will be reflected in the output.

Filters can be applied to certain columns by clicking on the  $\blacksquare$  button in the column heading. Only those columns that can be filtered will have this button.

If you wish to filter by the Branch column, clicking on the button will display the following drop down list to choose from:

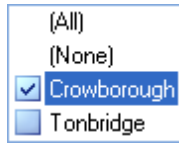

Checking the Crowborough branch will display the properties for just that branch. Multiple branches can be included as appropriate.

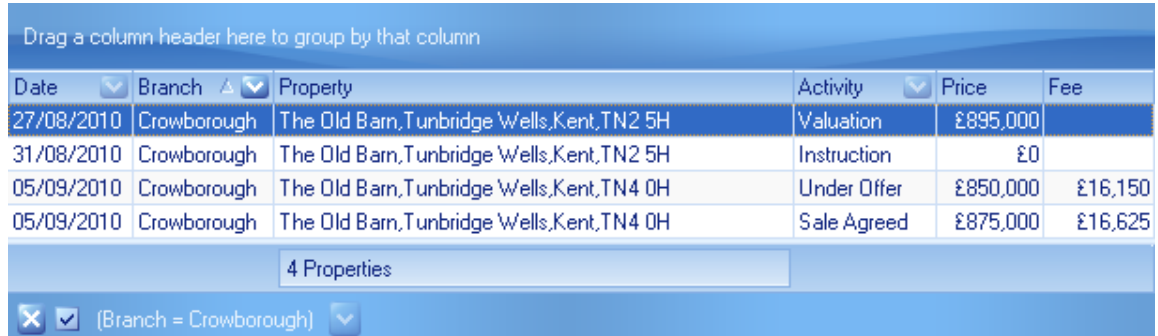

As can be seen from the above example the active filter is displayed at the bottom of the grid.

Multiple column filters can be applied if required.

To cancel the filter, simply click on the  $\blacksquare$  shown against it.

*Of course, column grouping and filtering can be combined!*

# **3.19 Use the contact details grid?**

All contact information is displayed for the client. There are two different versions of this grid depending on where it is displayed. The full version which is shown where it is necessary to include the contact details of solicitors is shown first.

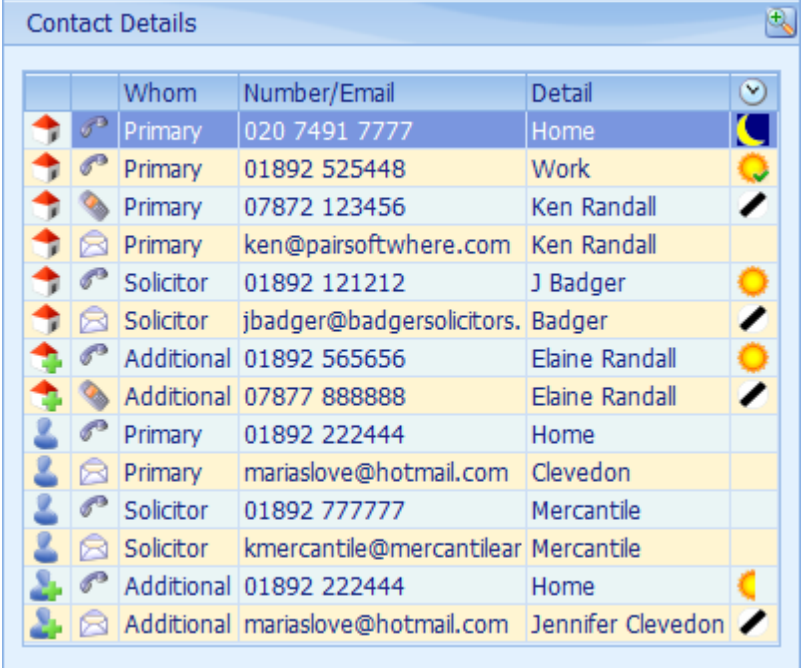

The abbreviated version is shown where it is only necessary to show only the vendor or applicant contact details.

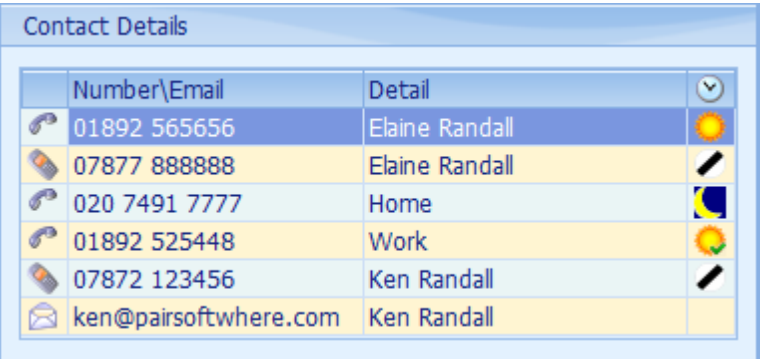

Depending on the positioning of the contact details a splitter item may be available

If it is available, as in the first example above, it can be dragged down to increase the size of the contact details box.

If both applicant and vendor details are to be shown then the first column will indicate who they are:

- Primary vendor
	- Additional (secondary) vendor
- ≗ Primary applicant
- з. Additional (secondary) applicant

The means of contact is also shown graphically and can be either:

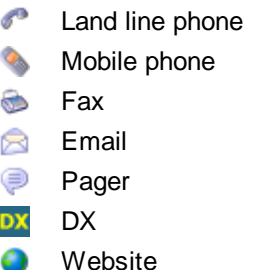

Clicking on the button will open a screen to enable you to send text messages to the mobile shown. This has to be configured and additional charges apply.

Clicking on the  $\triangleright$  button will open a screen enabling you to send an email to the email address specified.

Both of these types of communication will be stored under Draft & Sent Communications for the respective client. See Customer [Communications](#page-141-0) Screen for more information.

The detail column will show whatever information you have entered into the detail column when the contact details were added on the [Client's](#page-123-0) Screen. If this is blank then the clients first name and surname will be displayed.

The  $\heartsuit$  column represents restrictions on when the client can be contacted. Client contact details can be defined in the [Client's](#page-123-0) Screen with a time to contact them. These times are fixed and are shown wherever contact details are displayed in Estate Agent Pro. Images are used for this purpose and are as follows  $\blacksquare$  morning only,  $\blacksquare$  afternoon only,  $\blacksquare$  day time only,  $\blacksquare$  evening only,  $\blacktriangleright$  no limit and  $\heartsuit$  other (the details of which should be specified in the notes). If the Pref(erred) communications method has been set in the Client's screen then the images will be shown as  $\mathbb{C}$ ,  $\triangleright$ ,  $\bigcirc$  ,  $\bigcirc$  and  $\emptyset$  respectively. The setting of a contact time can be made mandatory for mobile and telephone numbers by your system administrator in Admin>General Options>Client - Validate Preferred Contact Time.

*if the header with the button is visible double clicking on it will undock this panel making it larger for ease of use.*
## <span id="page-72-0"></span>**3.20 Use the navigation buttons?**

One or more of these buttons is used on the navigation bar

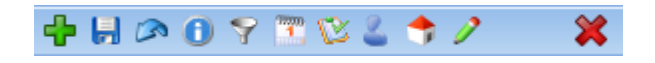

To add a new record click on the  $\Gamma$  button.

To save changes made click on the  $\blacksquare$  button.

To cancel any changes made click on the

If the information  $\blacksquare$  button is displayed clicking on it will provide info on the meaning of colours used.

if the filter  $\blacktriangledown$  button is displayed clicking on it will open a screen allowing you to filter the contents of the grid

If the diary **in button is displayed clicking on it will add the contents of the dated note into the diary** using the date of the note.

If the to do **b**utton is displayed clicking on it will add the contents of the dated note into the to do list using the date of the note.

If the button is displayed clicking on it will copy the selected vendor dated note to the associated applicants dated notes.

If the **button** is displayed clicking on it will copy the selected applicant dated note to the associated vendors dated notes.

If the  $\bullet$  button is displayed it will open an associated editor.

To delete (or archive if applicable) click on the  $\blacktriangleright$  button (this button is normally displayed on the far right of the panel to avoid accidents)

## **3.21 Use the postcode lookup?**

If you have AFD Software's postcode look-up software [Postcode](http://www.afd.co.uk/product_postcodeplus.asp) Plus installed on the PC you are using, you will be able to use the postcode search capabilities. Please note that only the Plus version will work with the 64 bit version of EAP.

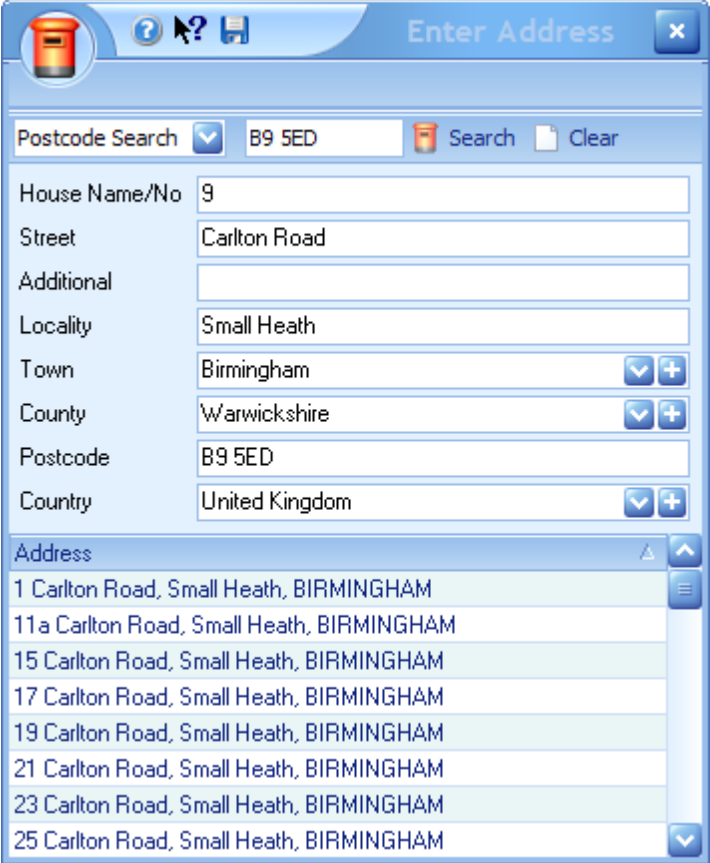

There are two different ways of searching for addresses:

1. Search by postcode. The postcode field is focused by default so you can immediately start entering the postcode, there is no need to use the Caps Lock key on your keyboard. When the system detects that you have entered a valid postcode it will automatically lookup the address. If

you wish to search on a partial postcode you will need to click the **F** Search button.

2. If you don't know the postcode you can still search on any part of the address by entering the address info you do have, select the  $\frac{1}{2}$  General Search  $\frac{1}{2}$  option and then click on the  $\frac{1}{2}$  Search button. Be as specific as possible as this could return lots of addresses otherwise. Results are limited to 1,000 addresses.

Select the correct address from the list (progressive key searching can be used) and then click on the  $\overline{t}$  to save the address and exit.

## **3.22 Use price qualifiers (POA,OIRO. etc...)?**

Most property portals can display standard price qualifiers and also, your own website can do this if it is being fed from EAP and is set up to use them.

Price Qualifiers are entered in the property's 'Price Details' field, which is found on the [Properties](#page-222-0) [Screen>Property](#page-222-0) Tab in the 'Basic Information' section.

EAP will automatically add the 'Asking Price' to the end of any entry in this field unless told not to, using the special codes <PRICE> or <NOPRICE>.

For example using a property with an asking price of £250,000, the table below shows how you can effect the price's appearance on a portal or website:

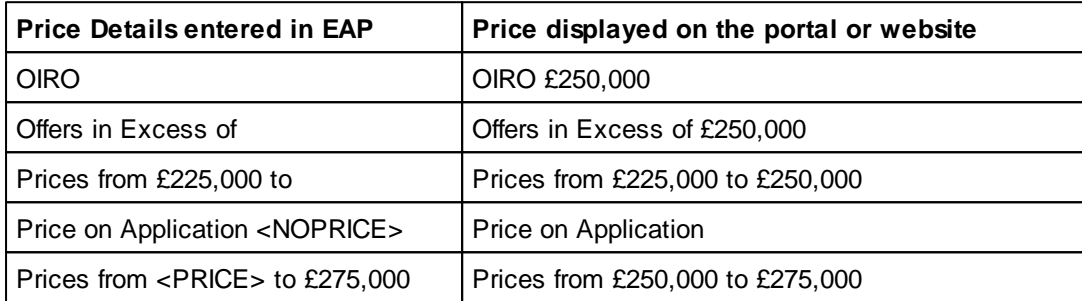

Price qualifiers recognised by the portals are:

- 1. POA
- 2. Guide Price
- 3. Fixed Price
- 4. Offers in Excess of
- 5. OIRO
- 6. Sale by Tender

NB: Price qualifiers can also be displayed in your templates and reports, if they are set up to use the appropriate merge fields.

We set the Rightmove Price Qualifier based on the following case-insensitive entries in the Price Details field:

- 1. POA or Price on Application (Also set if Asking Price = £0) Appears on Rightmove as POA.
- 2. Guide Price Appears on Rightmove as Guide Price.
- 3. Fixed Price Appears on Rightmove as Fixed Price.
- 4. OIEO or Excess Appears on Rightmove as Offers in Excess of.
- 5. OIRO or Offers Invited Appears on Rightmove as OIRO.
- 6. Tender Appears on Rightmove as Sale by Tender.
- 7. From Appears on Rightmove as From £(propertyasking price).
- 8. Shared Ownership Appears on Rightmove as Shared Ownership.
- 9. Offers Over Appears on Rightmove as Offers Over £(propertyasking price).
- 10. Part Buy/Rent Appears on Rightmove as Part Buy/Rent.

Most portals and 3rd party websites now use the Rightmove V3.5 spec so this also applies to them.

# **ESTATE AGENT PRO**

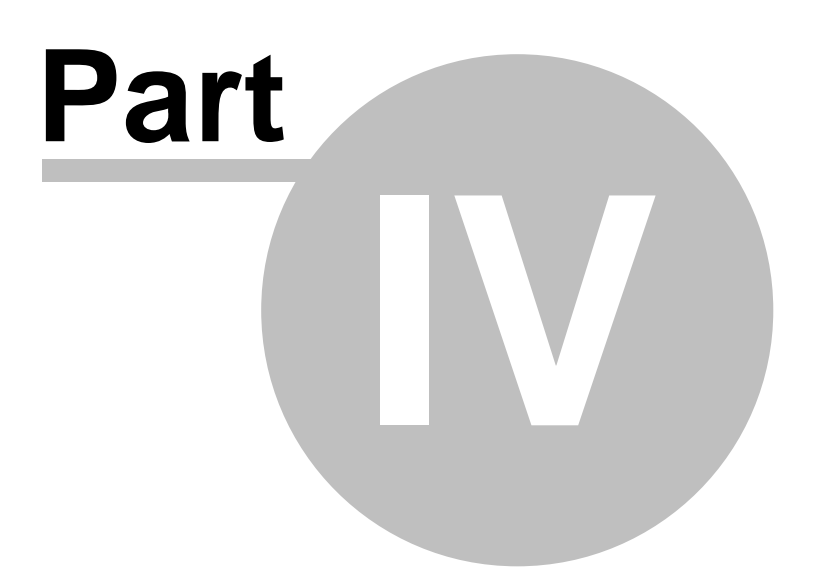

**Installing Estate Agent Pro**

# **4 Installing Estate Agent Pro**

The single user trial version of Estate Agent Pro Enterprise can be downloaded from our website. If you subsequently wish to purchase EAP we will upgrade your system to the multi-user version. The instructions shown are for installing EAP on a PC running Microsoft Windows 7. The installation is in three stages.

## **STAGE 1 - DOWNLOAD**

1. Download The trial version of Estate Agent Pro Enterprise from [here.](http://www.estateagentpro.com/Setup.exe) The screens shown will vary according to the browser you are using.

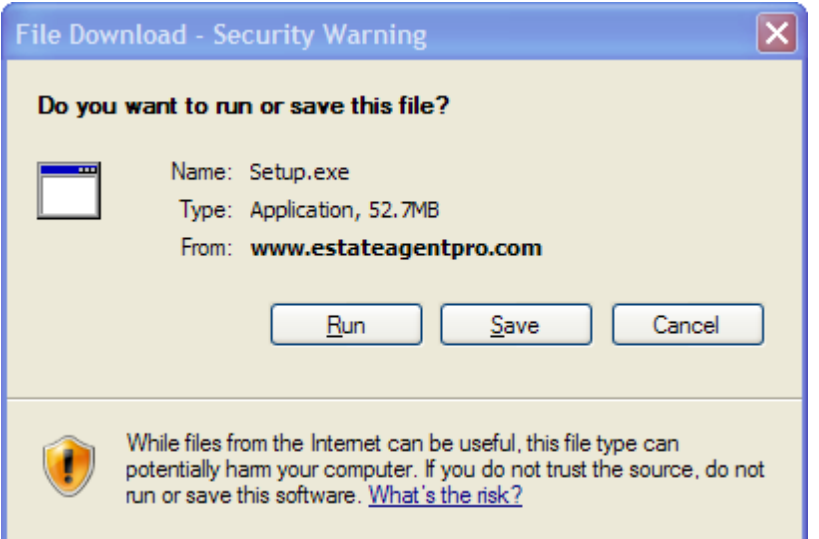

2. Click on the **Run** button. Once the download has finished the following dialog will be displayed.

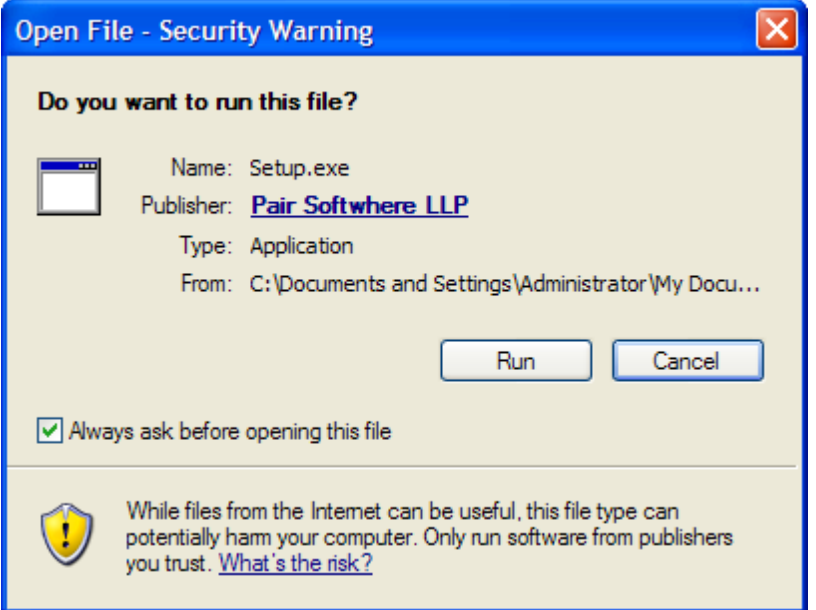

3. All of our executables are signed with a security certificate so that you can be sure that they came from us. Click on the **Run** button. This completes the first Stage.

**STAGE 2 - INSTALL**

1. Click on the **Yes** button to allow EAP to be installed on your PC. The first screen of our installation program will be displayed.

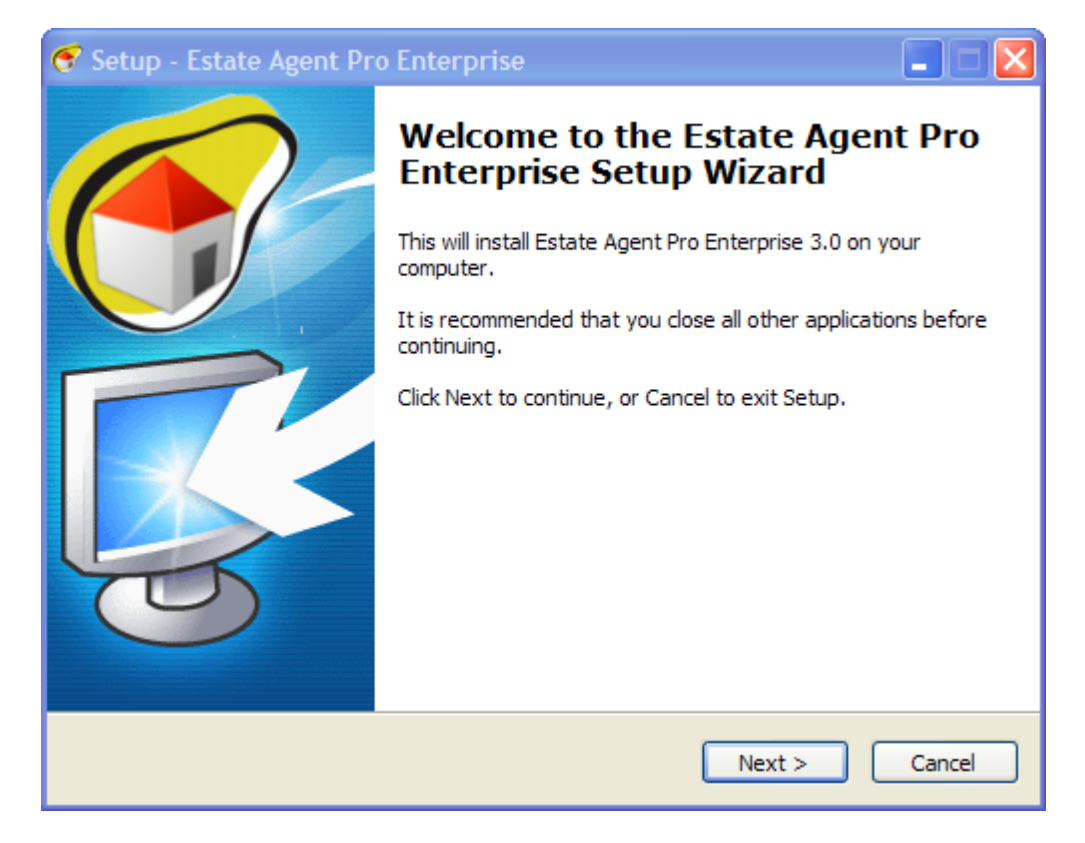

2. We recommend that you close all other applications before continuing. When you have done so click on the **Next** button which will display the licence agreement.

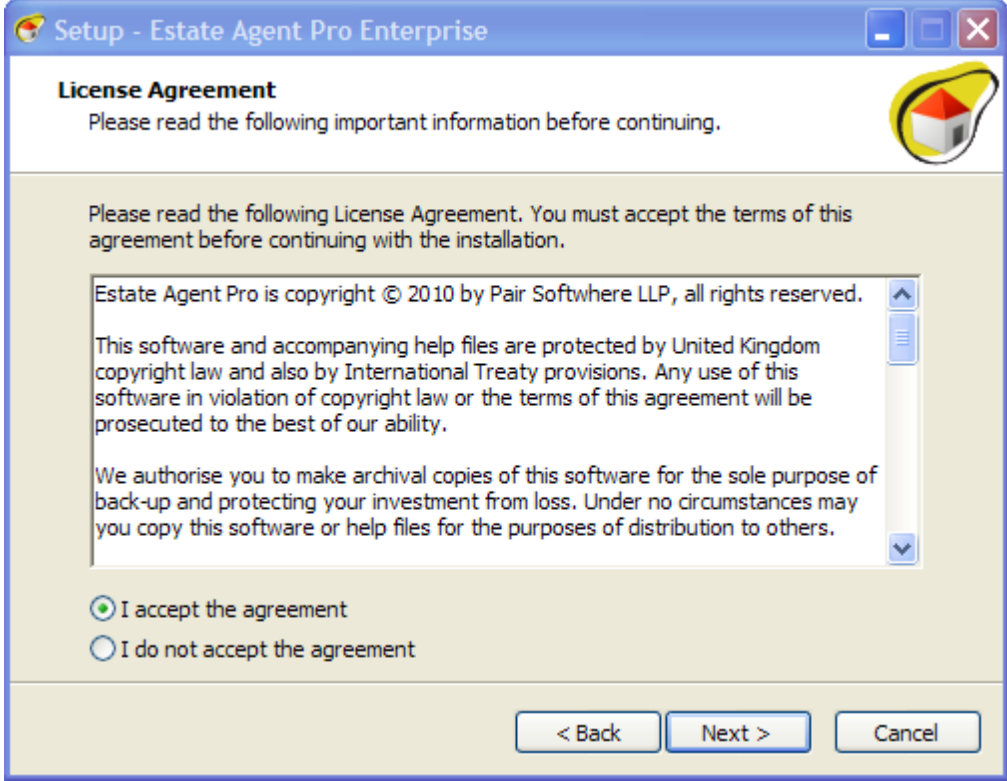

3. Click on the **I accept the agreement** radio button and then click on the **Next** button to proceed

with the installation.

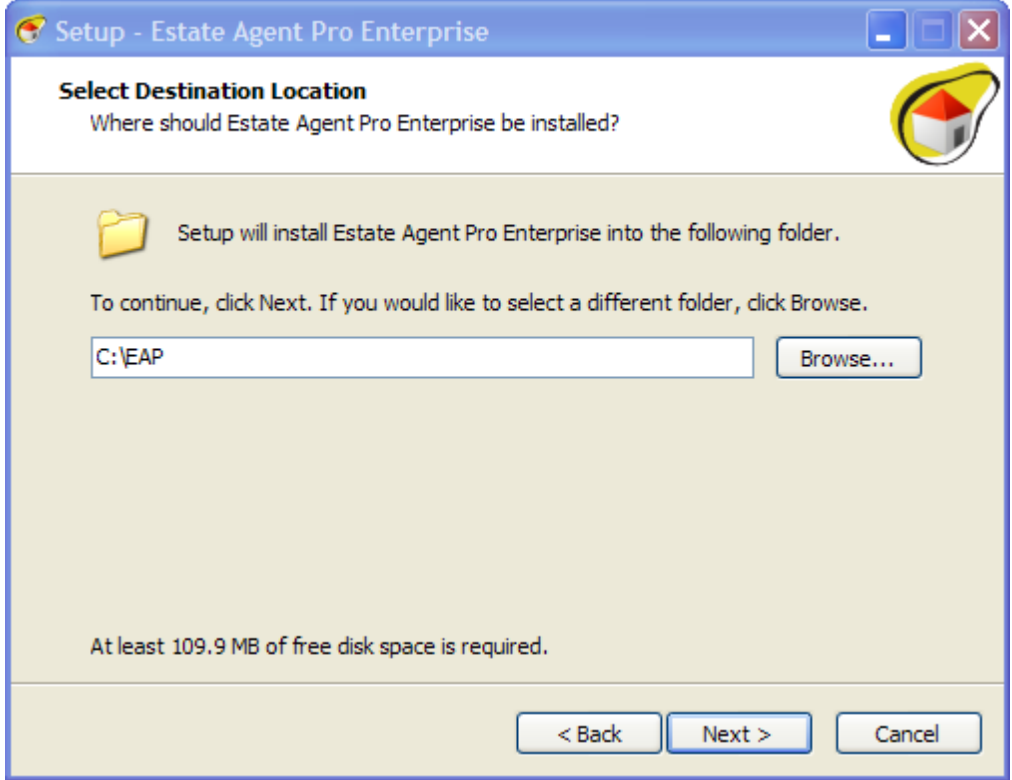

4. By default EAP installs to the C:\EAP directory. If you wish to change this click on the **Browse...** button. Click on the **Next** button to proceed with the installation.

*Do not install EAP into protected directories such as Program Files, Program Data, My Documents, etc.*

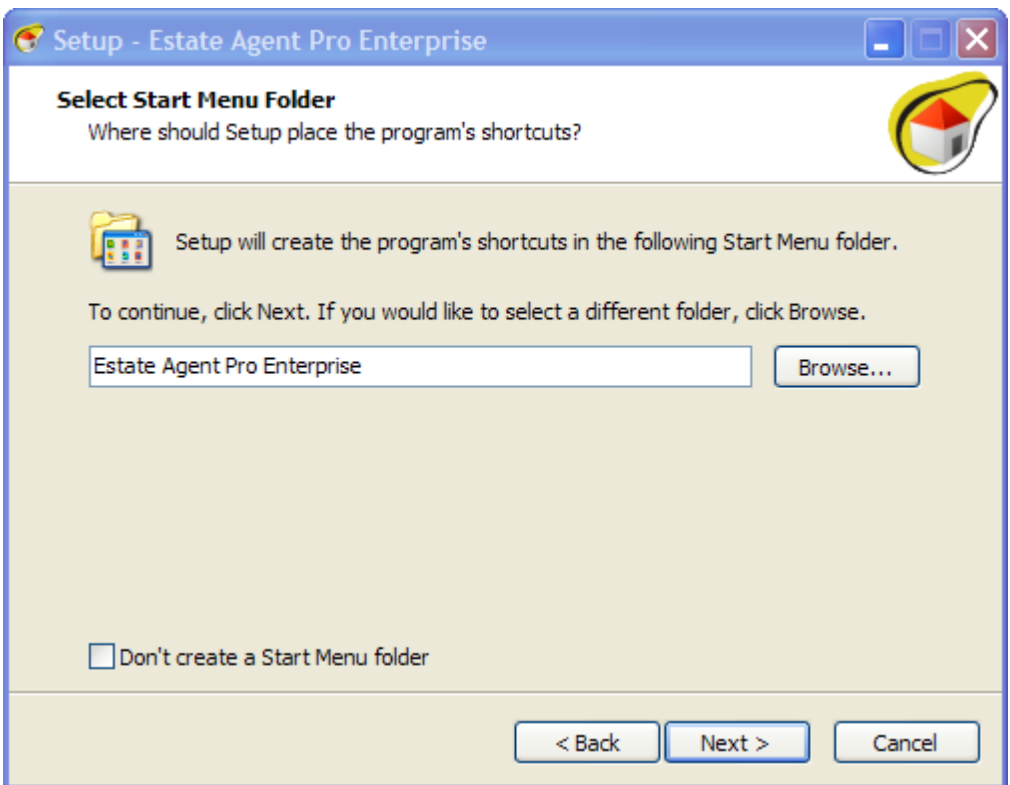

5. It is recommended that you do not change any settings on this screen. Click on the **Next** button to display the confirmation screen.

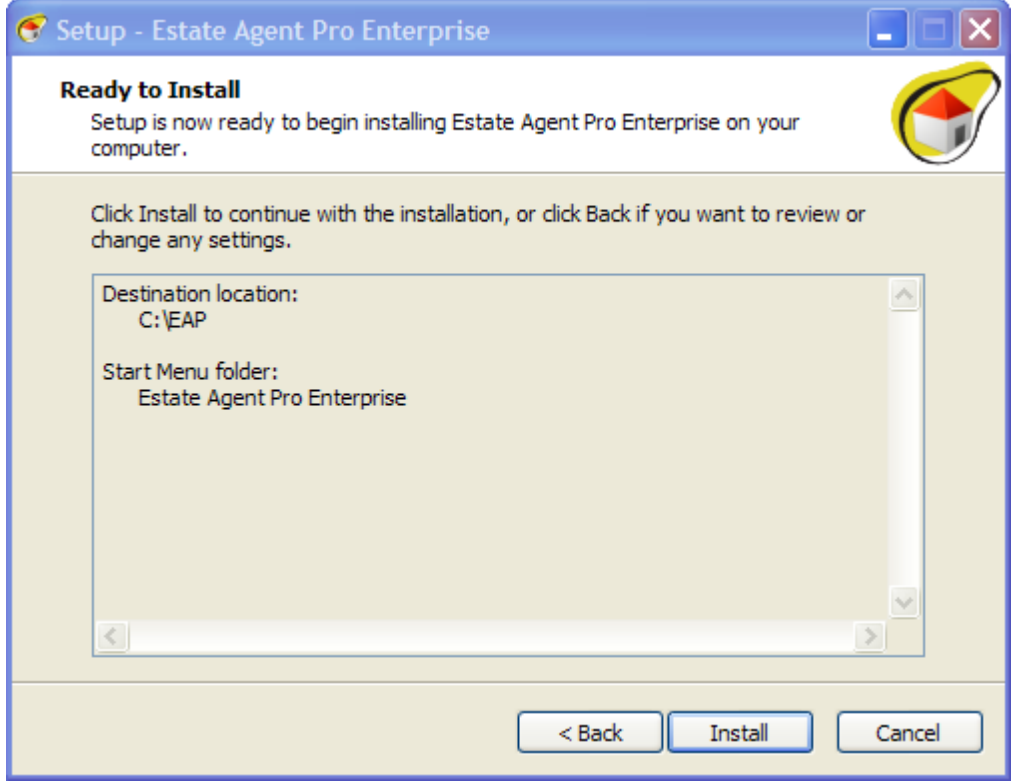

6. Click on the Install button to install EAP. A progress bar will be displayed as files are copied to the EAP directory. The following screen will be displayed as EAP creates your database.

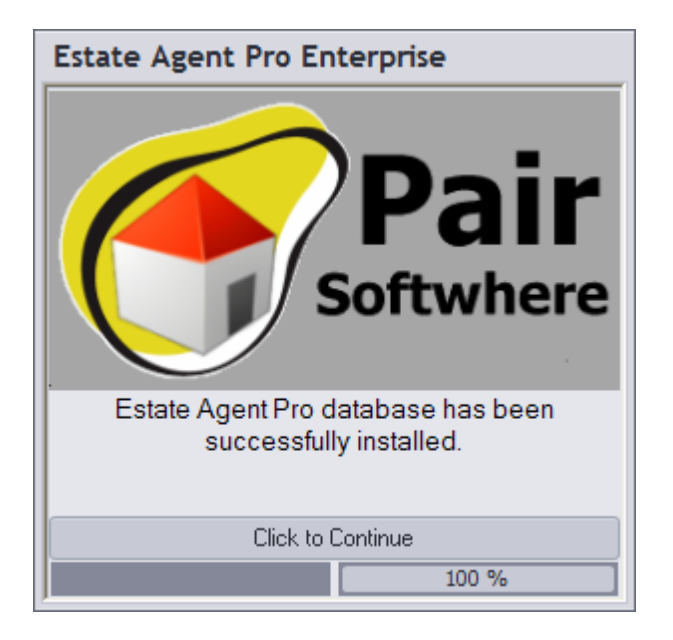

7. When it completes running **Click to Continue** as indicated.

This completes the second stage of the installation.

#### **STAGE 3 - CONFIGURE**

This is the configuration of EAP and will occur the first time Estate Agent Pro is run. The following shortcut will have been placed on your desktop.

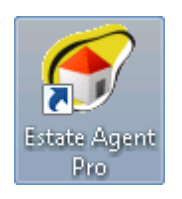

1. Double click on the EAP shortcut which will display the registration screen. The trial installation is valid for two weeks and will display the following dialog each time it is run:

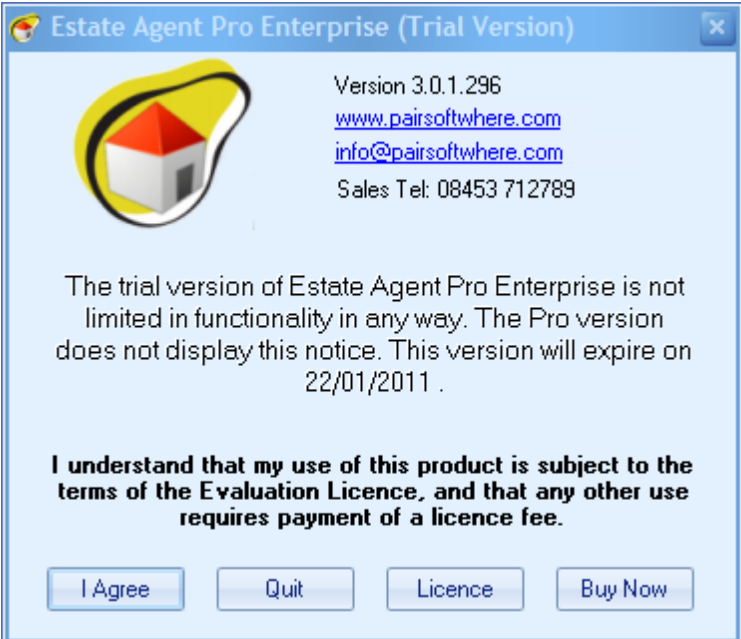

2. You must click on the "I Agree" button in order to continue. Once the two week trial has expired the following Registration screen will be displayed.

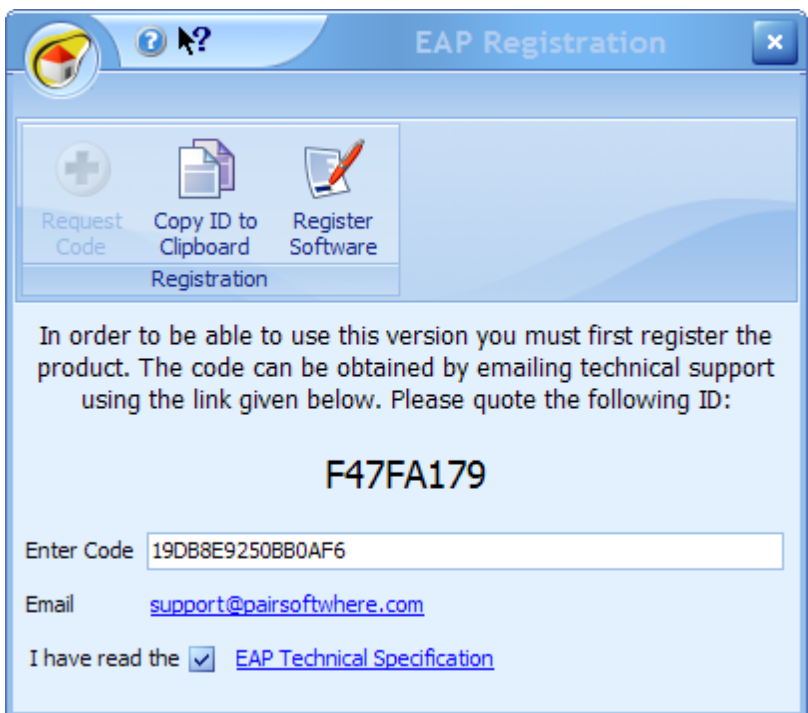

Once you have purchased the software you will be requested by EAP technical support to send us the ID displayed, in this case **F47FA179**. The easiest way to do this is to click on the Email link [support@estateagentpro.com](mailto:support@estateagentpro.com). You will be emailed back a release code which you should insert in the **Enter Code** box. You will need to confirm that you have read the EAP Technical Specification before you can click on the **Register Software** button. If the release code entered is incorrect or the expiry date encrypted in the release code has been reached the following dialog will be displayed.

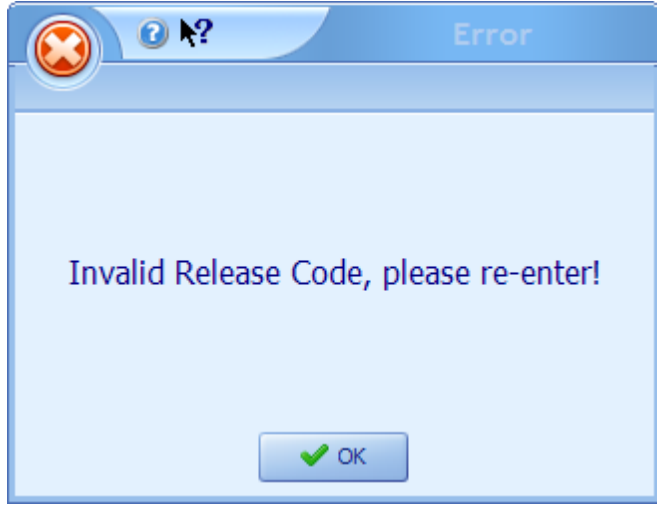

Click on the **OK** button to proceed. If the release code is incorrect you will be given another opportunity to enter it.

3. The Company Info screen will be displayed next.

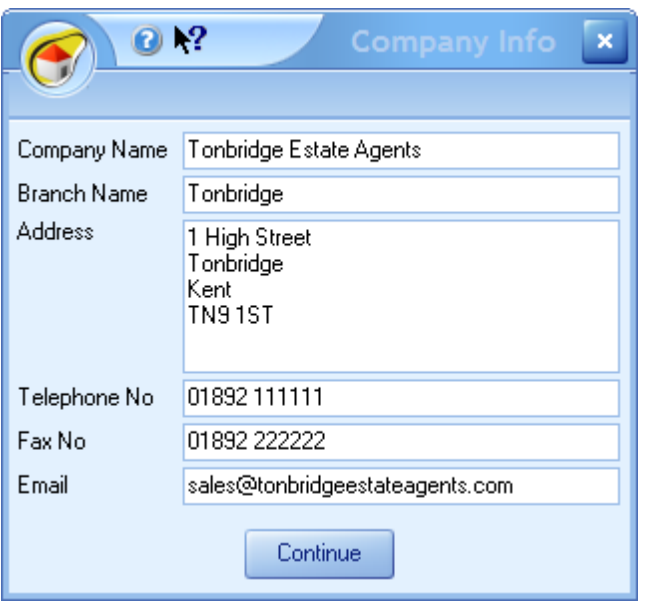

4. Enter the information requested and then click on the **Continue** button. The registration is now complete.

*You should use the town you are located in for the branch name.*

5. The EAP PDF Printer drivers will then be installed a dialog box will be displayed showing the progress.

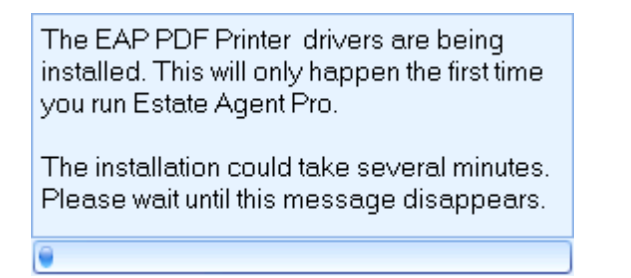

6. You will be asked to confirm that you will allow these drivers to be installed. Please click on the **Yes** button.

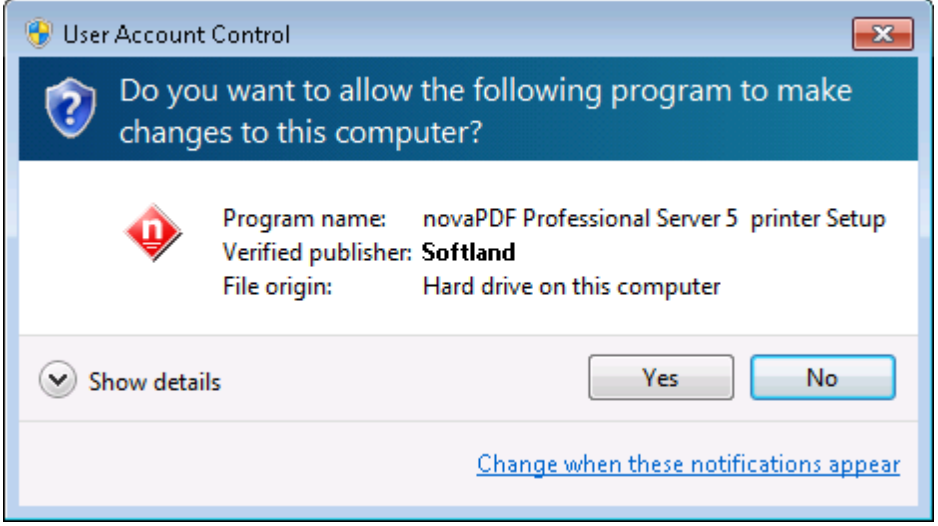

This completes the third stage and the installation of EAP. Please ensure that you study this help file for further information on how to use EAP. A good starting point is the [How](#page-18-0) do I... section and [Frequently](#page-13-0) Asked Questions.

# **ESTATE AGENT PRO**

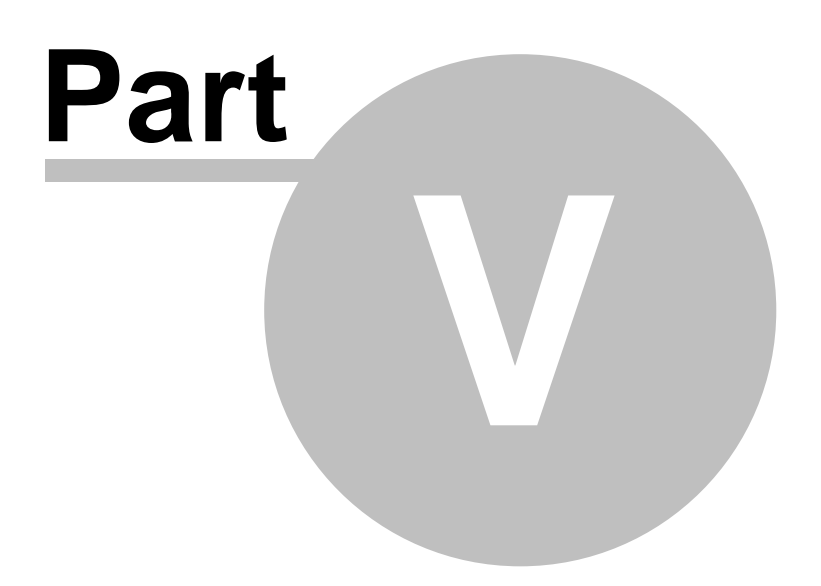

**Screens**

# **5 Screens**

Help is available on the following list of screens:

Activity Report [Screen](#page-87-0) [Advertisements](#page-89-0) Screen [Applicants](#page-91-0) Screen [Applicant/Property](#page-104-0) Matching Screen Client Review [Screen](#page-117-0) [Client's](#page-123-0) Screen [Carousel](#page-108-0) Screen Chain Flow [Screen](#page-112-0) [Communications](#page-132-0) Screen [Contacts](#page-137-0) Screen Custom [Reports](#page-139-0) Screen Customer [Communications](#page-141-0) Screen [Dashboard](#page-144-0) Screen Diary [Screen](#page-150-0) Event History [Screen](#page-157-0) Google Map [Screen](#page-158-0) [Images](#page-161-0) Screen [Letting's](#page-173-0) Screen Letting's [Income/Expenditure](#page-176-0) Screen Main [Screen](#page-177-0) [Marketing](#page-183-0) Screen [Matches](#page-188-0) Review Screen Offer Book [Screen](#page-193-0) Offers [Screen](#page-195-0) [Portfolio](#page-213-0) Screen [Properties](#page-222-0) Screen [Property](#page-218-0) Review Screen Report [Generator](#page-254-0) Screen [Sales/Rent](#page-268-0) Status Screen Solicitor [Referrals](#page-273-0) Screen [Support](#page-274-0) Screen [Valuation](#page-275-0) Report Screen [Viewing](#page-276-0) Book Screen [Viewings](#page-277-0) Screen YTD [Statistics](#page-283-0) Screen

## <span id="page-87-0"></span>**5.1 Activity Report Screen**

The activity report screen lists all activities on all properties within a selected date range (default 30 days). Double clicking on an individual property will open the properties screen focused to the respective property.

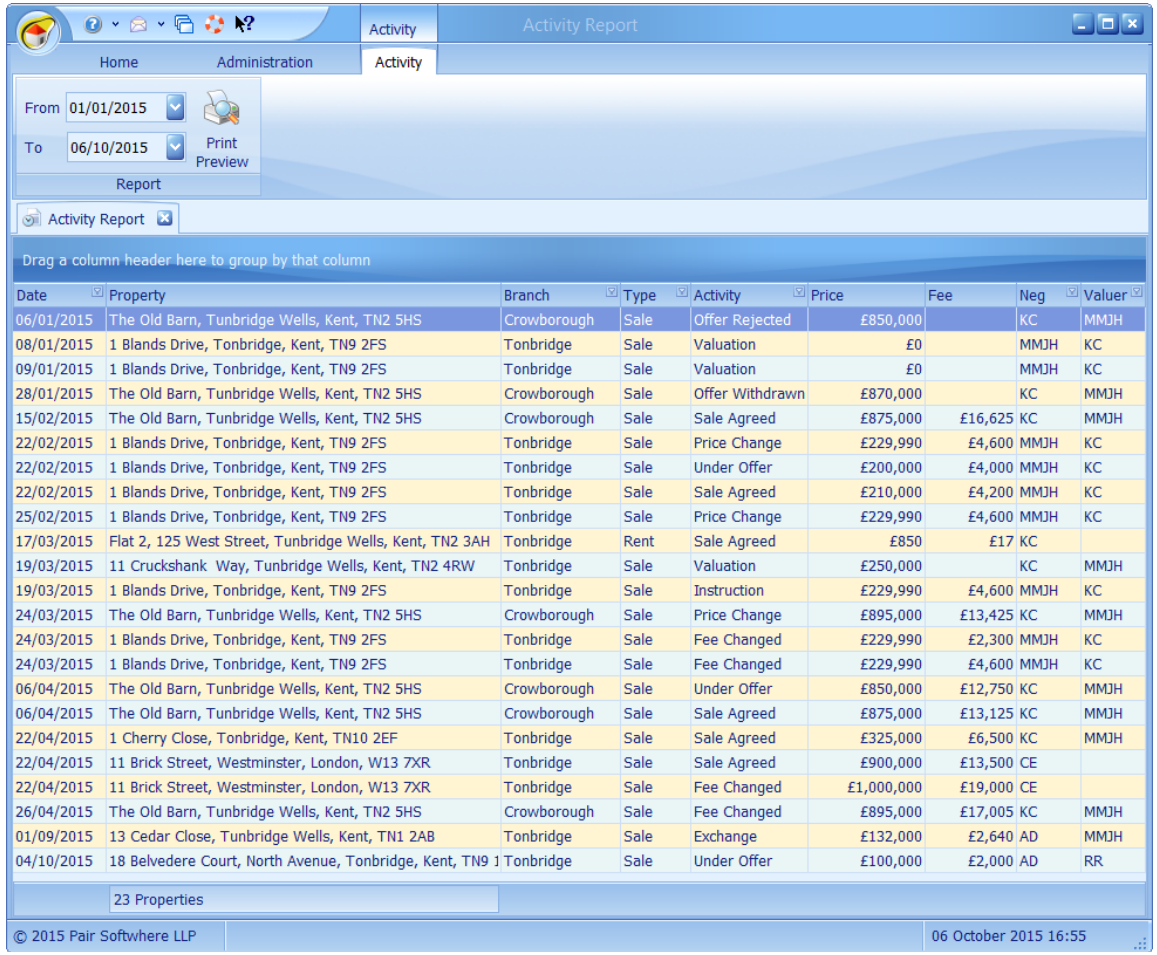

The fee due is only shown when the Activity is Sale Agreed or above.

Double clicking on any property will open the properties screen focused to that property.

Click on the  $\triangleright$  button to print the grid as it is displayed. There is an option to preview the report first.

Changing the from or to date automatically regenerates the report.

When grouped the Price and Fee columns show totals.

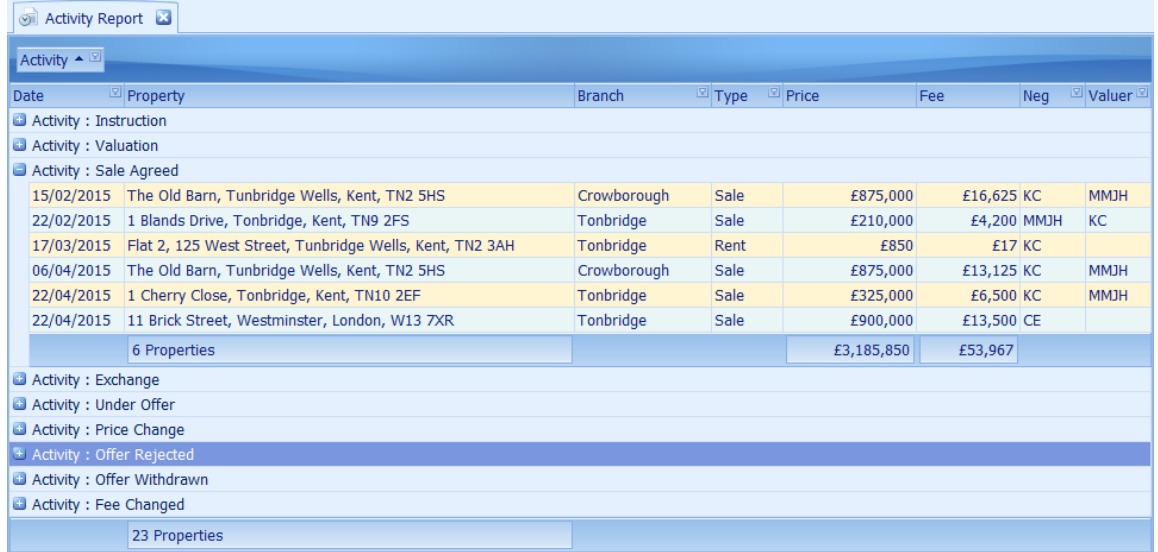

*This grid has the ability of being grouped and filtered by columns. See [How](#page-67-0) do I use grid column [grouping](#page-67-0) and filtering? for further information.*

## <span id="page-89-0"></span>**5.2 Advertisements Screen**

A record of advertisements placed for the selected property can be recorded here.

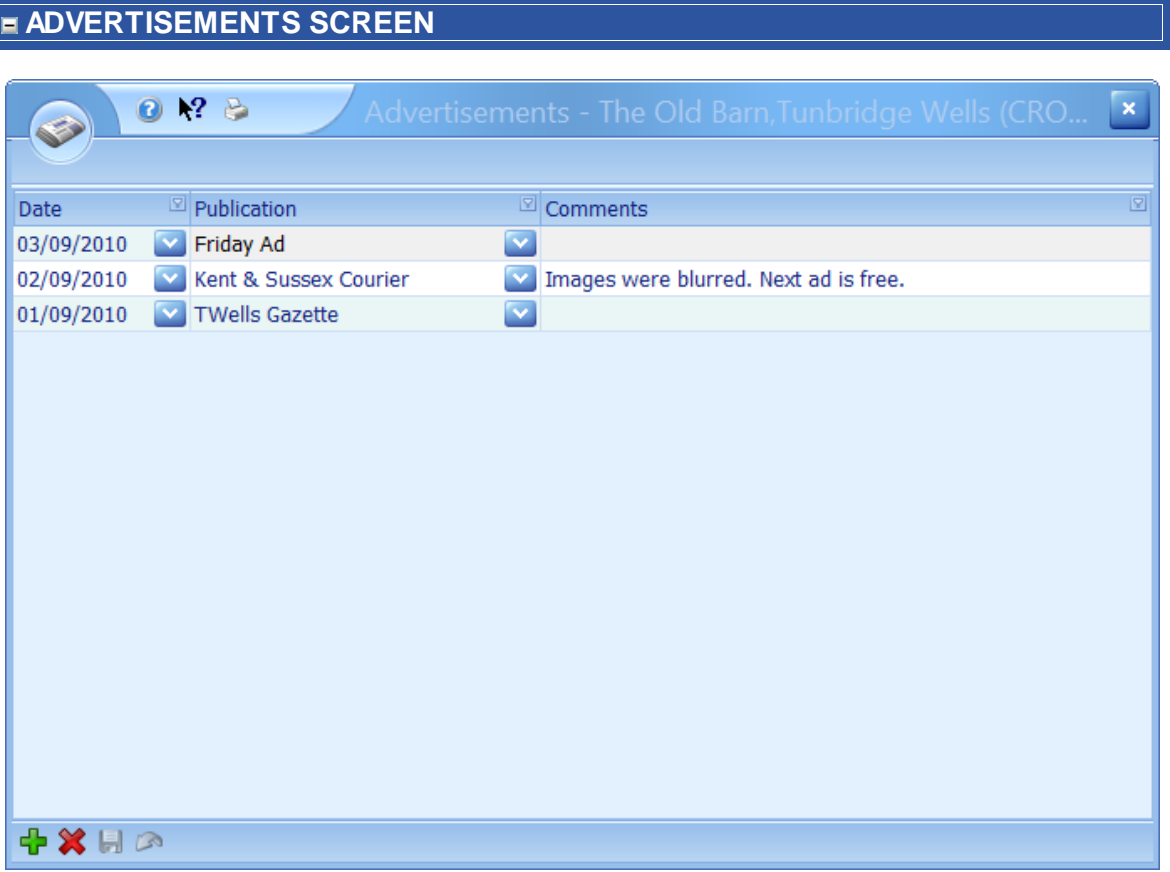

The publications used regularly can be defined by your system administrator. Any advertisements entered here will also be shown on the Event History [Screen.](#page-157-0)

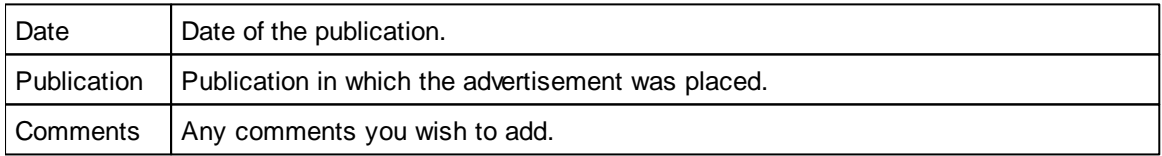

*The system can be configured to automatically record advertisements when advertising reports are generated.*

## **5.3 Applicant/Property Filtering Screen**

The same screen with slightly different content is used for filtering both applicants and properties.

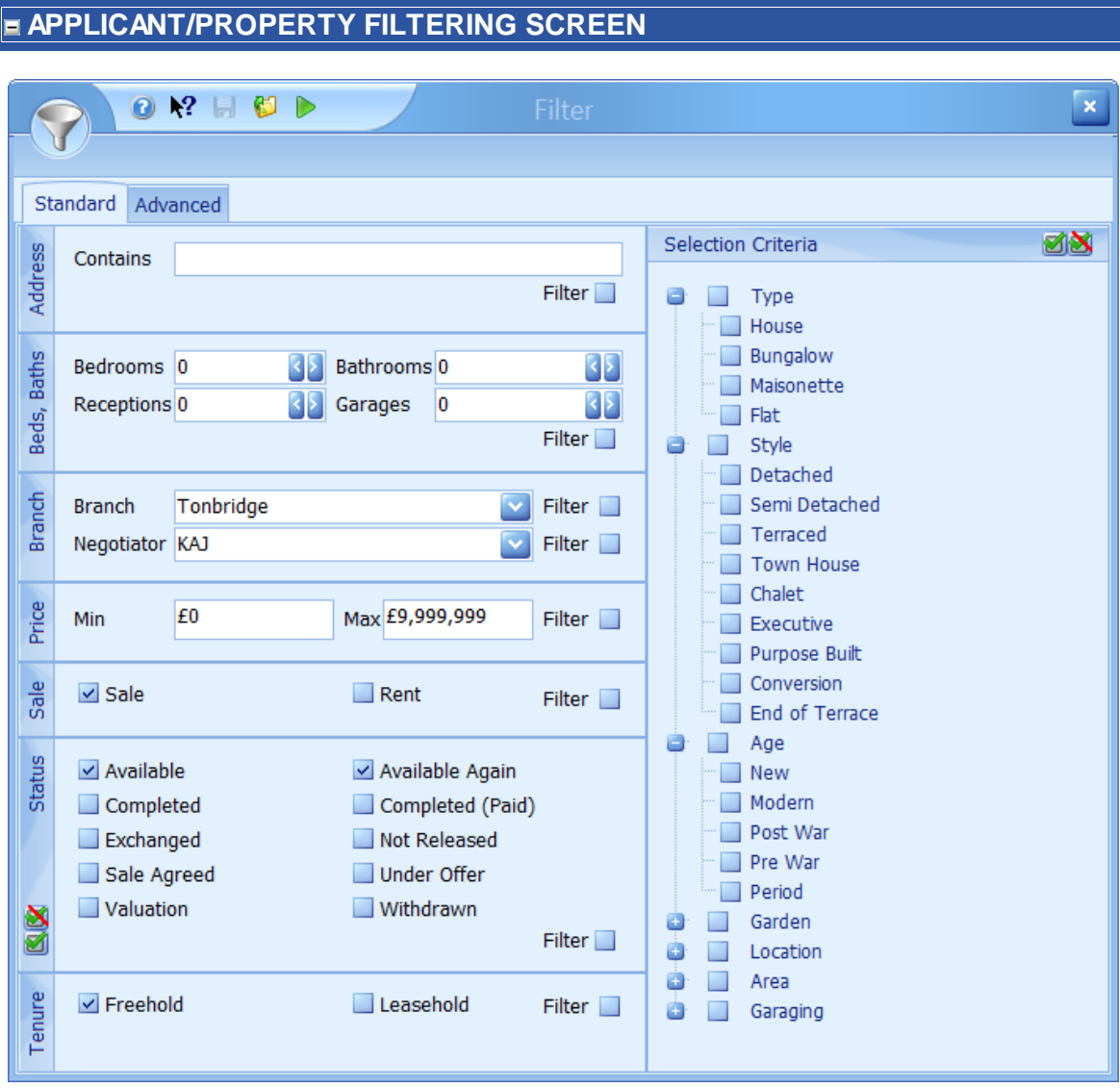

The example shown here is for filtering properties.

The number of properties being viewed can be filtered on in two ways either by using the standard filter (shown) or the advanced filter which can be used when you wish to filter properties by items that are not on the standard filter.

See How do I filter [properties?](#page-58-0) for more information.

## <span id="page-91-0"></span>**5.4 Applicants Screen**

The applicants screen is where all details relating to applicants can be recorded including communications, viewings and matching against properties.

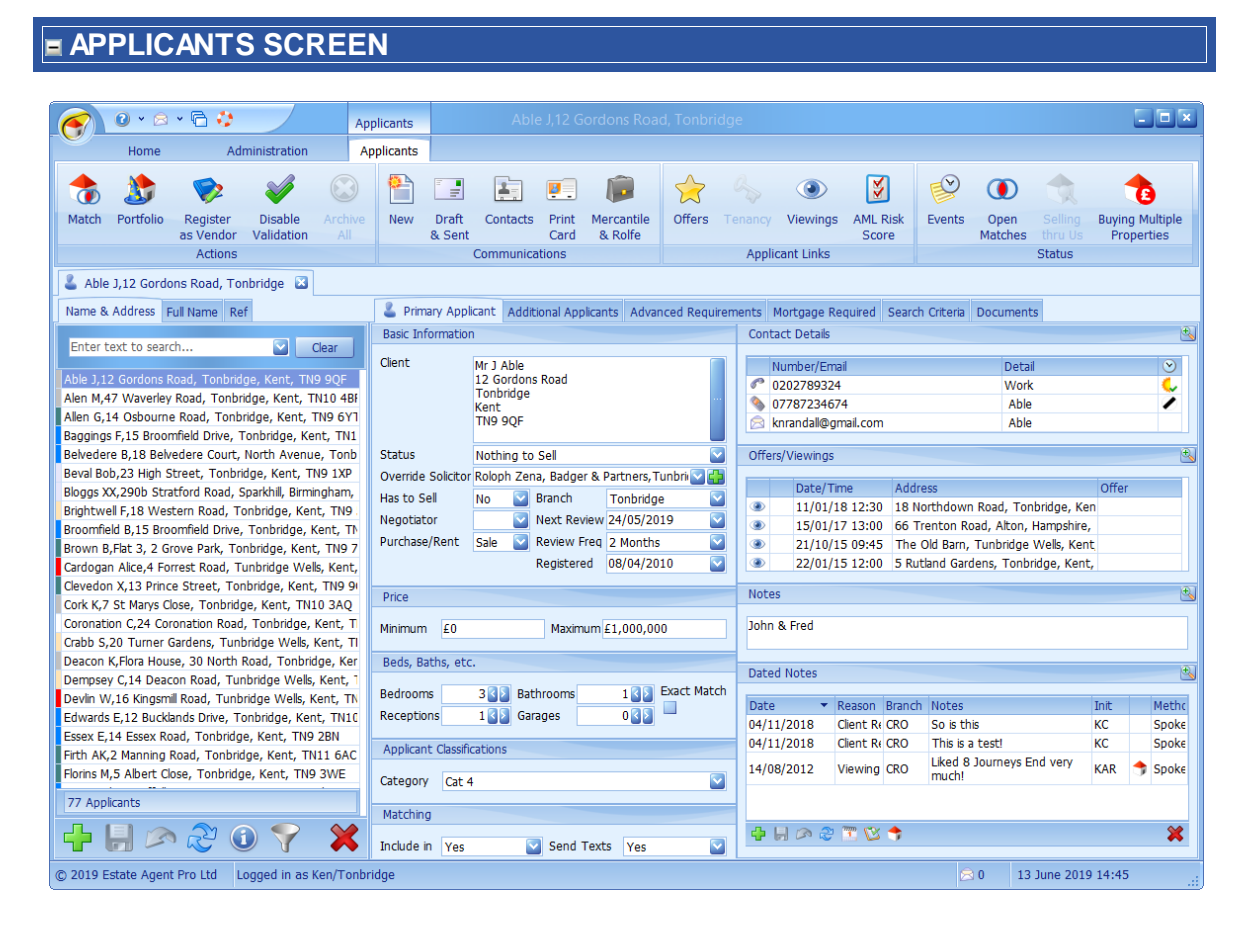

#### See How do I add an [applicant?](#page-24-0)

This screen can be broken down into three primary areas.

#### **LIST OF APPLICANTS**

 $\sqrt{N}$ ı

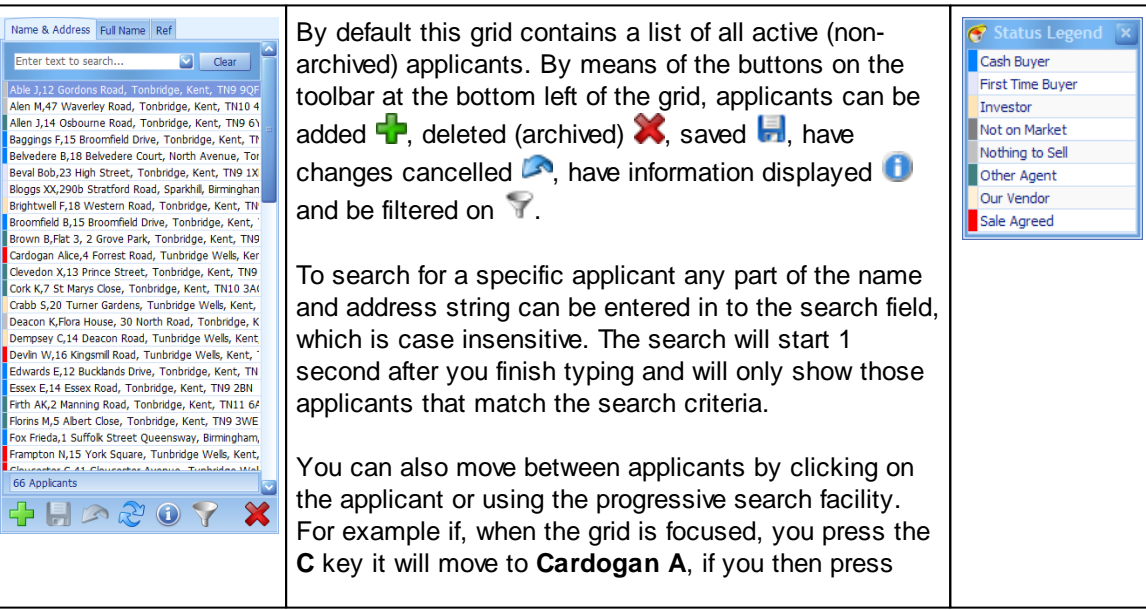

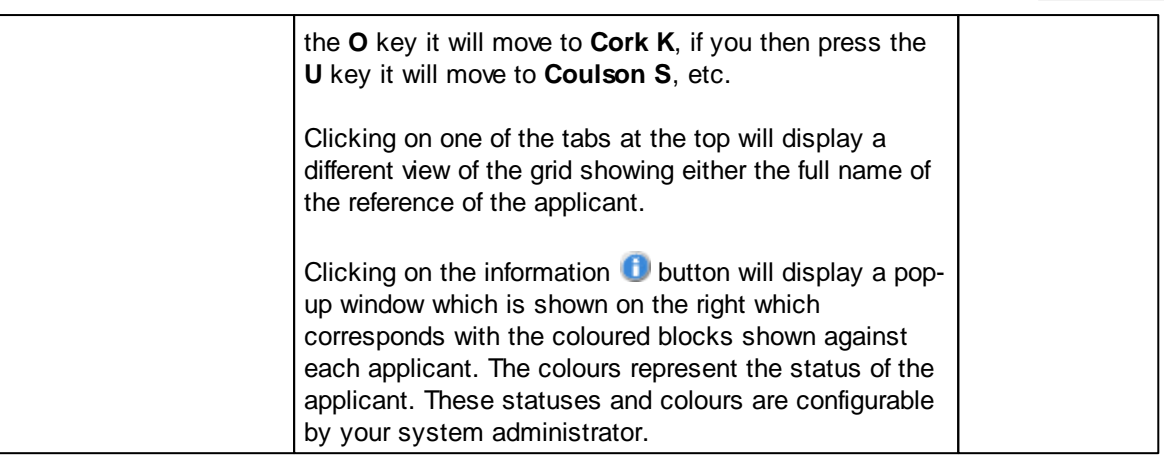

#### <span id="page-92-0"></span>**PRIMARY APPLICANT TAB**

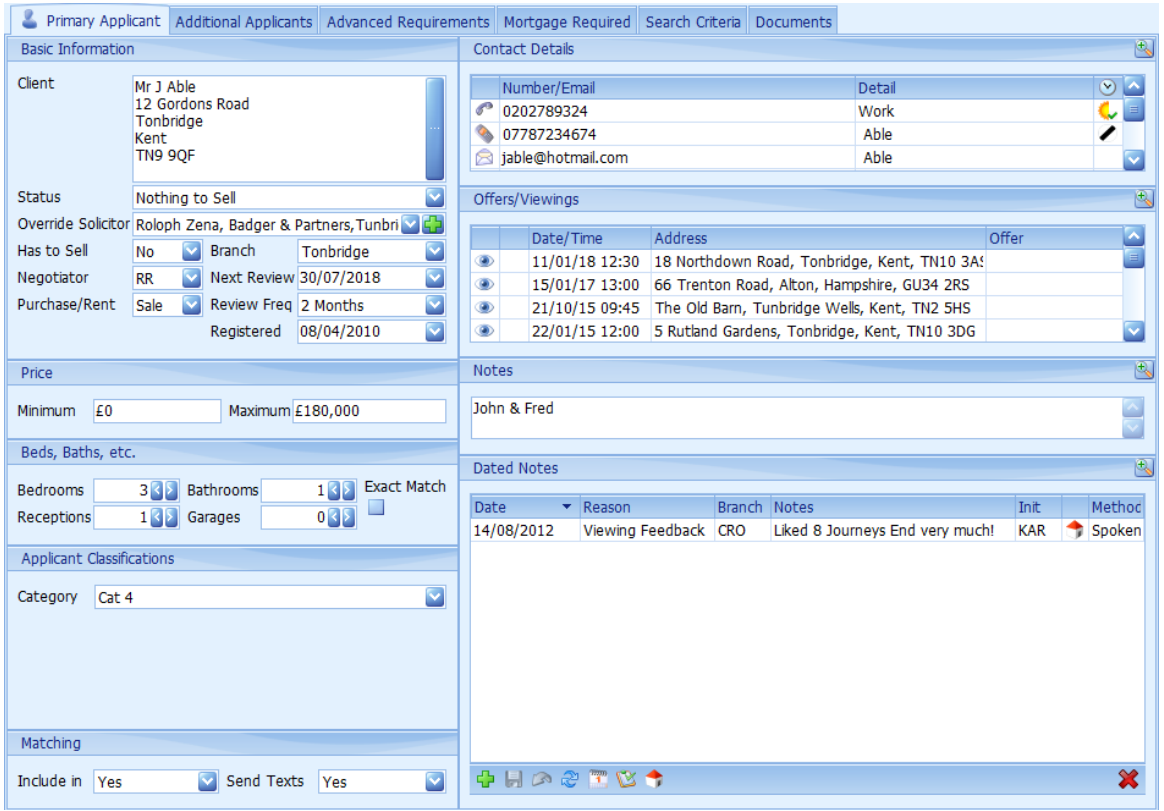

An explanation of each of the areas is given below. For help on adding a new applicant please refer to How do I add an [applicant?](#page-24-0)

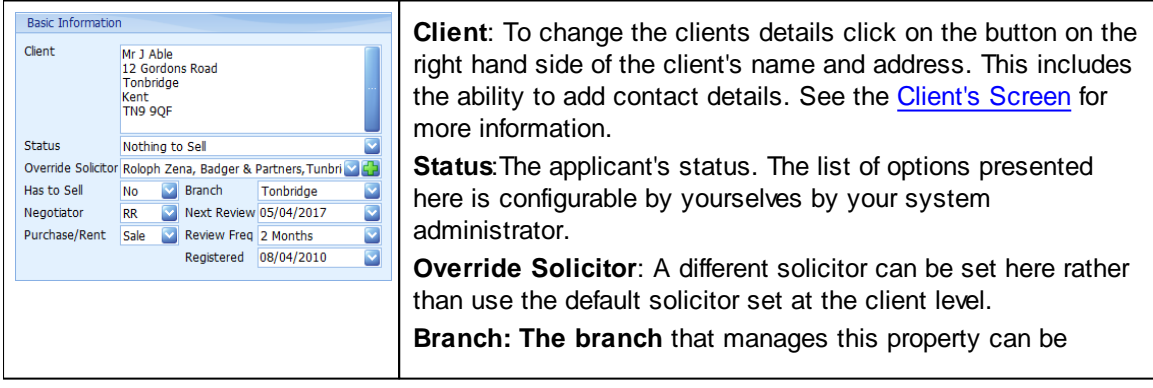

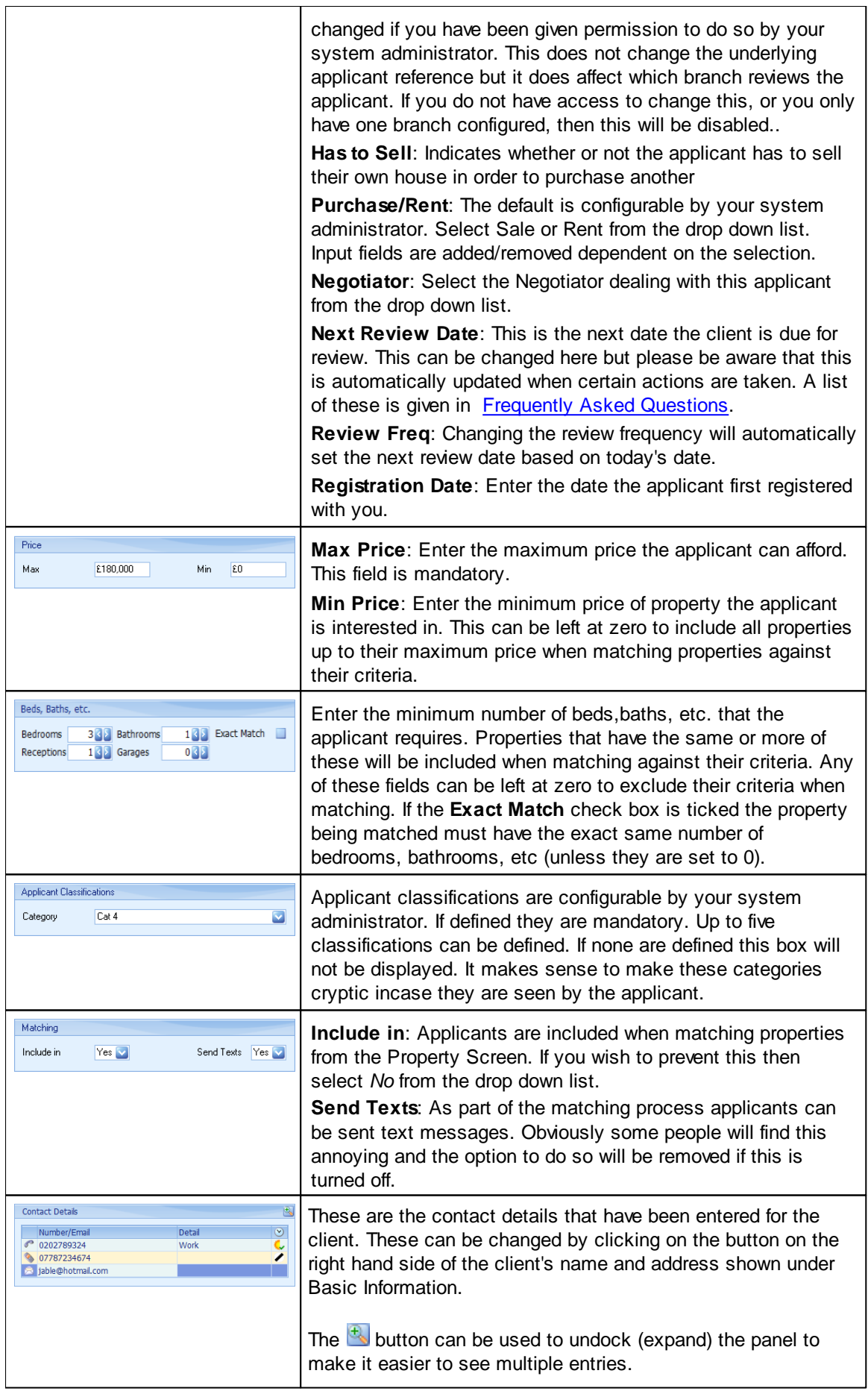

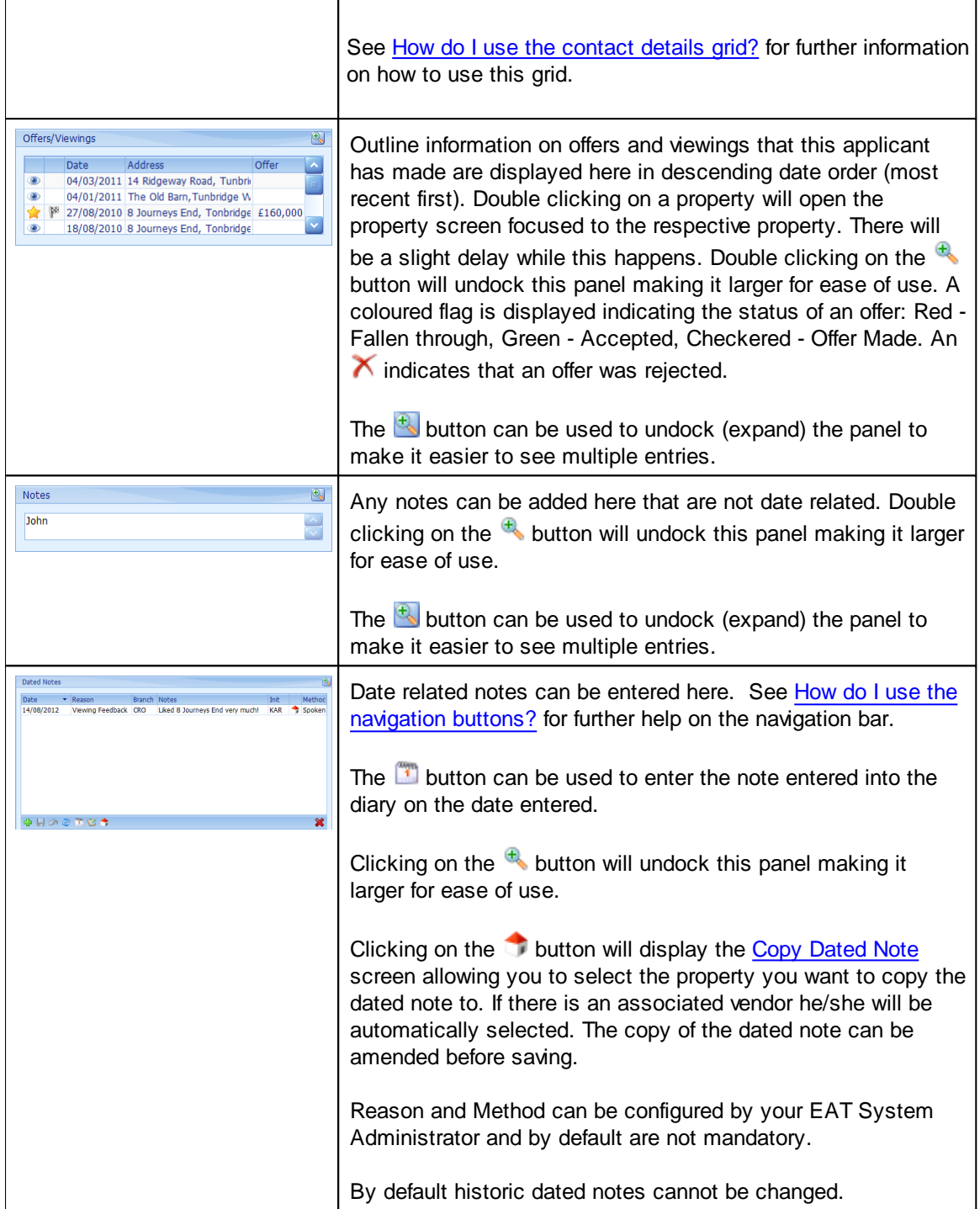

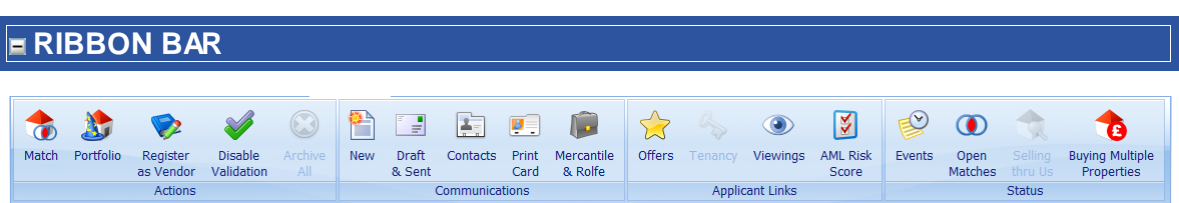

The following screens are available directly from buttons on the ribbon. Clicking on the respective button will jump to the help screen for it (if applicable).

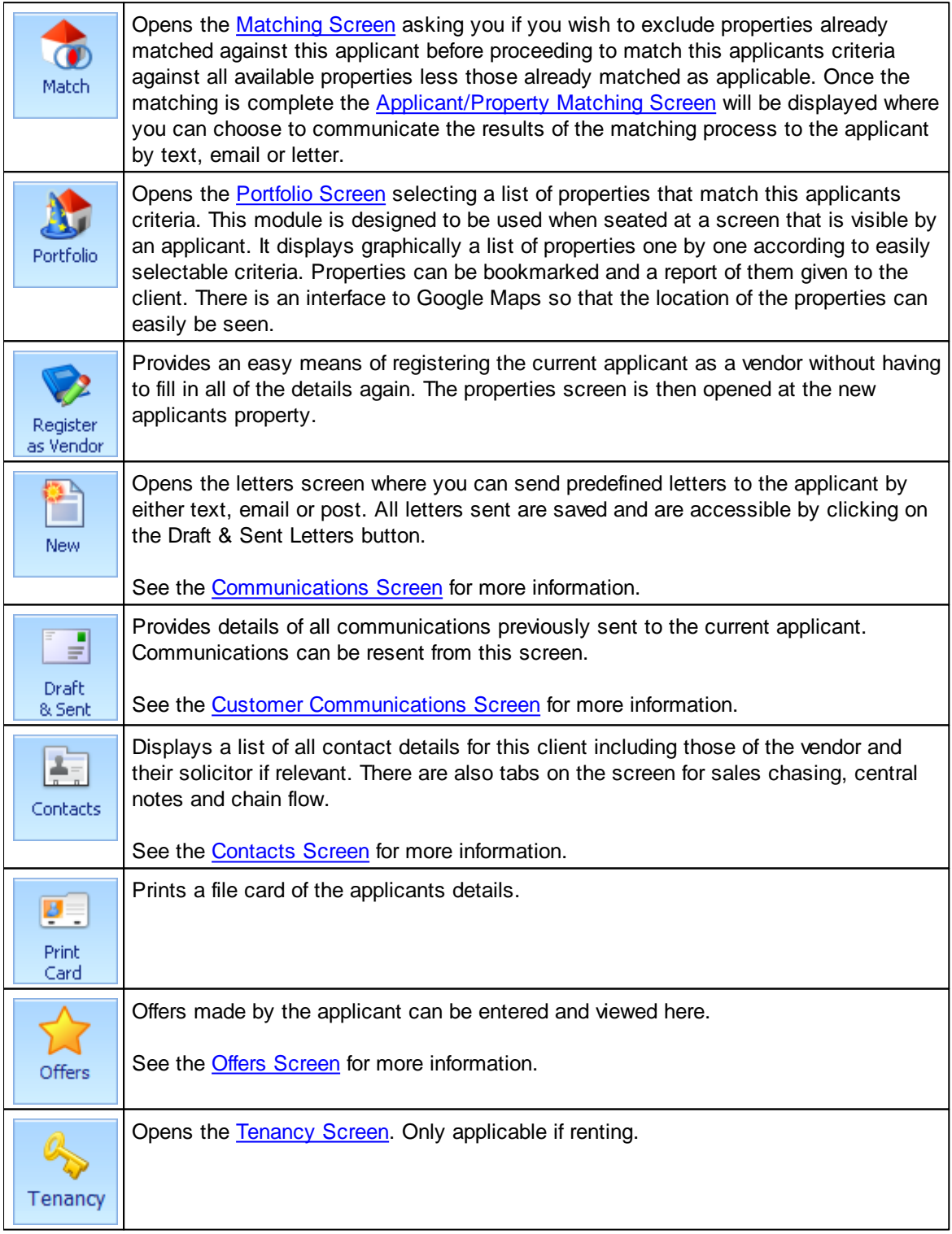

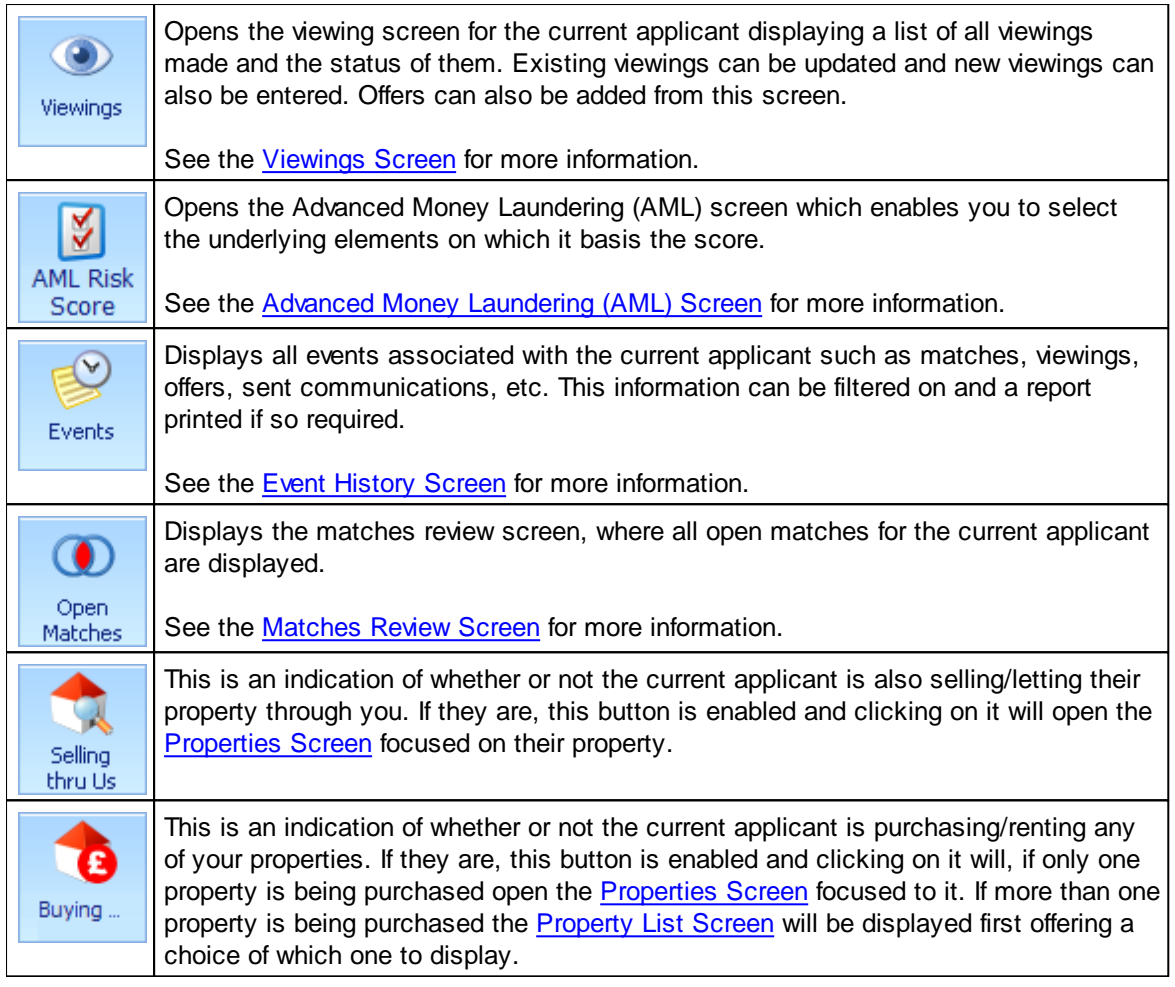

Information on the other tabs on the applicants screen is available here:

Additional [Applicants](#page-97-0) Tab [Mortgage](#page-98-0) Required Tab Search [Criteria](#page-99-0) Tab [Documents](#page-101-0) Tab

### <span id="page-97-0"></span>**5.4.1 Additional Applicants Tab**

If there is more than one applicant which is required to be communicated with separately, they can be added here.

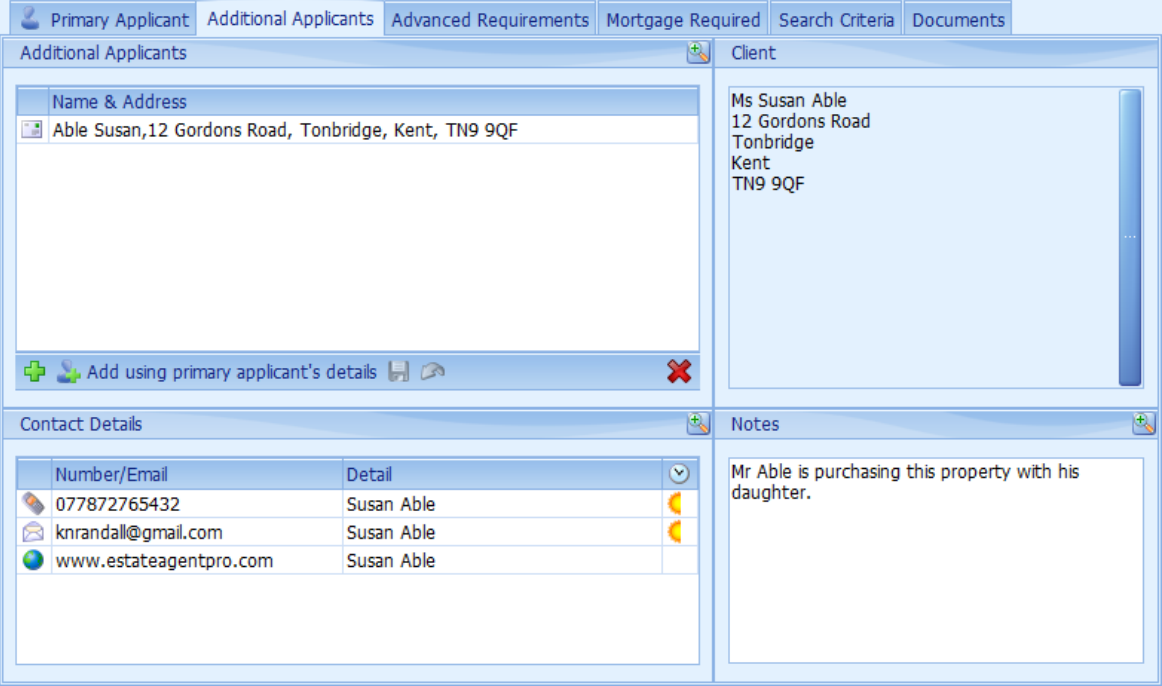

To add an additional applicant click on the **button**. This will open the client screen where you can choose an existing client as the additional applicant or add a new one. See the [Client's](#page-123-0) Screen for more information.

See How do I use the [navigation](#page-72-0) buttons? for further help on the navigation bar.

You can add an additional applicant with the same address as the primary applicant using the button.

Information on the other tabs on the applicants screen is available here:

Primary [Applicant](#page-92-0) Tab [Mortgage](#page-98-0) Required Tab Search [Criteria](#page-99-0) Tab [Documents](#page-101-0) Tab

## <span id="page-98-0"></span>**5.4.2 Mortgage Required Tab**

Details about whether a mortgage is required and if the applicant has been referred can be recorded here.

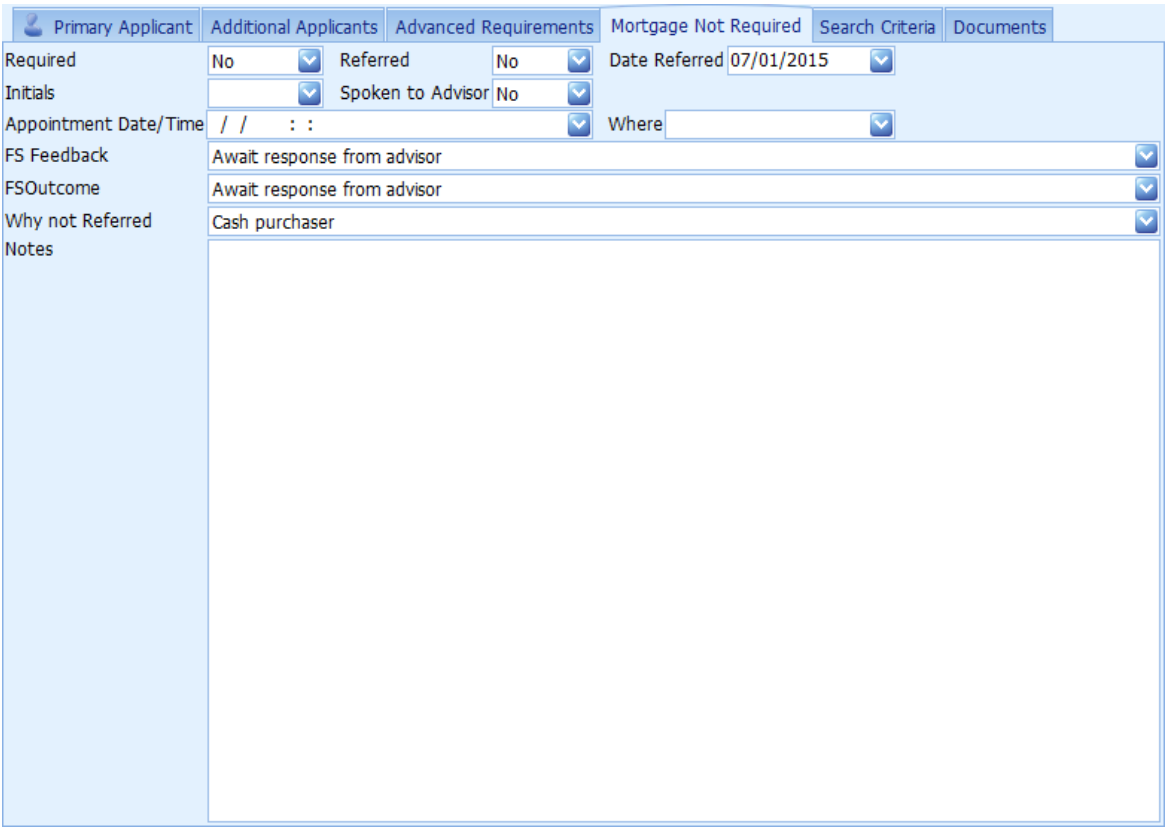

Information on the other tabs on the applicants screen is available here:

Primary [Applicant](#page-92-0) Tab Additional [Applicants](#page-97-0) Tab Search [Criteria](#page-99-0) Tab [Documents](#page-101-0) Tab

#### <span id="page-99-0"></span>**5.4.3 Search Criteria Tab**

This is where you can specify the type of property the applicant is interested in and a specific area if appropriate.

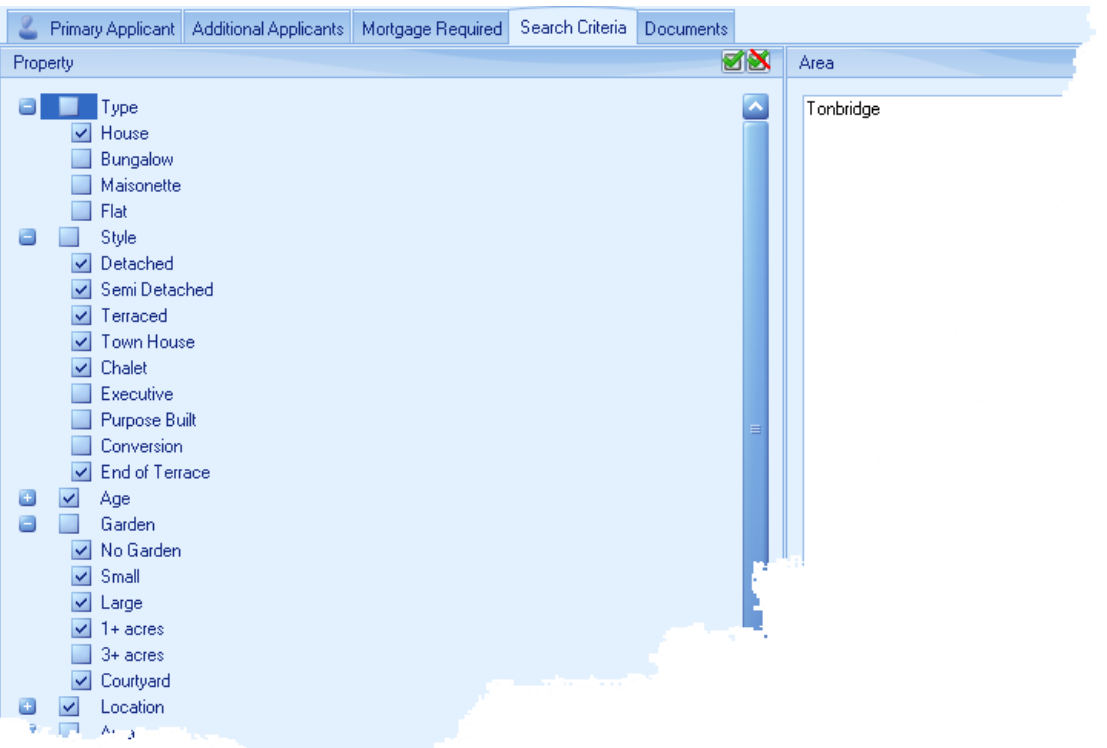

Clicking on the  $\blacksquare$  button will tick all check boxes. Clicking on the  $\blacksquare$  button will untick all check boxes.

- **Property** At least one of the check boxes under each classification (Type, Style, etc.) must be ticked. These classifications are configurable by your system administrator. Details entered here will be used in conjunction with other criteria entered on the Primary Applicant Tab when matching against properties. The less specific you are the more matches will be found.
- **Area** Any entries here will be matched against a property's address and if a match is not found the property will be excluded; the match is not case sensitive.

In the example given, if the property is not in **Tonbridge** it will not match

Entries on separate lines will be considered as an **OR** match

For example, if *Tunbridge Wells* was added to the Area box on a separate line, the applicant would then match against properties in Tonbridge or Tunbridge Wells.

**AND** matching can also be used, by inserting an **and** on the same line

For example: If an applicant wants to only live in George Street, Tonbridge you would enter: George Street **and** Tonbridge

Partial postcodes can also be used for example: TN1. If you specifically only want TN1 to be included, and not TN10 then surround TN1 with a double quote e.g. "TN1 " \* A search will also return any properties that have an address like 'Tonbridge Road or Tonbridge House'. To refine the search you can use a partial postcode, for example: Tonbridge and TN9

Information on the other tabs on the applicants screen is available here:

**Primary [Applicant](#page-92-0) Tab** Additional [Applicants](#page-97-0) Tab [Mortgage](#page-98-0) Required Tab [Documents](#page-101-0) Tab

### <span id="page-101-0"></span>**5.4.4 Documents Tab**

A copy of any external document can be recorded here, for example, a scan of a letter sent by the applicant or in respect of the applicant.

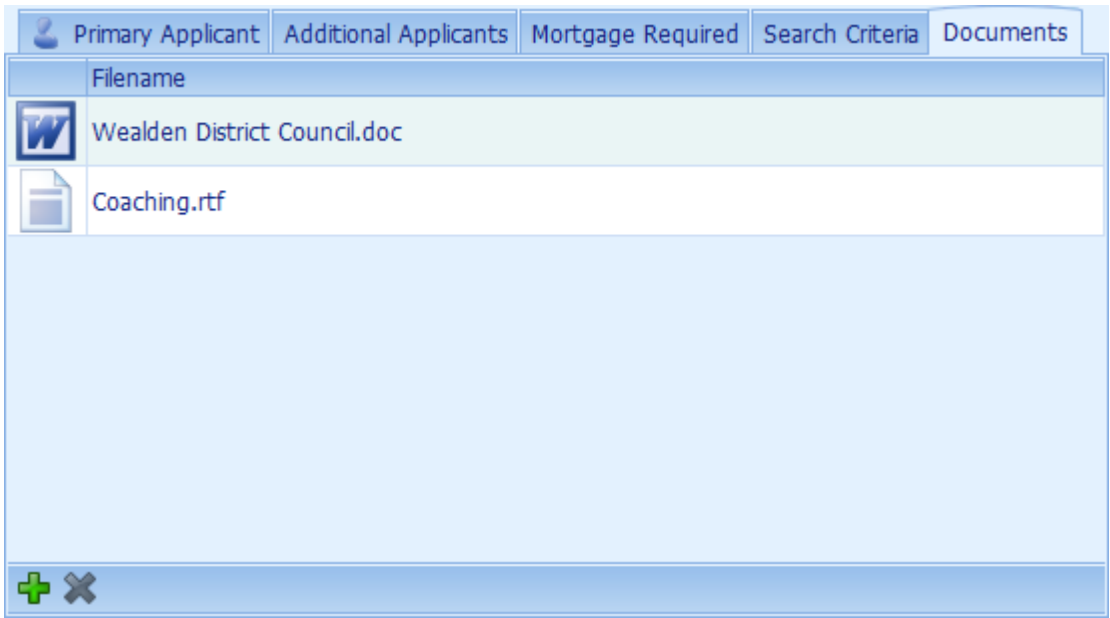

To add a document click on the **button**. See How do I use the [navigation](#page-72-0) buttons? for further help on the navigation bar.

Double clicking the icon will open it using the associated viewer.

Information on the other tabs on the applicants screen is available here:

Primary [Applicant](#page-92-0) Tab Additional [Applicants](#page-97-0) Tab [Mortgage](#page-98-0) Required Tab Search [Criteria](#page-99-0) Tab

## <span id="page-102-0"></span>**5.4.5 Tenancy Screen**

This tab will only be visible for rental applicants.

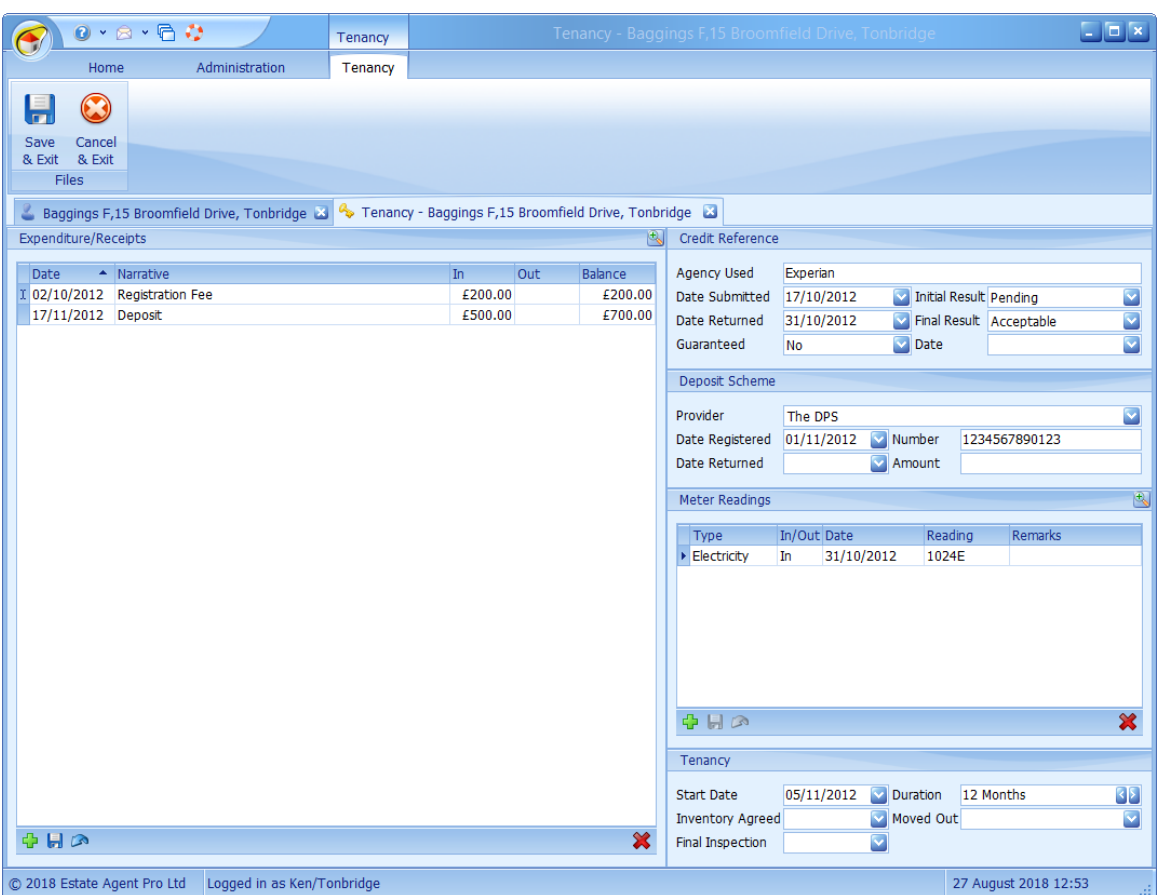

None of these fields are mandatory and can be used according to your requirements.

To add expenditure, income or meter readings click on the  $\Box$  button in the bar under its respective grid. You will not be able to do this until you have entered some details in either the Credit Reference, Deposit Scheme or Tenancy Information sections.

See How do I use the [navigation](#page-72-0) buttons? for further help on the navigation bar.

## **5.4.6 Archived Applicants Screen**

The is screen is the same as the **[Applicants](#page-91-0) Screen** but with the additional toolbar shown below.

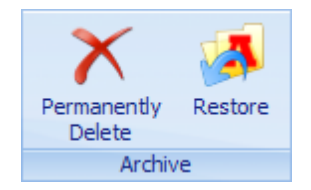

The following actions are available:

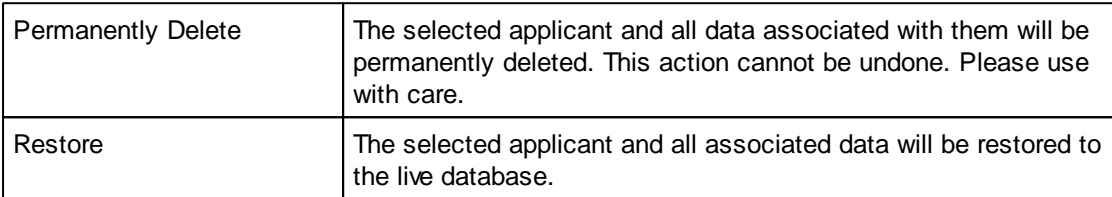

## <span id="page-104-0"></span>**5.5 Applicant/Property Matching Screen**

This screen displays either properties that have been matched against applicants or applicants that have matched against properties according to the criteria entered. The results of this search can be communicated to the applicant/vendor in a number of ways. The example shown is for applicants matched against a single property. Multiple applicants can be matched against multiple properties from the Report [Generator](#page-254-0) Screen.

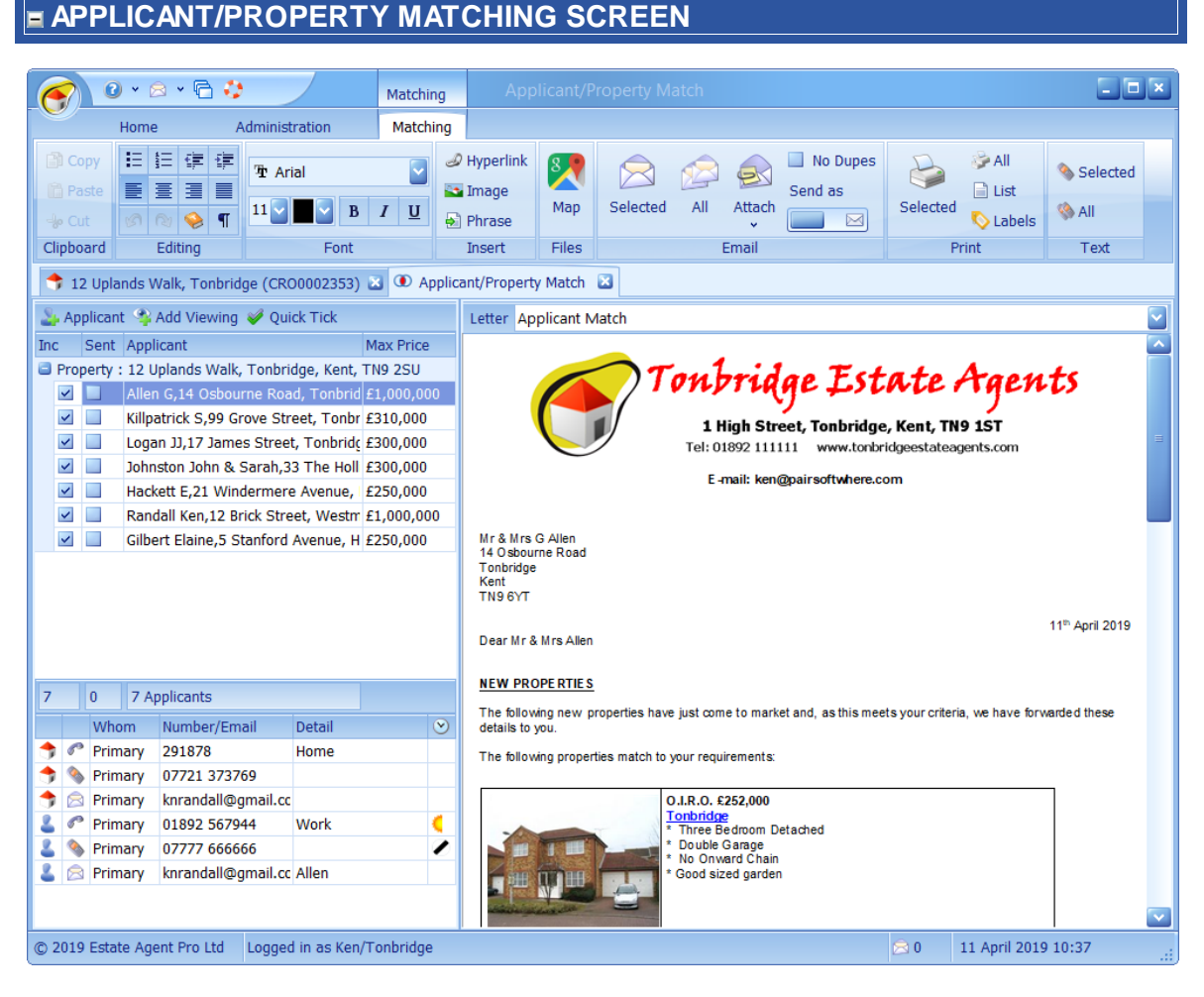

This screen can be broken down into 4 primary areas.

## **APPLICANT/PROPERTY GRID**

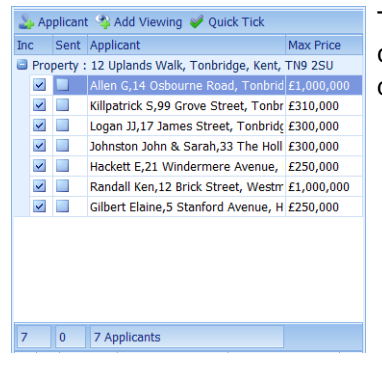

This grid contains a list of properties which matched the applicants criteria. At this point these matches have been stored in the database. Matches can be modified as follows.

Removing the check from the Inc(lude) column will remove the store

When a text message is sent, an email is sent or a letter is print automatically updated. This means that if for example you wante that have an email you would click the 'Email All' button which wo applicants with a valid email address. You could then print a lette been sent an email by clicking the 'Print All' button.

Clicking this button will allow you to force a selected property to

could be used for example if you believe that the applicant would property even though it doesn't exactly match their criteria.

- You may have decided to telephone the applicant giving details of viewing now.
- $\blacktriangleright$  Clicking on the Quick Tick button opens a separate screen which having to merge the letter being used, load the contact details or Quick [Inclusions](#page-315-0) Screen for more information.

#### **CONTACT DETAILS GRID**

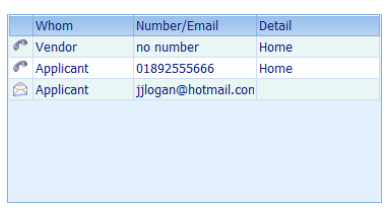

These are the contact details that have been entered for the applic property.

Clicking on the  $\bullet$  button will open a screen to enable you to send detailed in the *Whom* column. This has to be configured and additional

Clicking on the  $\blacksquare$  button will open a screen enabling you to send Both of these types of communication will be stored under Draft & applicant or vendor respectively.

#### <span id="page-105-1"></span>**APPLICANT LETTER**

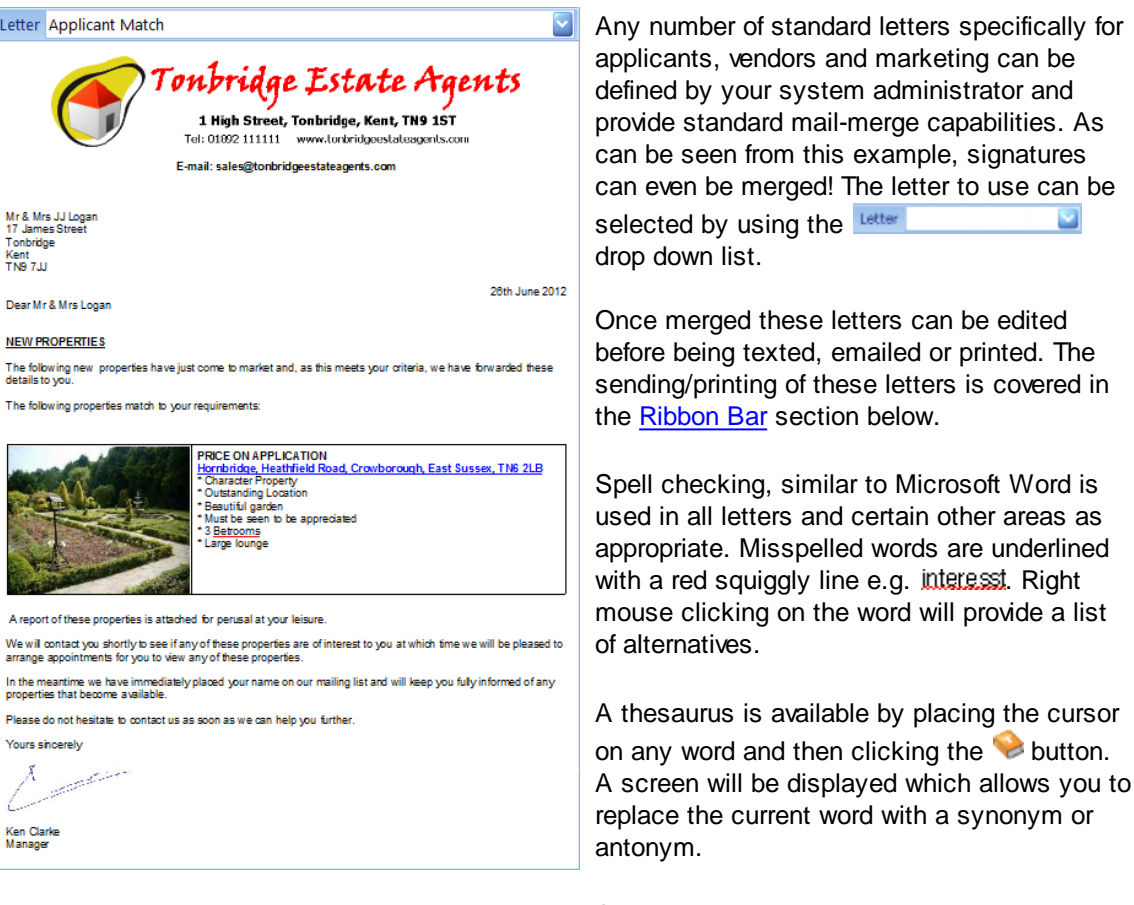

<span id="page-105-0"></span>Standard phrases, defined by your system administrator can be inserted using the button.

#### **RIBBON BAR**

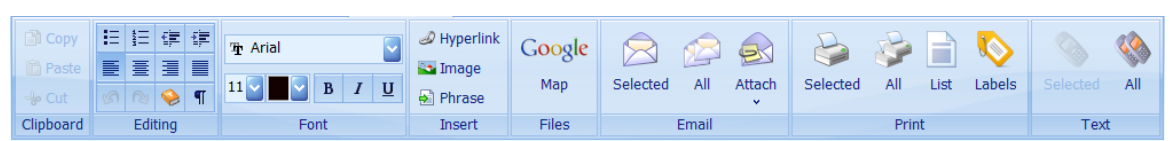

It is not the intention of this document to provide an explanation of standard functions found in the Clipboard, Editing and Font ribbon bar groups with the exception of the usage of the thesaurus and **I**nsert Phrase buttons which has already been covered under the [Applicant](#page-105-1) Letter section above.

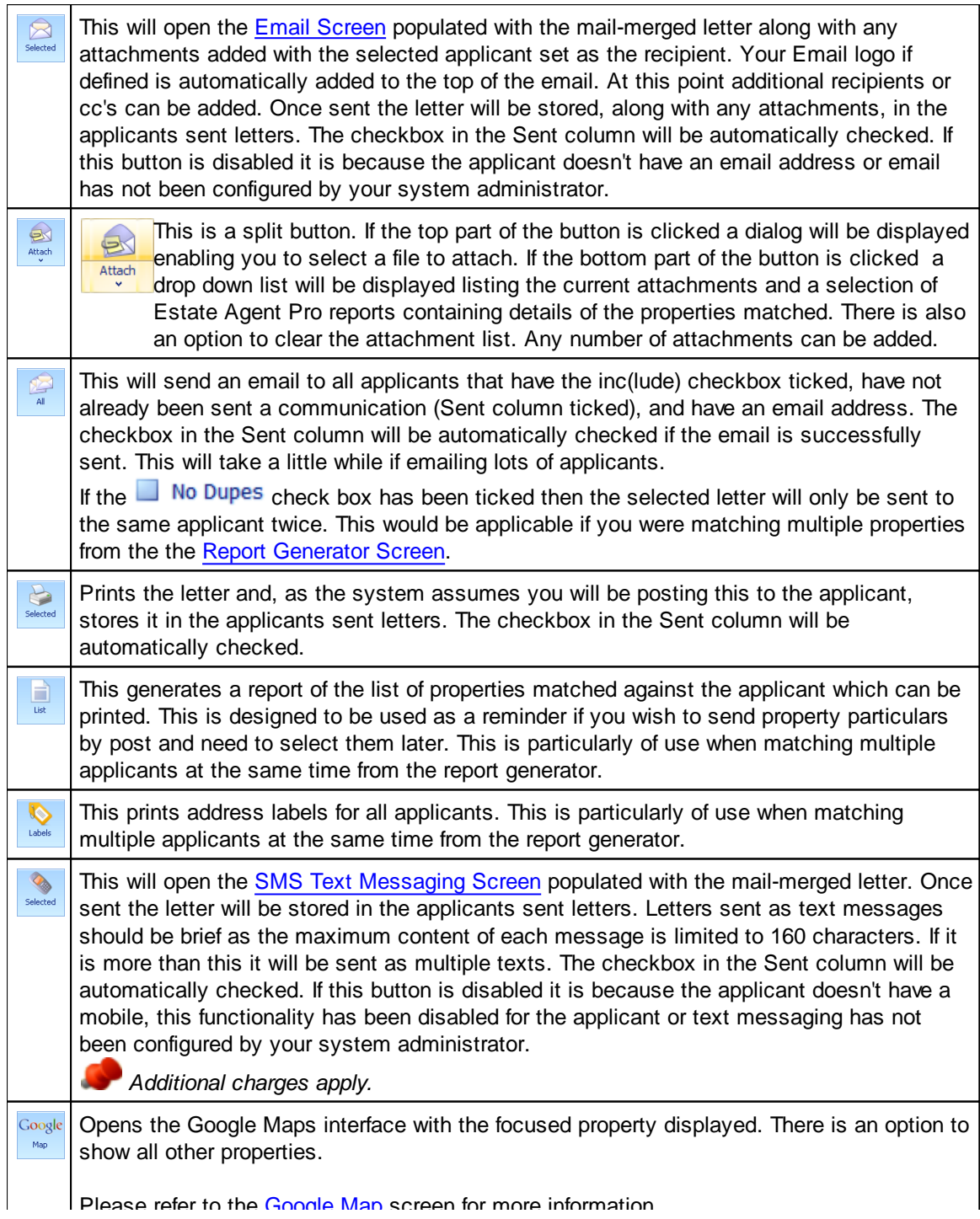

# **5.6 Automated Viewing Email Error Screen**

This screen displays a list of all errors encountered when sending automated viewing emails with each viewing being broken into a separate record for both the applicant and vendor. It is only available if automated emails is enabled.

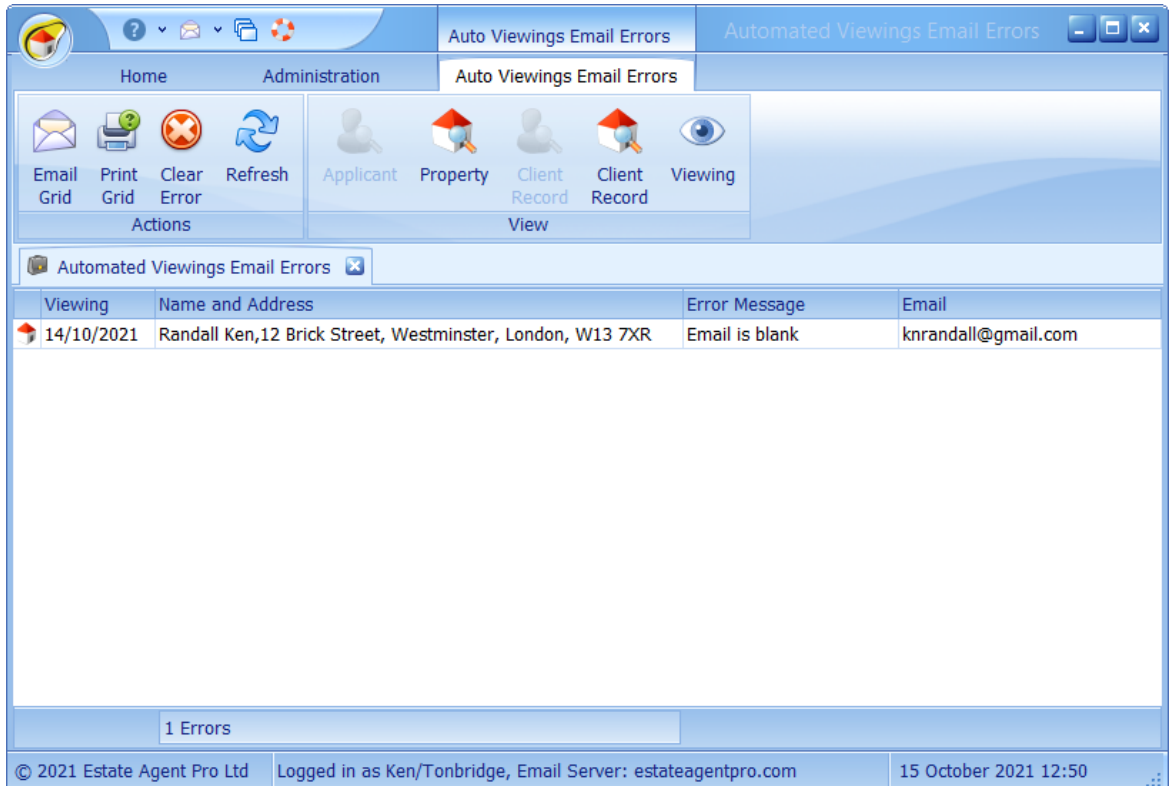

The property/applicant can be accessed from the ribbon bar, as can the individual client records. When editing the client to correct the error, or turn of automated emails to them, you should refresh this screen afterward.

The error can also be cleared but you should only do so after resolving the issue.
## **5.7 Carousel Screen**

The carousel screen is designed to be run in office windows or reception areas and will display a continuous selection of properties and advertisements based on your own criteria and design.

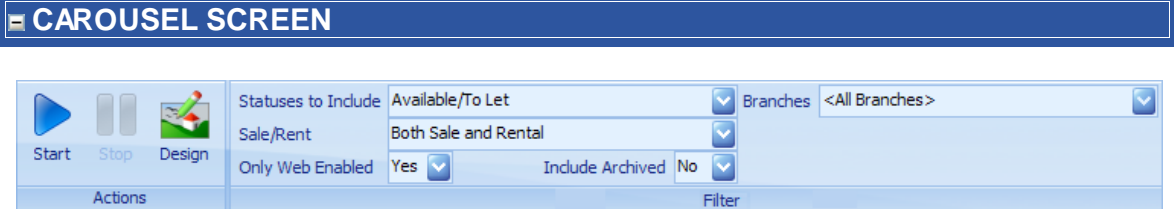

Initially the ribbon bar is shown and the carousel will not be active until started.

The buttons on the ribbon bar provide the following functionality:

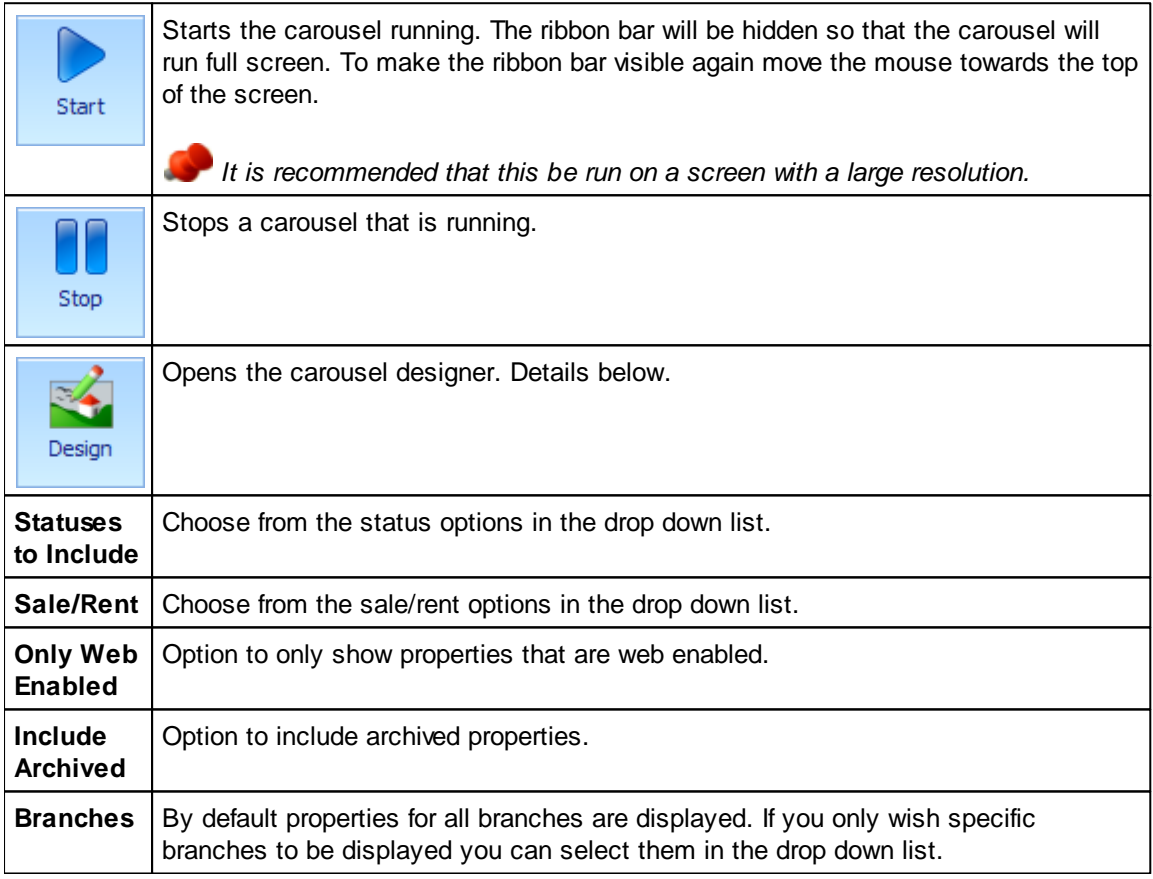

The settings made on this screen will be automatically saved when this screen is closed.

*It is strongly recommended that no other applications are running on the PC being used.*

#### **CAROUSEL DESIGNER**

The Carousel Designer is used to customise the design of the carousel screen.

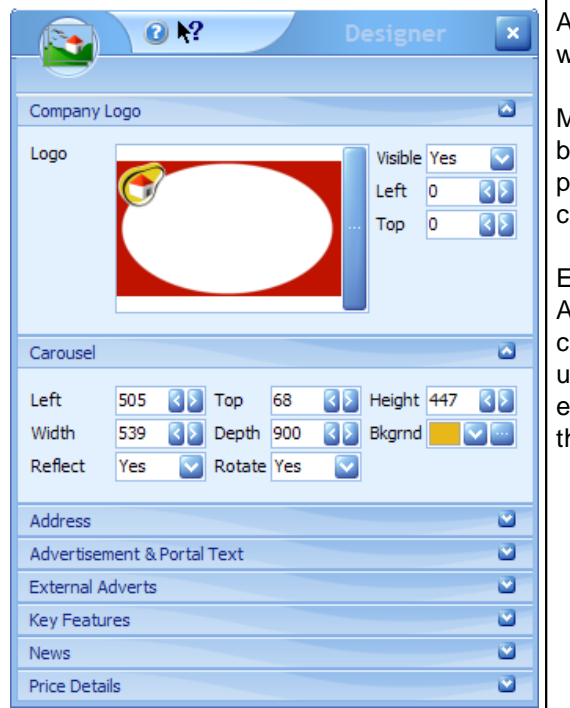

Any changes made will be automatically saved when this screen is closed.

Most of the panels are initially collapsed. They can be expanded by clicking on the  $\triangleright$  button in the panel header. Any expanded panel can be collapsed by clicking on the **button**.

Each panel corresponds to an area of the screen. As the left, top, height and width positions are changed in the designer, you will see the changes updated on the screen. Likewise, the position of each component can be changed dynamically on the screen and it will be reflected in the designer.

Detailed information on each panel is shown below.

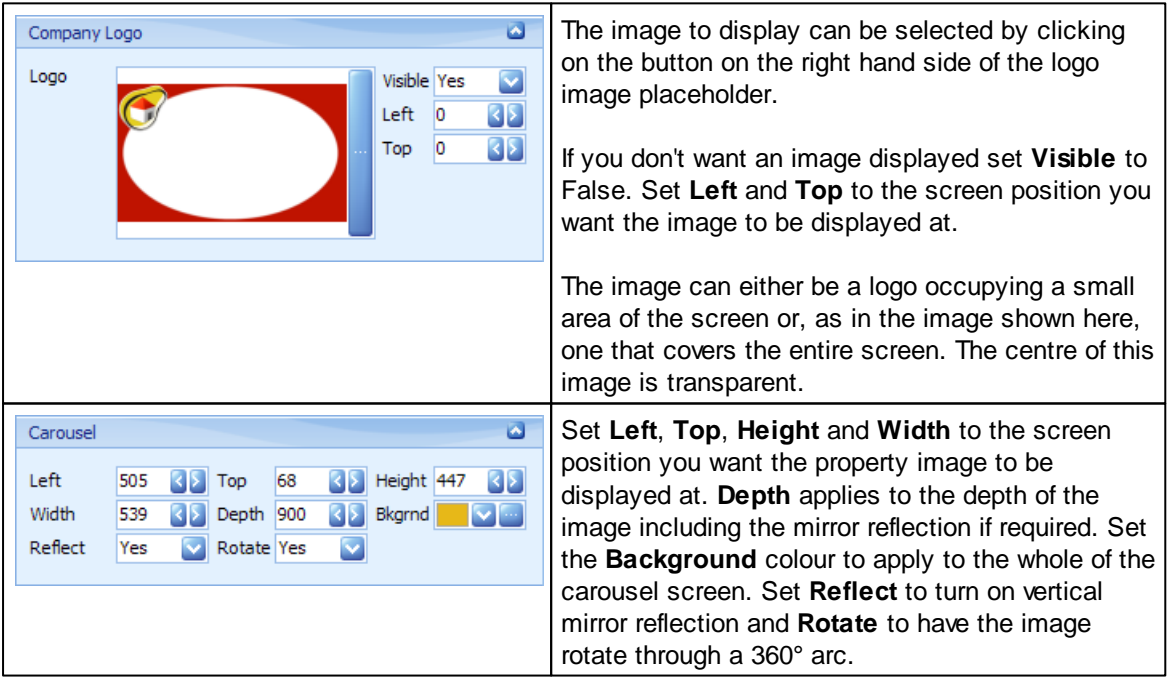

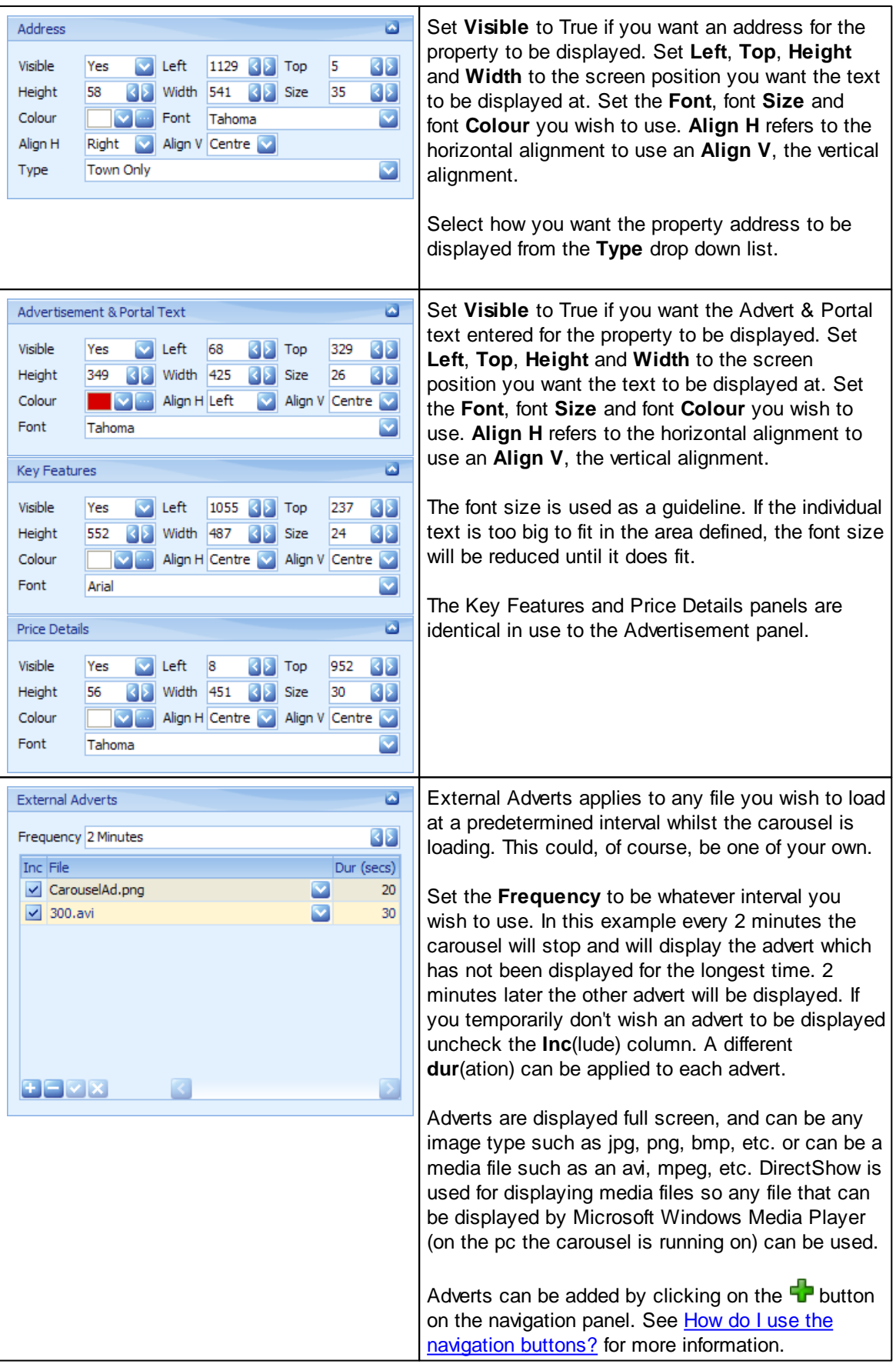

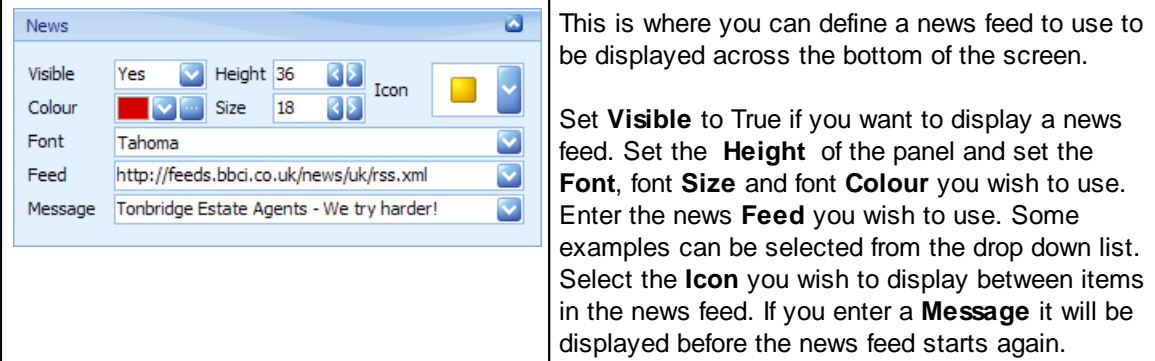

When running, the carousel defined here looks like this:

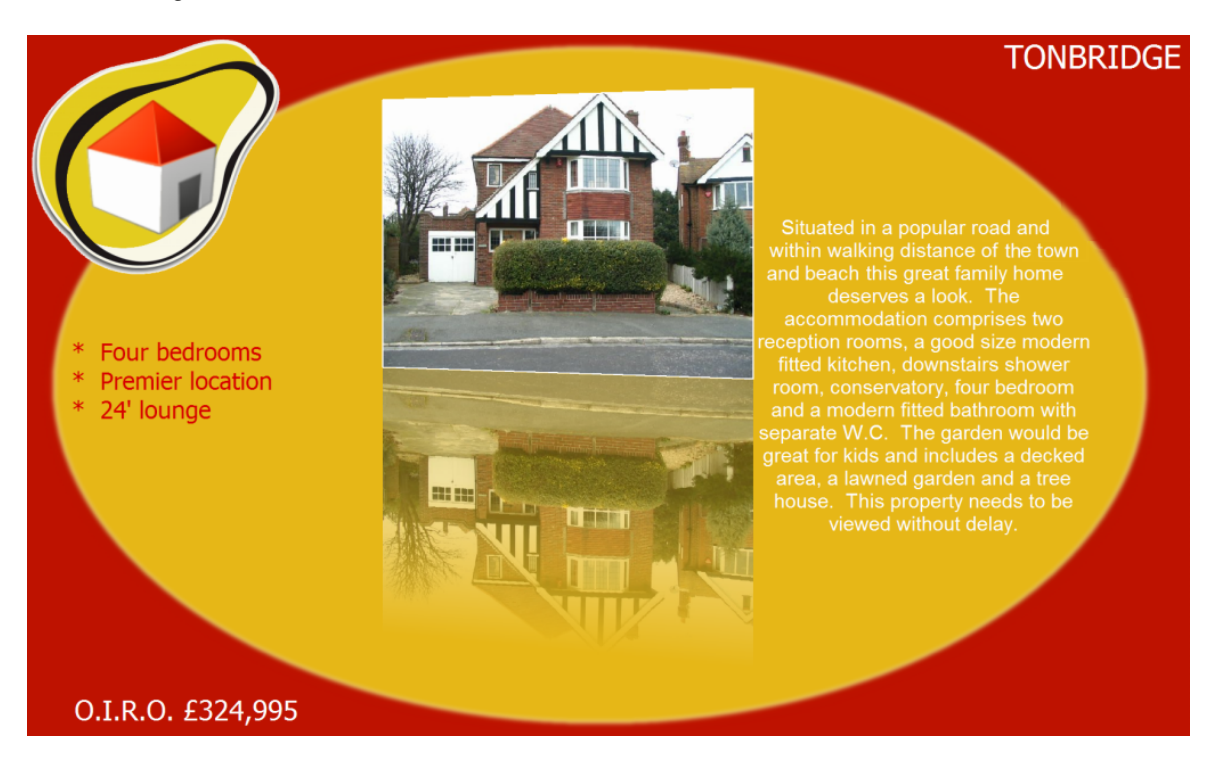

## <span id="page-112-0"></span>**5.8 Chain Flow Screen**

The up and down chains can be recorded here for properties under offer and sale agreed. The current property and the purchaser are automatically added. Optionally an additional tab to display/edit the Milestones for each property can be activated in the Admin Options screen. This is off by default.

## **CHAIN FLOW SCREEN**

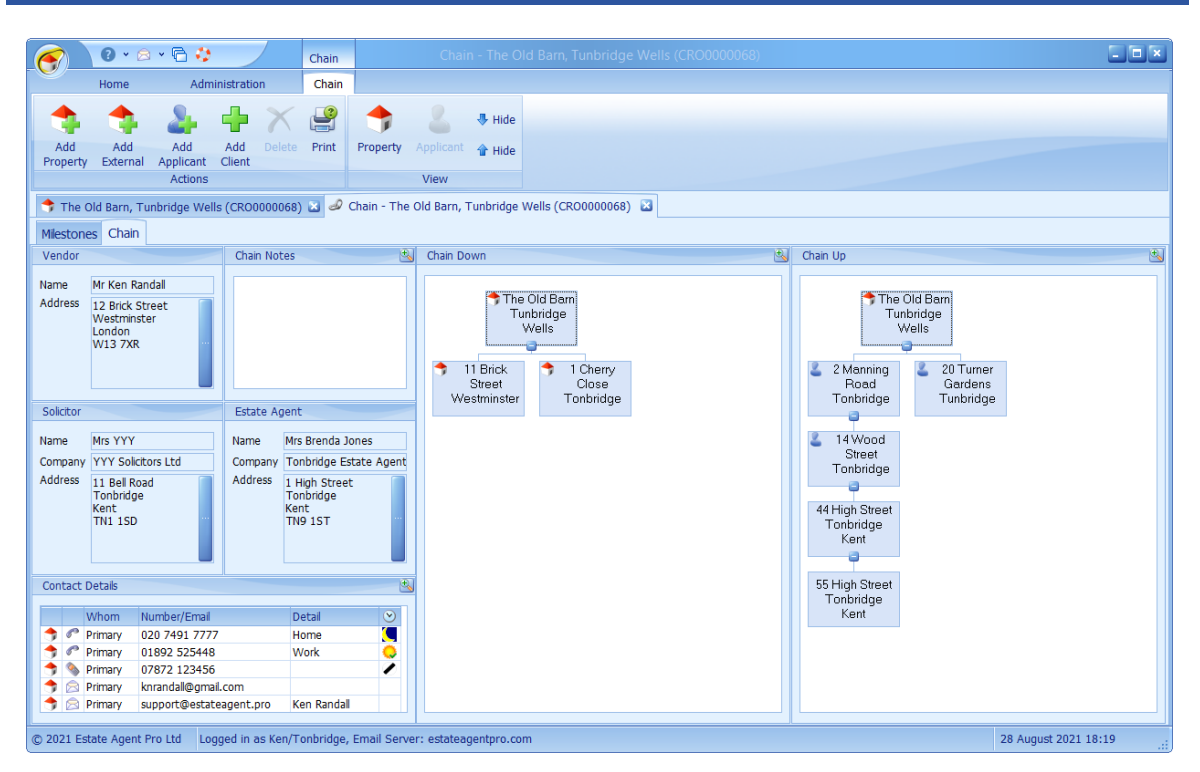

The details shown on the left hand side of the screen are for the focused node of the chain.

The **button can be used to undock (expand) the panel to make it easier to see multiple entries.** 

The Contact Details shown is for all relevant parties. See How do I use the [contact](#page-70-0) details grid? for further information on how to use this grid.

#### **CHAIN RIBBON BAR 男 Hide** a a Add Add Add Edit View Delete Print Property Applicant **企** Hide External Selected All Actions Sales Chasing View

The buttons on the ribbon bar are used as follows:

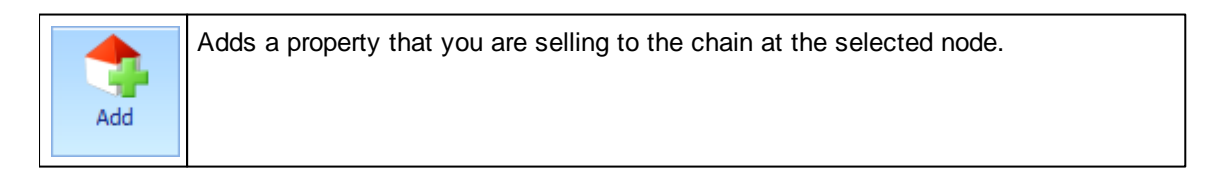

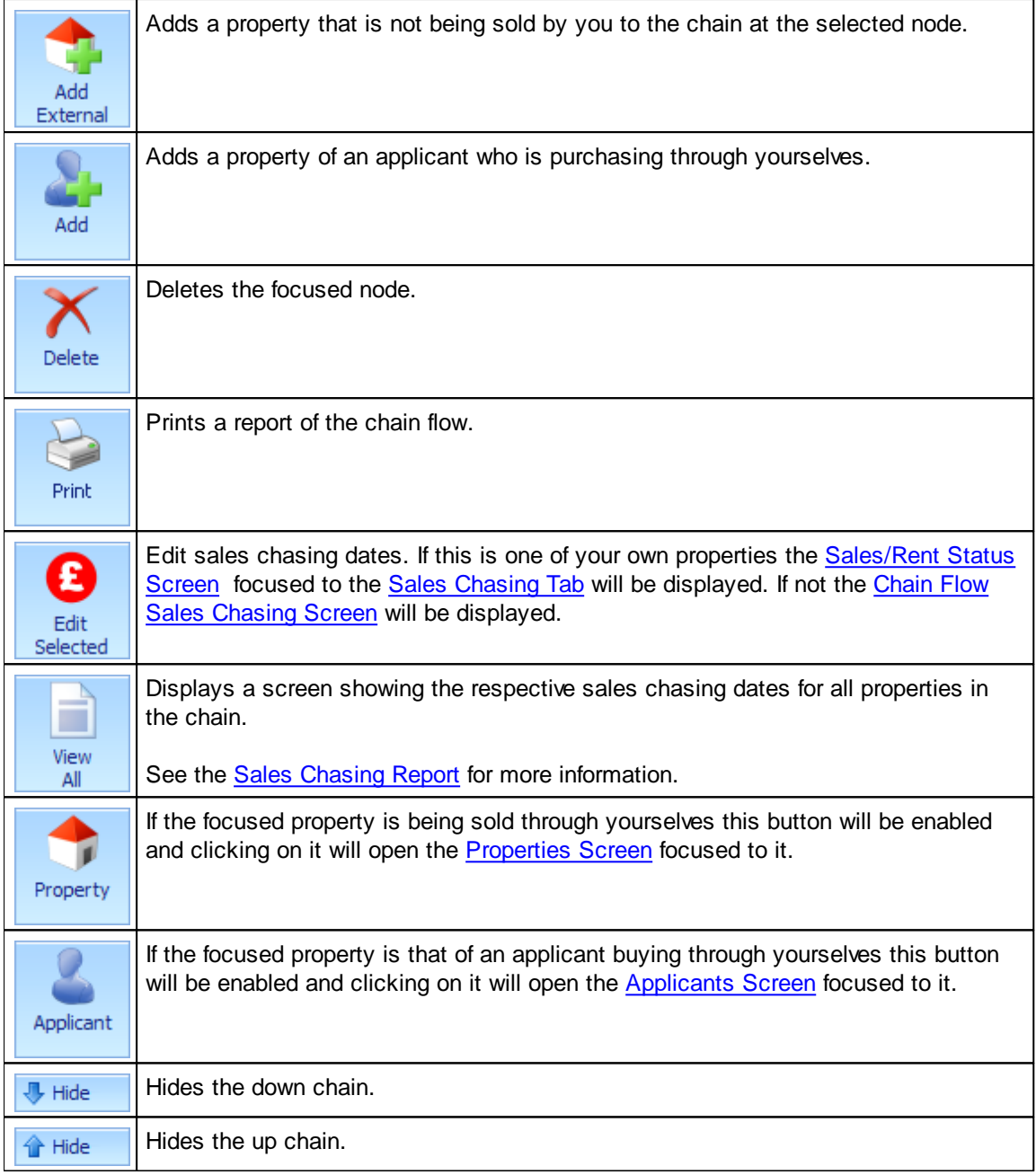

It is possible to have split chains by focusing on a selected node that already has an entry below it before clicking on any of the add buttons.

If the property is being sold through you a  $\bullet$  will appear in the top left hand corner of the node. If the applicant is registered on your system a will appear in the top left hand corner.

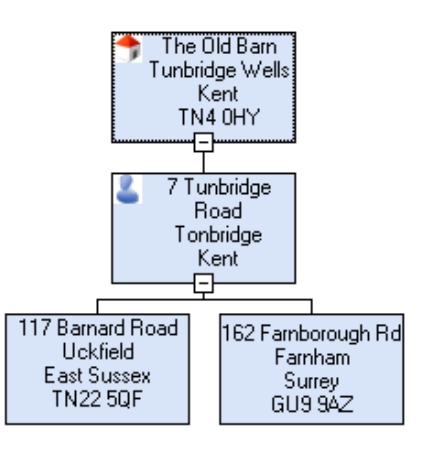

**MILESTONES** 

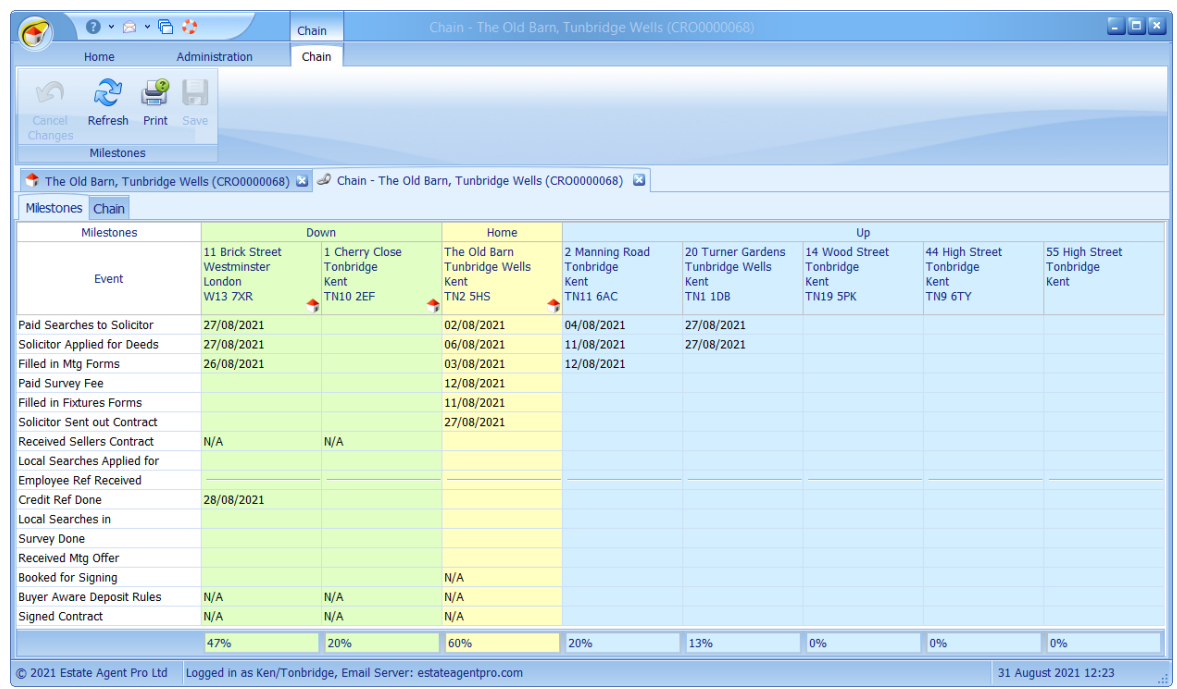

The properties that are being sold by yourselves will have the  $\Box$  image displayed in the bottom right corner of the address. Clicking on the address for any of these properties will open the [Sales/Rent](#page-268-0) Status [Screen](#page-268-0).

The Milestones Event column is fixed to the left hand side. Columns can be re-sized horizontally.

If the milestone is not relevant e.g. set as for purchaser it will be struck out as in **Employee Ref Received** above.

The totals at the bottom represent the percentage completed ignoring the N/A's and and those that are not applicable .

An entry can be set as N/A by right mouse clicking on it.

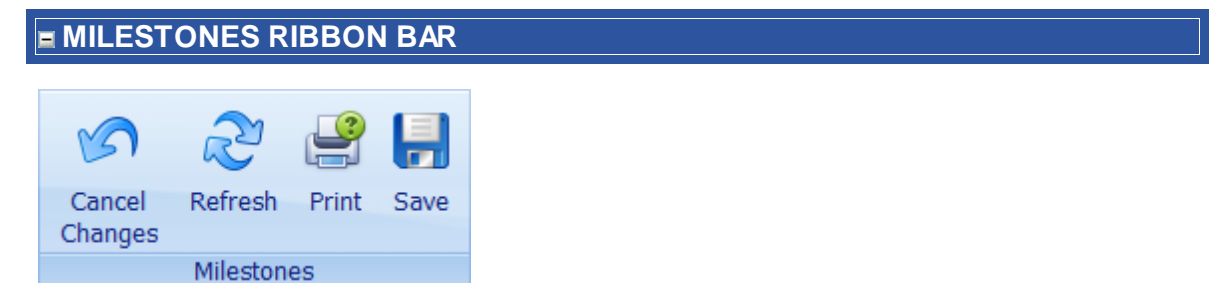

Switching between the tabs will also switch the ribbons.

## <span id="page-115-0"></span>**5.8.1 Sales Chasing Report**

Displays sales chasing dates for all properties in the chain.

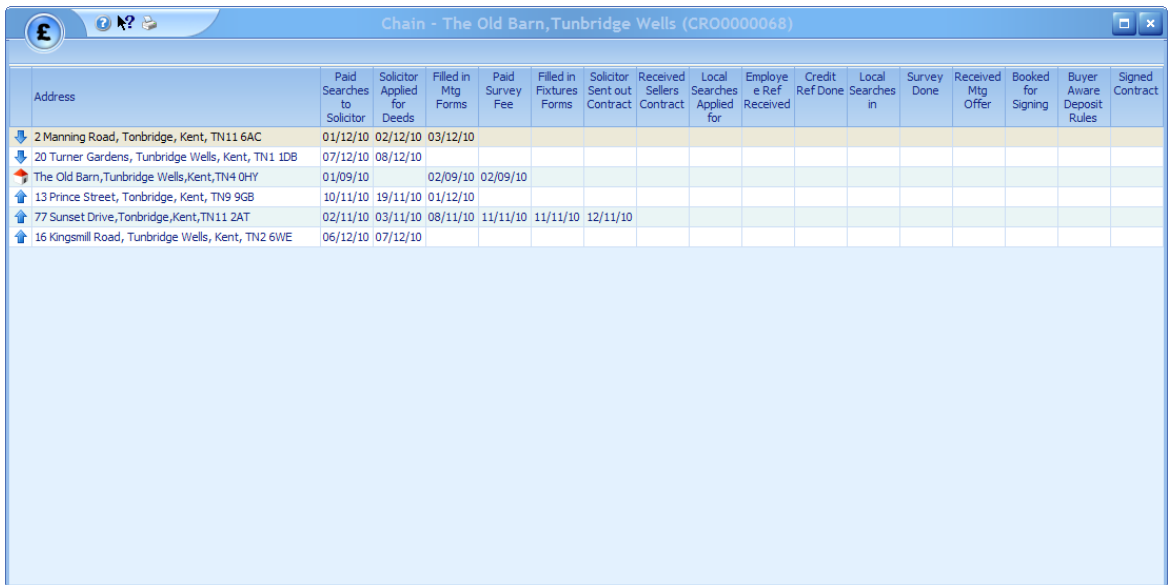

An image in the left most column indicates the direction of the chain.

Double click a property to edit dates If this is one of your own properties the [Sales/Rent](#page-268-0) Status [Screen](#page-268-0) focused to the Sales [Chasing](#page-116-0) Tab will be displayed. If not the Chain Flow Sales Chasing [Screen](#page-116-0) will be displayed.

## <span id="page-116-0"></span>**5.8.2 Sales Chasing Screen**

This is used to record relevant key dates as the solicitor progresses the sale for those properties that are not your own.

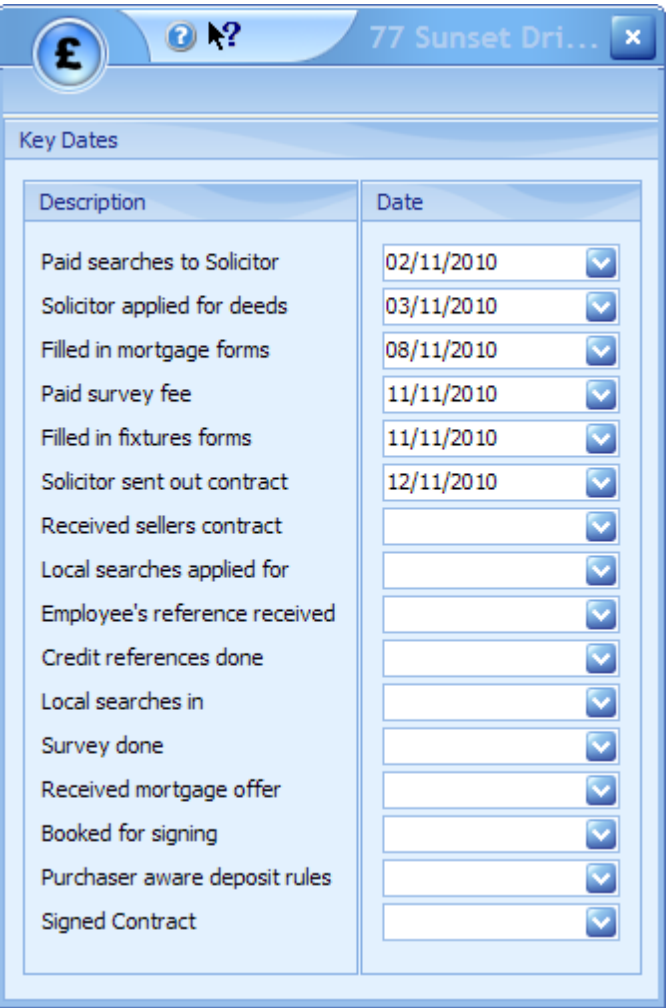

The items listed here are configurable by your system administrator.

## <span id="page-117-0"></span>**5.9 Client Review Screen**

The client review screen is where clients are reviewed. Each client can have an individual review cycle set (default 30 days) and is designed so that you can more easily control your client list.

If a client is a vendor or applicant the next review date will be automatically reset whenever they are edited, a dated note, sales chasing note, offer or viewing is added.

#### **CLIENT REVIEW SCREEN**

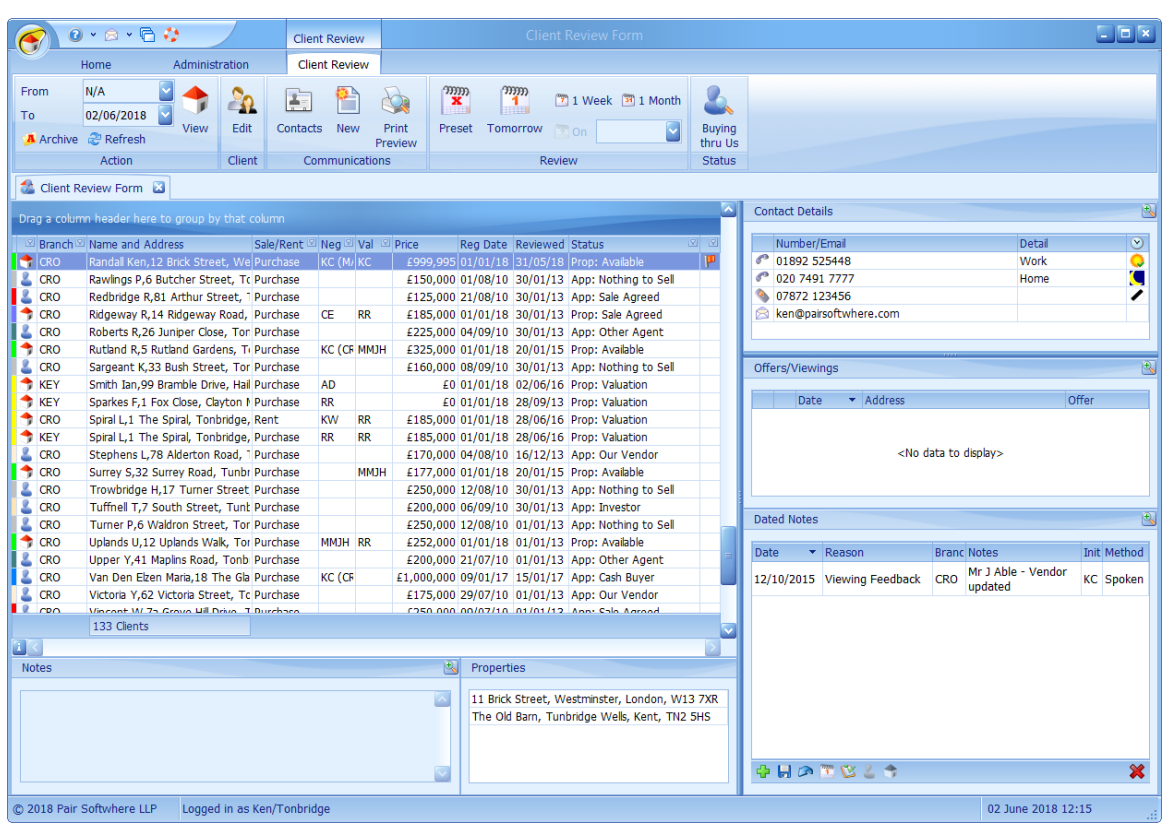

Clients should be reviewed daily otherwise the number of clients to review will become too large to manage.

This screen can be broken down into 4 primary areas.

#### **CLIENT GRID**

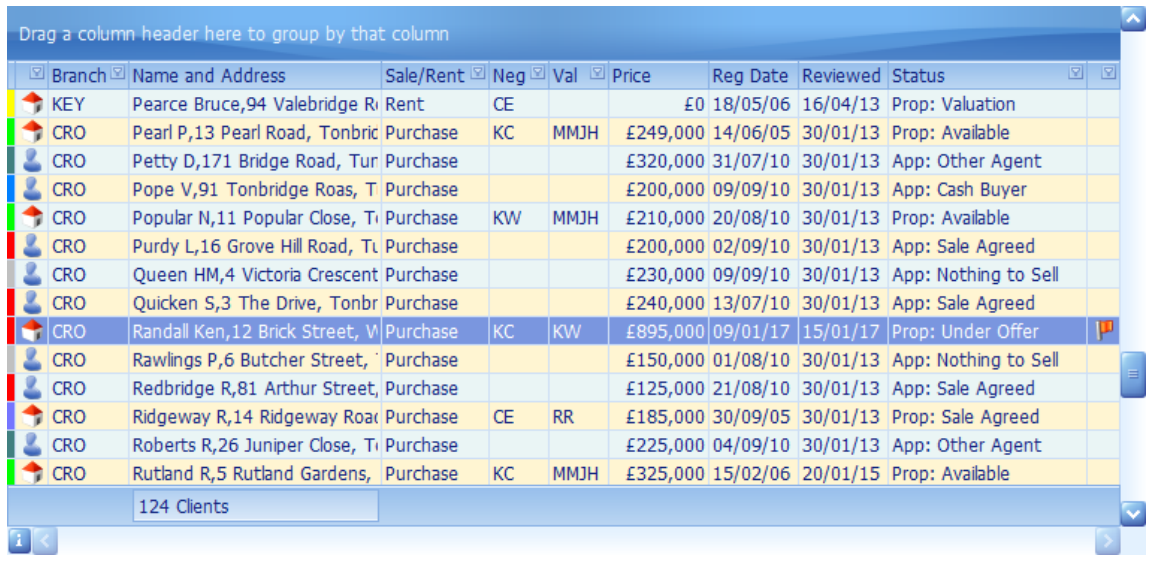

This grid contains all clients that are due for review. If a client is selling or buying more than one property they will appear more than once in the list.

Certain columns can be dragged to the group area as indicated.

A  $\bullet$  in the left most column indicates that the client is a vendor. A  $\bullet$  indicates that the client is an applicant.

 $A \parallel$  in the rightmost column indicates that the client has been flagged as important.

Double clicking on a client will open either the applicant or properties screen focused to the respective client or clients property.

If the client is a vendor the status of the property will be indicated by a coloured block at the left hand side of the grid. If the client is an applicant then the colour will indicate the status of the applicant. Clicking on the information  $\bigcirc$  button will display a pop-up window detailing the meaning of the colours. The colours and the applicant statuses can be configured by your system administrator.

The Status column is a combined status showing either the applicant status or property status as applicable.

*This grid has the ability of being grouped and filtered by columns. See [How](#page-67-0) do I use grid column [grouping](#page-67-0) and filtering? for further information.*

## **NOTES**

Notes

Like Doncaster Road - lived there five years.

The notes entered against the applicable applicant or vendor.

 $\overline{\mathbb{R}}$ 

The  $\triangle$  button can be used to undock (expand) the panel to make it easier to see multiple entries.

#### **CONTACT DETAILS GRID**

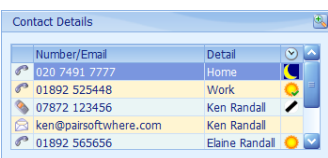

These are the contact details that have been entered for the focused client.

The  $\triangle$  button can be used to undock (expand) the panel to make it easier to see multiple entries.

Clicking on the button will open the SMS Text [Messaging](#page-319-0) [Screen](#page-319-0) to send a message. This has to be configured and additional charges apply.

Clicking on the  $\blacksquare$  button will open the Email [Screen](#page-303-0) enabling you to send an email.

Both of these types of communication will be stored under Draft & Sent Communications of the client. See the [Customer](#page-141-0) [Communications](#page-141-0) Screen for further information.

Double clicking on the  $\triangle$  button will undock this panel making it larger for ease of use.

#### **OFFERS/VIEWINGS**

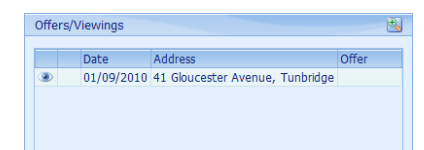

The  $\mathbb{E}_{\mathbb{Q}}$  button can be used to undock (expand) the panel to make it easier to see multiple entries.

Outline information on offers and viewings that this applicant has made are displayed here in descending date order (most recent first). Double clicking on a property will open the property screen focused to the respective property. There will be a slight delay while this happens. Double clicking on the  $\triangle$  button will undock this panel making it larger for ease of use. A coloured flag is displayed indicating the status of an offer: Red - Fallen through, Green - Accepted, Checkered - Offer Made. An  $\times$  indicates that an offer was rejected.

#### **DATED NOTES**

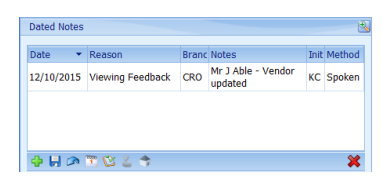

Client date related notes can be entered here. See [How](#page-72-0) do I use the [navigation](#page-72-0) buttons? for further help on the navigation bar.

The **button can be used to undock (expand)** the panel to make it easier to see multiple entries.

The  $\Box$  button can be used to enter the note entered into the diary on the date entered.

Double clicking on the **button will undock this panel making it** larger for ease of use.

Reason and Method can be configured by your EAT System Administrator and by default are not mandatory.

By default historic dated notes cannot be changed.

#### **RIBBON BAR**

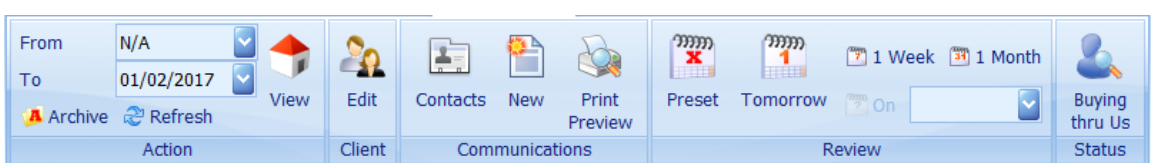

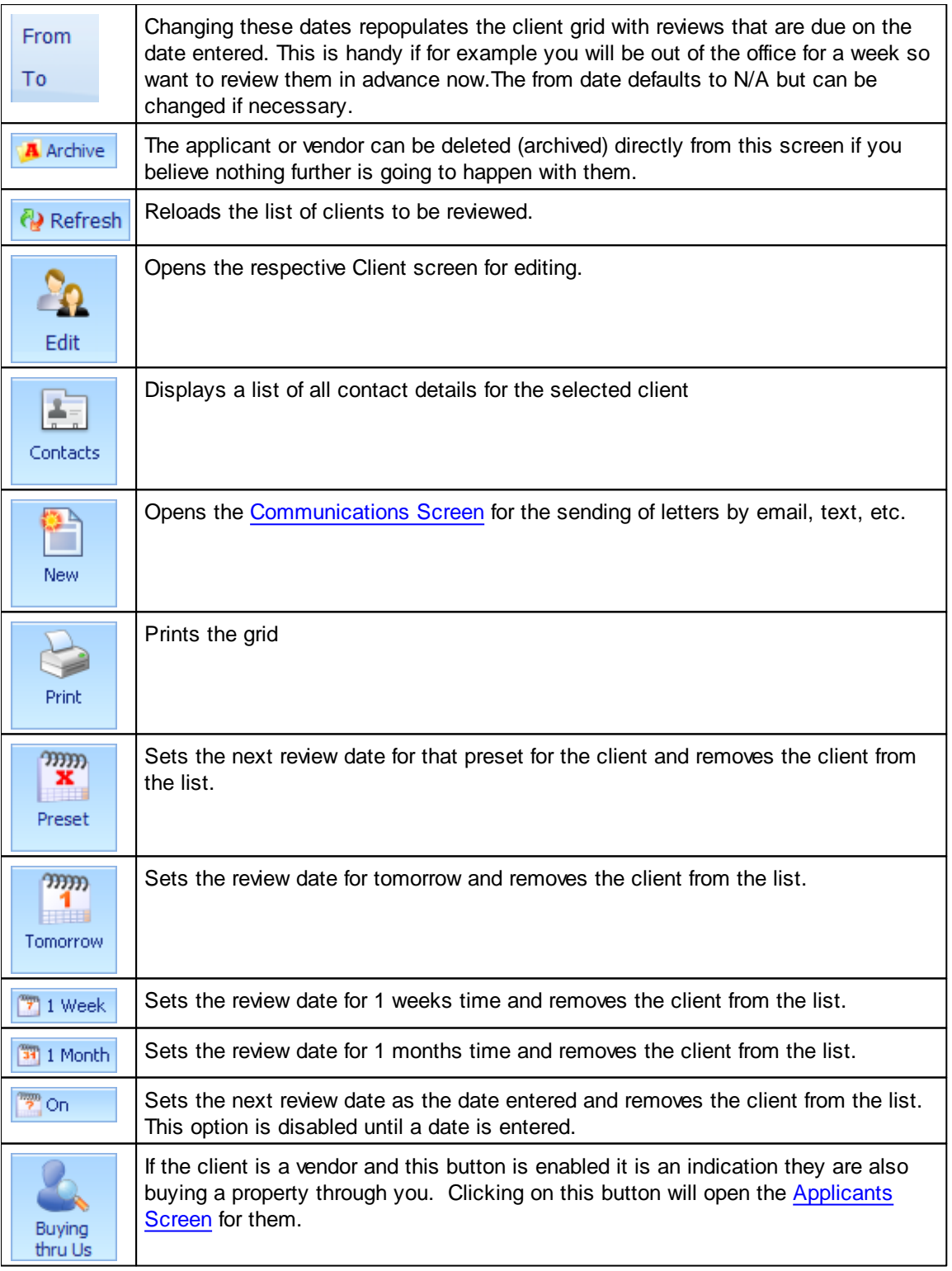

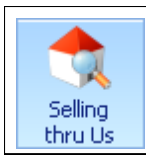

If the client is an applicant and this button is enabled it is an indication they are also selling a property through you. Clicking on this button will open the **[Properties](#page-222-0)** [Screen](#page-222-0) focused to their property..

## <span id="page-123-0"></span>**5.10 Client's Screen**

This is where all base information pertaining to the client can be entered and maintained. A client can be an applicant or a vendor or both.

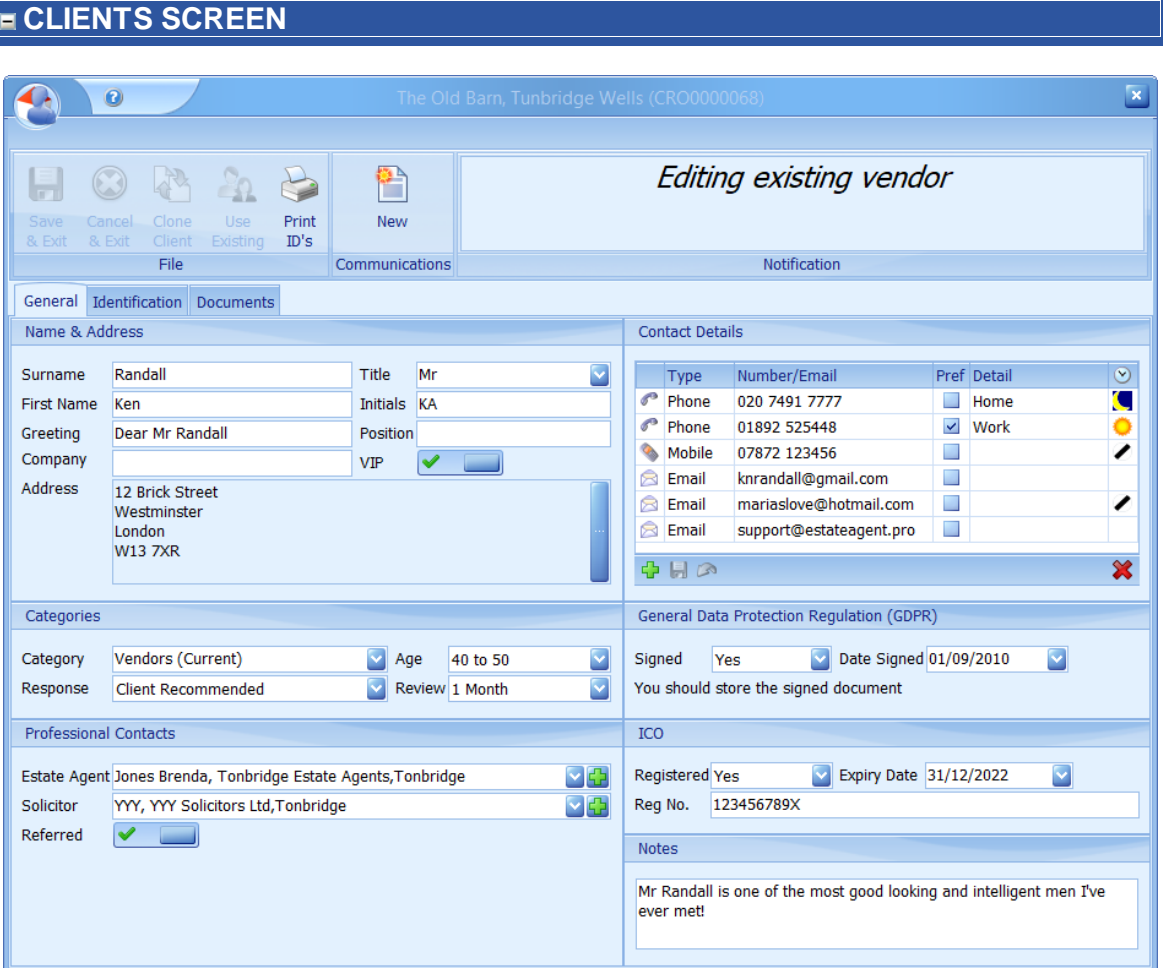

A variation of this screen is used to add all types of clients including applicants, additional applicants, vendors, additional vendors, accountants,estate agents, landlords, solicitors, surveyors and any other user category you may wish to have such as plumbers or electricians.

The same client can be one or more of these, even all of them!

*This is a fundamental part of the system and it is very important that the client concept, and how it should be used, is fully understood by all users.*

#### **NOTIFICATION AREA**

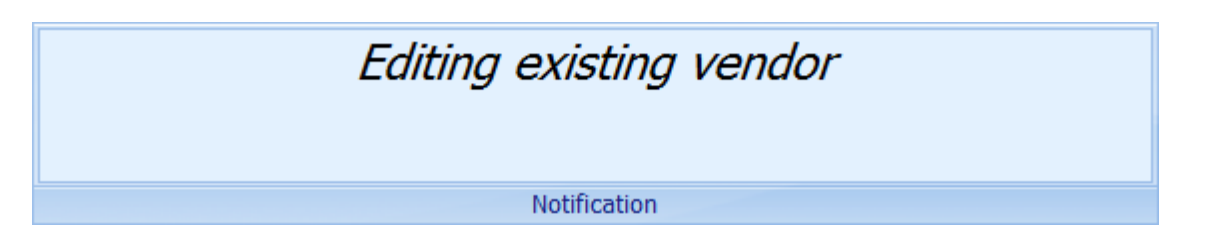

As this screen is fundamental to the operation of Estate Agent Pro the notification are indicates

what you are doing in case you have ended up here accidentally or were interrupted whilst in this screen.

**The general tab can be broken down into 6 separate areas which are covered below.**

#### **NAME & ADDRESS**

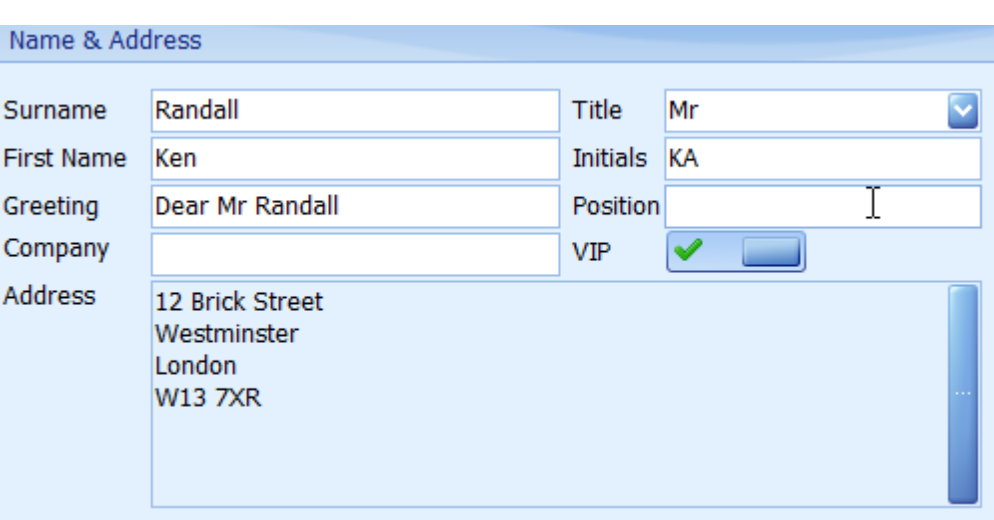

When adding a new client, after entering the **surname** field, a pop-up dialog will list all clients with the surname so that you can double check that this client is not already in the system. It is very important that clients are only added once otherwise when bulk mailing clients added twice will receive two communications!

The VIP field, if checked, will be indicated accordingly in Client drop downs.

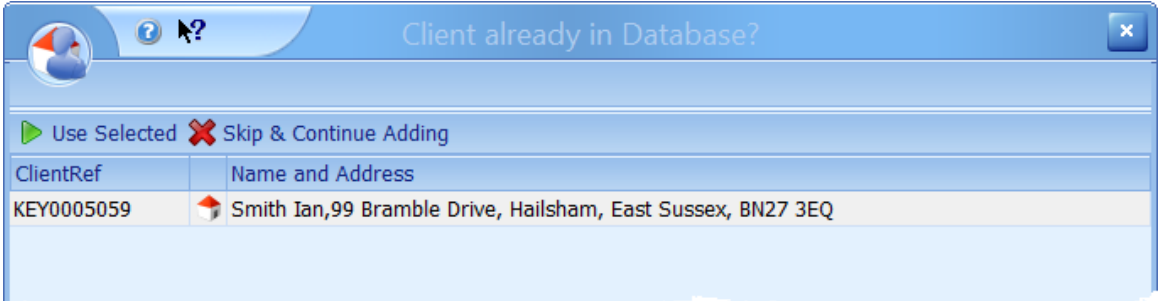

You then have a choice of selecting any client in the list and then clicking **Use Selected** or **skip & continue adding** the new applicant.

The **greeting** field can be used in standard letters. It automatically defaults to Dear <Title> <Surname>.

The **company name** and **job position** fields should only be entered for companies, it should not be used for normal applicants or vendors.

To change the **address** click on the button on the right hand side. This will display the Address Details screen where the new address can be entered. See the [Address](#page-289-0) Screen for further information. The Address screen is also automatically activated when you tab into or click on the address.

When the **Important** check box is ticked a red flag **F** will be shown against the client in the [Client](#page-117-0) Review [Screen](#page-117-0).

**CATEGORIES**

#### **Estate Agent Pro Enterprise 127**

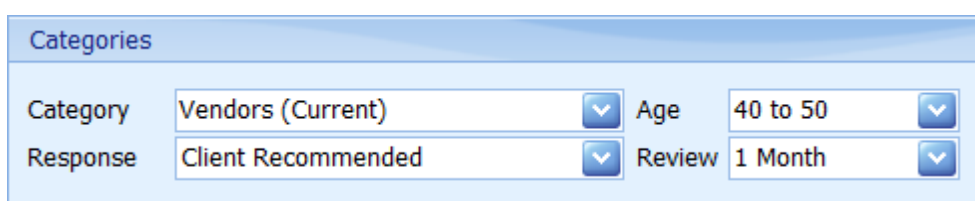

The **Category (User)** field is for you to classify clients however you wish but will not effect the internal category used by Estate Agent Pro. The categories listed can be amended by your system administrator.

The **Age** field is for information only and may be of use for mortgage purposes. **Response** (monitoring) enables you to identify where your business is coming from. This information can be reported on in the Report [Generator](#page-254-0) Screen. Again, your system administrator can amend this list.

The **Review** (frequency) is very important. Clients who are applicants and/or vendors can be reviewed in the Client Review [Screen.](#page-117-0) This should be done on a daily basis. Use this field to set how frequently they should be reviewed. The default can be set by your system administrator.

#### **PROFESSIONAL CONTACTS**

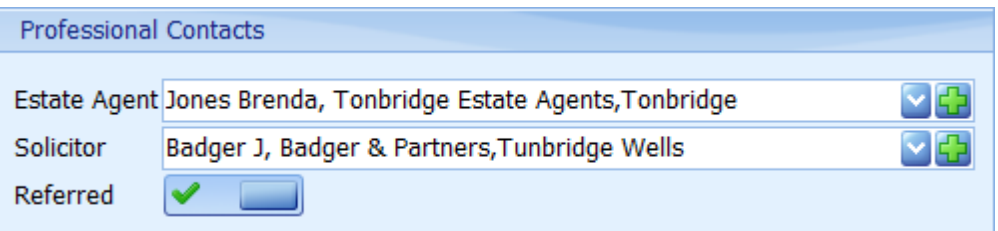

The clients **estate agent** and **solicitor** (if known) should be selected here. If the client is a vendor the estate agent should be set to yourselves. The list of estate agents and solicitors is configurable by your system administrator or, if you have the access rights to do so, you can add them here by clicking on the respective  $\mathbf{F}$  button.

When a solicitor is referred by you this information is recorded along with the date and who did it.This information is then available in the Dashboard, Solicitors Referred Report, and various filters throughout EAP. This cannot be set unless a solicitor is defined.

These fields can be cleared by using the shift-del key combination.

#### **CONTACT DETAILS**

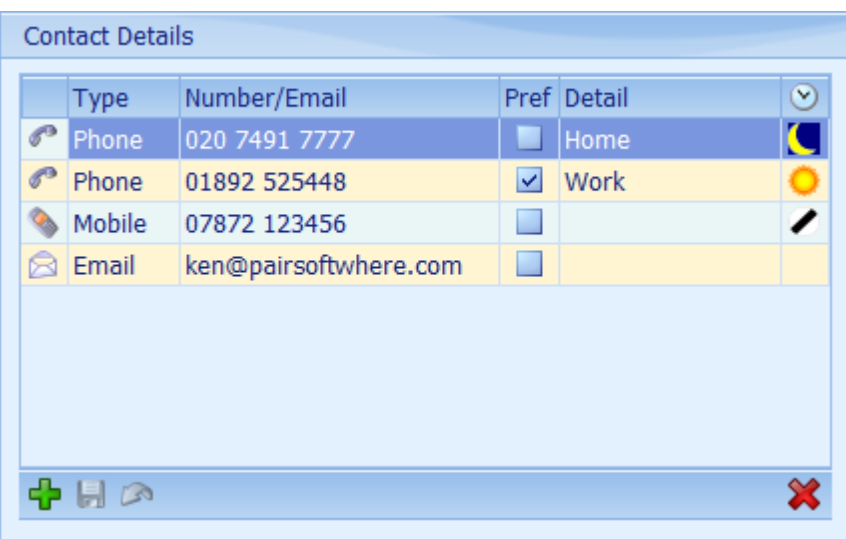

Enter the **contact details** for the client here. They can be added by clicking on the **button** on the [navigation](#page-72-0) panel. See How do I use the navigation buttons? for more information.

Use the Type column to select the type of device. It will then be graphically displayed in the first column. In addition to the types shown, fax, pager, DX and web addresses can be entered.

The **Pref** is used to specify the preferred method of communication. It is also used to specify which number or email to use within an individual **type** when used in conjunction with standard letters if there is more than one entry for a specific device type. For example, if the standard letter field **Applicant - Telephone** is used, in this instance, the work telephone number will be used. This is also used in other screens where bulk emails are possible such as the [Applicant/Property](#page-104-0) Matching [Screen](#page-104-0).

There can only be one default per device type.

The  $\heartsuit$  column represents restrictions on when the client can be contacted. These times are fixed and are shown wherever contact details are displayed in Estate Agent Pro. Images are used for this purpose and are as follows  $\blacksquare$  morning only,  $\blacksquare$  afternoon only,  $\blacksquare$  day time only,  $\blacksquare$  evening only,  $\blacktriangleright$  no limit and  $\heartsuit$  other (the details of which should be specified in the notes). If the Pref(erred) communications method has been set in the Client's screen then the images will be shown as  $\mathbb{R}$ ,  $\sim$   $\bullet$   $\sim$   $\bullet$  and  $\circ$  respectively when they are viewed anywhere else in Estate Agent Pro. The setting of a contact time can be made mandatory for mobile and telephone numbers by your system administrator in Admin>General Options>Client - Validate Preferred Contact Time.

At least one contact must be provided per client.

You can enter an unlimited number of contact details. These are displayed on numerous screens within Estate Agent Pro. See How do I use the [contact](#page-70-0) details grid? for more information on how they can be used.

#### **GENERAL DATA PROTECTION REGULATION (GDPR)**

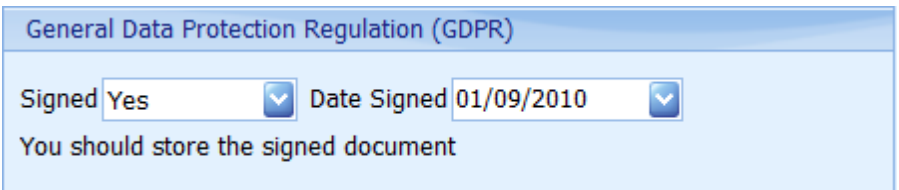

This is used to record that clients have given you signed consent to store and use their data under the terms of the General Data Protection Regulation (GDPR).

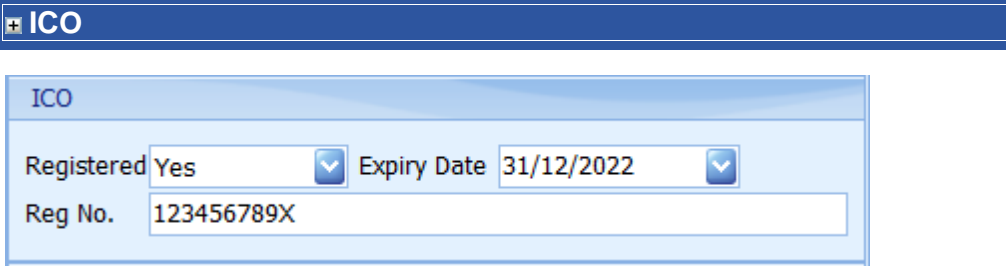

This is used to record relevant GDPR ICO information

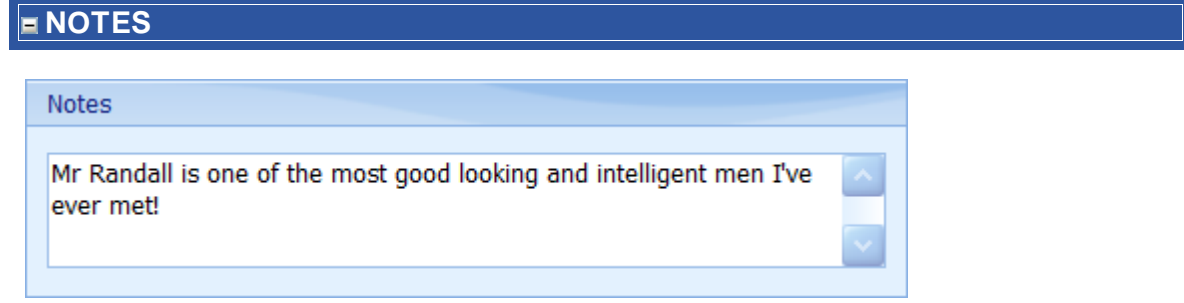

Enter any relevant **notes** here. They are only accessible from this screen.

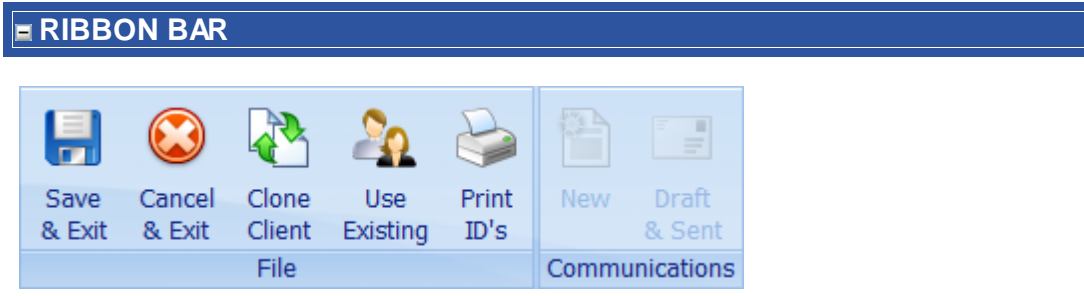

The buttons on the ribbon bar are used as follows:

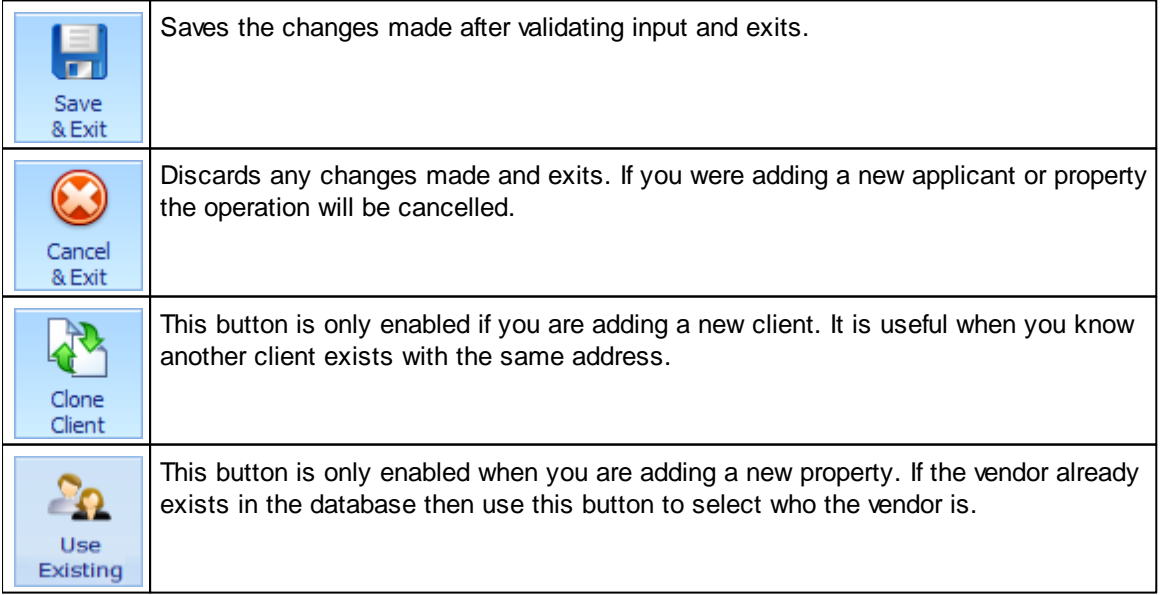

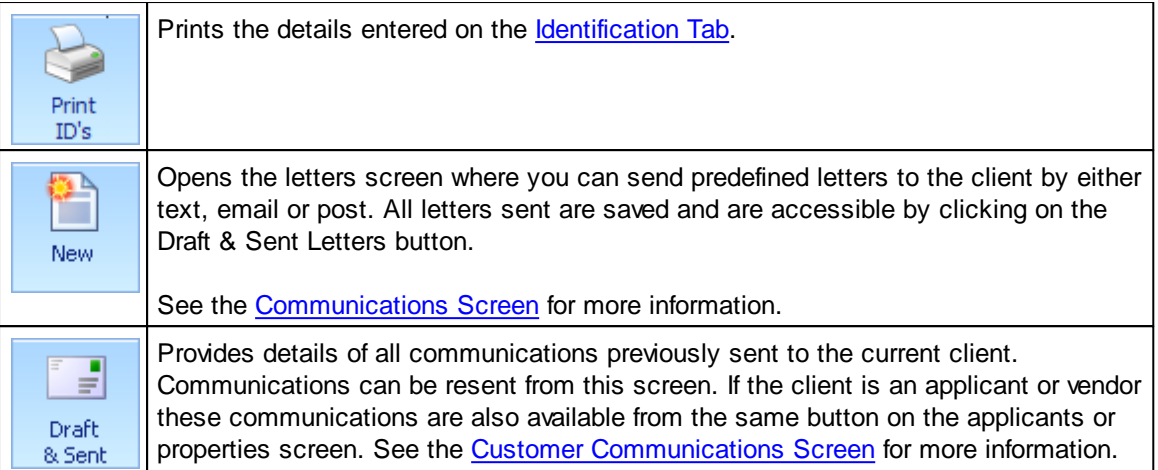

Information on the other tabs on the Client's screen is available here:

[Identification](#page-130-0) Tab [Documents](#page-131-0) Tab

### <span id="page-130-0"></span>**5.10.1 Identification Tab**

Scans of relevant documentation used for identification purposes can be recorded here.

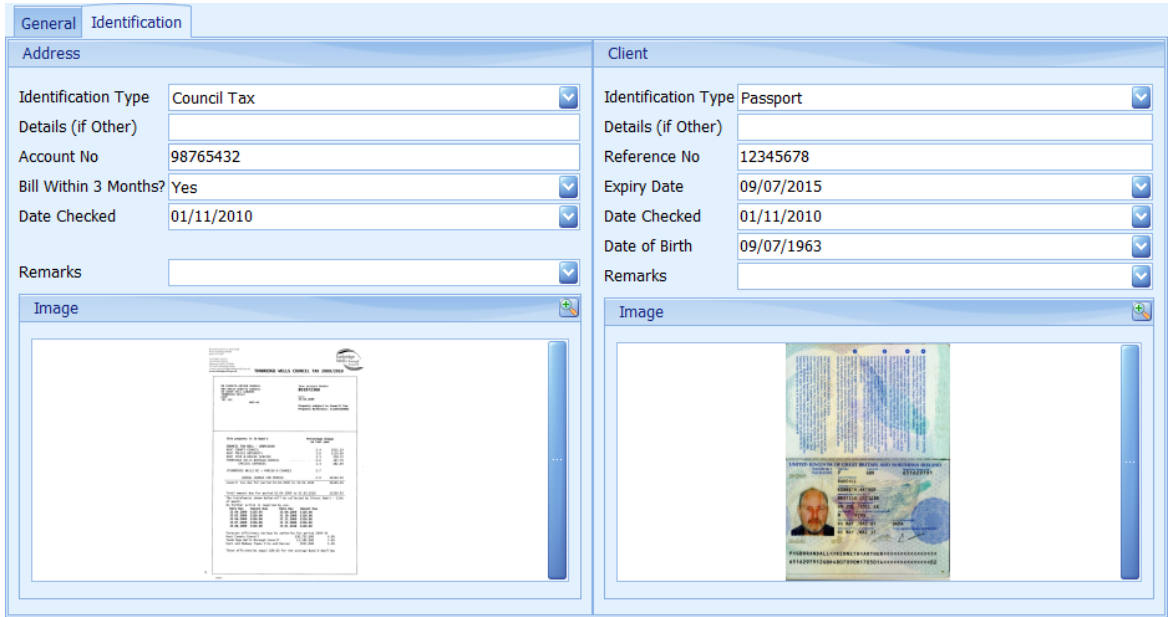

The recording of this data is in respect of money laundering.

To add an image click on the button on the right hand side of the image box.

The image can be zoomed in on by clicking on the  $\bigoplus$  button.

Information on the other tabs on the Client's screen is available here:

**[General](#page-123-0) Tab** [Documents](#page-131-0) Tab

### <span id="page-131-0"></span>**5.10.2 Documents Tab**

A copy of any external document can be recorded here, for example, a scan of a letter sent by the client.

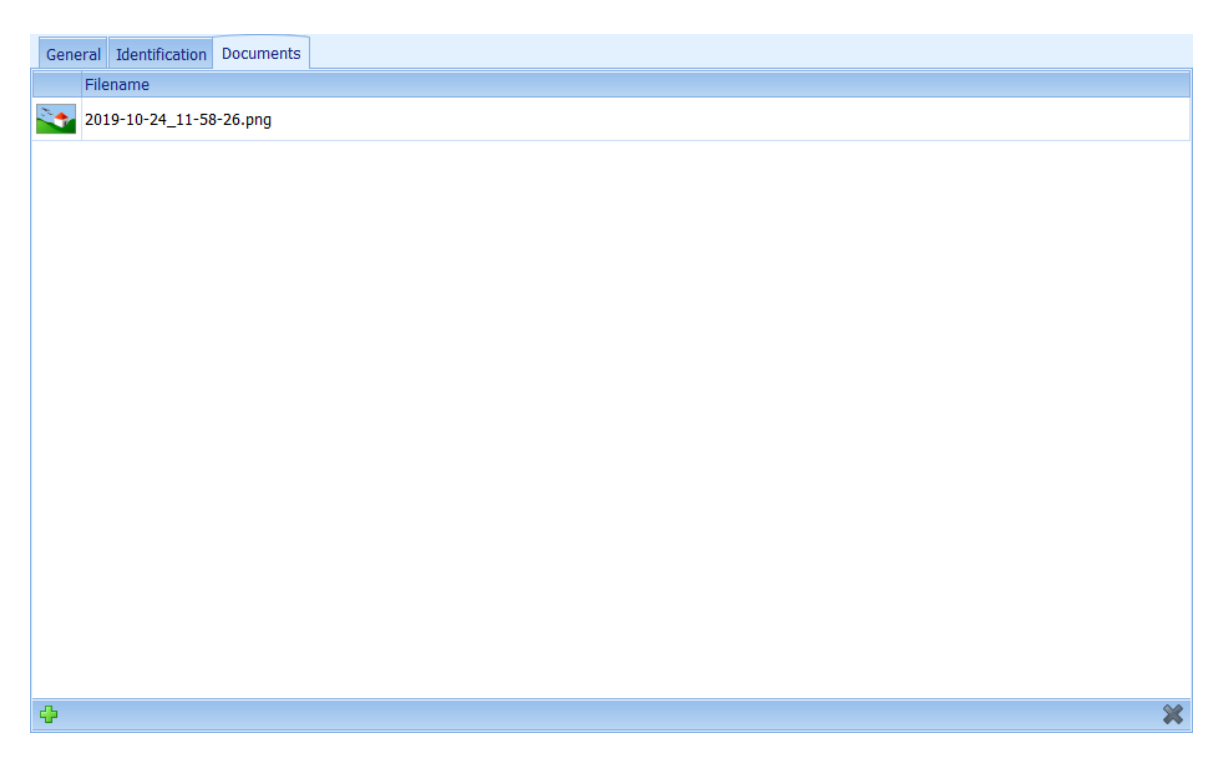

To add a document click on the  $\overline{\mathbf{b}}$  button. See How do I use the [navigation](#page-72-0) buttons? for further help on the navigation bar.

Double clicking the icon will open it using the associated viewer. Microsoft Word and Excel documents will be opened internally in EAP and can be edited.

Information on the other tabs on the Client's screen is available here:

[General](#page-123-0) Tab [Identification](#page-130-0) Tab

## <span id="page-132-0"></span>**5.11 Communications Screen**

This is where you can send predefined letters to applicants or vendors by either text, email or post. All letters sent are saved and are accessible by clicking on the Draft & Sent Letters button on various screens. See the Customer [Communications](#page-141-0) Screen for more information. The example given below is for letters to vendors. Letters to applicants works in exactly the same manner.

#### **COMMUNICATIONS SCREEN** 20.8.802 Communications  $\Box$   $\Box$   $\times$ Administration Home Communications  $\mathcal{D}$  Hyperlink No Dupes  $\blacksquare$ 5 PR CO M ∐ R R  $\bullet$ **RO**  $\sum$ na Paste | 事 事 事 ■ **St** Image Send as  $\frac{1}{2}$  Cut  $\frac{1}{2}$  (x)  $\frac{1}{2}$  (x)  $\frac{1}{2}$  (x)  $\frac{1}{2}$  (x)  $\frac{1}{2}$  (x)  $\frac{1}{2}$  (x)  $\frac{1}{2}$  (x)  $\frac{1}{2}$  (x)  $\frac{1}{2}$  (x)  $\frac{1}{2}$  (x)  $\frac{1}{2}$  (x)  $\frac{1}{2}$  (x)  $\frac{1}{2}$  (x)  $\frac{1}{2}$  (x)  $\frac{1}{2}$  ( Page<br>Layout Selected All Attach Selected All Labels Selected  $All$  $\Rightarrow$  Phrase  $\boxed{\qquad \qquad }$ Clipboard Editing  $\mathsf{Font}(\mathbb{R}^d)$ File **Insert** Fmail Print Text The Old Barn, Tunbridge Wells (CRO0000068) & Communications & Inc Sent Name and Address Letter # Vendor test  $\overline{\mathsf{v}}$ Type : Primary Randall Ken, 12 Brick Street, Westminster, Londo Type: Secondary **Vendor Address - String:** Randall Elaine, 3 Manor Road, Tunbridge Wells, 12 Brick Street, Westminster, London, W13 7XR Vendor Address - Block: 12 Brick Street Westminste London **W13 7XR** Vendor Name - Greeting: Dear Mr Randall  $\begin{array}{|c|c|c|c|}\n\hline\n2 & 0 & 2 \text{ Vendors}\n\end{array}$ Price - Agreed £875,000 Number/Fmail Detail  $\circ$ Vendor - Commission Rate  $1.9$ 01892 525448 Mork Vendor - Commission Amount<br>Branch - VAT Rate C 020 7491 7777 **T** Home 20% 3 07872 123456 Ken Randall Invoice - Commission Amount £16,625.00 Ren@pairsoftwhere.com Ken Randall **Invoice - VAT Amount** £3,325.00 Invoice - Total Amount £19,950.00 Vendor - Viewing Arrangements: © 2015 Pair Softwhere LLP  $\overline{\mathbf{R}}$  0 20 October 2015 13:13

This screen can be broken down into 4 primary areas.

#### **INCLUDE LIST GRID**

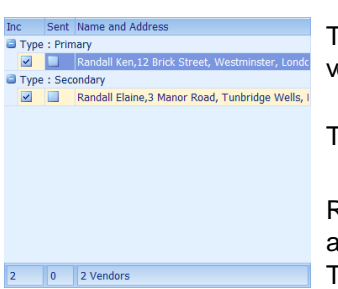

This grid contains a list of vendors grouped by primary and secondary vendors that communications can be sent to.

The primary vendor is always shown at the top of the grid.

Removing the  $\leq$  check from the Inc(lude) column will exclude the applicant from being sent the letter when using Emall All, Print All and Text All.

Once the selected letter has been sent, via any means to the vendor the Sent column will be automatically ticked.

#### **CONTACT DETAILS GRID**

ÿ

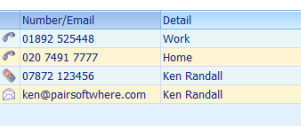

These are the contact details that have been entered for selected vendor.

The image in the left hand column indicates the type of communication device applicable. Clicking on the button will open a screen to enable you to send text messages to them. This has to be configured and additional charges apply.

Clicking on the  $\blacksquare$  button will open a screen enabling you to send an email. Both of these types of communication will be stored under the Draft & Sent Communications of the applicant.

#### <span id="page-133-0"></span>**LETTER**

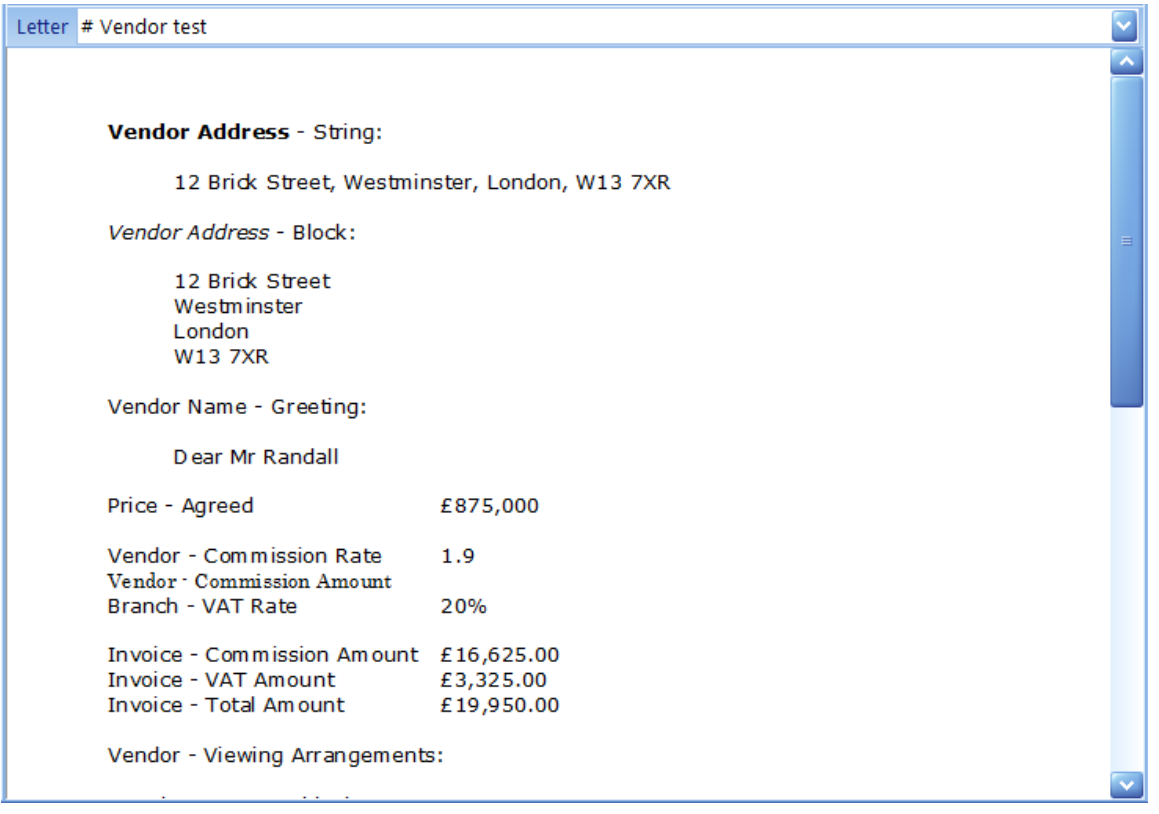

This is just a dummy letter used to indicate that many different merge fields can be automatically included.

Any number of standard letters specifically for applicants, vendors and marketing can be defined by your system administrator and provide standard mail-merge capabilities.

The letter to use can be selected by using the  $\frac{|\text{tetler}|}{|\text{etler}|}$  drop down list. Once merged these letters can be edited before being texted, emailed or printed.

The sending/printing of these letters is covered in the [Ribbon](#page-134-0) Bar section below.

Spell checking, similar to Microsoft Word is used in all letters and certain other areas as

appropriate. Misspelled words are underlined with a red squiggly line e.g. interessit. Right mouse clicking on the word will provide a list of alternatives.

A thesaurus is available by placing the cursor on any word and then clicking the  $\bullet$  button. A screen will be displayed which allows you to replace the current word with a synonym or antonym.

Standard phrases, defined by your system administrator can be inserted using the  $\blacksquare$  button.

*This screen is designed to save you money when communicating with lots of applicants. It is recommended that whenever possible you email all applicants that have an email address by clicking the Email All button as this doesn't cost anything. The checkbox in the Sent column will* automatically be updated if the email was successfully sent. Next, if the letter is small, send a text *to all of the remaining applicants that have a mobile phone by clicking the Text All button. Again* the checkbox in the Sent column will be automatically updated. You can then print the letter to all *of the remaining applicants by clicking the Print All button.*

#### <span id="page-134-0"></span>**RIBBON BAR**

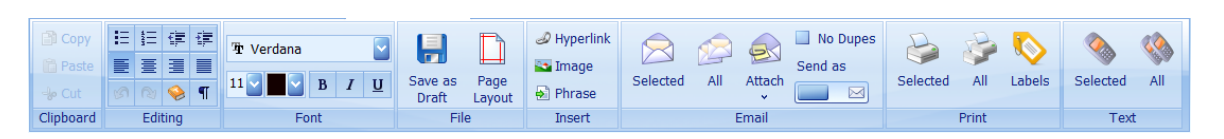

It is not the intention of this document to provide an explanation of standard functions found in the Clipboard, Editing and Font ribbon bar groups with the exception of the usage of the  $\blacktriangleright$  thesaurus and **I**nsert Phrase buttons which has already been covered under the [Applicant](#page-133-0) Letter section above.

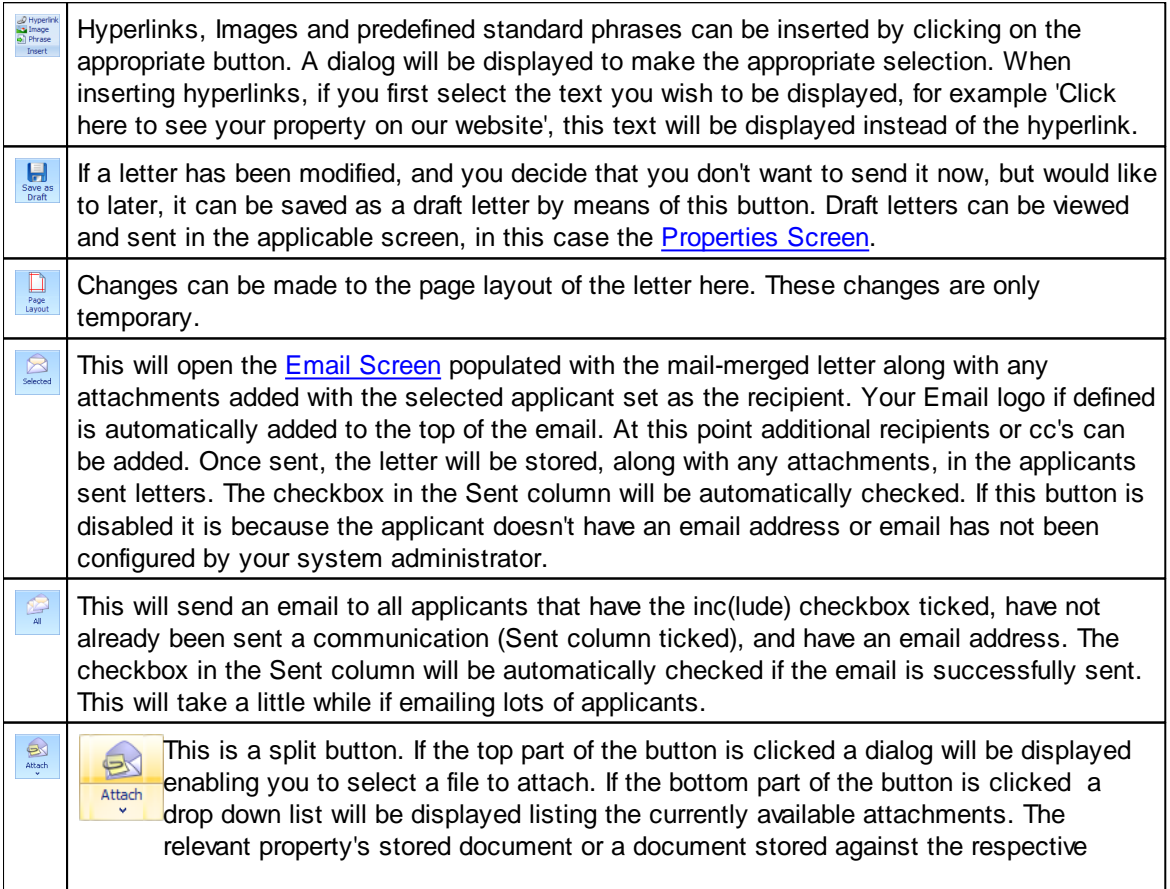

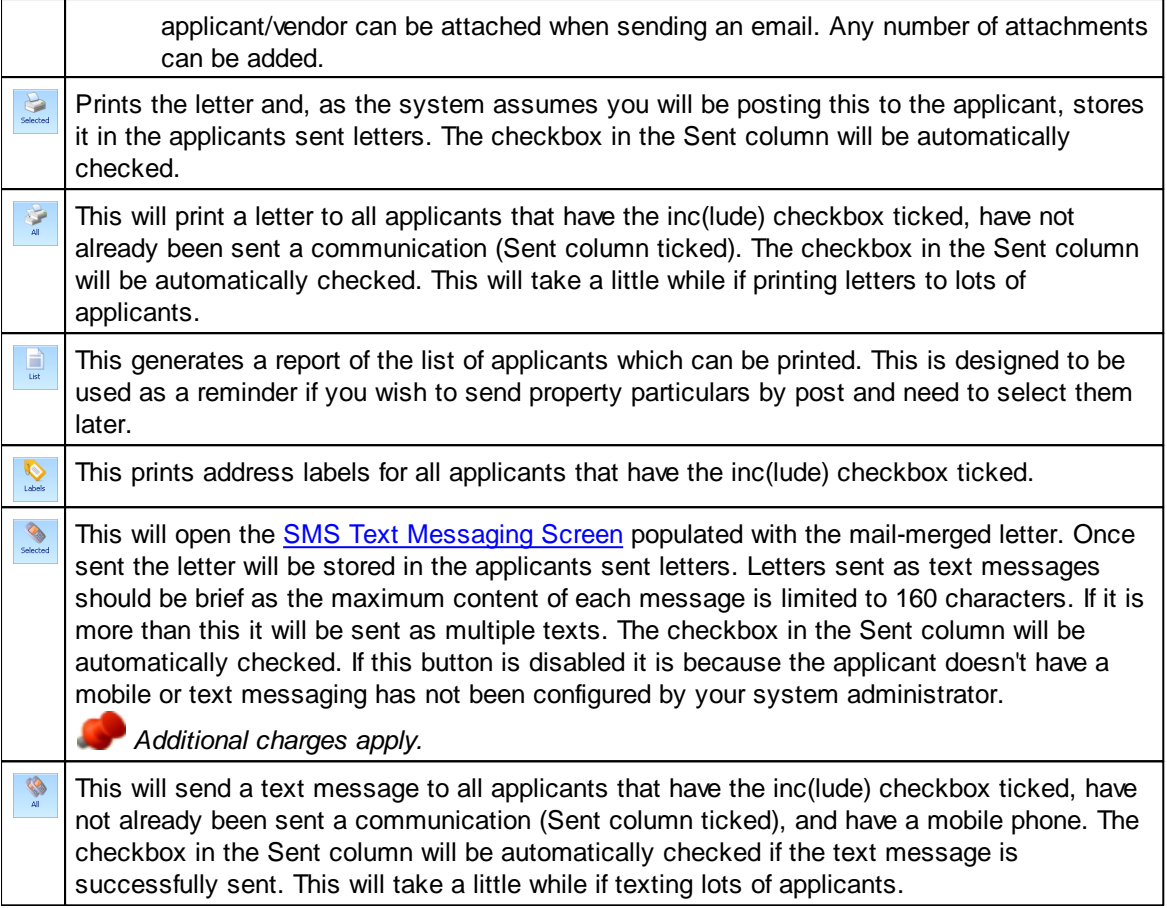

## **5.12 Company Info Screen**

This screen is displayed when Estate Agent Pro is run for the first time for you to input mandatory information about your company and branch.

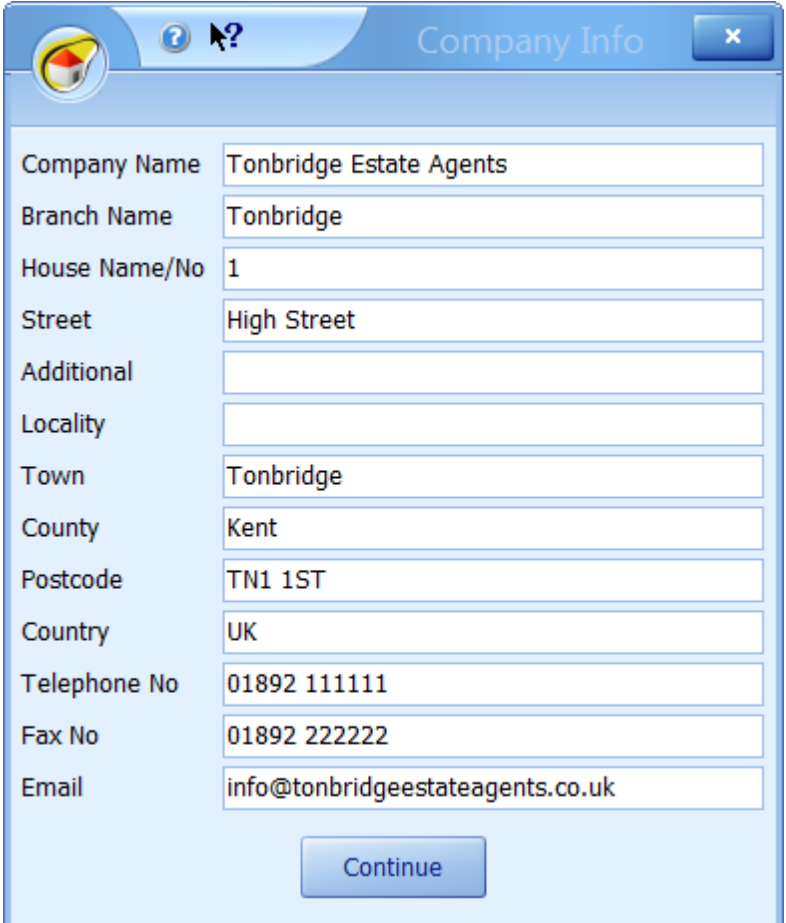

Complete all fields and then click on the **Continue** button to finish registration of the software.

The **Address** entered should be that of your branch and should be completed as you wish them to appear on your letter heads, property particulars, etc.

**Company Name** is limited to 60 characters.

Even if you only have one branch, please use the town you are in as the **Branch Name** as the first three characters of this are used as the first part of all property references. The branch name is limited to 30 characters.

### **5.13 Contacts Screen**

Displays a list of all contact details for selected client including all associated contacts such as solicitor, estate agent, etc if relevant. There are also tabs on the screen for sales chasing, central notes and chain flow.

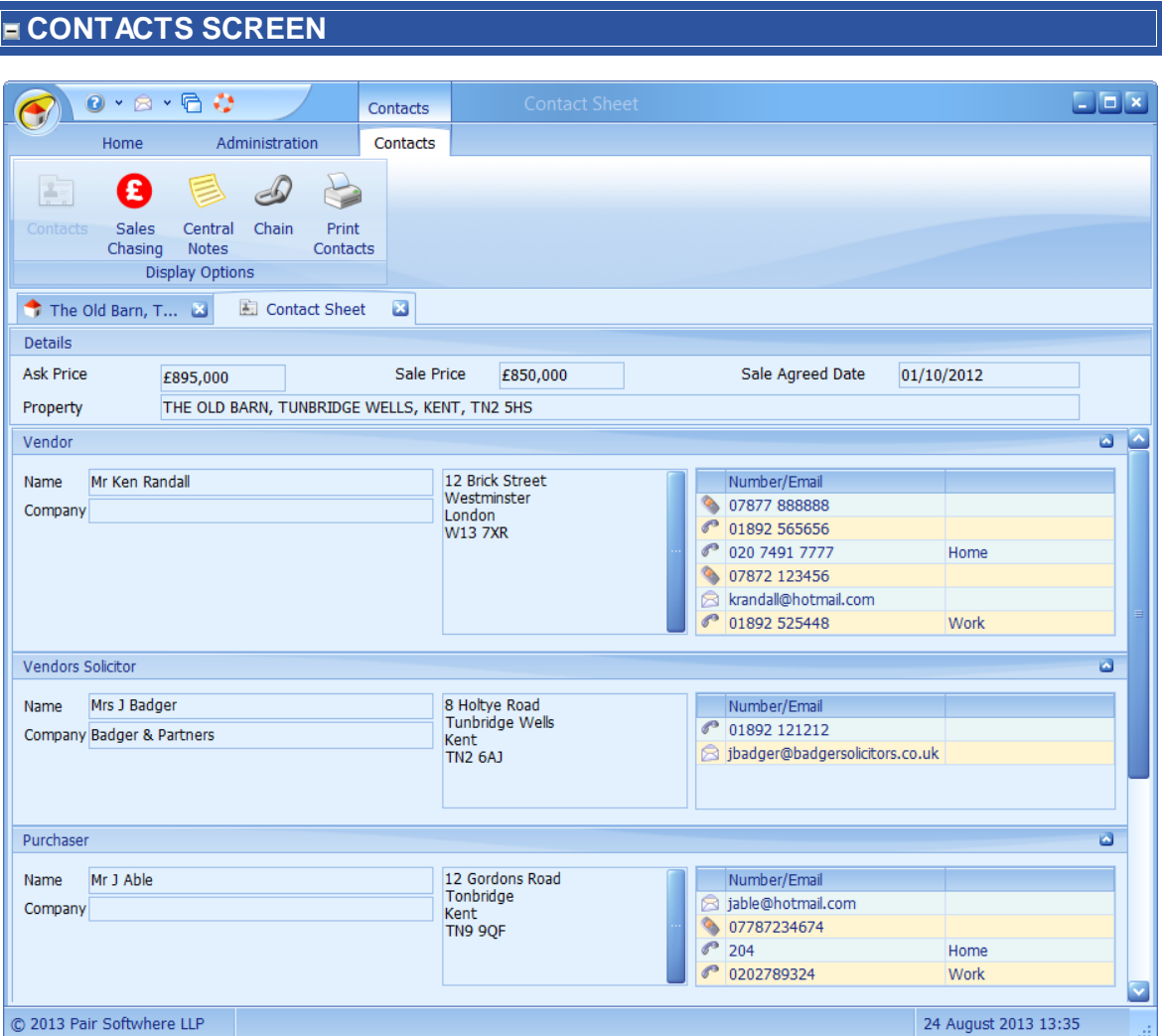

All contact details entered into Estate Agent Pro for the Vendor, the vendors solicitor, the purchaser, the purchasers solicitor and the purchasers estate agent is displayed.

12 Brick Street Tz Brick Stre<br>Westminster<br>London<br>W13 7XR

The Vendor or Purchasers Client information can be edited from this screen by clicking on the button to the right of their address. See the [Client's](#page-123-0) Screen for more information.

Clicking on the button will open a screen to enable you to send text messages to whoever is detailed in the *Whom* column. This has to be configured and additional charges apply. See the [SMS](#page-319-0) Text [Messaging](#page-319-0) [Screen](#page-303-0) for more information. Clicking on the **B** button will open the Email Screen enabling you to send an email. Both of these types of communication will be stored under Draft & Sent Communications of the applicant, vendor, solicitor or estate agent respectively. See the Customer [Communications](#page-141-0) Screen for more information.

## **SALES CHASING TAB**

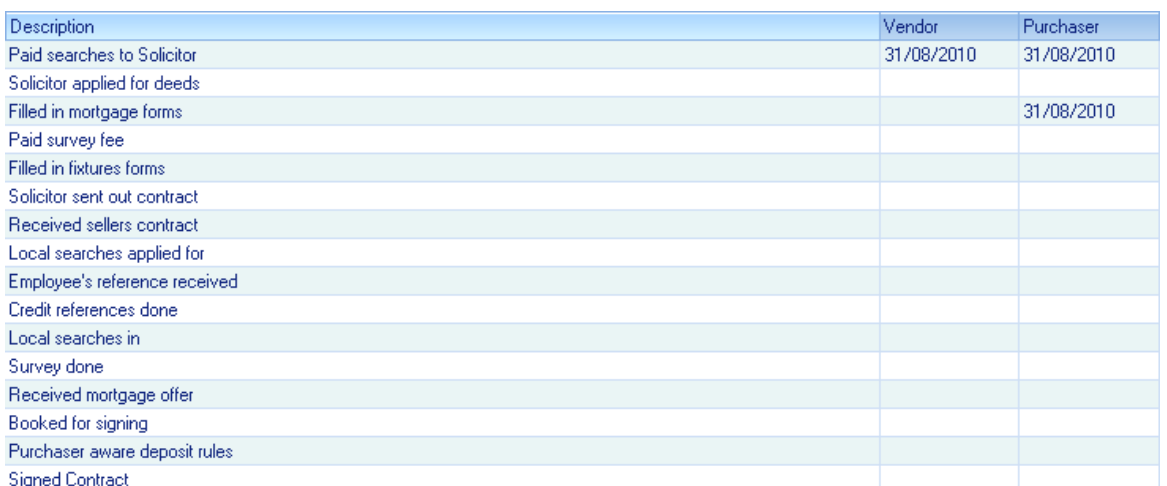

Shows the dates entered in the [Sales/Rent](#page-268-0) Status Screen. These are configurable by your system administrator.

# **CENTRAL NOTES** Date Branch Notes 31/08/2010 CRO Mr Able has stated that he will proceed with the purchase as quickly as possible.

Details any central notes entered in the [Sales/Rent](#page-268-0) Status Screen.. These notes can be entered at any branch.

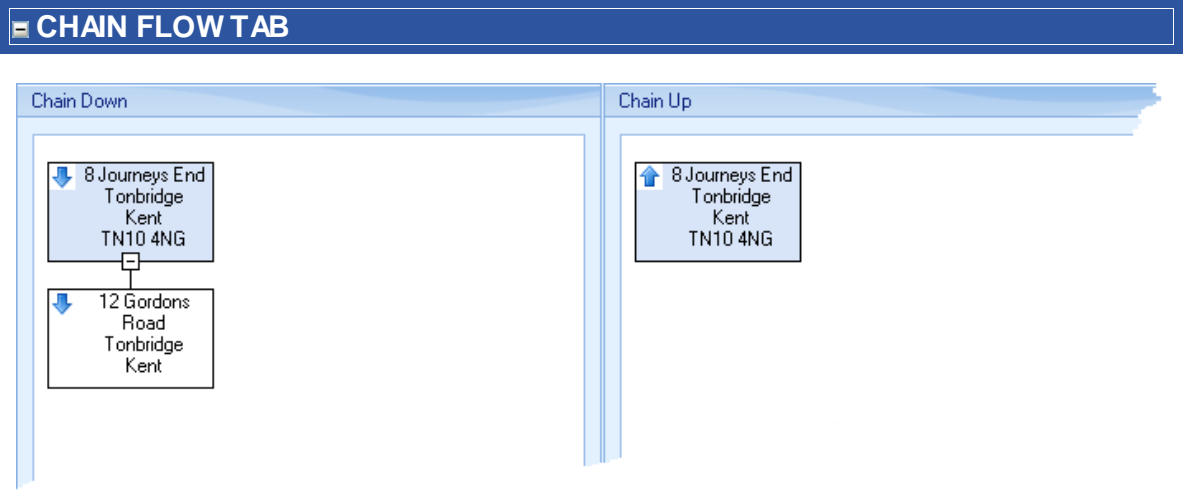

Displays both the up and down chains as entered in the Chain Flow [Screen](#page-112-0)

## **5.14 Custom Reports Screen**

The custom reports screen displays a list of reports for you to run on any data within the database. These will have either been written by yourselves or Estate Agent Pro Ltd for you (charges apply).

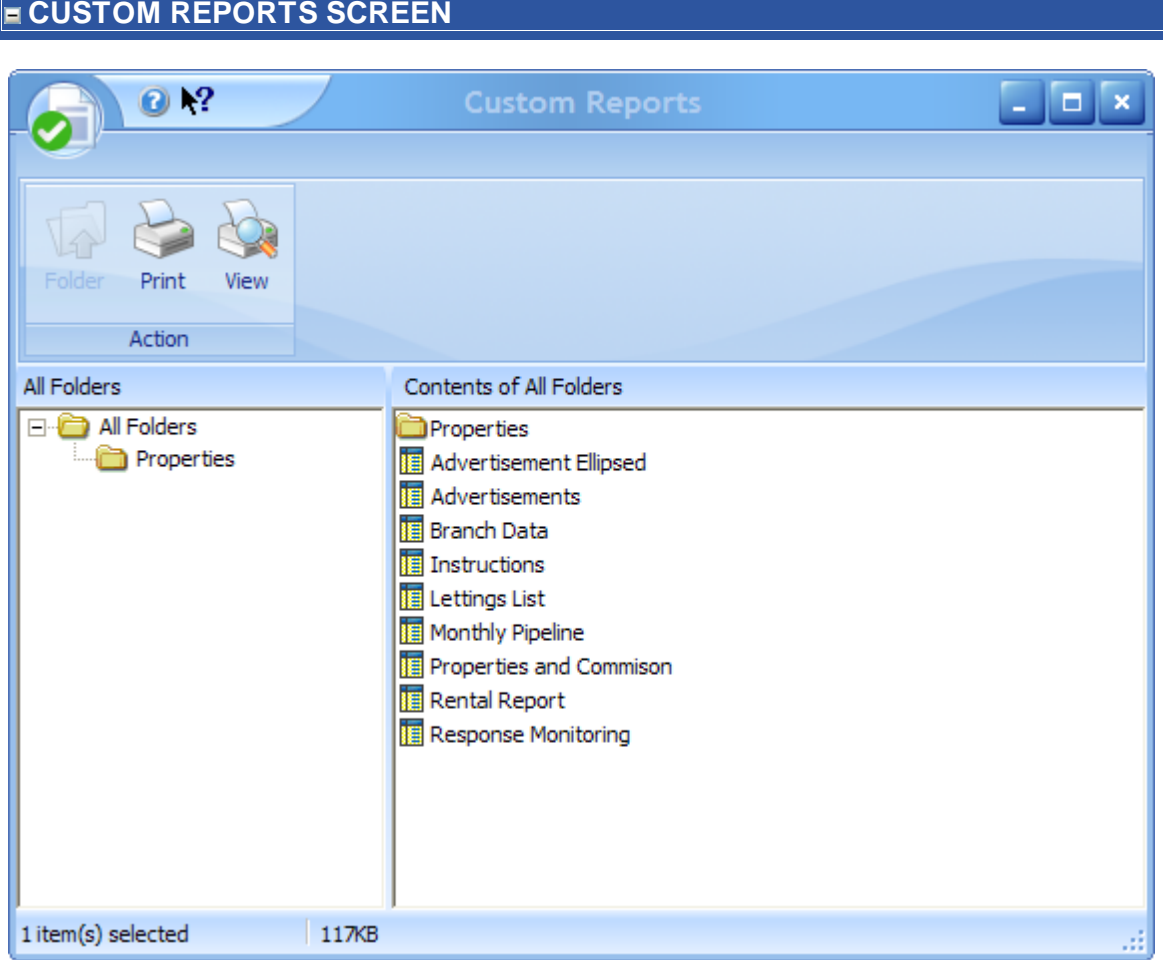

The list of folders is displayed on the left hand side and the list of available reports is listed on the right hand side.

Navigate to the folder you require by clicking the folder name then double click the report name to generate the report.

Custom reports can be printed, emailed or saved as PDF's.

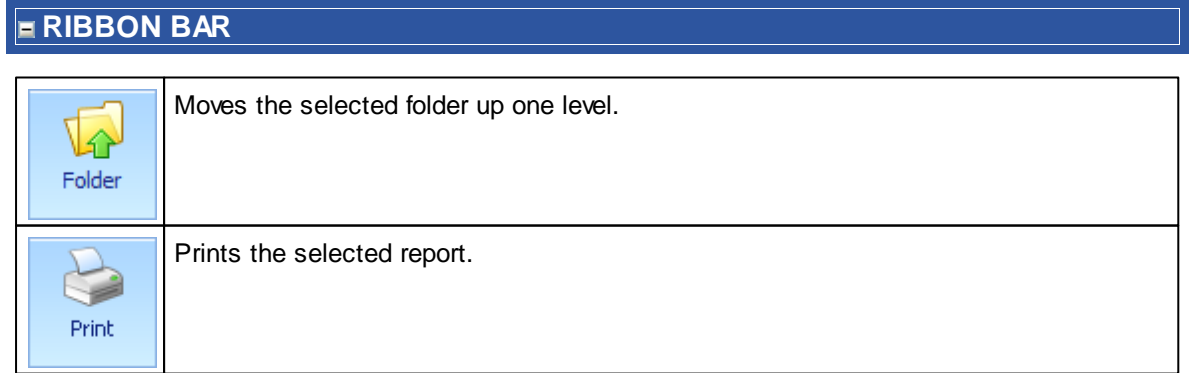

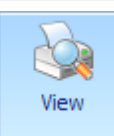

Previews the selected report.

See the Report [Preview](#page-317-0) Screen for more information.

## <span id="page-141-0"></span>**5.15 Customer Communications Screen**

Contains copies of all communications sent to an individual client including attachments sent by email. Communications can also be resent from here.

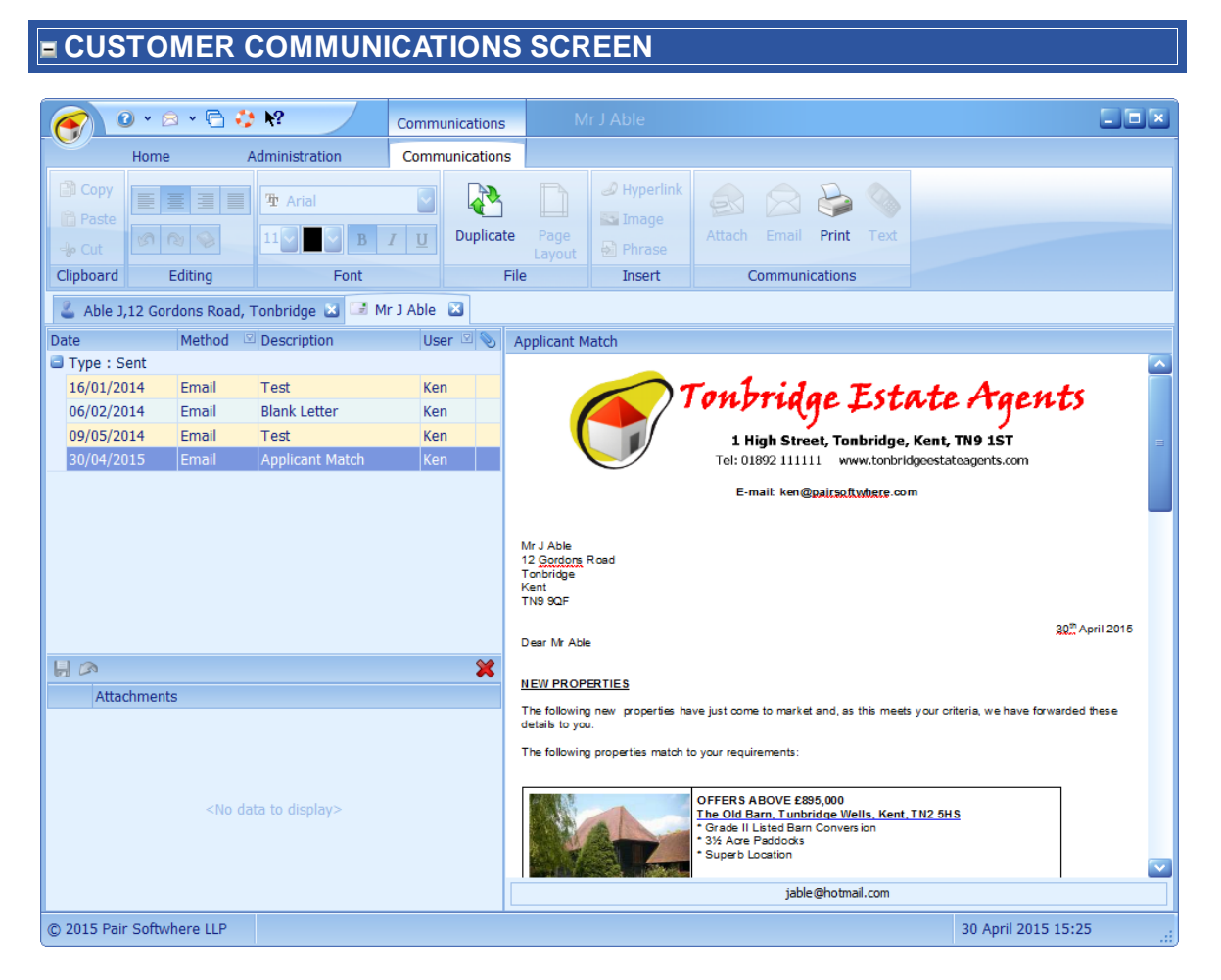

This screen can be broken down into 4 primary areas.

#### **COMMUNICATIONS GRID**

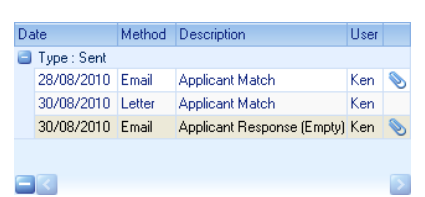

This grid contains a list of all communications sent to the client. It details the date sent, method used, description, the user that sent it and whether or not there was an attachment.

Communications can be deleted by using the  $\blacktriangleright$  button on the navigator at the bottom left of the grid.

Clicking on an individual communication will display the contents of the communication and any attachments (applies to emails only).

#### **ATTACHMENT LIST**

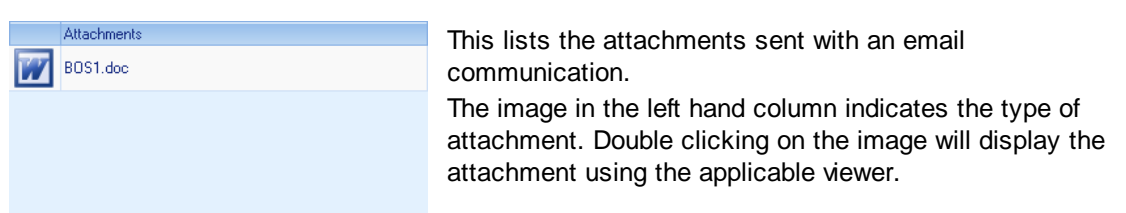

## **SENT COMMUNICATION**

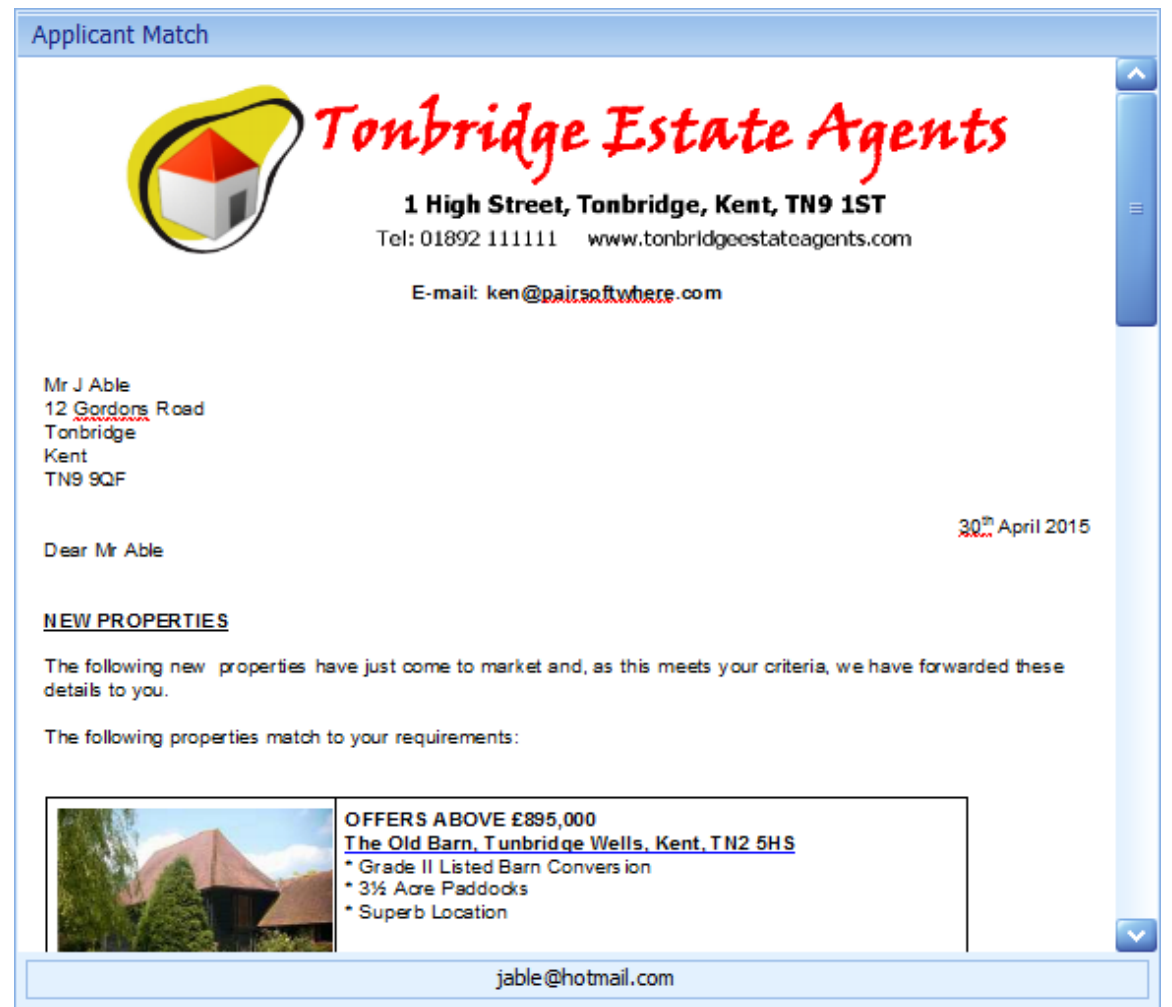

The sending/printing of these letters is covered in the [Ribbon](#page-134-0) Bar section below.

Spell checking, similar to Microsoft Word is used in all letters and certain other areas as appropriate. Misspelled words are underlined with a red squiggly line e.g. later est. Right mouse clicking on the word will provide a list of alternatives.

If the communication was sent by SMS or email the mobile number or email addresses sent to will be displayed beneath the communication (applicable from version 3.4.1.28 onwards).

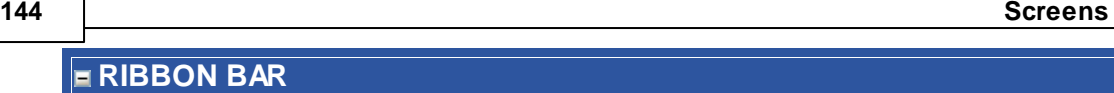

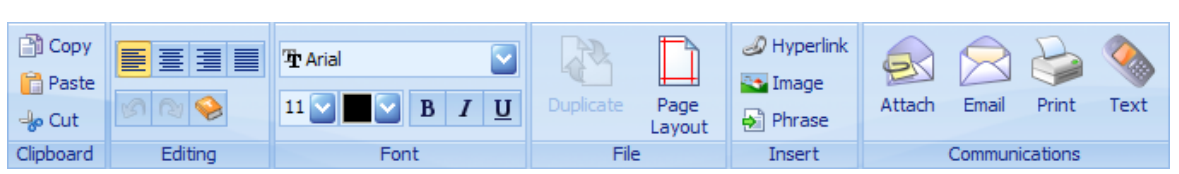

It is not the intention of this document to provide an explanation of standard functions found in the Clipboard, Editing and Font ribbon bar groups. The usage of the remaining buttons is detailed below. You cannot change letters that have been sent.

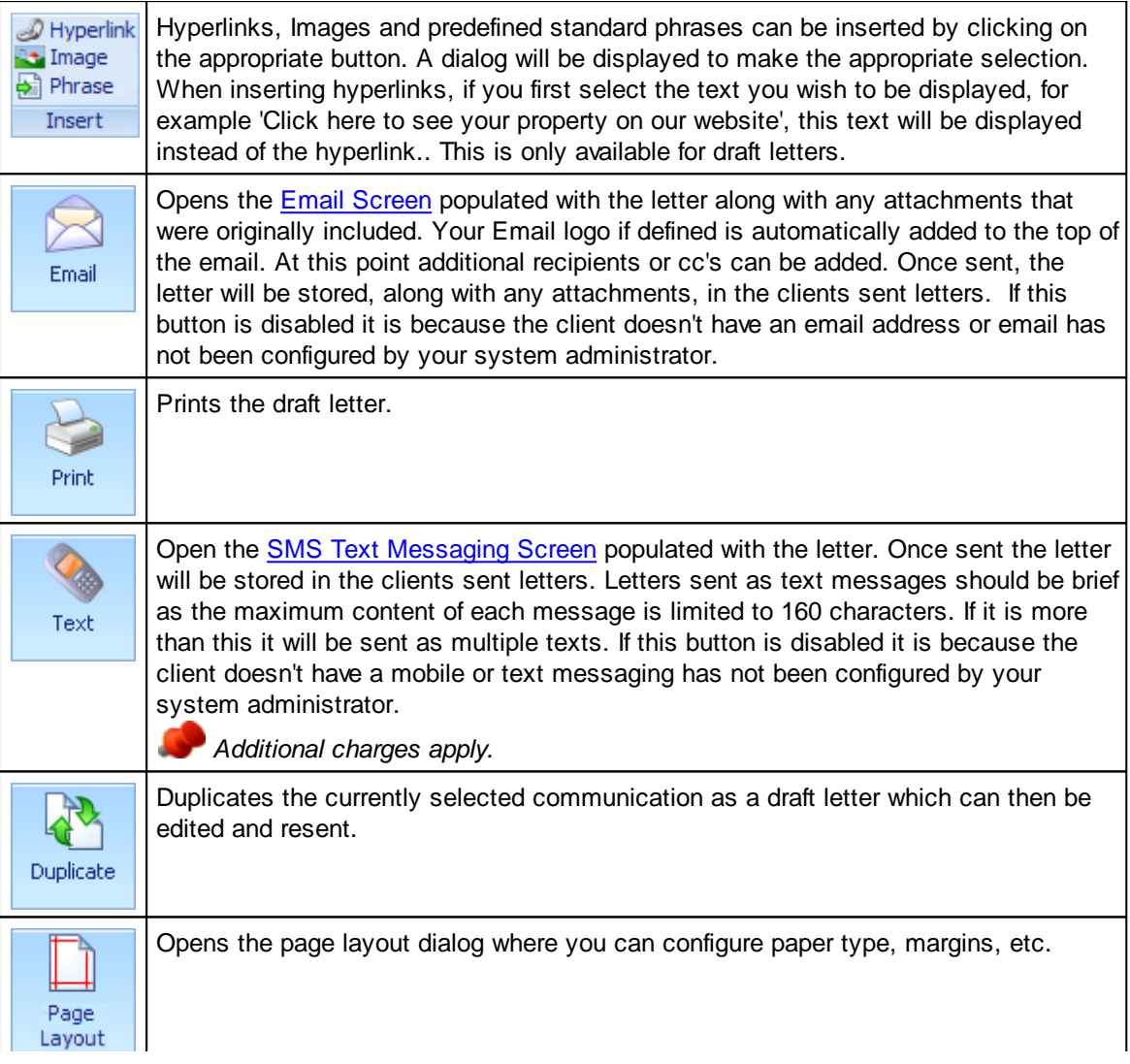
# **5.16 Dashboard Screen**

The dashboard screen consists of two different areas, top and bottom, and provides 1) a summary of all exchanges, completions, viewings, valuations and appointments that are due today and for previous/future periods up to 7 days and 2) year to date statistics of targets v actual's which can be configured both generally and on on a per user basis. Statistics for previous years can also be displayed.

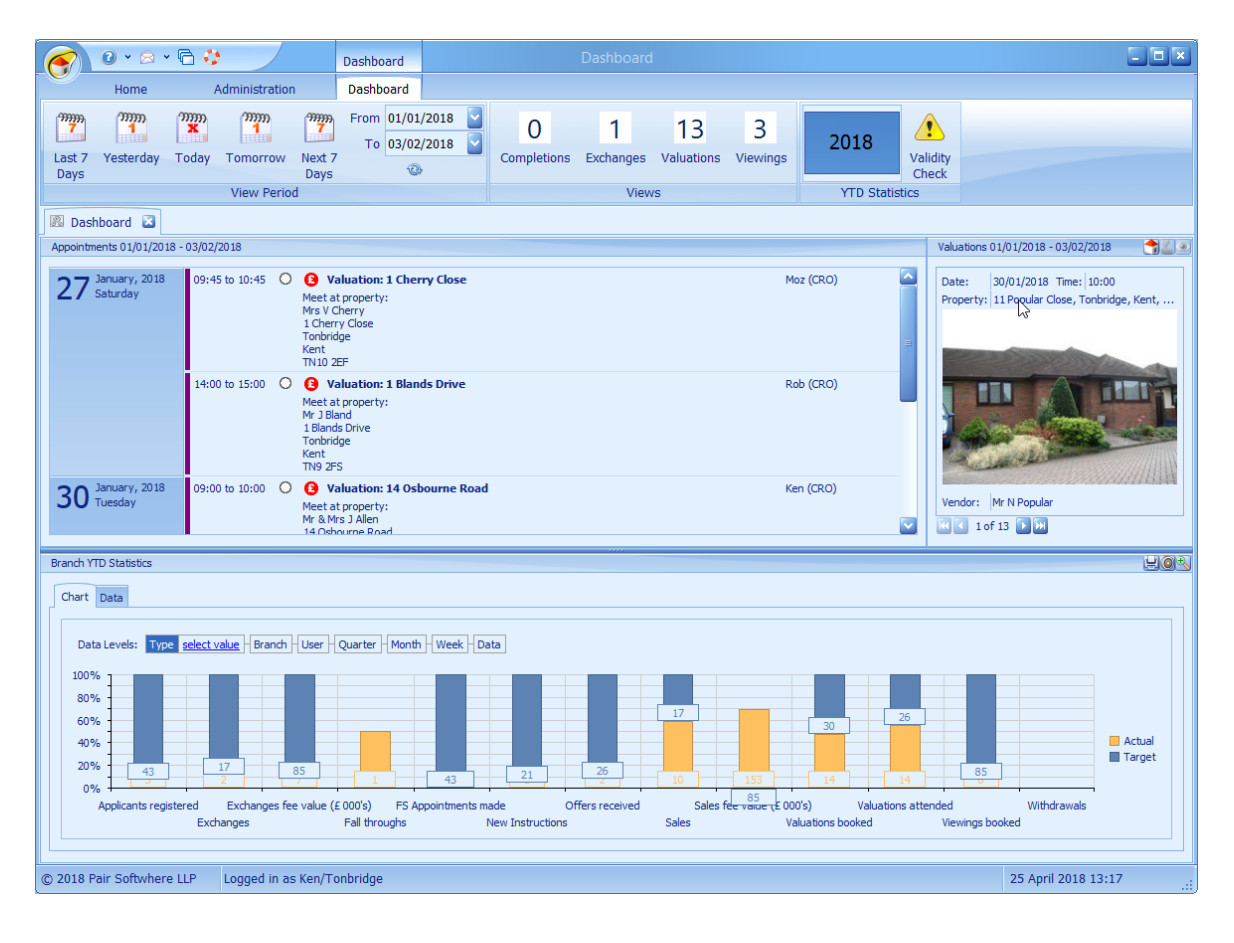

## **RIBBON**

The dates displayed can be toggled by means of the buttons on the ribbon.

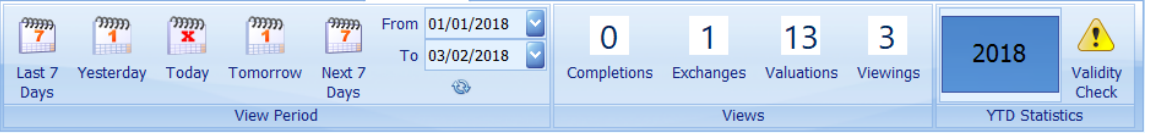

The number of completions, exchanges, valuations and viewings are shown for each period selected. Completions and exchanges are based on the anticipated dates defined in the [Sales/Rent](#page-268-0) Status [Screen](#page-268-0).

The view period, including appointments defaults to today but can be for any of the periods listed. Alternatively a date range can be selected as shown above.

The statistics default to the current year to date but previous years can be displayed by scrolling the year in the YTD Statistics group.

The Validity Check button opens the [Dashboard](#page-303-0) Validity Check Screen which displays a list of

warnings that will account for any missing data in the YTD Statistics. This button is only enabled for those users with full admin access rights.

#### **VIEW**

Clicking on any of the views in the centre panel of the ribbon will show the respective view in the right hand details box. If there is more than one property to be displayed in each area they can be scrolled by means of the navigator.

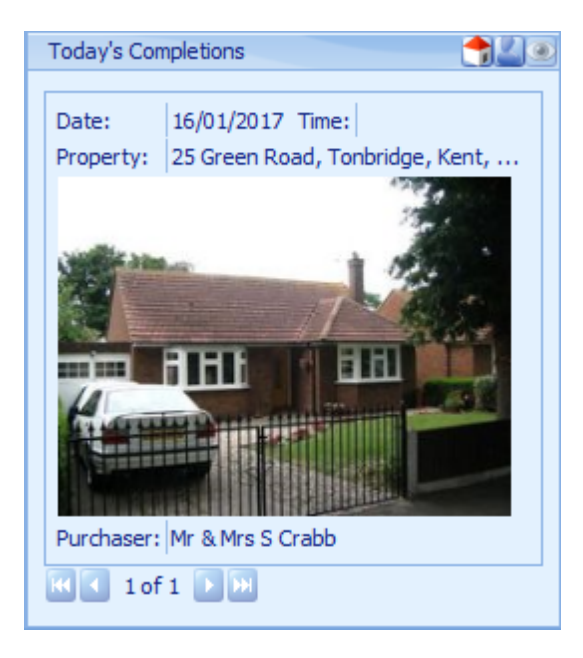

The associated property  $\bullet$ , applicant  $\bullet$  or viewing  $\bullet$ , if applicable, can be displayed by clicking on the corresponding button.

### **APPOINTMENTS**

The appointments are displayed for the period selected. The first day is shown and subsequent days can be viewed by scrolling to the right.

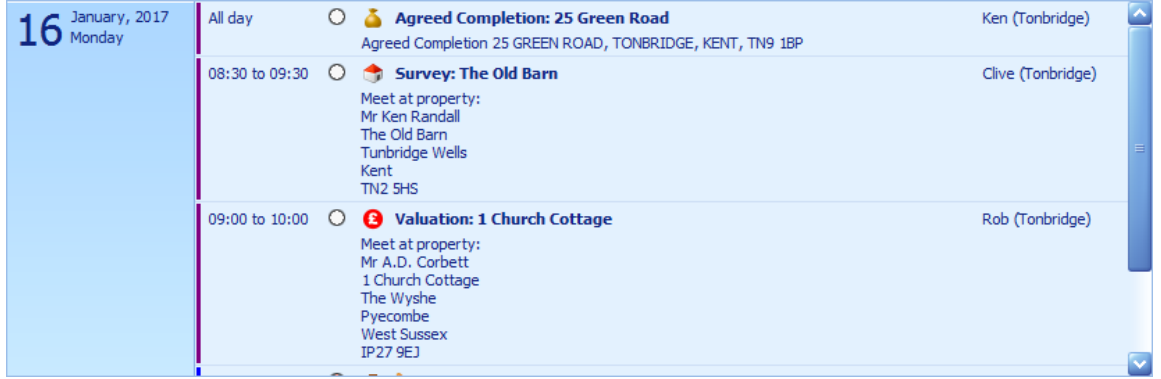

The details of appointments can be viewed by double clicking the appointment but cannot be changed from this screen. Appointments are discussed in more detail in the Diary [Screen.](#page-150-0)

## **BRANCH YTD STATISTICS**

Statistics shown here are always year-to-date and do not alter when periods are changed.

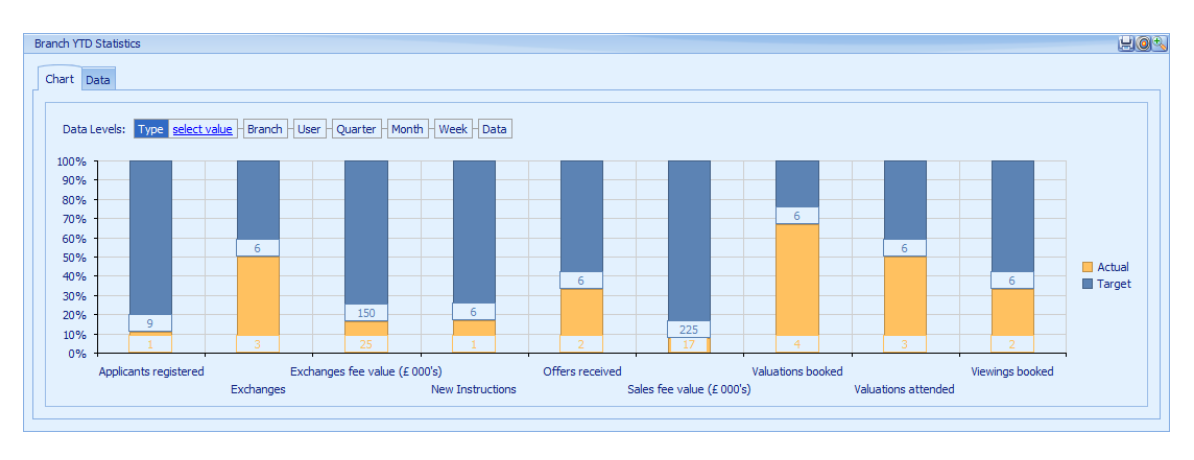

The initial view shows all YTD actual's versus target by percentage.

All data is based on values entered against properties, etc. If a property is deleted then the data will be lost. Archiving a property is fine.

Each user can be configured in admin separately. The following items can be configured:

**Show Dashboar** Whether or not this screen should be automatically displayed each time EAP is run.

**d**

**Include in** Whether to include this user in YTD statistics and the generation of targets.This would **Targets** typically be switched off for administrative staff.

**Only Own** Whether or not to show other users statistics.

**Stats**

**Show All** Whether or not to show statistics for all branches (multi branch companies only). **Branches**

**Default View** Initial filter to be applied to the chart. This can be Current Year, Quarter, Month or Week. The default is for the current year (YTD).

Monthly targets can be defined for individual users for each of these values by your system administrator. The monthly targets are then used to calculate weekly, quarterly and annual targets on a pro-rata basis. Weekly targets are set based on the number of weeks in the month.

There can be different monthly targets for different periods throughout the year. The two different views can be toggled on by clicking on the  $\bullet$  button. If no targets have been defined then this button will be disabled.

Values are assigned based on the following:

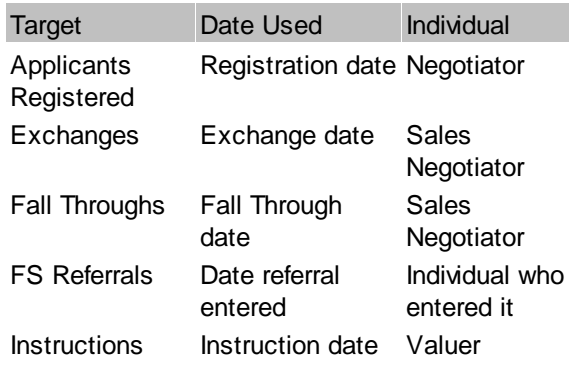

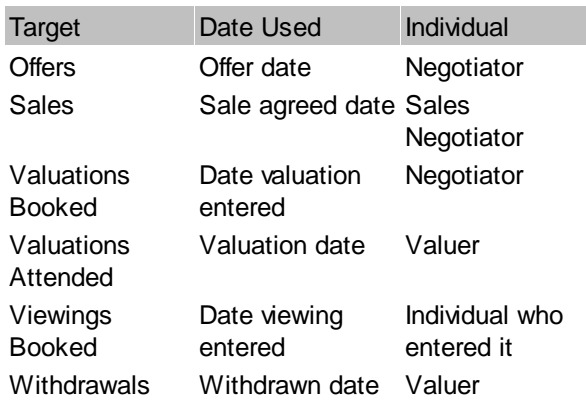

The chart can be drilled down through the levels just by clicking on any one of the bars.

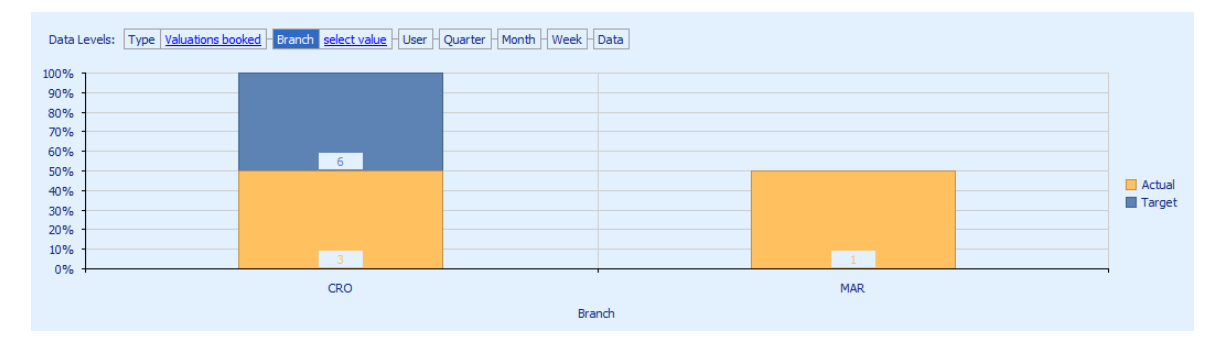

In this instance we can see that user CRO branch has achieved just over 50% of its valuations booked target so far this year, with 3 actual bookings against a target of 7.

Drilling further down in turn will show the following charts.

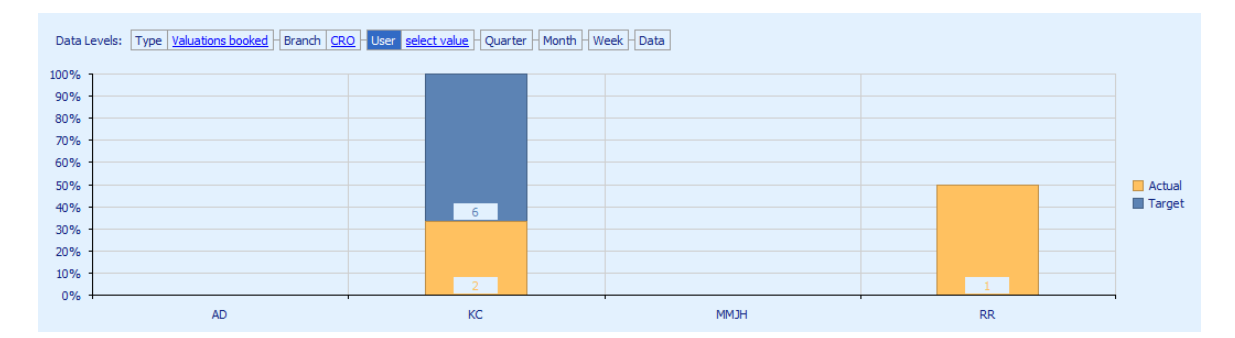

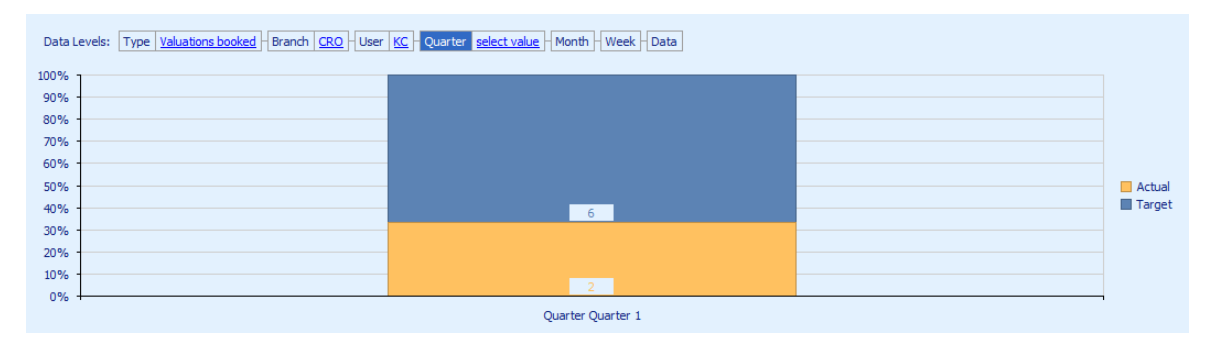

Data Levels: Type Valuations booked | Branch | CRO | User | KC | Quarter | Quarter 1 | Month | select value | Week | Data | 100% 90% 80% 70% 60% 50%  $\blacksquare$  Actual Target 40% 30%  $20%$ 10%  $0%$ 1ar

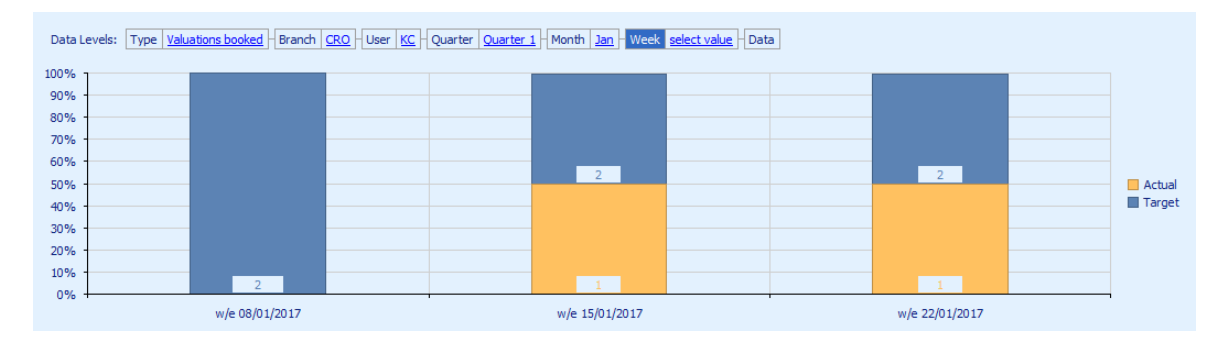

Obviously this data is fictitious and does not include a full set of data. You can go back up a level by right mouse clicking on the chart.

As well as displaying this data graphically it can also be shown in tabular mode by clicking on the **Data** tab.

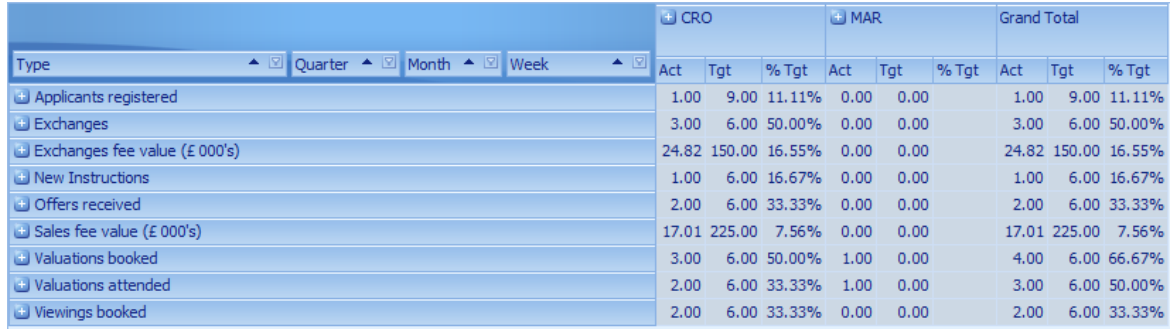

If there is any data in the unknown column it means that a negotiator has either not been set for the property, the negotiator has been deleted from the system or they have been set to not be included in targets.

Each branch can be expanded to show more detailed information.

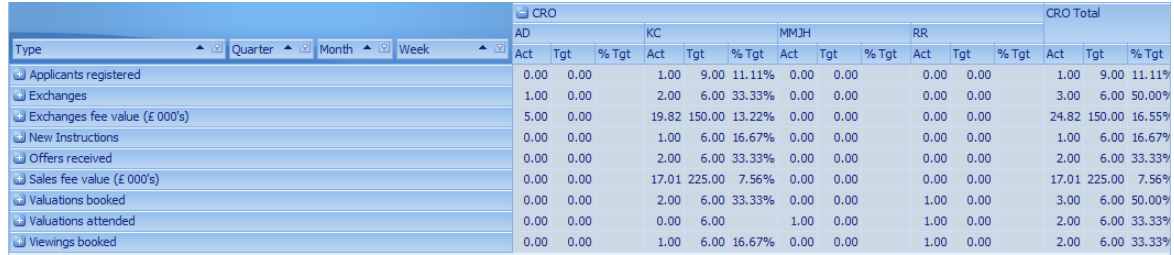

And also each target can be expanded to show more detailed information.

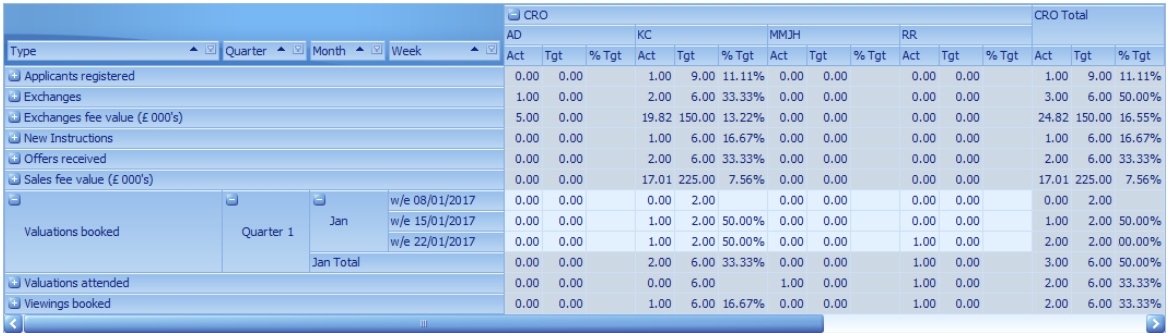

The chart or the data can be printed by clicking on the button in the group header. Whichever tab is focused will be opened in a preview screen for printing or saving as a PDF.

# <span id="page-150-0"></span>**5.17 Diary Screen**

The diary screen contains details of appointments made for all members of staff and is very similar in design and operation to the diary in Microsoft Outlook in fact, it can be synchronised with Microsoft Outlook.

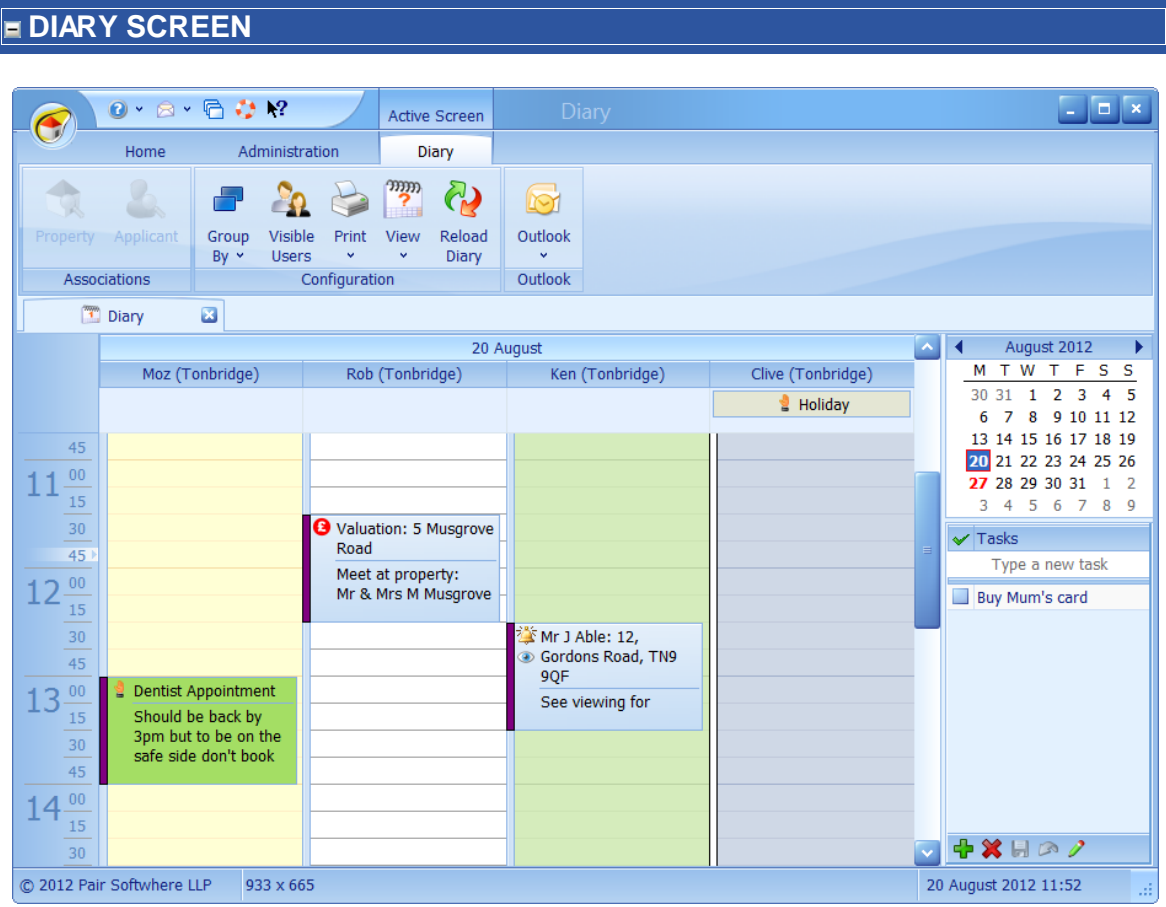

This screen can be broken down into 4 logical areas.

**APPOINTMENTS**

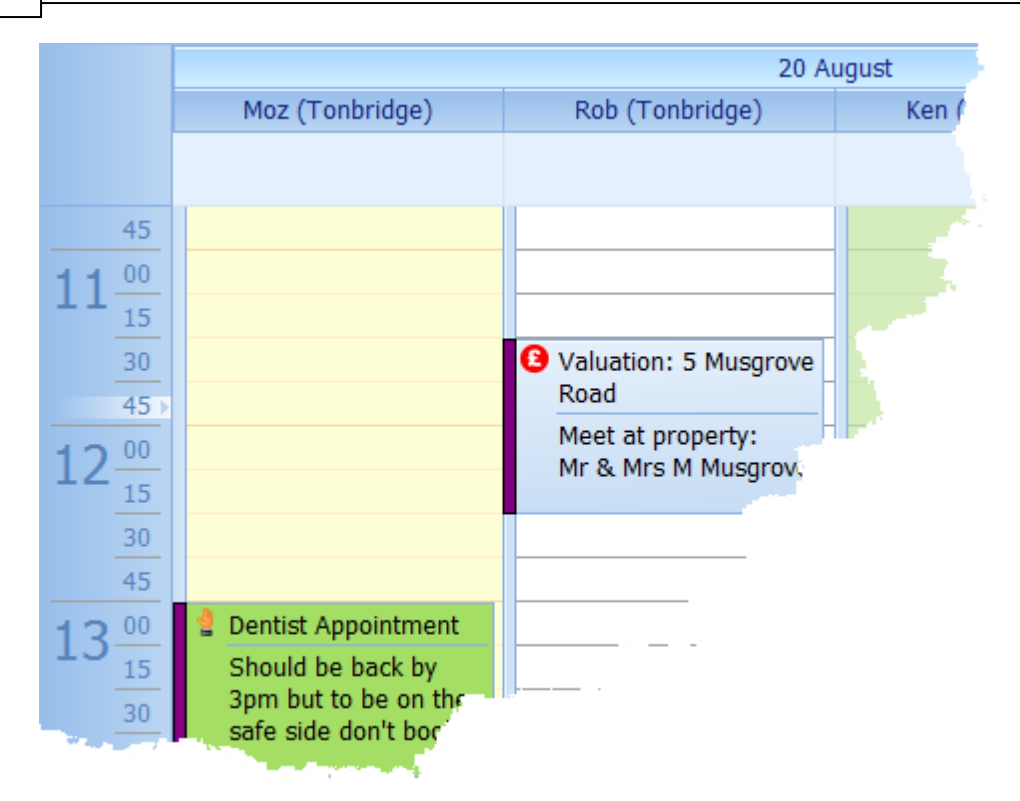

A column can be shown for each member off staff. When Estate Agent Pro is run it always defaults to showing the diary of the user ID you logged in with.

An existing diary entry can either be opened by right mouse clicking on an appointment and selecting Open from the drop down menu or by simply double clicking on the appointment

.

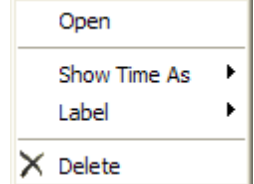

In either case the following dialog will be displayed:

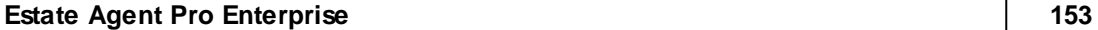

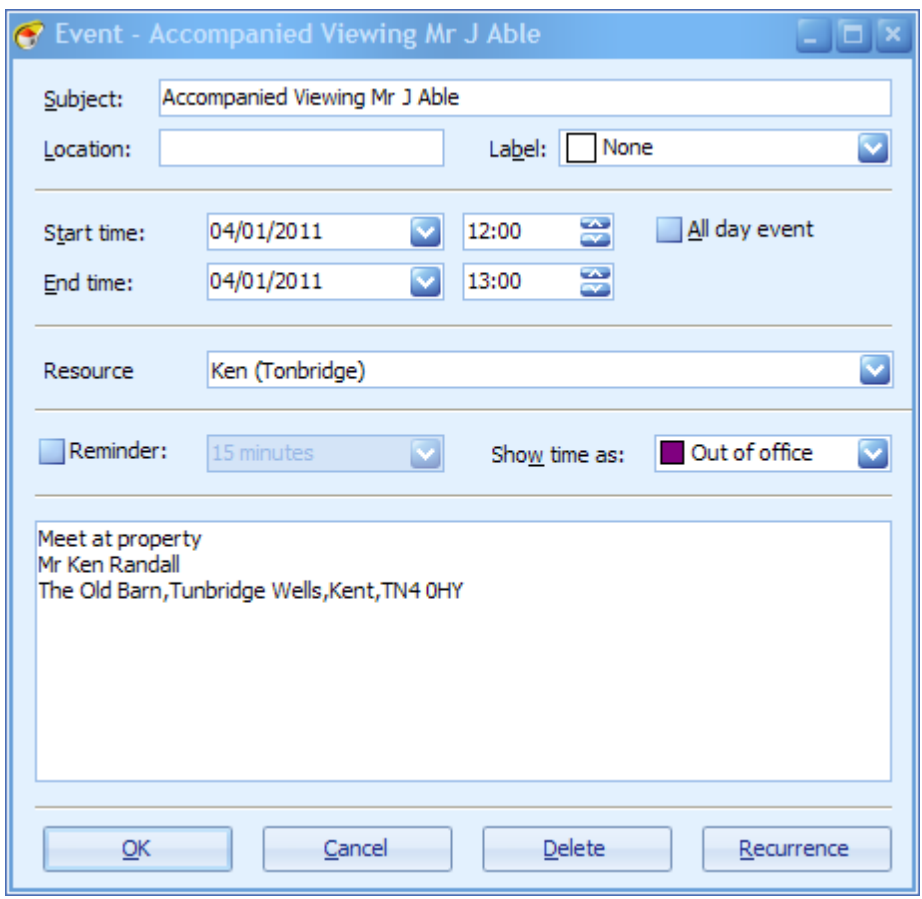

Any of the fields can be changed here including the setting and cancelling of reminders. Appointments can be all day events or recurring events. for example, a new event can be added by double clicking on blank area of the screen

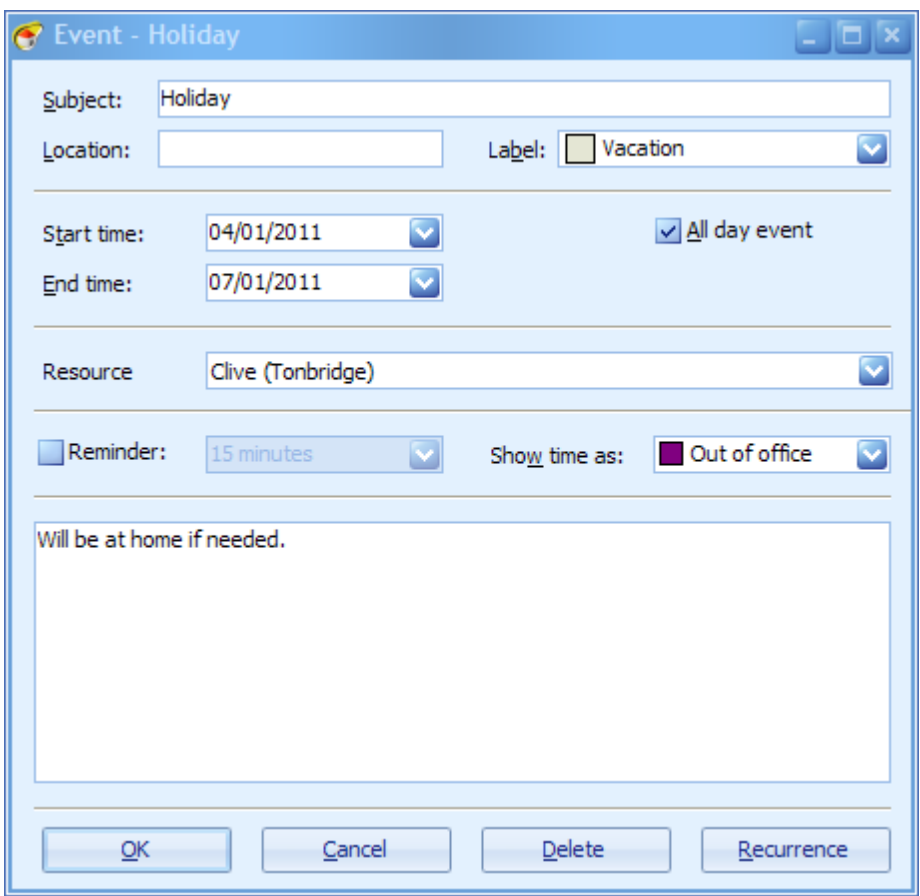

Saving this diary entry will for the next four days display the following:

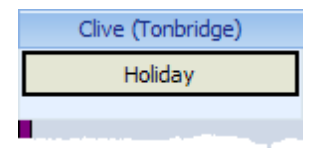

Reminders can be set for a period ranging from 5 minutes to 2 weeks before the event is due. When an alarm is active an alarm bell will be shown in the upper left hand corner of the appointment.

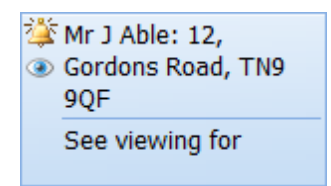

When this time is reached a reminder will be displayed:

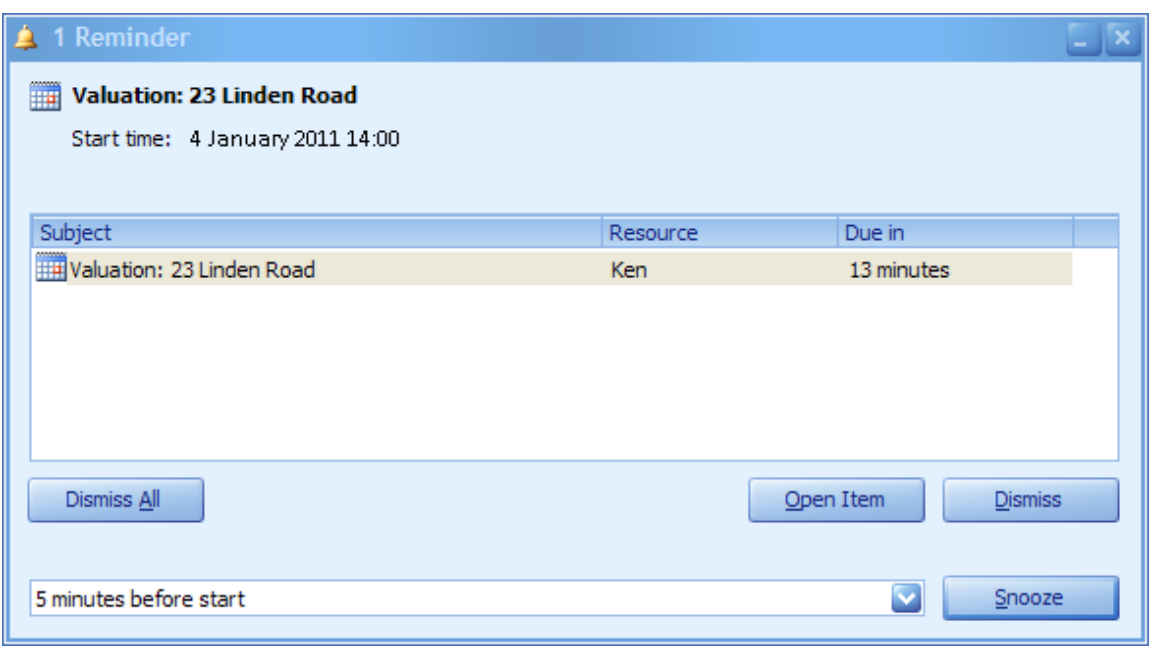

You then have the option to snooze or dismiss the appointment.

Appointments can be dragged and dropped from one time to another or from one user to another which will change the appointment accordingly.

*If you change an appointment that is for a valuation or viewing the corresponding date/time of the valuation/viewing will also be changed.*

## **DATE NAVIGATOR**

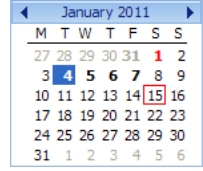

**The navigator is used to select the date you wish to view. The current date is**  $\frac{M \times N}{M \times N}$  indicated as shown. If their is an appointment for any users you are viewing the corresponding date will be shown in bold. Bank holidays, which are editable by your system administrator are shown in red.

> *Multiple dates can be selected on the date navigator by clicking on the first date required and then, without releasing the mouse, selecting contiguous dates.*

## **TASK LIST**

 $+$   $\times$   $\circ$ 

 $\blacktriangleright$  Tasks The tasks shown are for the date selected on the date navigator. New tasks can be Type a new task added by either clicking on the **Type a new task** area or by using the navigation bar Buy Mum's card at the bottom left hand side of the task grid.

See How do I use the [navigation](#page-72-0) buttons? for further help on the navigation bar.

When a new task is added the Task [Screen](#page-321-0) will be displayed.

Tasks can be added for any member of staff. The selected task can also be edited by clicking on the  $\rightarrow$  button.

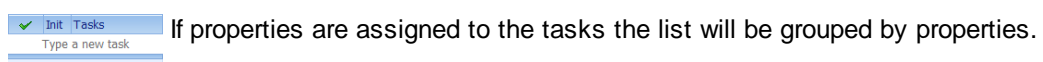

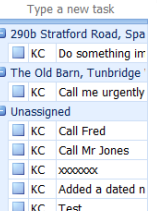

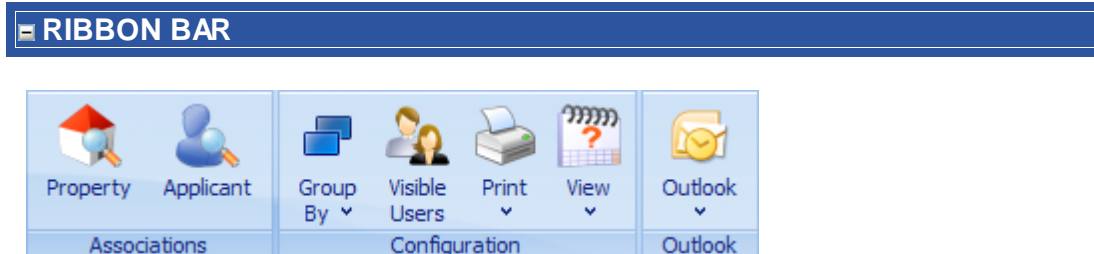

The buttons on the ribbon bar can be used as follows:

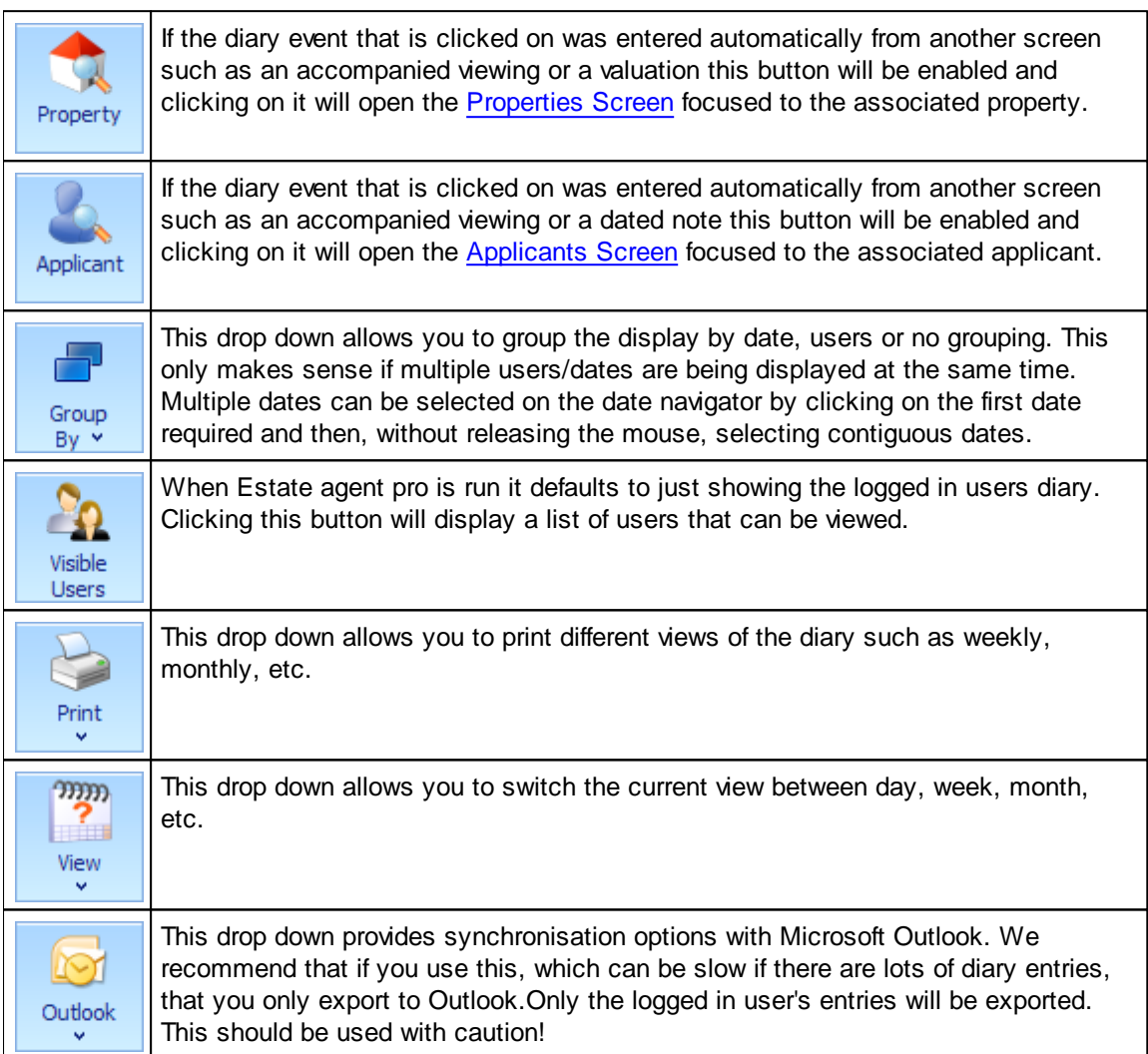

# **5.18 Event History Screen**

This screen is available from both the Applicants and Properties screens and displays all events associated with the selected applicant or property/vendor as applicable.

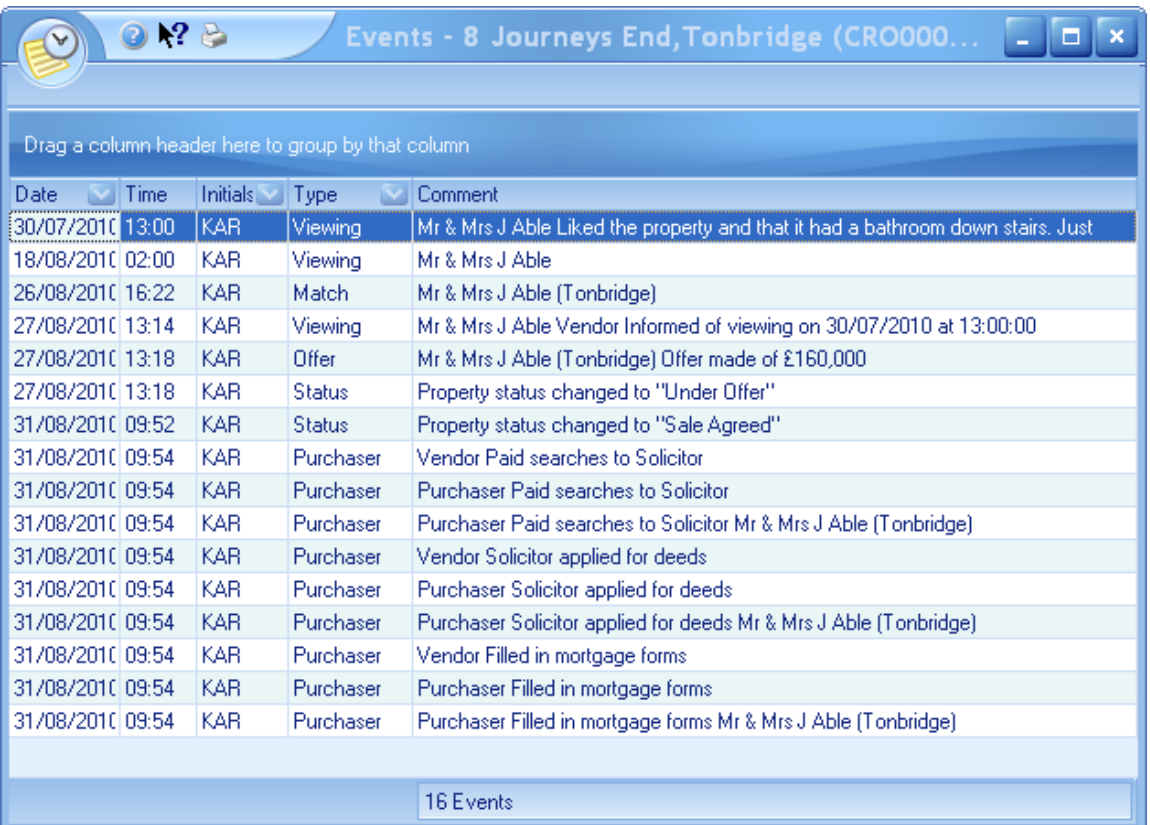

Filters can be applied to certain columns by clicking on the  $\blacktriangleright$  button.

Click on the  $\blacktriangleright$  button to print the grid.

*This grid has the ability of being grouped and filtered by columns. See [How](#page-67-0) do I use grid column [grouping](#page-67-0) and filtering? for further information.*

# **5.19 Google Map Screen**

This interface uses the Google Maps API and will show the property that was active when this screen was invoked. This has been updated to use the new Microsoft Edge interface.

T*he locations shown in this help file address wise will not match the location of the map as, whilst the post codes are valid, all addresses used are fictitious.*

## **GOOGLE MAP SCREEN**

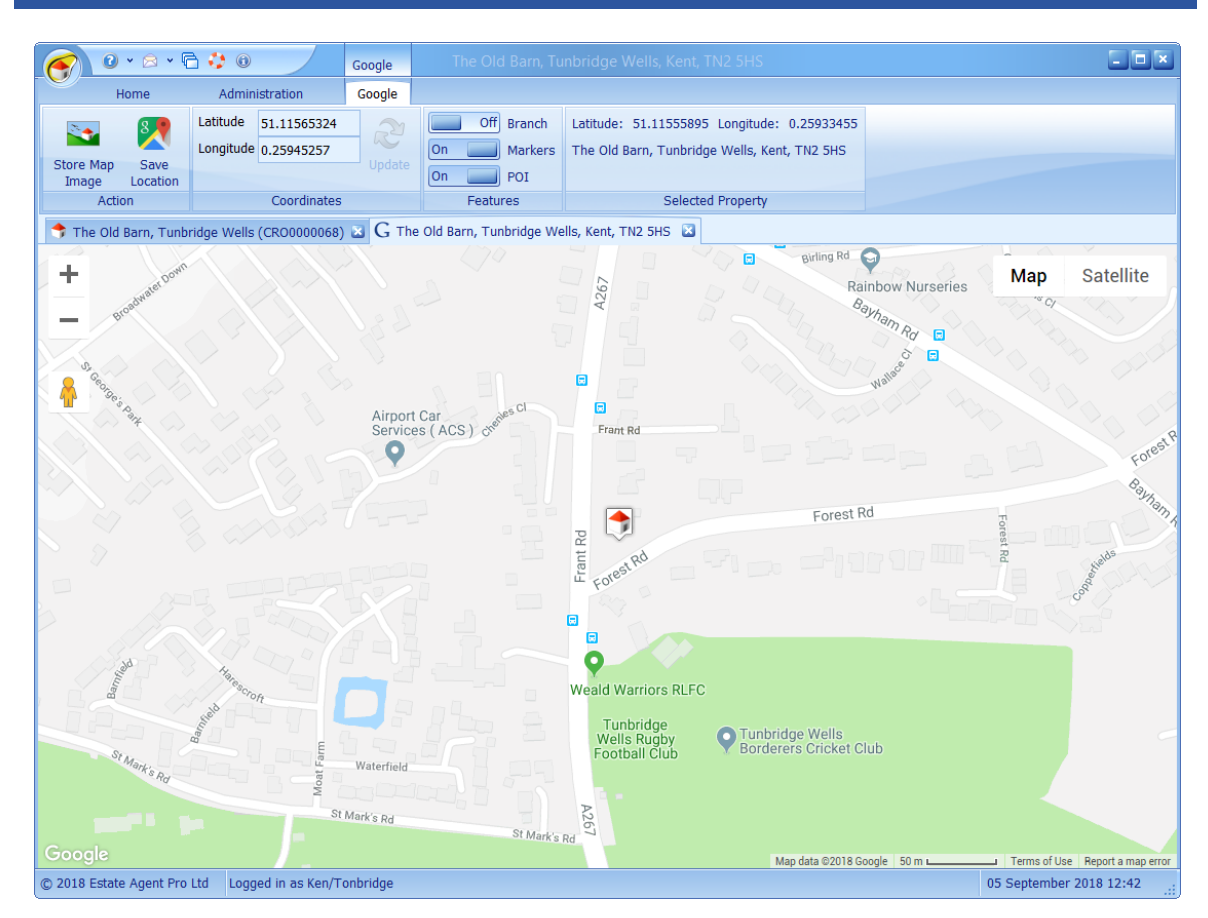

The location of the selected property is displayed in the toolbar.

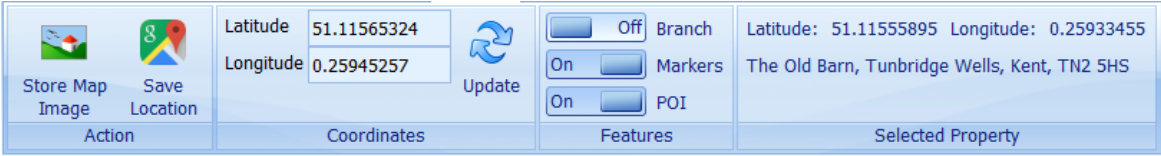

The latitude and longitude of each property is retrieved from Google when a property is added or its address is amended. If this is not available then the property cannot be displayed.

The buttons on the toolbar function as follows:

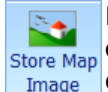

If the Google Maps interface was opened from the properties screen you will have the option to store the map displayed by clicking on this button. Before storing the image you Image can first of all zoom to any level you require. Multiple images can be stored.

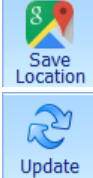

**POI**<br>Features

If the location has been changed (by dragging the image) this button will be enabled and clicking on it will save the properties new location.

You can enter the Latitude and Longitude of the property directly if you have this information and then click on the **Update** button. The property marker will be moved to the new location and the map will be updated. This does not save the location Off Branch Adds a marker showing your branch location.

Turns on/off the display of markers.

Turns on/off points of interest.

If opened from the Properties screen the selected property can be moved, or the new coordinates entered directly, if it is not in the correct position. You will be prompted whether to save it or not when you close this screen. Changing the location has no impact on the address entered.

### **MULTIPLE PROPERTIES**

If more than one property was passed to the Google Maps screen then they will be zoomed to fit. The property that was selected when you opened this screen will be shown as a red house, the other properties will be blue.

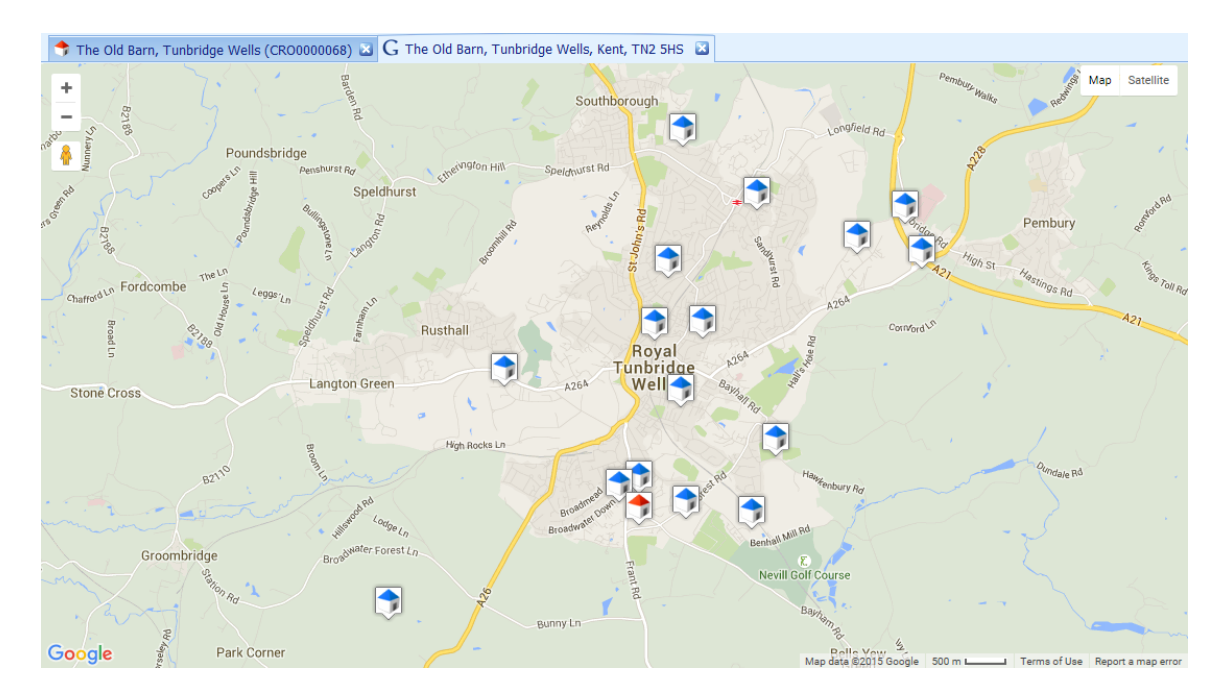

*The usage of Google Maps is in accordance with the '"Terms of Use" link displayed at the bottom right hand corner of the map. The "Terms of Use" agreement is between yourselves and Google Maps. The interface to Google Maps could be changed, or removed, or made chargeable at the discretion of Google Maps. Estate Agent Pro Ltd will try to keep this interface available but cannot guarantee it.*

# <span id="page-161-0"></span>**5.20 Images Screen**

This is where all images related to the property can be loaded. They can also be edited, re-sized, etc.

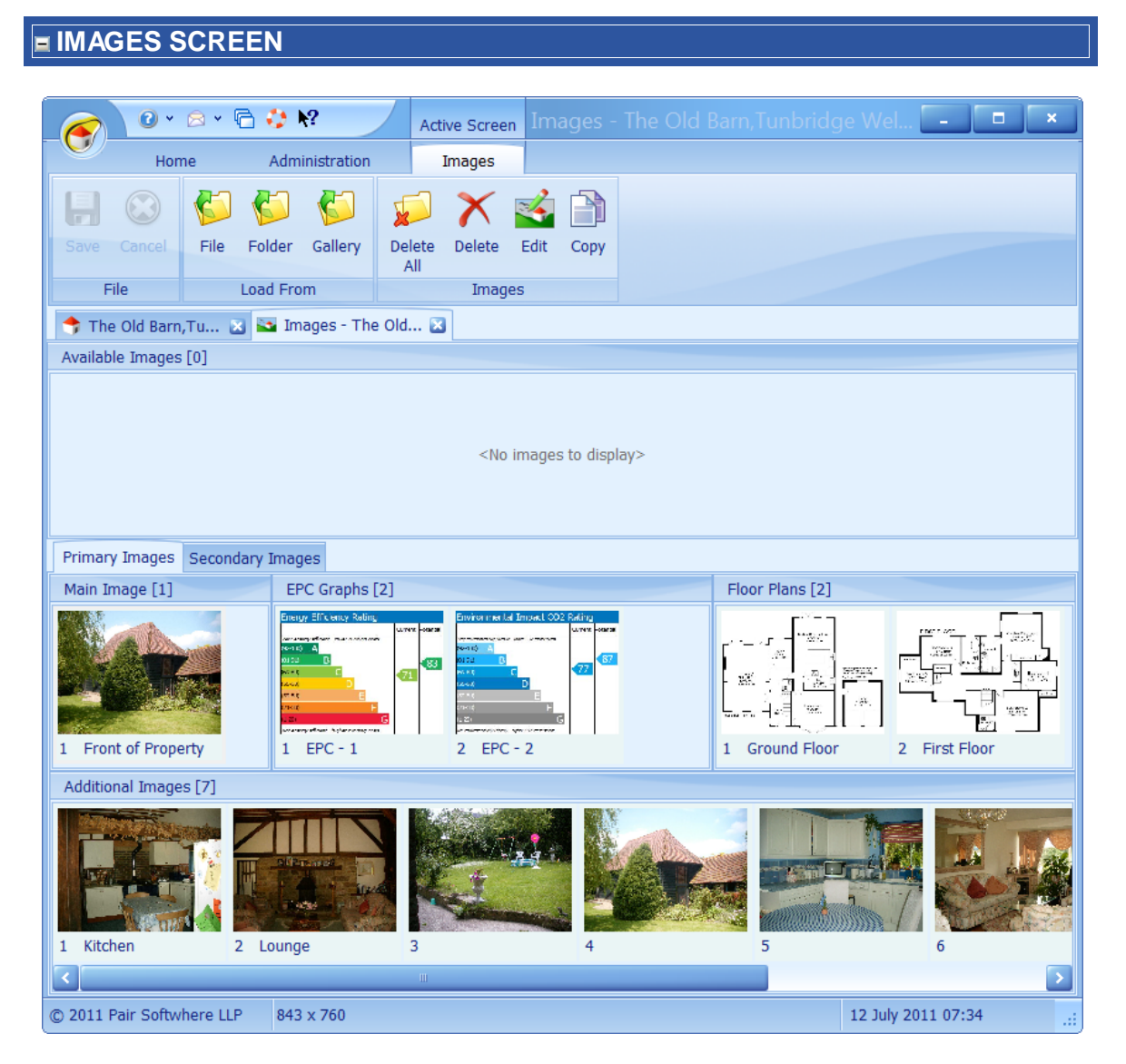

See How do I add images to a [property?](#page-29-0) for further information.

This screen can be broken down into three primary areas.

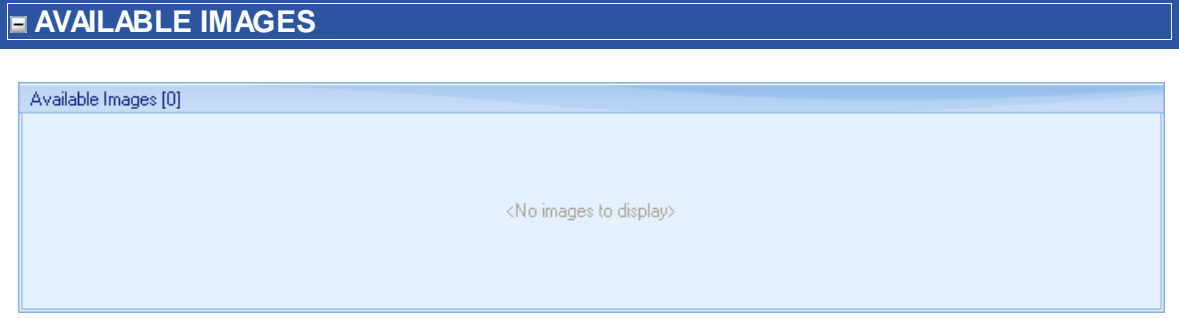

Available images is initially empty. This area can be populated with images from various locations (see the Ribbon bar below for examples) and then assigned to any other area by dragging and

#### dropping.

### **PRIMARY IMAGES**

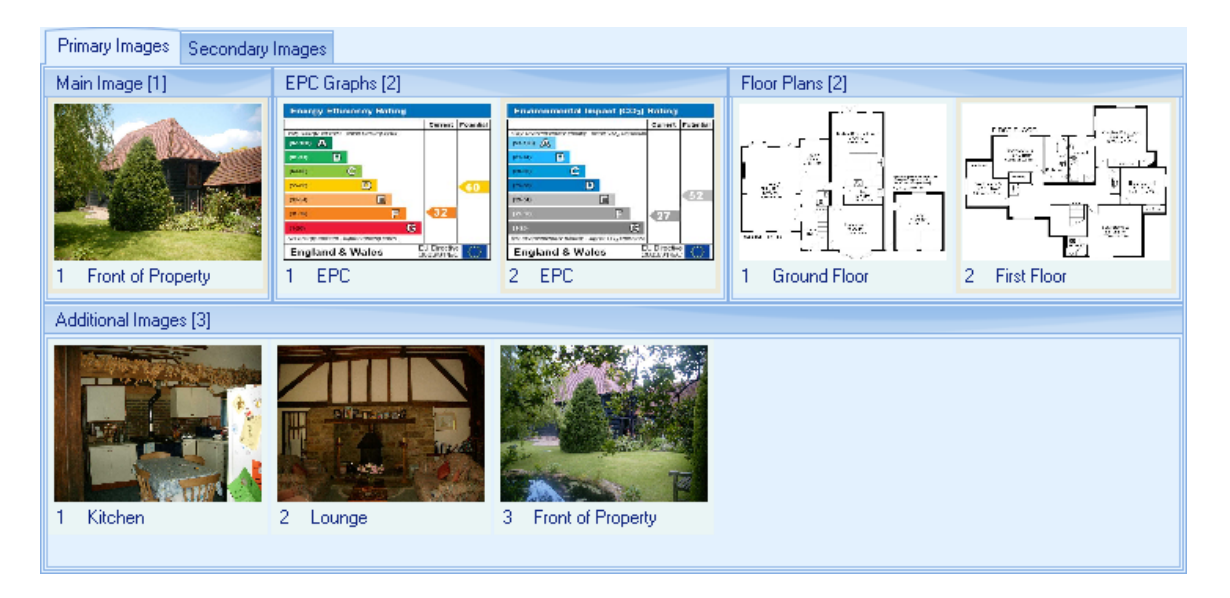

Images can be dragged and dropped between any one area and another. Captions can be added by clicking into the caption box. The Secondary Images tab functions in the same way and has areas for Aerial Photo's, Street Maps and Other Images.

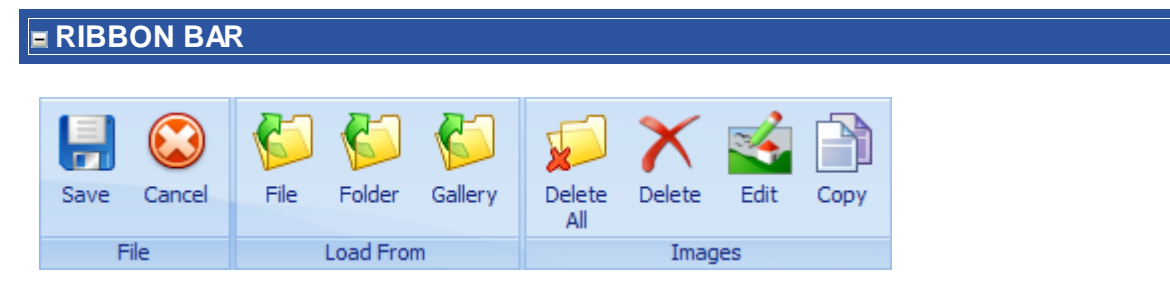

The following buttons are available on the ribbon bar.

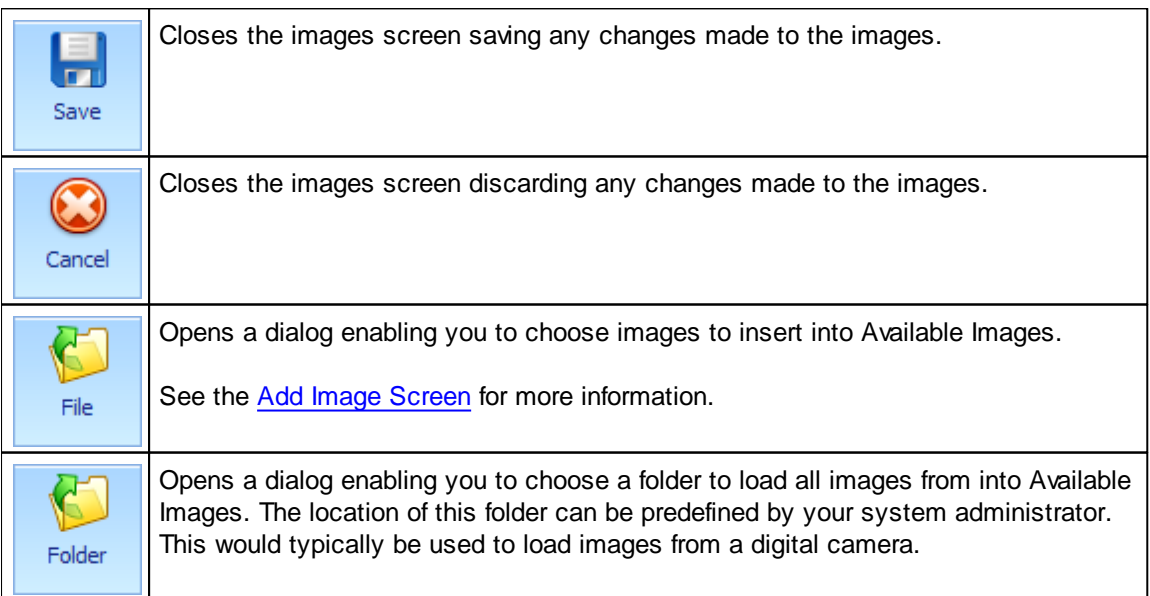

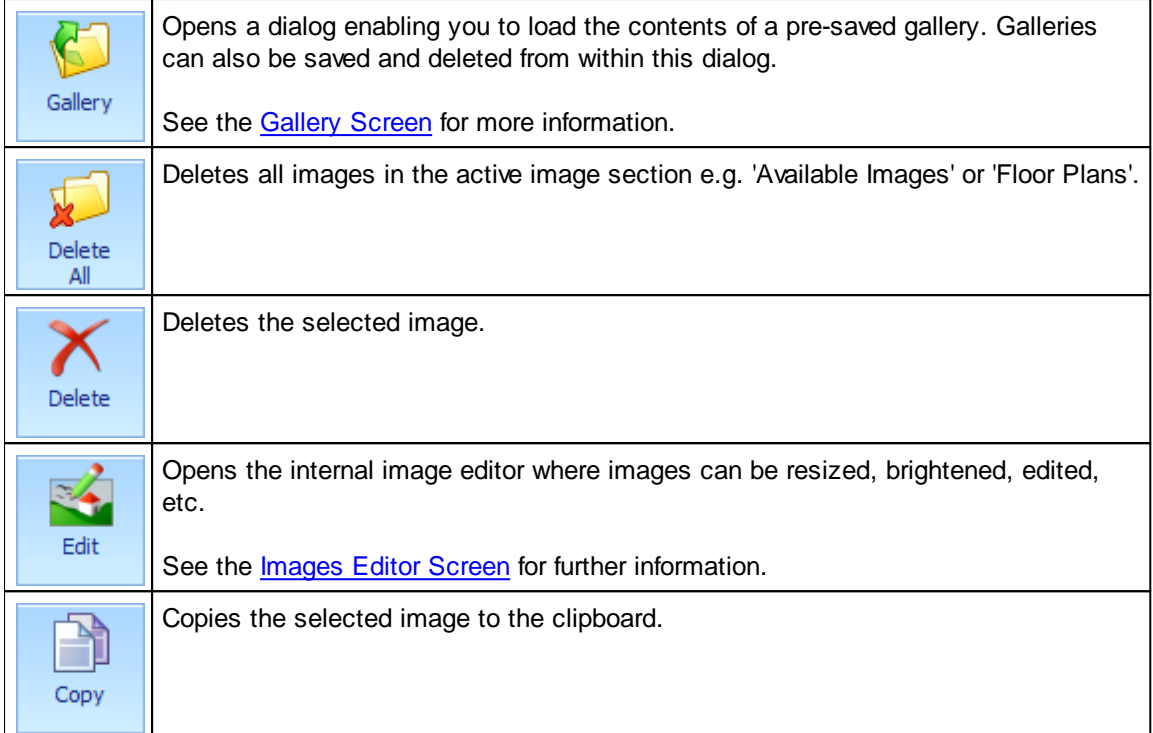

## <span id="page-164-0"></span>**5.20.1 Add Image Screen**

This screen enables you to add any image and is primarily used from the [Images](#page-161-0) Screen.

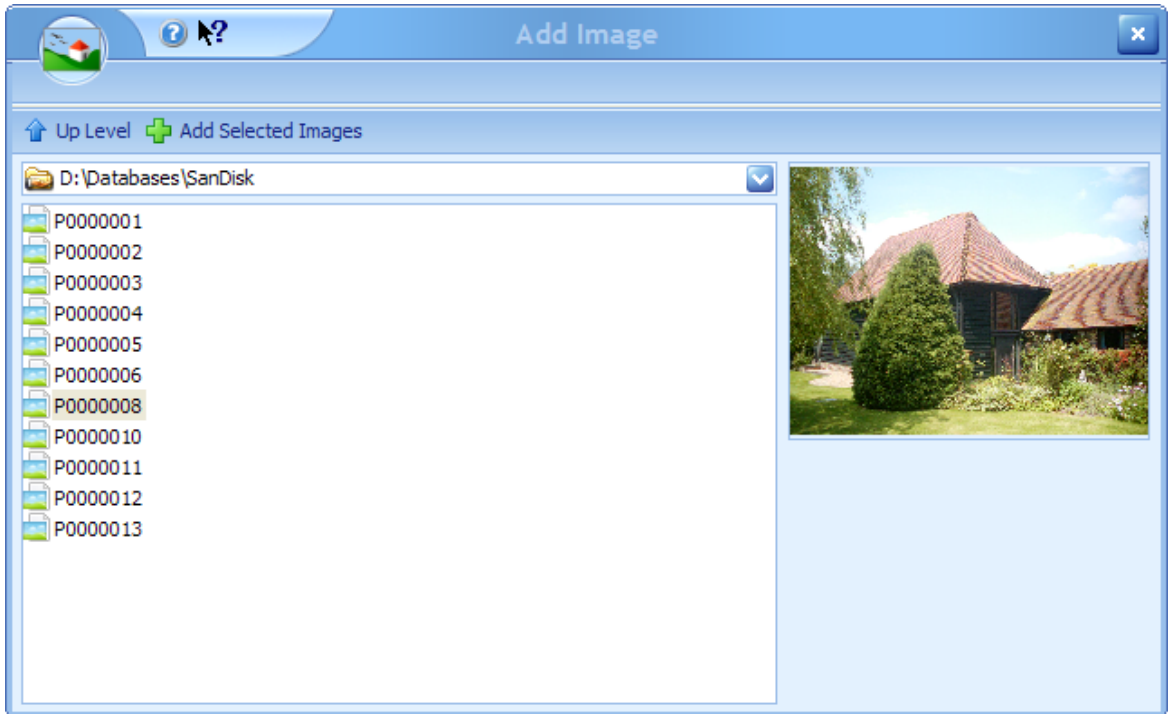

Only files that are images will be displayed.

The directory used defaults to that defined by your system administrator but can be changed by clicking on the drop down button on the

D:\Databases\SanDisk  $\Box$  control.

Selecting an image file, in this example P0000008, will display the image as shown.

Click on the the Add Selected Image. to add the image. When used from the image screen multiple images can be selected.

Repeat until you have loaded all images and then close the screen.

If you only wish to add one image this can be done in one action by double clicking on the filename.

Click on the  $\left| \bigoplus \text{Up Level} \right|$  to go to the parent directory.

## <span id="page-165-0"></span>**5.20.2 Colour Adjustment Screen**

Allows you to change the colour of the image by various methods.

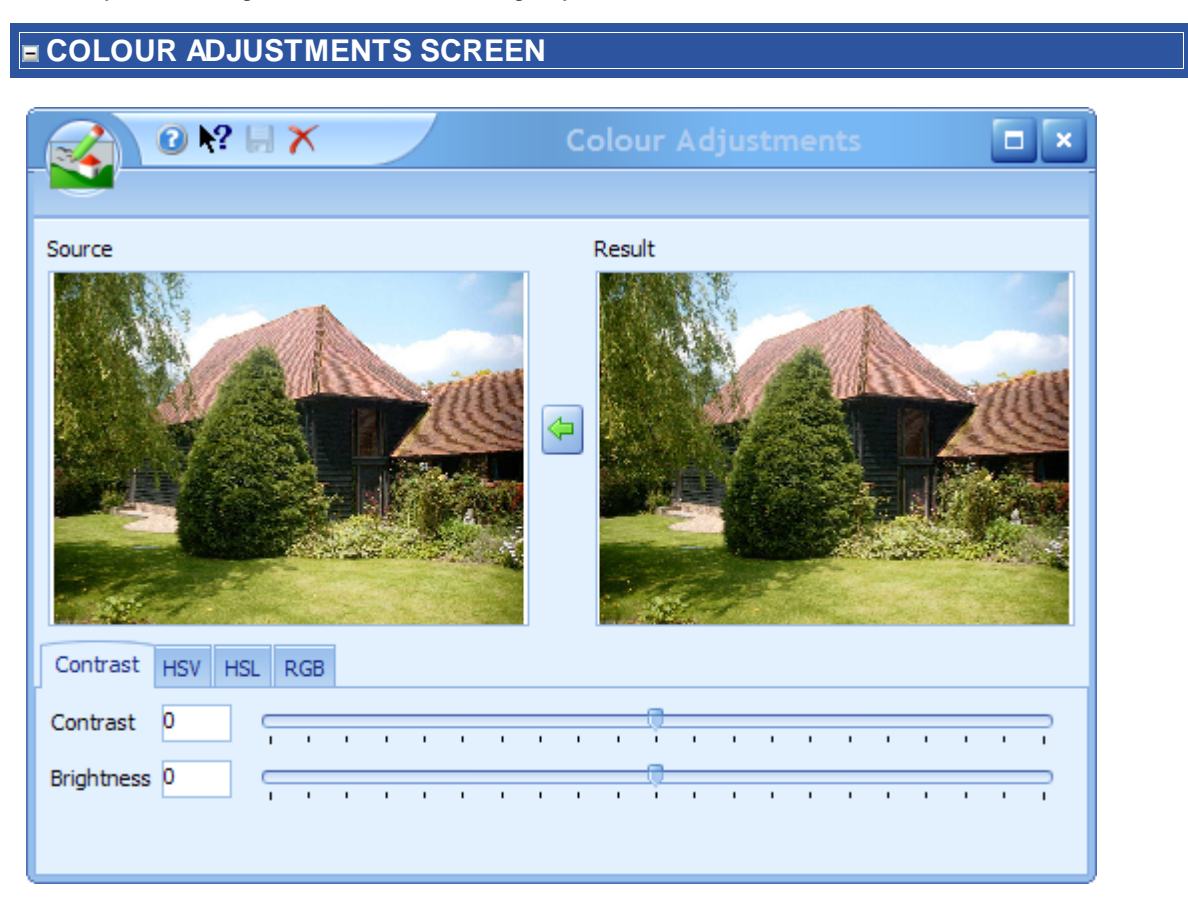

The colour of the image can be adjusted by using the following tabs.

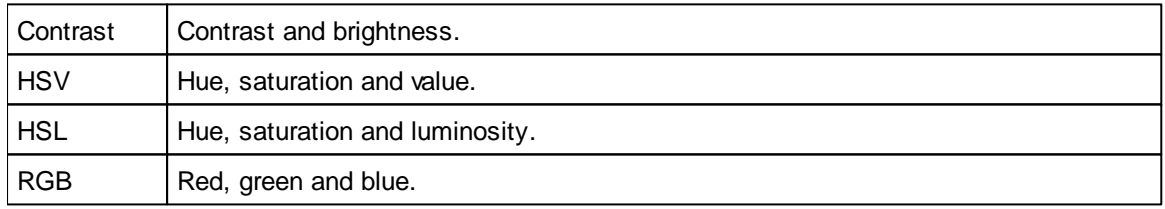

It is not important to understand the meaning of these terms. The best way to learn is to experiment with using the controls.

Changes will not be made to the existing image until you click on the  $\blacklozenge$  button to replace the original source image with the result of your adjustments, and also click on the **button which will** replace it's existing image and close this screen.

An example of using these tabs is shown below.

## **EXAMPLE**

We have an internal photograph that we wish to back a bit brighter.

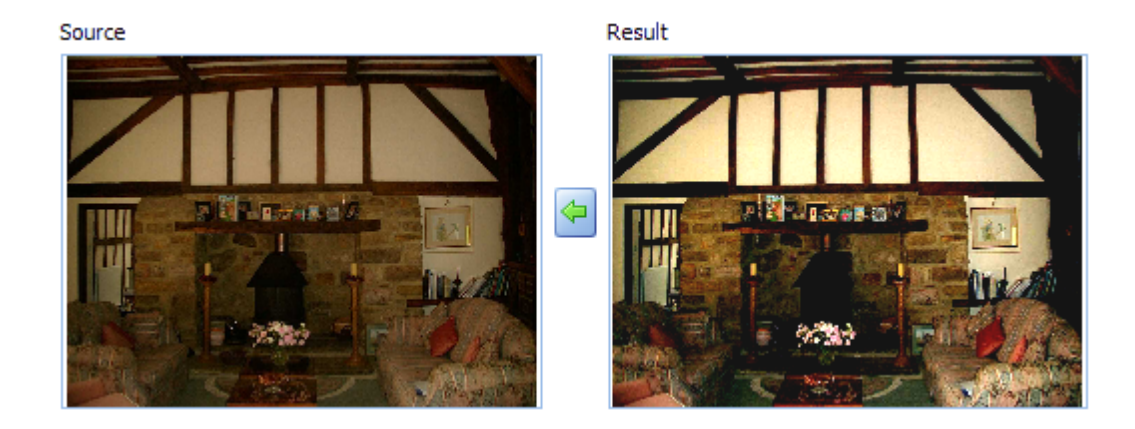

Moving the slider with the mouse as shown will adjust the image on the right interactively:

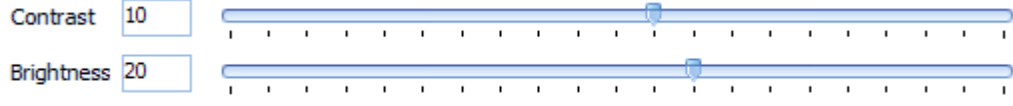

You could also use any of the other tabs as well.

When you are happy with your adjustments click on the  $\blacktriangleleft$  button to replace the original source image with the result of your adjustments, and then click on the  $\blacksquare$  button which will replace save the changes and close this screen.

## <span id="page-167-0"></span>**5.20.3 Gallery Screen**

Available images on the Images [Screen](#page-161-0) can be loaded, saved or deleted using this screen.

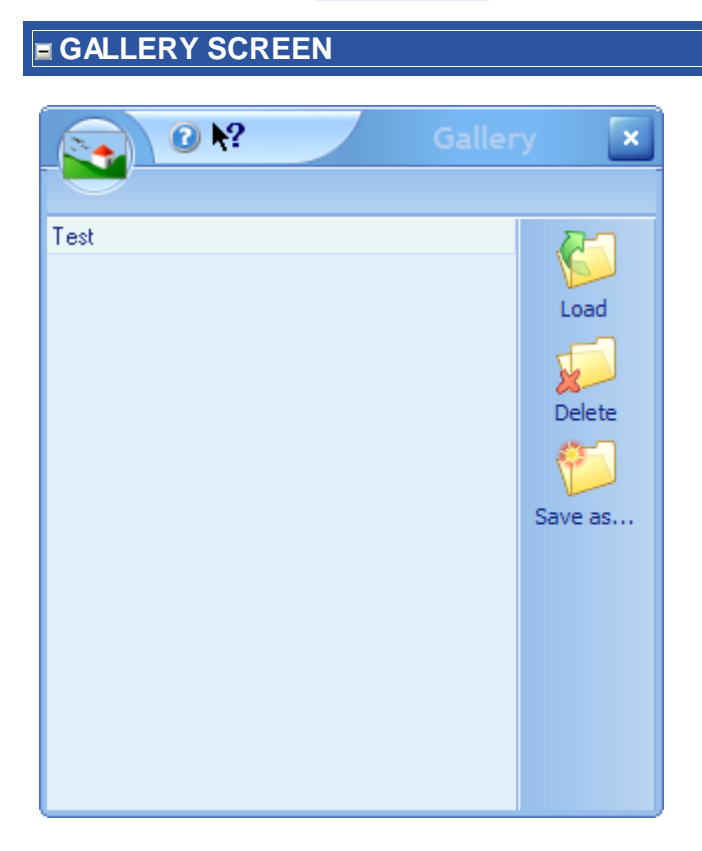

Galleries can be loaded saved and deleted from this dialog. The only real use of galleries is if your valuer has taken lots of photos of several properties and wants the camera back straight away then you can load them all here and save them for use later. Another reason may be that you haven't yet added the property to Estate Agent Pro. In either case we would recommend that galleries are deleted when no longer required.

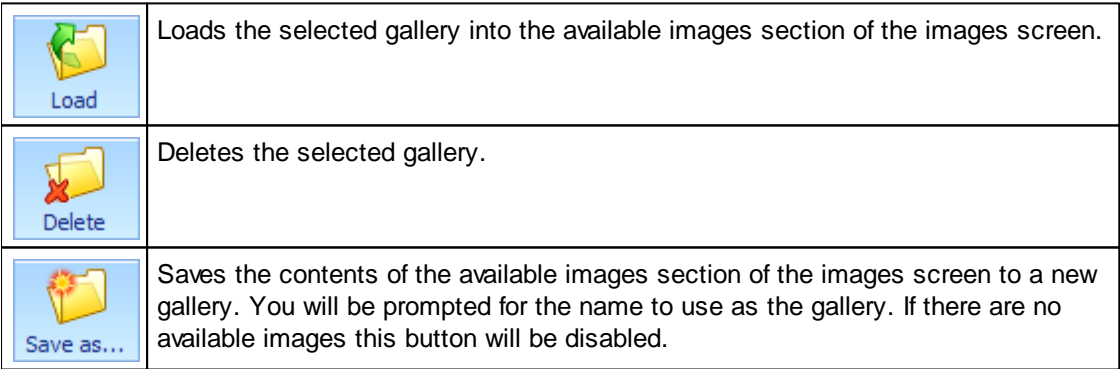

## <span id="page-168-0"></span>**5.20.4 Images Editor Screen**

Internal image editor where images can be resized, brightened, edited, etc.

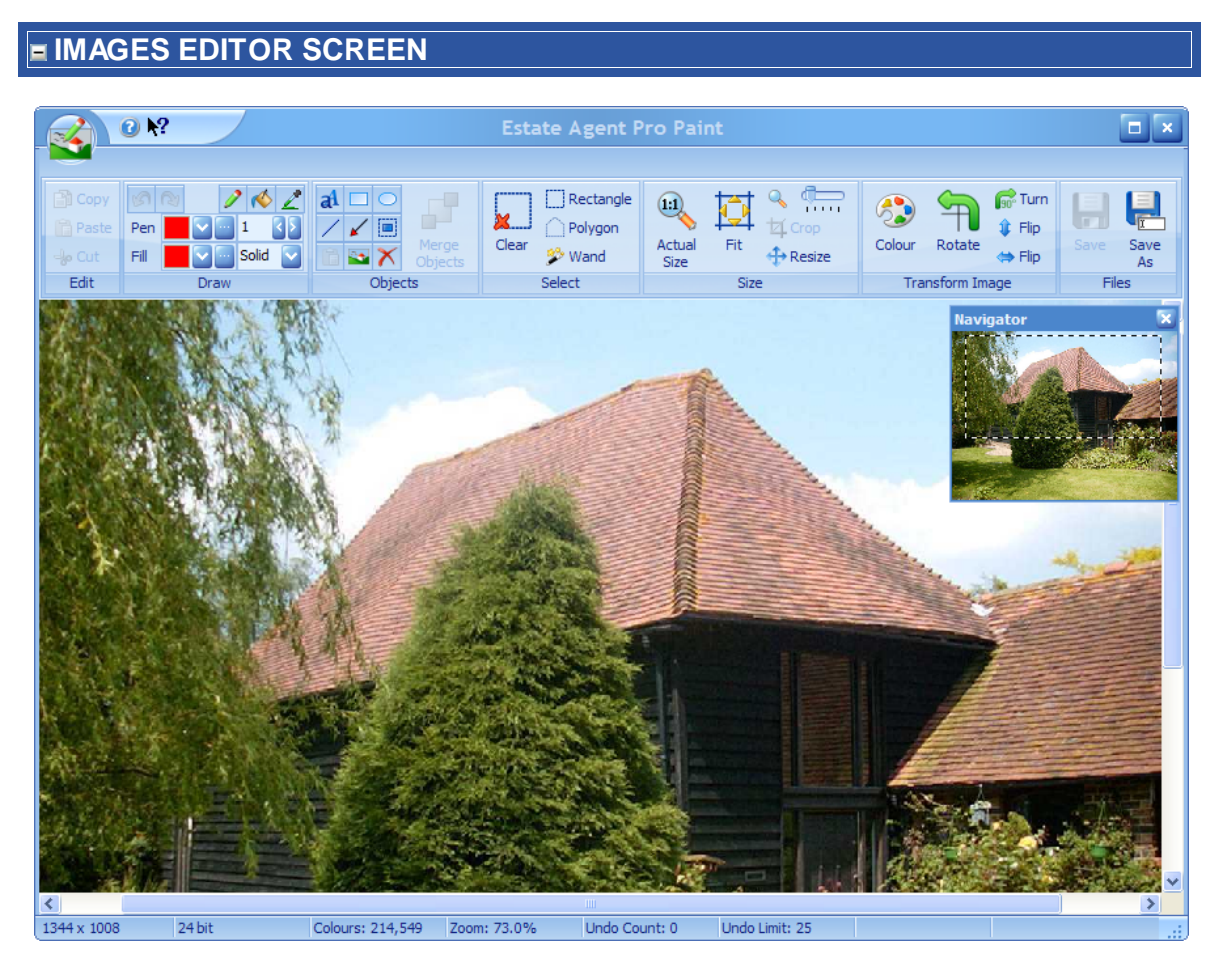

This editor is similar in operation to Microsoft Paint, albeit more powerful.

It is not the intention of this help file to teach you how to use this editor, but rather tell you what the controls do. The best way to learn this is to experiment. No permanent changes will be made to the image until you click on the  $\mathbf{b}$  button.

*This editor is provided so that you can resize, crop or brighten an image. You could for* example change a grey sky to blue and make the image more presentable. The use of this editor to *remove, for example, telegraph poles, is illegal. The use of this editor is therefore your responsibility and Estate Agent Pro Ltd excepts no liability.*

This screen can be broken down into 2 areas.

# **NAVIGATOR**

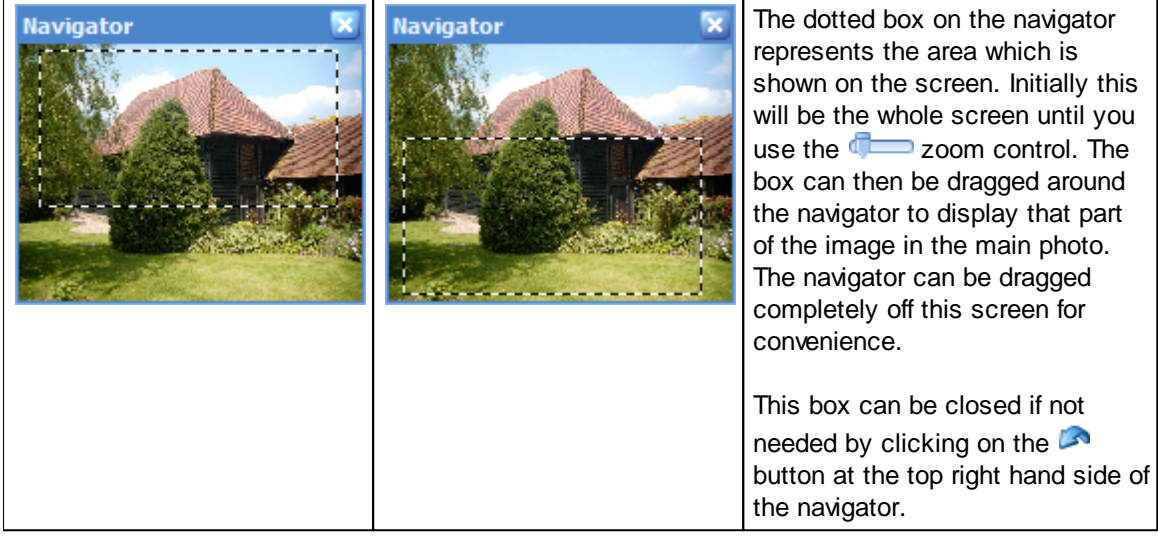

**RIBBON BAR**

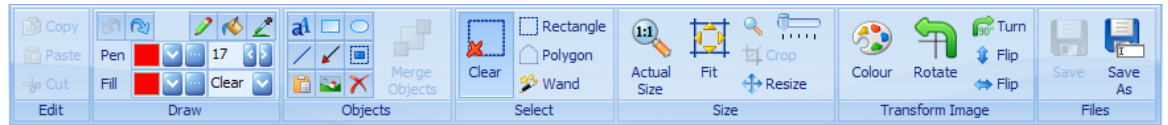

The purpose of the buttons on the ribbon bar is described below.

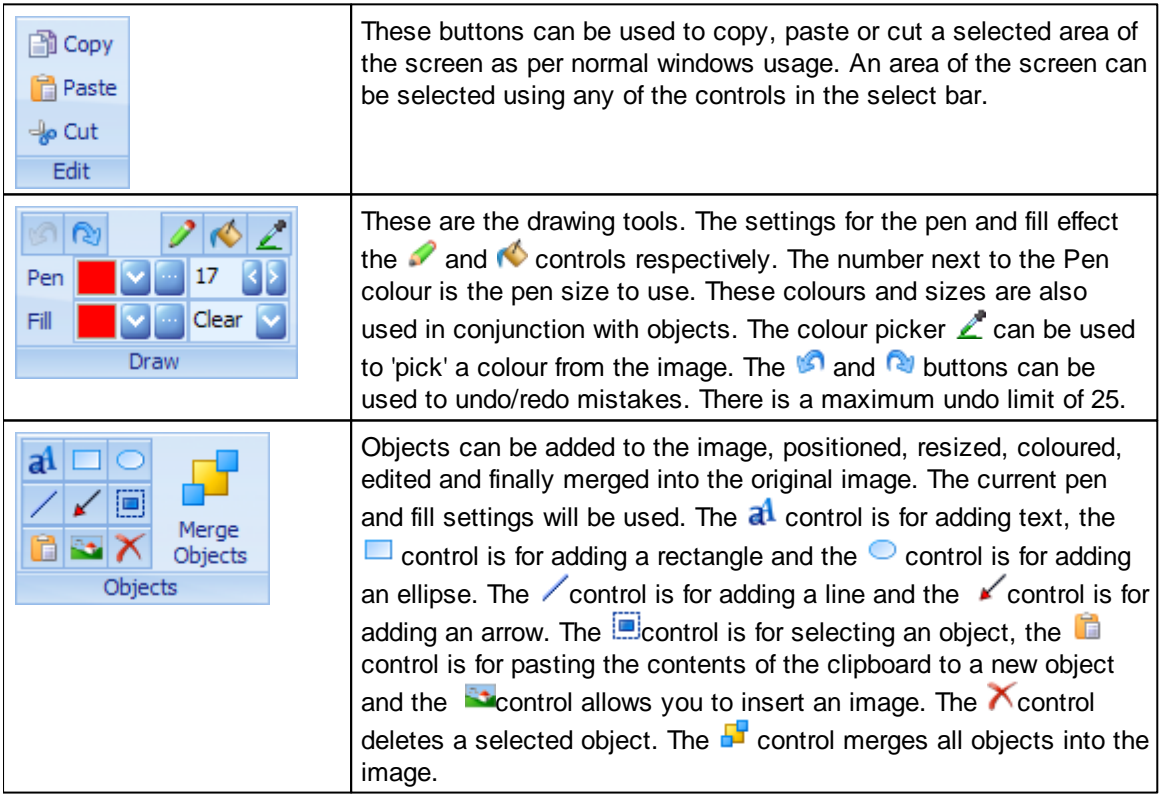

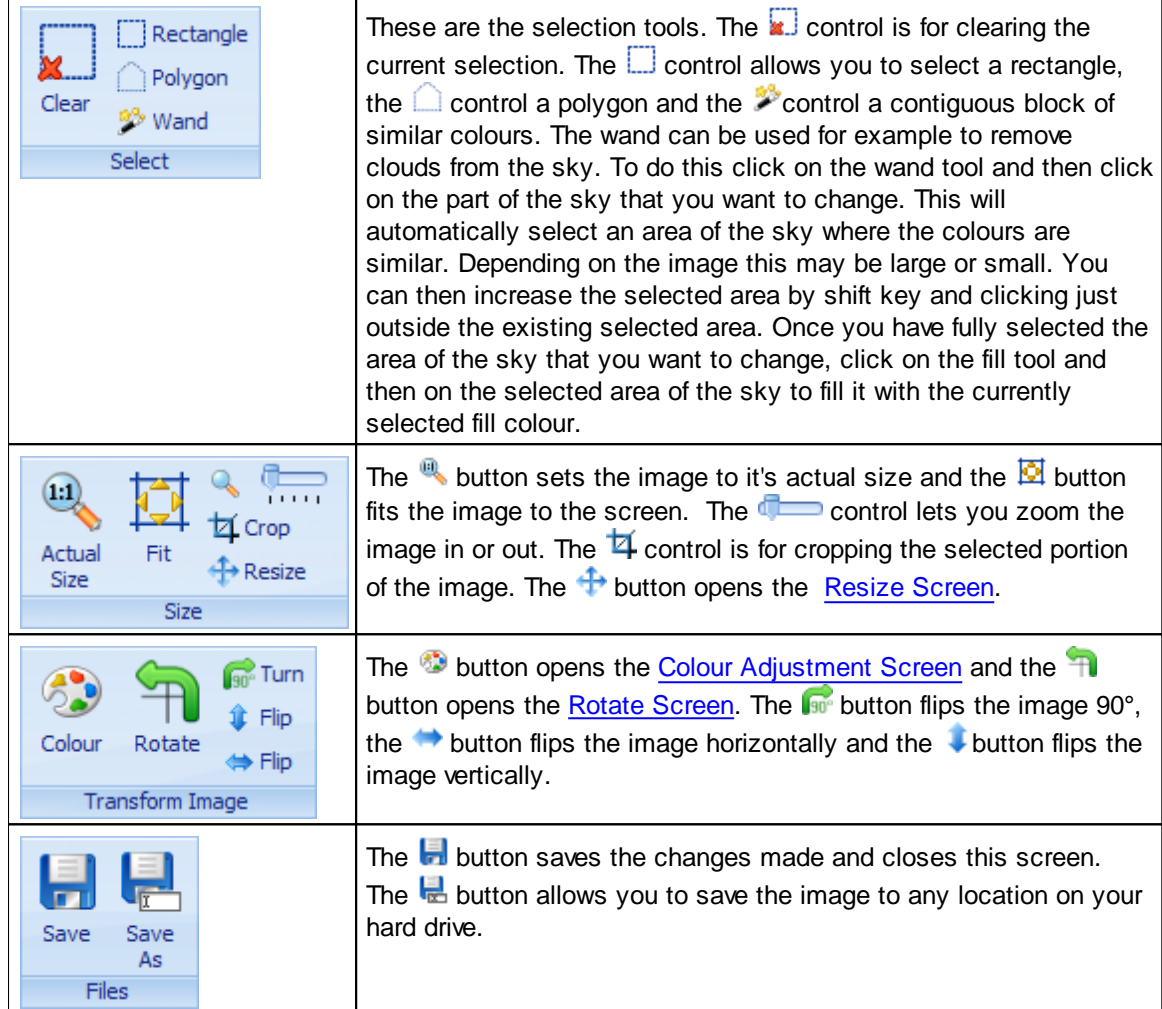

## <span id="page-171-0"></span>**5.20.5 Resize Screen**

This screen is used to resize an image optionally applying a filter.

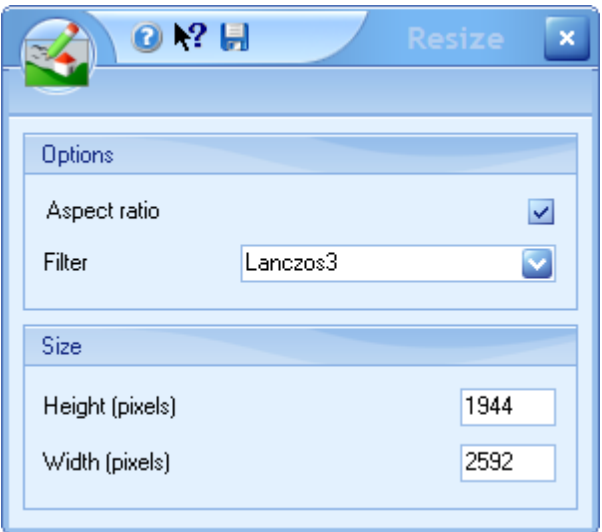

To maintain the **aspect ratio** of the image ensure that the check box remains ticked.

When an image is made smaller the appearance may become distorted due to the dropping of pixels. A filter can be used to reduce this distortion. The best **filter** to use for camera images is Lanczos3 which is set as the default.

Set the **height** and **width** to the size you require. If the aspect ratio check box is ticked it is only necessary to change one of these settings as the other one will be automatically adjusted as you enter the new height or width.

Click on the **b**utton to close this screen and resize the image.

## <span id="page-172-0"></span>**5.20.6 Rotate Screen**

This screen can be used to rotate an image to any angle.

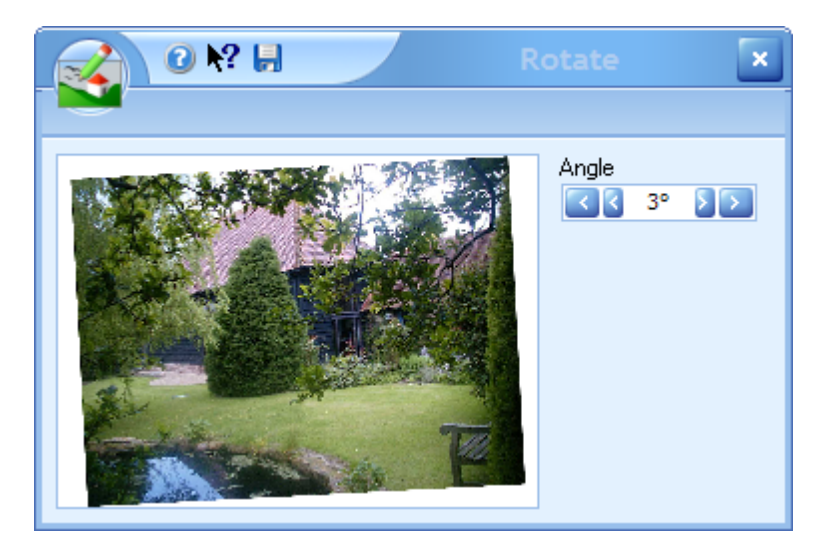

This would normally be used to straighten an image.

As the angle is changed it will be reflected in the image.

The inside arrows will increase/decrease the angle by 1º, the outer arrows by 10º.

Click on the  $\blacksquare$  button to close this screen and save the changes made.

# **5.21 Letting's Screen**

The letting's screen is where you can communicate with landlords and record income/expenditure against their properties. Statements and balances of account can also be generated.

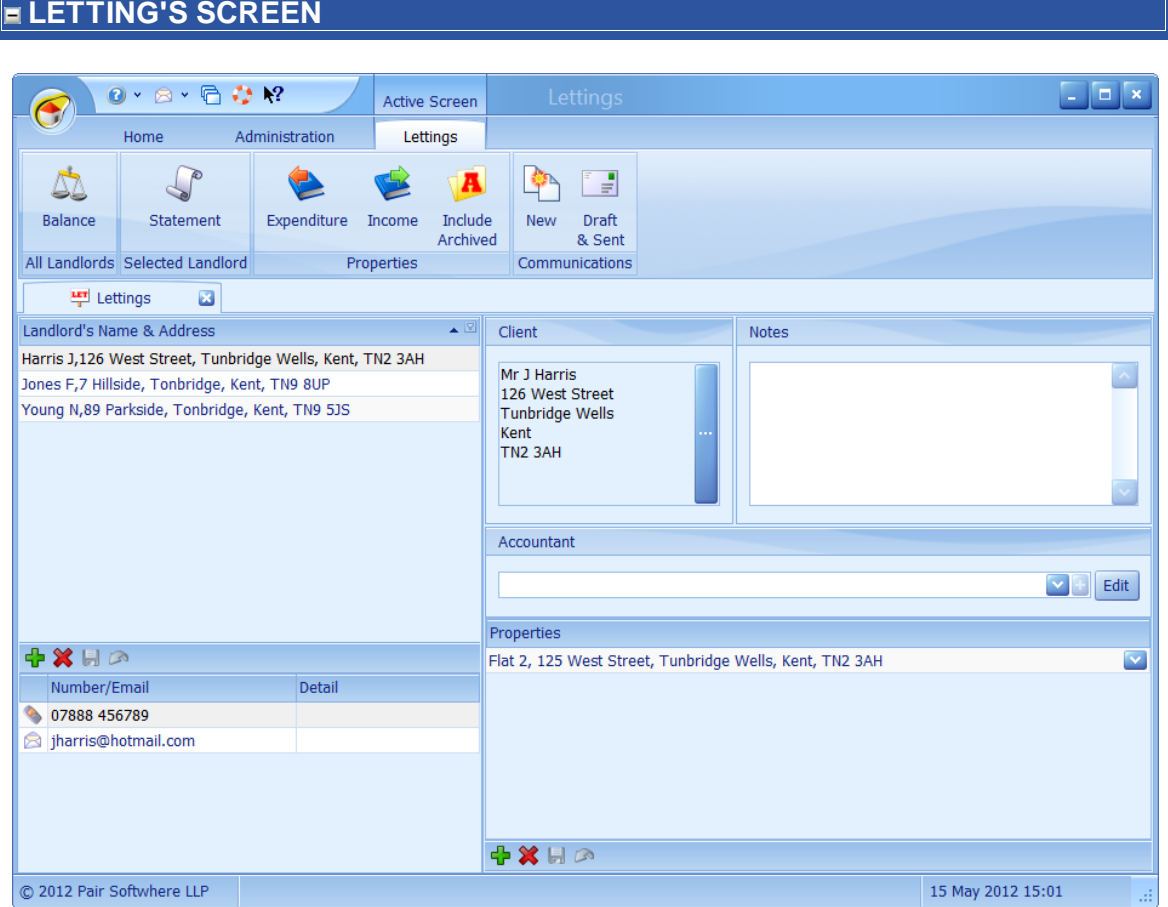

This screen can be broken down into 6 different areas.

## **LANDLORD'S NAME & ADDRESS**

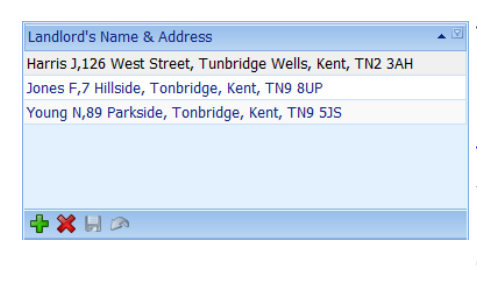

 $\overline{\bullet}$  This grid contains a list of all landlords. By means of the buttons on the navigation panel at the bottom left of the grid, landlords can be added or deleted. See [How](#page-72-0) do I use the [navigation](#page-72-0) buttons? for further information.

You can move between landlords by clicking on the landlord or using the progressive search facility. For example if, when the grid is focused, you press the **J** key it will move to **Jones Jerry**.

### **CONTACT DETAILS**

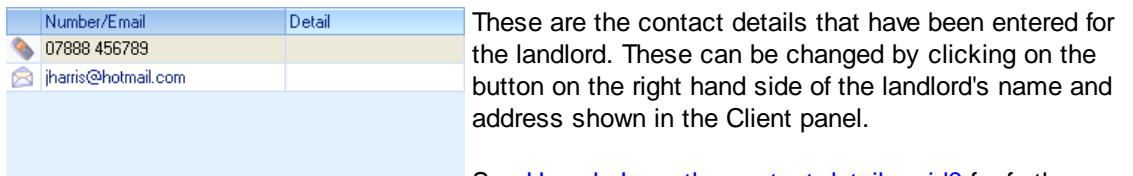

See How do I use the [contact](#page-70-0) details grid? for further information on how to use this grid.

## **E CLIENT/NOTES/ACCOUNTANT**

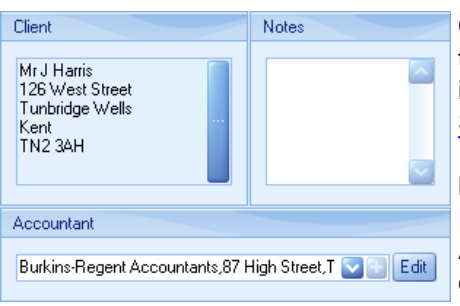

**Client**: To change the clients details click on the button on the right hand side of the client's name and address. This includes the ability to add contact details. See the [Client's](#page-123-0) [Screen](#page-123-0) for more information.

**Notes**: Any informational notes can be added here.

**Accountant**: The landlord's accountant can be selected, changed or added here.

## **PROPERTIES**

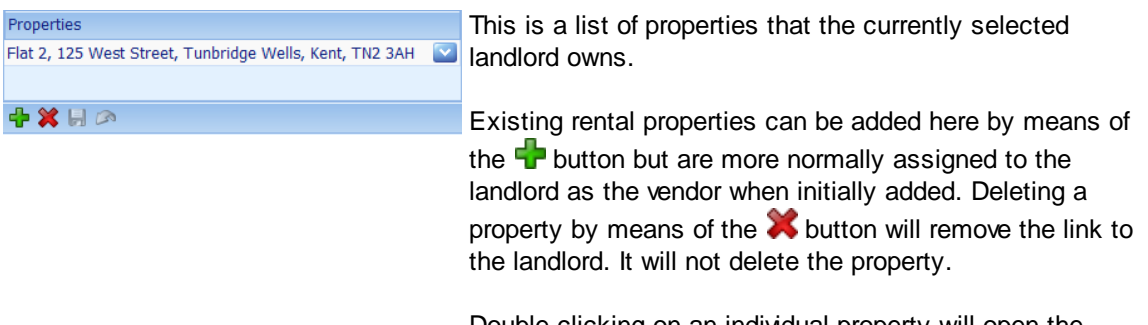

Double clicking on an individual property will open the [Properties](#page-222-0) Screen focused to the respective property.

## **RIBBON BAR**

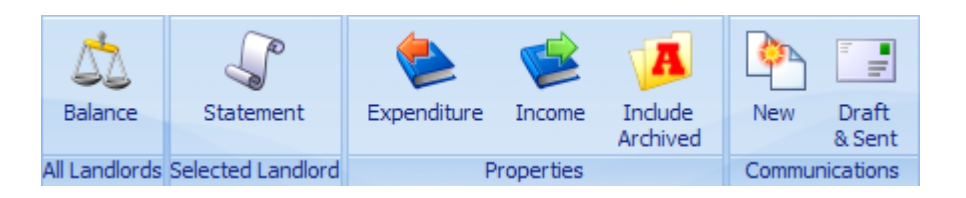

The buttons on the ribbon bar can be used as follows:

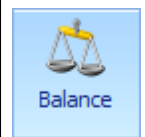

Displays a screen where you can specify the date range to use which defaults to the beginning of the current month. A report of the balance outstanding of all landlords is then generated.

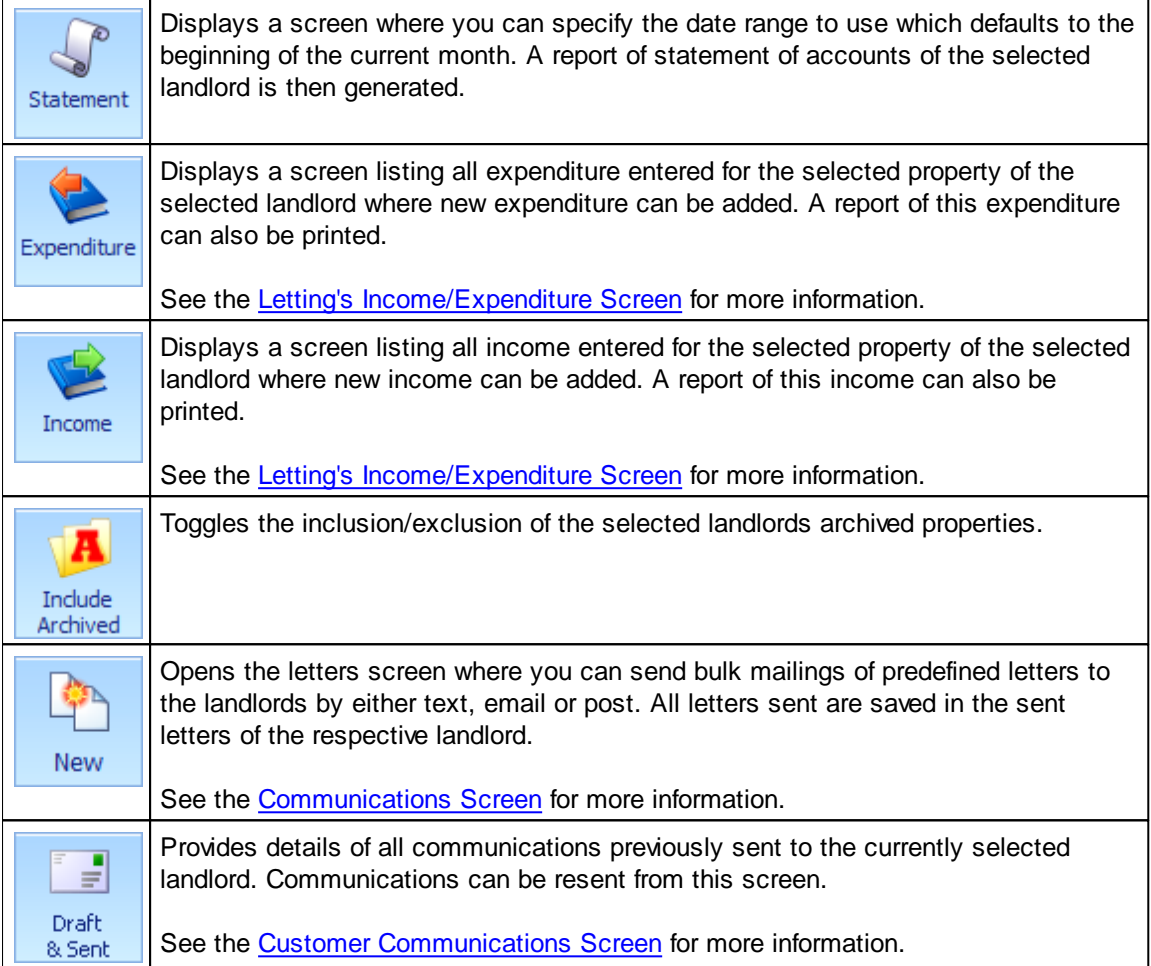

## <span id="page-176-0"></span>**5.21.1 Letting's Income/Expenditure Screen**

Expenditure and income entered for a landlord's property is entered on two different screens. The expenditure screen is shown here.

# **LETTING'S INCOME/EXPENDITURE SCREEN**

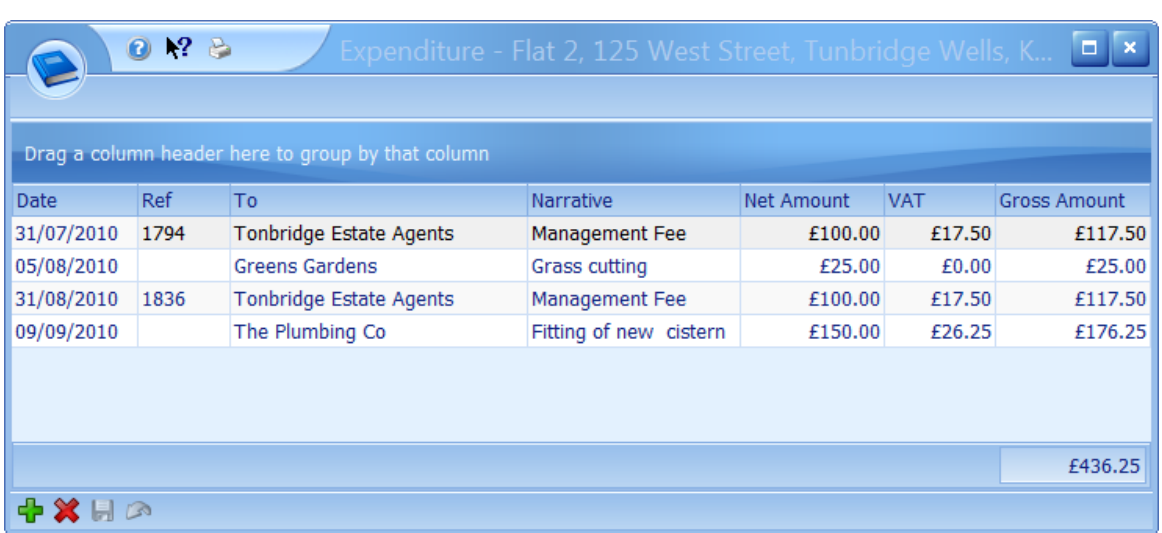

New income or expenditure can be added by clicking on the  $\mathbf{F}$  button on the navigator panel at the bottom left hand side of the grid. See How do I use the [navigation](#page-72-0) buttons? for further information.

The grid can be printed by clicking on the  $\blacktriangleright$  button.

*This grid has the ability of being grouped by columns. See How do I use grid column [grouping](#page-67-0) and [filtering?](#page-67-0) for further information.*

## **INCOME/EXPENDITURE GRID**

All historical income or expenditure is recorded here.

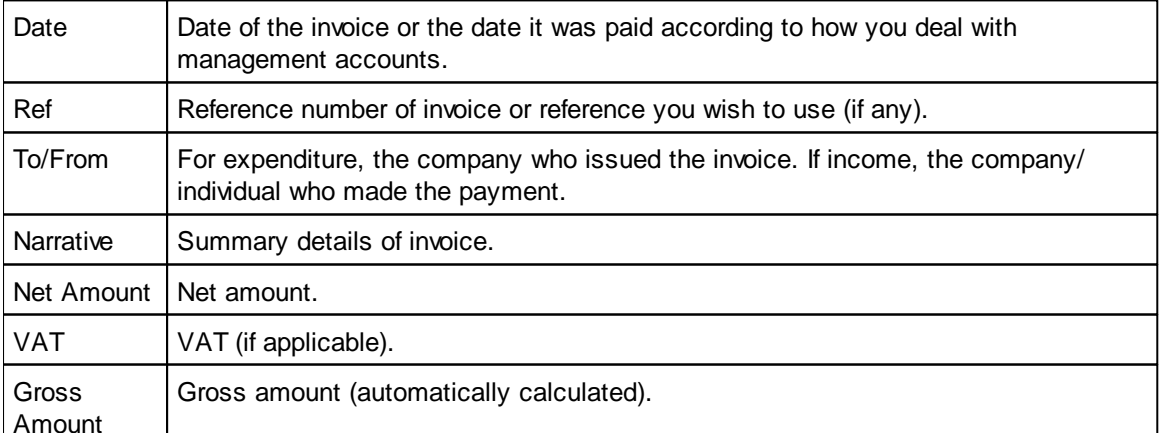

# **5.22 Main Screen**

This is the ribbon bar of the main screen of Estate Agent Pro. All sub-systems are available from here.

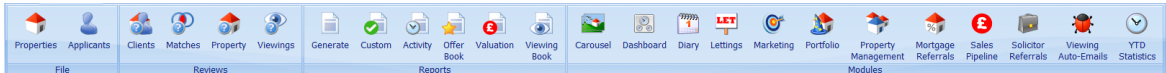

When the screen is made narrower, the icons on the toolbar will re-size themselves automatically from 32x32 pixels with text, to 16x16 pixels with text and finally 16x16 pixels without text. This will start at the right of the ribbon and work its way to the left hand side. Two examples of this are shown below.

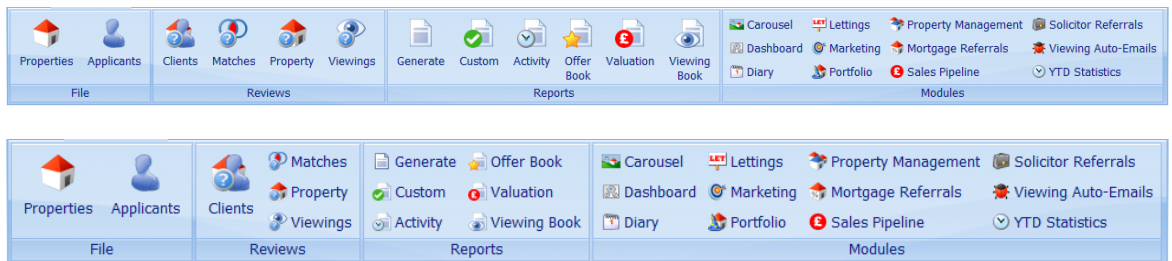

The buttons on the quick access toolbar give you quick access to common areas of the software. The button highlighted is the support button which allows you to easily communicate with technical support. See the [Support](#page-274-0) Screen for further information.

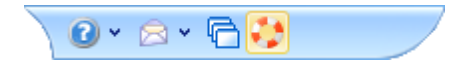

The help file page for the current screen can be opened by either pressing F1 or clicking the button.

C Clicking on the Application Button will display the application menu.

Ì

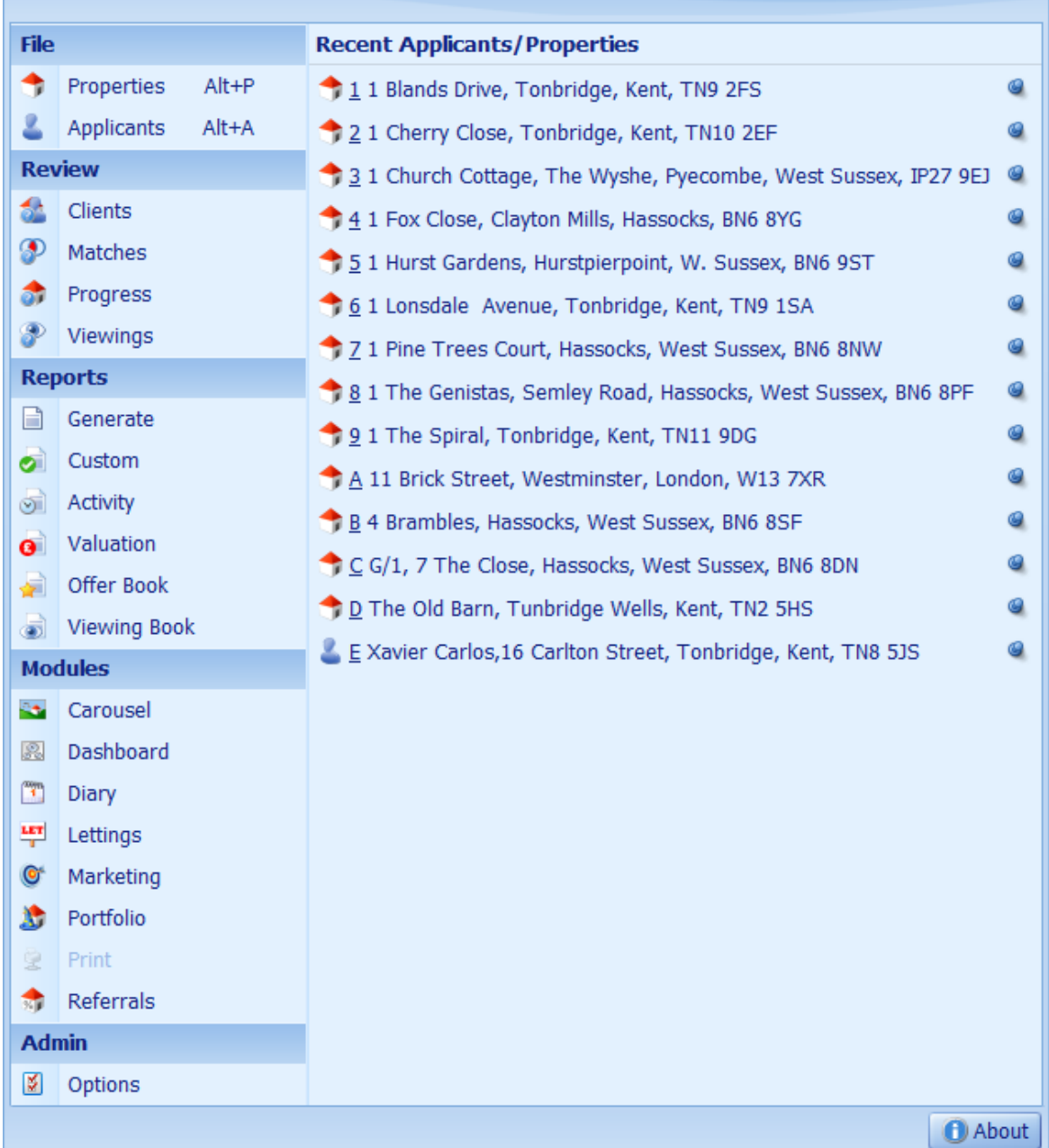

This gives access to all of the buttons that are on the ribbon bar down the left hand side but, more importantly it will display a list of the most recent properties and applicants edited. Clicking on them will open the respective applicant or property. Alternatively, typing the number or letter shown underlined against them will do the same thing. Applicants or properties can be removed from this list by clicking on the pin shown at the right hand side. This list is remembered between invocations of Estate Agent Pro Enterprise.

The individual screens are not limited to the size of the main screen, but it is recommended that for ease of use and clarity that you use the main screen maximised.

When a mouse hovers over a button it's background colour will change to indicate this.

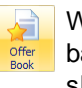

When the button is clicked it's background colour will change to a darker shade.

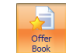

The following screens are available directly from buttons on the ribbon. Clicking on the respective

button will jump to the help screen for it.

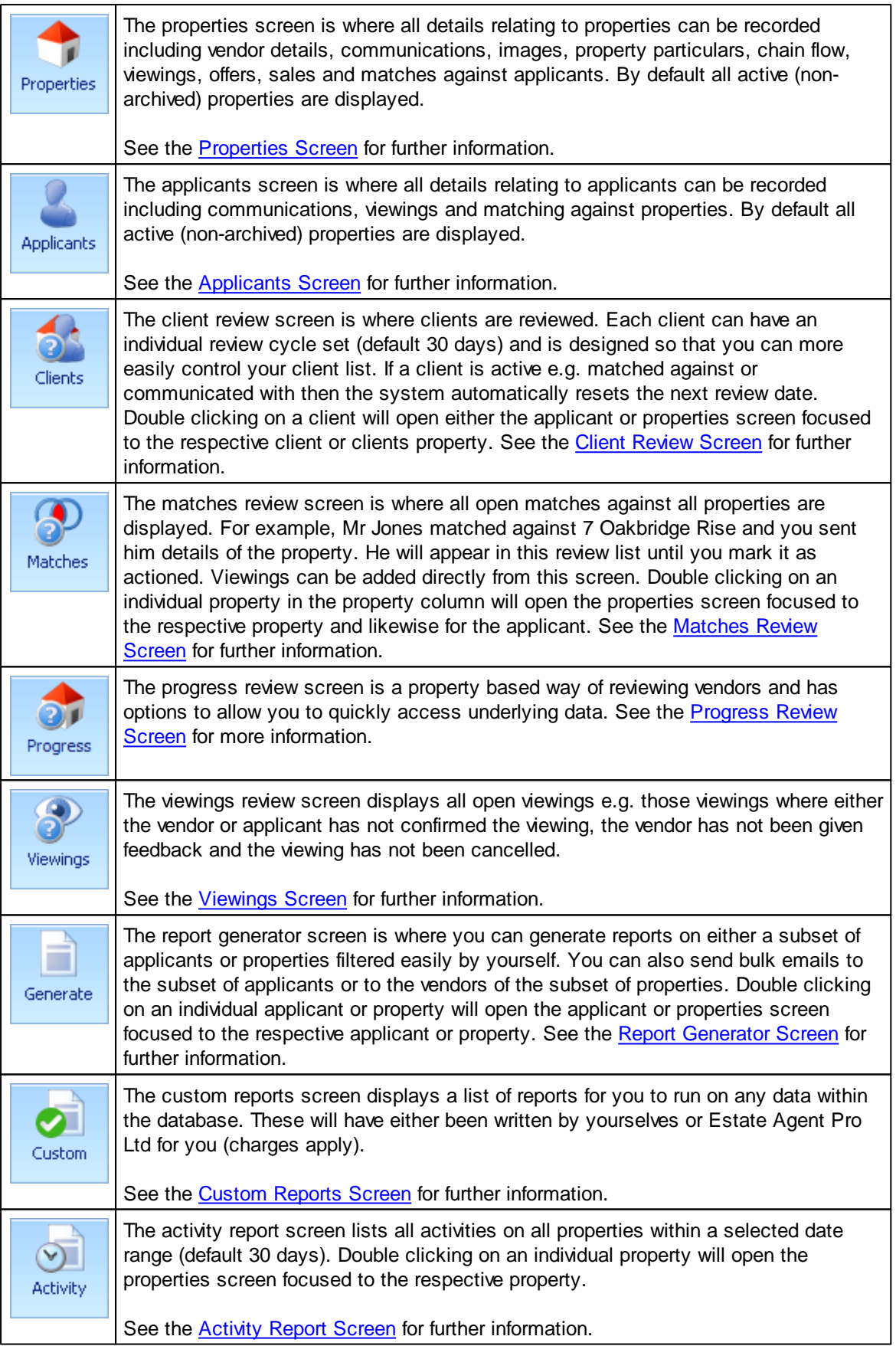
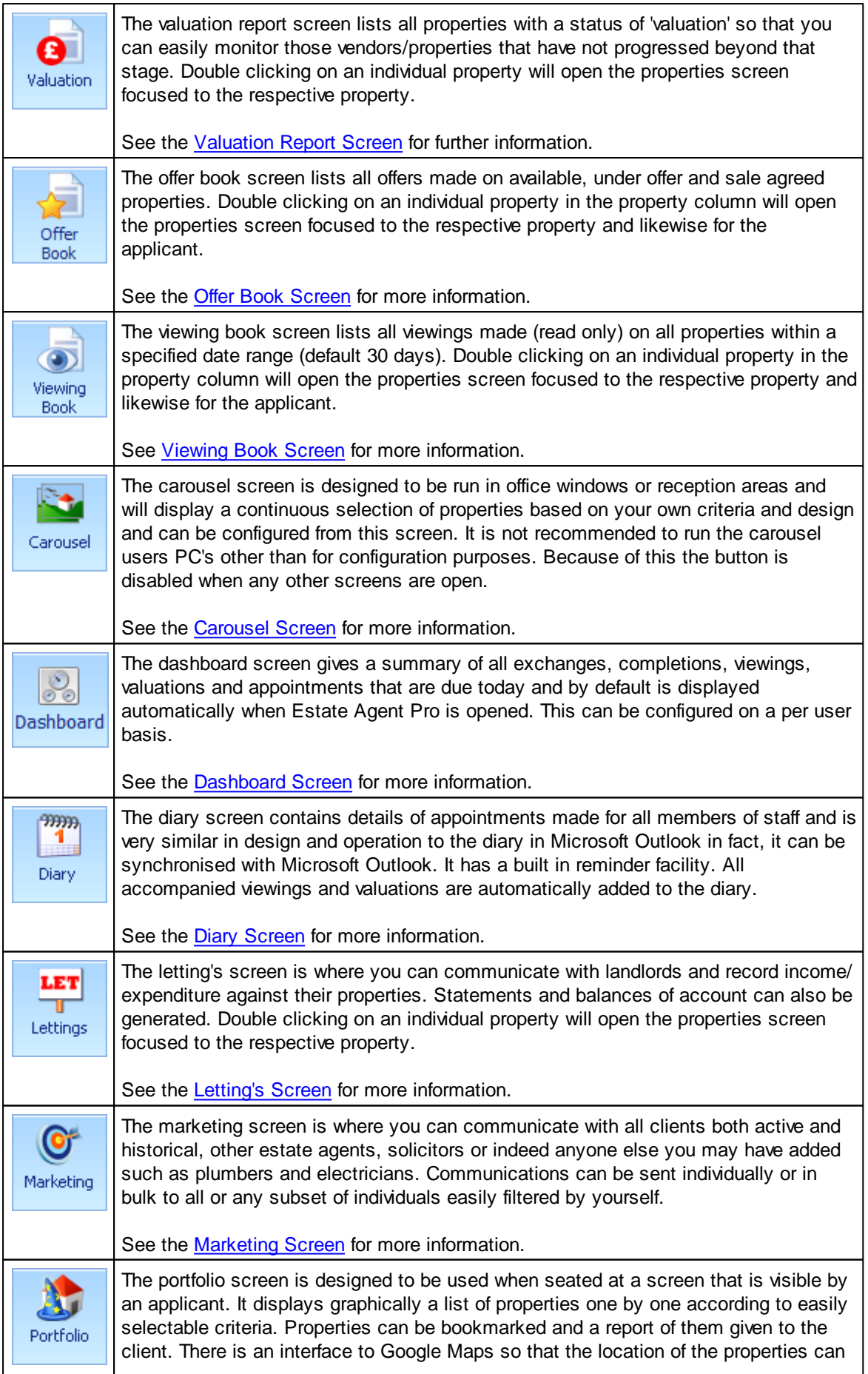

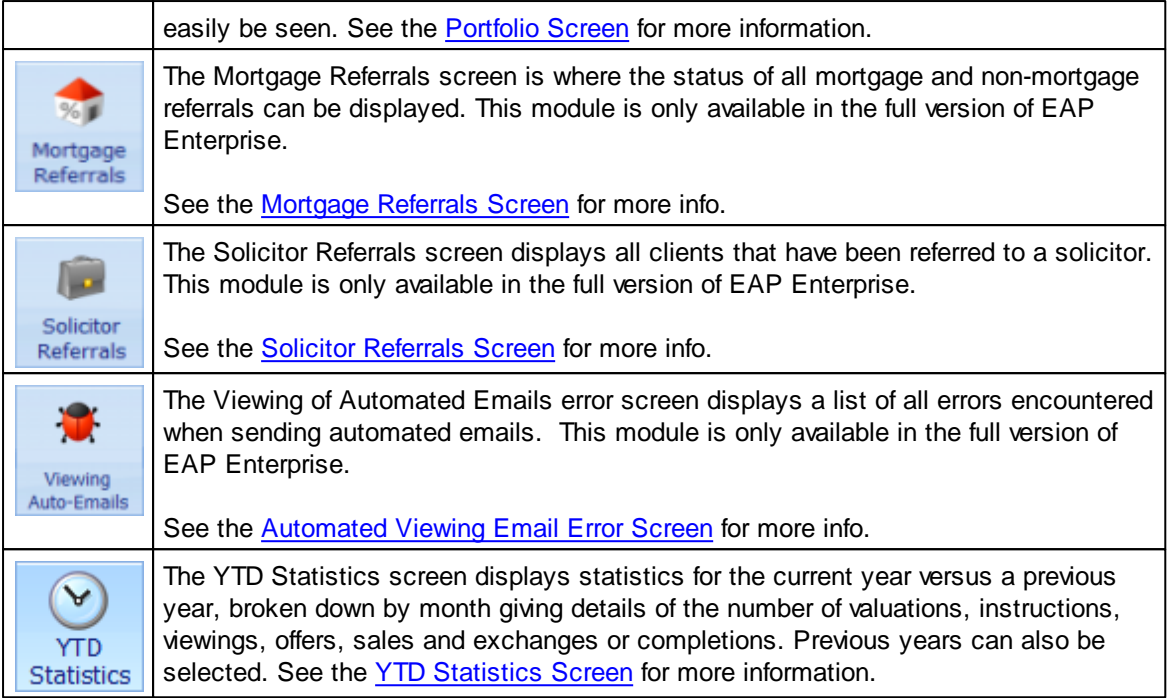

[Admin](#page-182-0)istrative functions are available on the Admin Tab.

### <span id="page-182-0"></span>**5.22.1 Admin Tab**

Administrative functions are available on this tab.

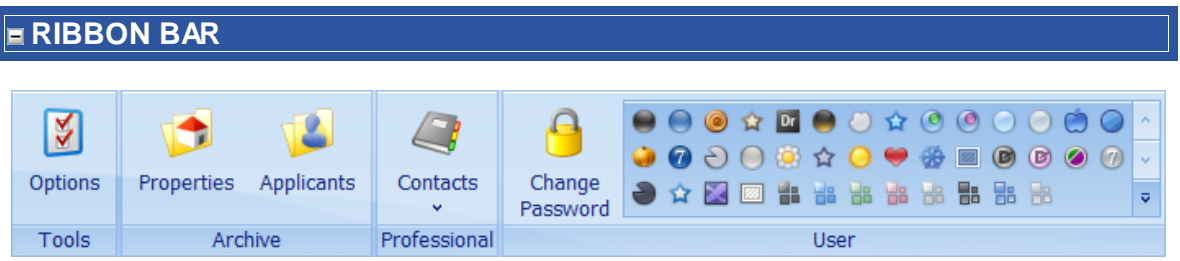

With the exception of the Change Password button, access to all areas is controlled by your system administrator.

If you don't have access, and you think that you should, please speak to your administrator.

Use of these areas is described below:

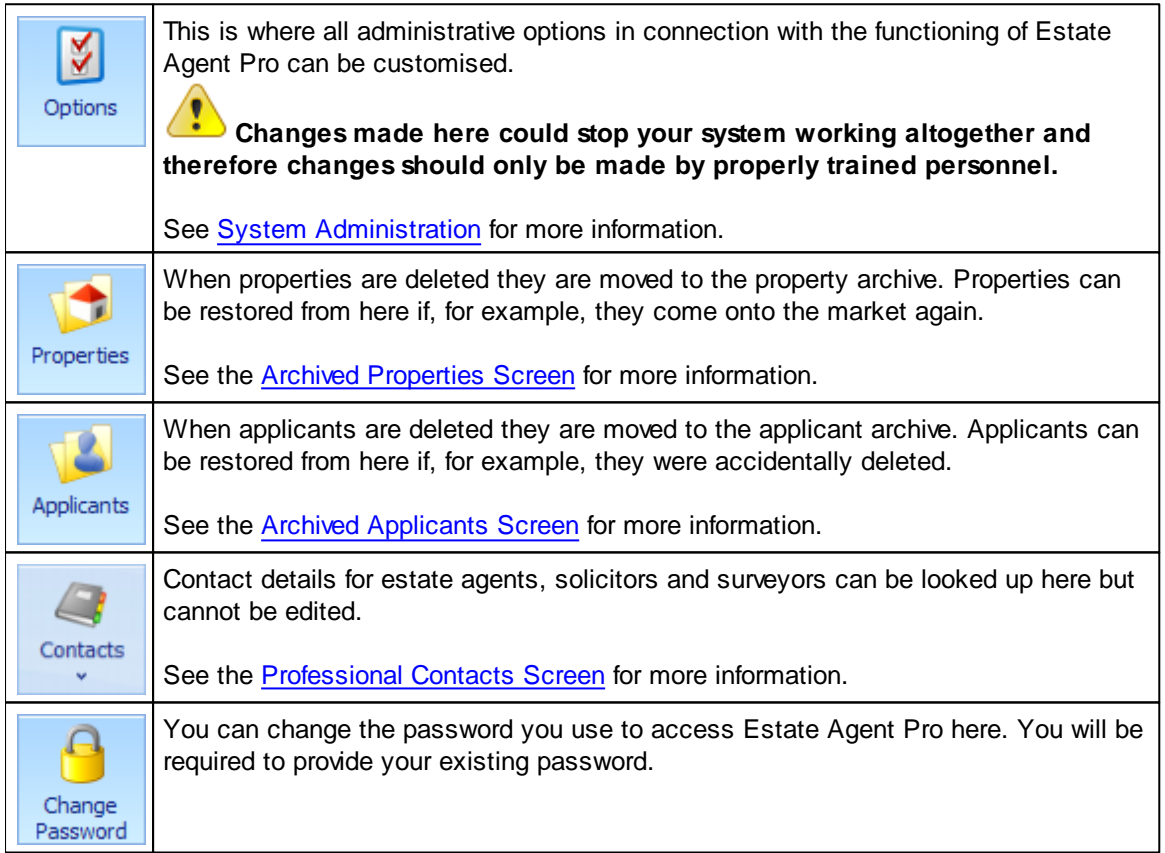

### <span id="page-183-0"></span>**5.23 Marketing Screen**

The marketing screen is where you can communicate with all clients both active and historical, other estate agents, solicitors or indeed anyone else you may have added such as plumbers and electricians.

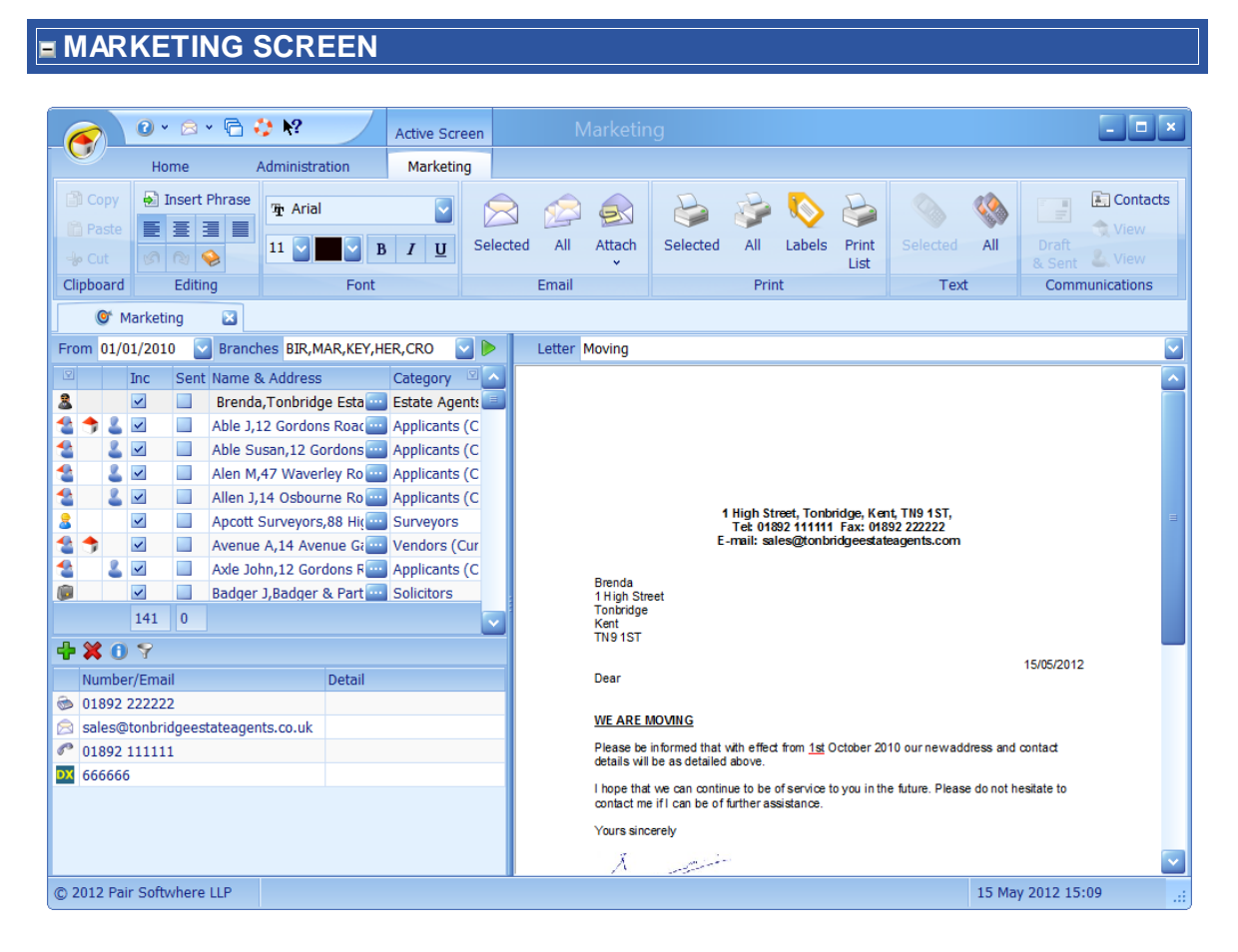

This screen can be broken down into 4 primary areas.

#### **CLIENTS GRID**

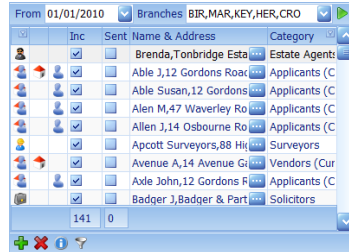

See [How](#page-72-0) do I use the [navigation](#page-72-0) buttons? for further help on the navigation bar.

This grid contains a list of all clients in the system. This comprises of all applicants, additional applicants, vendors, additional vendors, external clients that have been added in a chain, accountants, estate agents, solicitors, surveyors that have been added from any of the other screens in Estate Agent Pro Enterprise.

The **From** date includes clients based on the date the clients record was created/edited. The **Branches** list is the branches to include. Once set these will be remembered. If you need to change these it will be necessary to click on the **button to reload the client list.** 

It also includes other "clients" that you can add using this screen such as plumbers, electricians, etc. to do so use the  $\mathbf{F}$  button on the navigation bar at the bottom left hand side of this grid.

Clients can be filtered on by using the  $\sqrt{ }$  button. See [How](#page-58-0) do I filter [properties?](#page-58-0) for an example of how this works. Only the advanced

filtering tab is available here.

Removing the  $\leq$  check from the Inc(lude) column will exclude the client from being sent the letter when using Email All, Print All and Text All.

If the client is a vendor the  $\Box$  image will be displayed in the second column. If the client is an applicant the  $\blacksquare$  image will be displayed in the third column. Of course, a client can be both a vendor and an applicant!

The first column graphically illustrates the type of internal EAP Client this is. Clicking on the button on the navigator bar will display the client legend as shown. These are internal to EAP and cannot be changed.

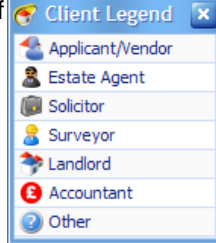

The Category column is definable by your system administrator.

Both of these two columns can be filtered. See How do I use grid column [grouping](#page-67-0) and filtering? for further information.

Both of these types of communication will be stored under the Draft & Sent Communications of the client. See the [Customer](#page-141-0)

<span id="page-184-0"></span>[Communications](#page-141-0) Screen for more information.

### **CONTACT DETAILS GRID**

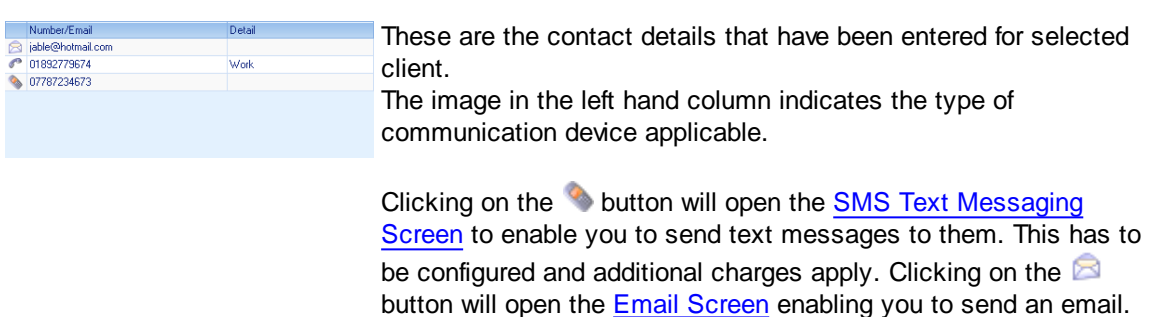

#### **MARKETING LETTER**

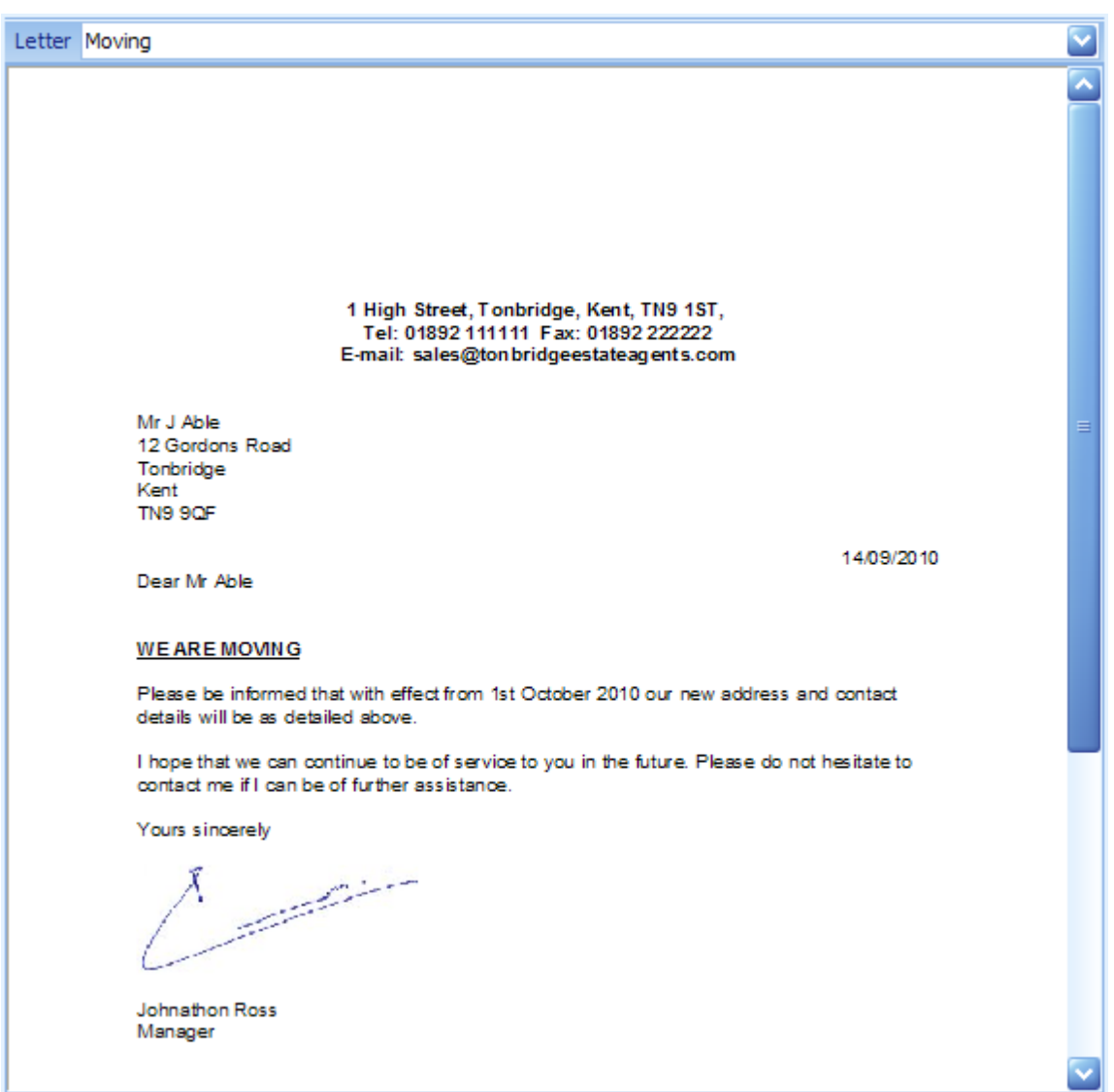

Any number of standard letters specifically for marketing can be defined by your system administrator and provide standard mail-merge capabilities. The letter to use can be selected by using the detter **the drop down** list. Once merged these letters can be edited before being texted, emailed or printed. The sending/printing of these letters is covered in the [Ribbon](#page-186-0) Bar section below.

Spell checking, similar to Microsoft Word is used in all letters and certain other areas as appropriate. Misspelled words are underlined with a red squiggly line e.g. later est. Right mouse clicking on the word will provide a list of alternatives.

A thesaurus is available by placing the cursor on any word and then clicking the  $\triangleright$  button. A screen will be displayed which allows you to replace the current word with a synonym or antonym.

Standard phrases, defined by your system administrator can be inserted using the **b** button.

*This screen is designed to save you money when communicating with lots of clients. It is recommended that whenever possible you email all clients that have an email address by clicking* *the Email All button as this doesn't cost anything. The checkbox in the Sent column will* automatically be updated if the email was successfully sent. Next, if the letter is small, send a text to all of the remaining clients that have a mobile phone by clicking the Text All button. Again the *checkbox in the Sent column will be automatically updated. You can then print the letter to all of the remaining clients by clicking the Print All button.*

### <span id="page-186-0"></span>**RIBBON BAR**

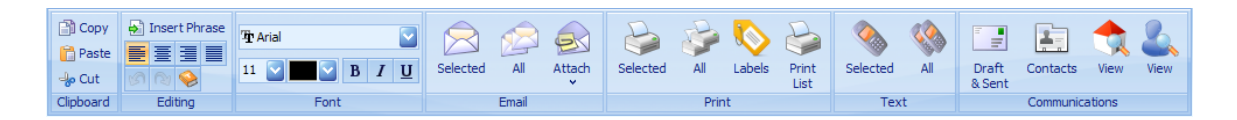

It is not the intention of this document to provide an explanation of standard functions found in the Clipboard, Editing and Font ribbon bar groups with the exception of the usage of the  $\blacktriangleright$  thesaurus and **I**nsert Phrase buttons which has already been covered under the [Marketing](#page-184-0) Letter section above.

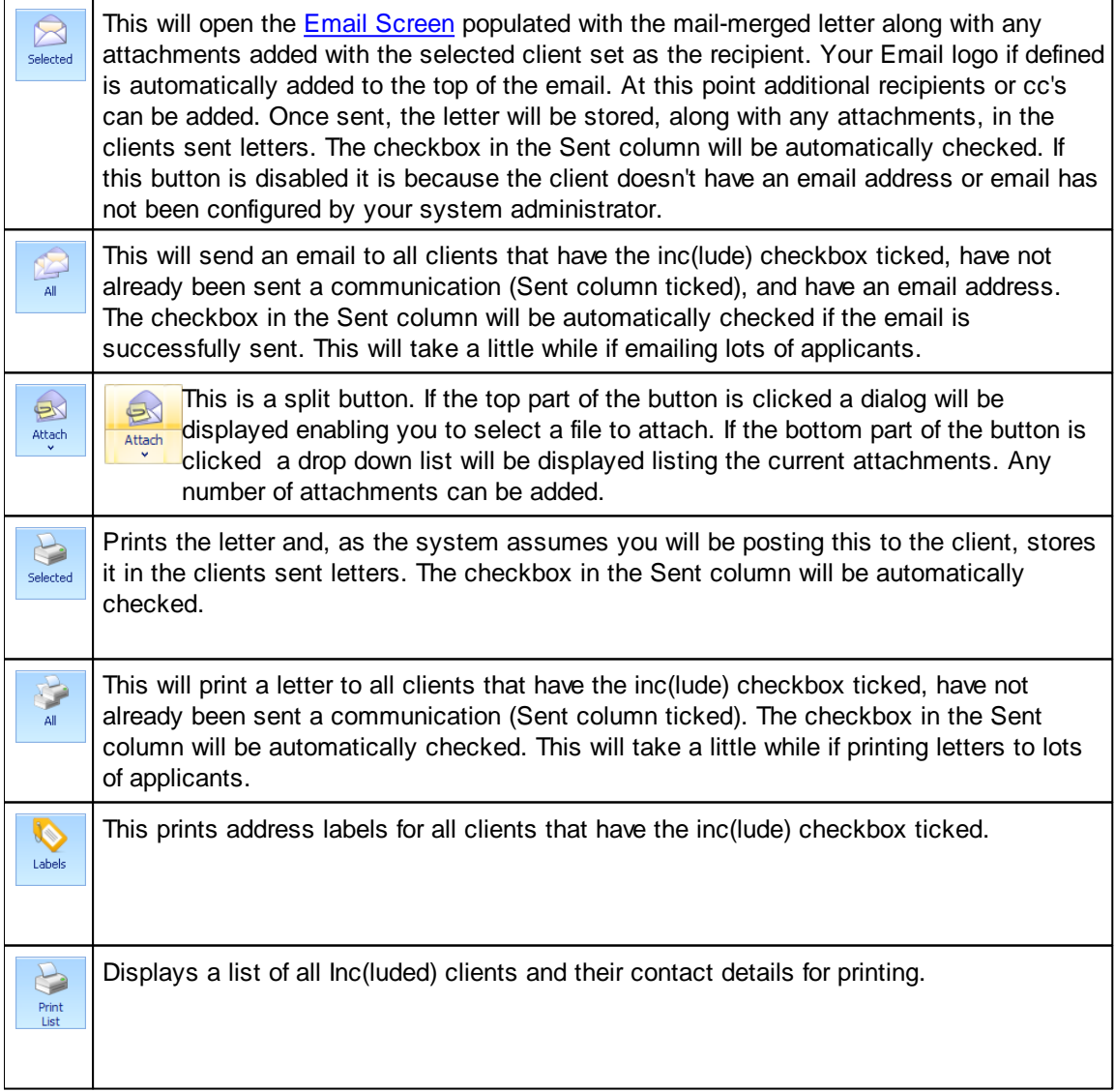

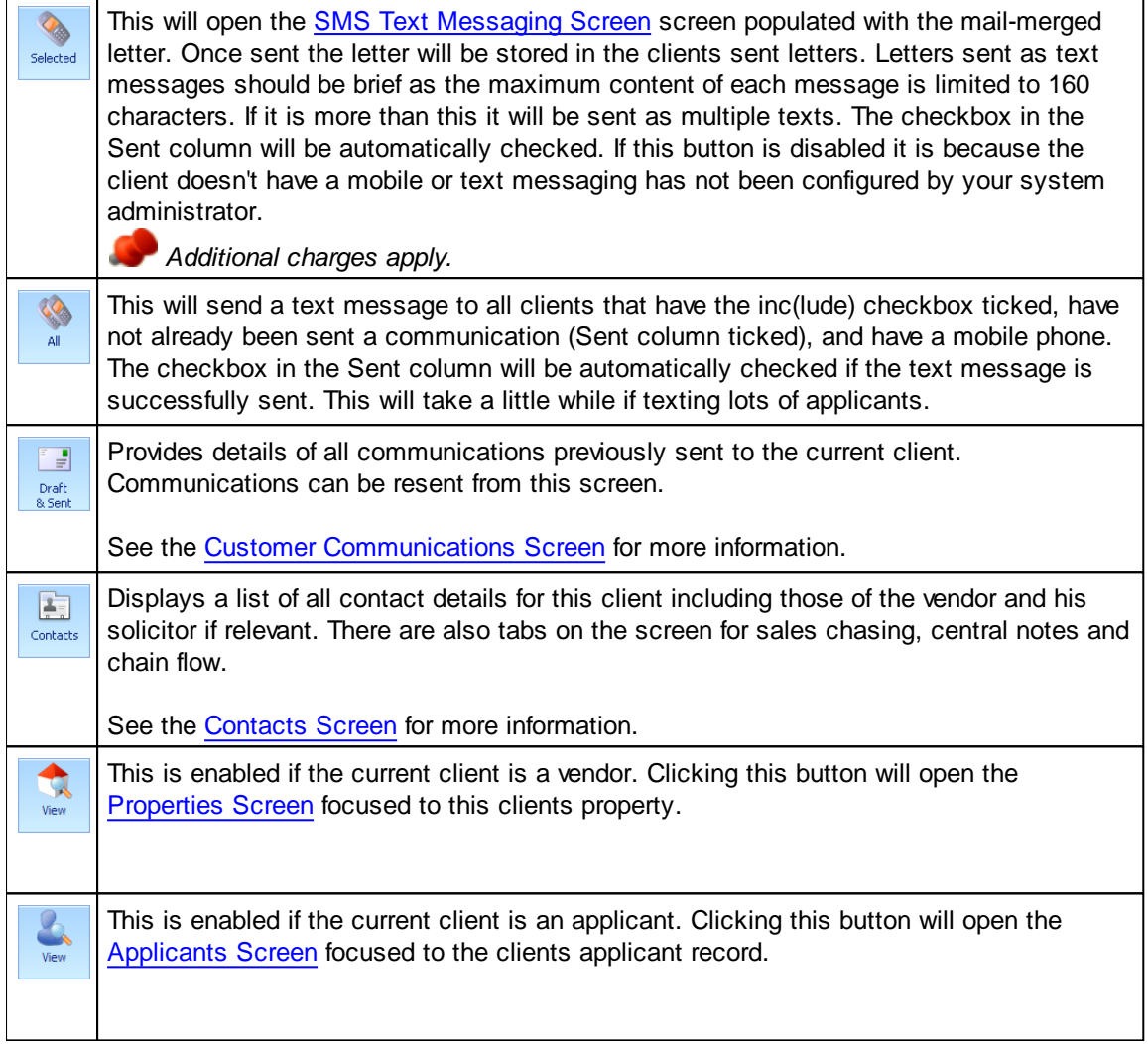

### **5.24 Matches Review Screen**

This screen can be generated from the applicants screen, in which case it will only show open matches associated with the selected applicant or, if generated from the properties screen, it will only show open matches associated with the selected property. If it is generated from the main screen it will contain all open matches.

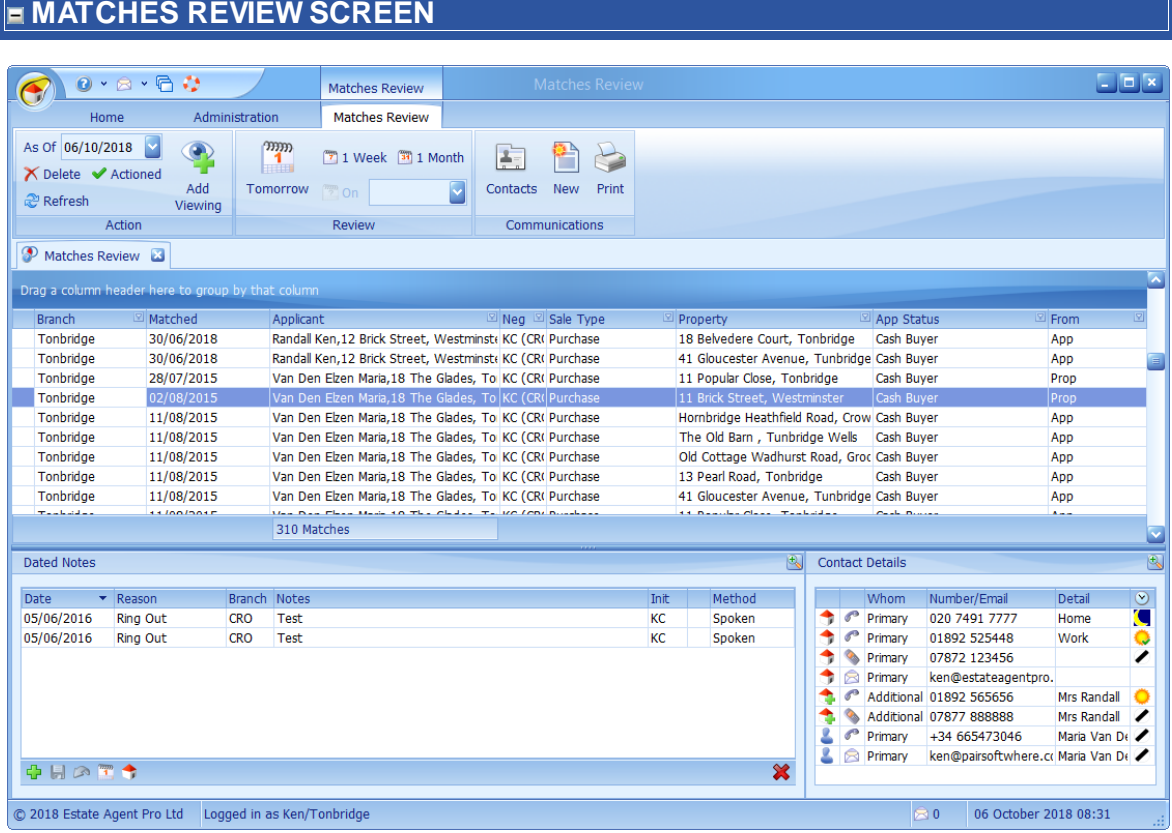

Matches should be reviewed daily otherwise the number of matches to review will become too large to manage.

This screen can be broken down into 4 primary areas.

#### **MATCHES GRID**

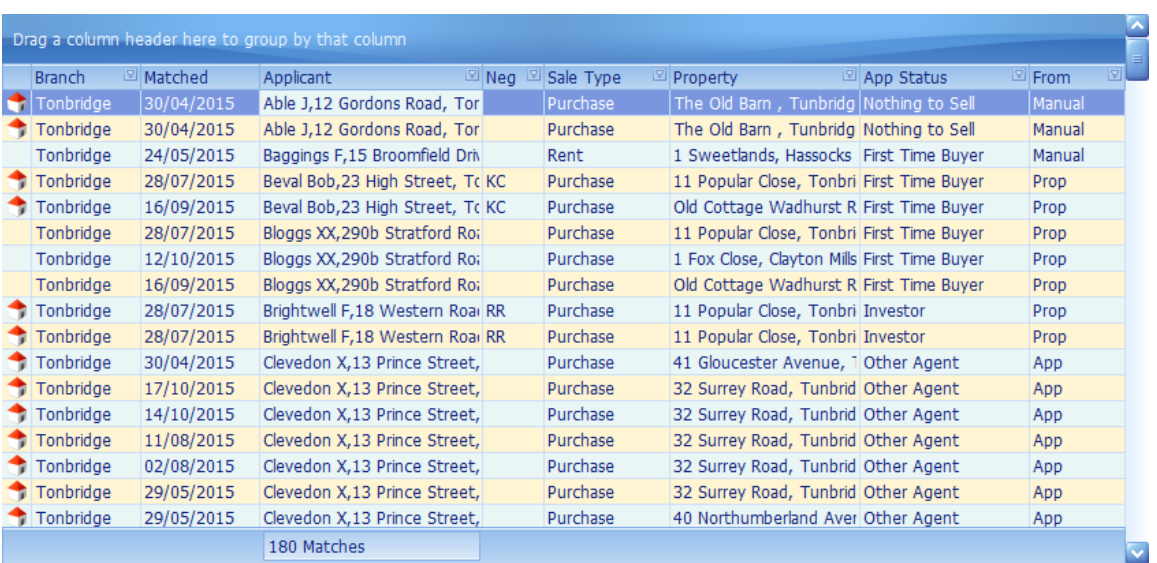

This grid contains all open (non-reviewed) matches by applicant and property. The list is initially sorted by the applicants name and address.

Certain columns can be dragged to the group area as indicated

A **the left most column indicates that the applicant is in the process of purchasing one of your** properties.

*This grid has the ability of being grouped and filtered by columns. See [How](#page-67-0) do I use grid column [grouping](#page-67-0) and filtering? for further information*

### **CONTACT DETAILS**

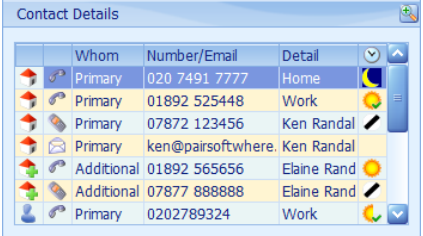

The  $\triangle$  button can be used to undock (expand) the panel to make it easier to see multiple entries.

These are the contact details that have been entered for the applicant and the vendor of the focused property.

Clicking on the button will opens the SMS Text [Messaging](#page-319-0) [Screen](#page-319-0) to enable you to send text messages to whoever is detailed in the *Whom* column. This has to be configured and additional charges apply.

Clicking on the  $\blacksquare$  button will open the Email [Screen](#page-303-0) enabling you to send an email.

Both of these types of communication will be stored under Draft & Sent Communications of the applicant or vendor respectively. See the Customer [Communications](#page-141-0) Screen for more information.

Double clicking on the  $\mathbb{R}$  button will undock this panel making it larger for ease of use.

#### **DATED NOTES**

The  $\triangle$  button can be used to undock (expand) the panel to make it easier to see multiple entries.

Applicant date related notes can be entered here.

See How do I use the [navigation](#page-72-0) buttons? for further help on the navigation bar.

The  $\Box$  button can be used to enter the note entered into the diary on the date entered.

Double clicking on the  $\mathbb{R}$  button will undock this panel making it larger for ease of use.

Clicking on the  $\Box$  button will open a screen allowing you to select a vendor you want to also save the dated note to. If there is an associated vendor he/she will be automatically selected. The dated note to be saved against the vendor can also be changed.

By default dated notes cannot be changed.

#### **RIBBON BAR**

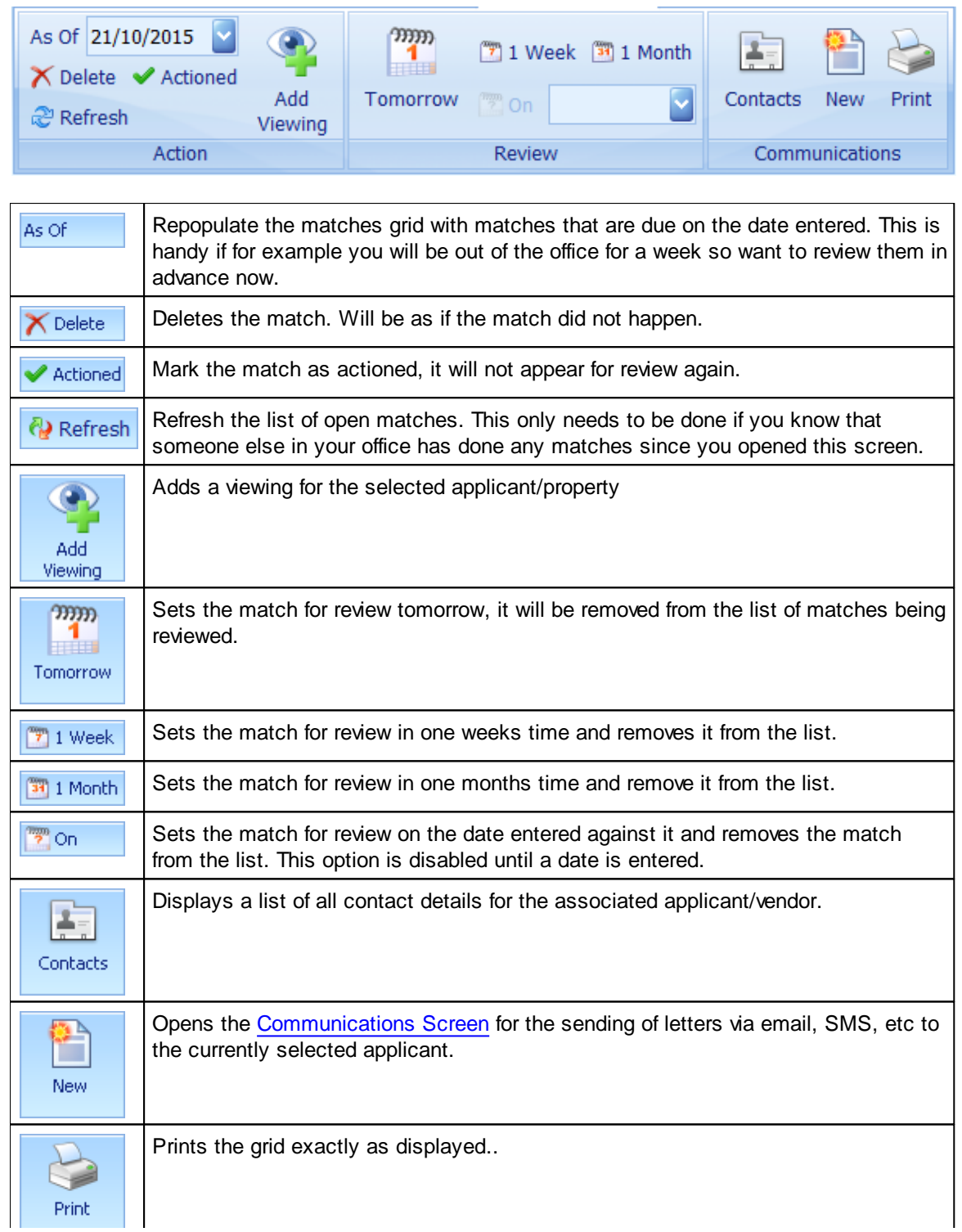

# <span id="page-192-0"></span>**5.25 Mortgage Referrals Screen**

This screen lists the status of all clients who have been referred/not referred to a mortgage advisor and is only available in the full version of EAP Enterprise.

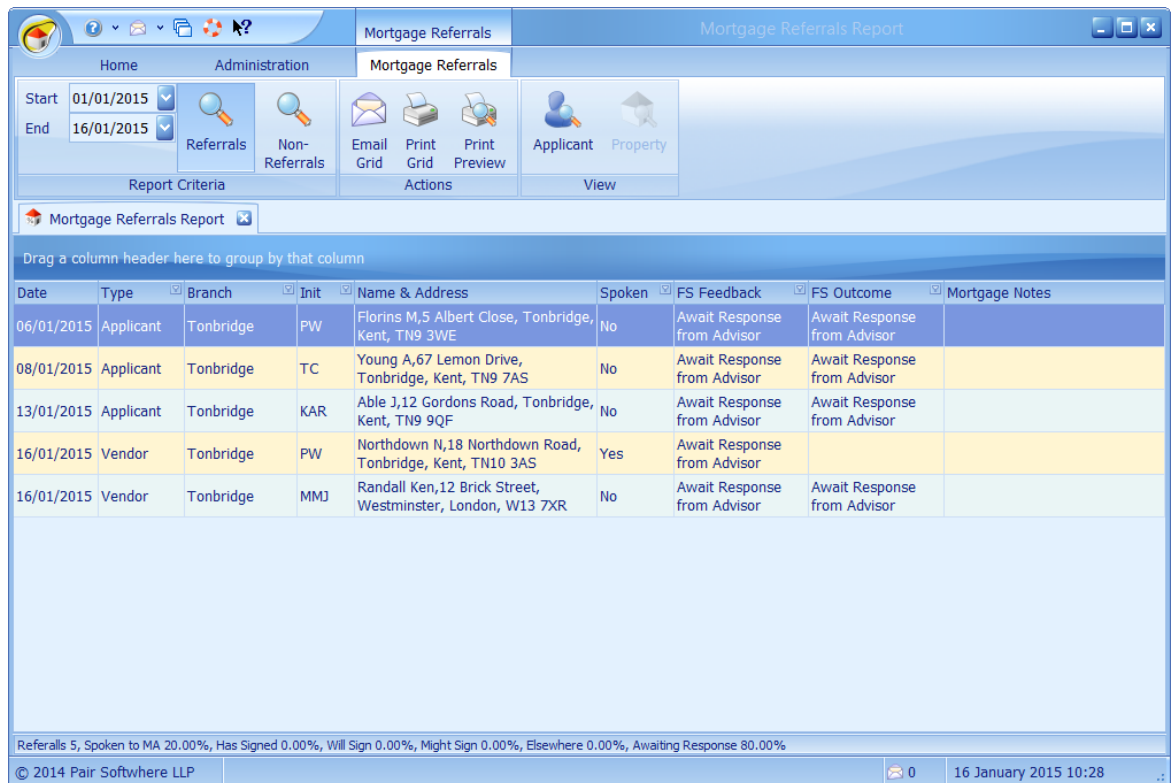

By default the start/end dates are for the previous rolling month. Changing the start or end dates will automatically refresh the report.

The grid can be printed or emailed exactly as it is displayed on the screen by clicking on the Print Grid  $\triangleright$  or  $\triangleright$  Email Grid button respectively.

The selected applicant or vendor (property) screen can be displayed by clicking on the view applicant  $\triangle$  or view property  $\triangle$  buttons.

*This grid has the ability of being grouped and filtered by columns. See [How](#page-67-0) do I use grid column [grouping](#page-67-0) and filtering? for further information*

# <span id="page-193-0"></span>**5.26 Offer Book Screen**

The offers screen lists all offers made on available, under offer and sale agreed properties.

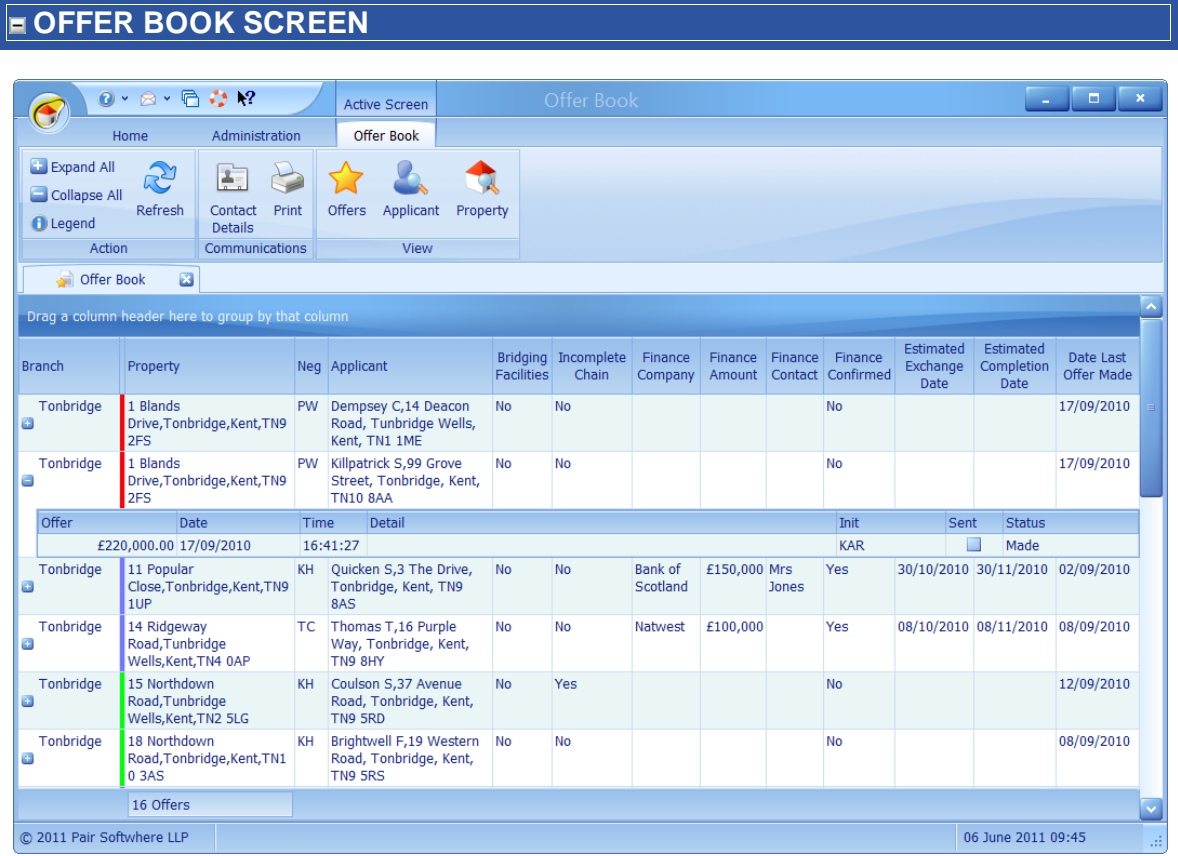

All summary data relevant to offers made is shown including the date of the last offer made. Details of the individual offer can be viewed by clicking on the  $\overline{\mathbf{F}}$  button in the left hand column.

The property status is indicated by a coloured block at the left hand side of the property address. Clicking on the information  $\Box$  button on the quick access toolbar at the top left of the screen will display a popup window which shows the meaning of the colours.

*This grid has the ability of being grouped by columns. See How do I use grid column [grouping](#page-67-0) and [filtering?](#page-67-0) for further information.*

## **RIBBON BAR**

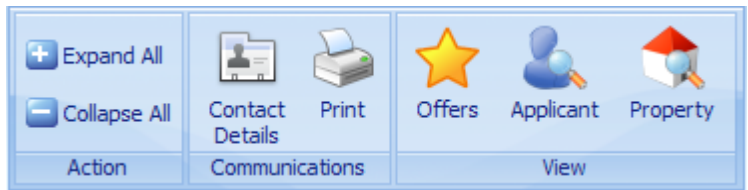

The buttons on the ribbon bar have the following functionality:

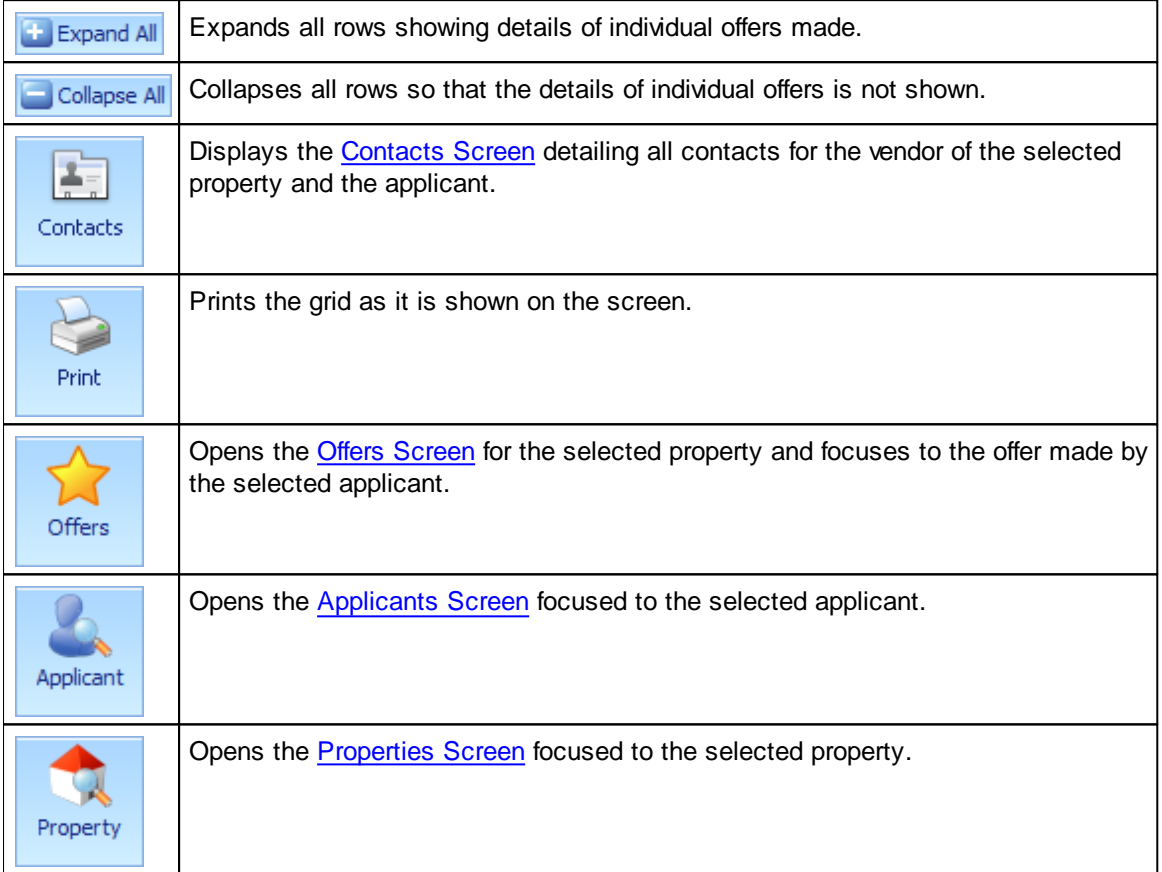

# <span id="page-195-0"></span>**5.27 Offers Screen**

This screen can be opened from both the [Properties](#page-222-0) Screen and the [Applicants](#page-91-0) Screen. If opened from the properties screen the offers will be listed by Applicant. If opened from the Applicants screen the offers will be listed by property. This example shows offers by applicant.

## **OFFERS SCREEN**

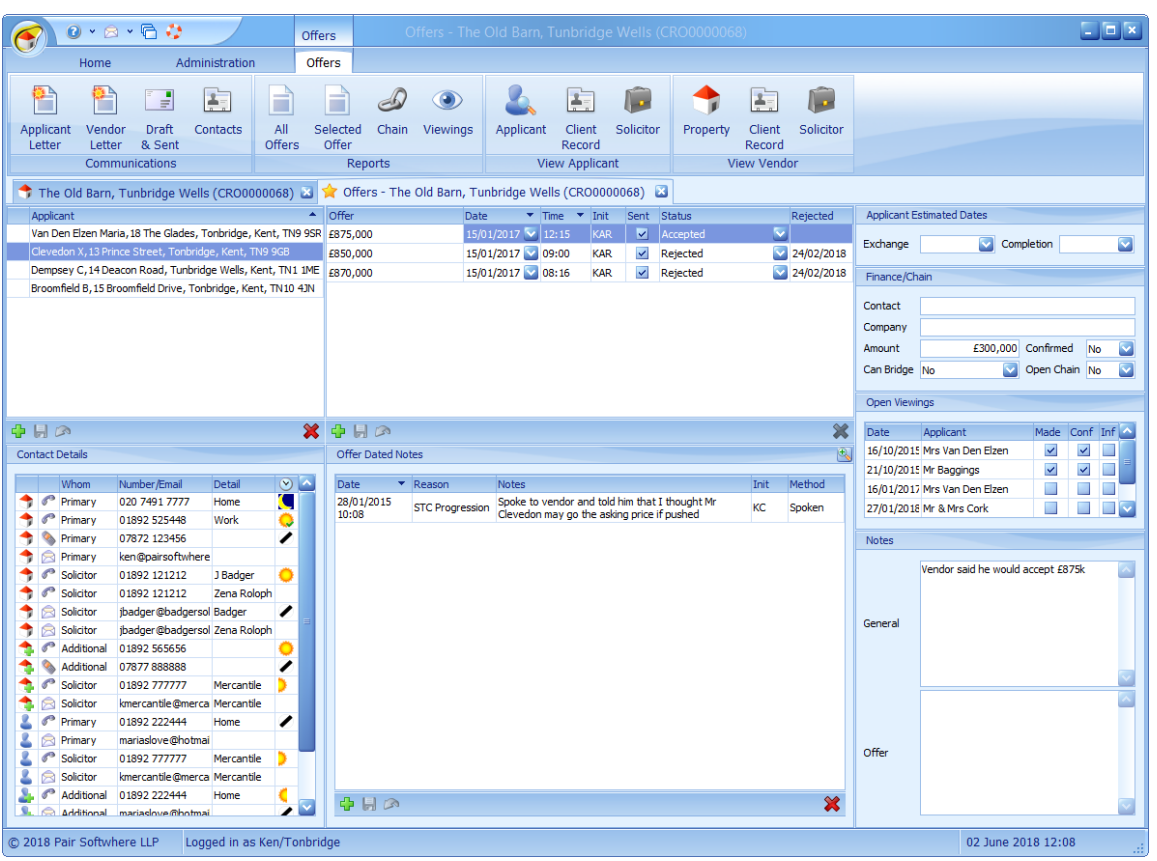

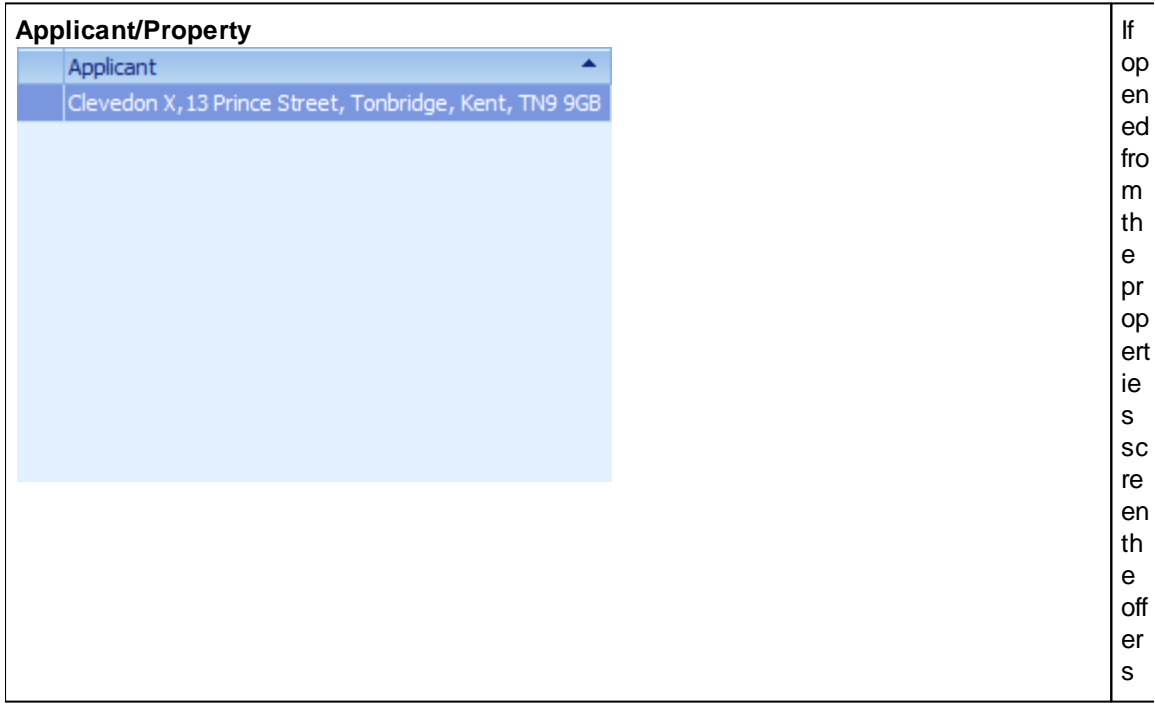

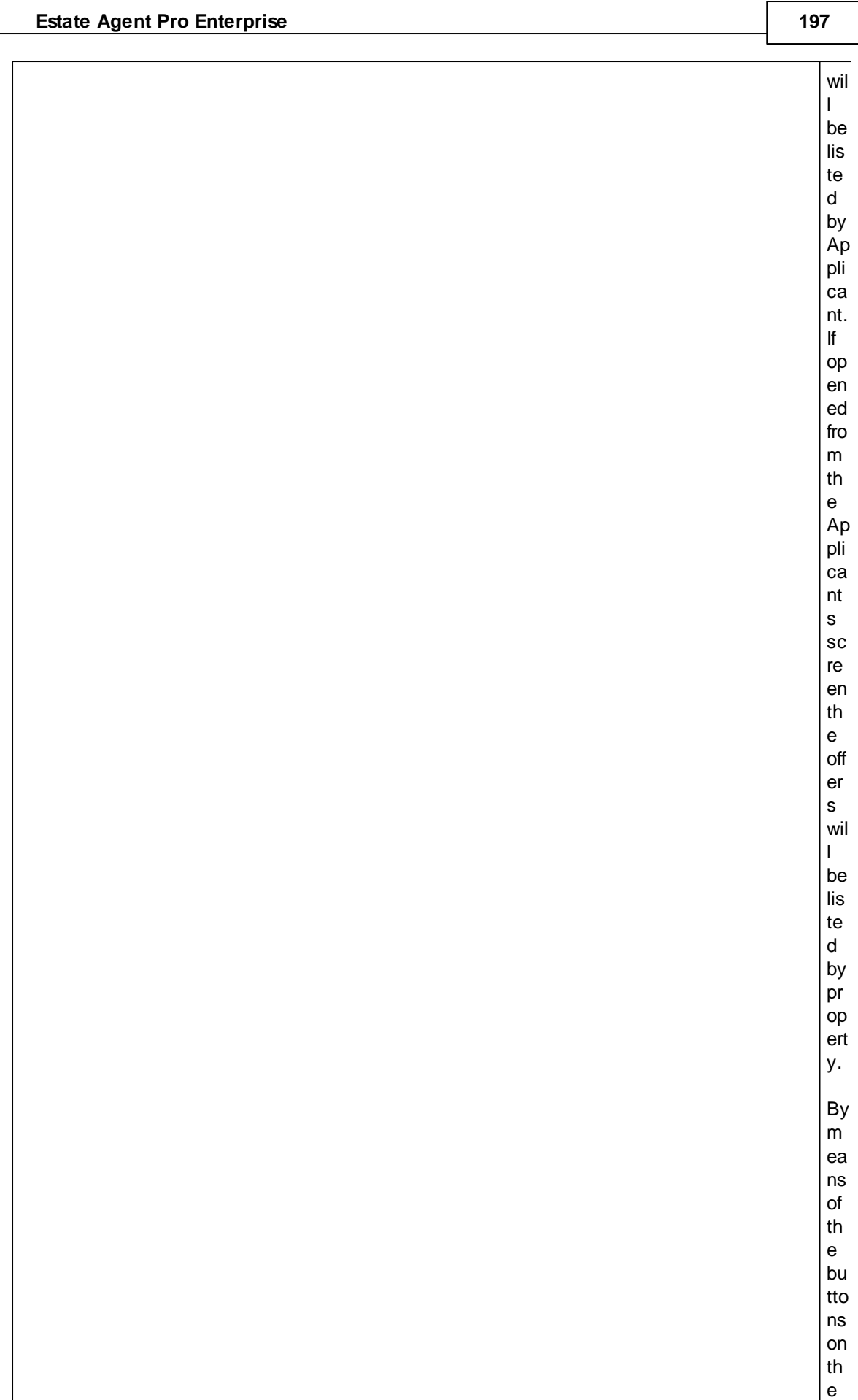

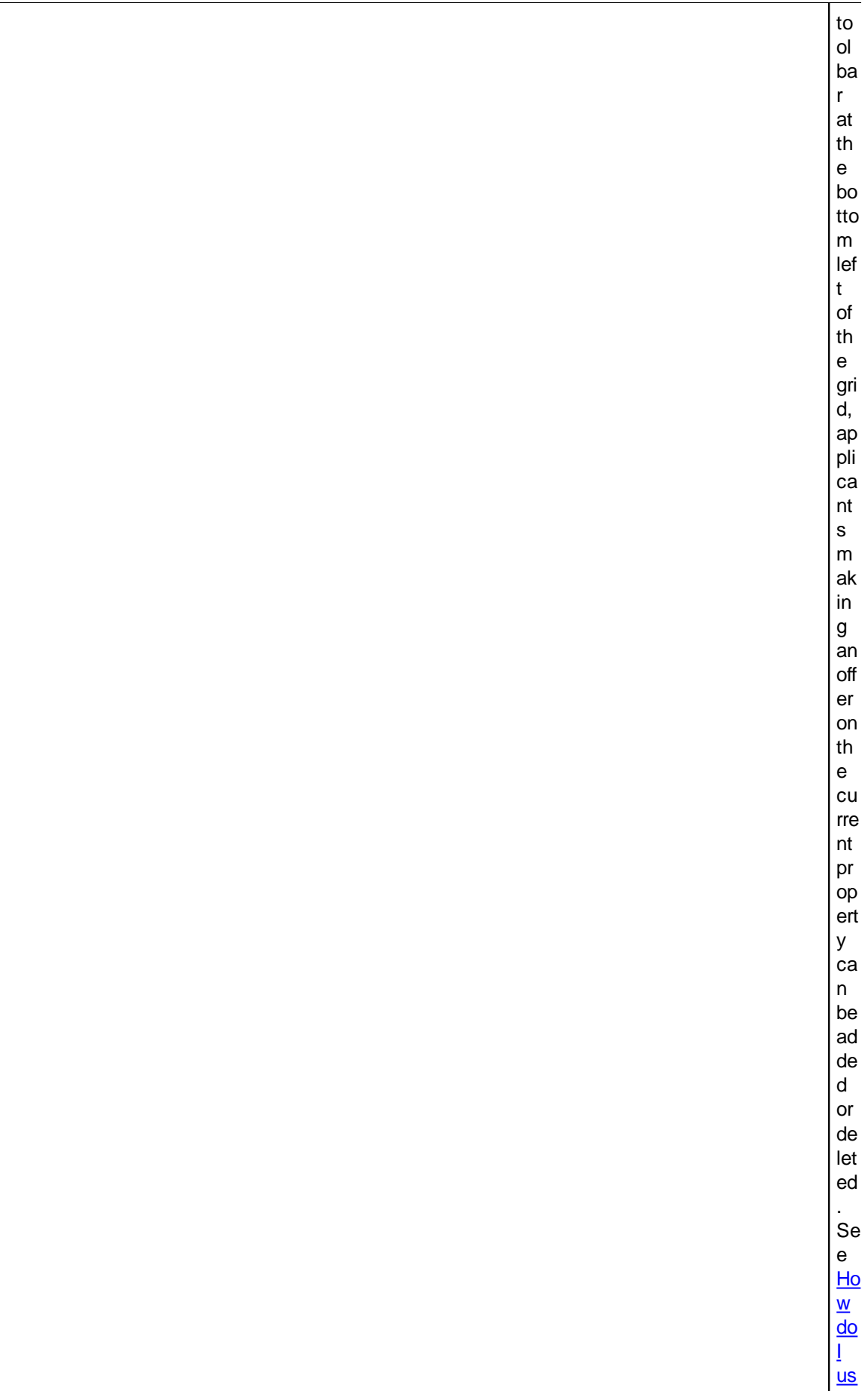

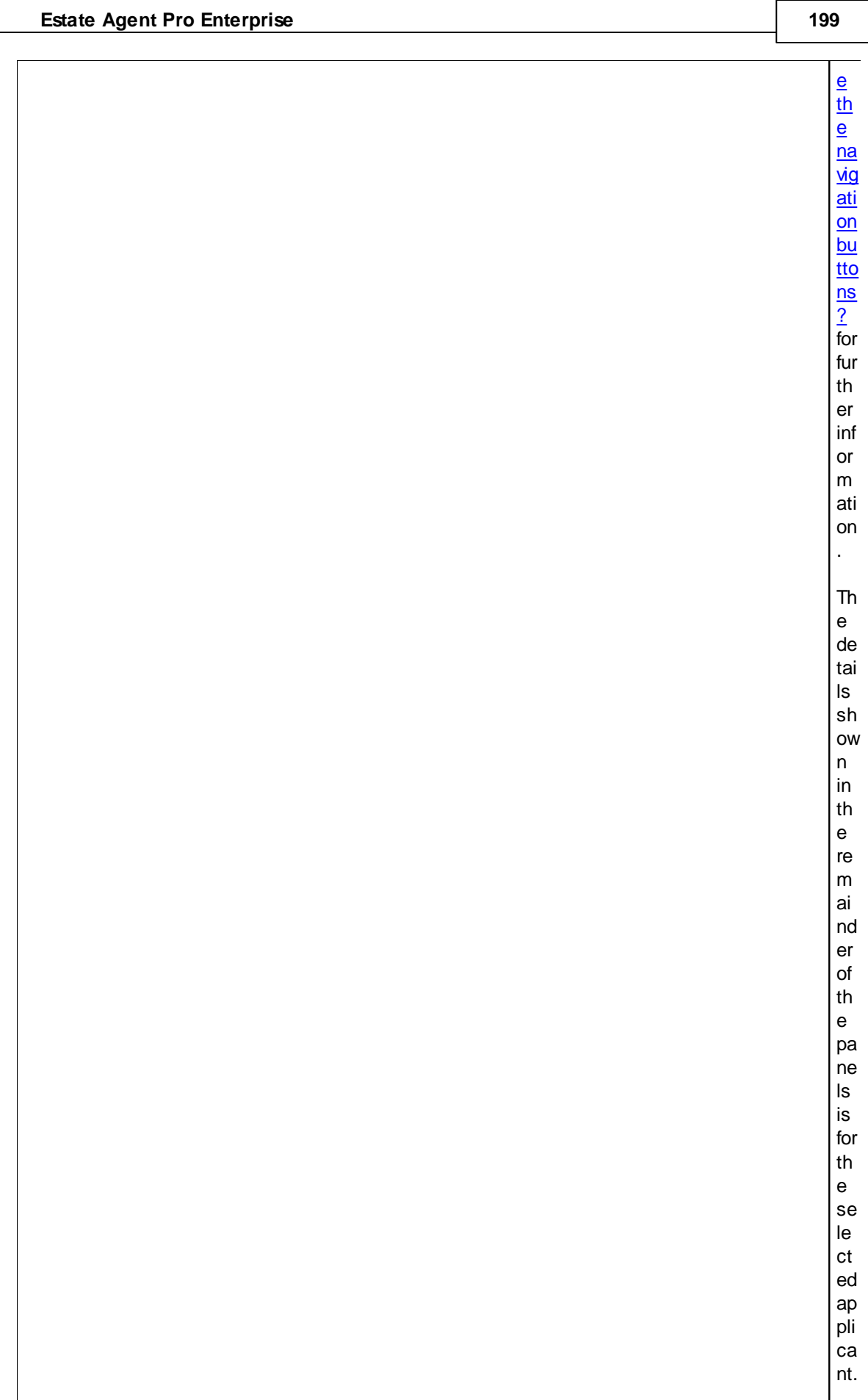

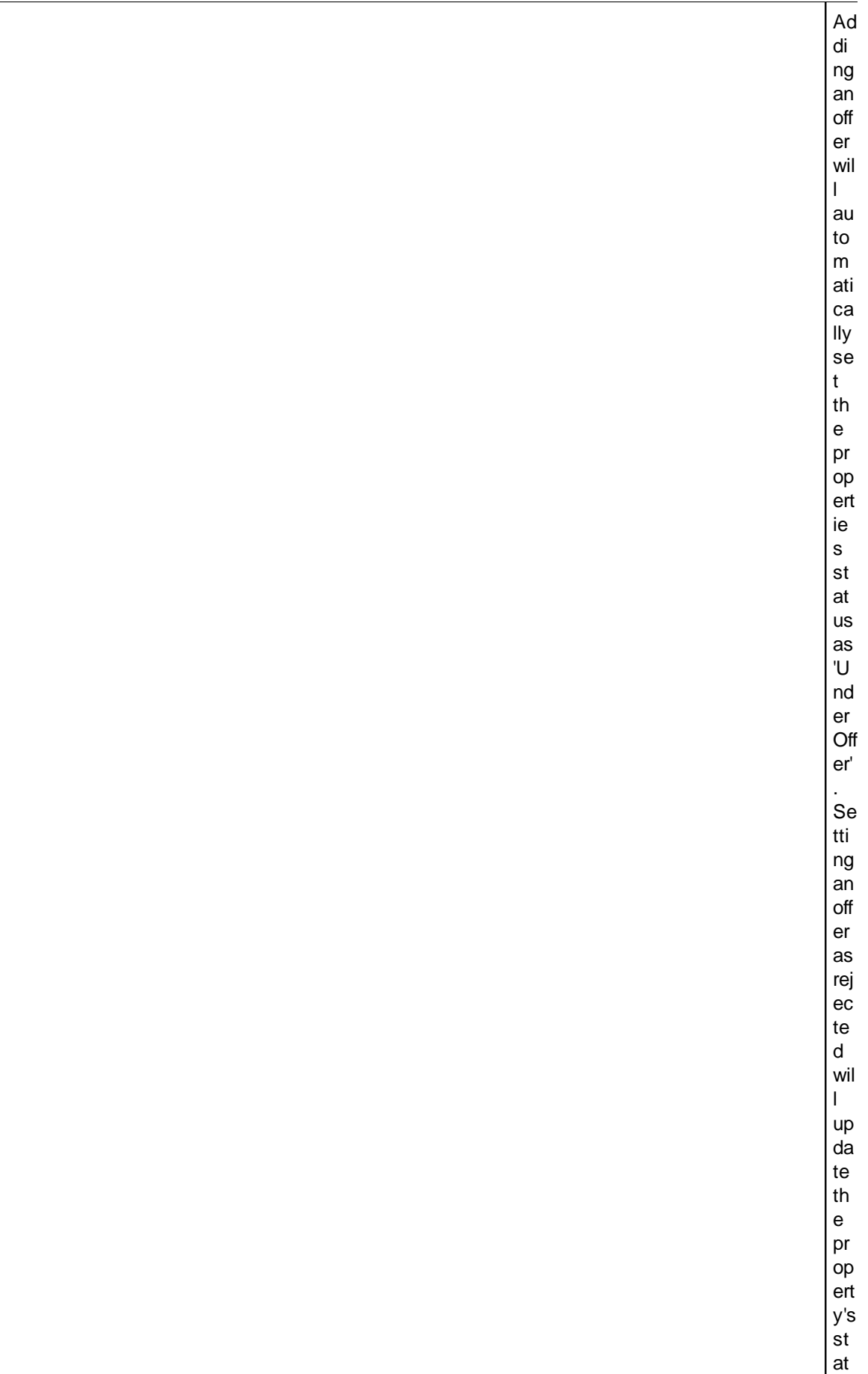

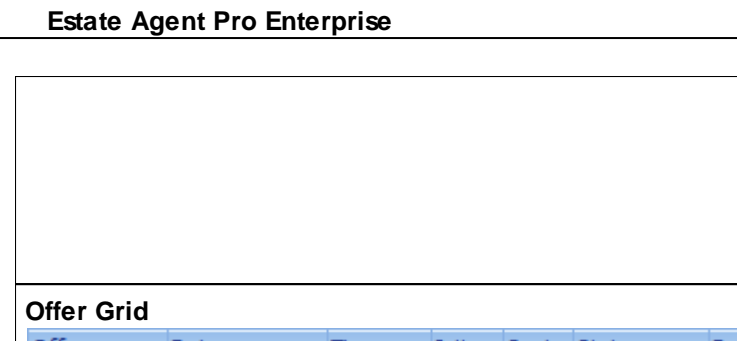

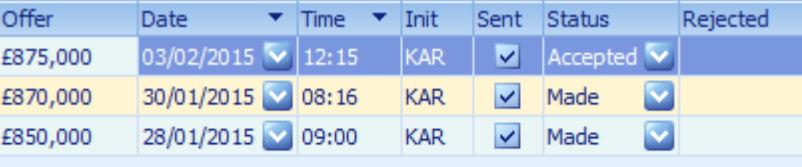

201 us to 'Av

ail ab  $le'.$ Off  $er$  $\sf s$  $ca$  $n$ be ad de  $\mathsf{d}$ he re us in  $\frac{g}{\text{th}}$  $\mathbf{e}$ na vig ati on bu tto ns as de tai  $l$ e  $\operatorname{\mathsf{d}}$  $ab$  $\mathsf{O}\mathsf{V}$ е.  $\sf lf$ th  $\mathsf{e}% _{0}\left( \mathsf{e}\right)$ ap pli  $ca$  $nt$  $in$  $cr$ ea se  $\sf s$ hi  $\sf s$ off  $er$  $\mathsf{it}$ sh ou

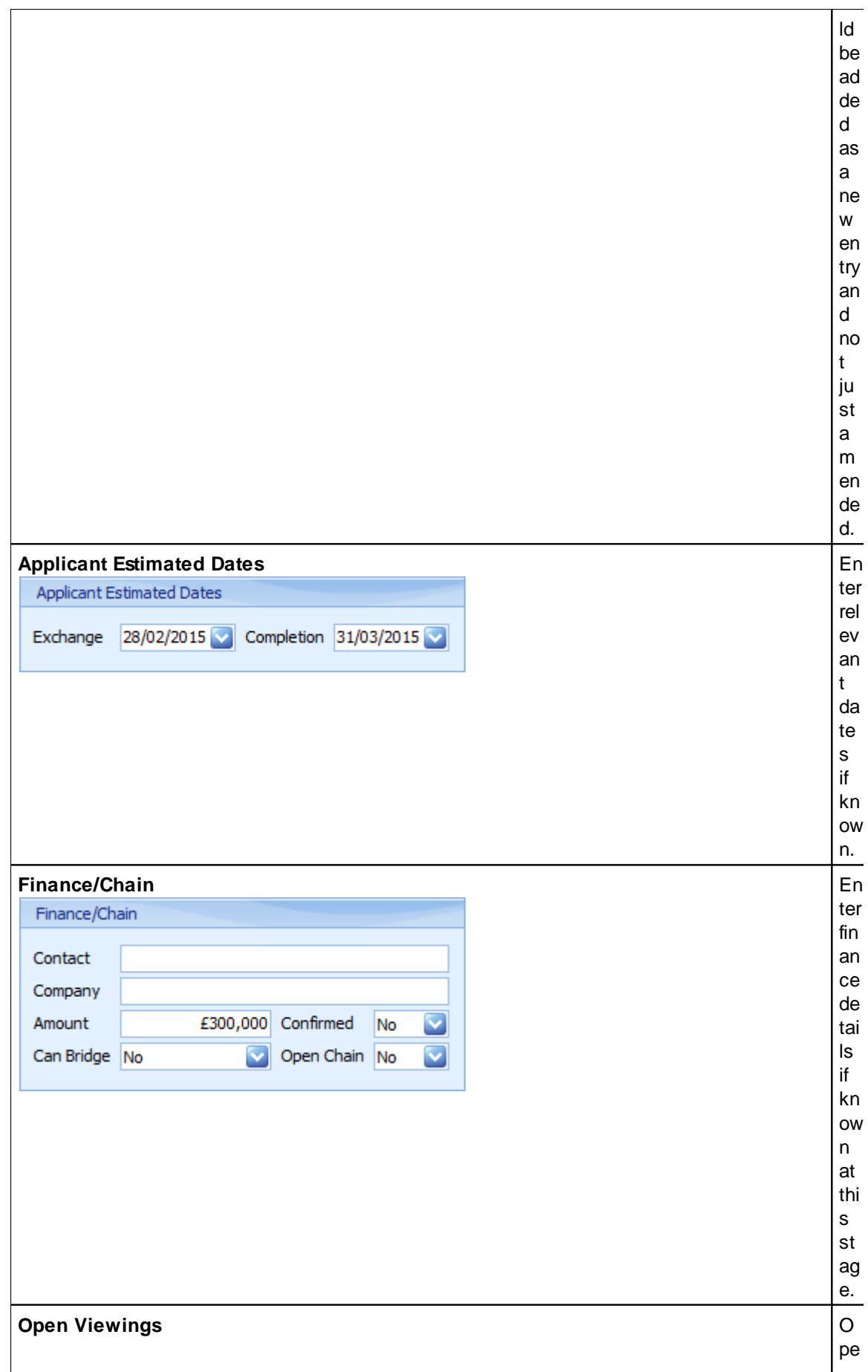

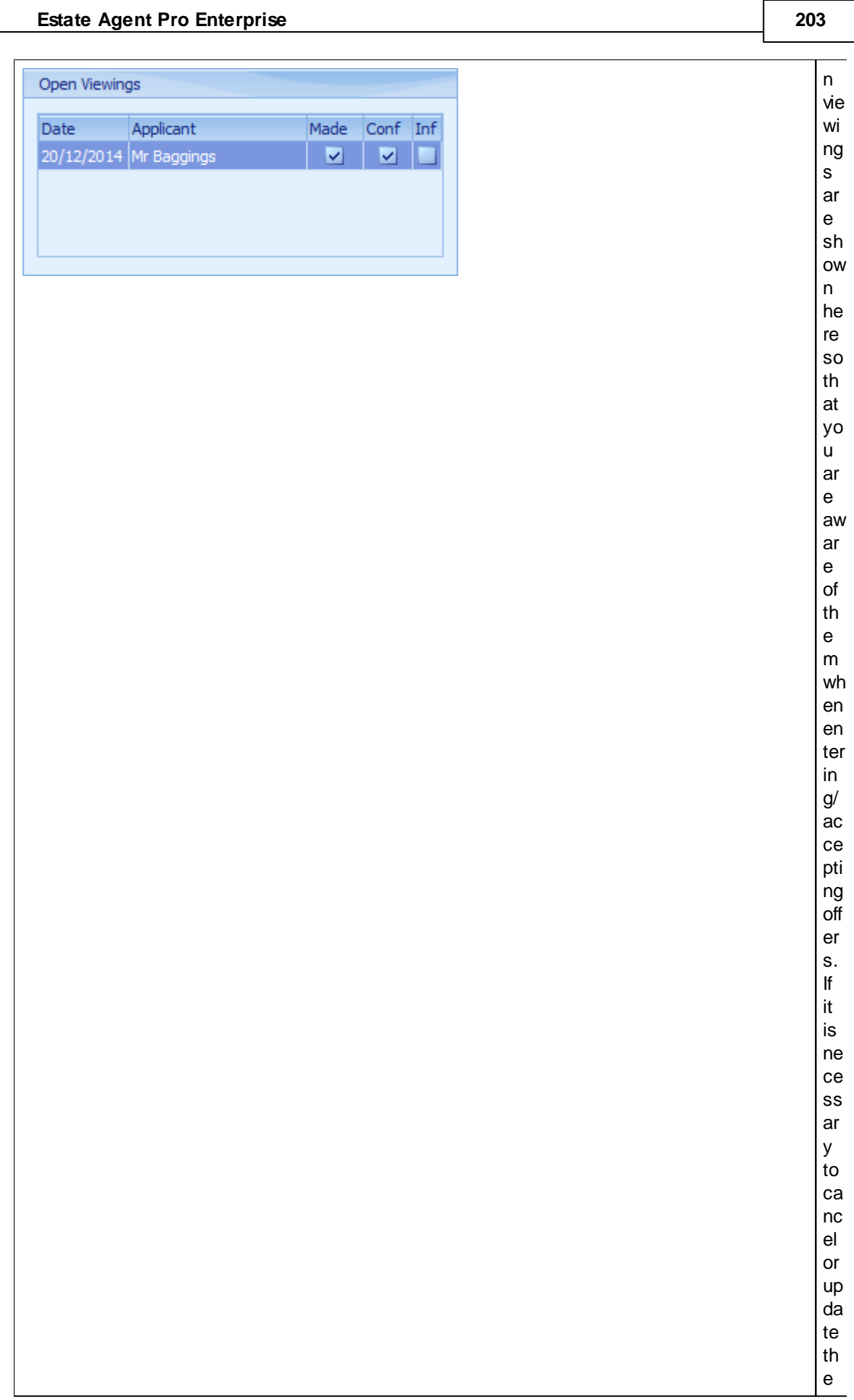

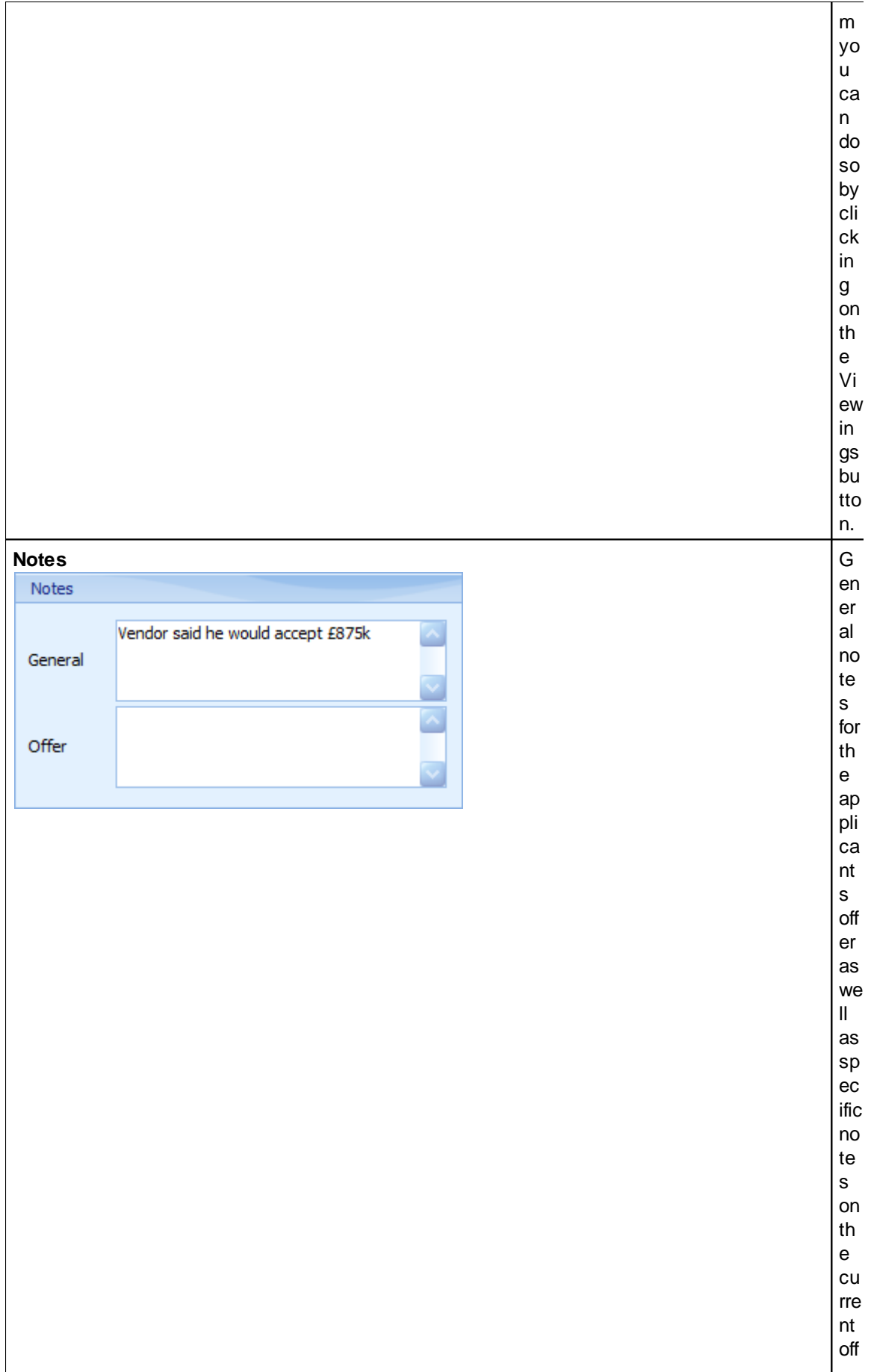

#### 205

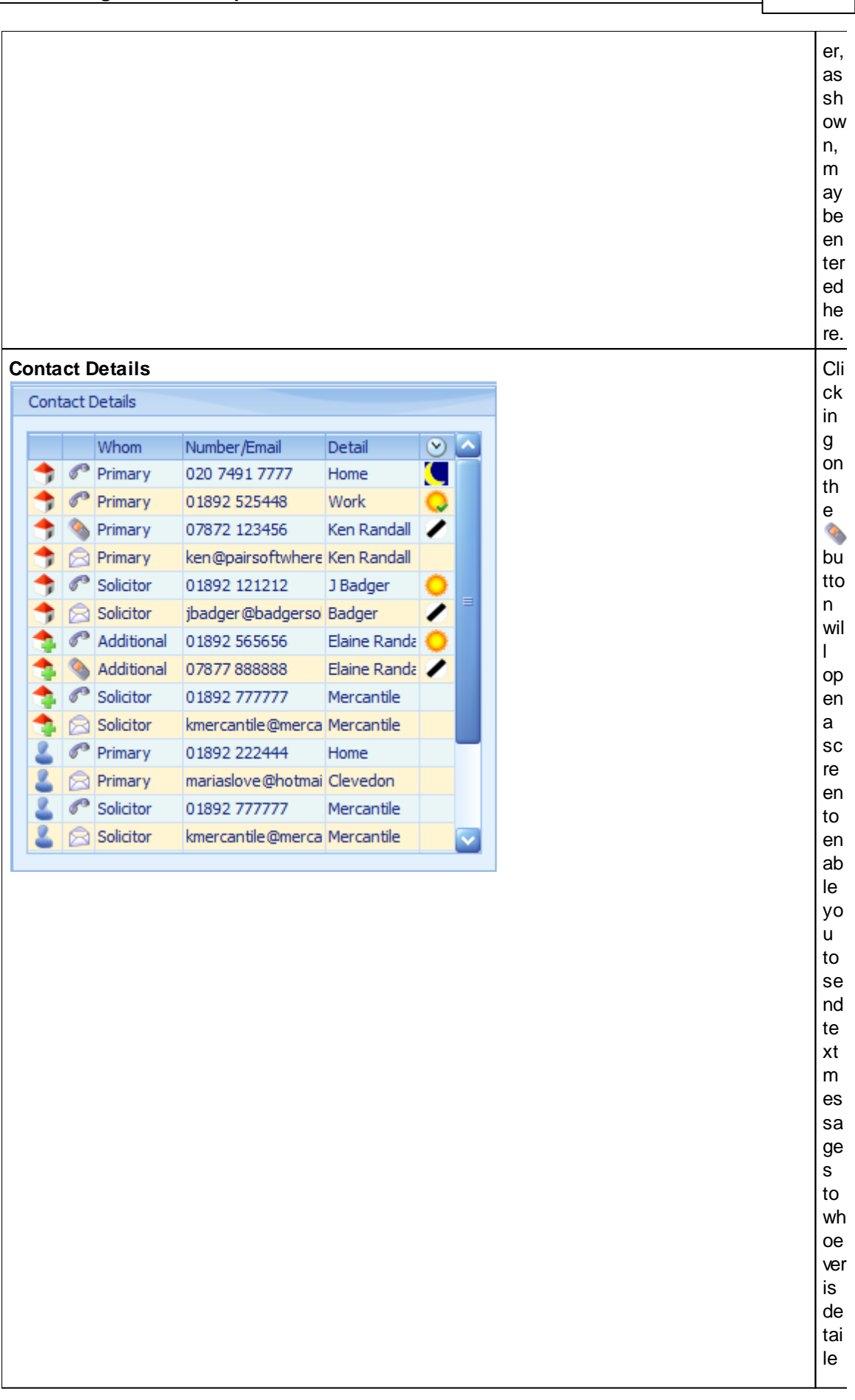

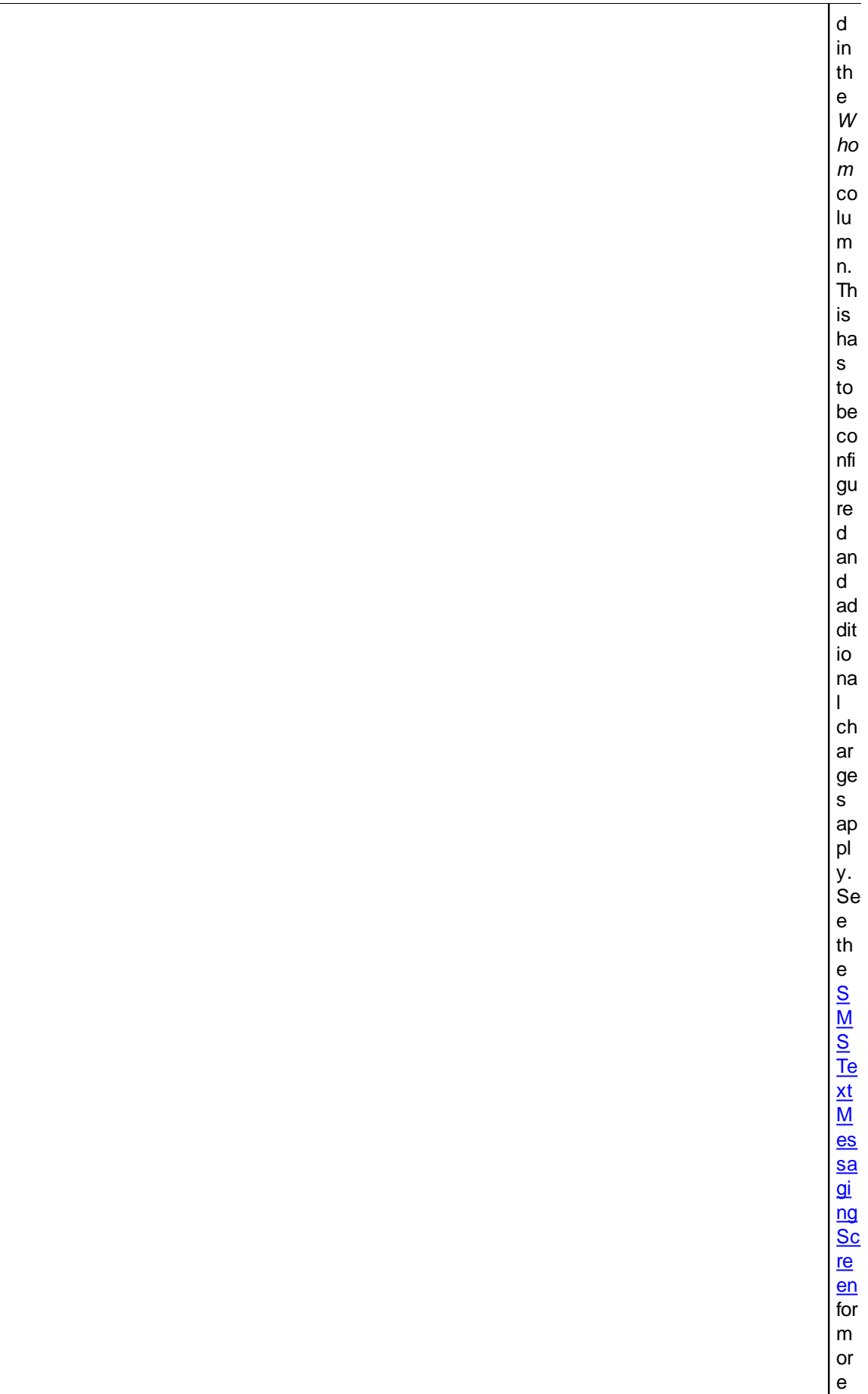

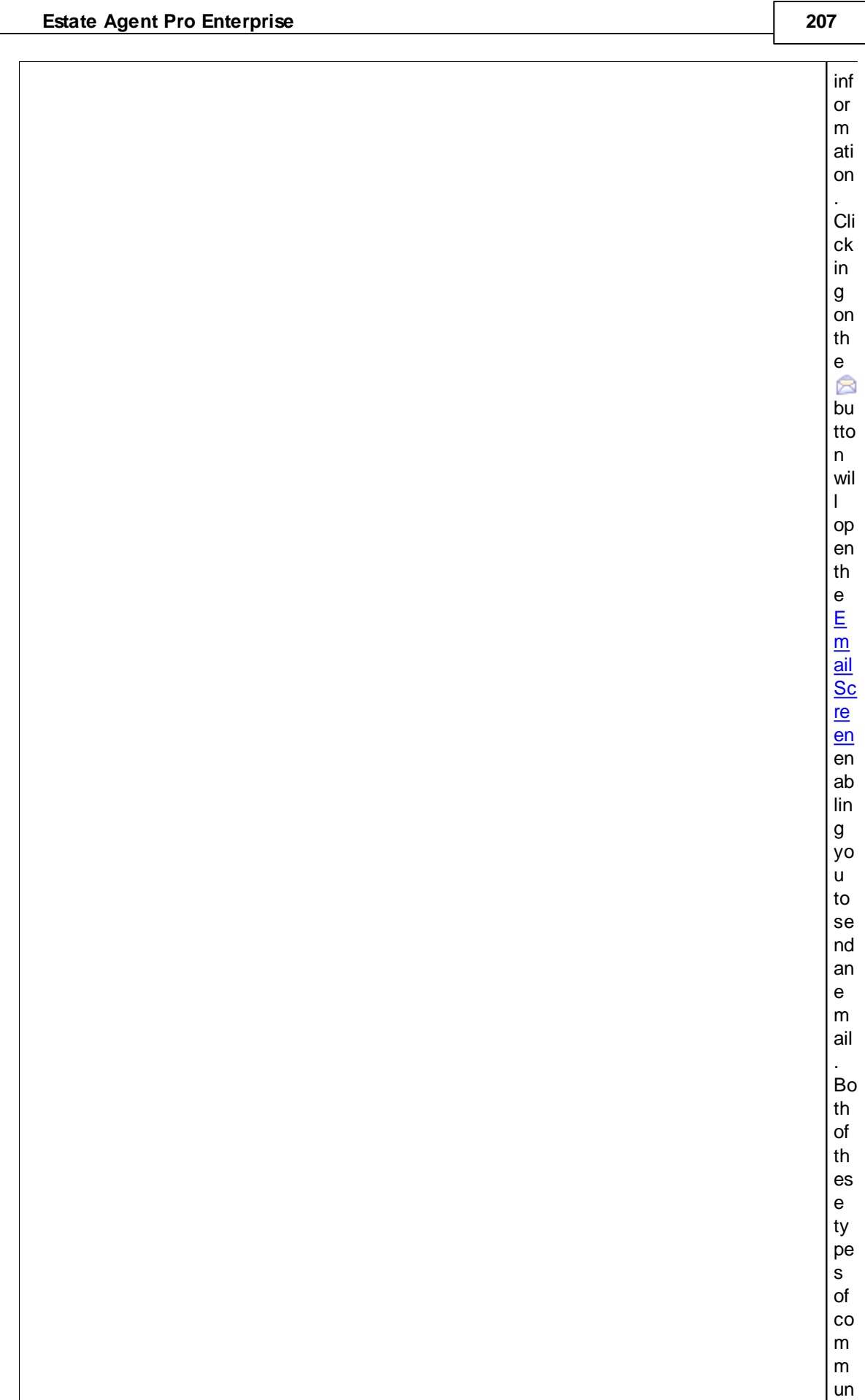

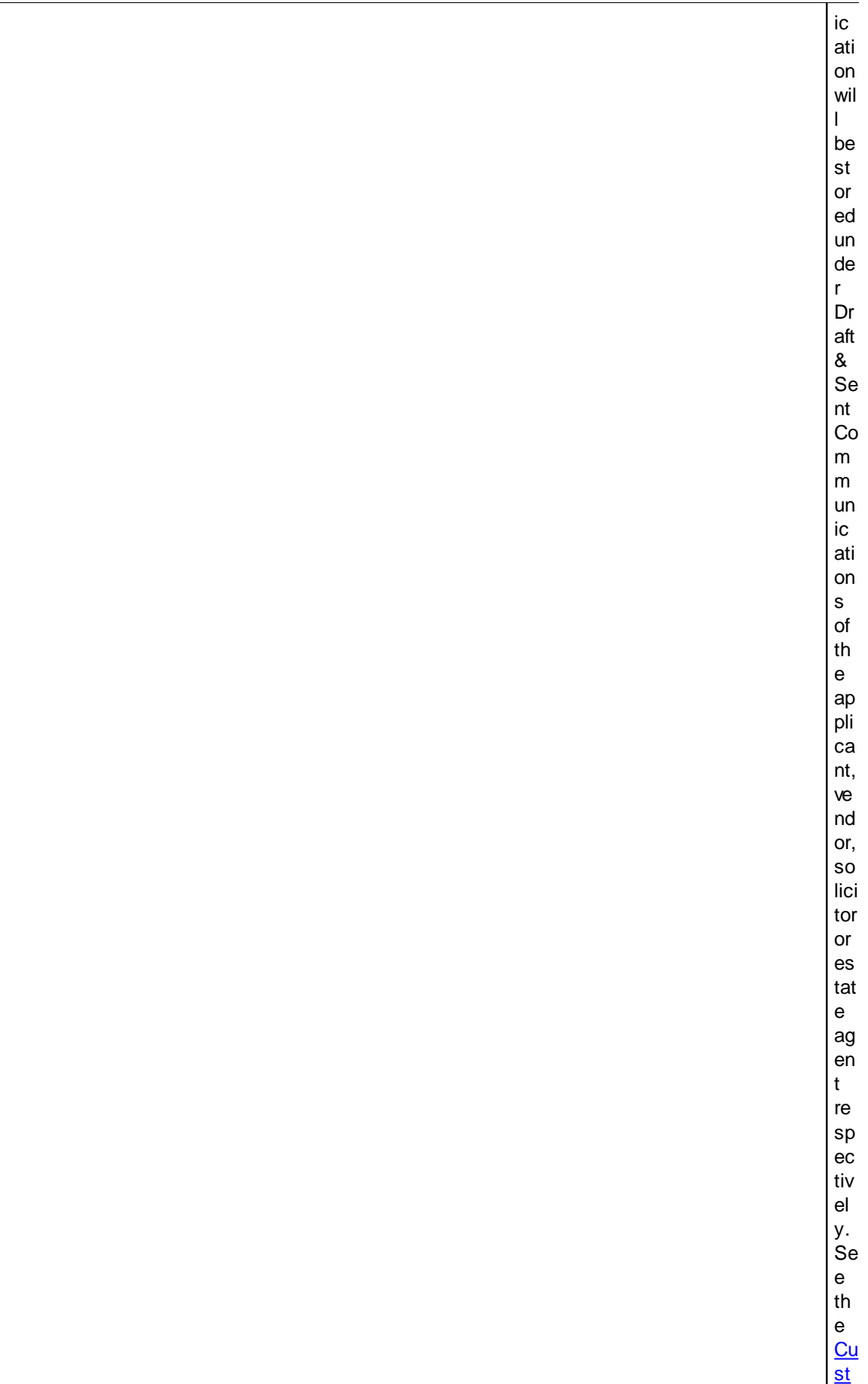

#### 209

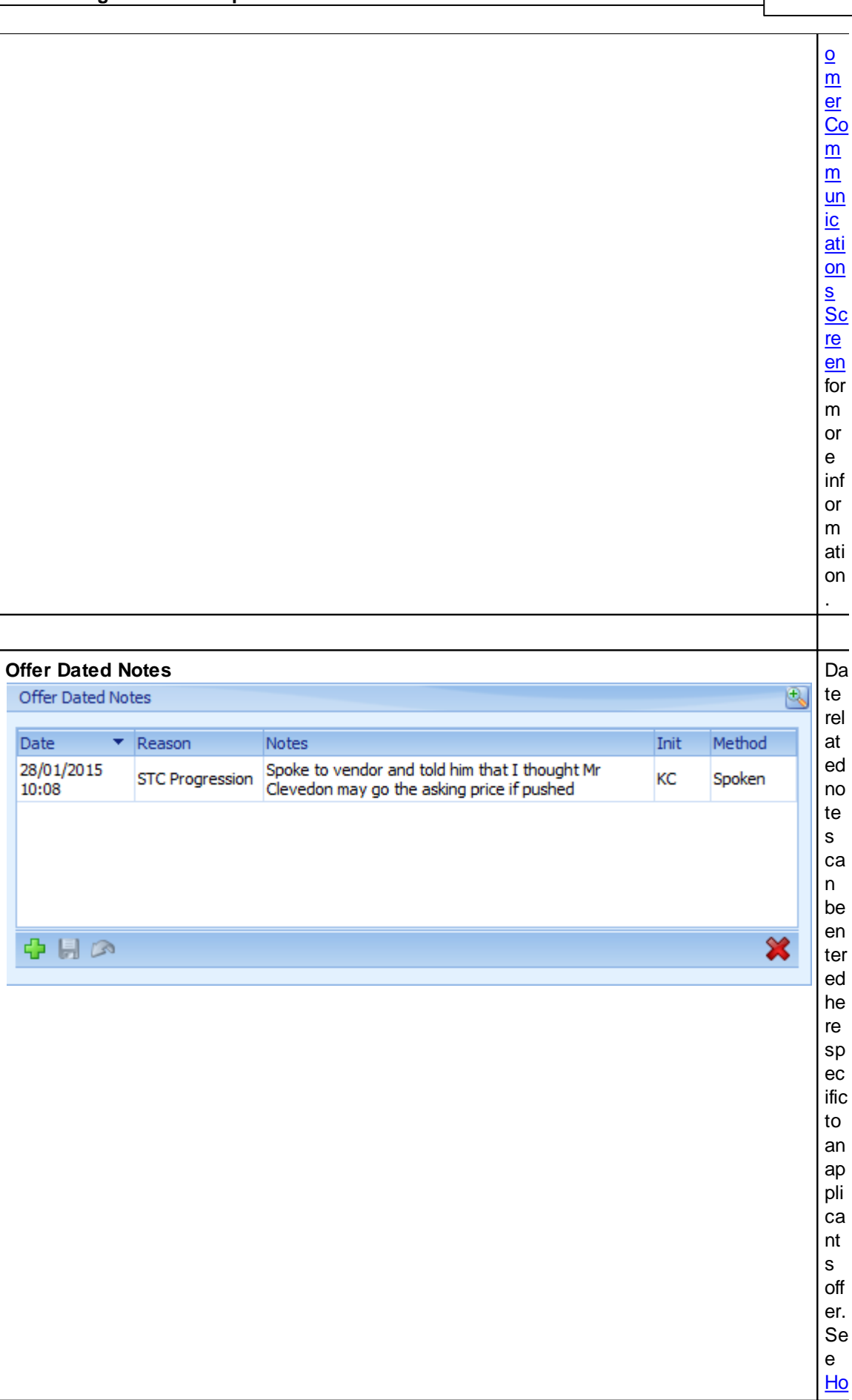

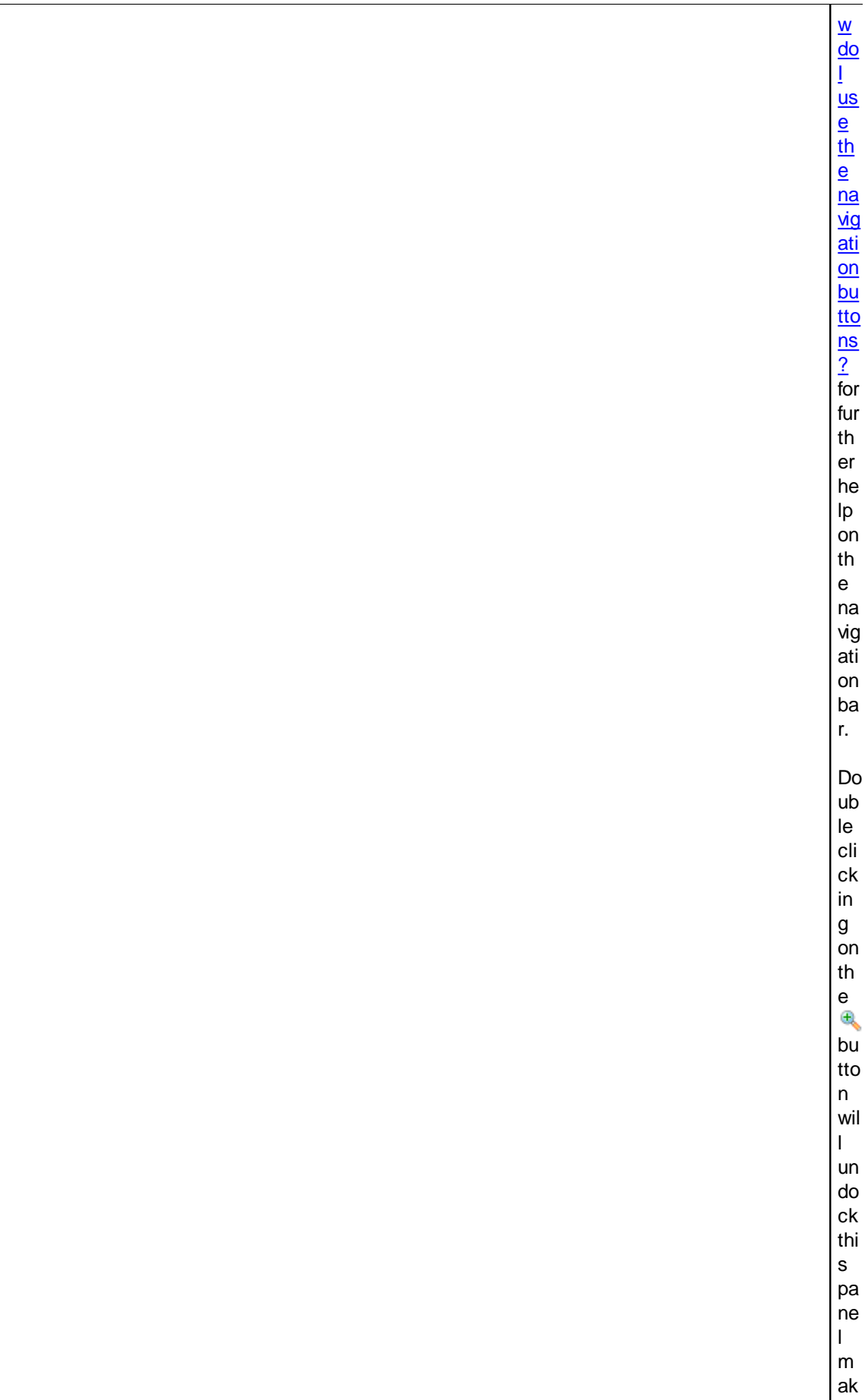

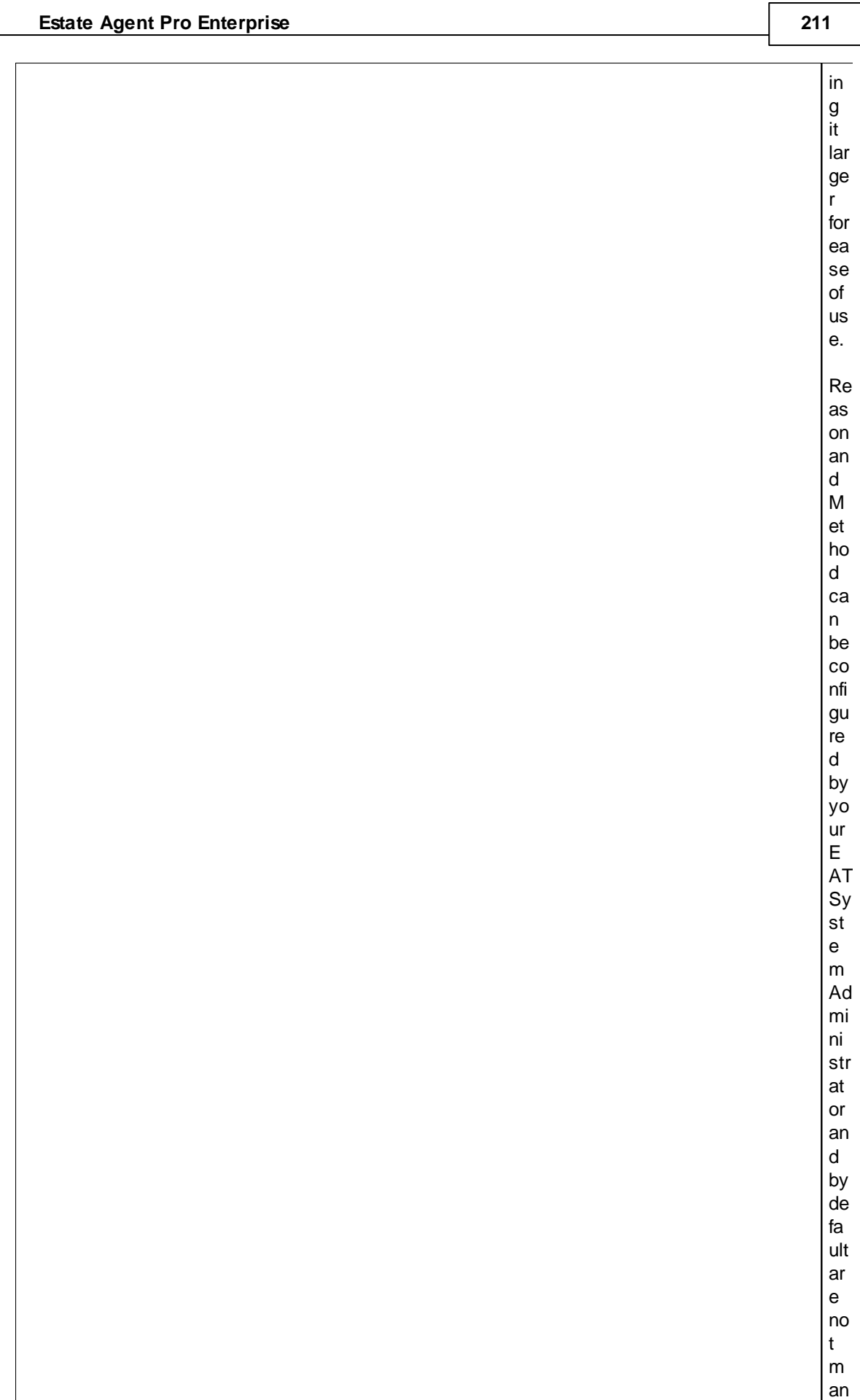

# **RIBBON BAR**

The following buttons are available on the ribbon bar.

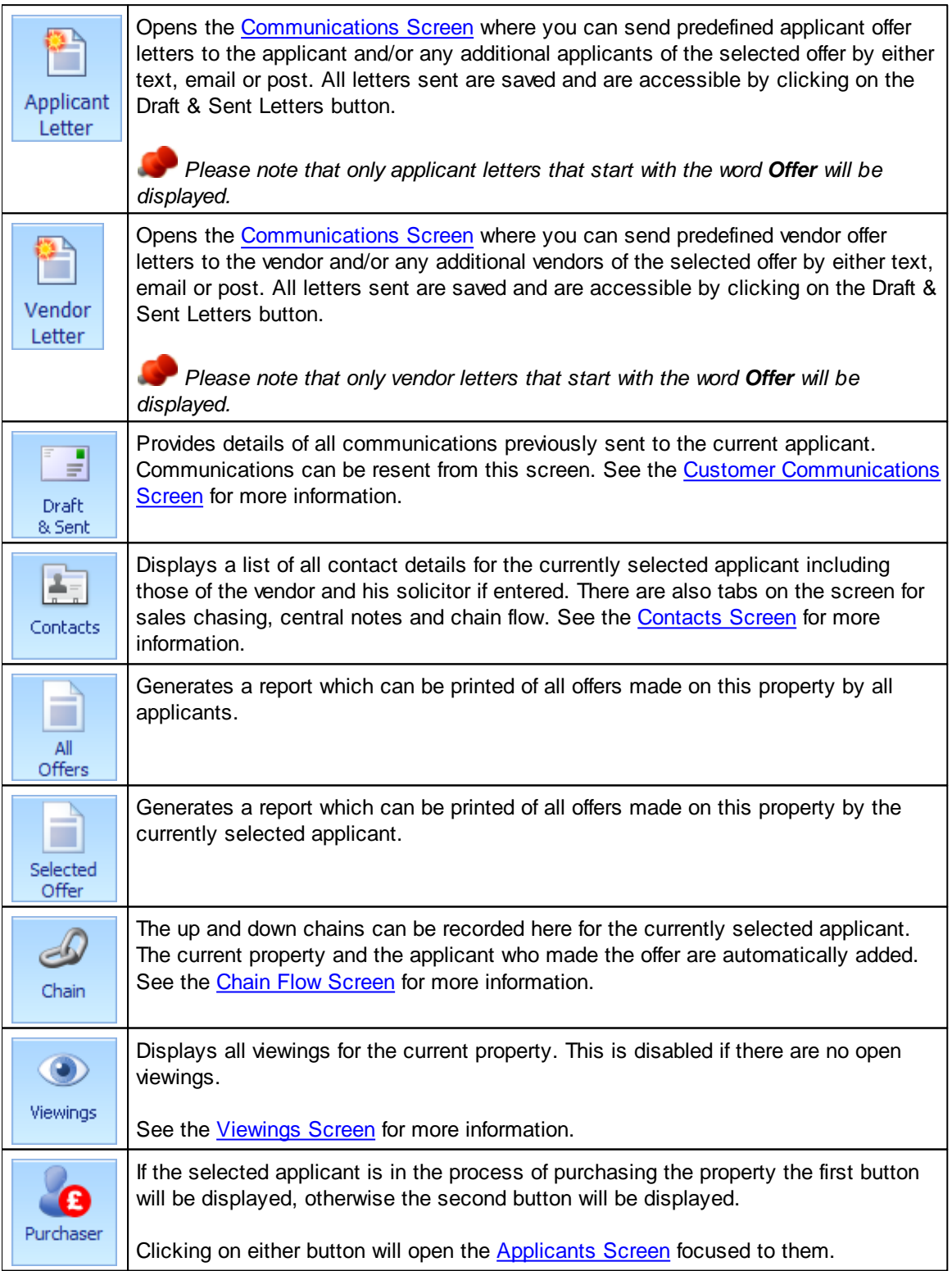

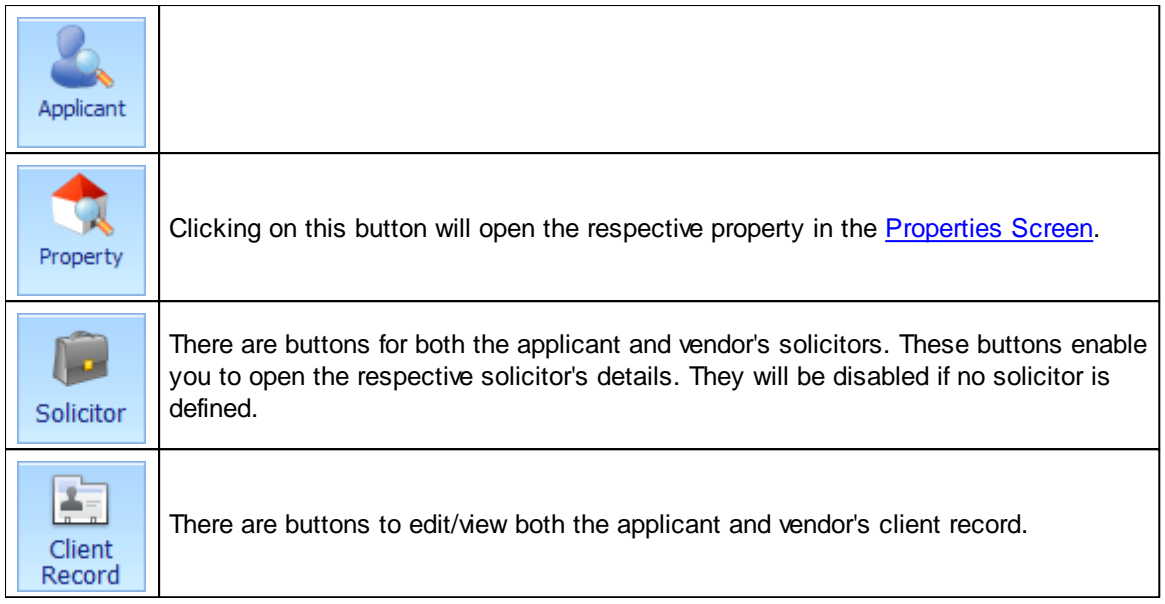

### <span id="page-213-0"></span>**5.28 Portfolio Screen**

If this screen was opened from the Main Screen it defaults to all available properties. If it was opened from the Applicant Screen the list of properties are those that match the respective applicants criteria. This module is designed to be used when seated at a screen that is visible by an applicant. It displays graphically a list of properties one by one according to easily selectable criteria. Properties can be bookmarked and a report of them given to the client. There is an interface to Google Maps so that the location of the properties can easily be seen.

### **PORTFOLIO SCREEN**

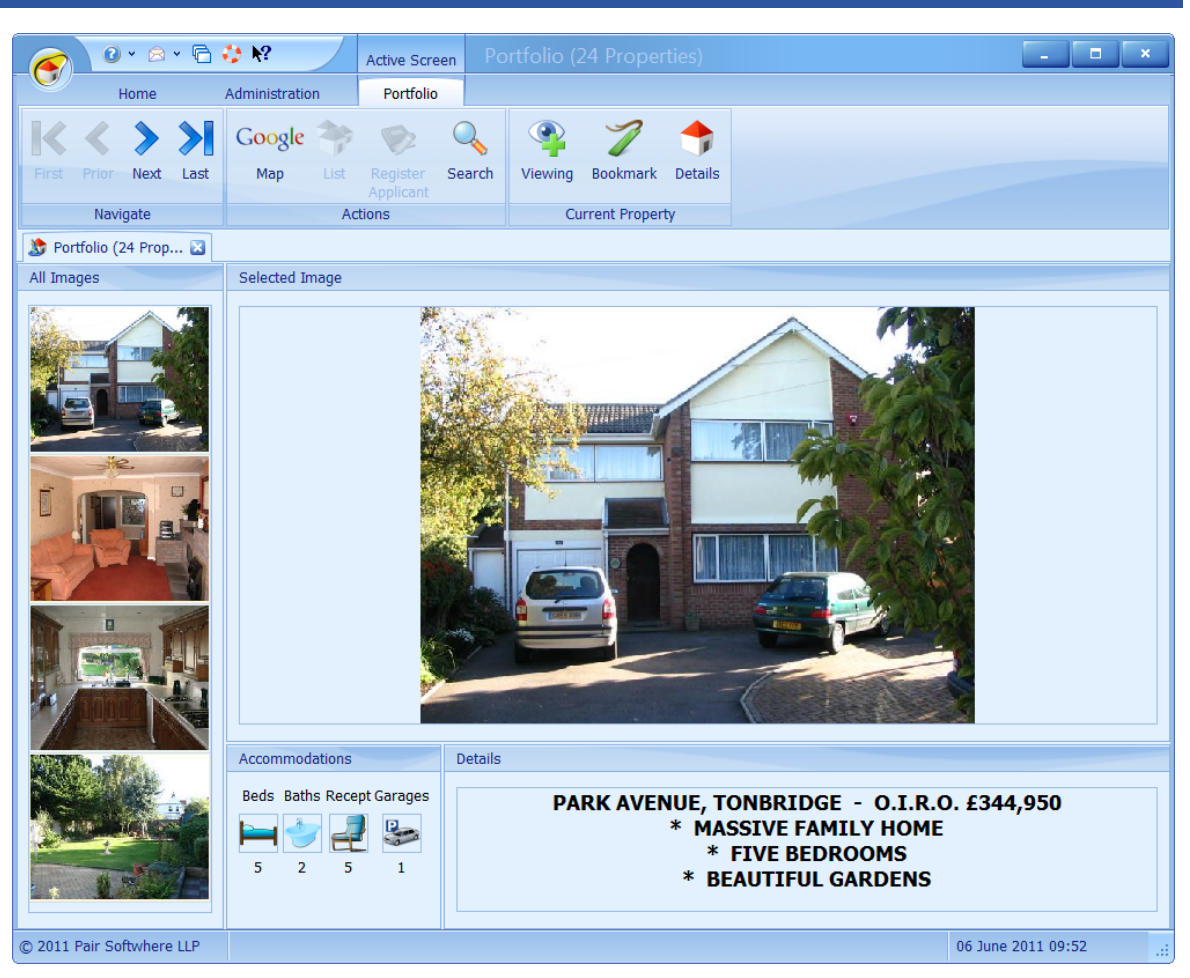

This screen provides an extremely good mechanism for showing an applicant what properties meet their criteria. Properties can be scrolled through by using the Navigate group on the ribbon bar. The main image for each property is initially displayed as the large image. This can be changed by clicking on any other image. All images assigned to a property will be displayed with the exception of EPC's and "Other" images. The number of bedrooms, bathrooms, etc. is shown for each property. If you hold the keys for this property it will be indicated as shown above.

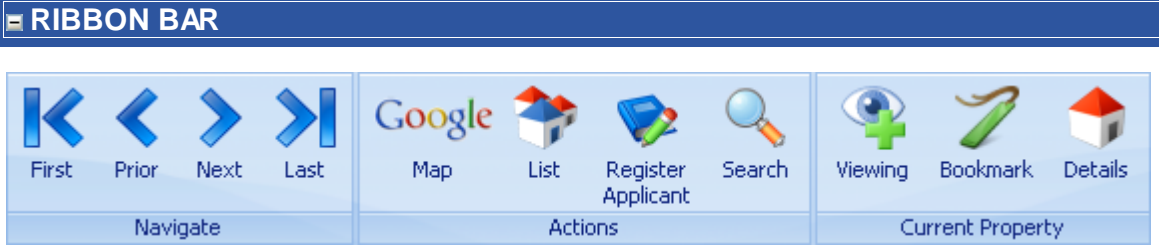

The navigation buttons are self explanatory. The usage of all other buttons is described below.

<span id="page-214-0"></span>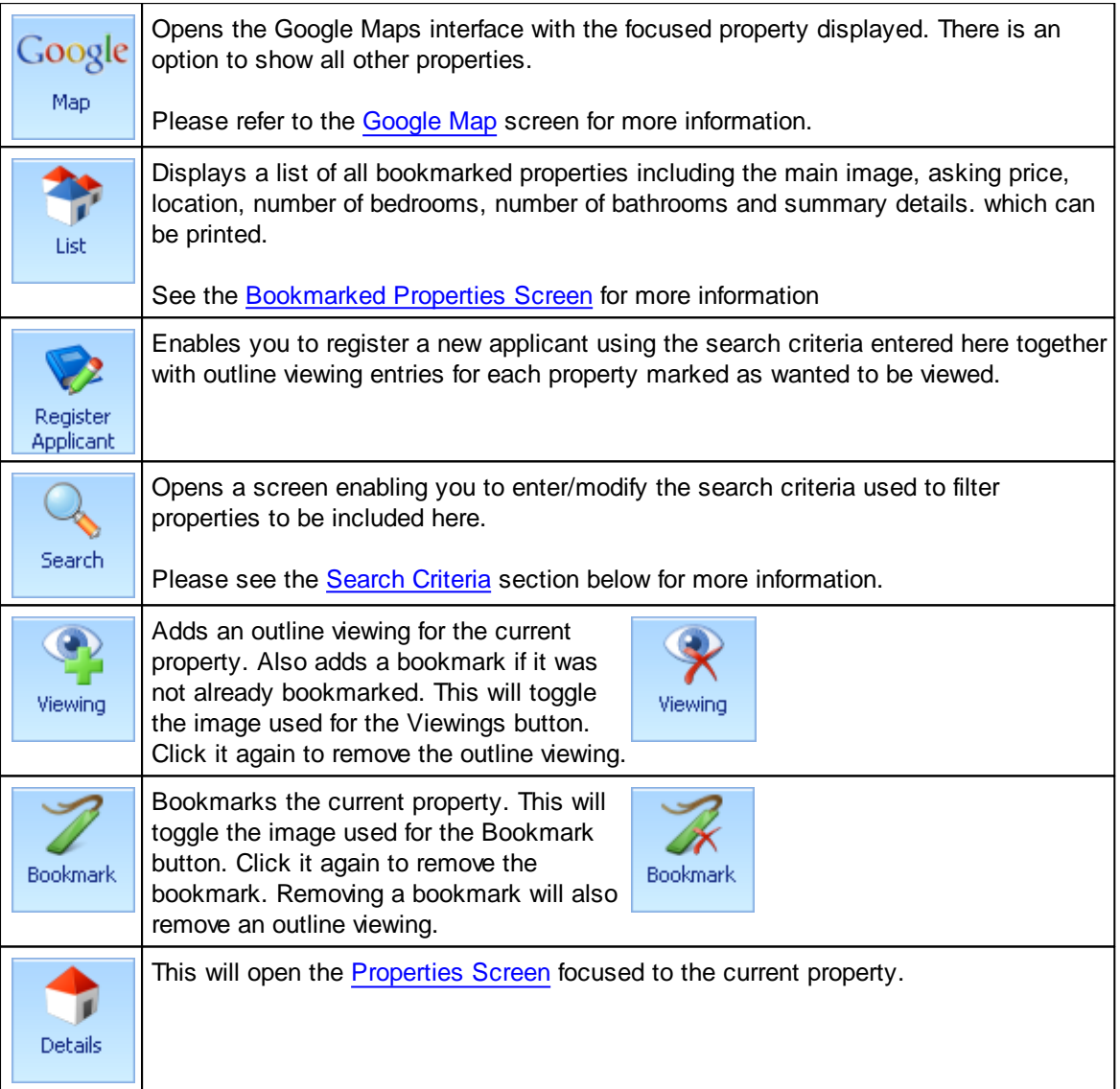

## **SEARCH CRITERIA**

The search criteria can be entered/modified here and the list of properties regenerated.

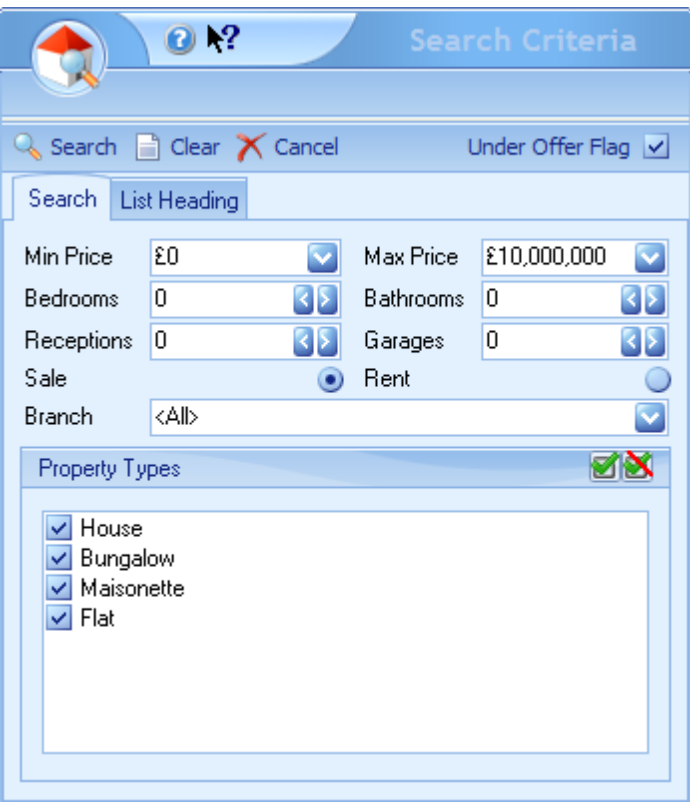

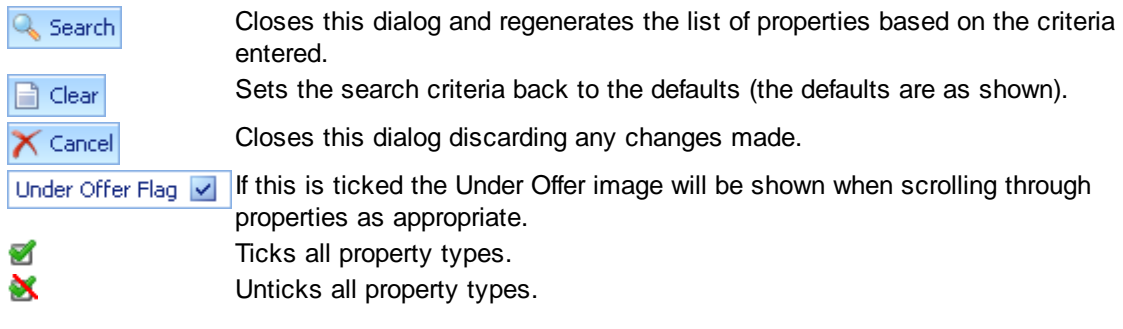
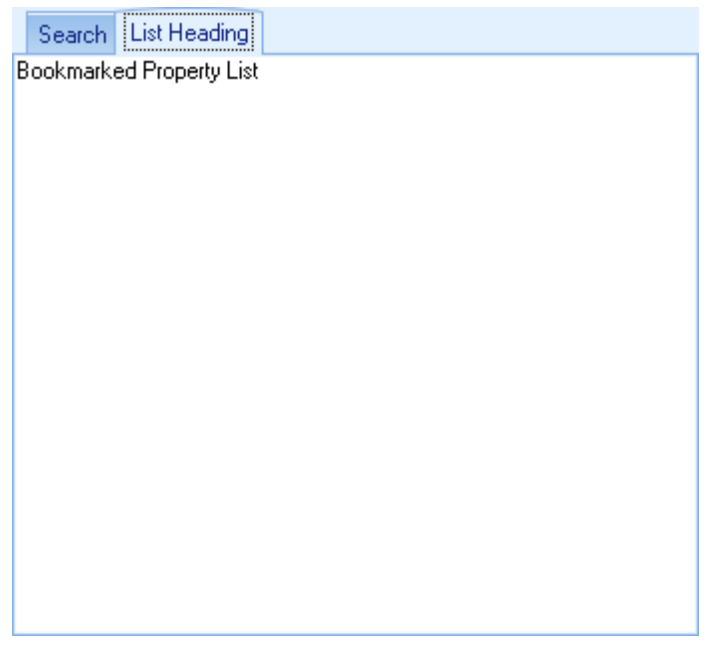

Any data entered here will be used as a heading when printing the list of properties. This would typically be used to include the name of the applicant.

## **5.28.1 Bookmarked Properties Screen**

This is a summary list of all bookmarked properties selected on the [Portfolio](#page-213-0) Screen.

## **BOOKMARKED PROPERTIES SCREEN**

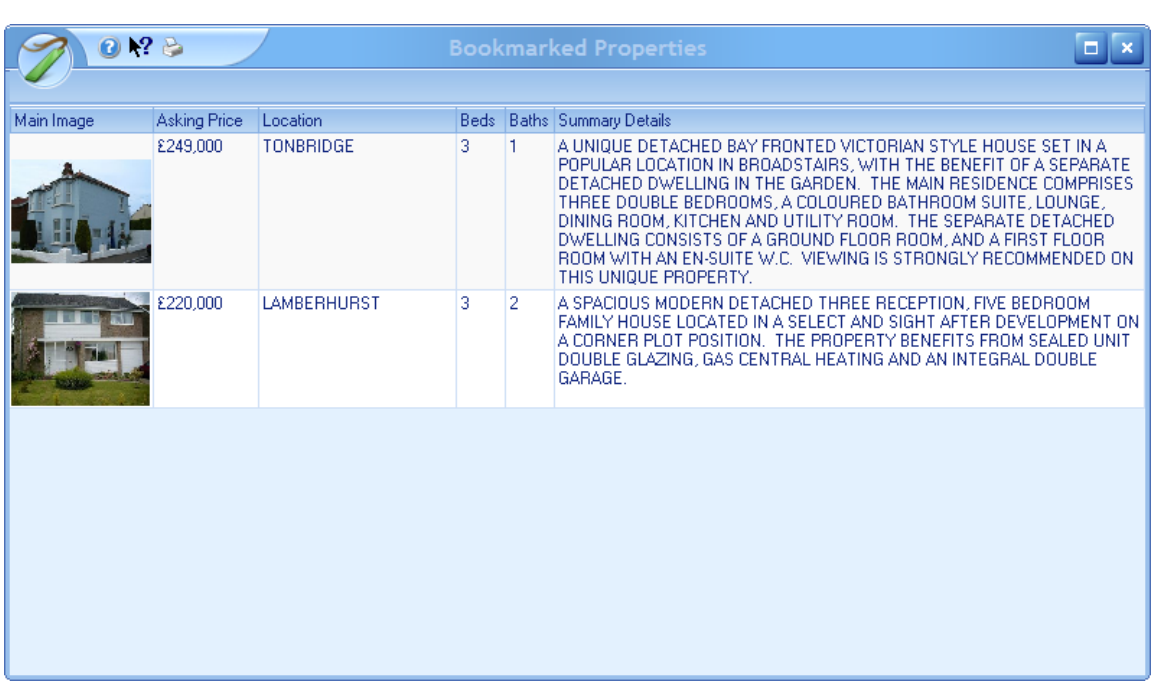

Clicking on the **button prints the thumbnail image report containing these properties.** 

# **5.29 Property Review Screen**

The Property Review screen is where properties are reviewed based on the review cycle set (default 30 days) set for the property.

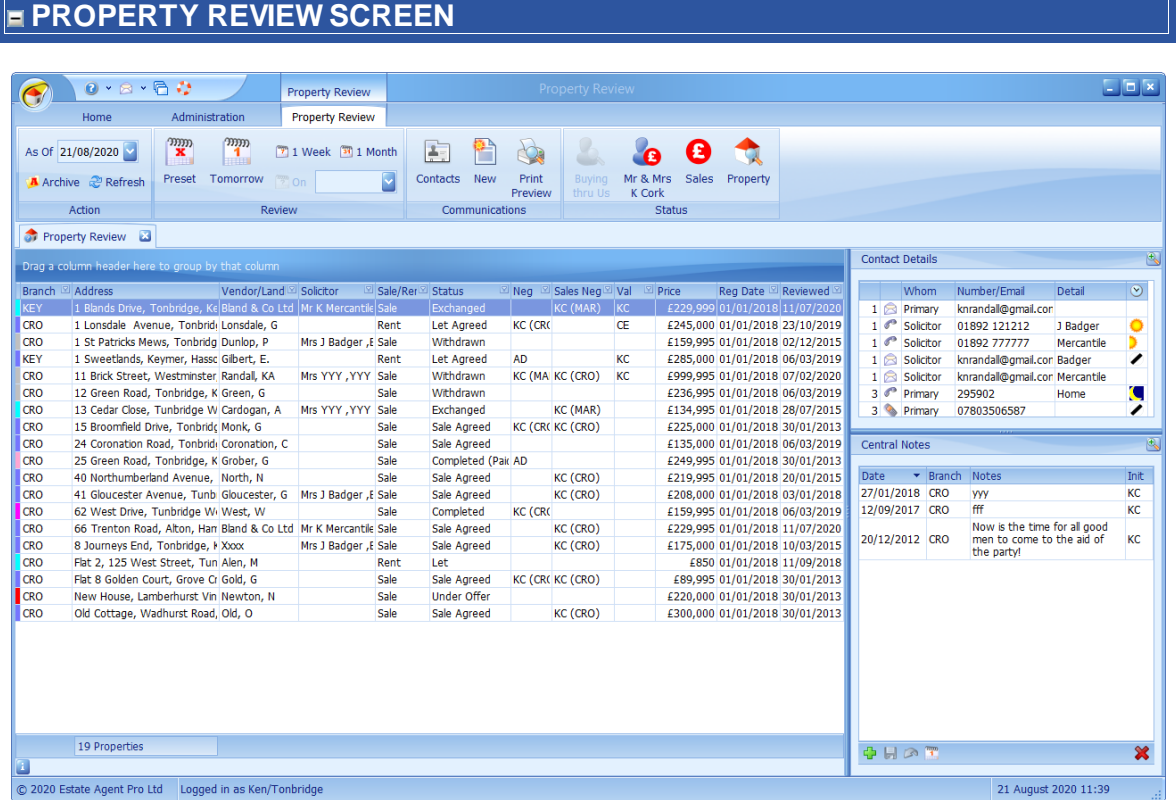

This screen can be broken down into 4 primary areas.

### **PROPERTY LIST**

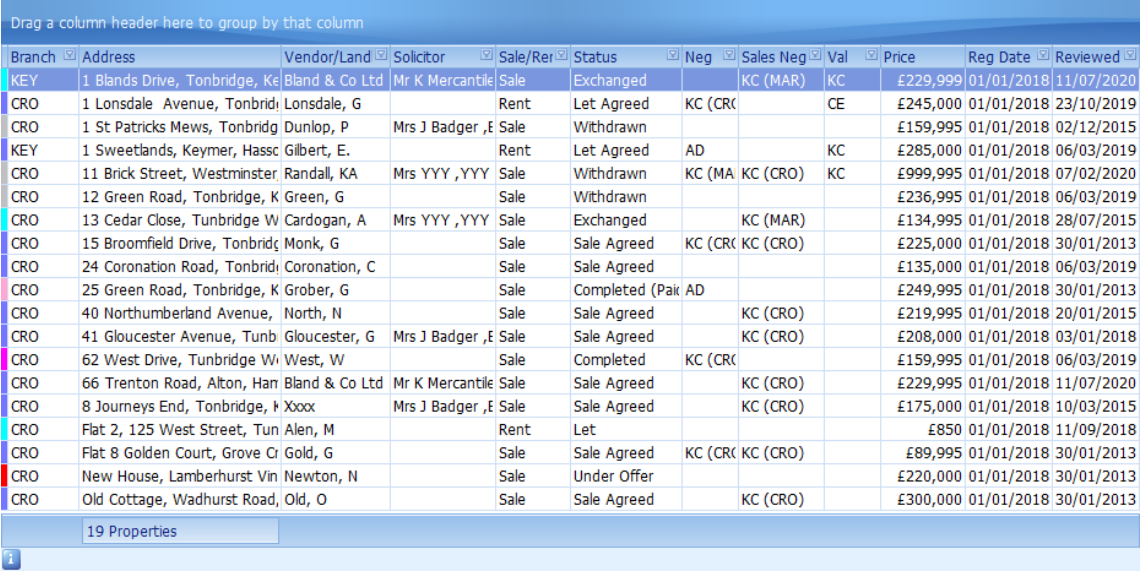

This grid contains all properties that are due for review. Certain columns can be dragged to the group area as indicated.

The status of the property is also indicated by a coloured block at the left hand side of the grid. Clicking on the information  $\bigcirc$  button will display a pop-up window detailing the meaning of the colours.

The statuses that appear in this review can be configured by your system administrator.

Double clicking on a property will either open the property screen or the Sales/Rental screen depending on the status of the property.

*This grid has the ability of being grouped and filtered by columns. See [How](#page-67-0) do I use grid column [grouping](#page-67-0) and filtering? for further information.*

## **CONTACT DETAILS**

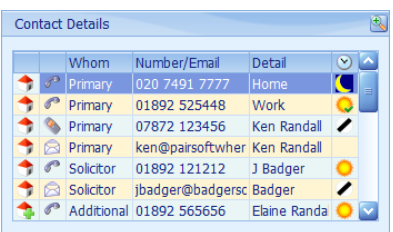

These are the contact details that have been entered for the focused client.

The  $\triangle$  button can be used to undock (expand) the panel to make it easier to see multiple entries.

Clicking on the button will open the SMS Text [Messaging](#page-319-0) [Screen](#page-319-0) to send a message. This has to be configured and additional charges apply.

Clicking on the  $\blacksquare$  button will open the Email [Screen](#page-303-0) enabling you to send an email.

Both of these types of communication will be stored under Draft & Sent Communications of the client. See the [Customer](#page-141-0) [Communications](#page-141-0) Screen for further information.

Double clicking on the  $\triangle$  button will undock this panel making it larger for ease of use.

### **DATED NOTES**

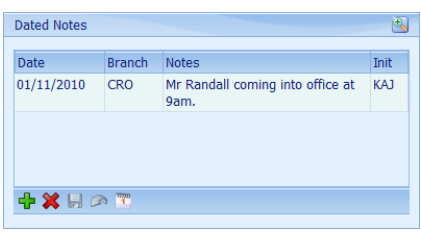

Client date related notes can be entered here. See [How](#page-72-0) do I use the [navigation](#page-72-0) buttons? for further help on the navigation bar.

The  $\overline{f}$  button can be used to undock (expand) the panel to make it easier to see multiple entries.

The **button can be used to enter the note entered into the** diary on the date entered.

Double clicking on the **button will undock this panel** making it larger for ease of use.

By default historic dated notes cannot be changed.

### **RIBBON BAR**

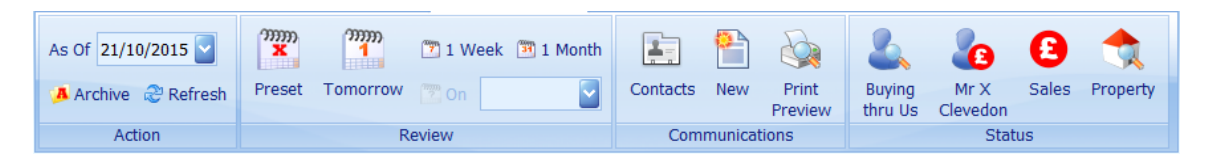

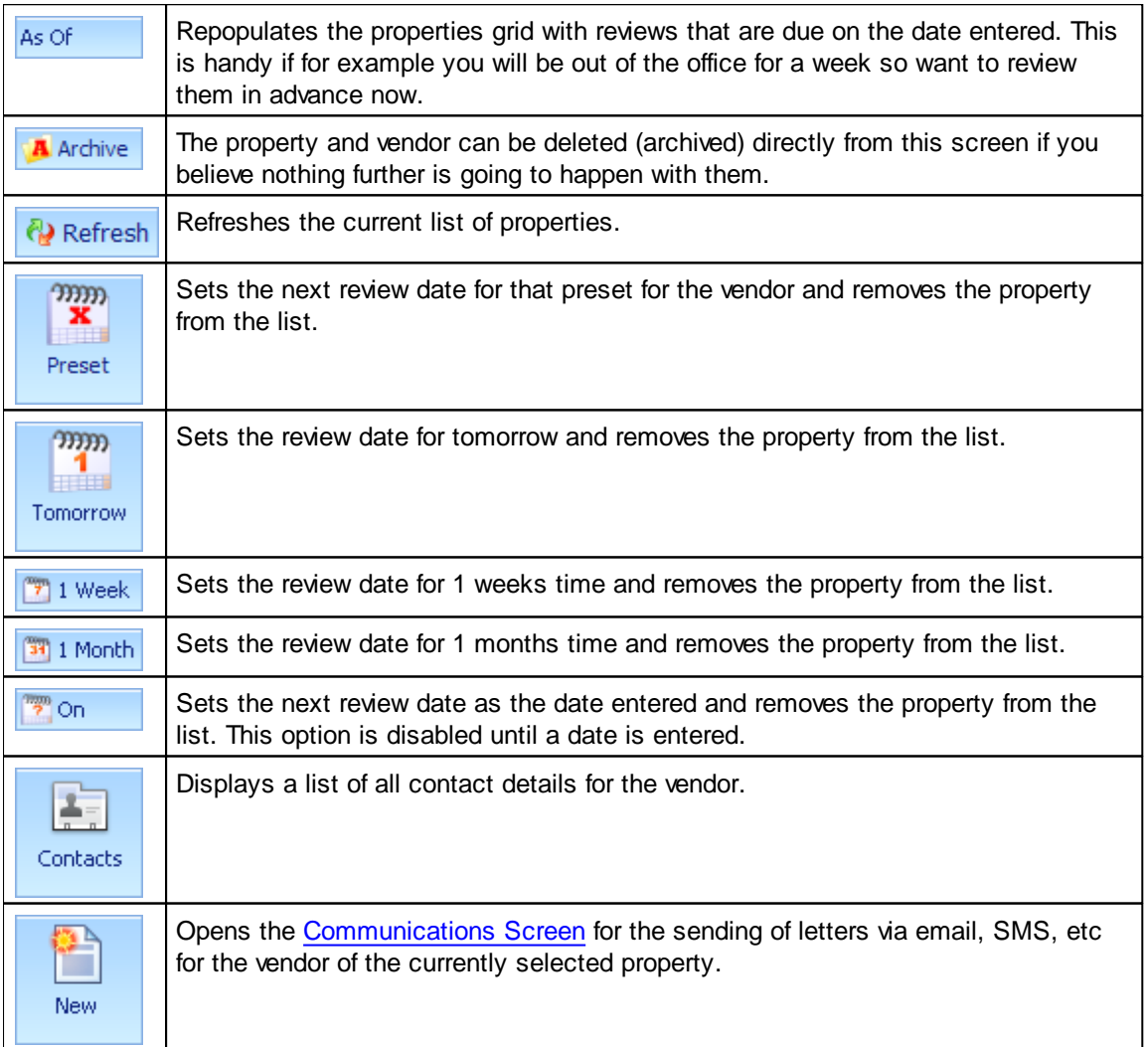

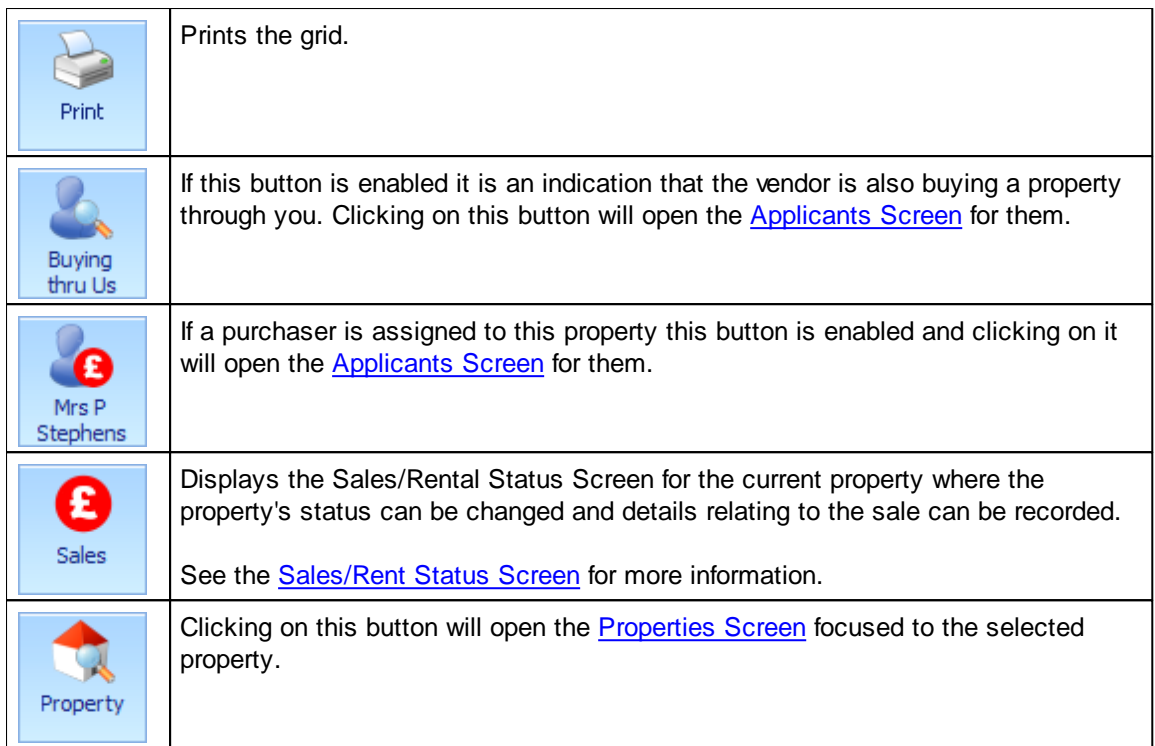

## <span id="page-222-0"></span>**5.30 Properties Screen**

The properties screen is where all details relating to properties can be recorded including vendor details, communications, images, property particulars, chain flow, viewings, offers, sales and matches against applicants. By default all active (non-archived) properties are displayed.

## **PROPERTIES SCREEN**

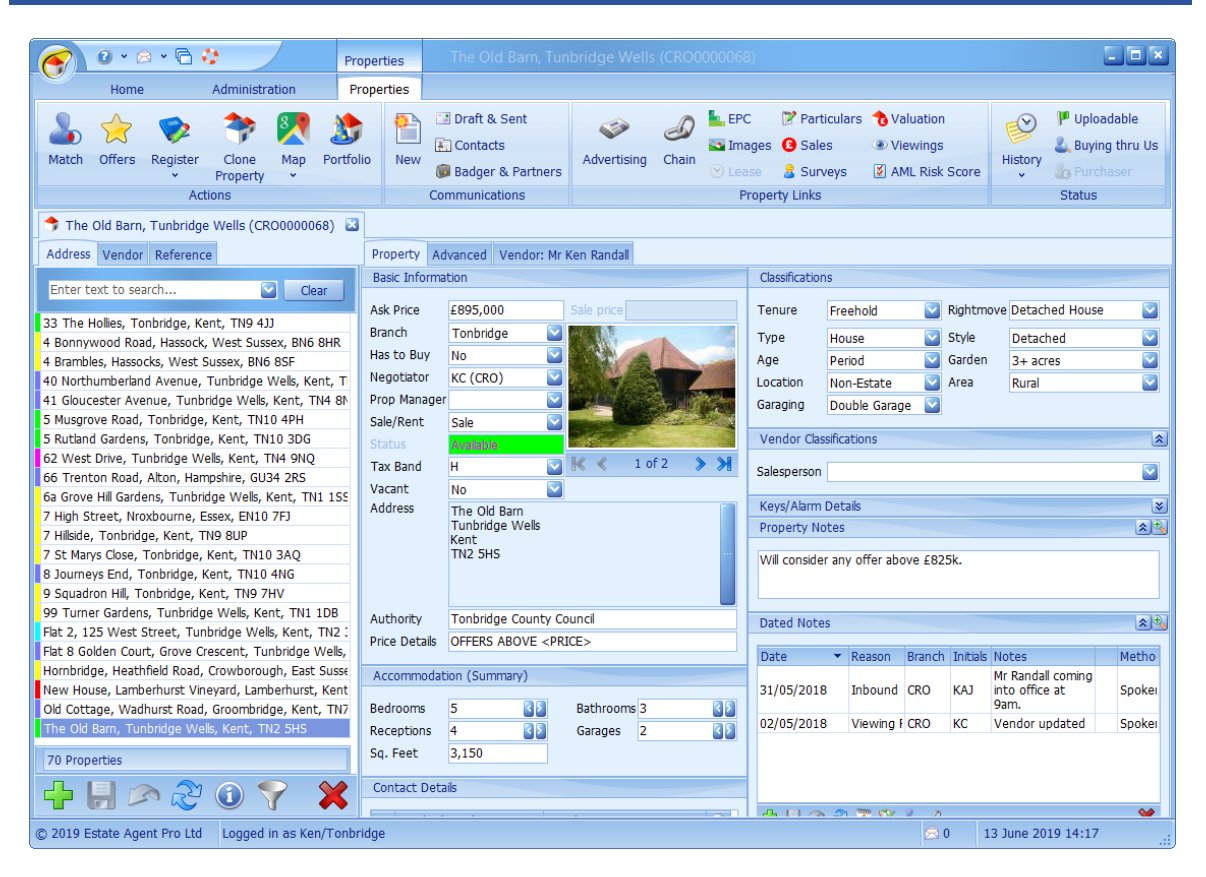

#### See How do I add a [property?](#page-19-0)

This screen can be broken down into three primary areas.

## **LIST OF PROPERTIES**

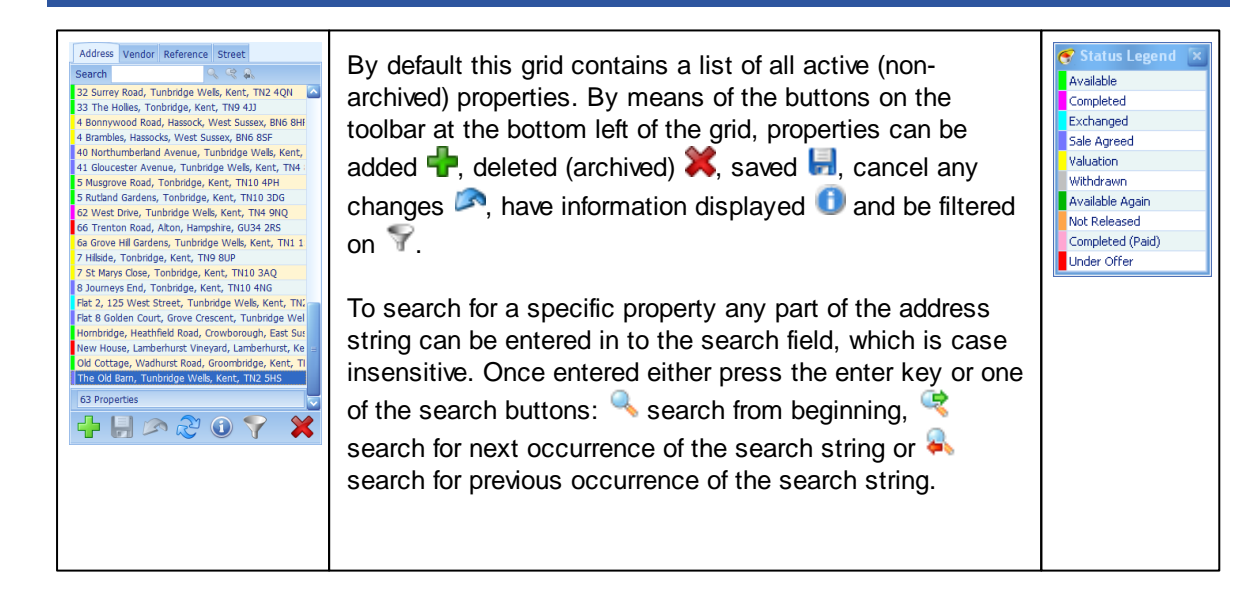

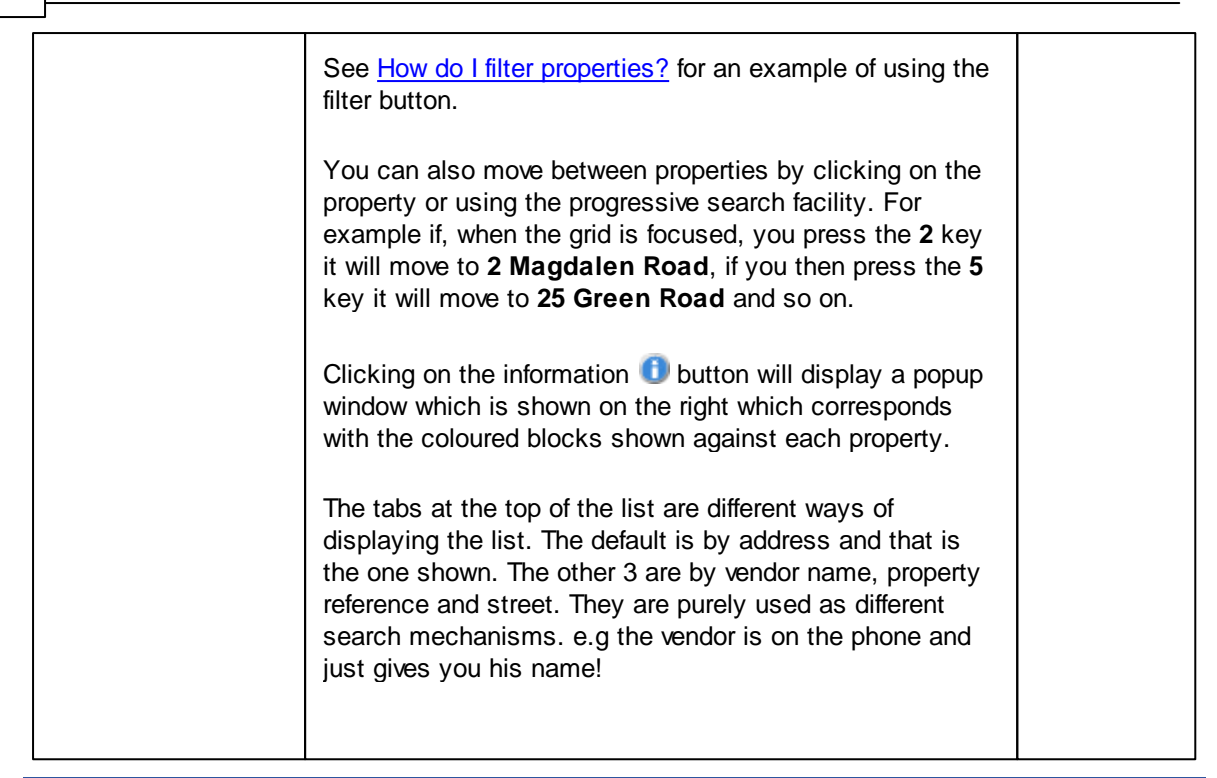

### **PROPERTY TAB**

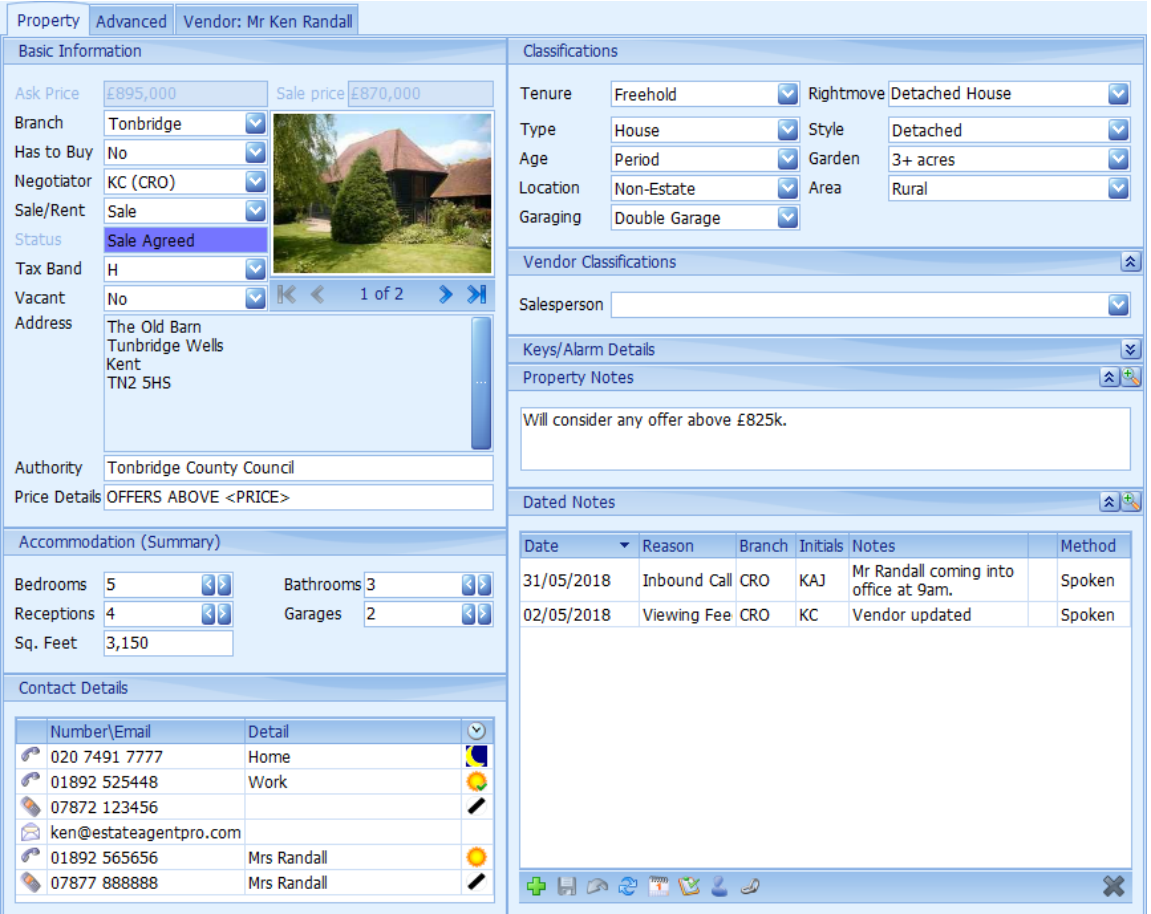

An explanation of each of the areas is given below. For help on adding a new property please refer to How do I add a [property?](#page-19-0)

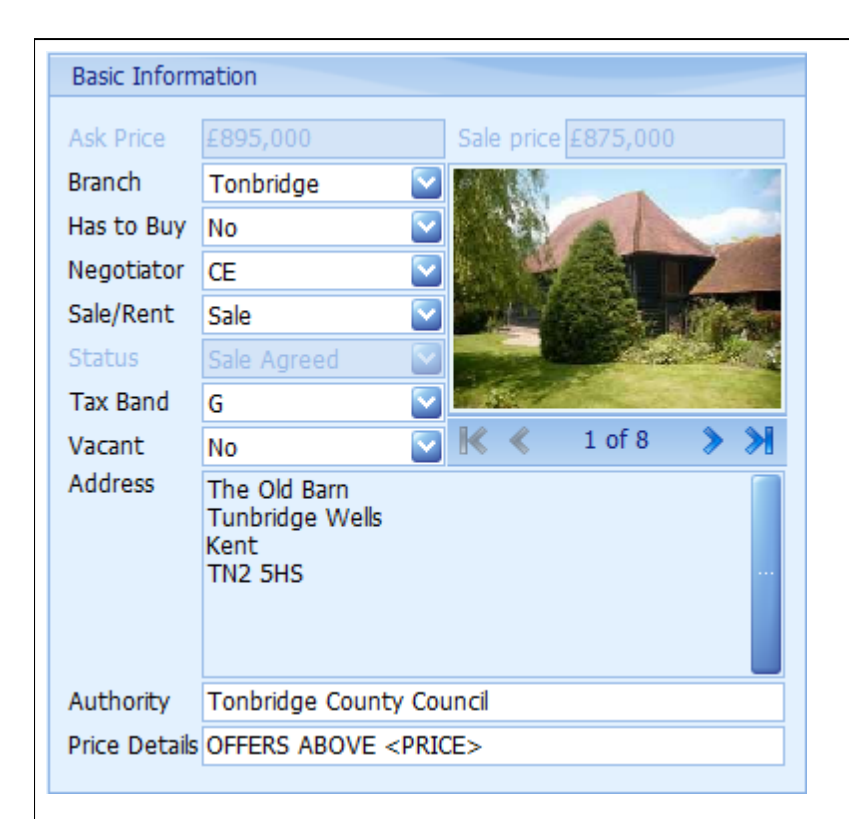

The **main image** is displayed by default. Images can be scrolled using the navigation bar beneath the image.

The **Ask Price** is the price the vendor wants the property marketed at.

The **Branch** that manages this property can be changed if you have been given permission to do so by your system administrator. This does not change the underlying property reference but it does affect which branch this property is uploaded under to any portals and/or your own web site. It also changes which branch reviews the property/vendor. If you do not have access to change this, or you only have one branch configured, then this will be disabled..

Indicates whether or not the vendor **has to sell** this property in order to purchase another.

Select the **Negotiator** dealing with this property from the drop down list.

The default is configurable by your system administrator. Select **Sale or Rent** from the drop down list. Input fields are added/removed dependent on the selection.

The **status** of the property (cannot be changed here).

Select the appropriate council **tax band**. This defaults to unknown. If accidentally set to the wrong tax band it can be set back to unknown by pressing the **Del** key when the tax band field is selected.

Indicates whether the property is **vacant** or not.

To change the property **address** click on the button on the right hand side of the address. This will display the [Address](#page-289-0) Details screen where the new address can be entered. See the Address [Screen](#page-289-0) for further information.

Local **authority** applicable. The default is configurable by your system administrator.

The **price details** that you wish to appear in property particulars, reports, your website and property portals. In the example given the price details will show in reports as "OFFERS INVITED ABOVE £895,000". See How do I use price qualifiers [\(POA,OIRO.](#page-74-0) etc...)? for further information. Accommodation (Summary) 4 Bathrooms<sup>3</sup> **Bedrooms** кB  $|<|>$ Receptions<sub>4</sub> 2 Garages Sq. Feet  $3,100$ Enter the number of bedrooms, bathrooms, etc. that the property has. The square footage can also be entered here if known. Classifications Freehold  $\overline{\mathbf{v}}$ Tenure Type House  $\overline{\mathbf{v}}$ Style Detached  $\mathbf{v}$ Age Period  $\checkmark$ Garden  $3+$  acres V Location Non-Estate Area Rural v Garaging Garage Property classifications are configurable by your system administrator. Up to ten classifications can be defined. An entry must be completed for each classification. This is mandatory once the property becomes available. Keys/Alarm Details ø Alarmed Quantity Held 0 Κβ Key Number<sup>0</sup> **Key Letter** Code The Key/Alarm Details panel is initially collapsed for security purposes when the screen is first opened. If you hold keys for a property then the relevant information can be entered here. The alarm code will be masked, to display it, double click on the **Code** box. **Property Notes** یا ہ Will consider any offer above £825k. Enter any other relevant notes applicable to the property. Vendor notes can be added under the

 $0.17837$ 

[Vendors](#page-245-0) Tab. The button can be used to undock (expand) the panel to make it easier to see larger notes although it is recommended that these notes are kept to what can be seen by default. Dated Notes  $\mathbf{A}^{\dagger}$ Method Date  $\blacktriangleright$  Reason Branch Initials Comments Mr Randall coming into office at 31/05/2018 **Inhound Call CRO KAJ** Spoken 9am. 02/05/2018 Viewing Feedback CRO KC Vendor updated Spoken

Date related notes can be entered here. See How do I use the [navigation](#page-72-0) buttons? for further help on the navigation bar.

The **button can be used to enter the note entered into the diary on the date entered.** 

The **button can be used to undock (expand)** the panel to make it easier to see multiple entries.

Clicking on the button will display the Copy [Dated](#page-301-0) Note screen allowing you to select the applicant you want to copy the dated note to. If there is an associated applicant he/she will be automatically selected. The copy of the dated note can be amended before saving. Clicking on the **button will likewise give the ability to add the selected dated note to any property in the** chain.

Reason and Method can be configured by your EAT System Administrator and by default are not mandatory.

By default previously entered dated notes cannot be changed.

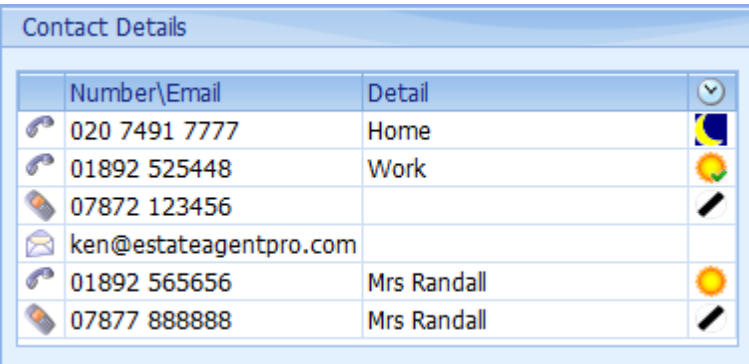

If the screen height is sufficient the contact details will be shown here as well as on the [Vendors](#page-245-0) [Tab](#page-245-0).

×

These are the contact details that have been entered for the client. These can be changed by clicking on the button on the right hand side of the client's name and address in the Details section of the **[Vendors](#page-245-0) Tab**.

See How do I use the [contact](#page-70-0) details grid? for further information on how to use this grid.

### **RIBBON BAR**

The ribbon bar is broken into 4 groups.

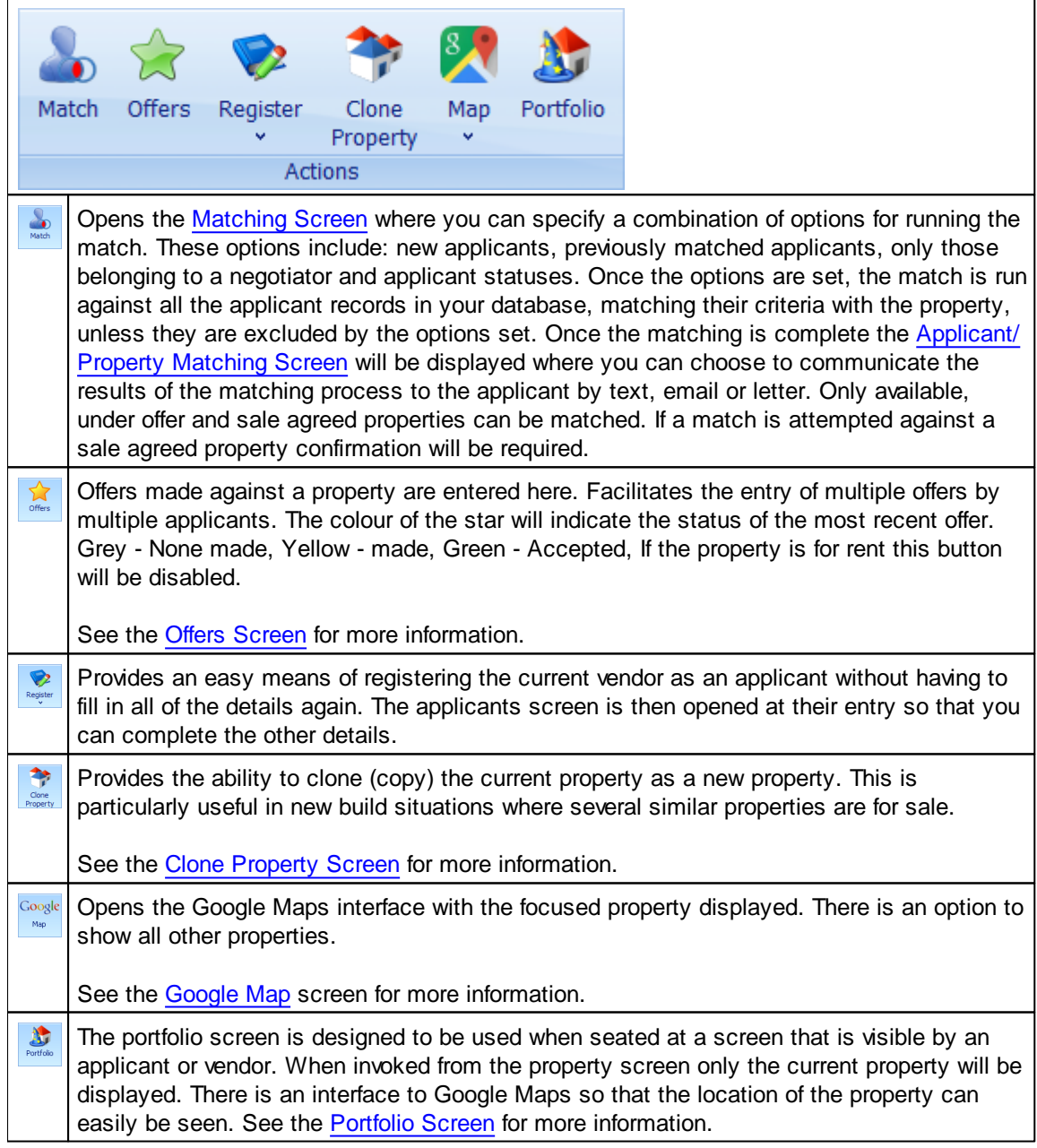

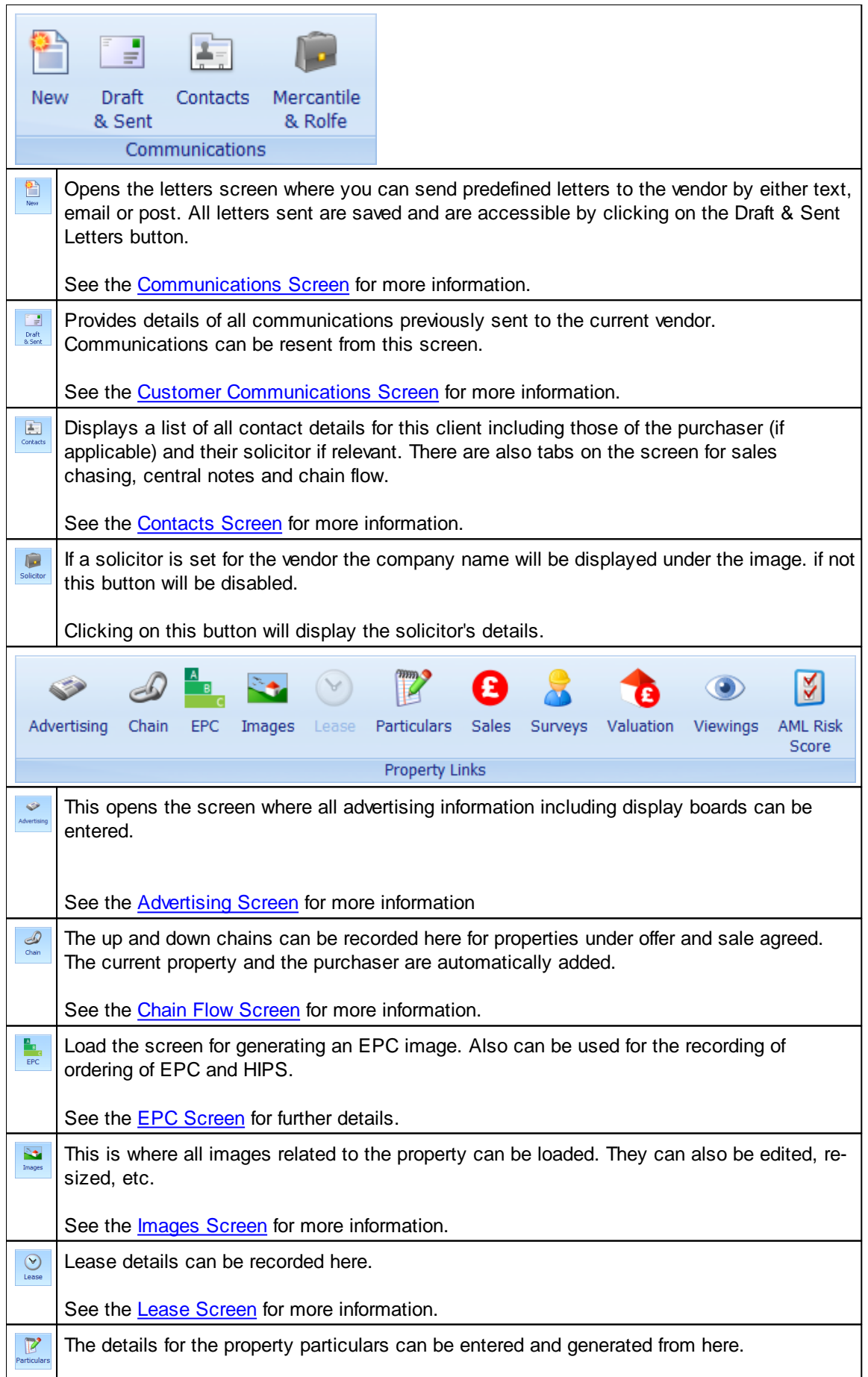

h

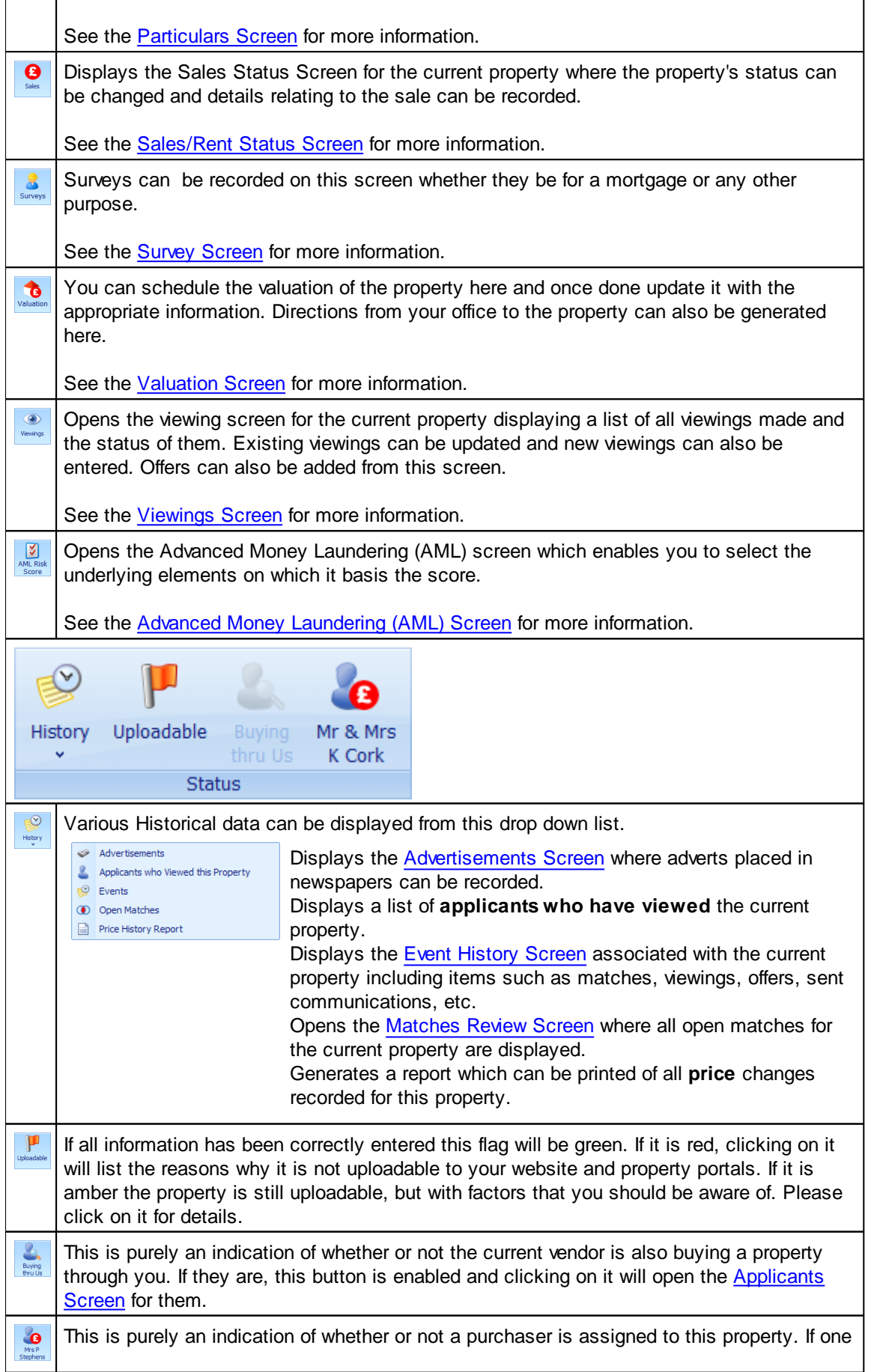

 $\mathsf{r}$ 

is, this button is enabled and clicking on it will open the **[Applicants](#page-91-0) Screen** for them.

Information on the other tabs on the properties screen is available here:

[Vendors](#page-245-0) Tab

## <span id="page-231-0"></span>**5.30.1 Advertising Screen**

This screen contains all fields that are related to advertising the current property and itself consists of 5 tabs.

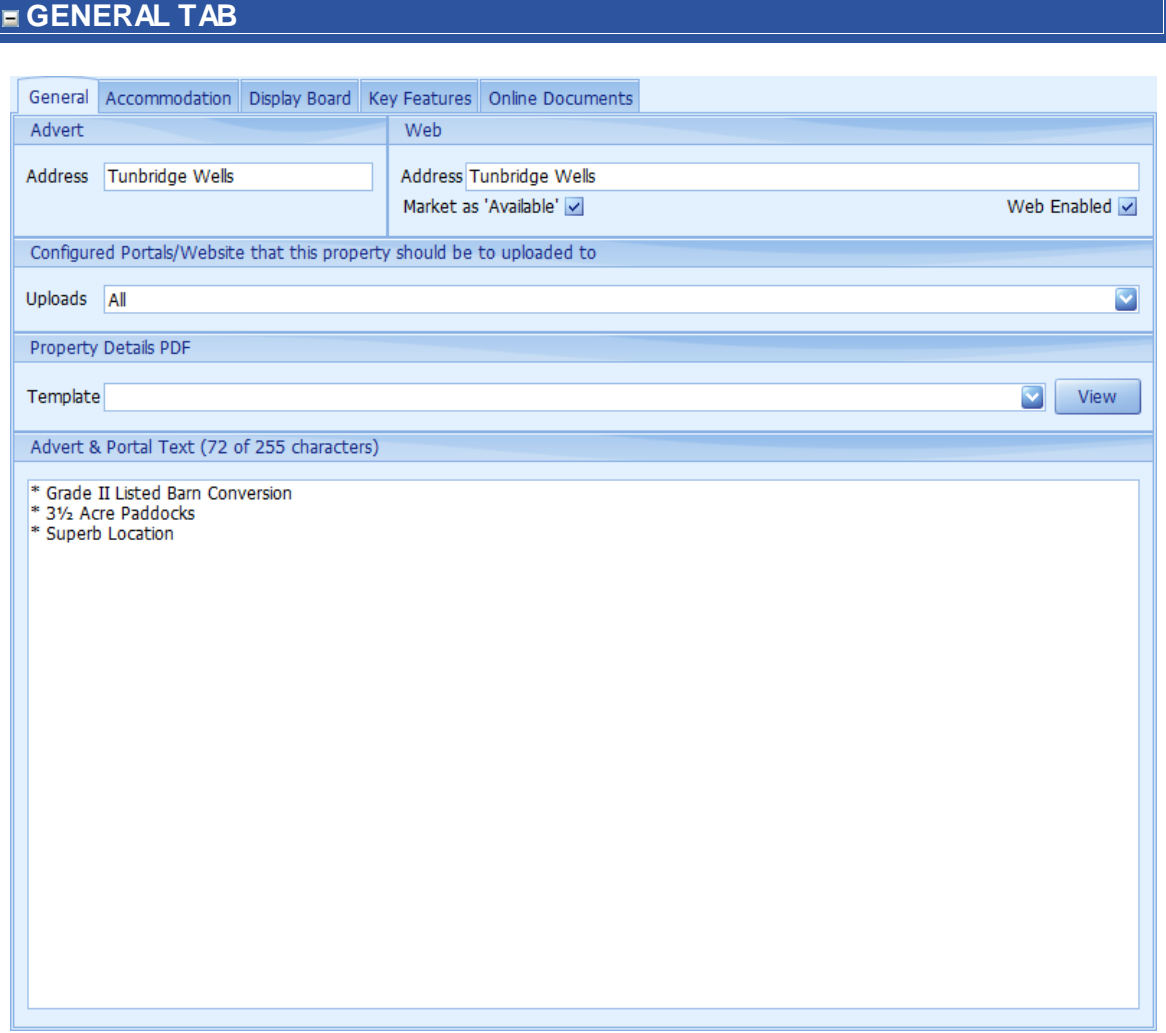

The **Advert** and **Web Address** fields provide an alternative to the default display address, which uses the Town & County fields. If used these will appear on reports, websites and, if the associated merge fields are used in EAP or Word templates, the property particulars.

For example, if a property is in Neville Park, Tunbridge Wells, Kent, it's default display address will be: Tunbridge Wells, Kent. However if you enter: Neville Park, Tunbridge Wells, this would be displayed instead.

The Adverts address is used in the reports generated within EAP and the Web address is used on any property portal that your EAP data is uploaded to, providing they support this field. If you are also using EAP to drive your own website it can also appear there.

**Market As 'Available'** is only active if a property has a sale status of Sale Agreed, if ticked the property will continue to appear as Available on websites that your EAP data is uploaded to.

If vendors do not want their property to appear on any of the websites you normally send your EAP data to, unticking the **Web Enabled** checkbox will prevent it appearing, whatever it's property status.

The **Configured Portals/Website that this property should be uploaded to** drop down check box can only be selected if your system administrator has configured which portals/website you upload to. If done this enables you to upload the current property to specific portals rather than the default of all.

**Property Details PDF** can be used to upload any of your property templates for the current property to Rightmove and other portals that use the Rightmove file format.

As well as being used in the EAP standard reports, the **Advert & Portal Text** will be uploaded to internet property portals such as Rightmove as the 'Summary' text. The number of characters for this field is limited, due to the limit set by Rightmove and other property portals. If the Summary text field on the Particulars tab is filled in first, the text from it, up to the character limit, is automatically copied to the field, but only if it is blank. If necessary the text can then be edited accordingly. Any further editing of the summary field will not update the Advert & Portal field. The number of allowed characters in the field can be changed by your system administrator.

### **ACCOMMODATION TAB**

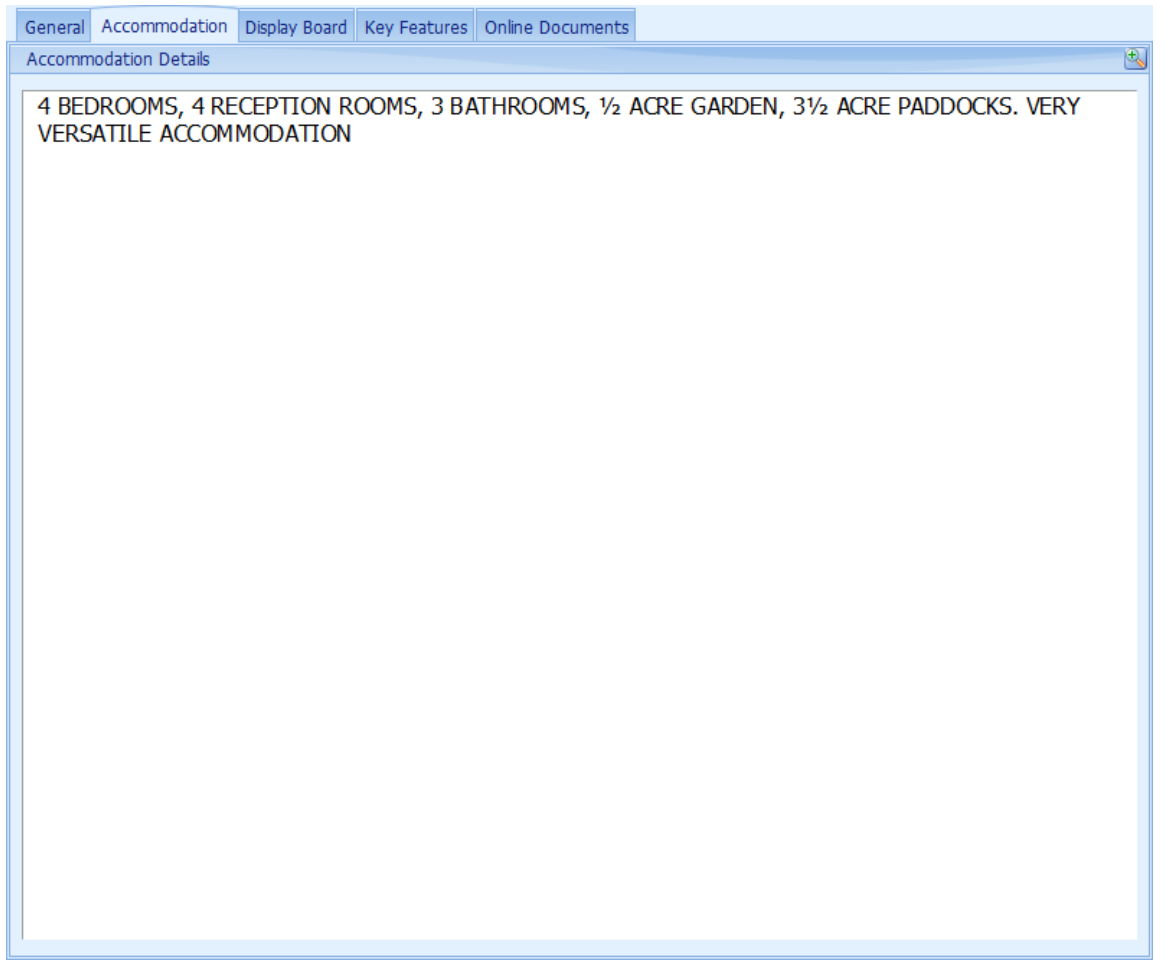

The Accommodation Details can be used as an alternative rich text field to the 'Full Details' field on the Particulars tab. It is normally used on local 'in house' advertising rather than on the internet where the Full details field on the Particulars tab is used. It is useful if you would like to have more than one type of Particulars for a property. The **button can be used to undock (expand)** the panel to make it easier to deal with larger entries.

## **DISPLAY BOARD TAB**

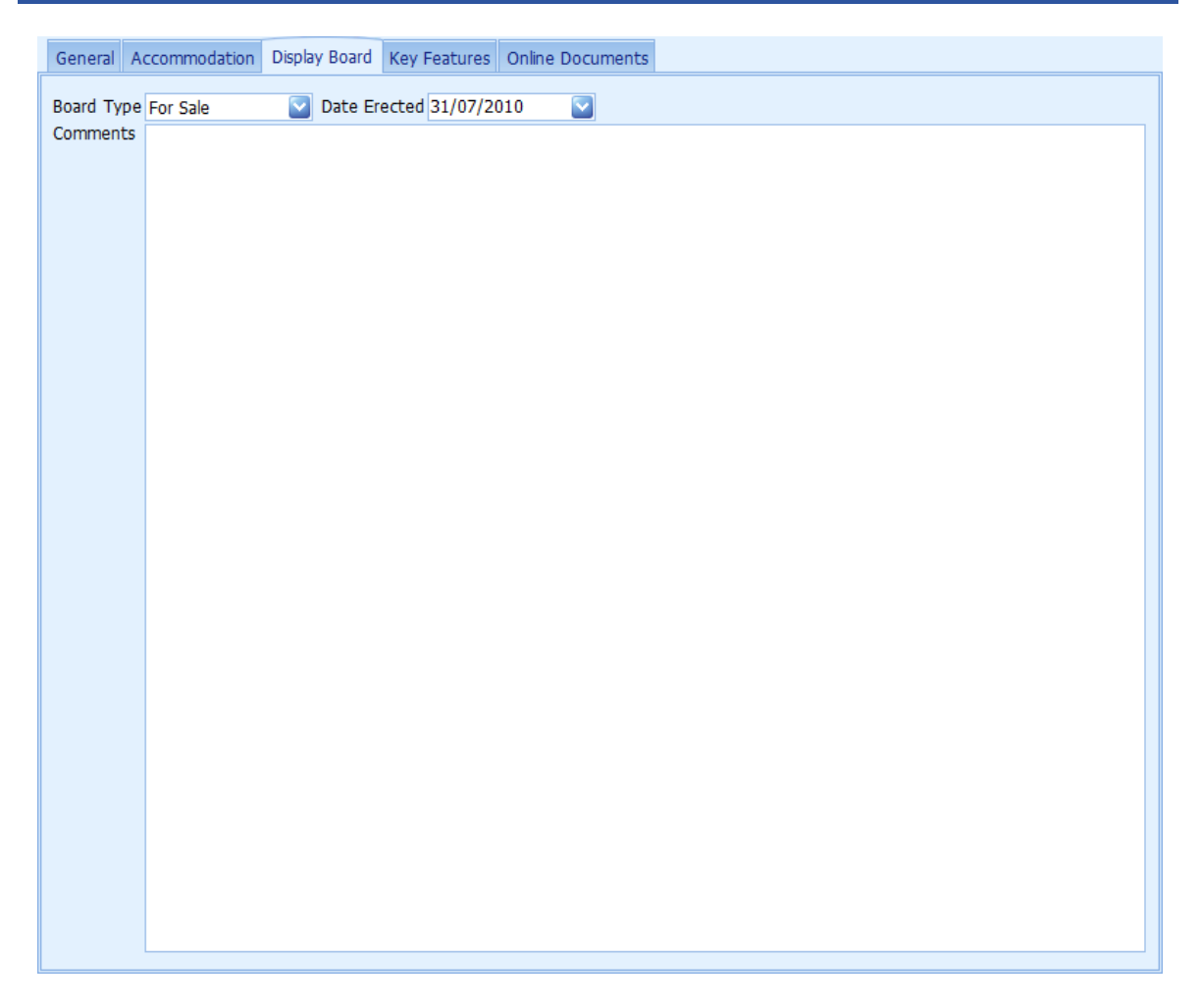

This tab is used to record what type of Board has been installed at a property and when. The details entered here can be sent to your board erector as an email. The board erector has to be defined in Admin, once this has been done you can use the general communication button on the main page to email them.

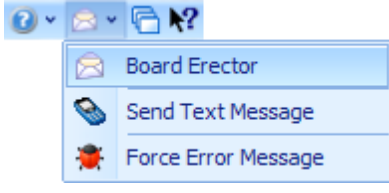

It will also email the 'Comments'.

The details are also used in the Property report 'Sale Boards Location'.

## **KEY FEATURES TAB**

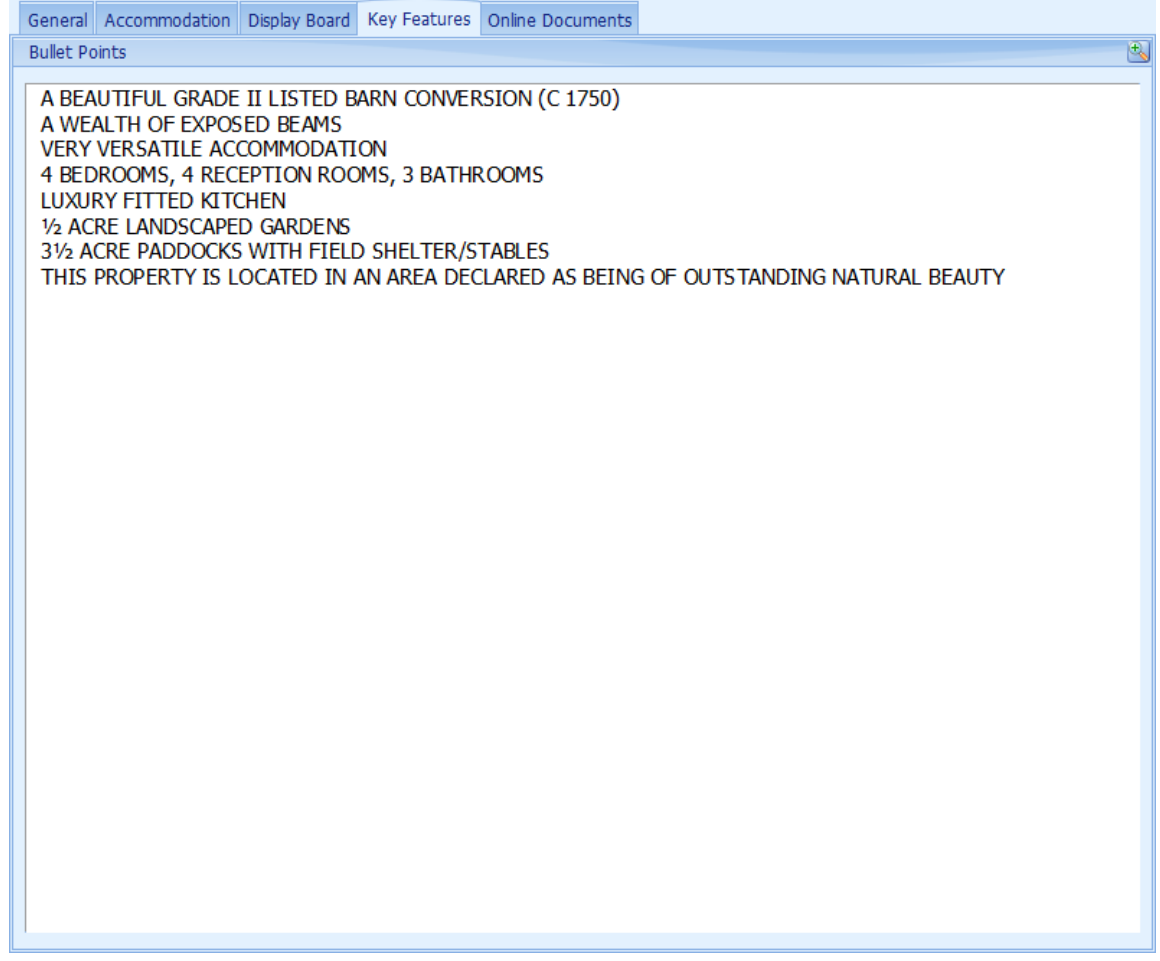

This should be a bullet point list of the property's main features. This text can be used in property particulars and can also be uploaded to websites and property portals.

Each feature should be on a separate line and does not require a preceding bullet point character. The bullet point character should be handled by formatting of the merge field on the Particulars template or by the website, as appropriate.

## **ONLINE DOCUMENTS TAB**

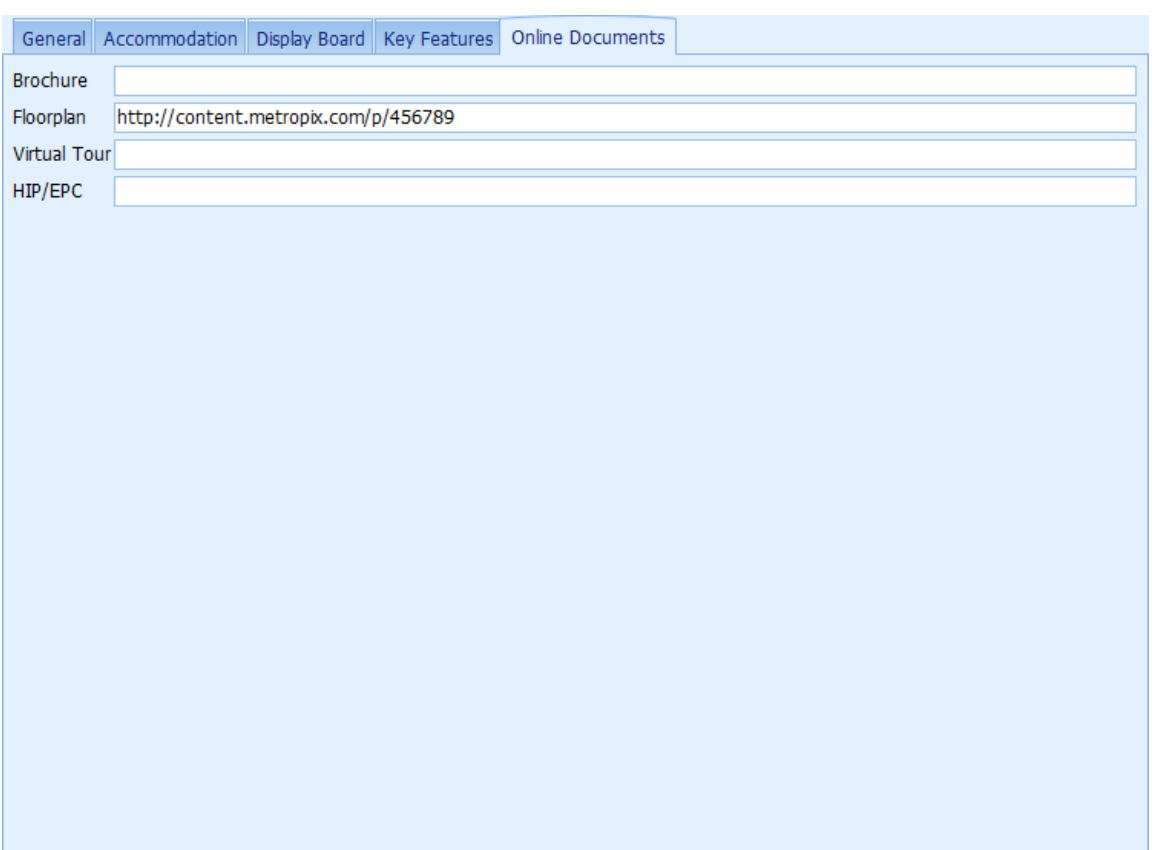

The purpose of this screen is to pass a link to portals that have that capability. This is only applicable to portals that use the Rightmove upload format.

The default link can be configured by your system administrator.

*Double clicking on any header panel that contains the zoom button will undock the panel making it larger for ease of use.*

## **TENANCY FEES TAB**

For rental properties there is an additional tab for the recording of tenancy fees which are now a legal requirement. The contents of this field will be passed to Rightmove and any other portals that use the Rightmove V3 interface.

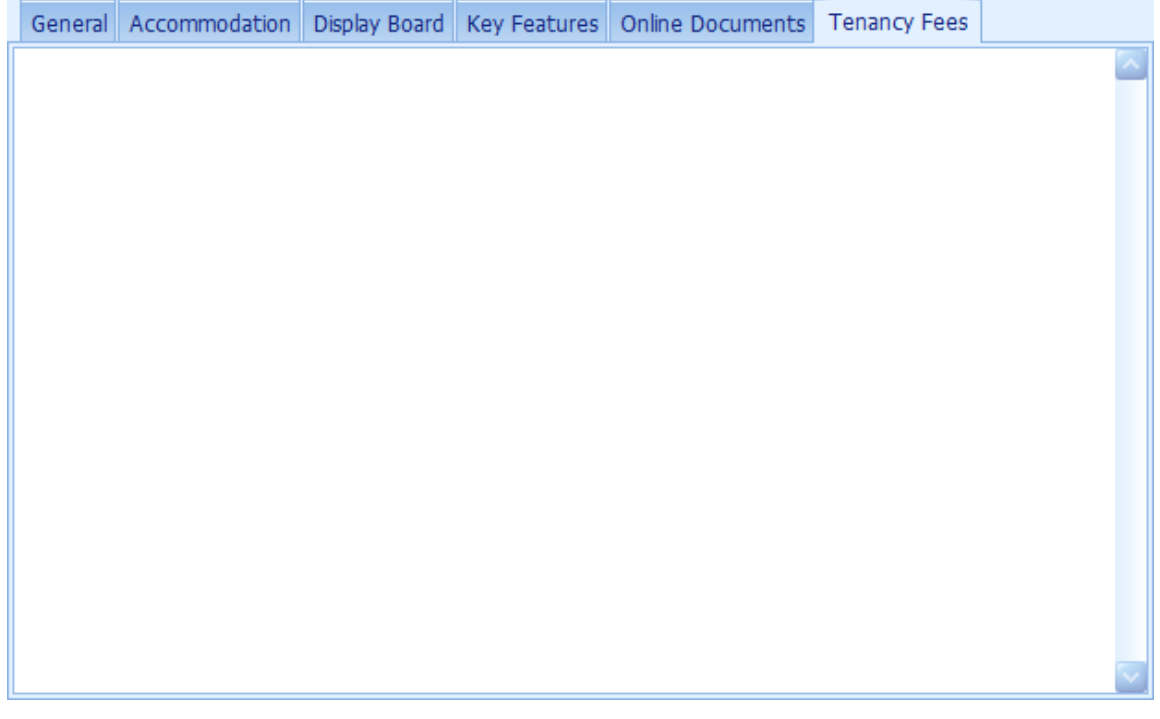

#### <span id="page-237-0"></span>**5.30.2 EPC Screen**

This screen allows you to record the ordering progress of EPC's and to create the EPC charts and is only accessible from the [Properties](#page-222-0) Screen.

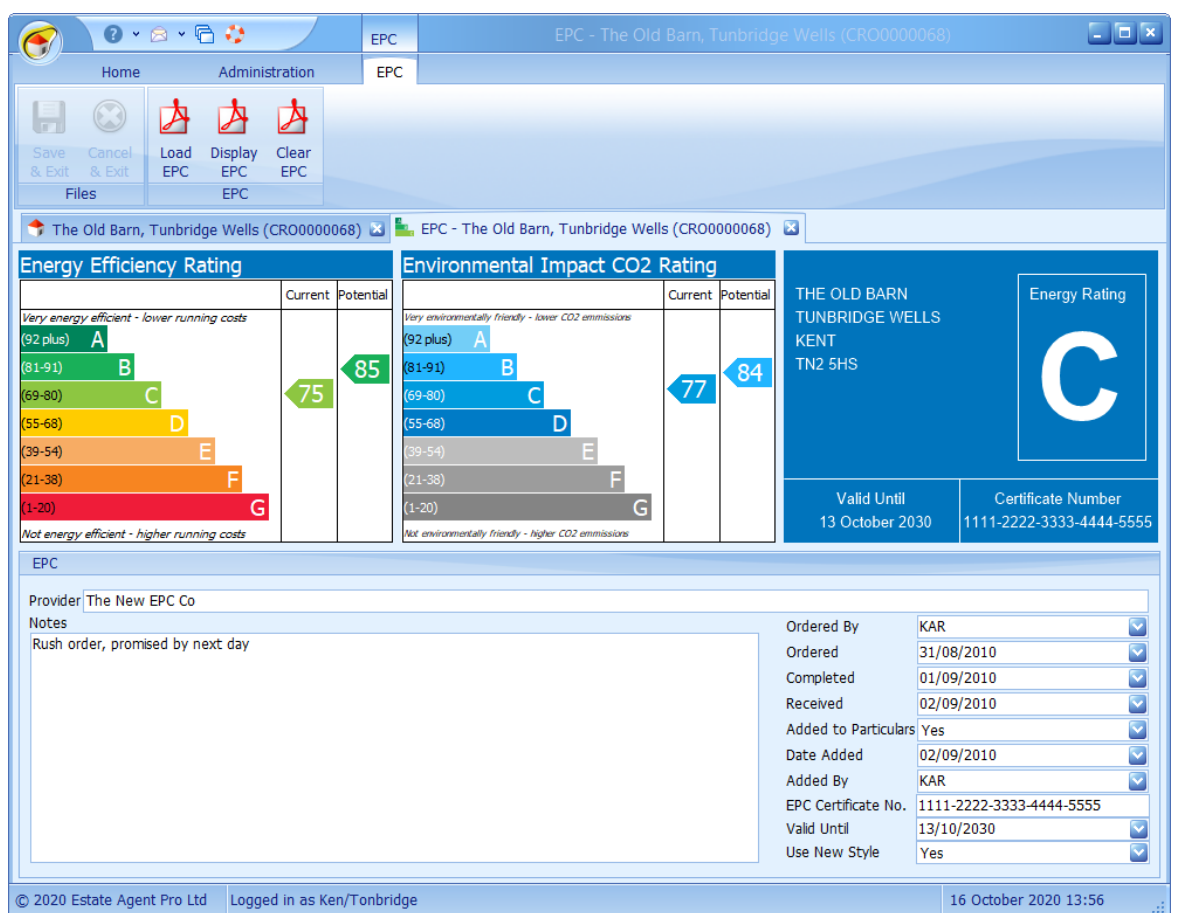

Once you have received the ratings from your EPC provider all you have to do is record the values for each chart.

To do this you can drag the Current and Potential markers up or down with the mouse. If you need more precise tuning you can use the up, down, page up, page down, home and end keyboard keys. You can move between the Current and Potential columns by using the left and right keys on your keyboard.

When the changes to the current property are saved the two EPC charts will be recorded in the respective section of the [Images](#page-161-0) Screen. There is no need for you to do anything else. The images will be automatically uploaded to your website and property portals.

The government has specified that EIR charts are no longer to be used. This can be specified by setting the **Use New Style** option. This is the default for new properties.If the flag is set then the EPC Certificate image will be generated. If not, the EIR image will be generated. The EPC Certificate image will not be uploaded to Rightmove, etc. until a **certificate number** and **valid until** date has been entered. There is a setting in Admin>Options to turn off the display of the house name/number.

If you wish to display the full EPC on Rightmove and other portals that use the Rightmove file format then the PDF can be loaded by clicking on the Load EPC button. Optionally, if your certificate is available online it can be entered in the Online Documents tab of the Advertising screen.

If you are a Scottish agent; the recording of the HIP order process can also be recorded here by your system administrator changing a setting in Admin>Options>Property/Vendor>Options. HIPS is

disabled by default.

### <span id="page-239-0"></span>**5.30.3 Lease Screen**

This screen is for entering information regarding the lease and is only visible when the tenure is set to leasehold. This screen is only accessible from the [Properties](#page-222-0) Screen.

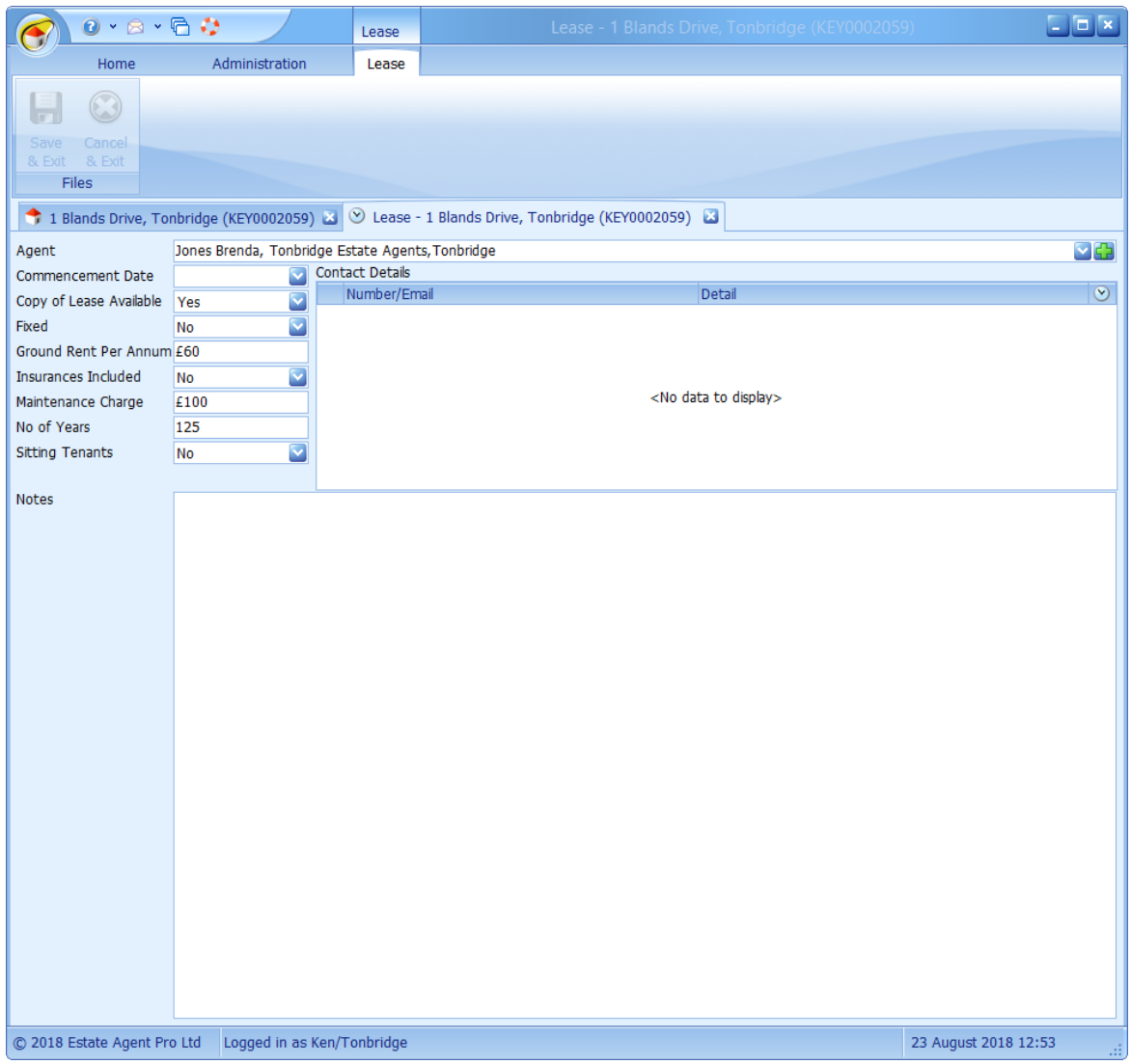

Whilst not always estate agents, management agents are included as estate agents within Estate Agent Pro Enterprise.

New agents can be added by clicking on the  $\blacksquare$  at the right hand side of the agents drop down list.

### <span id="page-240-0"></span>**5.30.4 Particulars Screen**

This is where the summary and full details are entered and details concerning the property particulars themselves are recorded. This screen is only accessible from the [Properties](#page-222-0) Screen.

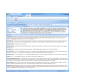

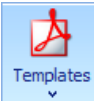

**Word Templates** use no longer use Microsoft Word and are now much faster to create/ generate. Generated property particulars can be stored against the property as PDF's so Templates that they can be easily attached when communicating with new applicants. Stored templates can also be viewed and maintained here. See the Stored Templates [Maintenance](#page-320-0)

[Screen](#page-320-0) for information on maintenance. A new Microsoft Word stored template can be created as follows:

- 1. Select the property that you want to work with.
- 2. Click on the **Templates** button.
- 3. Select **Word Templates** and then select the template that you want to use.
- 4. Once the template has opened and merged the property data into it, click on **Save & Exit** on the floating toolbar.
- 5. Give the template to be stored a name, by default it will be given the name of the tempate that you used, but this can be edited or completely changed.
- 6. Once the template has been saved, it can now be opened as a PDF file and printed. To open it for printing go to: **Templates>Stored Templates**.

*Double clicking on the header with the in it will detach and enlarge the appropriate details where more word formatting capabilities are available.*

#### <span id="page-241-0"></span>**5.30.5 Survey Screen**

This is where information of all surveys, for whatever reason, of the current property are recorded. The **button can be used to undock (expand)** the panel to make it easier to see multiple entries. This screen is only accessible from the [Properties](#page-222-0) Screen.

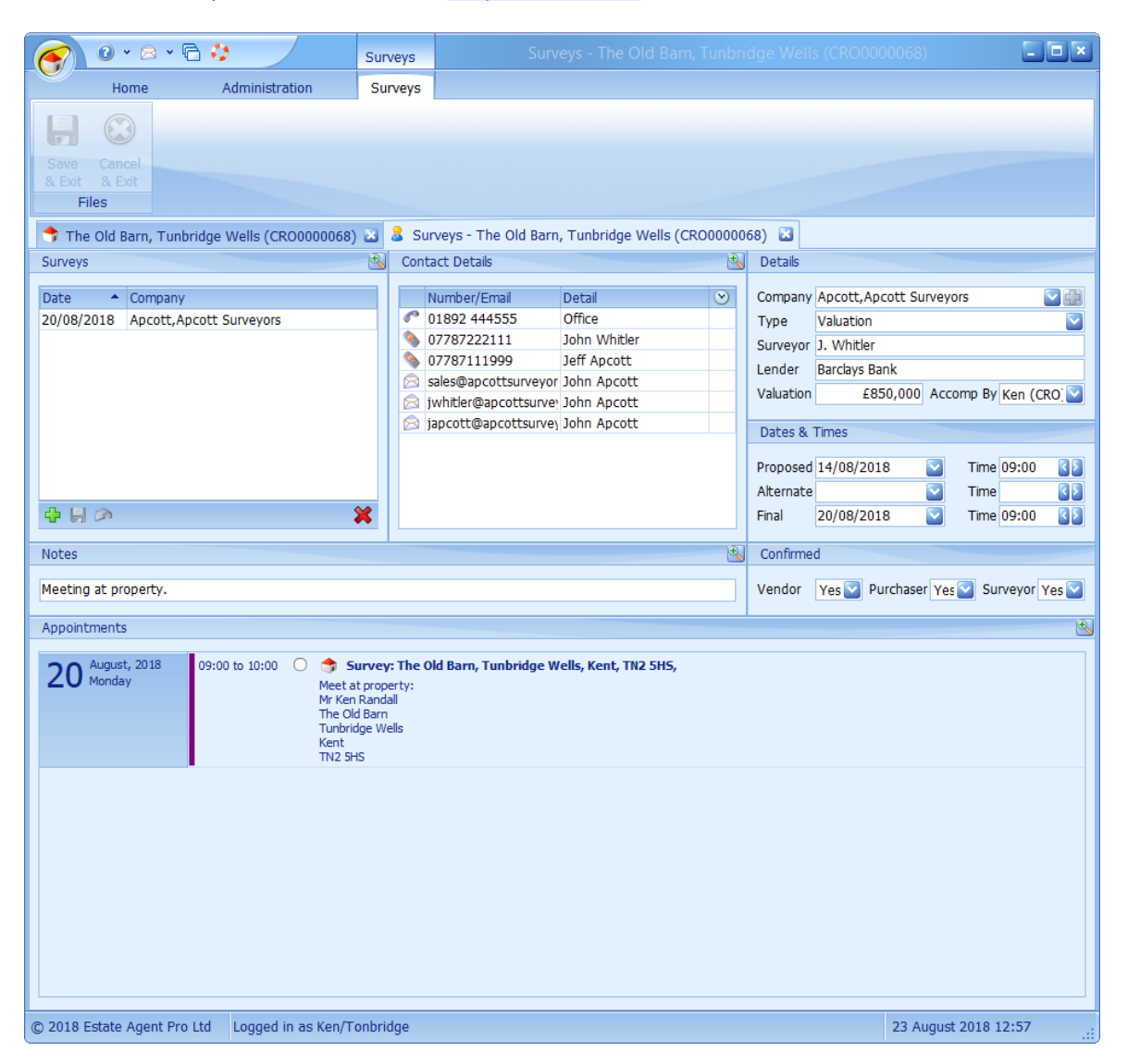

Surveys can be added and deleted by means of the navigator buttons at the bottom left of the list of surveys. See How do I use the [navigation](#page-72-0) buttons? for further information.

The fields on the right hand side of the survey tab are applicable to each survey.

**Details** contains relevant information of the company doing the survey and whom for. The valuation (if appropriate) can also be recorded here. The company doing the survey can be selected by means of the  $\blacktriangleright$  button on the right hand side of the company name. New surveyors can be added by means of the  $\overline{\mathbf{b}}$  button next to it (admin access rights apply).

**Dates and times** are to be recorded here. Proposed and alternate dates and times are optional.

**Confirmed** is to be used to confirm appointment with necessary parties as appropriate.

If a member of staff is going to be present for the survey they should be selected from the **Accompanied by** drop down list. Existing **Appointments** are shown for the day of the **Final Date** to assist in this selection. Only entries for those users that are set as being accompanies are displayed. If accompanied then the appointment will be automatically added to the diary.

Finally contact details that have been entered for the surveyor are listed below the list of surveys.

See How do I use the [contact](#page-70-0) details grid? for further information on how to use this grid.

### <span id="page-243-0"></span>**5.30.6 Valuation Screen**

Details regarding your valuation of the current property can be recorded here. The **button can be** used to undock (expand) the panel to make it easier to see multiple entries. This screen is only accessible from the [Properties](#page-222-0) Screen.

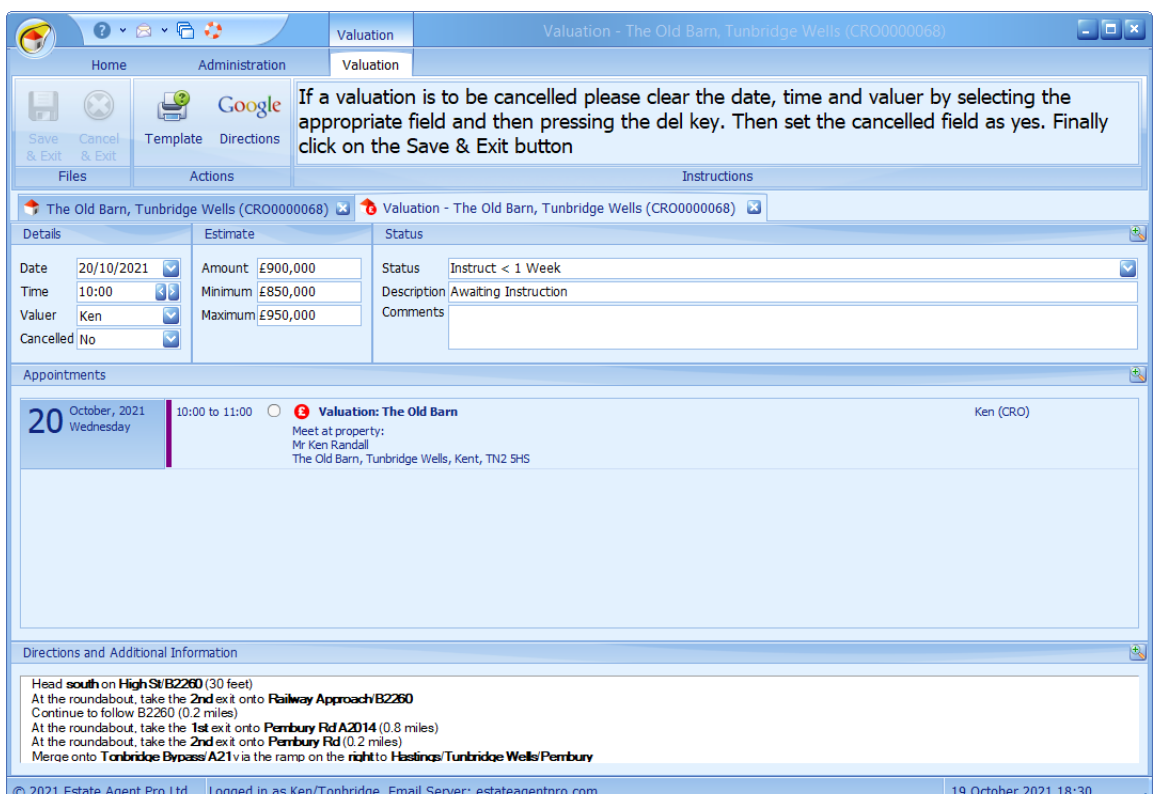

When the date of the valuation is entered/changed the **Appointments** agenda view will change to show appointments already made. Only entries for those users that are set as being valuers are displayed. You can then easily determine who is to do the valuation and an available time slot and enter the information in the **Details** box. You can double click on any appointment shown here to get further information.

Following the valuation the relevant amounts should be recorded in the **Estimate** box. The details in the **Status** box should also be entered. The contents of the Status drop down list are configurable by your system administrator.

The buttons on the toolbar are to be used as follows:

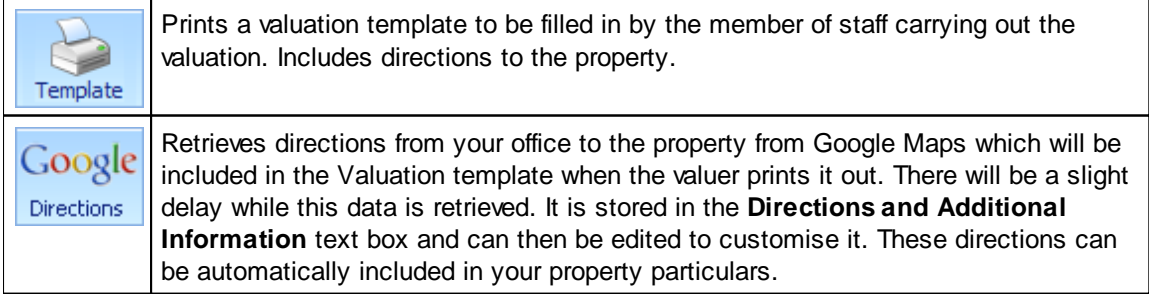

To cancel a valuation follow the instruction given above. A valuation cannot be cancelled unless the date, time and Valuer are cleared. This is done using the **DEL** key.

*Double clicking on any header panel that contains the zoom button will undock the panel making it larger for ease of use.*

### <span id="page-245-0"></span>**5.30.7 Vendors Tab**

This tab contains all fields that are related to the vendor of the current property and itself consists of 7 tabs. The  $\frac{d}{dS}$  button can be used to undock (expand) the panel to make it easier to see multiple entries.

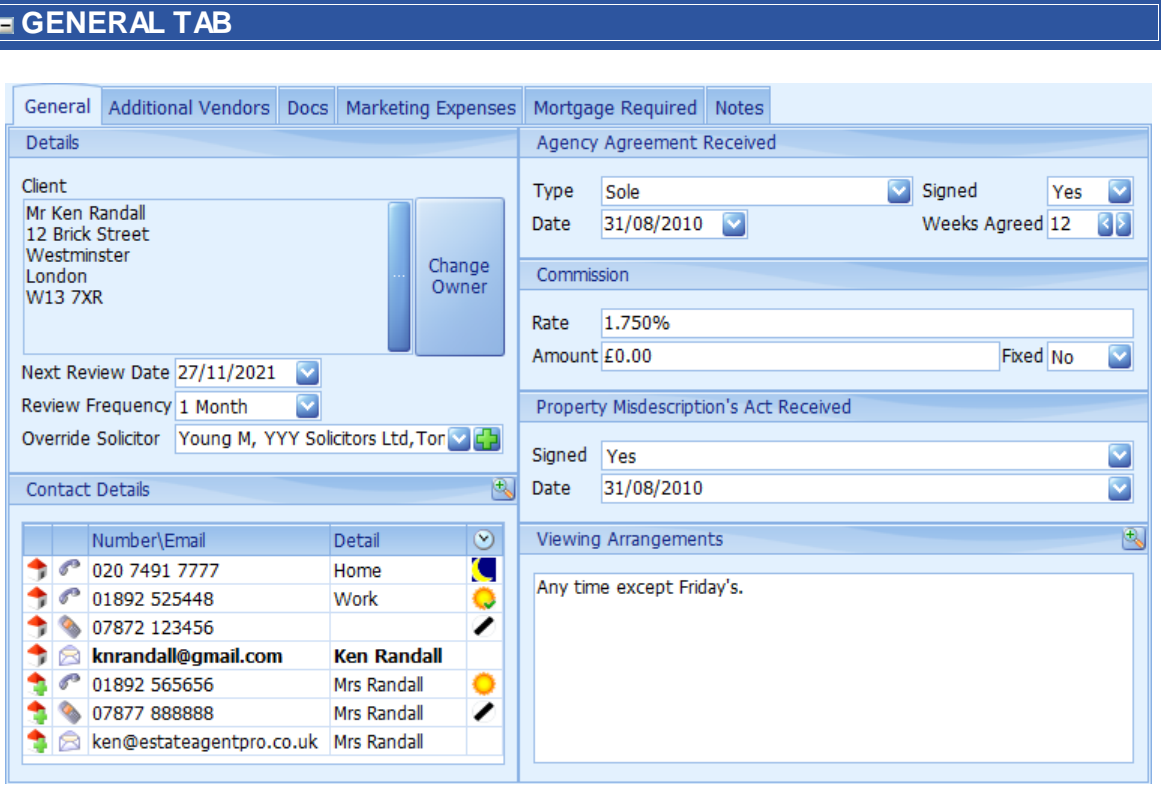

This is where the primary vendor is defined together with other fundamental information.

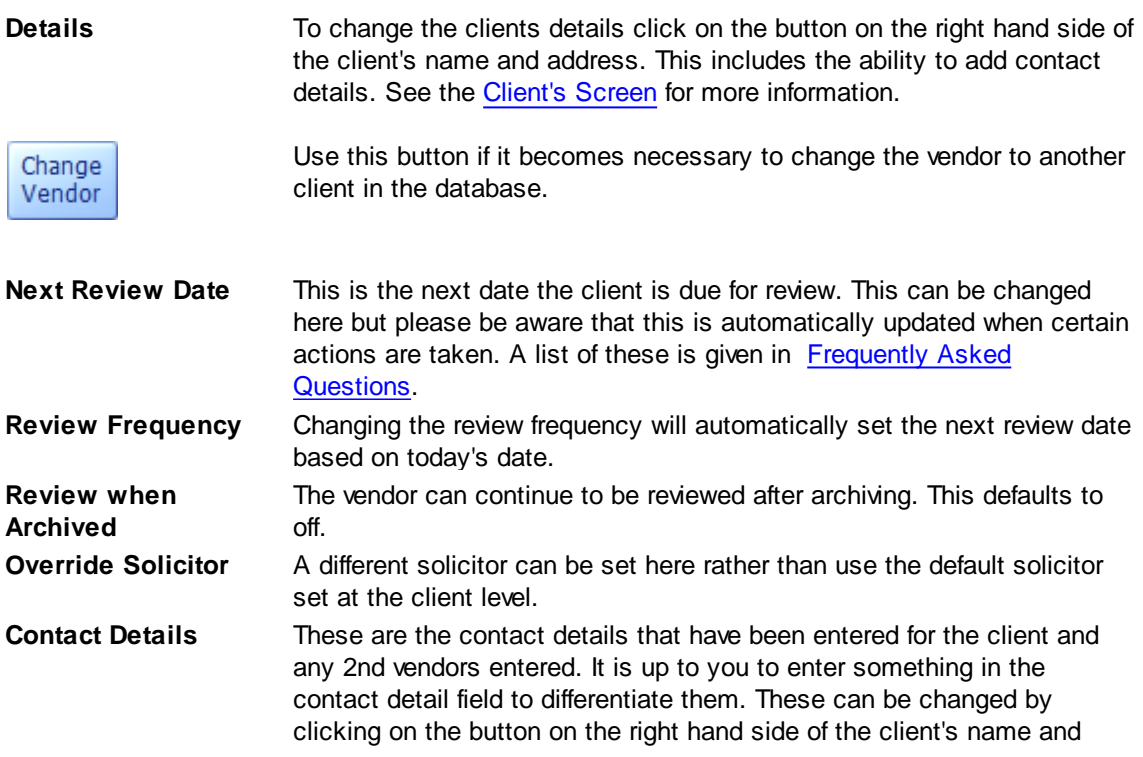

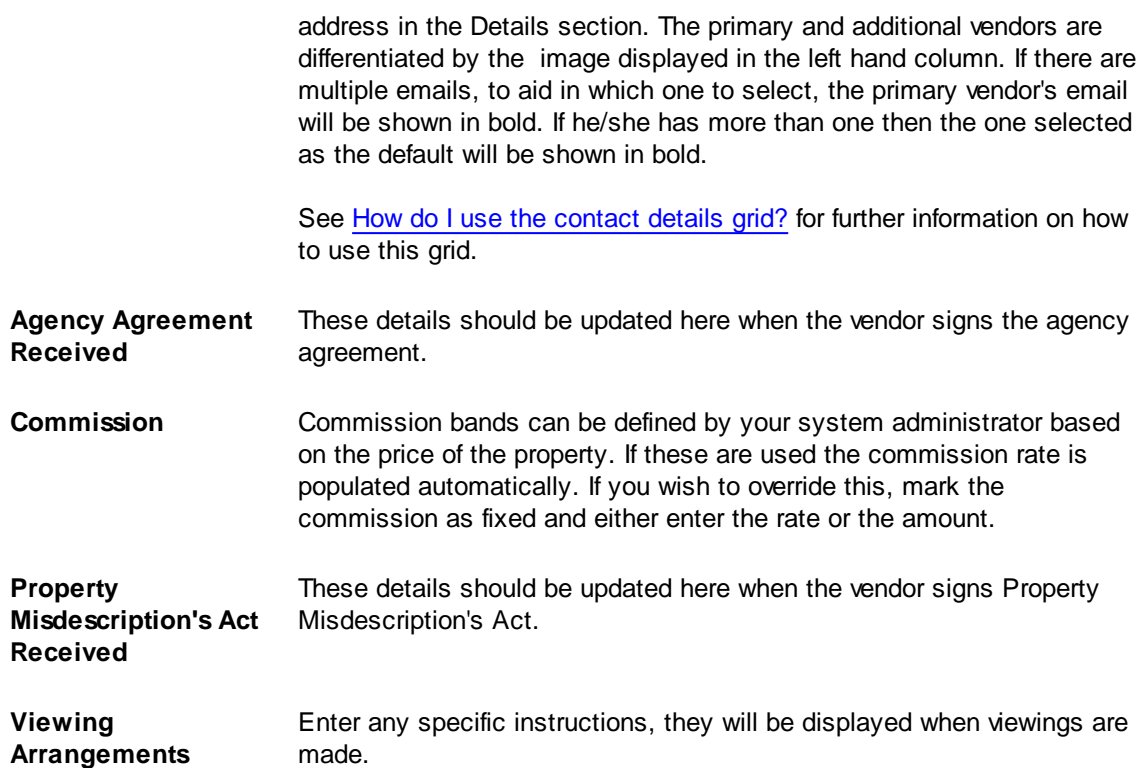

## **ADDITIONAL VENDORS TAB**

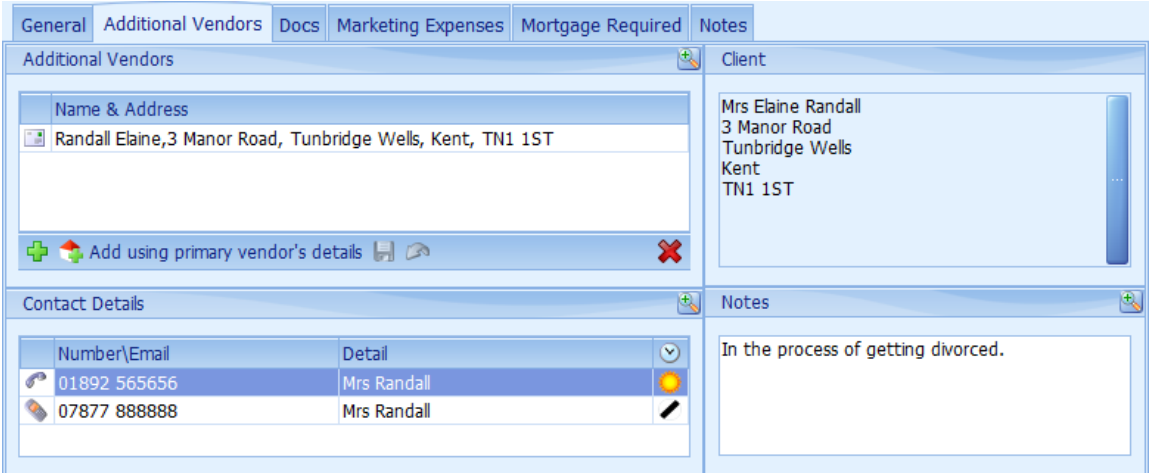

This is where additional vendors can be added. There can be any number of additional vendors.

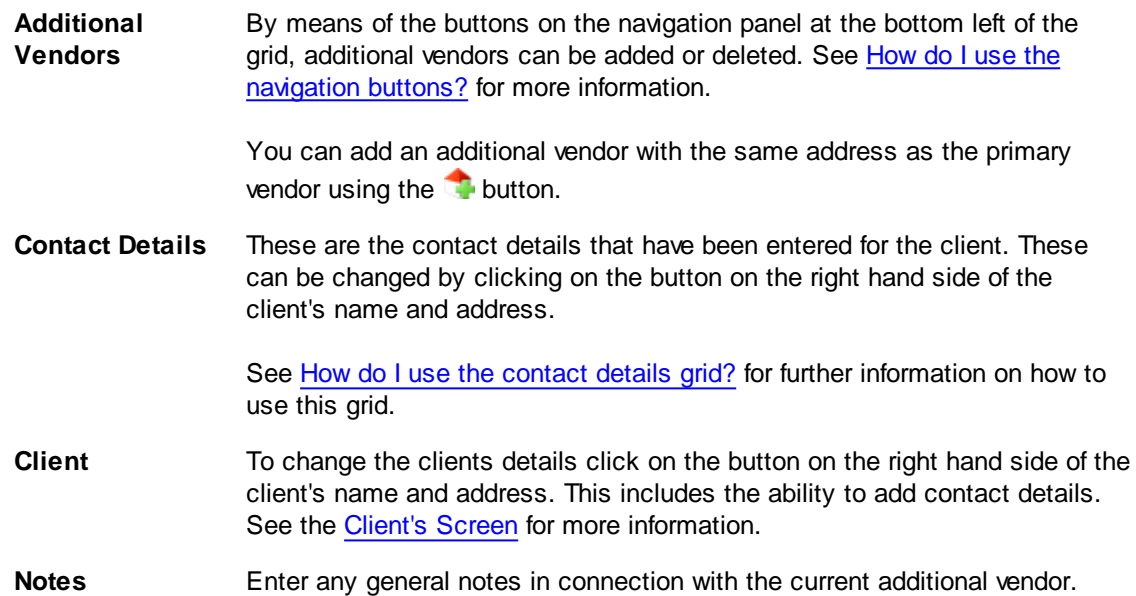

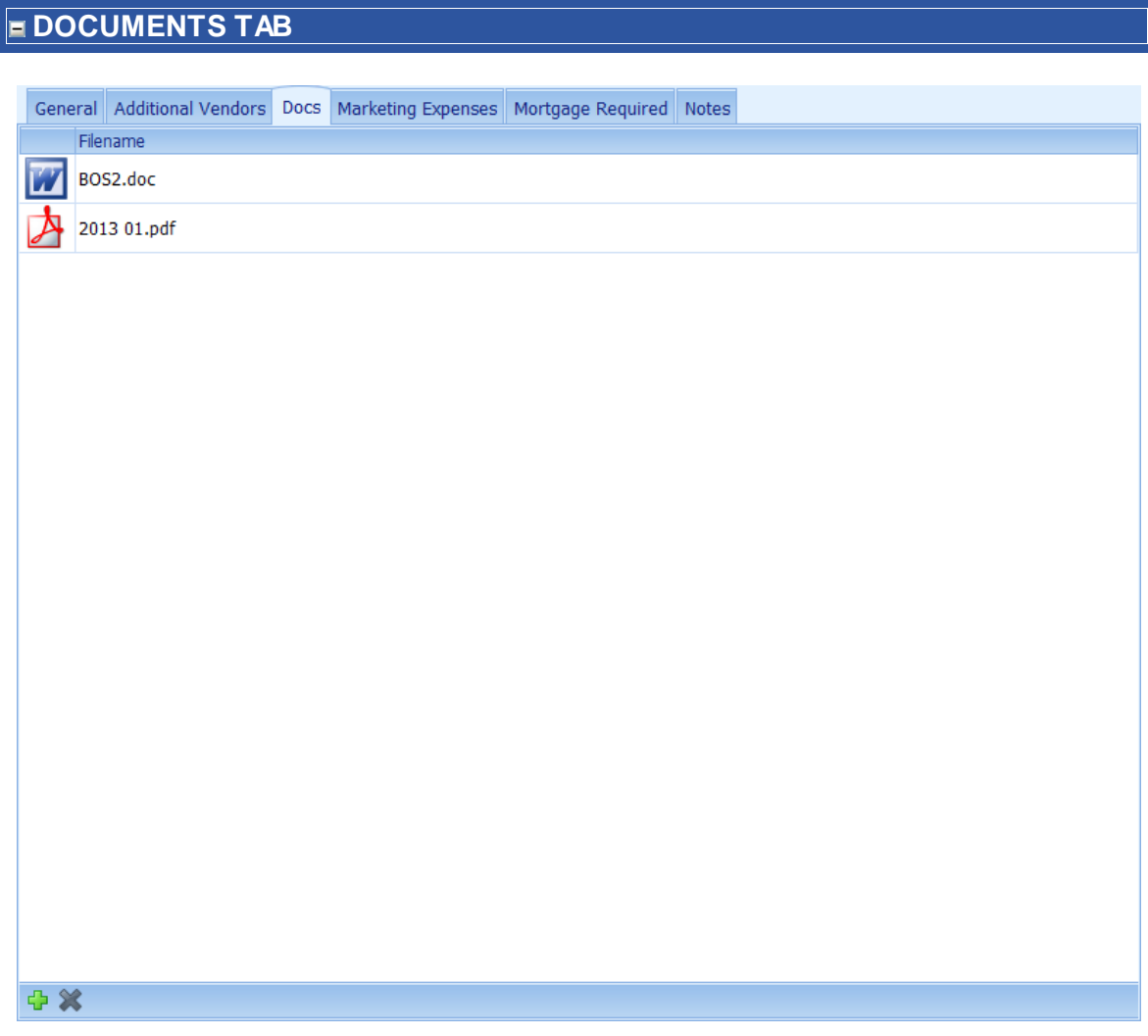

A copy of any external document can be recorded here, for example, a scan of a letter sent by the vendor or in respect of the vendor. To add a document click on the **button**. See [How](#page-72-0) do I use the [navigation](#page-72-0) buttons? for further help on the navigation bar.

Double clicking the icon will open it using the associated viewer.

## **MARKETING EXPENSES TAB**

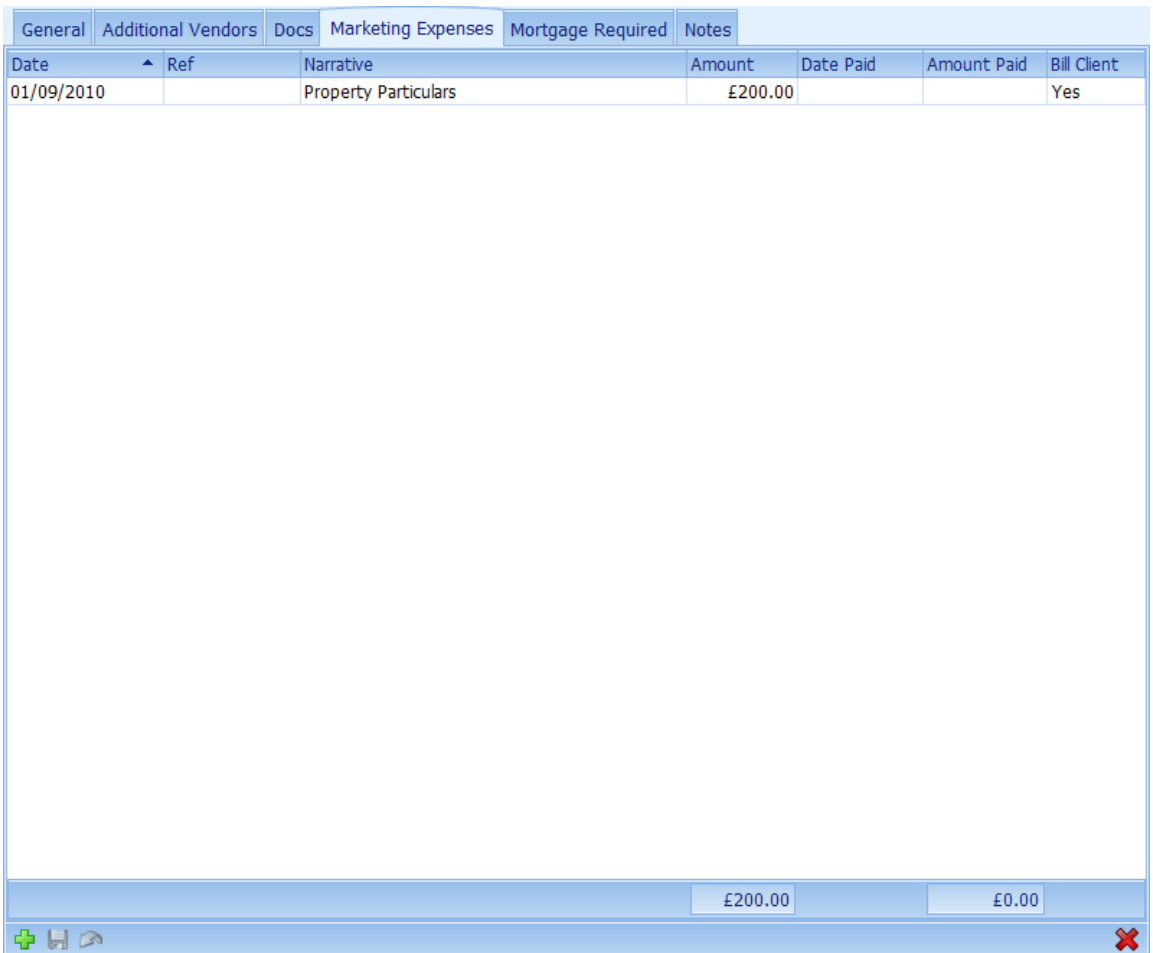

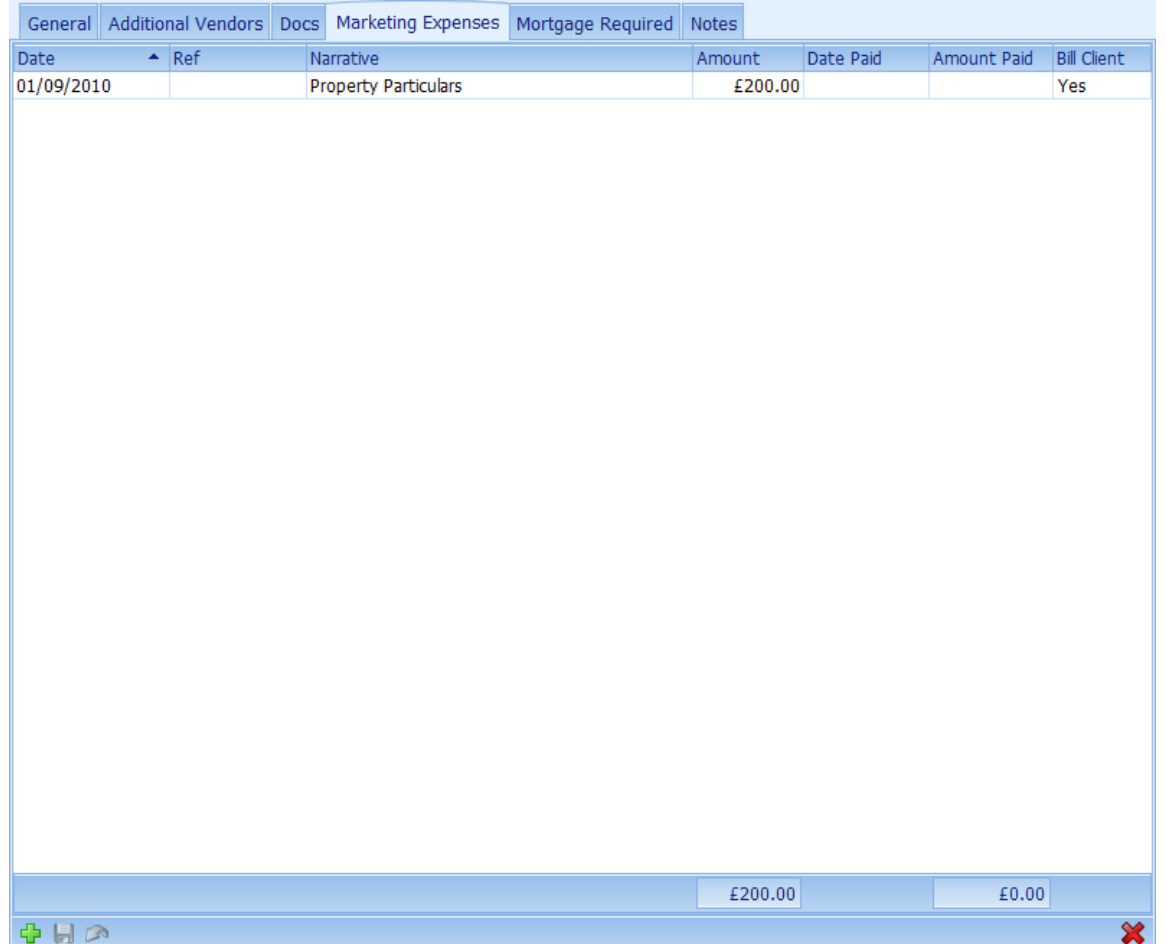

Any marketing expenses can be recorded here. To add a new expense click on the **button and** fill in the relative information. See How do I use the [navigation](#page-72-0) buttons? for further help on the navigation bar.

## **MORTGAGE REQUIRED TAB**

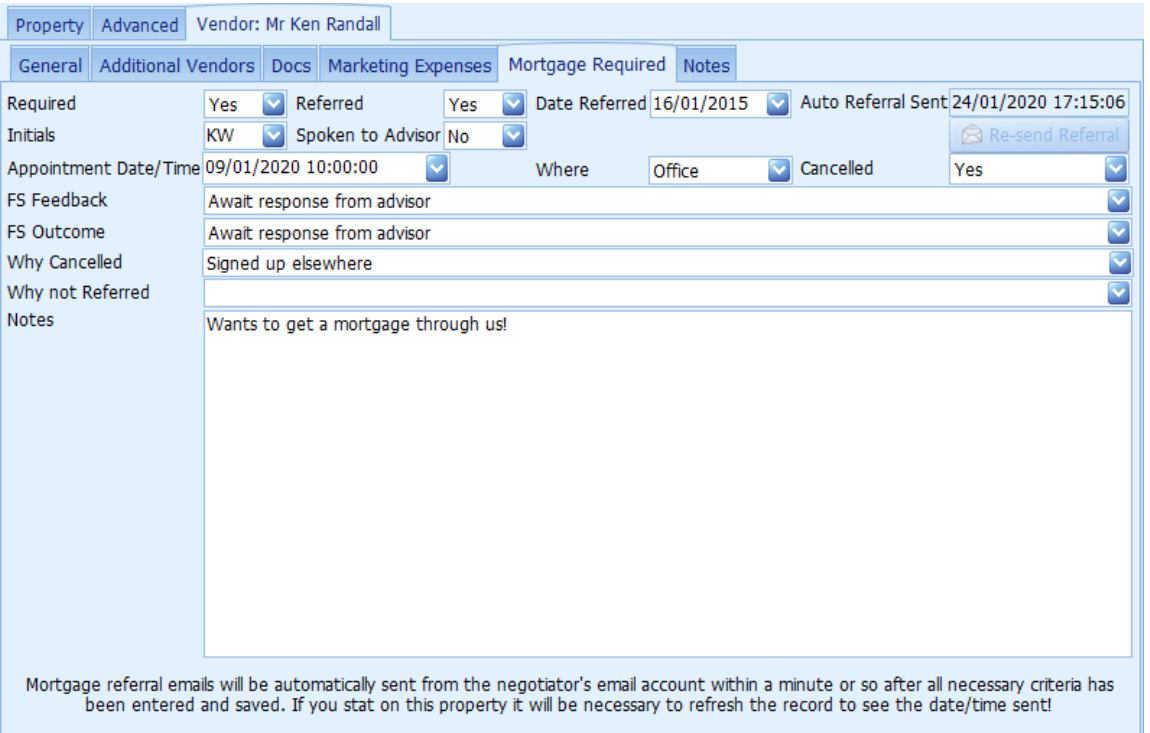

Details regarding mortgage requirements are to be recorded here.

*The following fields are only available if you are using the full version of EAP Enterprise.*

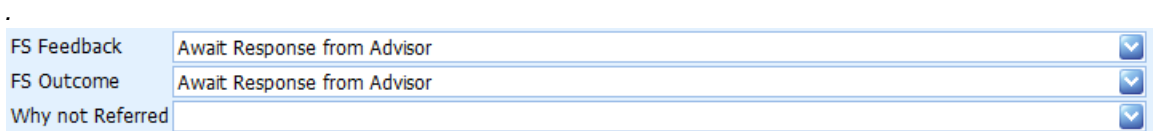

The above definitions can be set by your system administrator. Default values can be set for FS Feedback and FS Outcome and will be automatically set, as will the Date Referred when an email is automatically sent to your mortgage advisor.

These can additionally be reported on in the [Mortgage](#page-192-0) Referrals Screen.

### **NOTES TAB**
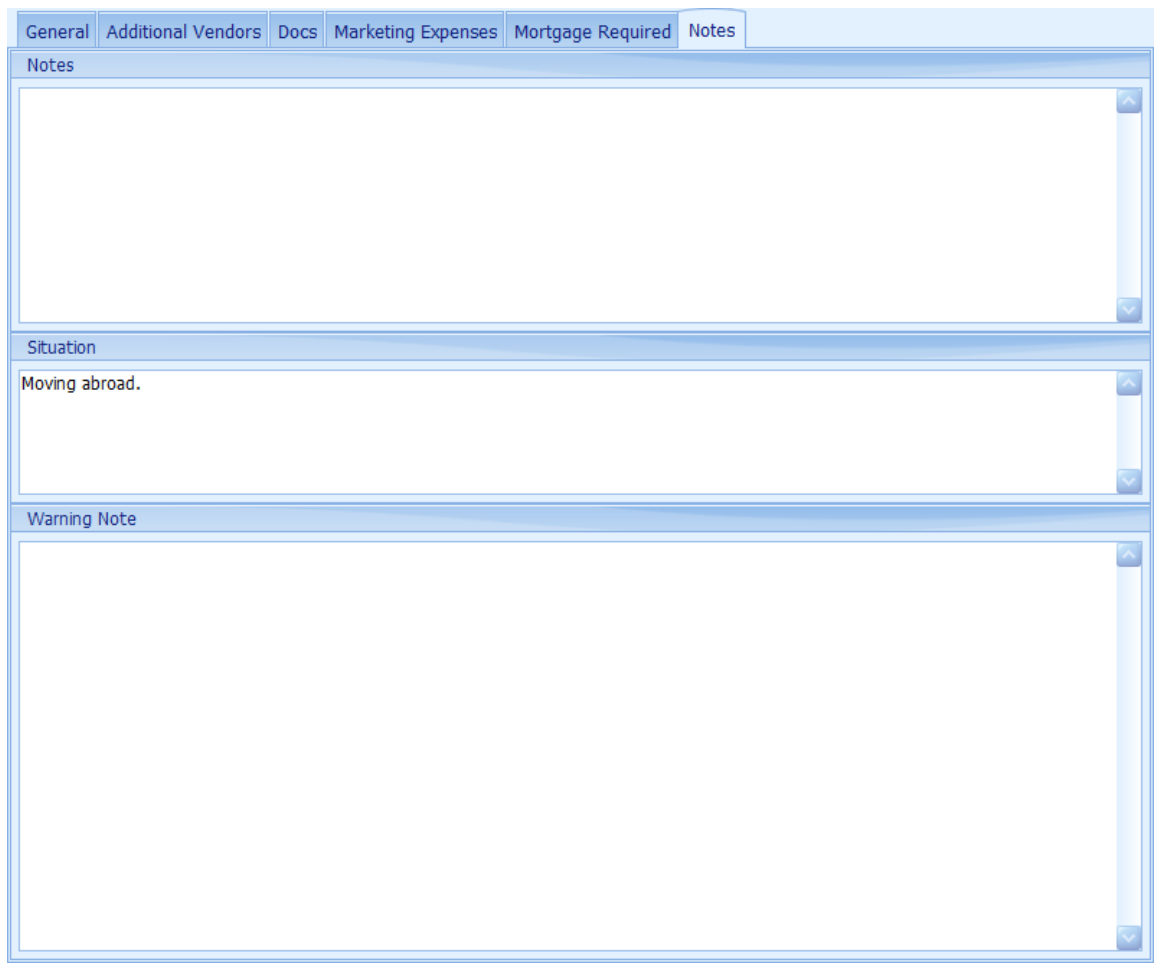

Notes Any additional notes can be recorded here.

**Situation** Enter the vendors personal situation here.

**Warning Note** Enter any "warning" notes here. This will be automatically displayed every time the property is accessed. See the [Warning](#page-322-0) Screen for more information.

Information on the other tabs on the properties screen is available here:

[Properties](#page-223-0) Tab

# **5.30.8 Archived Properties Screen**

The is screen is the same as the [Properties](#page-222-0) Screen but with the additional toolbar shown below.

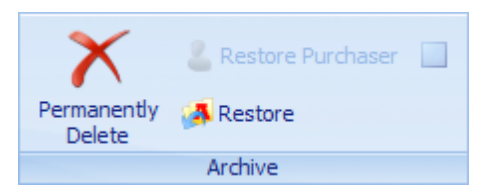

The following actions are available:

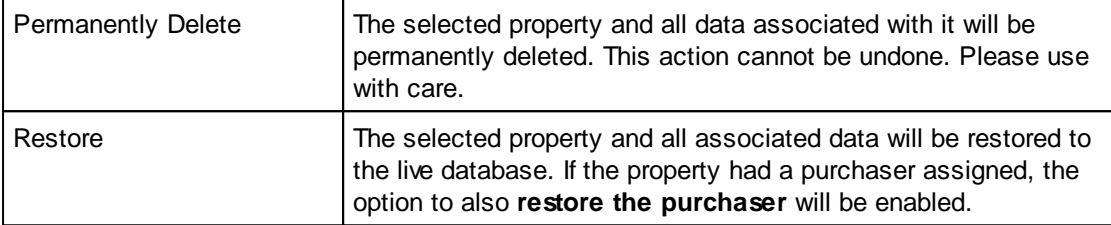

# <span id="page-254-1"></span>**5.31 Report Generator Screen**

The report generator screen is where you can generate reports on either a subset of applicants or properties filtered easily by yourself. You can also send bulk emails to the subset of applicants or to the vendors of the subset of properties.

<span id="page-254-0"></span>The Property Search Tab is shown by default and is initially populated with all non-archived properties.

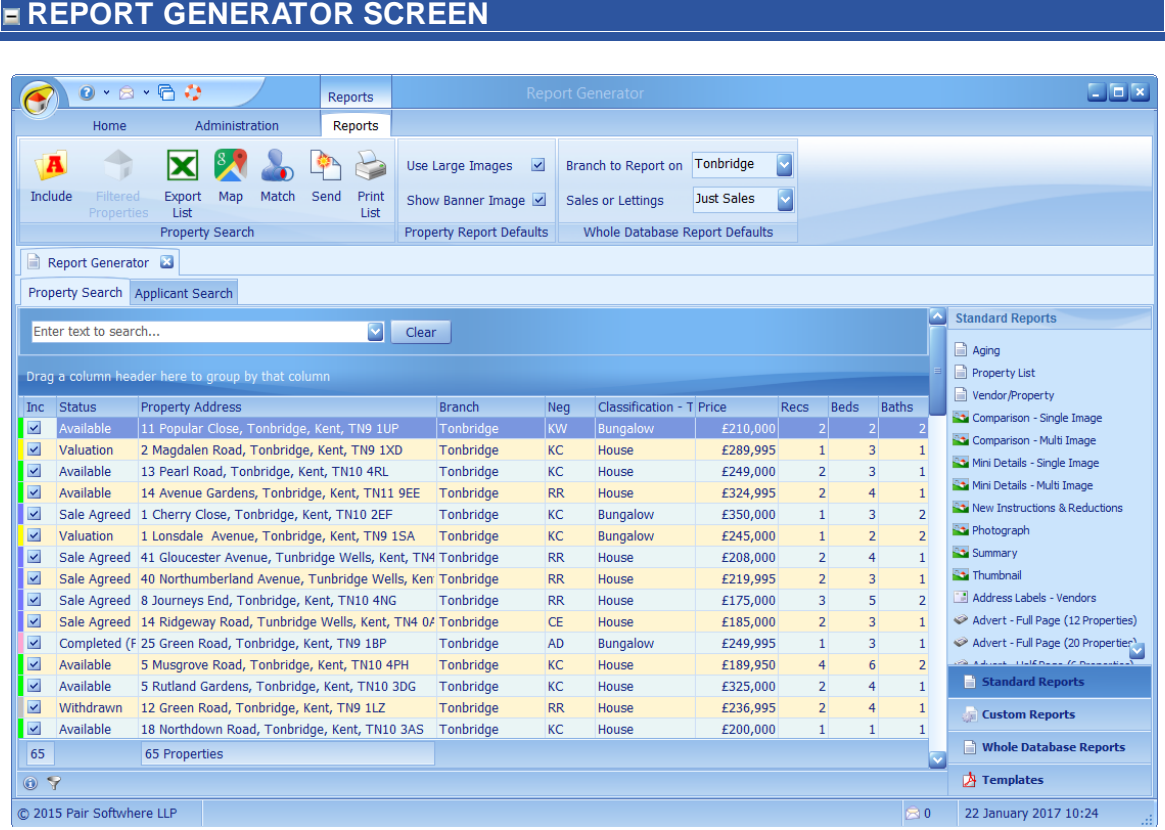

The Property Search Tab can be broken down into 7 separate areas.

#### **PROPERTY LIST**

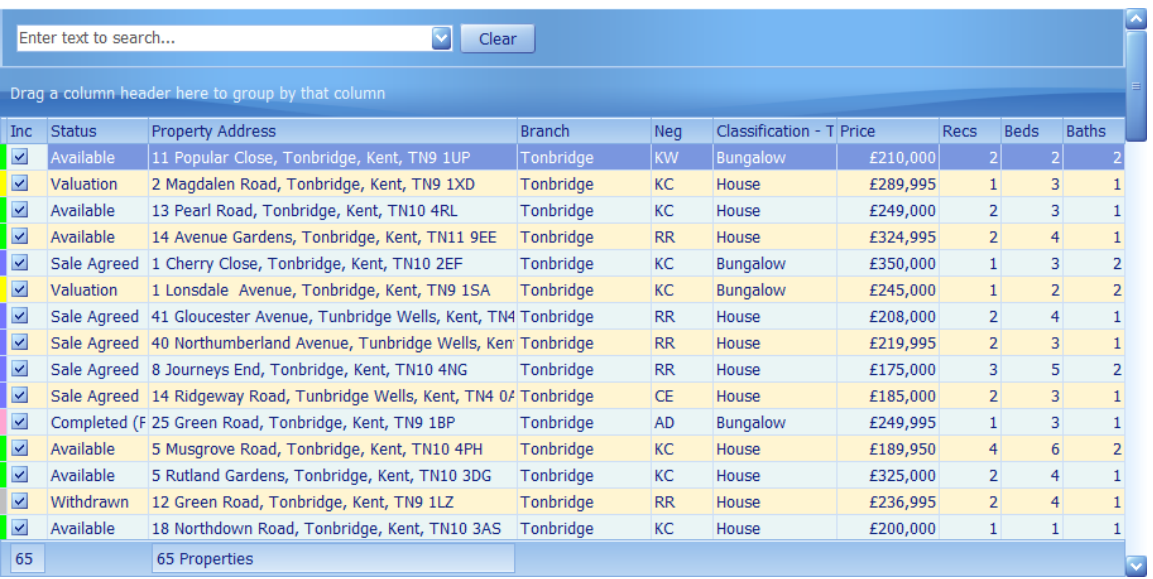

Double clicking on any property will open the properties screen focused to the respective property.

The property status is indicated by a coloured block at the left hand side of the grid. Clicking on the information  $\bullet$  button on the navigator panel will display a pop up window which shows the meaning of the colours. These colours can be configured by your system administrator.

The primary purpose of this screen is to allow you to generate standard reports on the list of properties shown with the Inc(lude) column ticked. As well as un-ticking this check box, the list can be filtered by clicking on the filter **button on the navigator panel at the bottom left hand side of** the panel. See How do I filter [properties?](#page-58-0) for more information on this.

Columns can be sorted on ascending or descending by clicking the column heading.

*This grid has the ability of being grouped by columns. See How do I use grid column [grouping](#page-67-0) and [filtering?](#page-67-0) for further information.*

#### **REPORTS PANEL**

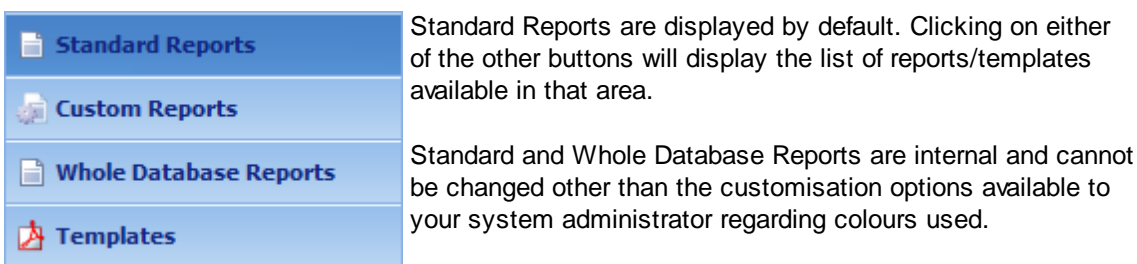

#### **STANDARD REPORTS**

Individual reports can be generated by clicking on them. The reports will only include those properties listed with a tick in the Inc(lude) column. Reports will be generated in the sort order of the screen. They will initially be opened for viewing and can then be printed if so required. All reports can also be emailed.

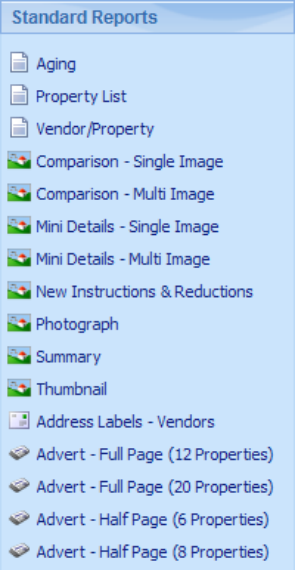

**Aging** details number of days since Instructed or number of days since sale agreed as appropriate, instruction date, age in days and address. Data is also displayed as a pie chart.

**Property List** details branch, negotiator, type of property, price and basic information on number of rooms.

**Vendor/Property** details registration date, negotiator, address, vendor, asking & sale prices, sale/rental status and last contact date.

**Comparisons** details main image or main image plus first 2 additional images, instruction date, asking price, sale agreed date, sale price, advert text and the number of bedrooms and receptions.

**Mini Details** details main image or main image plus first 2 additional images, asking price or price details, first line of address or advert display address, property reference and advert text.

**New Instructions & Reductions** shows up to twelve properties per page, detailing: main image, asking price, advert display address and advert text. Please note that it is up to you to filter the property list down to the list of properties that you wish to appear!

**Photograph** shows the main image of one property per page. There is an option in Admin to superimpose the asking price and full address on the image.

**Summary:** The first page of the report displays the most expensive property in the selected list beneath a report title set by your system administrator. Subsequent pages display six properties per page, detailing: main image, price or display price, branch and summary details text.

**Thumbnail** shows up to twelve properties per page detailing: main image, asking price, tenure, number of bedrooms and receptions.

**Address Labels**: Each page contains up to 21 Names and addresses, suitable for printing on A4 63x38mm 21 per page address labels, such as Avery J8160 or Viking VIJL21.

**Adverts** details main image, asking price, advert display address, advert text. There is an admin option to record advertisements against individual properties which will also show in the event history when these reports are emailed or printed.

## **CUSTOM REPORTS**

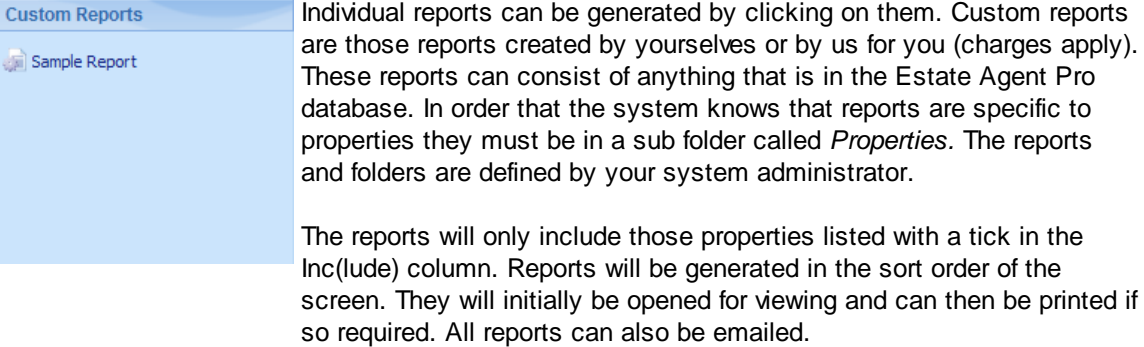

#### **WHOLE DATABASE REPORTS**

Individual reports can be generated by clicking on them. These reports have nothing to do with the list of properties displayed. They will initially be opened for viewing and can then be printed if so required. All reports can also be emailed.

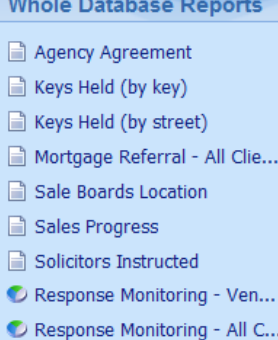

**Agency Agreement** lists all current (non-archived) vendors giving details of the date that the agreement was received/signed, the property status and address.

**Keys Held (by key)** lists all current properties giving details of key number, address, number of keys held and if the property has an alarm, the alarm code sorted in key order.

**Keys Held (by street)** lists all current properties giving details of key number, address, number of keys held and if the property has an alarm, the alarm code sorted in street order.

**Mortgage Referral** lists all vendors who have been referred to a mortgage Advisor. By default the to/from dates are for the previous rolling month. The report gives details of the date referred, client name and address, negotiators initials, initials of person who made the referral, whether a mortgage is required and if client has spoken to the mortgage advisor. The report also displays the individual clients contact details. See the [Mortgage](#page-192-0) Referral Report for more information.

**Sale Boards Location** lists all current (non-archived) properties that have had a board erected, giving details of the board type, date erected, days erected and property address. It also gives the total number of boards erected and breaks this down into sub totals for each board type.

**Sales Progress** lists all sale agreed properties giving details of the sale date, address, sale price, exchange dates and the date of most recent 'Sales Chasing' activity, sales chasing note or sales chasing item as appropriate.

**Solicitors Instructed** lists all instructed properties, grouped by Solicitor's company giving details of the solicitor's company and name, client name and address, property address and date instructed. See the Solicitors [Instructed](#page-267-0) Report for more information.

**Response Monitoring** produces a dynamic pie chart detailing where your business came from. See the Response [Monitoring](#page-265-0) Report for more information.

# **TEMPLATES**

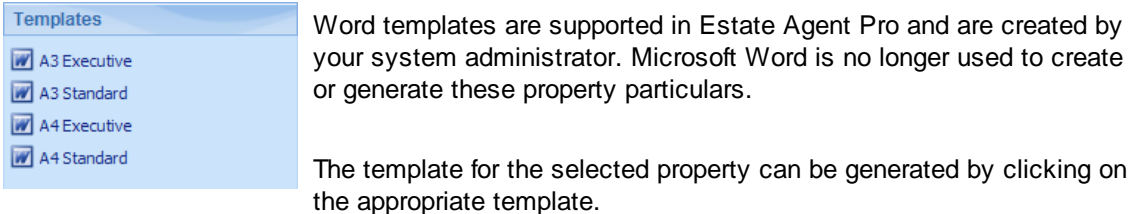

# **RIBBON BAR**

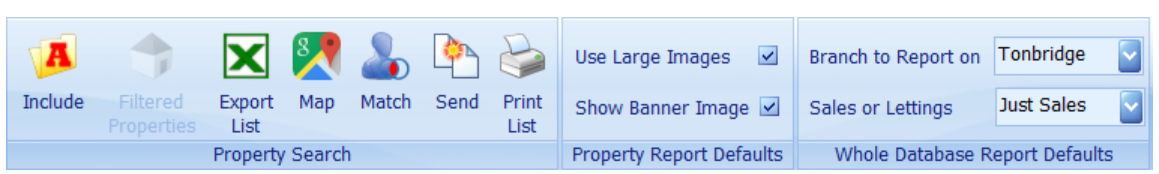

The ribbon bar consists of the following buttons:

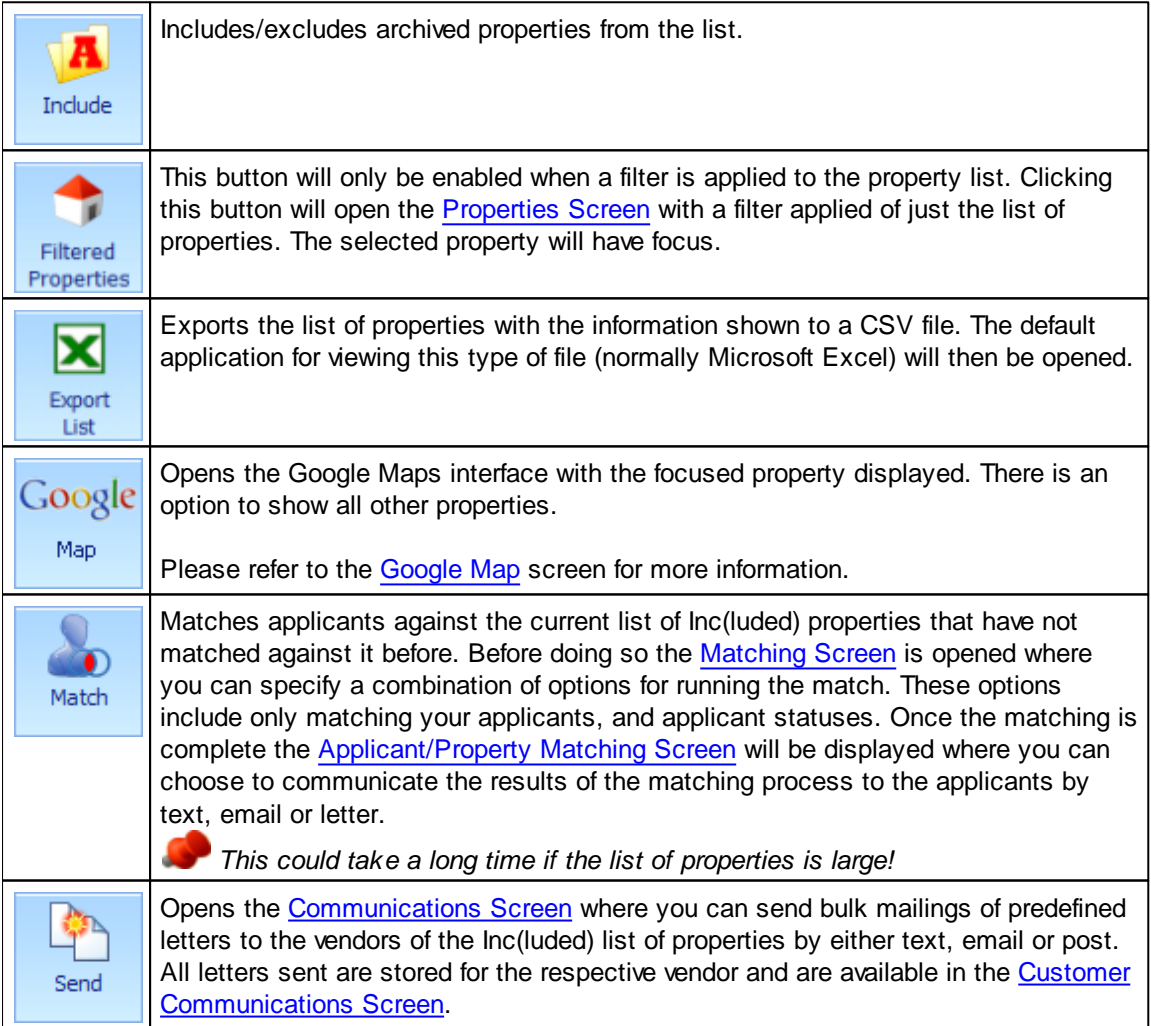

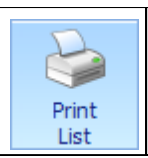

Prints the property grid exactly as displayed on the screen grey-scaled in landscape mode. This can be previewed first.

Information on the other tabs on the report generator screen is available here:

[Applicant](#page-260-0) Search Tab Report [Defaults](#page-264-0) Tab

### <span id="page-260-0"></span>**5.31.1 Applicant Search Tab**

The Applicants Search Tab is where applicants can be filtered and reported on. There is a slight delay when this tab is clicked on as it will initially load all active (non-archived) applicants.

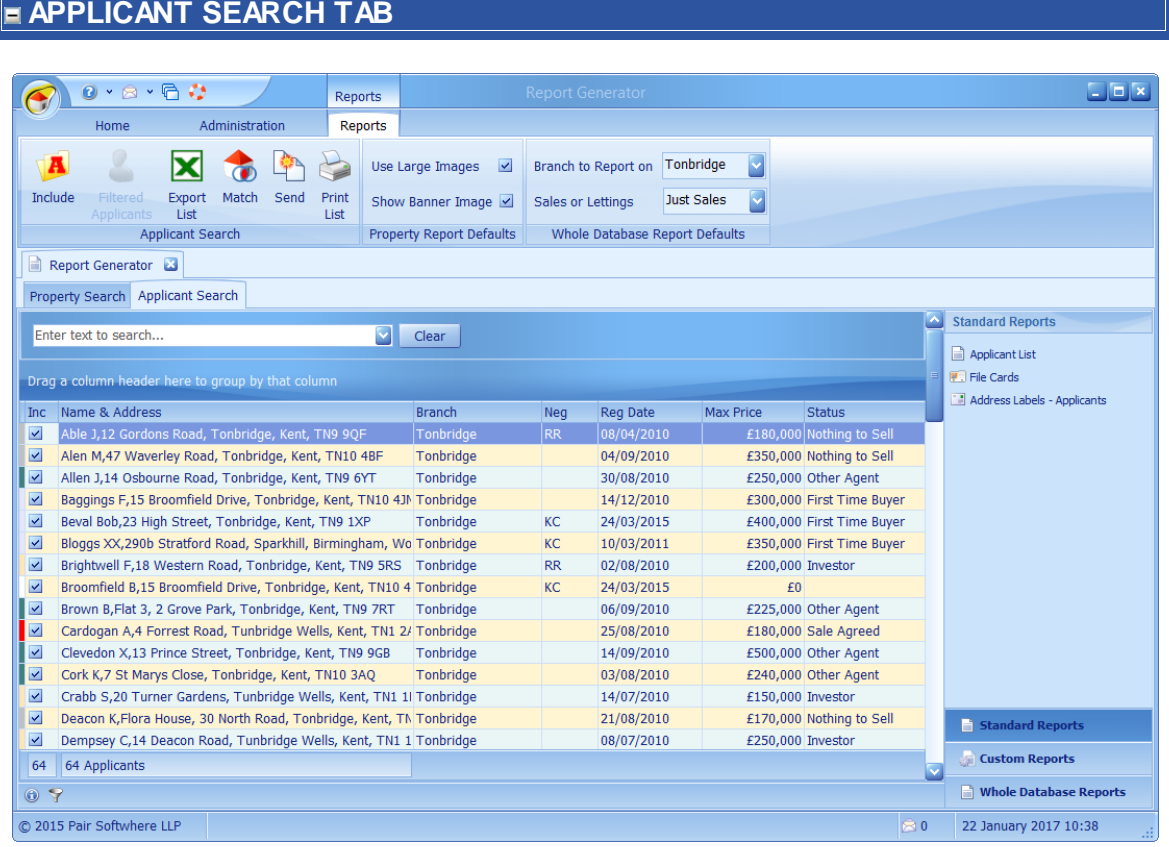

The Applicant Search Tab can be broken down into 6 separate areas.

## **APPLICANT LIST**

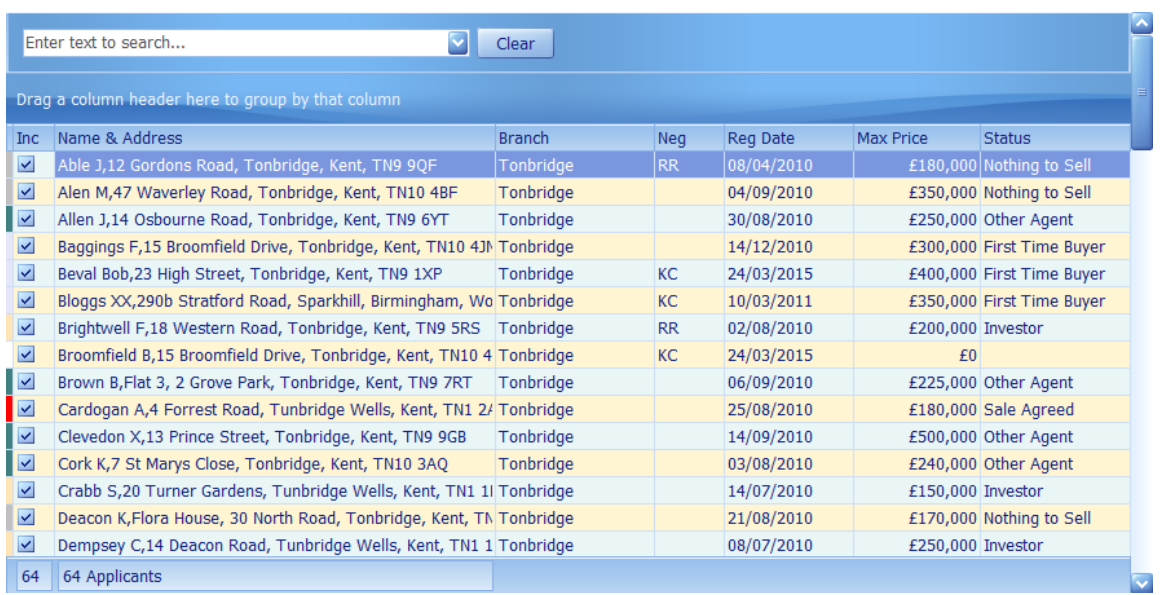

Double clicking on any applicant will open the applicants screen focused to the respective

applicant.

Clicking on the information  $\Box$  button will display a popup window which corresponds with the coloured blocks shown against each applicant. The colour represents the status of the applicant. Bothe the statuses and colours are configurable by your system administrator.

The primary purpose of this screen is to allow you to generate standard reports on the list of applicants shown with the Inc(lude) column ticked. As well as unticking this checkbox, the list can be filtered by clicking on the filter **button** on the navigator panel at the bottom left hand side of the panel. See How do I filter [properties?](#page-58-0) for an example of this.

Columns can be sorted on ascending or descending by clicking the column heading.

The items shown in the Status column are configurable by your system administrator.

*This grid has the ability of being grouped by columns. See How do I use grid column [grouping](#page-67-0) and [filtering?](#page-67-0) for further information.*

#### **REPORTS PANEL**

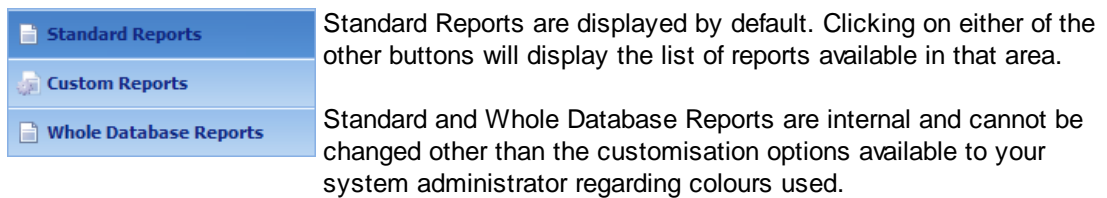

#### **STANDARD REPORTS**

Individual reports can be generated by clicking on them. The reports will only include those applicants listed with a tick in the Inc(lude) column. Reports will be generated in the sort order of the screen. They will initially be opened for viewing and can then be printed if so required. All reports can also be emailed.

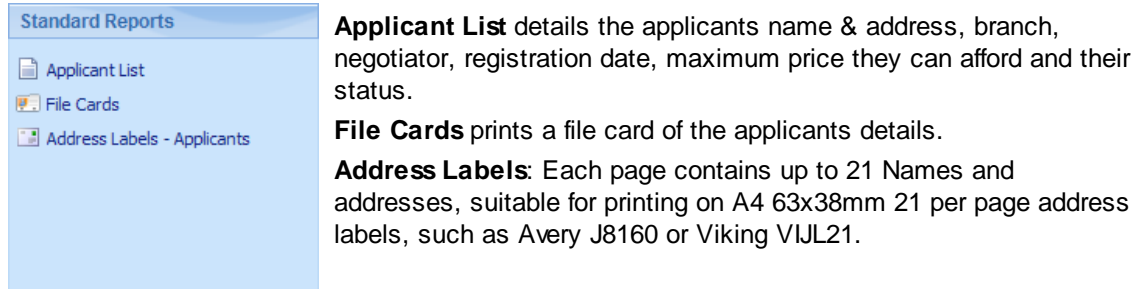

## **CUSTOM REPORTS**

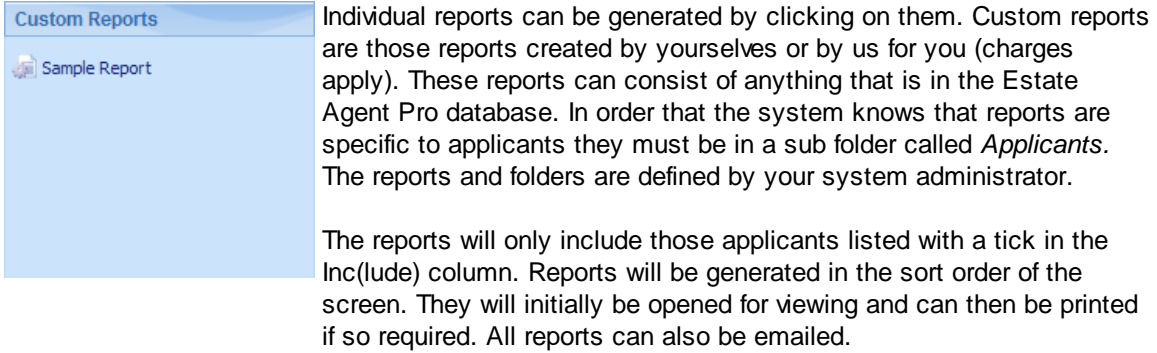

#### **WHOLE DATABASE REPORTS**

Individual reports can be generated by clicking on them. These reports have nothing to do with the list of applicants displayed. They will initially be opened for viewing and can then be printed if so required. All reports can also be emailed.

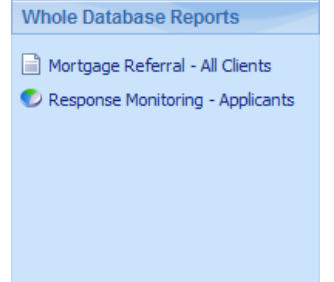

**Mortgage Referral** lists all applicants who have been referred to a mortgage Advisor. By default the to/from dates are for the previous rolling month. The report gives details of the date referred, client name and address, negotiators initials, initials of person who made the referral, whether a mortgage is required and if client has spoken to the mortgage advisor. The report also displays the individual clients contact details. See the [Mortgage](#page-192-0) Referral Report for more information.

**Response Monitoring** produces a dynamic pie chart detailing where your business came from. See the Response [Monitoring](#page-265-0) Report for more information.

### **RIBBON BAR**

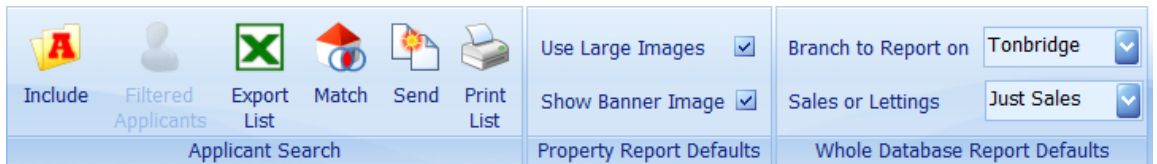

The ribbon bar consists of the following buttons:

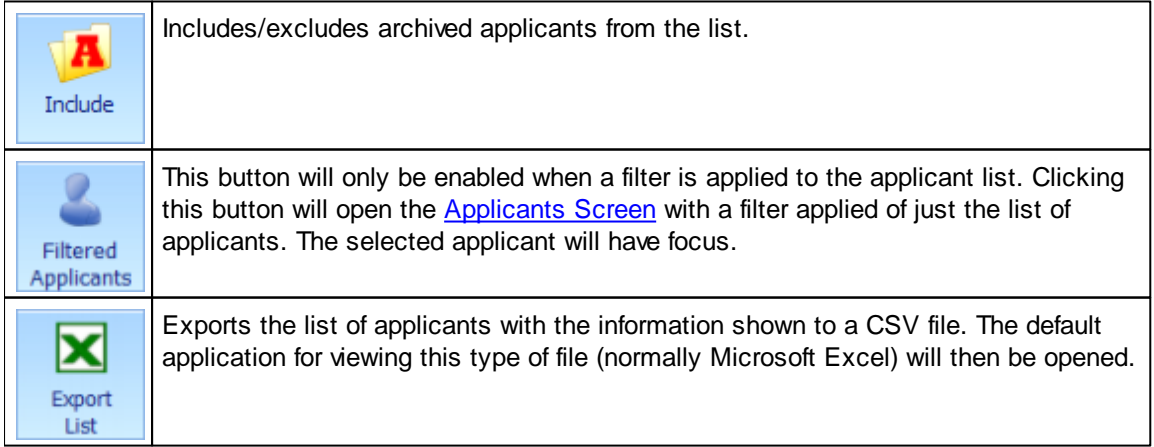

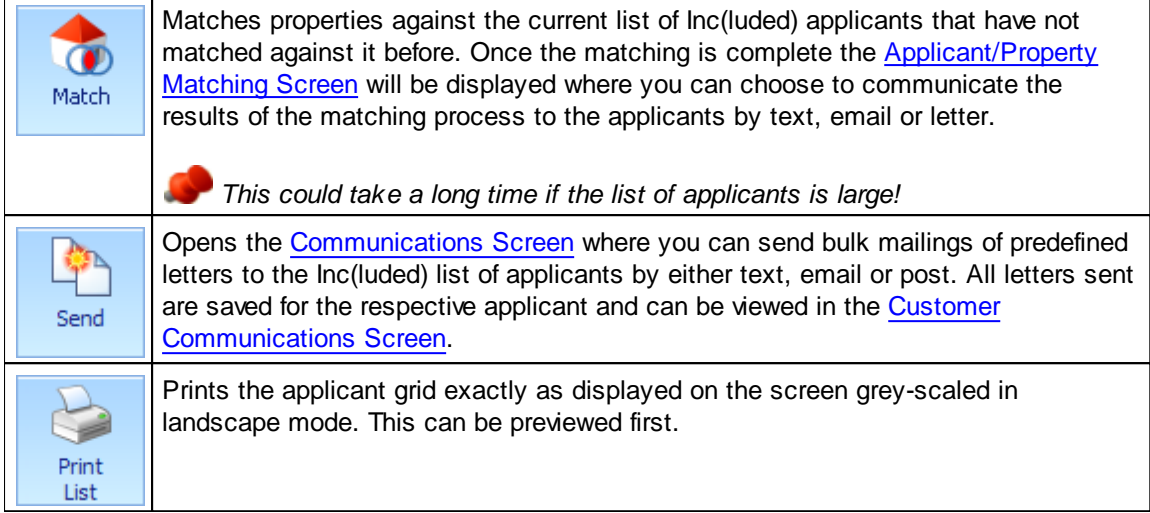

Information on the other tabs on the report generator screen is available here:

**[Properties](#page-254-0) Search Tab** Report [Defaults](#page-264-0) Tab

## <span id="page-264-0"></span>**5.31.2 Report Defaults Tab**

Report Generator defaults can be changed here. They are stored in the registry.

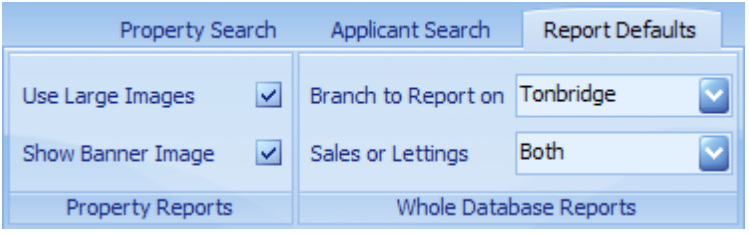

**Use Large Images** If checked reports with images in them will be slower to generate.

**Show Banner Image** Include your banner image in reports if defined.

**Branch to Report on** Which branch to report on.

**Sales or Letting's** Sales, letting or both.

Information on the other tabs on the report generator screen is available here:

[Properties](#page-254-0) Search Tab [Applicant](#page-260-0) Search Tab

### **5.31.3 Report Screens**

Some of the reports are in fact screens. These are detailed below:

[Mortgage](#page-192-0) Referral Report Response [Monitoring](#page-265-0) Report Solicitors [Instructed](#page-267-0) Report

#### <span id="page-265-0"></span>**5.31.3.1 Response Monitoring Report**

This is a dynamic pie chart detailing where your business came from.

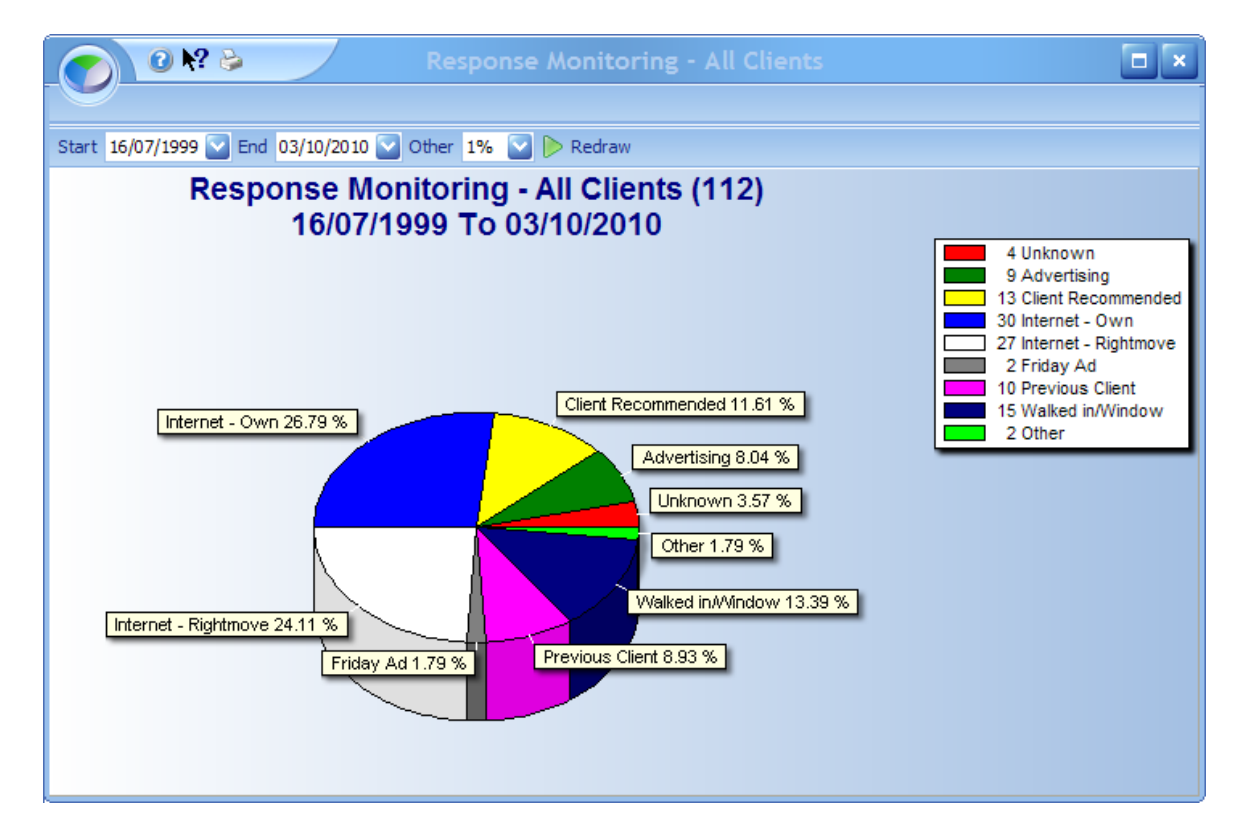

The response monitoring screen displays all registered applicants and/or vendors between the date range specified and is generated from the Report [Generator](#page-254-1) Screen. The response monitoring statuses are definable by your system administrator.

The start default date is the earliest registration date of your clients and the end date is today. If you change the dates, click on the **b** button to redraw the graph.

The percentage in the **other** drop down menu can be used to group smaller values together. Changing this percentage will automatically redraw the graph. For example, if this was set to 5% the Unknown 3.57%, and Friday Ad 1.79% would be grouped in with the existing Unknown 3.57 % resulting in the Other group now totalling 7.14%.

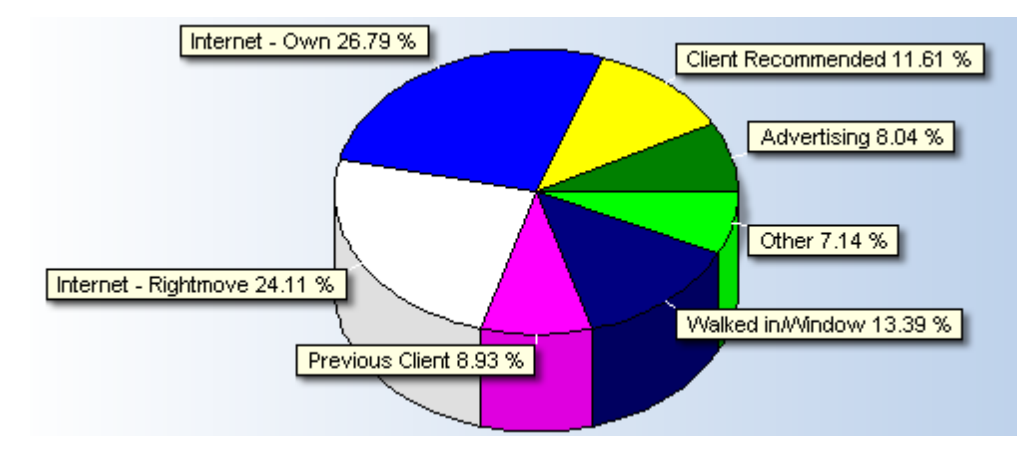

The other percentage can be set between 0 and 10%. The pie chart can be printed by clicking on the  $\mathbb{B}$  button.

#### <span id="page-267-0"></span>**5.31.3.2 Solicitors Instructed Report**

Lists all properties where either the applicant purchasing, or the vendor's solicitors have been instructed.

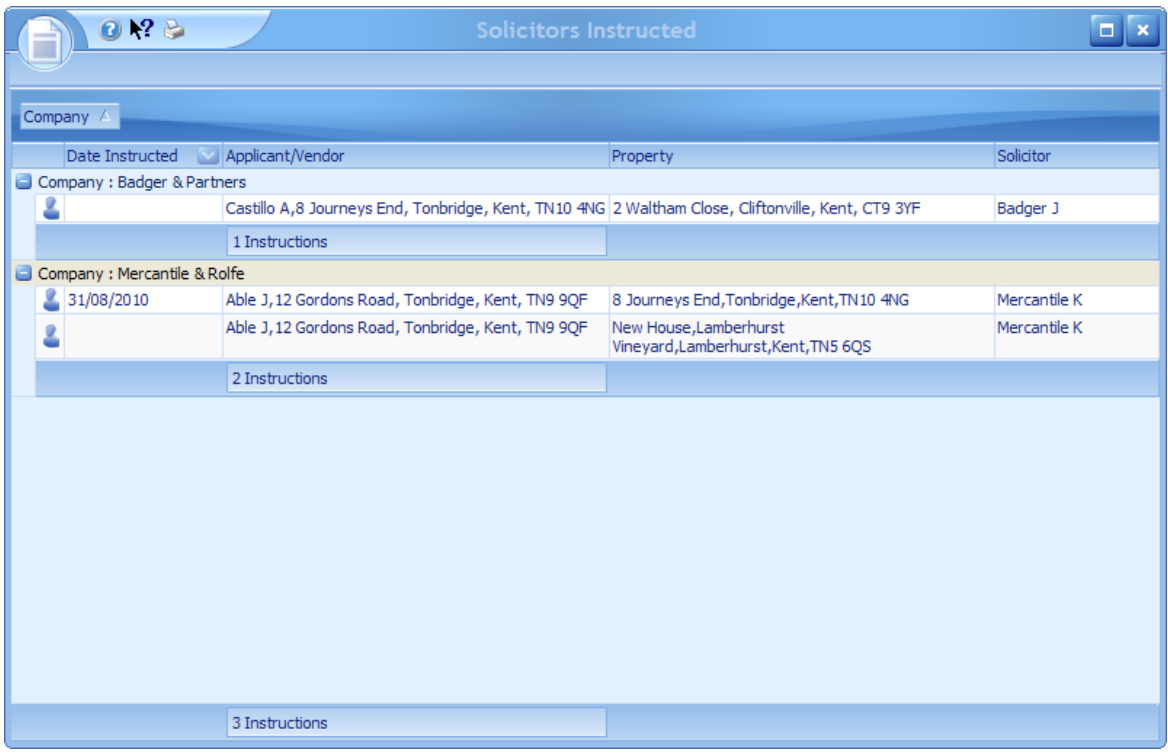

This report is automatically grouped by solicitor's company giving details of the solicitor's company and name, client name and address, property address and date instructed.

The grid can be printed exactly as it is displayed on the screen by clicking on the  $\geq$  button.

*This grid has the ability of being grouped and filtered by columns. See [How](#page-67-0) do I use grid column [grouping](#page-67-0) and filtering? for further information.*

# **5.32 Sales/Rent Status Screen**

Displays either the Sales or Rental Status Screen for the current property where the property's status can be changed and details relating to the sale can be recorded. The example shown is for a sale. The Status of a property is changed here.

## <span id="page-268-0"></span>**SALES STATUS SCREEN - INFORMATION TAB**

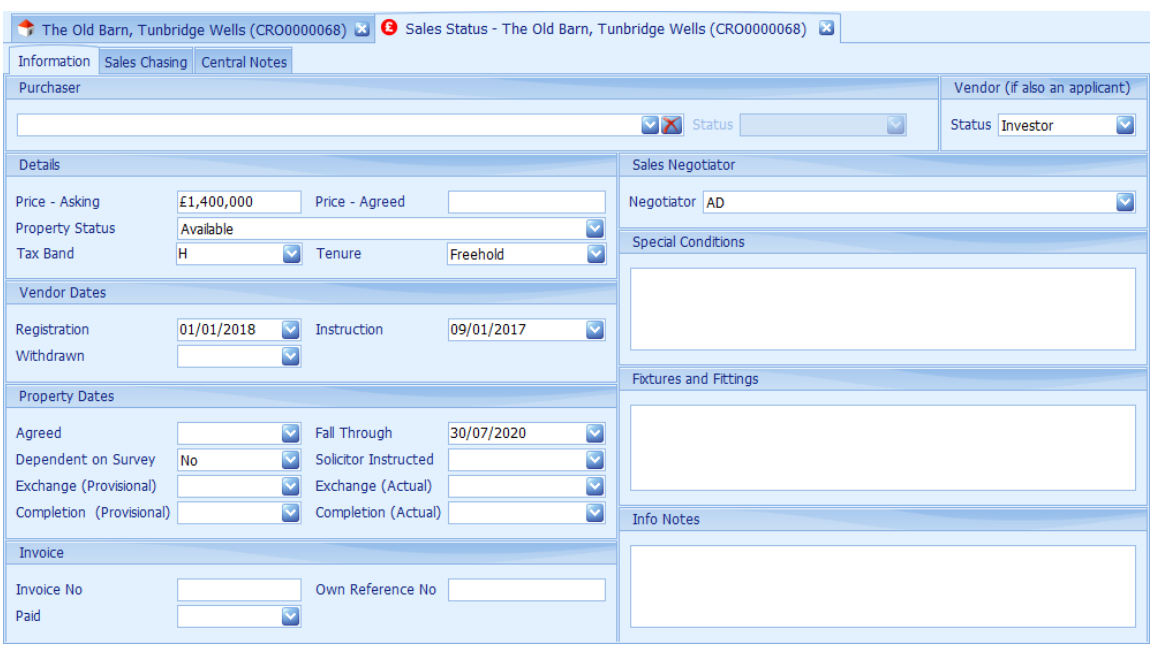

Complete the areas of the screen as follows:

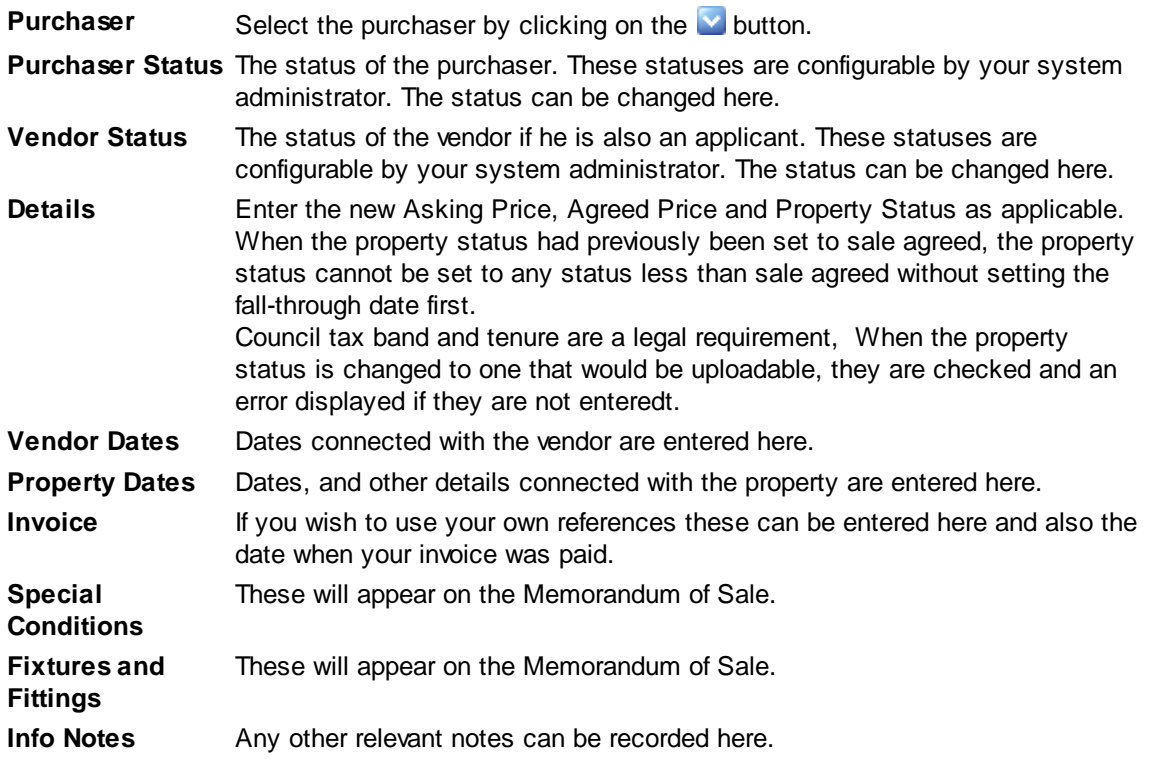

## **RIBBON BAR**

The following buttons are available on the ribbon bar:

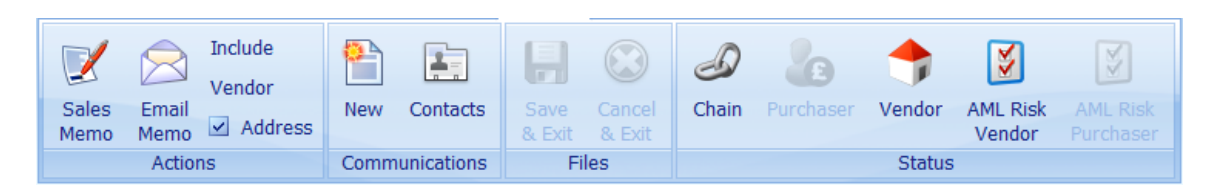

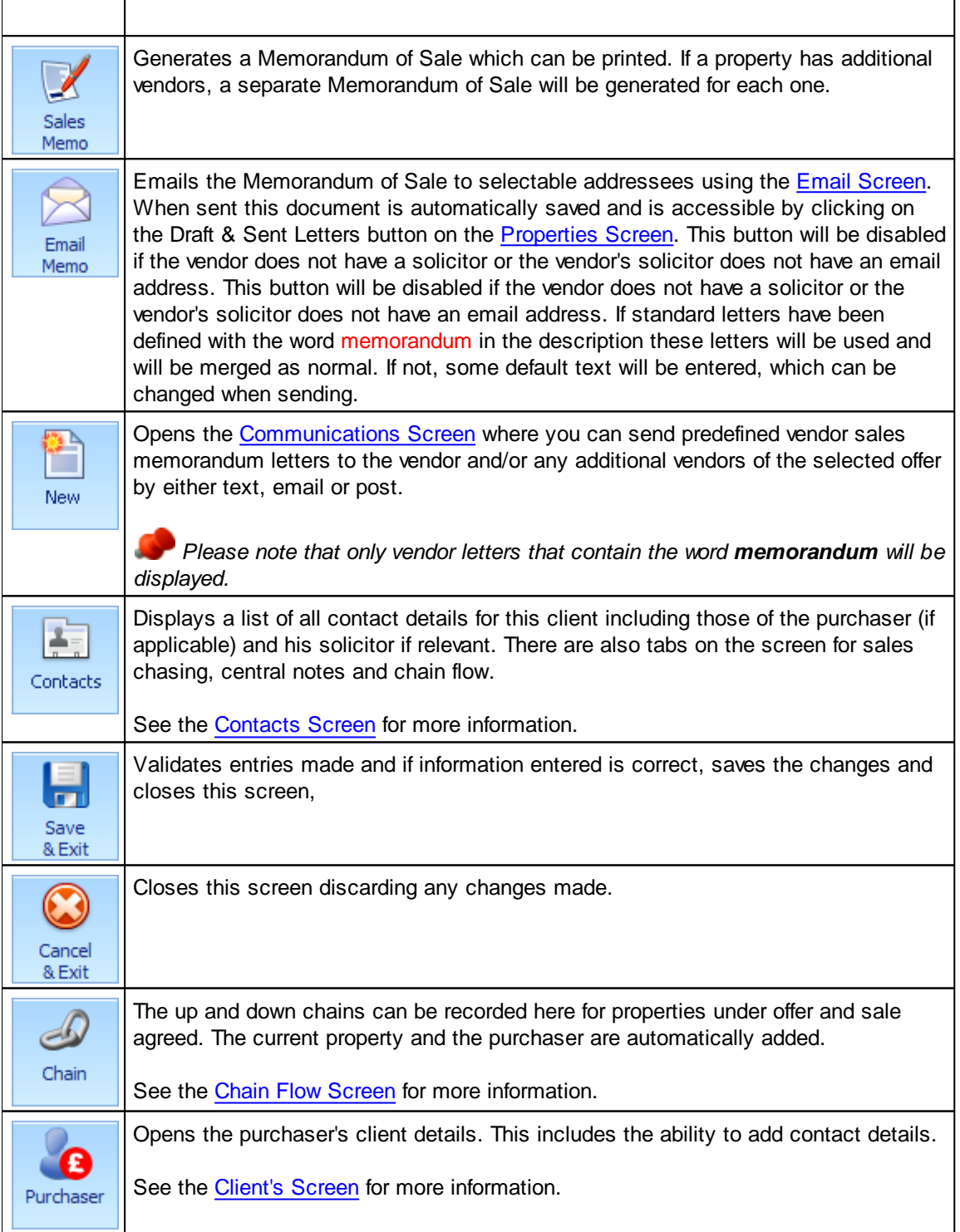

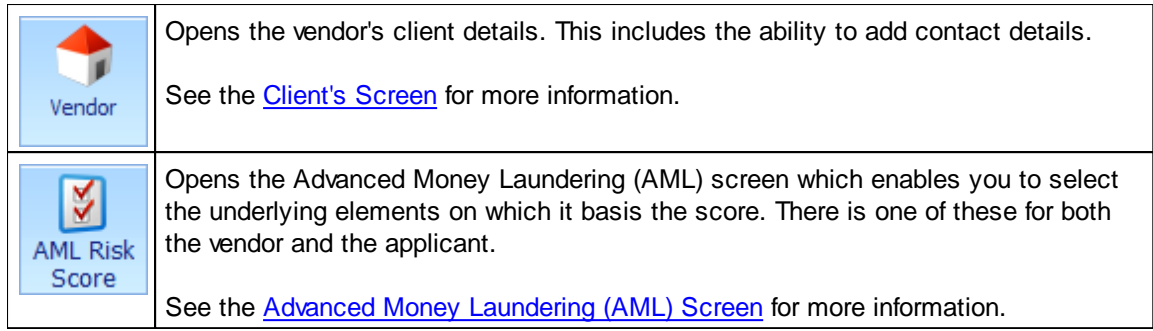

Information on the other tabs on the Sales/Rent Status Screen is available here:

Sales [Chasing](#page-271-0) Tab [Central](#page-272-0) Notes Tab

## <span id="page-271-0"></span>**5.32.1 Sales Chasing Tab**

This is used to record relevant key dates as the solicitor progresses the sale.

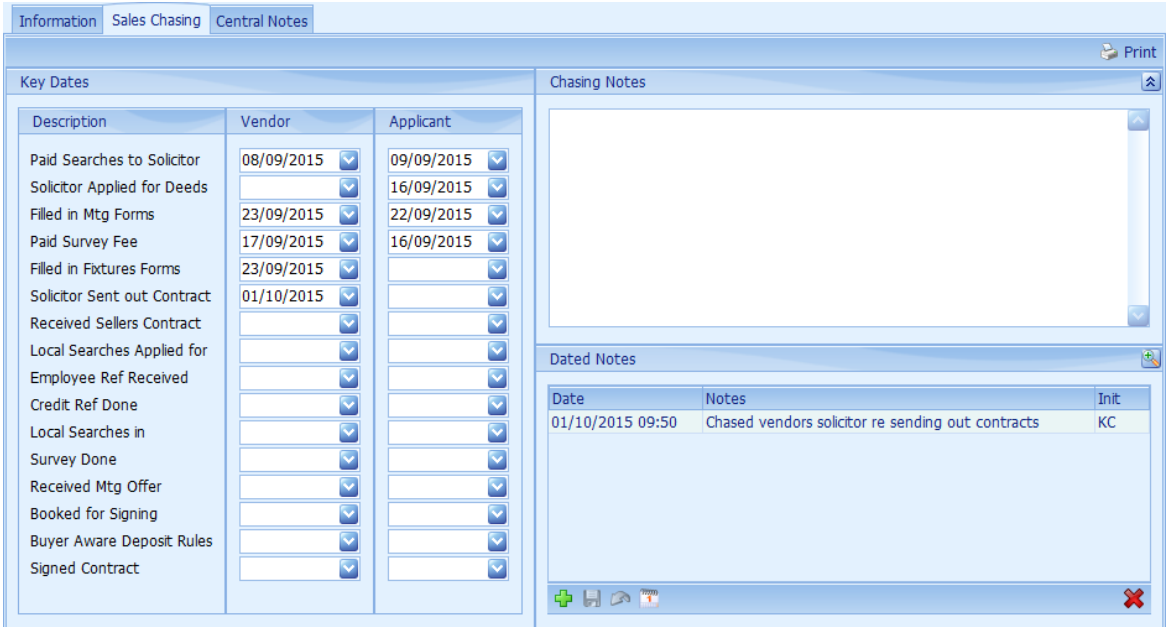

The items listed here are configurable by your system administrator.

Any date can be set to N/A if required by right mouse clicking on the respective input field and selecting 'Set as N/A' from the drop down menu,

Date notes relating to sales chasing can also be entered here. See How do I use the [navigation](#page-72-0) [buttons?](#page-72-0) for further help on the navigation bar.

The  $\Box$  button can be used to enter the note into the diary on the date entered.

[Information](#page-268-0) Tab **[Central](#page-272-0) Notes Tab** 

## <span id="page-272-0"></span>**5.32.2 Central Notes Tab**

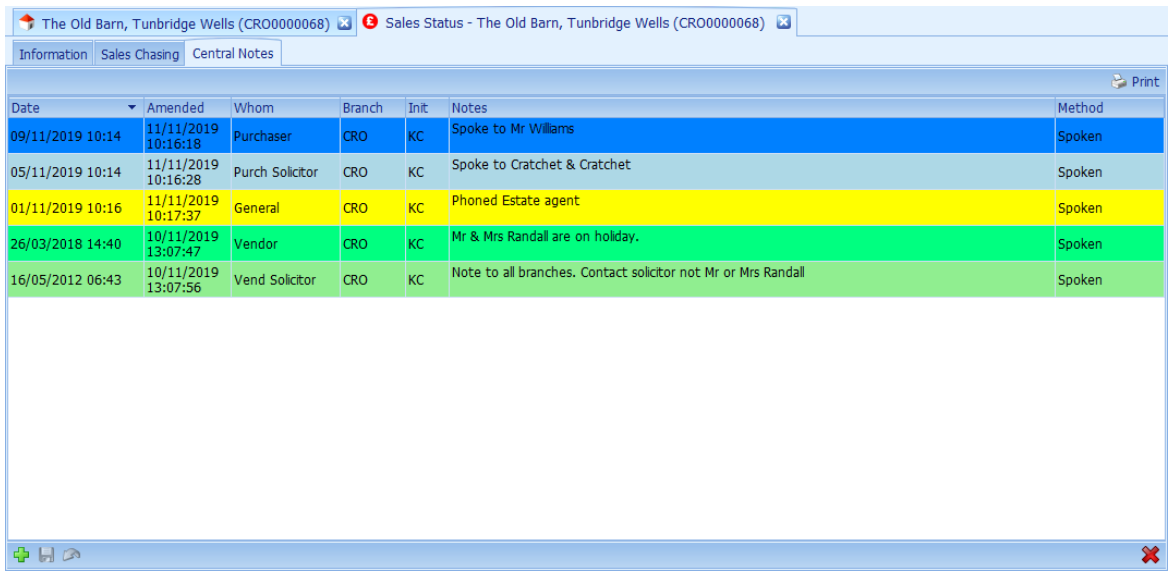

This is where central notes in connection with the sale can be recorded.The rows have the background colour set based on the Whom column setting. These options and the colour can be configured in Admin>Options>General>Central Notes Whom.

Date related notes can be entered here. See How do I use the [navigation](#page-72-0) buttons? for further help on the navigation bar.

Reason and Method can be configured by your EAT System Administrator and by default are not mandatory.

Information on the other tabs on the properties screen is available here:

[Information](#page-268-0) Tab Sales [Chasing](#page-271-0) Tab

# **5.33 Solicitor Referrals Screen**

This screen lists all clients and displays the associated properties/applicants who have been referred to solicitors and is only available in the full version of EAP Enterprise.

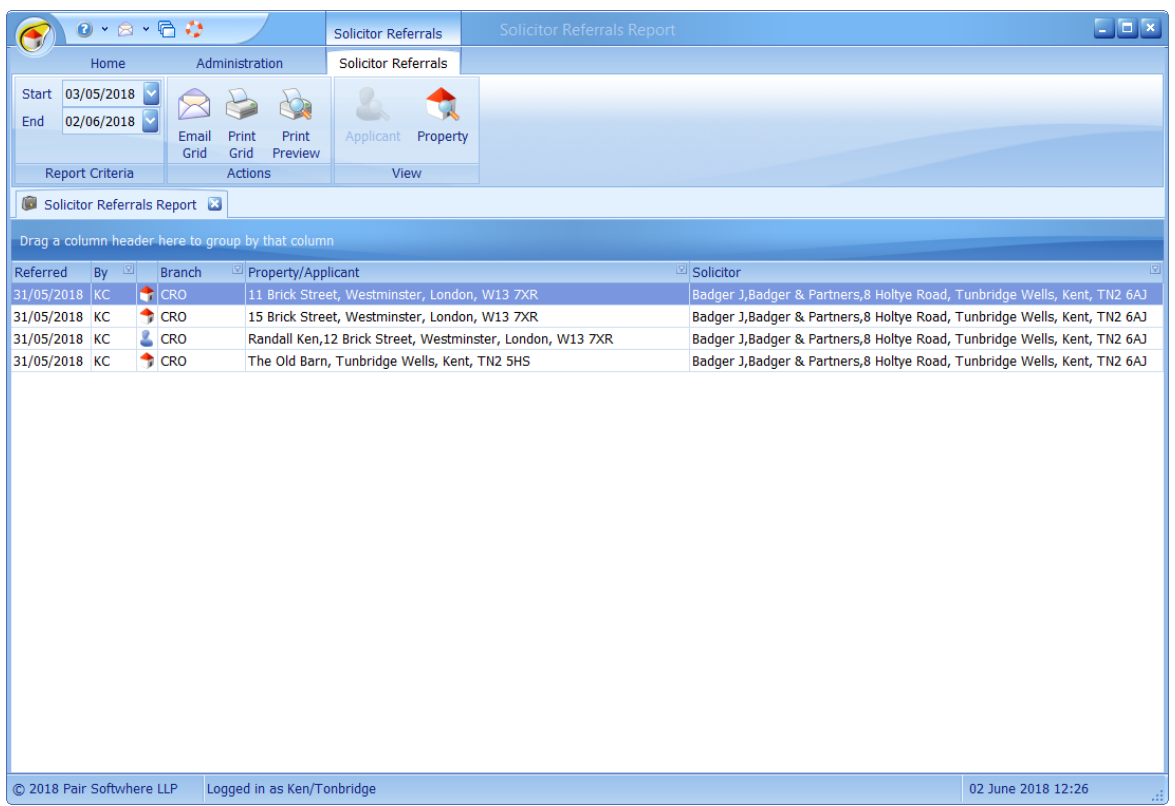

By default the start/end dates are for the previous rolling month. Changing the start or end dates will automatically refresh the report.

The grid can be printed or emailed exactly as it is displayed on the screen by clicking on the Print Grid  $\geq$  or  $\approx$  Email Grid button respectively.

The selected applicant or vendor (property) screen can be displayed by clicking on the view applicant  $\bullet$  or view property  $\bullet$  buttons.

*This grid has the ability of being grouped and filtered by columns. See [How](#page-67-0) do I use grid column [grouping](#page-67-0) and filtering? for further information*

# **5.34 Support Screen**

The support screen is where you can quickly and easily contact Estate Agent Pro technical support with any questions or problems you may be experiencing. This is the quickest and preferred method of communicating with technical support as it records the information directly into our support database.

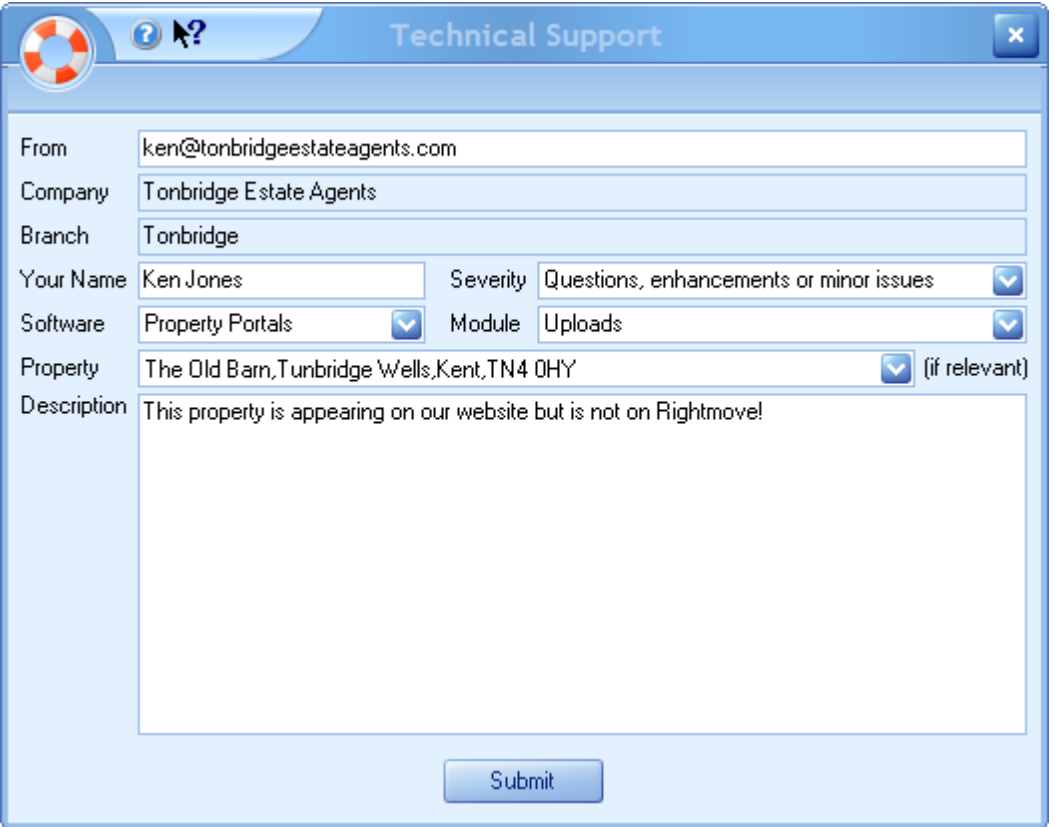

Complete the form with as much information as possible and click on the Submit button. If you do not have internet access then this means of communication with us will not work!

*The more information we are given, the more quickly we will be able to resolve your issue.* Please note that support calls with 'Call me' or similar entered into the description box will be dealt *with at the lowest priority.*

# **5.35 Valuation Report Screen**

The valuation report screen lists all properties with a status of 'valuation' so that you can easily monitor those vendors/properties that have not progressed beyond that stage.

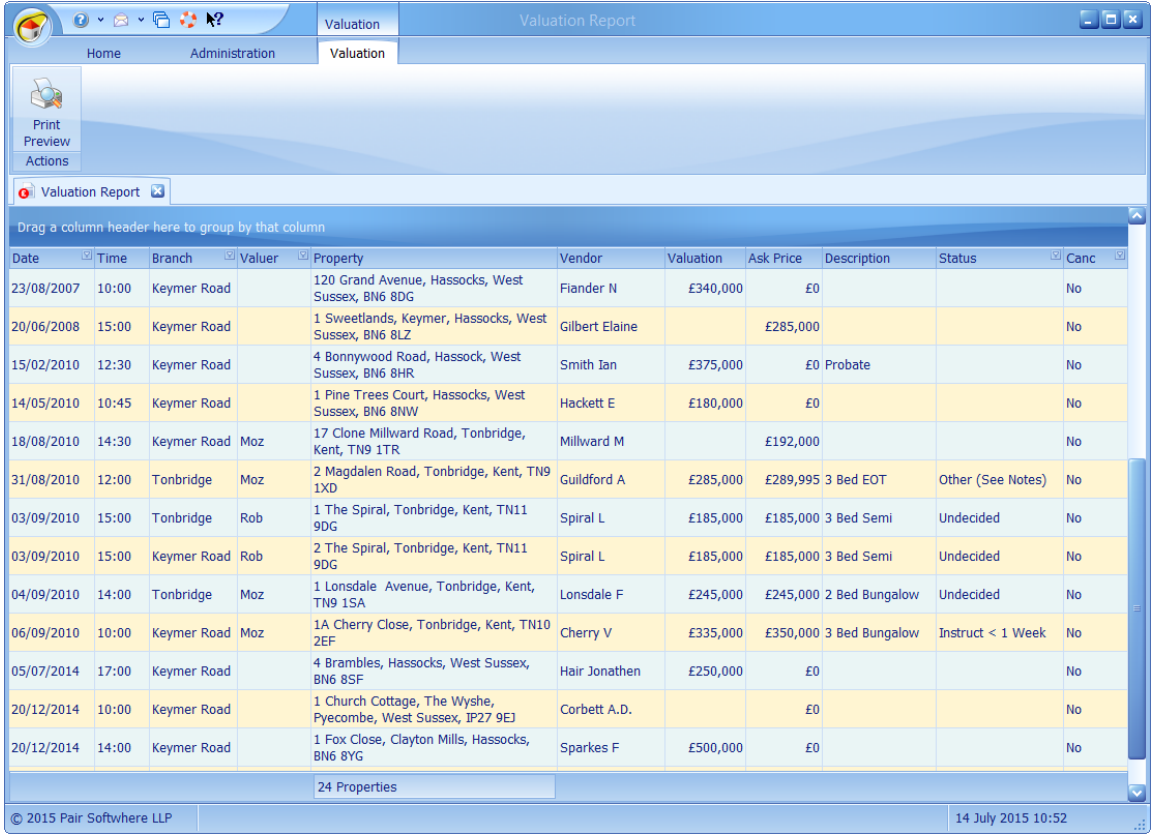

Double clicking on an individual property will open the properties screen focused on the respective property.

Columns can be sorted on ascending or descending by clicking the column heading.

The items shown in the Description and Status columns are configurable by your system administrator.

The Print Preview button prints the grid exactly as it is displayed on the screen in greyscale with an option to preview it first.

*This grid has the ability of being grouped and filtered by columns. See [How](#page-67-0) do I use grid column [grouping](#page-67-0) and filtering? for further information*

# **5.36 Viewing Book Screen**

The viewing book screen lists all viewings made (read only) on all properties within a specified date range (default 30 days). Double clicking on an individual property in the property column will open the properties screen focused to the respective property and likewise for the applicant.

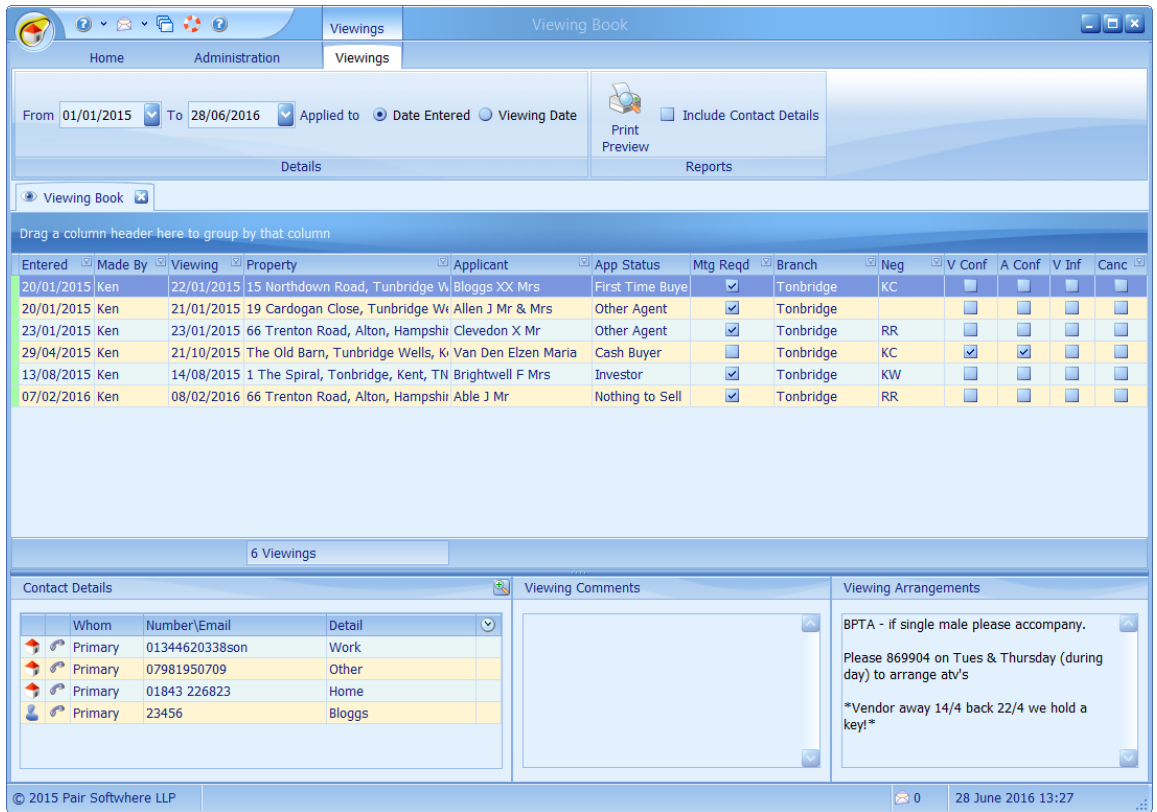

For details of the data included see the [Viewings](#page-277-0) Screen for further information.

Columns can be sorted on ascending or descending by clicking the column heading.

Double clicking on an individual property or applicant will open the [Properties](#page-222-0) Screen or the [Applicants](#page-91-0) Screen focused to the respective property/applicant.

*This grid has the ability of being grouped by columns. See How do I use grid column [grouping](#page-67-0) and [filtering?](#page-67-0) for further information.*

# <span id="page-277-0"></span>**5.37 Viewings Screen**

Viewings can be added or amended by using the Viewing Screen which is accessible from either the Applicants or Properties screens.

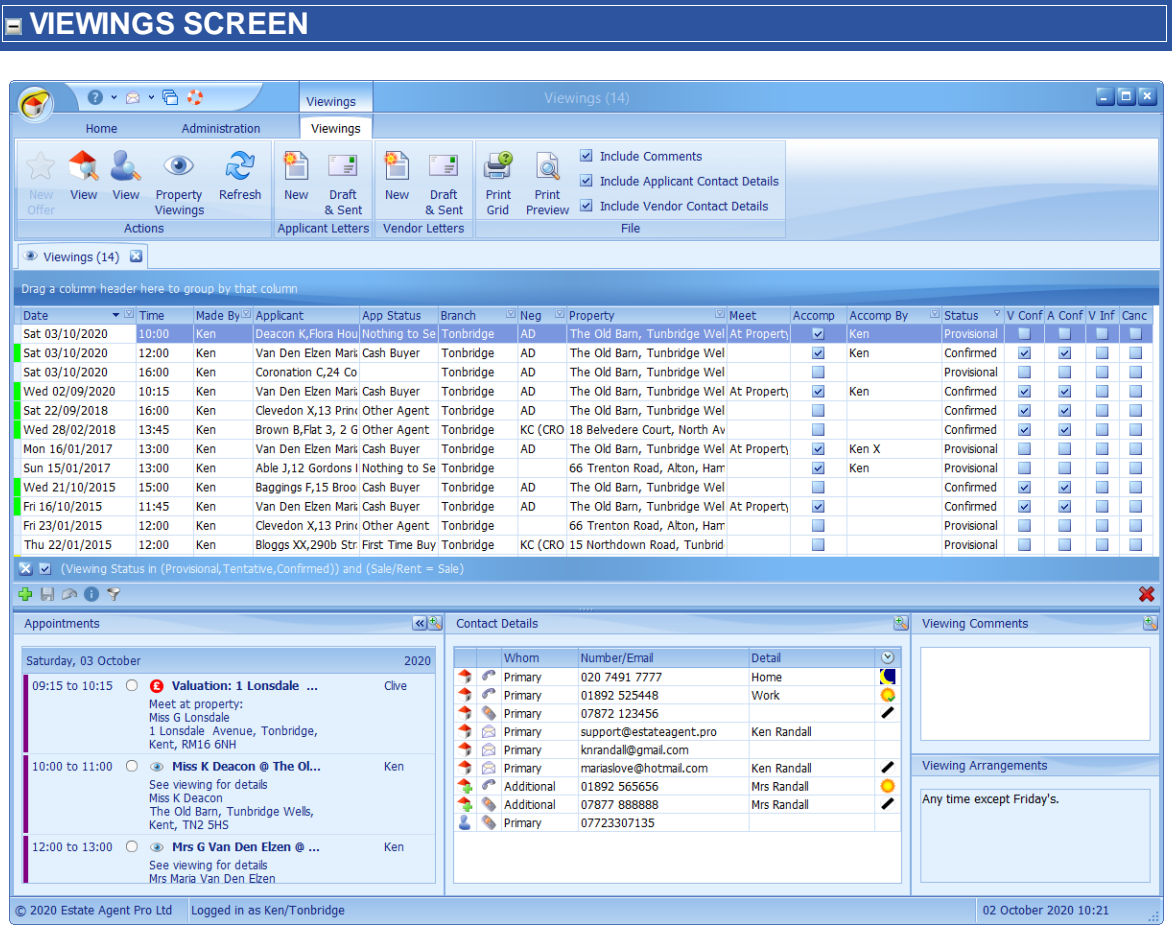

The example given above is of a properties bug viewings which lists all applicants that viewed The Old Barn. If it was generated from the applicants screen it would contain all properties that the applicant had viewed.

Clicking on any viewing will display the respective data for that viewing.

Clicking on the  $\blacktriangleright$  button will open the Offers [Screen](#page-195-0) adding an offer from the applicable applicant for the selected property.

The report can be viewed without applicant and/or vendor contact details and without comments if so required by un-ticking the check boxes on the ribbon bar. You may wish to do this if, for example, to send a report of all viewings to a vendor who has withdrawn his property.

Double clicking on an individual property or applicant will open the [Properties](#page-222-0) Screen or the [Applicants](#page-91-0) Screen screen focused to the respective property/applicant.

The colour coding against each viewing indicates the status of the viewing. Clicking on the information  $\bullet$  button will display the meaning of the colour coding used.

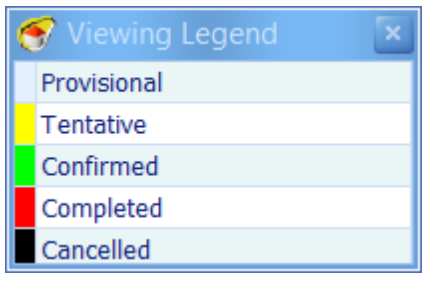

*This grid has the ability of being grouped by columns. See How do I use grid column [grouping](#page-67-0) and [filtering?](#page-67-0) for further information.*

This screen can be broken down into 3 main areas.

#### **VIEWINGS GRID**

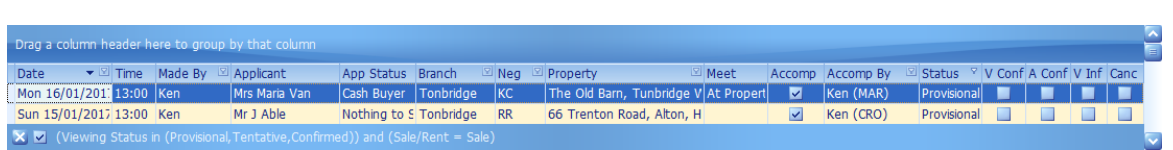

The V.Inf (vendor informed of feedback from the viewing) cannot be ticked if the date/time of the viewing has not passed. If it is ticked, when the viewing is saved a note to this effect will be automatically added for the vendor's dated notes.

This displays details of all existing viewings and allows you to add a new viewing by clicking on the button. See How do I use the [navigation](#page-72-0) buttons? for further help on the navigation bar.

Filters can be applied to certain columns by clicking on the  $\blacksquare$  button.

Certain columns can be dragged to the group area as indicated.

A column can be added for the recording of the negotiator who made the booking. This can be turned on in Administration>Options>General>Options.

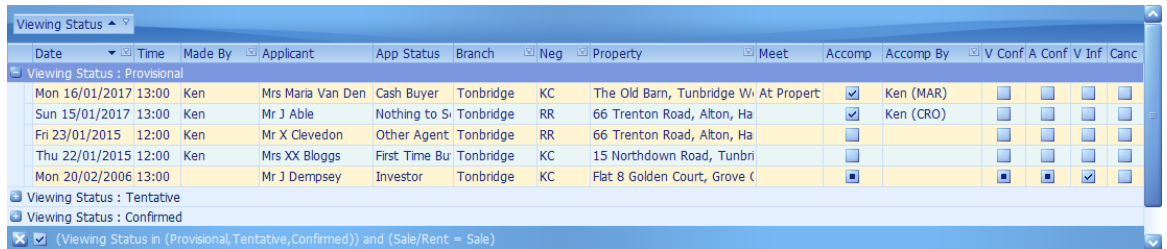

The following columns have specific usage which is detailed below:

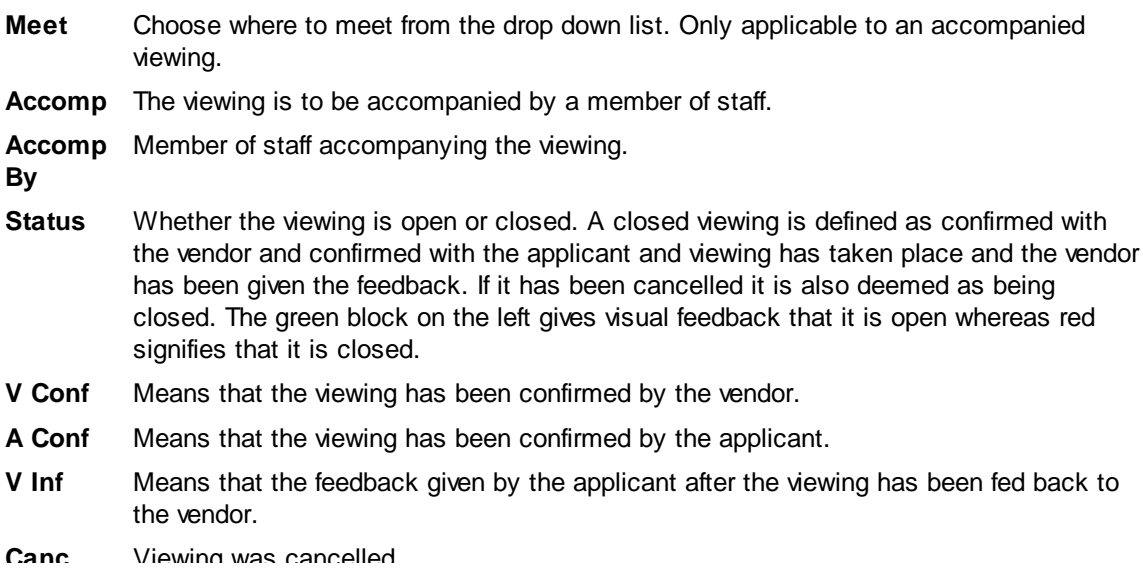

## **DIARY - DAY OF VIEWING**

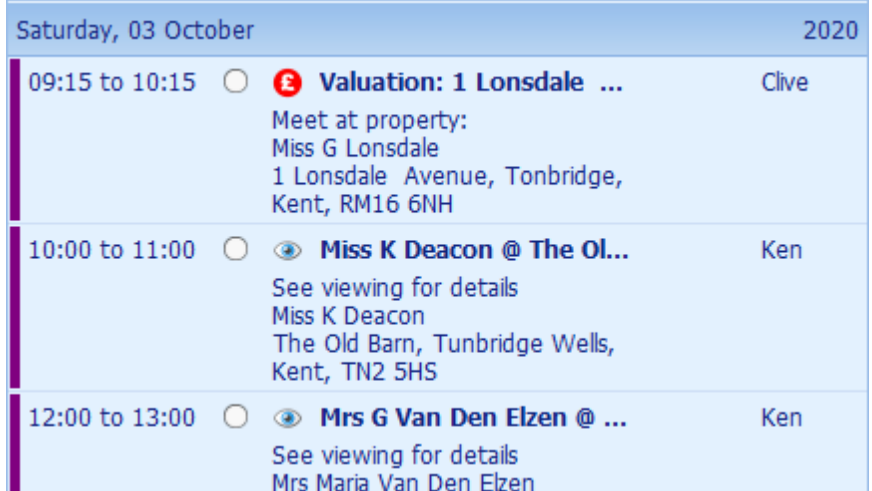

To assist in scheduling accompanied viewings, the diary for the day of the viewing is displayed here. Only entries for those users that are set as being accompanees are displayed.

Viewing Comments

concerned about the location.<br>Would like to 2nd viewing of the<br>property but will be late next week.

#### **VIEWING DETAILS**

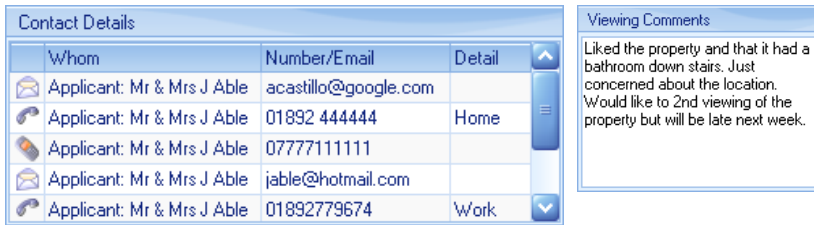

These are the contact details that have been entered for the applicant and the vendor of the focused property.

Clicking on the button will open the [SMS](#page-319-0) Text [Messaging](#page-319-0) Screen enabling you to send text messages to whoever is detailed in the *Whom* column. This has to be configured and additional charges apply.

Clicking on the  $\blacksquare$  button will open the [Email](#page-303-0) [Screen](#page-303-0) enabling you to send an email.

Both of these types of communication will be stored under Draft & Sent Communications of the applicant or vendor respectively. See the Customer [Communications](#page-141-0) Screen for more information.

## **RIBBON BAR**

The following buttons are available on the ribbon bar.

These are the viewing comments made by the applicant after each viewing and should be fed back to the vendor.

Viewing Arrangements

Requested accompanied viewings if Mrs Castillo is alone at home.

These are the viewing arrangements entered on the [Properties](#page-245-0) Screen [Vendors](#page-245-0) Tab

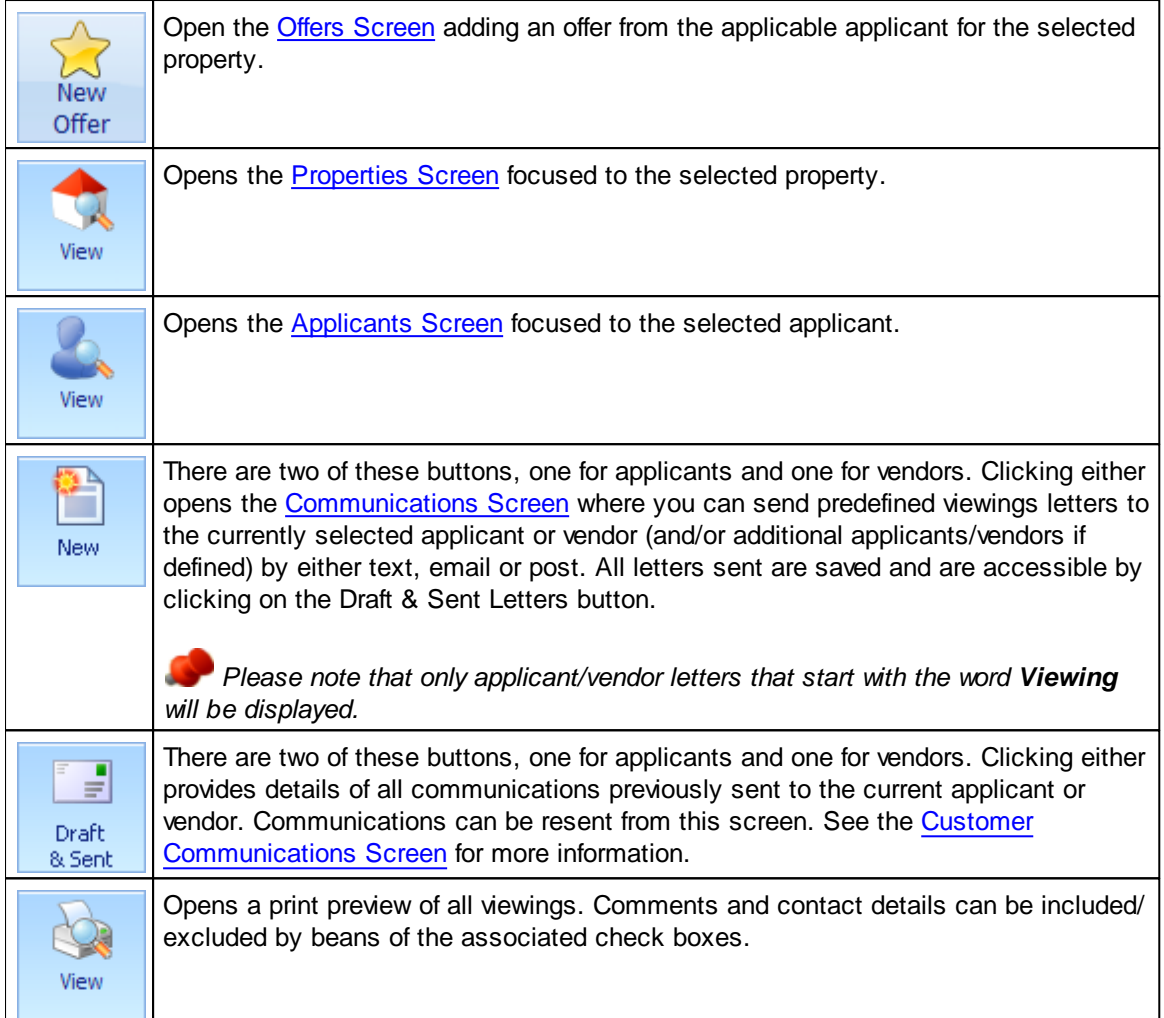

## **When automated emailing of Viewing appointments/reminders is enabled, an additional section is shown on the ribbon bar.**

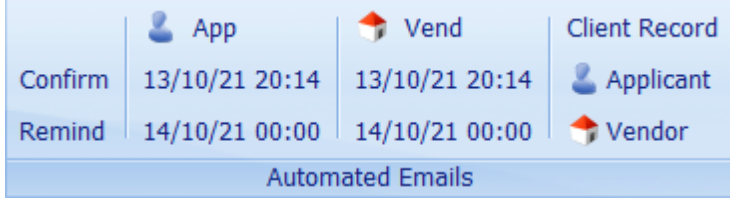

This shows the date/time that the email was sent. It also allows direct access to the Client's [Screen.](#page-123-0) where there is an option to override the automatic sending of these emails if so required. Situations where you might wish to disable this are, for example, if the vendor is a builder or the property is empty and you always attend the viewings, etc.

There is also an additional section on the the screen which shows the error.

Vend: Email is blank

# **5.38 YTD Statistics Screen**

Displays year to date statistics for the current year versus the previous year by default.

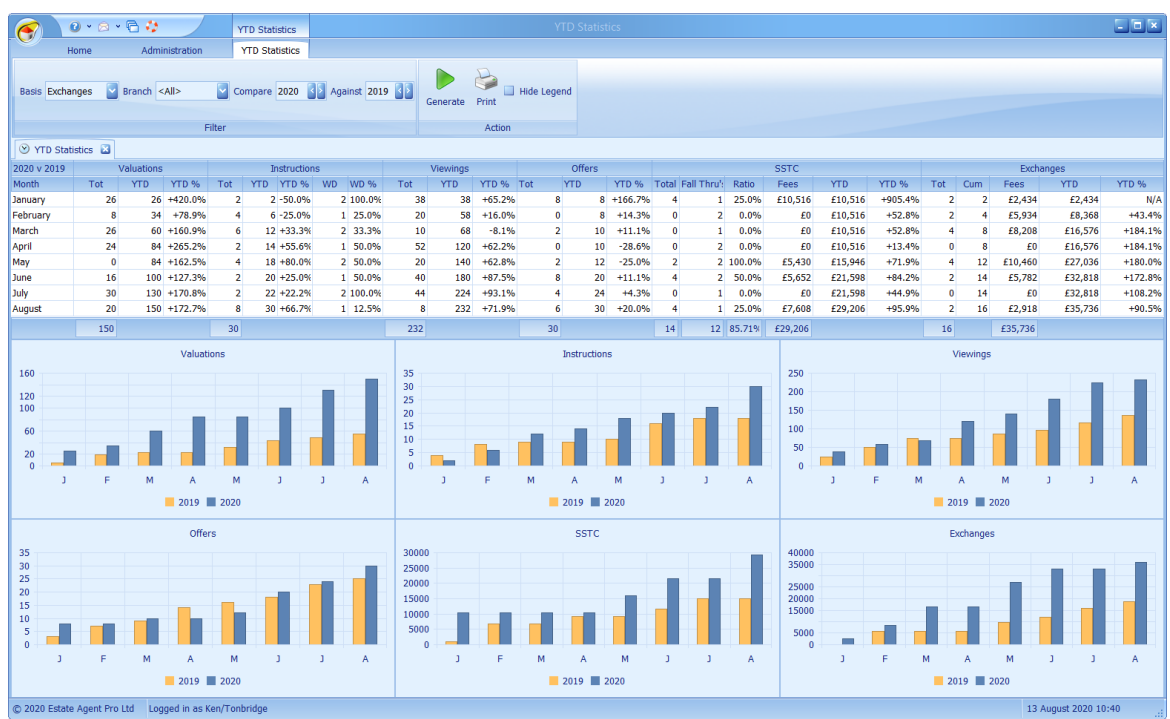

This is broken down by month giving details of the number of valuations, instructions, viewings, offers, sales and exchanges or completions for the year selected.

The **Compare** year and the Against year can be changed by clicking on the **CD** buttons on the right of the year.

The display defaults to the value of exchanges. This can be changed by means of the drop down box to be completions.

By default values are displayed for all branches. A specific branch can be selected instead using the **Branch** drop-down box.

After making any changes to the default settings the values can be recalculated by clicking on the Generate button.

The grid and/or graphs can be printed by clicking on the  $\triangleright$  button.

The Legend in the graphs can be hidden be checking the **Hide Legend** check-box.

Most columns are self explanatory. Those that may not be clear are detailed below:

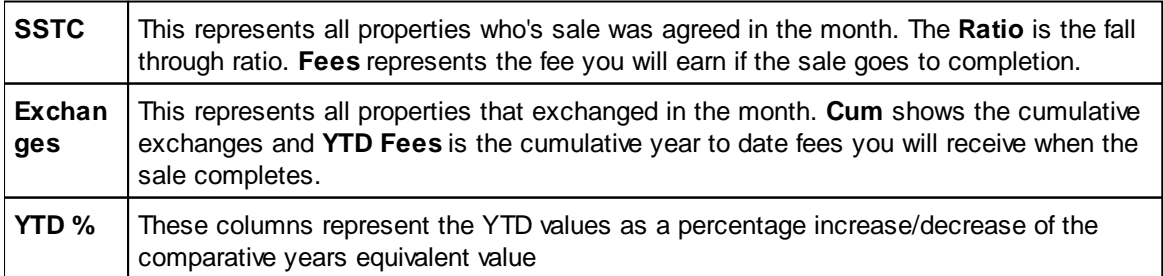

# **ESTATE AGENT PRO**

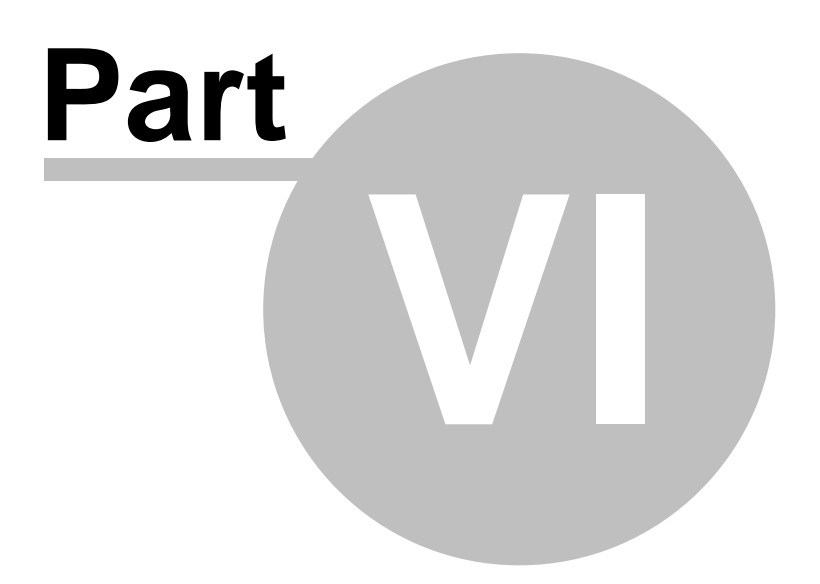

**Ancillary Screens**

# **6 Ancillary Screens**

These screens are used from more than one screen in Estate Agent Pro.

[Address](#page-289-0) Screen [Applicant](#page-296-0) Look-up Screen Client [Look-up](#page-298-0) Screen Clone [Property](#page-299-0) Screen [Confirmation](#page-300-0) Dialog Email [Screen](#page-303-0) Find Email [Screen](#page-308-0) **[Matching](#page-287-0) Screen** PDF [Viewer/Print](#page-310-0) Order Screen [Property](#page-314-0) Look-up Screen Report [Preview](#page-317-0) Screen Rich Text [Viewer/Editor](#page-318-0) SMS Text [Messaging](#page-319-0) Screen Stored Templates [Maintenance](#page-320-0) Screen Task [Screen](#page-321-0) [Warning](#page-322-0) Screen

# <span id="page-287-0"></span>**6.1 Applicants Matching Screen**

This screen is displayed when matching applicants to properties from the [Properties](#page-222-0) Screen.

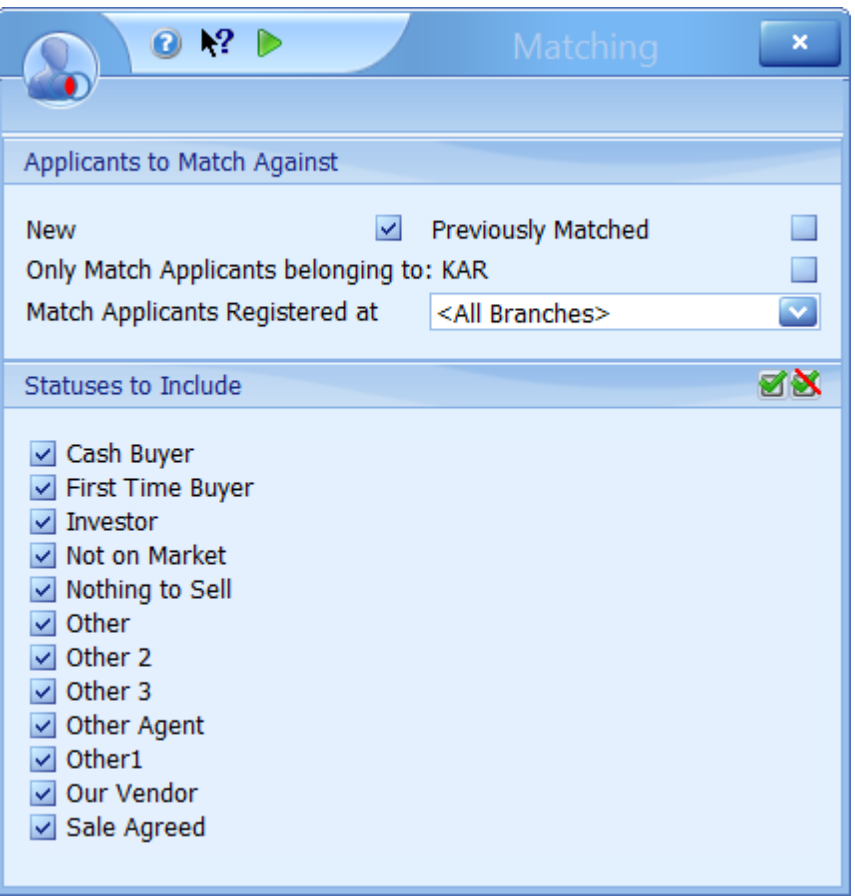

In the Applicants to Match Against group there are three check boxes, the meaning of which is as follows:

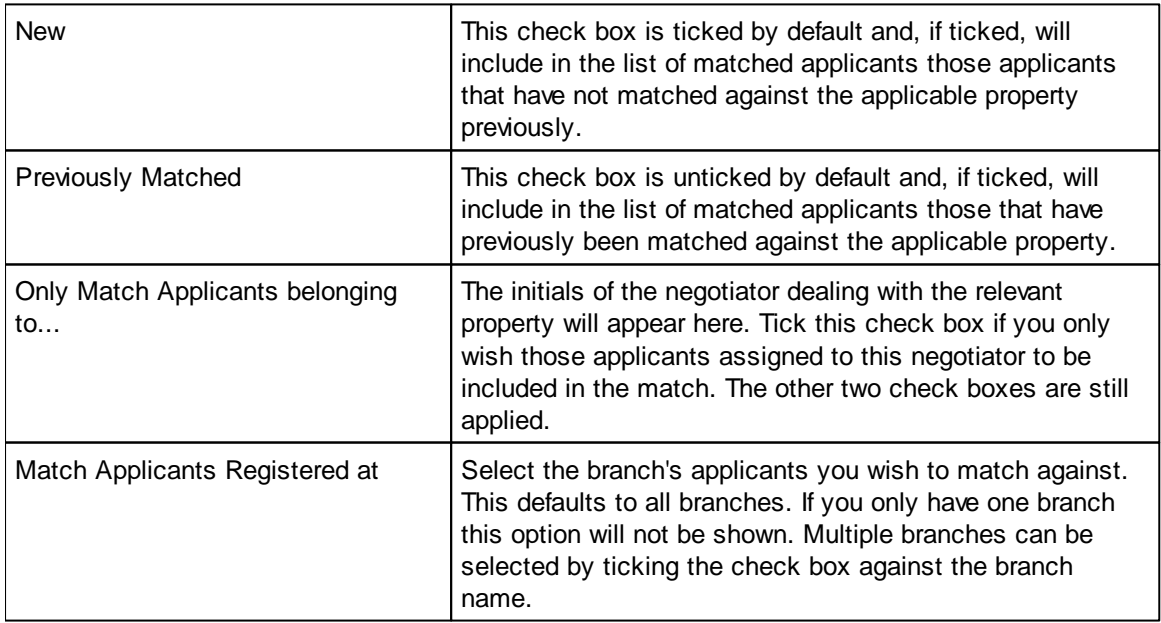

Untick the applicant statuses that you don't want to include in the search. These statuses are
configurable by your system administrator.

Clicking on the  $\blacksquare$  button will select all statuses to include whilst clicking on the  $\blacksquare$  button will unselect all of them.

Clicking on the  $\triangleright$  button closes this screen and proceeds with the matching process. The [Applicant/Property](#page-104-0) Matching Screen will be displayed when this process is complete.

Closing this screen will abort the matching process.

#### <span id="page-289-0"></span>**6.2 Address Screen**

This is a common screen that is used throughout Estate Agent Pro to add or amend addresses

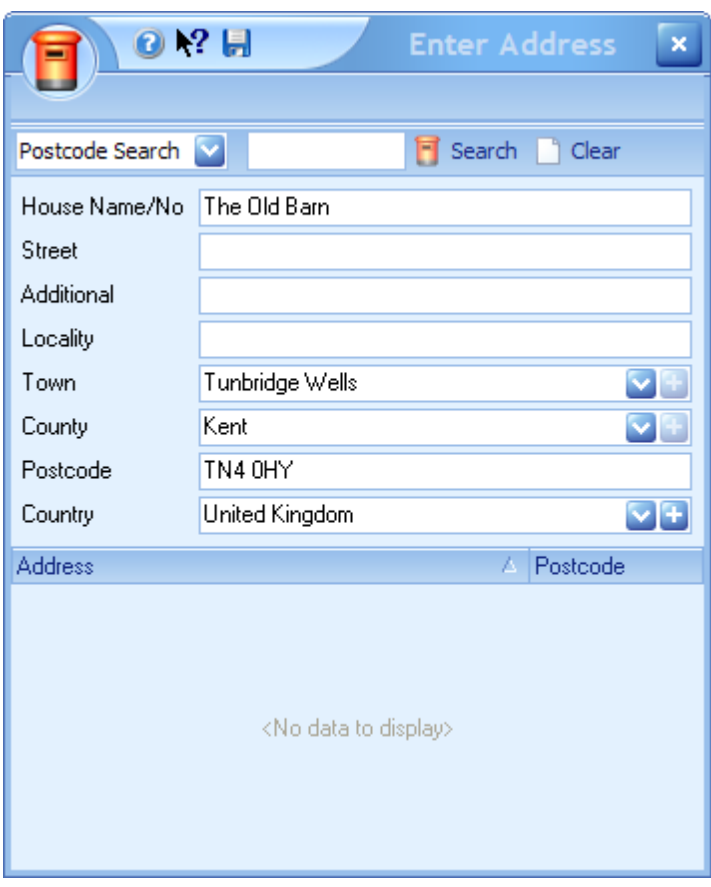

If you have AFD Software's postcode lookup software [Postcode](http://www.afd.co.uk/product_postcodeplus.asp) Plus installed on the PC you are using, you will be able to use the postcode search capabilities. If not, the bottom half of the screen will be hidden and the options on the toolbar will be disabled. See How do I use the [postcode](#page-73-0) [lookup?](#page-73-0) for more information on this feature.

Your default Town, County and Country can be defined by your system administrator and will be automatically added for new addresses. If the Town, County, or Country entered is not known to the system you can add it by clicking the  $\bigtriangledown$  button against it. This should only be done for frequently occurring locations.

When you have finished entering the address click on the **the exit, saving the address details.** 

Closing the screen discards any changes made.

# **6.3 Advanced Money Laundering (AML) Screen**

- T h
	-
	-
- e r
- e
- i
- s
- a s
- l
- i
- g
- h
- t
- l
- y d
	-
- i
- f
- f e
- r
- e
- n
- t s
- c
- r
- e e
- n
- f
- o r
- a
- p
- p l
- i
- c
- a
- n
- t
- s
- a n
- d
- v
- e
- n
- d o
- r
- s
- . T

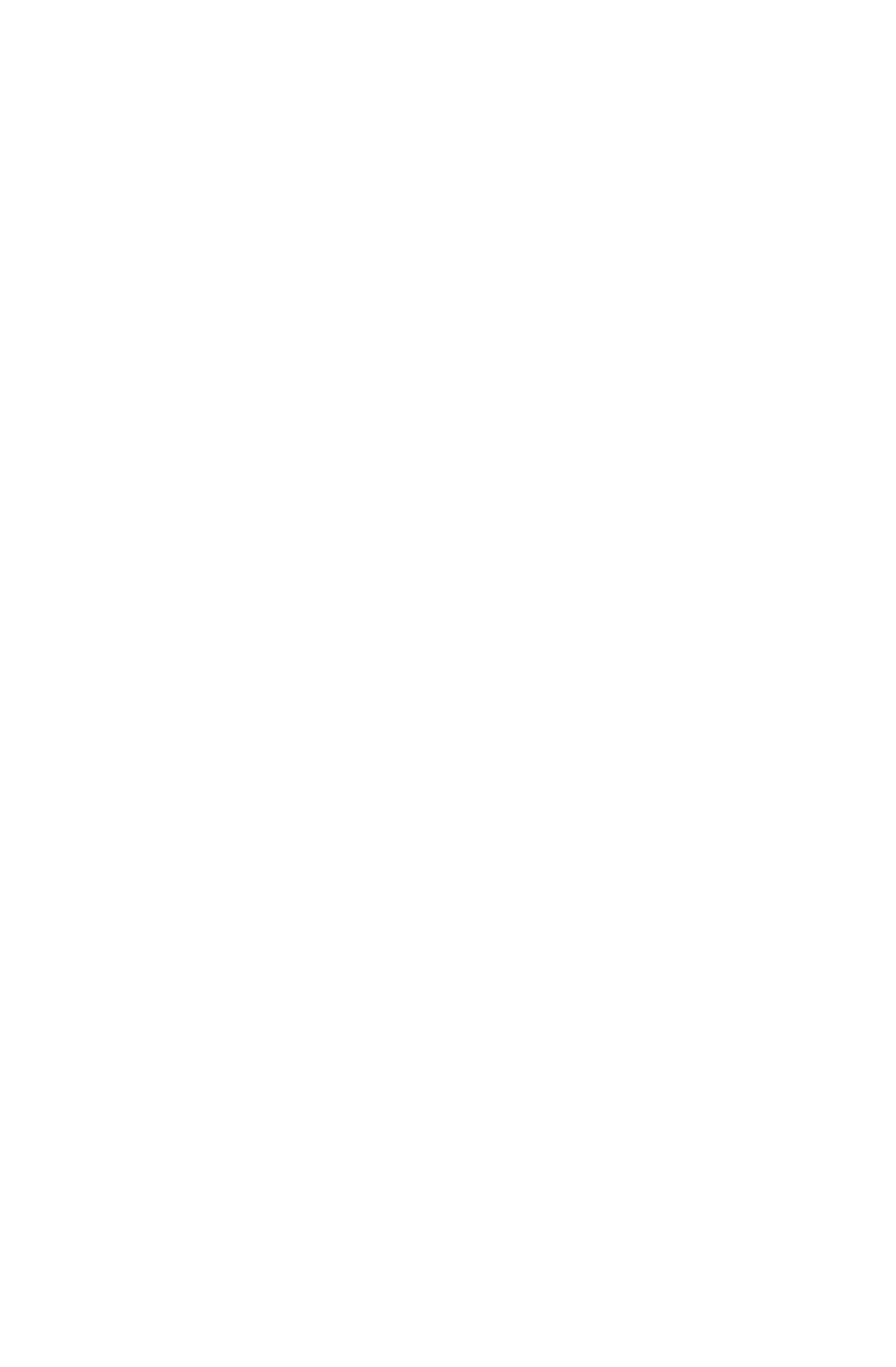

 $\mathsf{n}$ nisdifferent.Astheselectionsarechangedthescoreisautomatic $\mathbf i$  $\sf s$  $\sf d$  $\mathbf i$  $\mathsf f$  $\mathbf{f}$  $\mathbf{e}$  $\mathsf{r}$  $\mathbf{e}$  $\overline{D}$  $\mathsf{t}$ J.  $\mathsf A$  $\mathsf{s}$  $\mathfrak{t}$  $h$  $\mathbf{e}$  $\mathsf{s}$  $\mathbf{e}$  $\overline{1}$  $\mathsf{e}% _{0}\left( \mathsf{e}\right)$  $\mathbf{C}$  $\mathsf t$  $\mathbf{i}$  $\circ$  $\overline{p}$  $\mathsf{s}$  $\mathsf{a}$  $\mathsf{r}$  $\mathbf{e}$  $\mathbf{c}$  $h$ a  $\overline{\mathsf{n}}$  $\mathsf{g}$  $\mathsf{e}% _{0}\left( \mathsf{e}\right)$  $\mathsf{d}$  $\mathbf t$  $\mathsf{h}$  $\mathbf{e}$  $\mathsf{s}$  $\mathbf c$  $\mathsf{o}$  $\mathsf{r}$  $\ddot{e}$  $\mathbf{i}$  $\sf s$  $\mathsf{a}$  $\mathsf{u}$  $\mathfrak{t}$  $\circ$  $m$  $\mathsf{a}$  $\mathfrak t$  $\mathbf{i}$ 

 $\mathbf{c}$ 

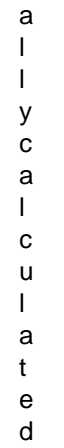

.

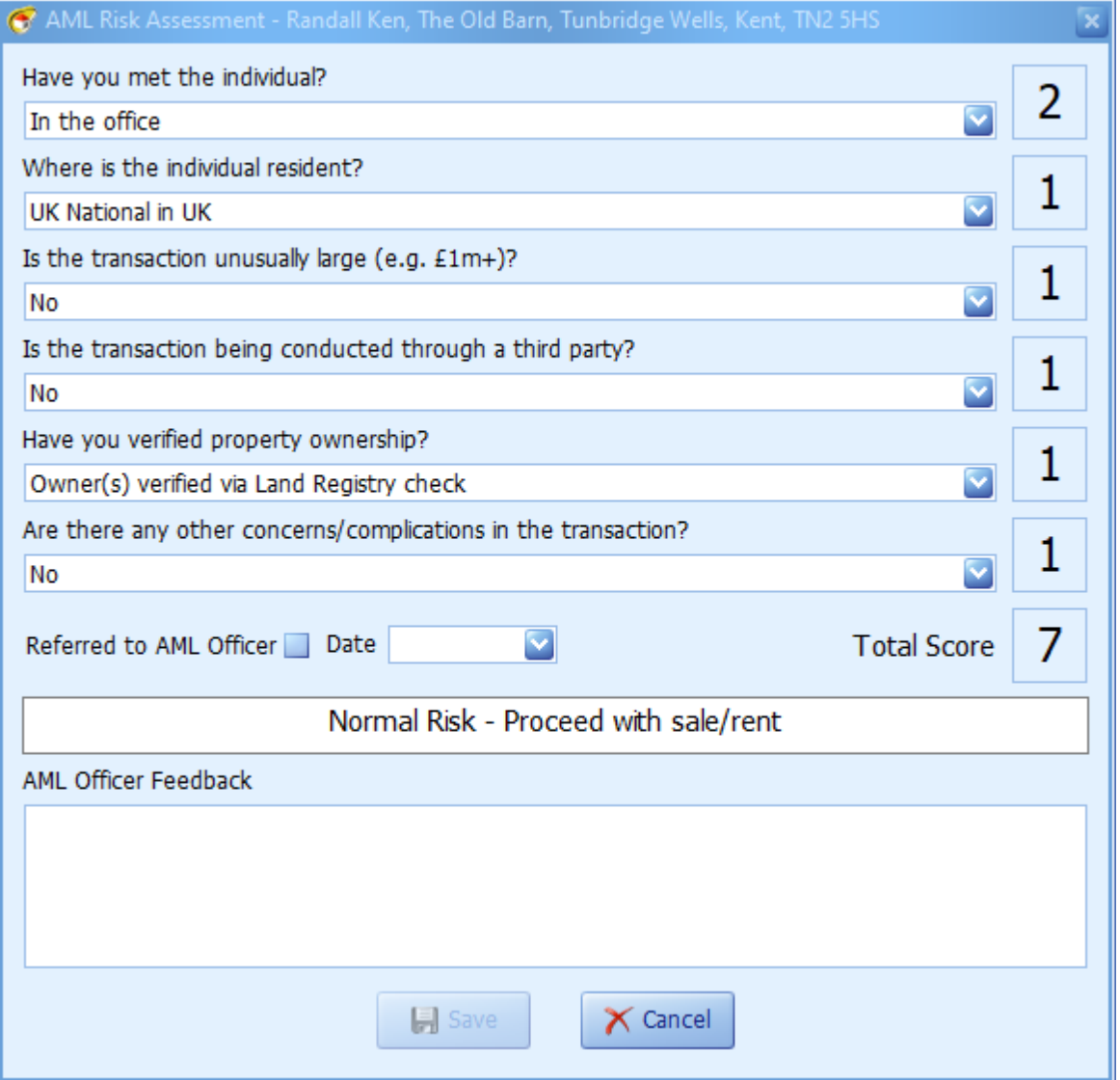

If the score exceeds 8 the message displayed will change to:

High Risk - Refer to AML Officer

If this is the case you should report this to your internally appointed AML Officer and indicate that

you have done so here.

 $\mathsf{T}$  $h$ 

Thereisanoptioninadminthatmakesthecompletionofthisscreen $\mathbf{e}$  $\mathsf{r}$  $\ddot{e}$  $\mathbf{i}$  $\mathsf{s}$ a  $\overline{\mathsf{n}}$  $\mathsf{o}$  $\mathsf{p}$  $\mathsf t$  $\mathbf{i}$  $\mathsf{o}$  $\overline{n}$ j.  $\mathsf{n}$  $\mathsf{a}$  $\sf d$  $\mathbf i$  $\mathsf t$ a  $\mathbf t$  $\sf k$  $\mathbf{e}$ 

 $m$  $\sf n$  $h$  $m$  $\mathsf a$  $\mathsf{s}$  $\mathbf t$  $h$  $\mathbf{e}$  $\mathbf{c}$  $\mathsf{o}$ 

 $m$  $\mathsf{p}$  $\overline{1}$ 

 $\mathsf t$ j.  $\mathsf{o}$ 

 $\overline{\mathsf{n}}$  $\circ$ 

 $\mathbf{e}$ 

 $\mathbf{f}$  $\mathbf t$ 

 $h$ 

İ

 $\mathsf{s}$ 

 $\mathsf{s}$ 

 $\mathbf{c}$ 

 $\mathbf r$ 

 $\mathbf{e}$ 

 $\mathbf{e}$ 

 $\overline{p}$ 

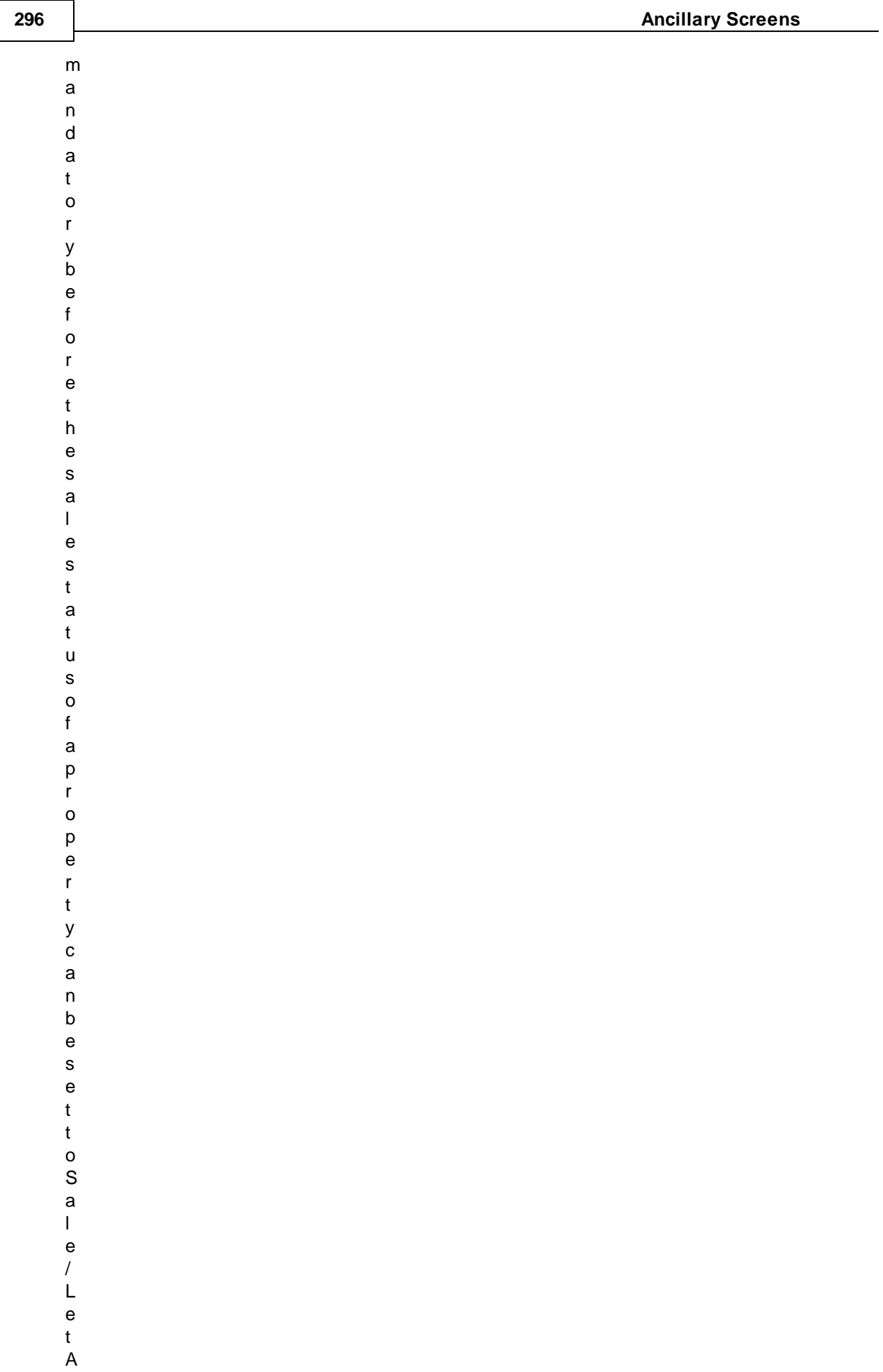

g r e e d

.

## **6.4 Applicant Look-up Screen**

The applicant look-up screen is invoked from several places and is used to select one or more applicants.

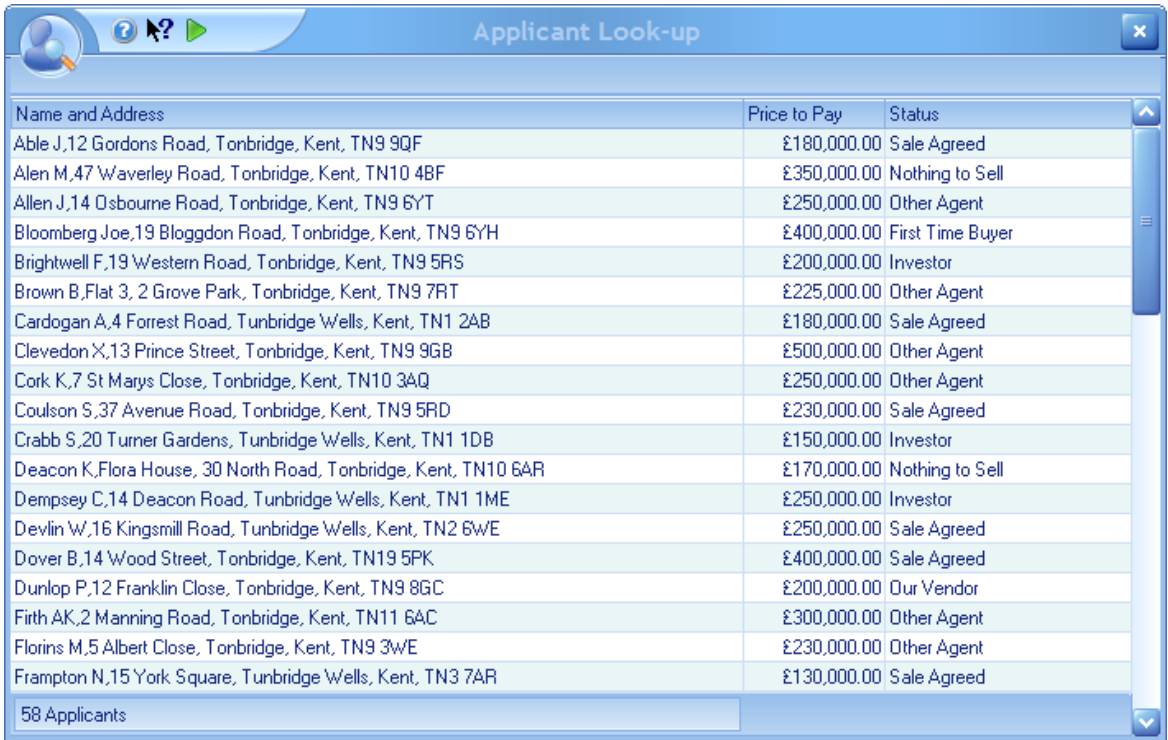

If multiple applicants can be selected you can do so by using the standard windows methodology. Shift key plus mouse click to select a range or control key plus mouse click to add to the selection.

When all applicants have been selected click on the  $\blacktriangleright$  button in the quick access toolbar.

If you only wish to select a single applicant this can be accomplished by double clicking the appropriate applicant.

### **6.5 Archiving Screen**

When archiving an applicant or a property a screen similar to the following is displayed.

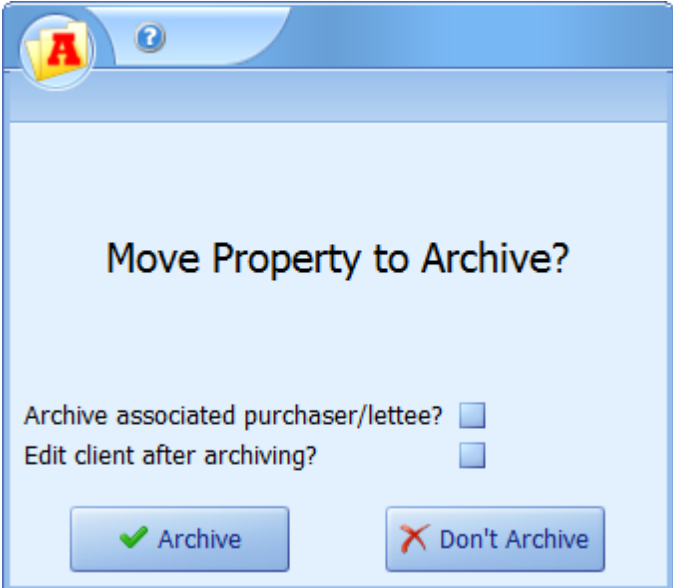

The first check box will only be displayed if it is a property being archived and the property is being let/purchased.

If the second check box is ticked then the Client screen for the vendor/landlord (and purchaser/lettee if applicable) will be opened for editing after archiving.

#### **6.6 Client Look-up Screen**

This screen is used from the [Client's](#page-123-0) Screen when a client is cloned or when checking for possible duplicates.

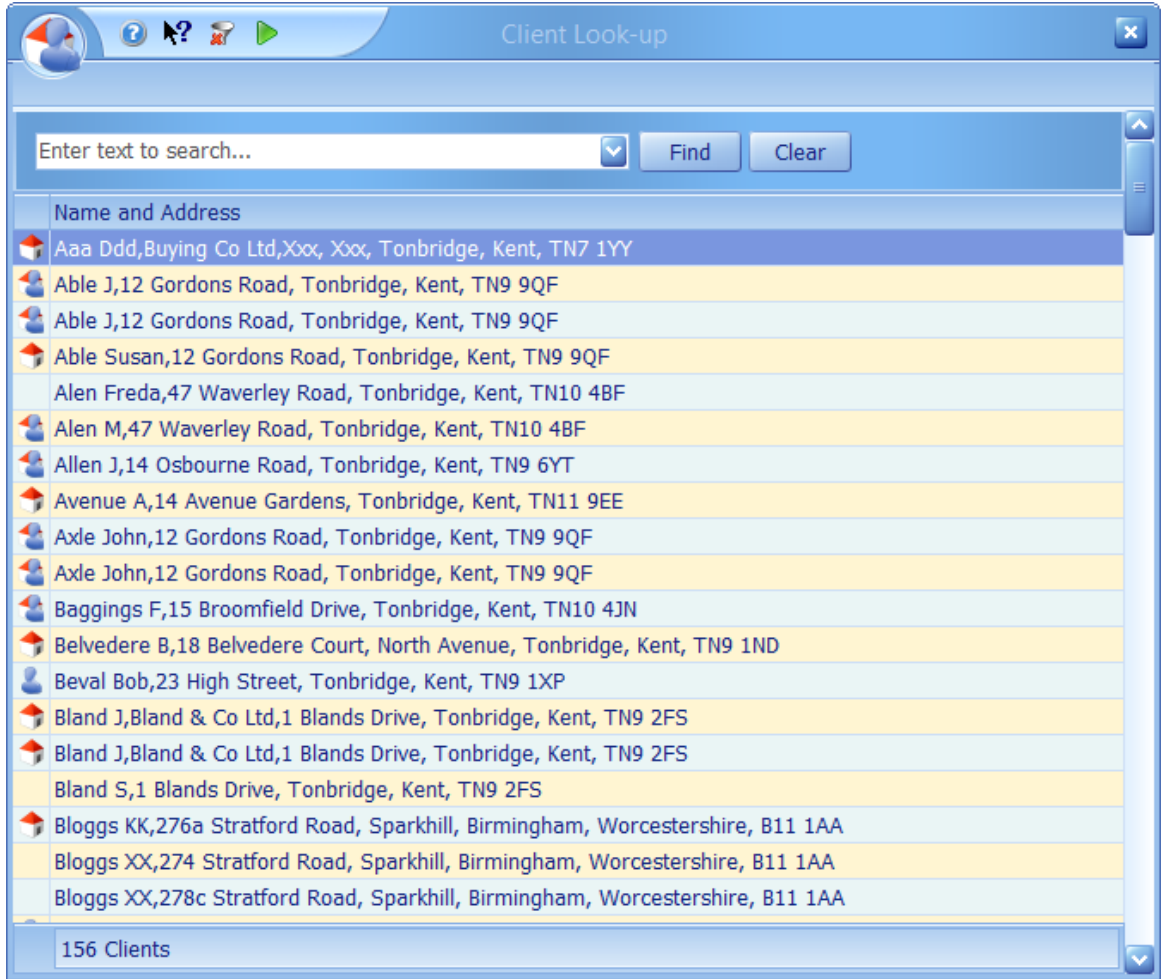

A list of all appropriate clients is displayed. The image in the leftmost column indicates the type of client they are.

- **Applicant.**
- Vendor.
- Both an applicant and a vendor.

Any part of the text can be searched on and will automatically happen after a short delay. When searching only those clients that match the search string will be displayed.

Select the appropriate client and then click on the  $\blacktriangleright$  button on the quick action toolbar at the bottom of the screen. This can also be accomplished by double clicking the appropriate client.

Clicking on the  $\mathbf{\hat{x}}$  button will remove the current filter and show all clients including solicitors, estate agents, etc.

Closing the screen will automatically cancel the operation.

## **6.7 Clone Property Screen**

Provides the ability to clone (copy) the current property as a new property. This is particularly useful in new build situations where several similar properties are for sale.

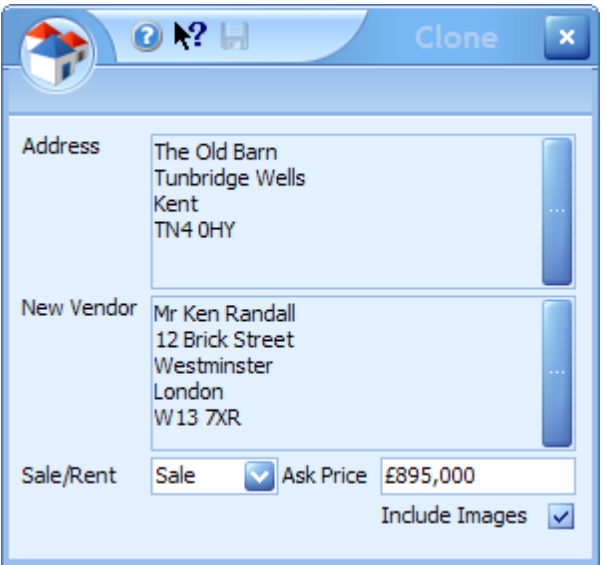

You must first specify a new address for the property. This is done by clicking on the button on the right hand side of the address which will display the address screen. In normal use this would just be a case of changing the house number and then clicking on the save button. See the [Address](#page-289-0) [Screen](#page-289-0) for further information.

If you wish to change or add a new vendor click on the button on the right hand side of the New Vendor's address. In new build situations this will normally remain unchanged.

Modify the **Sale/Rent** and **Ask Price** fields as necessary and remove the tick from the **Include Images** checkbox if you don't want to include existing images. Then click on the Save **button**. This will clone the property and scroll to it in the Properties Screen.

Closing the screen automatically cancels the cloning of the property.

### **6.8 Confirmation Dialog**

All messages where you have to make a choice of how to proceed will be communicated to you via this standard dialog.

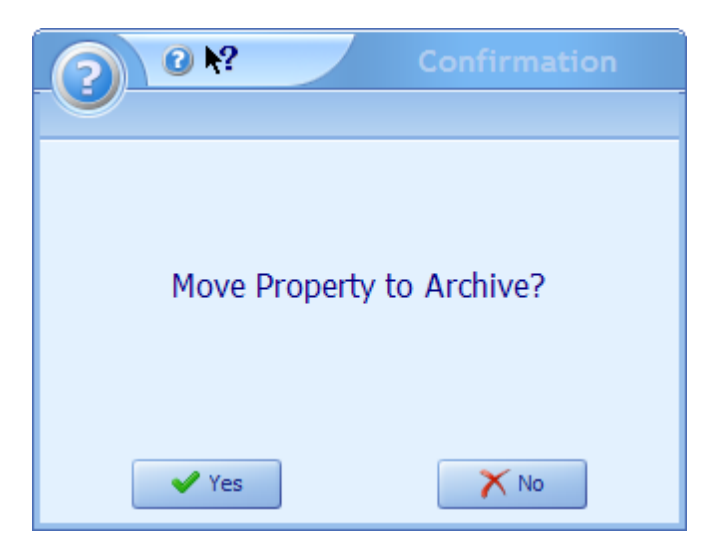

The Image shown ant the title will change depending on the nature of the message e.g.

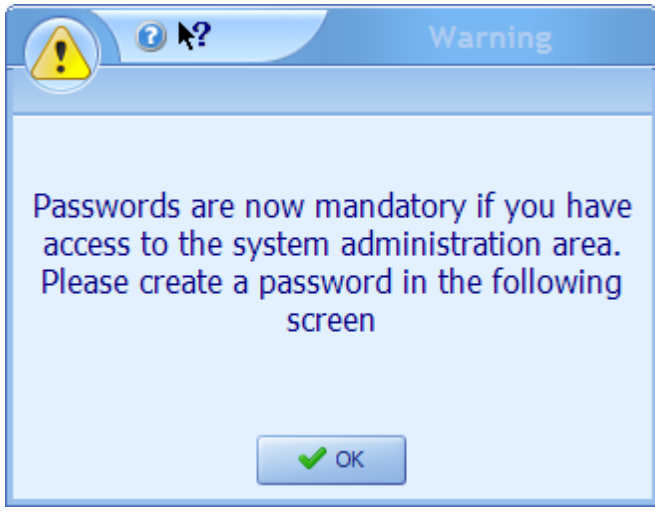

The only way to close the dialog is to click on one of the buttons. Clicking on the  $\bullet$  button will display this screen. If there is specific help available for this message, clicking on the  $\mathbb{R}^2$  button and releasing it over the message will provide more information.

# **6.9 Copy Dated Note**

Existing applicant or property dated notes can be copied to either a property or applicant respectively.

In the example shown below a dated note has just been added to an applicant. This note can be copied to a property once the note is saved by clicking on the button.

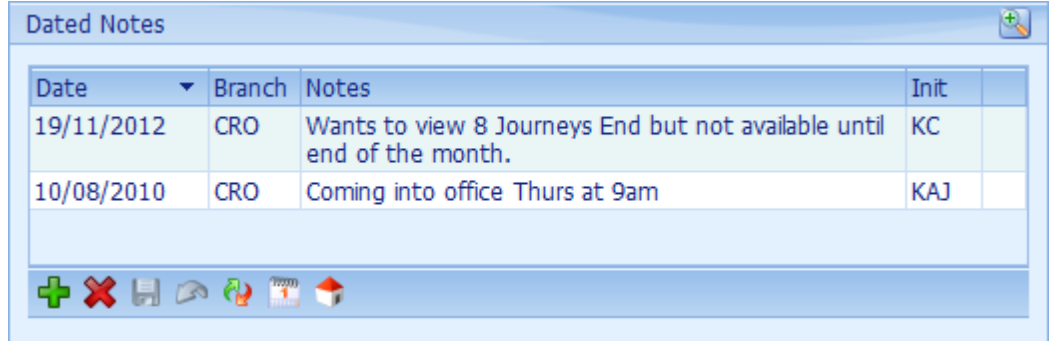

The following screen will be displayed:

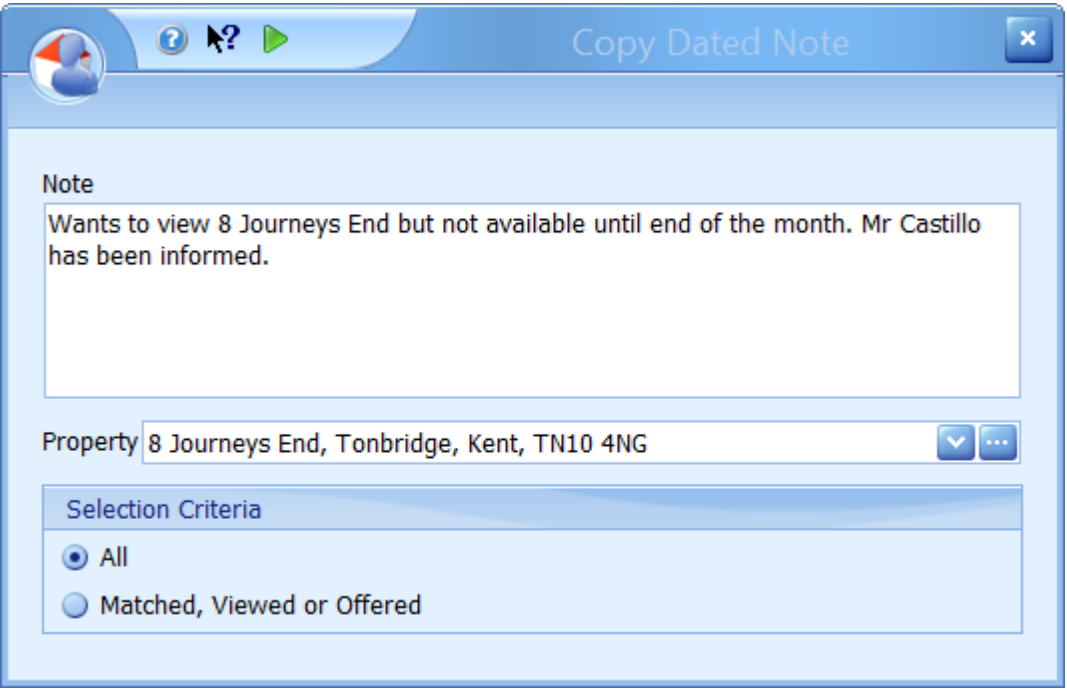

The property can be selected either by clicking on the  $\blacksquare$  drop down button or the  $\blacksquare$  look-up button. The selection criteria will be applied to either method.

The note can be amended, as shown, and once the property is selected the **b** button can be clicked to copy the note to the property.

The original dated note is then updated with a  $\bullet$  to the right hand side of the note.

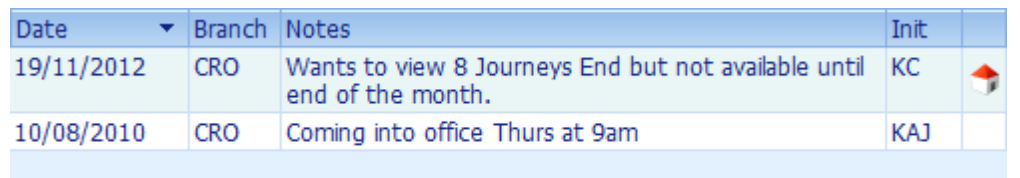

When you click on this button in the future it will open the property screen focused to 8 Journeys End.

The corresponding entry in the dated notes of the respective property will be updated as follows:

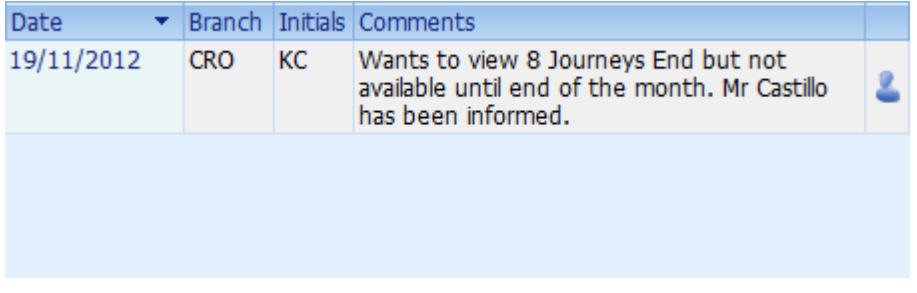

And, again, clicking on the button will open the applicant screen focused to the originating applicant.

## **6.10 Dashboard Validity Check Screen**

This screen is available from the **[Dashboard](#page-144-0) Screen** and displays a list of warnings that will account for any missing data in the YTD Statistics.

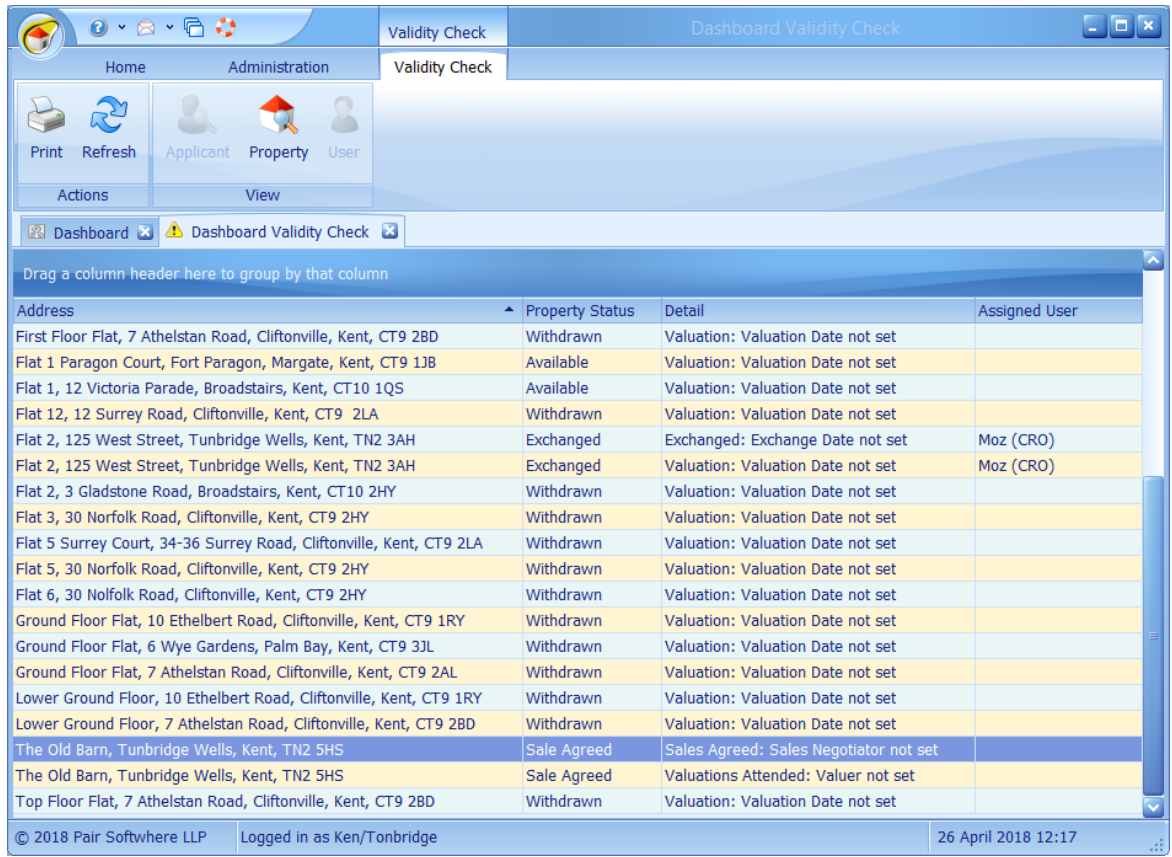

The applicable property or applicant screen can be opened by clicking on the  $\frac{P_{\text{ropecty}}}{P_{\text{cojecty}}}$  or  $\frac{A_{\text{cojectx}}}{P_{\text{cojectx}}}$  buttons. They can also be opened by double clicking on the respective row.

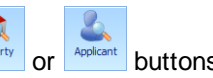

8 The  $\frac{1}{\sqrt{2\pi}}$  button open the assigned user (if shown). This will display the user screen. Please note that this user may not be in your branch and care should be taken with changing any data.

This screen is only available to admin users with full access rights.

#### **USAGE**

In the highlighted row of the example given above the assigned sales negotiator has not been sets. Rectify by clicking on the View Property button whilst this row is selected.and change accordingly.

#### **6.11 Email Screen**

All emails sent through Estate Agent Pro use this common interface.

#### **EMAIL EDITOR SCREEN**

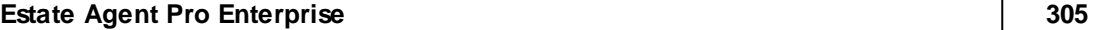

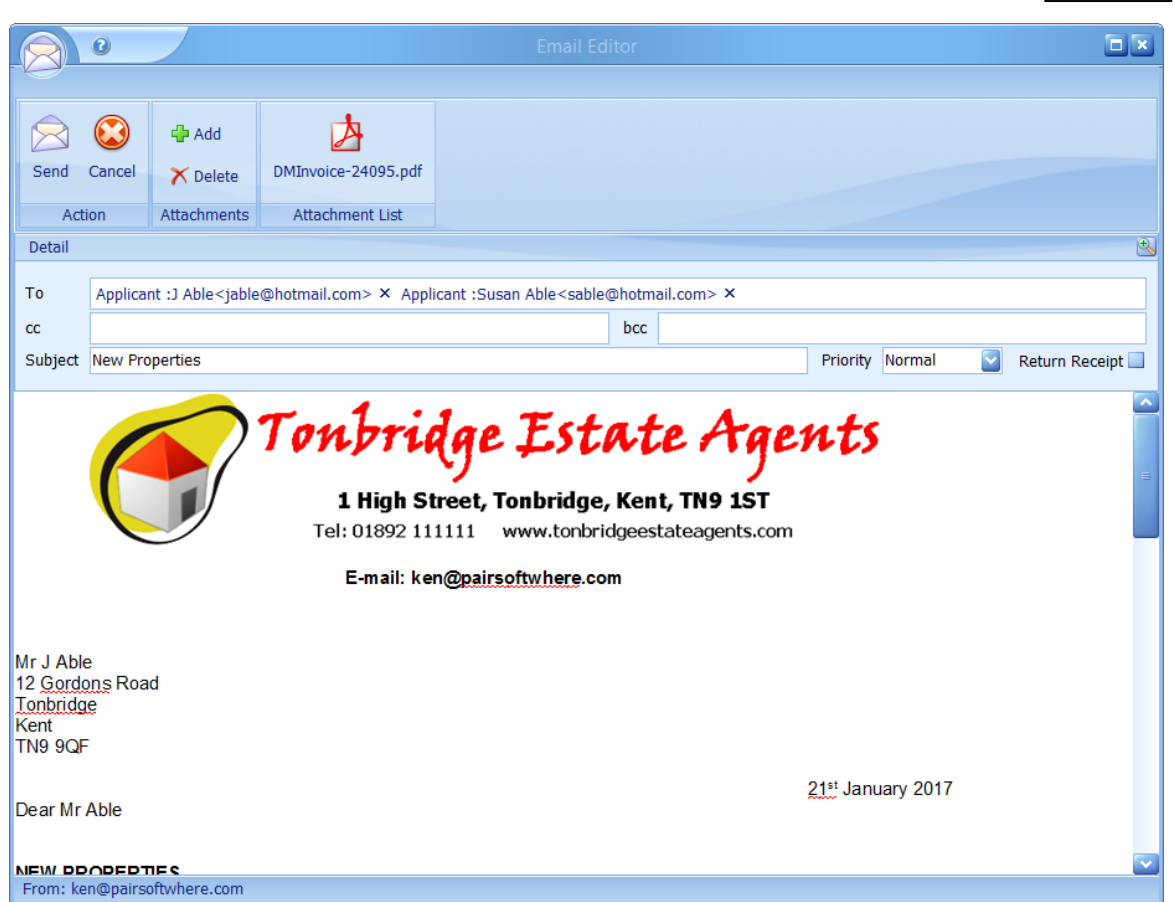

This screen is accessed from numerous places within Estate Agent Pro.

Confirmation of which email account this email is being sent from is shown at the bottom of the screen. This is configurable by your system administrator.

Your own signature can be used in emails. Speak to your system administrator if you wish to use this facility.

The logo shown here is for example purposes and will be replaced by your own. Again, this is configurable by your system administrator.

Sent emails will be stored under Draft & Sent Communications for each client.

*Please note that we can only guarantee that an email is sent to your outgoing email server, not received by the recipient. There are many reasons why an email may not arrive such as incorrect email address, junk filters, spam filters, etc. In the case of incorrect email addresses, your email server should eventually notify you via email, to the email address you are sending from, of these failures. In the other cases this cannot be detected. Also note that checking the Return Receipt* box does not guarantee that a read receipt will be sent by the recipient as this can be turned off in *Microsoft Outlook.*

This screen can be broken down into 3 separate areas.

#### **DETAIL PANEL**

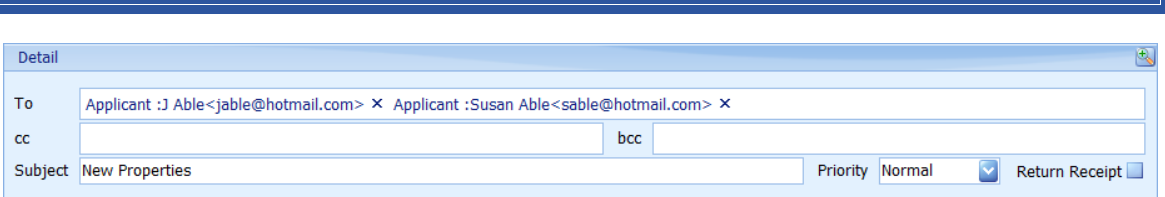

This example email is being sent to an applicant. Any emails that are associated with this applicant such as vendor, solicitor, etc. will appear in a drop down list of the To, cc and bcc list boxes based on what you start to type e.g. in this case 'sol':

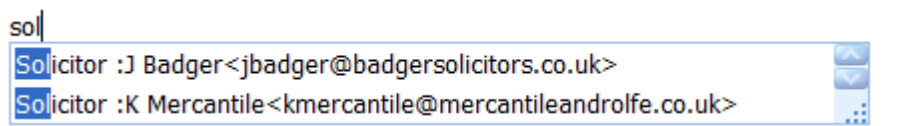

Any other search string can be used. Entering a space will display all entries.

To include an address that is in the list select the entry in the drop down list. If you wish to add an email address that is not in the list just continue typing. The enter key must be pressed after you have finished typing.

The size of the To, cc & bcc boxes will automatically expand as more entries are made.

Clicking on the  $\triangle$  button on the detail panel will open the email in an editor where fonts, colours, etc. can be changed. It also allows standard phrases to be inserted.

**BODY OF EMAIL** Tonbridge Estate Agents Dear Mr Randall, Please find attached the draft property particulars for your approval. z pin K Jones **Tonbridge Estate Agents** 

Signature blocks and company images are optional and can be defined by your system administrator.

The Image displayed here is purely for example purposes.

Spell checking, similar to Microsoft Word is available here.

#### **RIBBON BAR**

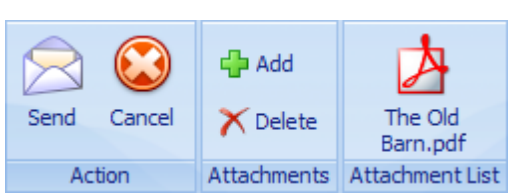

The buttons on the ribbon bar have the following functionality:

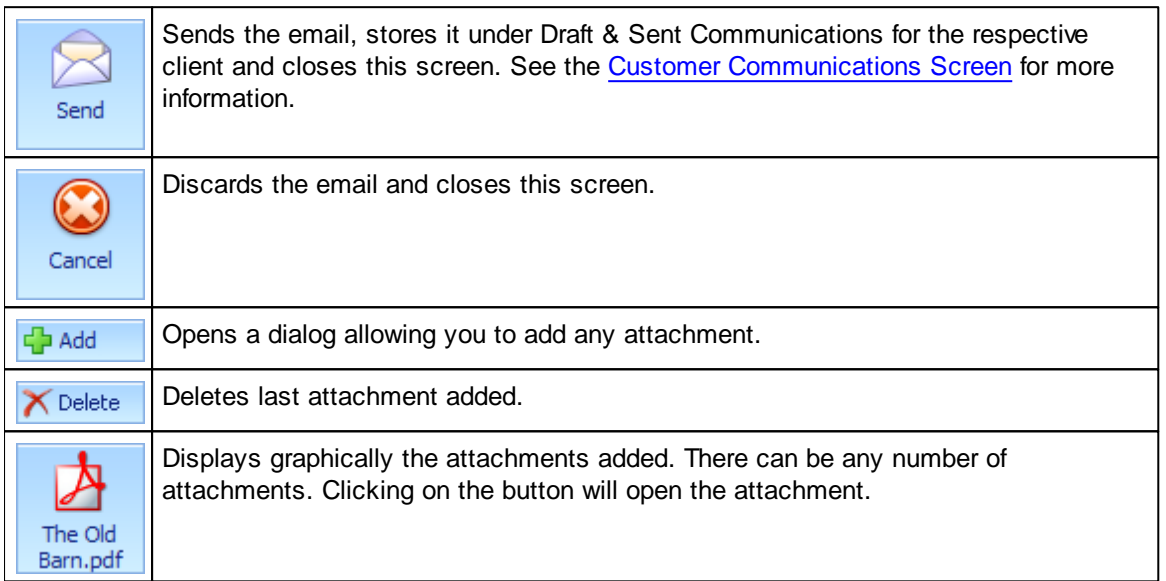

#### **SENDING OF EMAILS IN THE BACKGROUND**

By default emails are sent in the foreground meaning that you have to wait for the email to be sent to your outgoing email server before you can continue doing anything else. A progress bar is displayed whilst this is happening.

There is an option that your administrator can set so that emails can be sent in the background. Whether this option can be set for you or not is up to the administrator of your system and company policy. In any case, this option should not be set until you can successfully send emails in the foreground. Additionally, if you encounter any problem sending emails then this option should be disabled until the problem is resolved. It is not recommended that this option be set unless you are using at least a dual core processor.

When this option is set an additional panel is shown on the status bar showing the number of emails not vet sent. Only one email is sent at a time on a first in first out basis.

C 2014 Pair Softwhere LLP

 $\bigcirc$  0 13 January 2015 12:00

On exiting Estate Agent Pro you will be warned if there are any unsent emails.Unsent emails will not be lost on exiting, but will not be sent until you next log in to Estate Agent Pro again.

If the option is sent to display sent emails then a notification for each email sent will be displayed at the bottom right of your screen for 7 seconds and then will be removed.

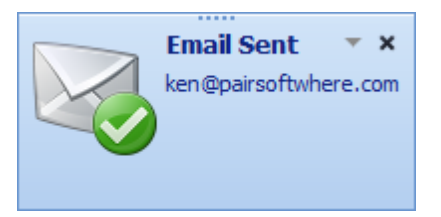

If the email is unable to be sent for any reason then a notification to this effect will also be displayed giving the applicable error message.

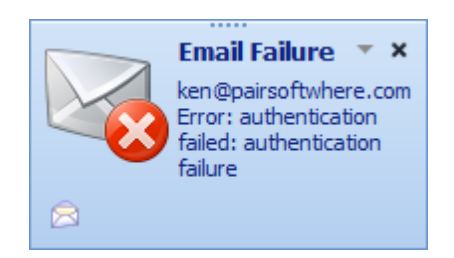

Please note that these errors will be a failure to connect or login to your outgoing mail server. Clicking on the open email button at the bottom left of the notification will display the letter you attempted to send.

## **6.12 Find Email Screen**

You will be prompted to enter an email address to search for. If found the following screen is displayed.

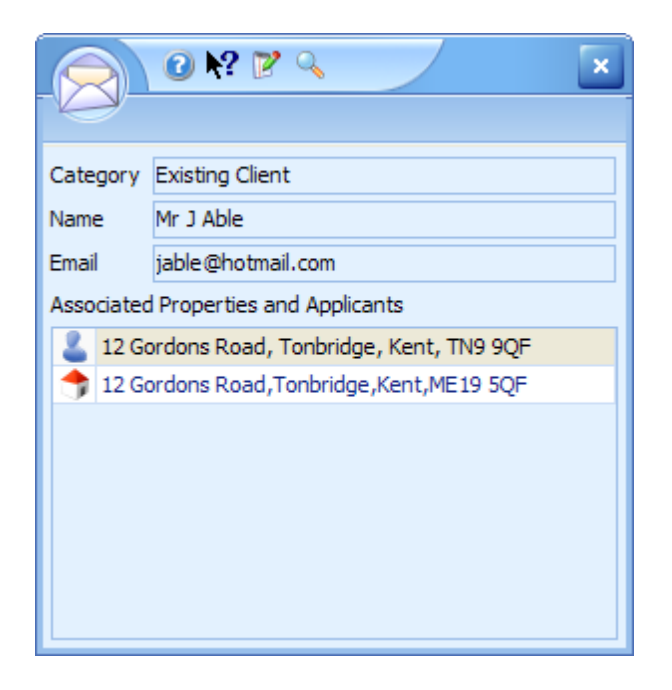

Either selecting the appropriate record and then clicking on the **button**, or double clicking on the record will open the appropriate screen.

Clicking on the  $\mathbb{R}^n$  button will open the clients screen.

If the client is an applicant, an additional applicant, a vendor or an additional vendor associated applicant/property addresses will be displayed. If the client is a solicitor then all non-archived applicants/properties where the solicitor is assigned will be displayed. If the client is an Estate Agent all non-archived applicants where the estate agent is assigned will be displayed. If the client is a surveyor then all non-archived properties where a survey has been entered for the surveyor will be displayed. If the client is a landlord all non-archived properties owned by the landlord will be displayed.

#### **6.13 PDF Viewer**

This is an internal PDF Viewer and is not dependent on Adobe being installed.

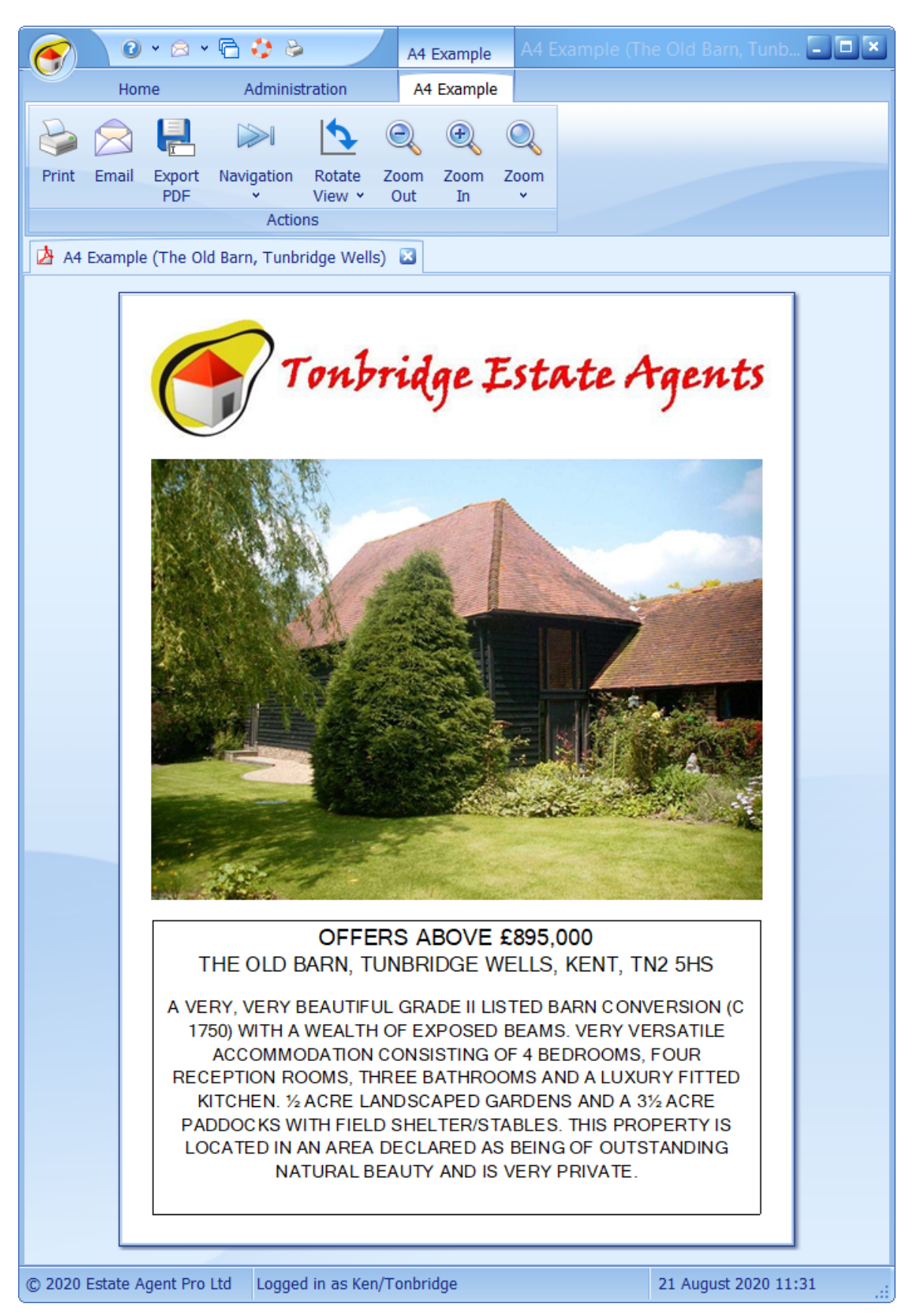

The use of this screen is self explanatory.

## **6.14 Professional Contacts Screen**

This screen is accessed from the [Admin](#page-182-0) Tab Professional Contacts button and allows users to look up the contact details of estate agents, solicitors and surveyors. The contact details cannot be edited.

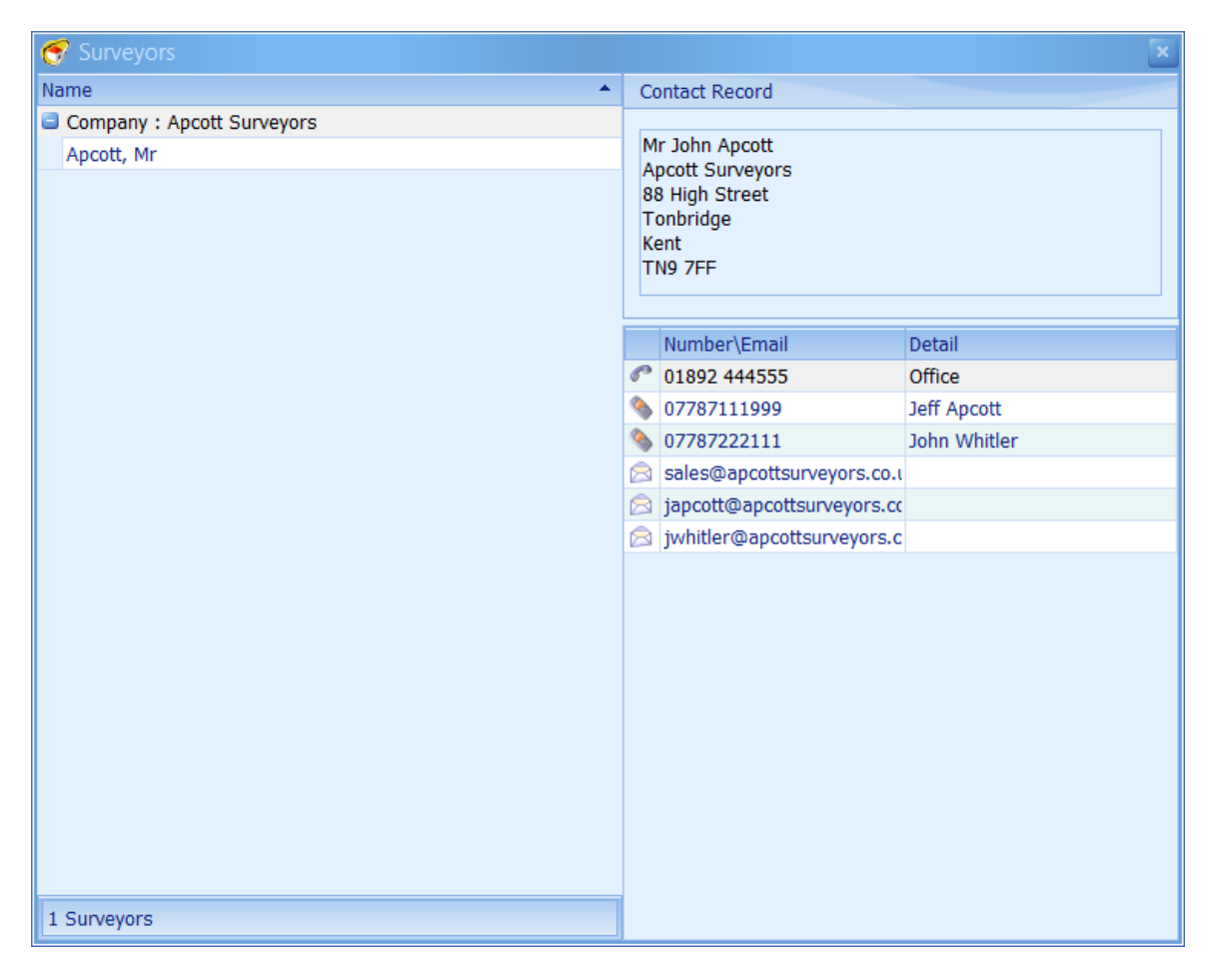

The example shown below is for surveyors.

All surveyors are shown for each company together with the address and all contact information.

# **6.15 Properties Matching Screen**

This screen is displayed when matching properties to applicants from the [Applicants](#page-91-0) Screen.

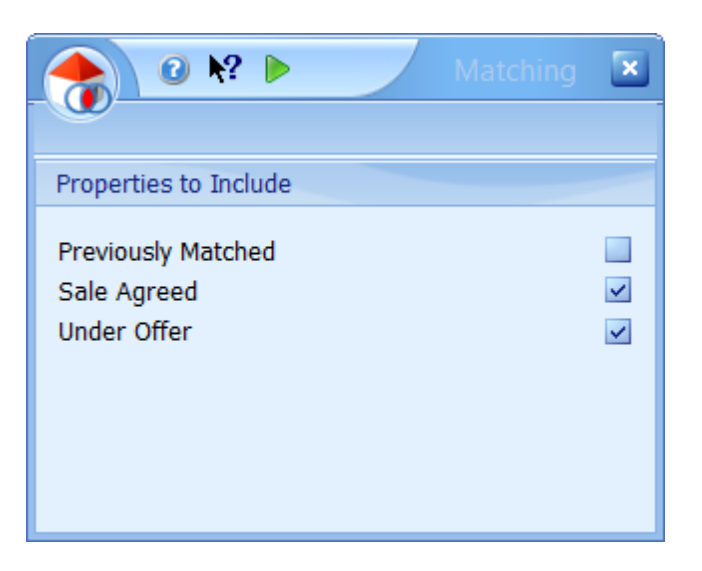

Under **Properties to Include** there are three check boxes, the meaning of which is as follows:

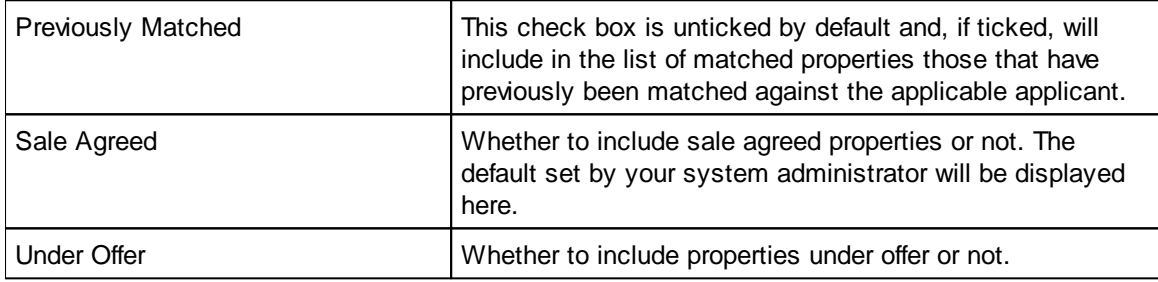

Clicking on the **button closes this screen and proceeds with the matching process.** The [Applicant/Property](#page-104-0) Matching Screen will be displayed when this process is complete.

Closing this screen will abort the matching process.

## **6.16 Property Look Up Screen**

The property look-up screen is invoked from numerous places and is used to select one or more properties.

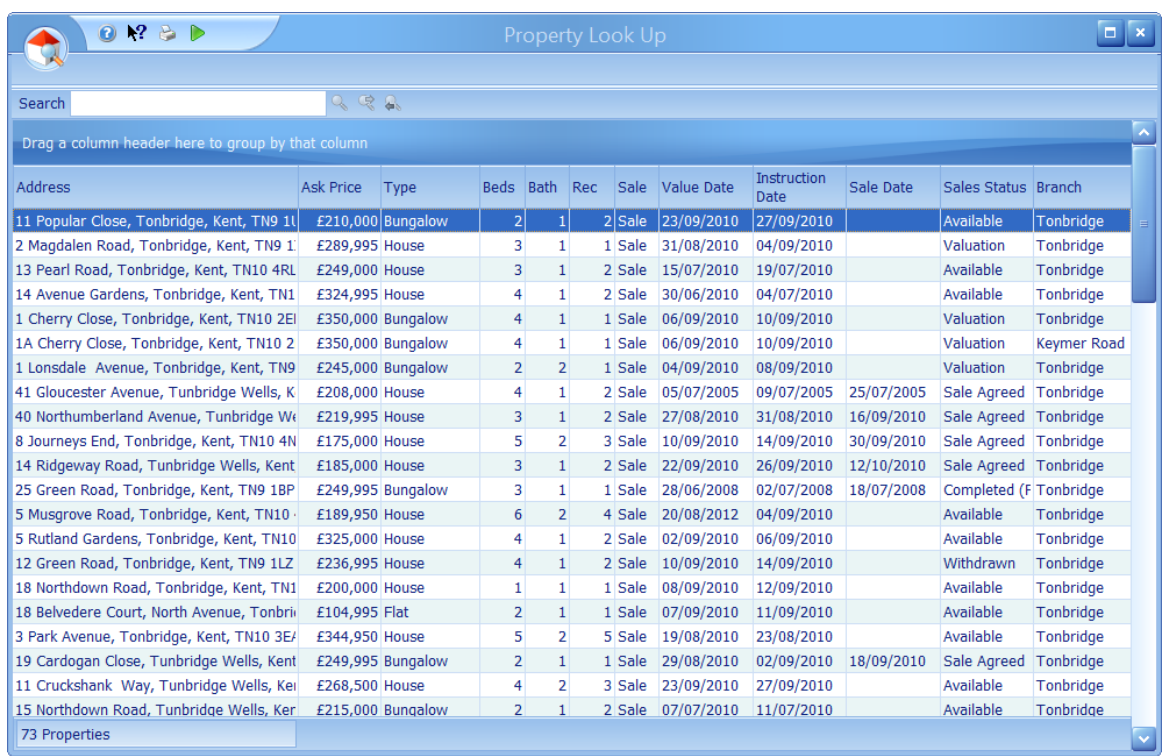

If multiple properties can be selected you can do so by using the standard windows methodology. Shift key plus mouse click to select a range or control key plus mouse click to add to the selection. Multiple selection is illustrated above.

The property list can be printed by clicking on the  $\blacktriangleright$  button.

When all properties are selected click on the  $\blacktriangleright$  button in the quick access toolbar. If you only wish to select a single property this can be accomplished by double clicking the appropriate property.

*This grid has the ability of being grouped by columns. See How do I use grid column [grouping](#page-67-0) and [filtering?](#page-67-0) for further information.*

### **6.17 Quick Inclusions Screen**

When in the [Applicant/Property](#page-104-0) Matching Screen if you have lots of matches, depending on the speed of your server and network ticking which applicants/properties to include can be slow as this has to load the letter and contact details and also record that a match has been done or not. To get round this a button has been added to the toolbar above the list of matches.

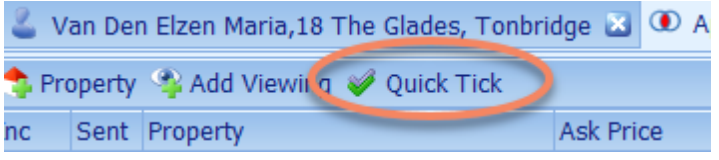

Clicking on this button will display the same info in a separate screen:

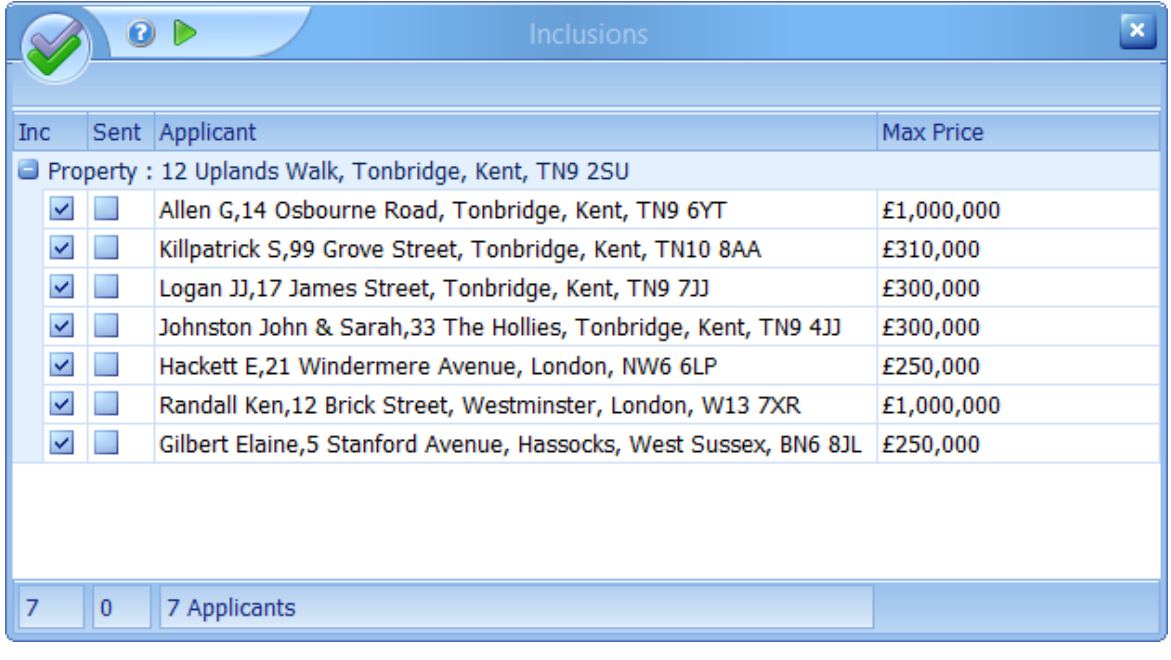

This dialog has the advantage of not updating the database until you click on the  $\blacktriangleright$  button.

#### **6.18 Registration Screen**

This screen is displayed when Estate Agent Pro is run for the first time.

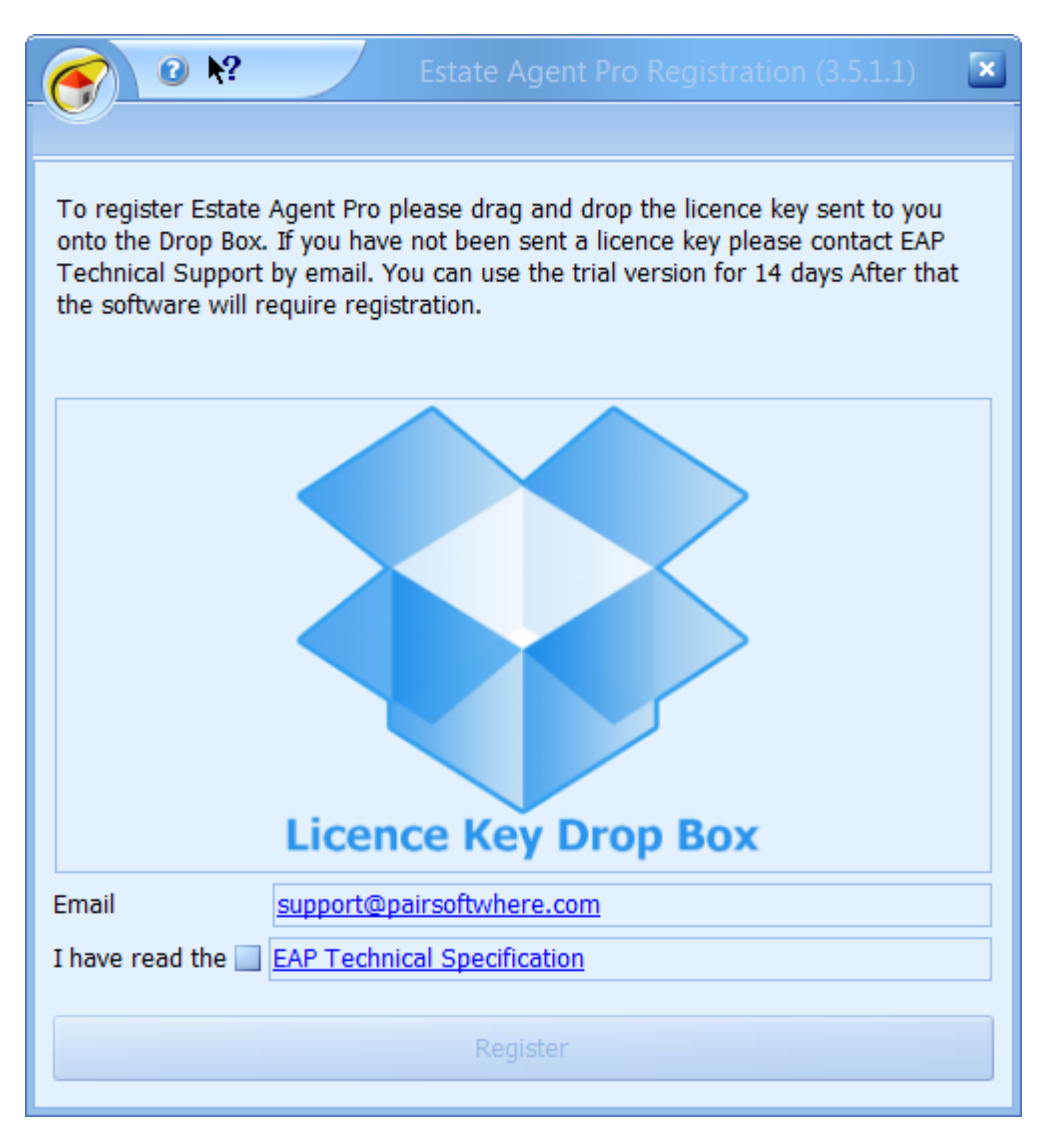

If you have been provided with a **Licence Key** then drag and drop the **Licence Key** attachment provided by email onto the **Licence Key Drop Box** and then click on the **Register** button. If you are a trial user then this screen will be displayed every time that you run EAP. The number of days remaining will be displayed on the **Trial** button.The trial is licenced for 14 days from the time of installation. Click on the Trial button to continue.

You must confirm that you have read the **technical specification** prior to proceeding with the installation. Click on the link to view this specification in your browser.

# **6.19 Report Preview Screen**

All standard (non-grid) reports are displayed in this viewer.

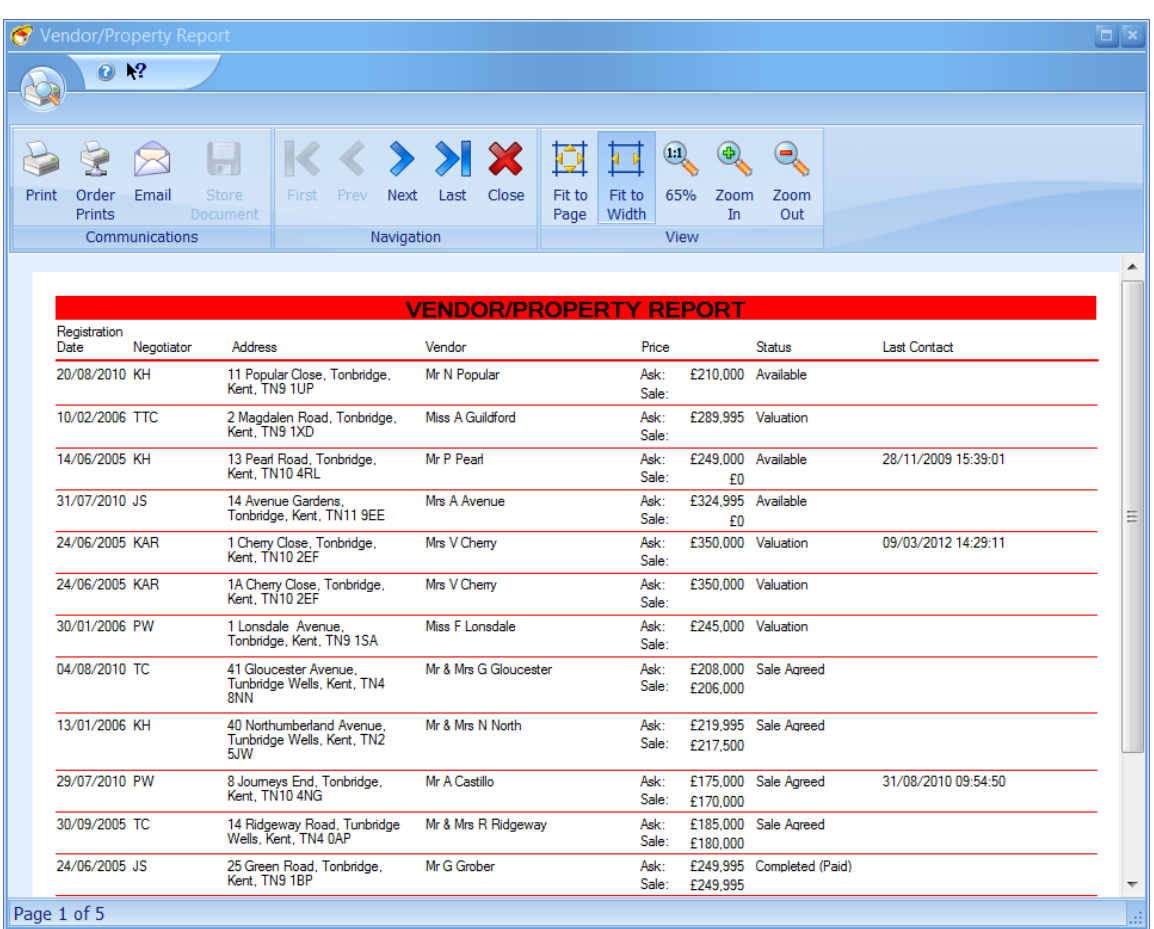

The meaning of the buttons on the ribbon bar is obvious so will not be explained with the exception of ordering prints. The colour used in reports is configurable by your system administrator .

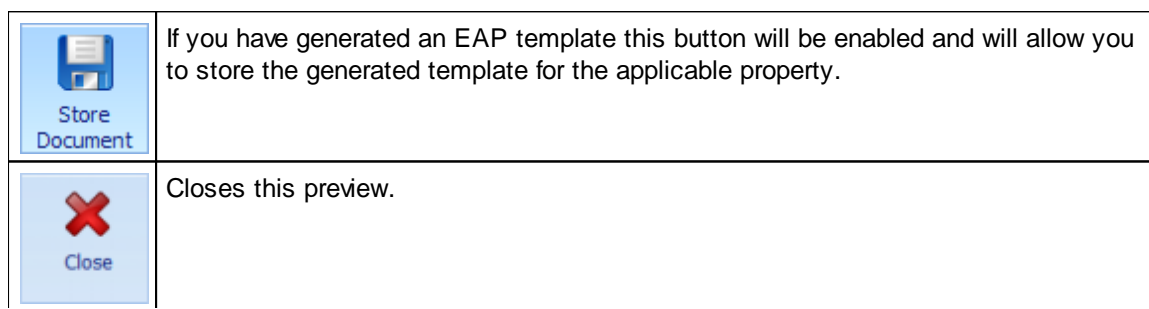

#### **6.20 Rich Text Viewer/Editor**

This viewer is used in various places in Estate Agent Pro.

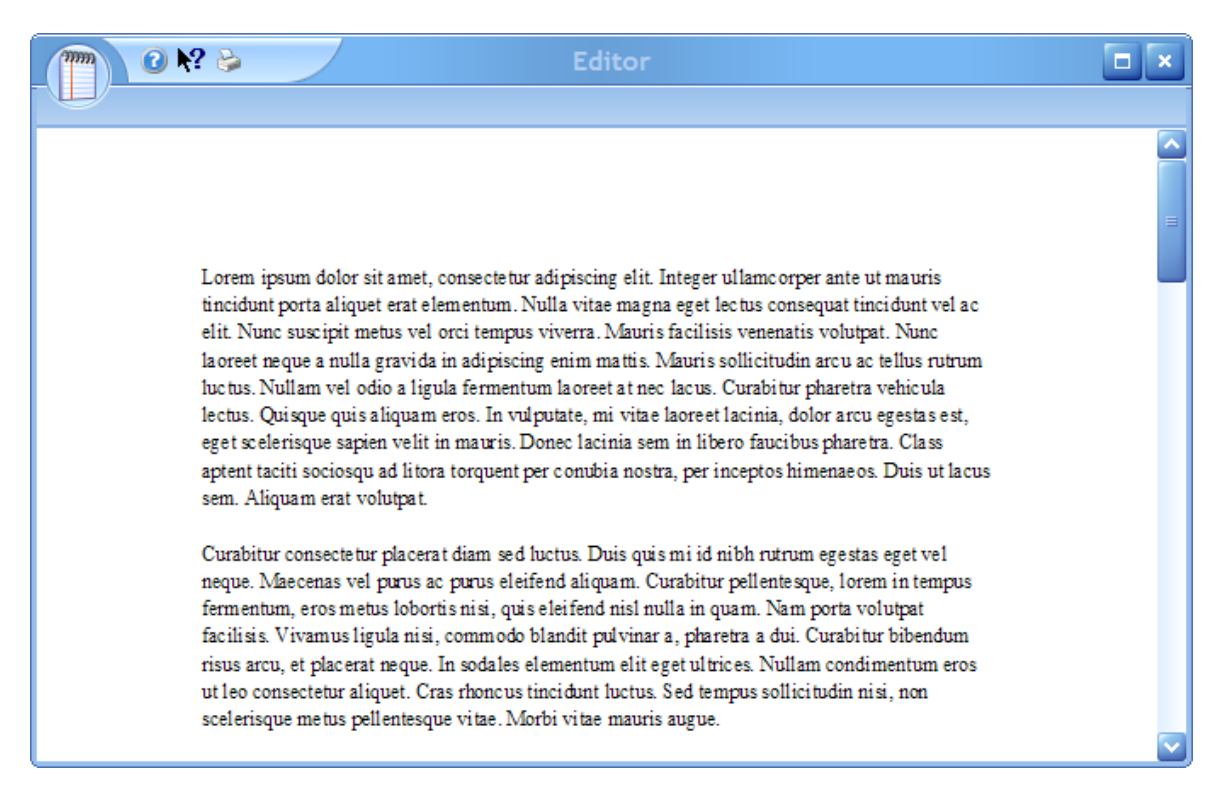

The contents displayed can be printed by using the  $\blacktriangleright$  button.

### **6.21 SMS Text Messaging Screen**

All SMS text messages sent through Estate Agent Pro use this common interface.

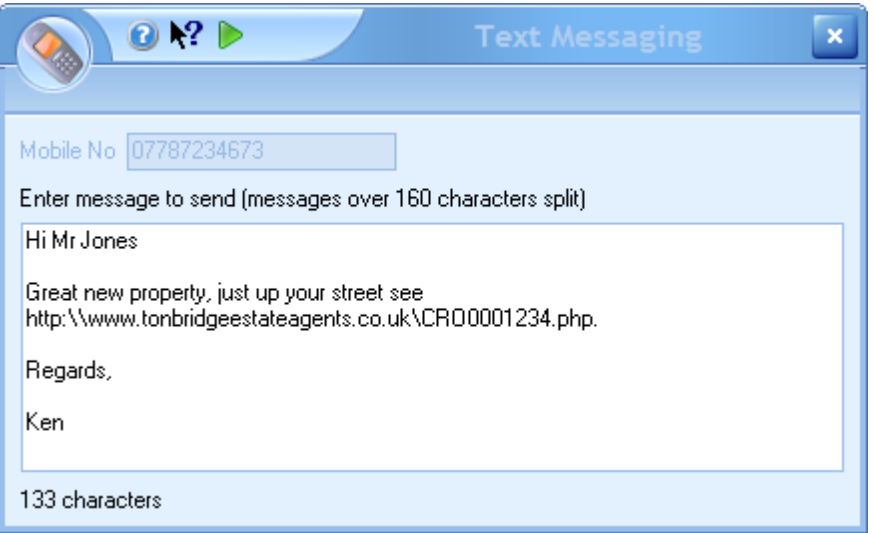

Text messages should be kept below 160 characters to avoid them being split into two or more separate messages.

A count of the length of the text message is shown at the bottom of the screen.

When you have entered the text message click on the  $\triangleright$  button to send the message and close this screen.

Sent text messages will be stored under Draft & Sent Communications for each client.

### **6.22 Stored Templates Maintenance Screen**

Templates can be stored for each property and can be added, deleted or renamed using this screen.

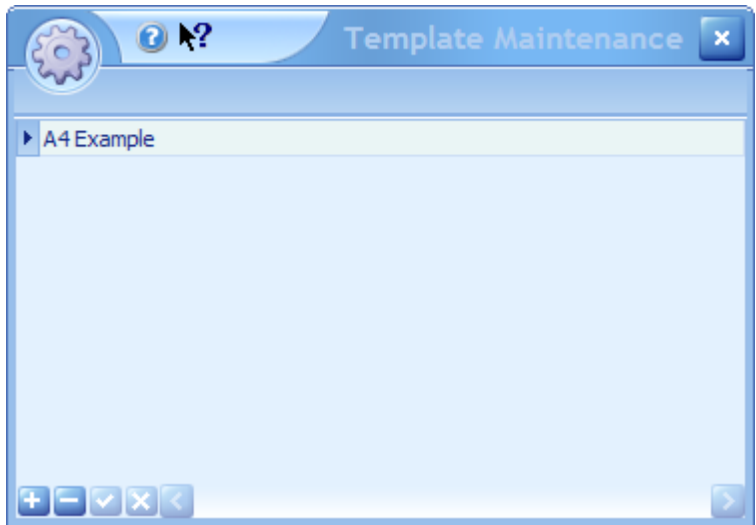

Stored Templates can be deleted by clicking on the  $\mathbb X$  button.

To add an external PDF document click on the  $\mathbb{F}$  button.

The name of the template can be edited. To save changes click on the  $\blacksquare$  button.

For more information see How do I use the [navigation](#page-72-0) buttons?

### **6.23 Task Screen**

Tasks can be added for any user from the Diary [Screen](#page-150-0).

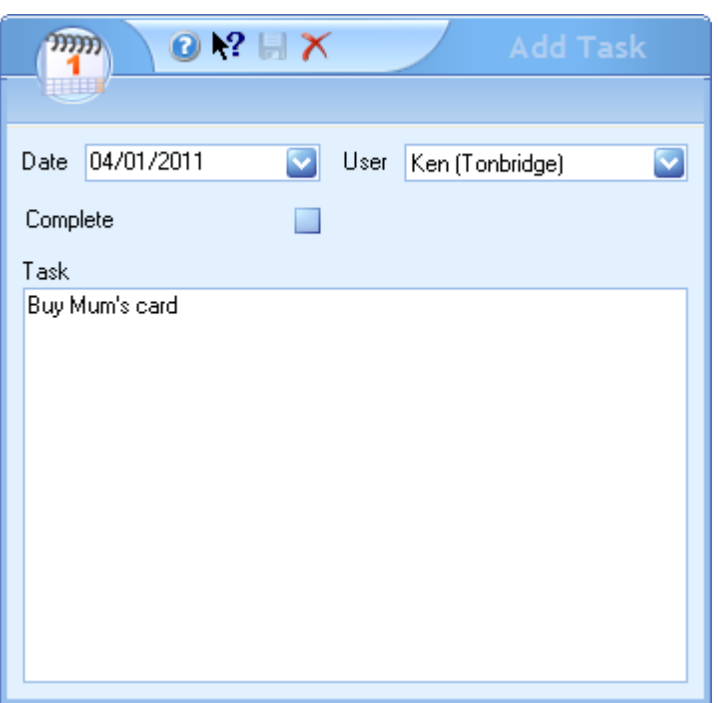

When a task is set as complete it will no longer be displayed in the diary.

Incomplete tasks will be automatically carried forward to the next day.

#### **6.24 Warning Screen**

A warning message can be defined for each vendor that will be displayed each time you access the property.

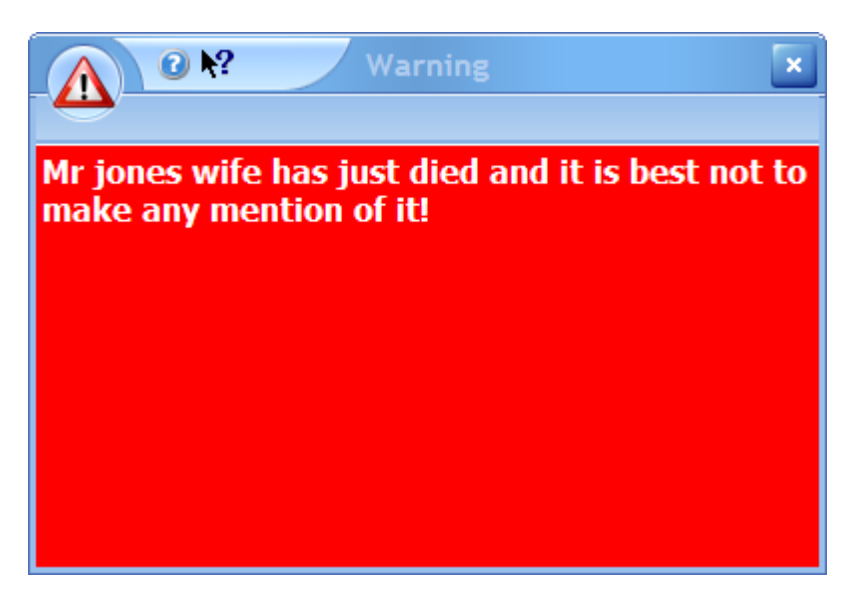

The message displayed is that configured on the [Vendor](#page-251-0) Notes Tab.

*It is suggested that this is used sparingly as over usage becomes annoying and meaningless!*
# **ESTATE AGENT PRO**

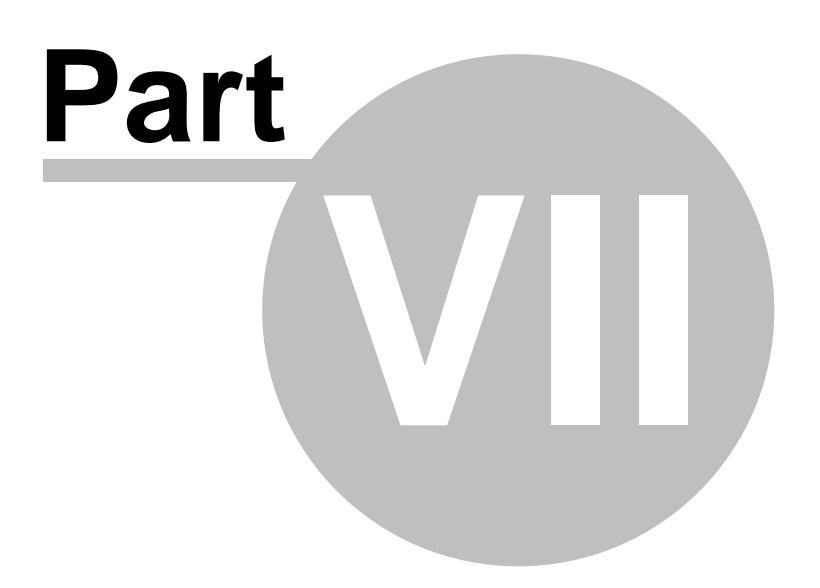

**Synchronisation**

## **7 Synchronisation**

Synchronisation of data between branches is now completely automated via one of our web based servers and takes place in near real-time.

**ENTERPRISE NETWORK DIAGRAM**

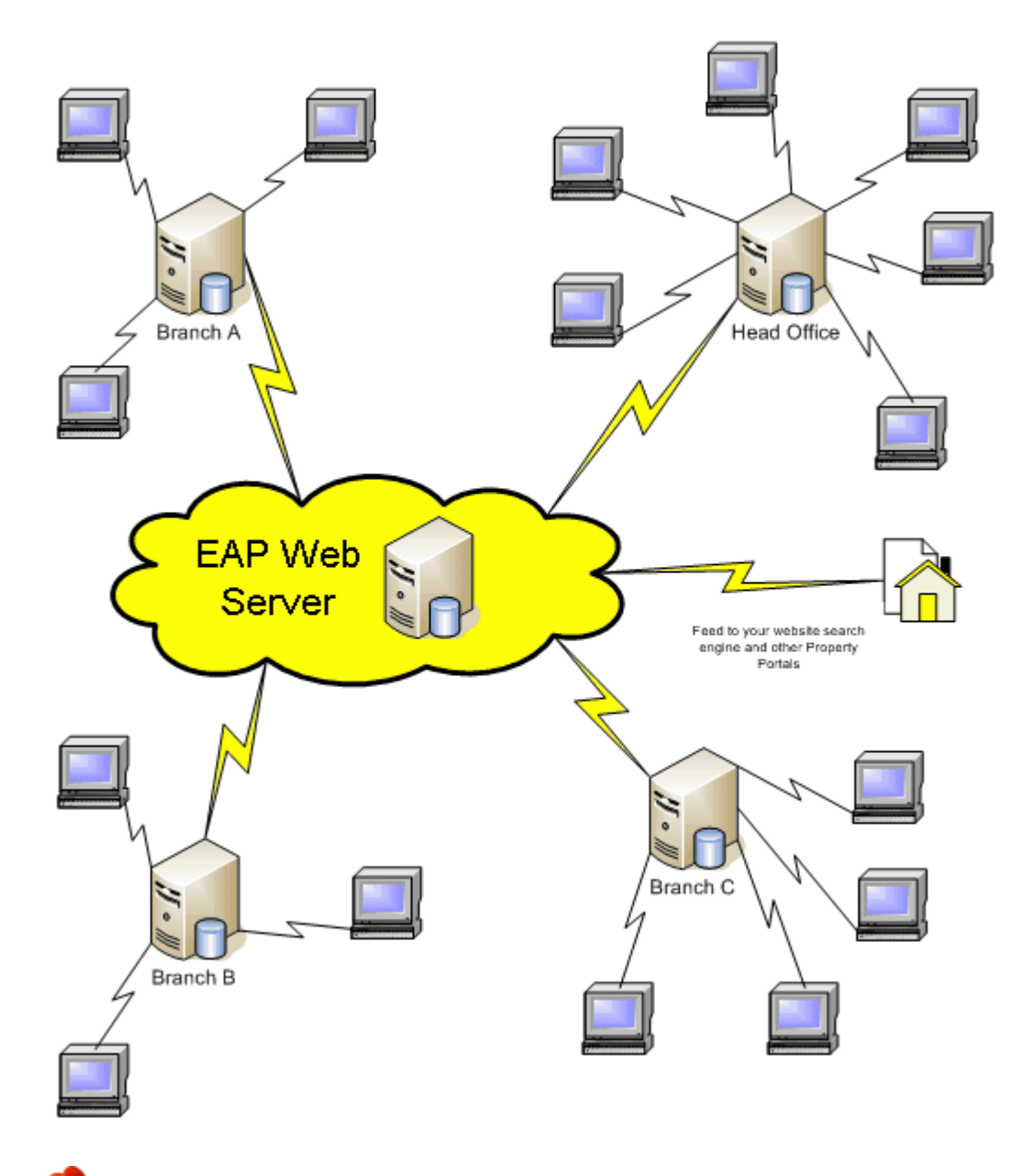

*Each branch can choose which other branches they wish to receive data from.*

#### **OPERATIONAL PROCEDURES**

As users enter data into Estate Agent Pro Enterprise a database trigger automatically replicates these changes to a dedicated synchronisation table.

An EAP service is permanently running on the EAP server at all branches. This service monitors changes made to this table and uploads these changes every minute. In addition, if there is nothing to upload, once an hour the EAP service uploads a "keep alive" notification so that if nothing has

been received within an hour, we know that we need to investigate why.

The EAP Service also monitors all changes made by other branches and updates your database accordingly.

The EAP Service will be automatically started whenever your server is restarted and will continue the synchronisation without loss of data should communication be lost.

# **ESTATE AGENT PRO**

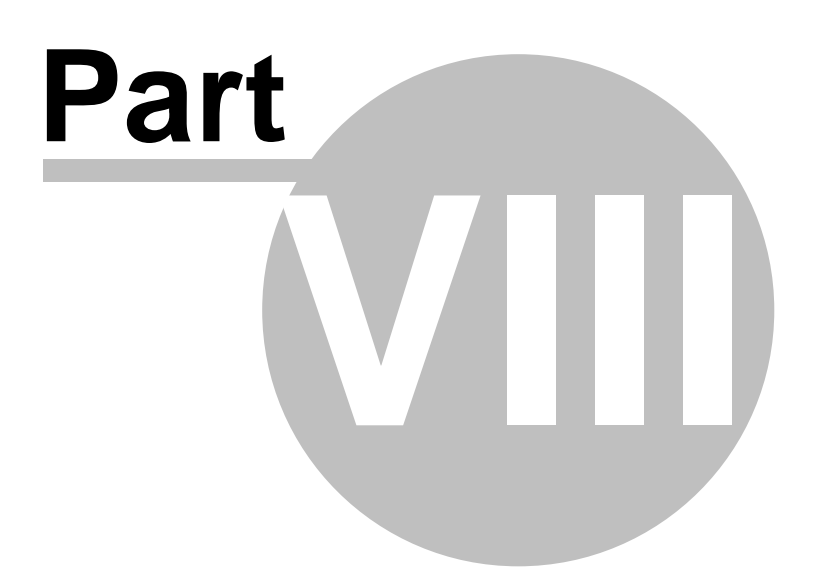

**System Administration**

## **8 System Administration**

The administration of the system is accessed by clicking on the Administration tab on the main screen and then clicking on the Options button.

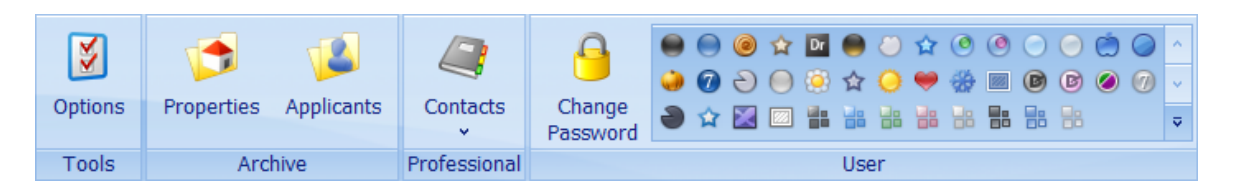

Th Administration tab gives access to both a protected area of the system and user administrative functions. For user administrative functions please see the [Admin](#page-182-0) Tab.

To access the System Options users will be prompted to re-enter their login password to gain access to this area. Login passwords are mandatory for users who have been given access rights. If they do not have a password currently set, they will be forced to enter one before being granted access.

This Admin Options Screen is only to be used by trained personnel with as few people as possible having access.

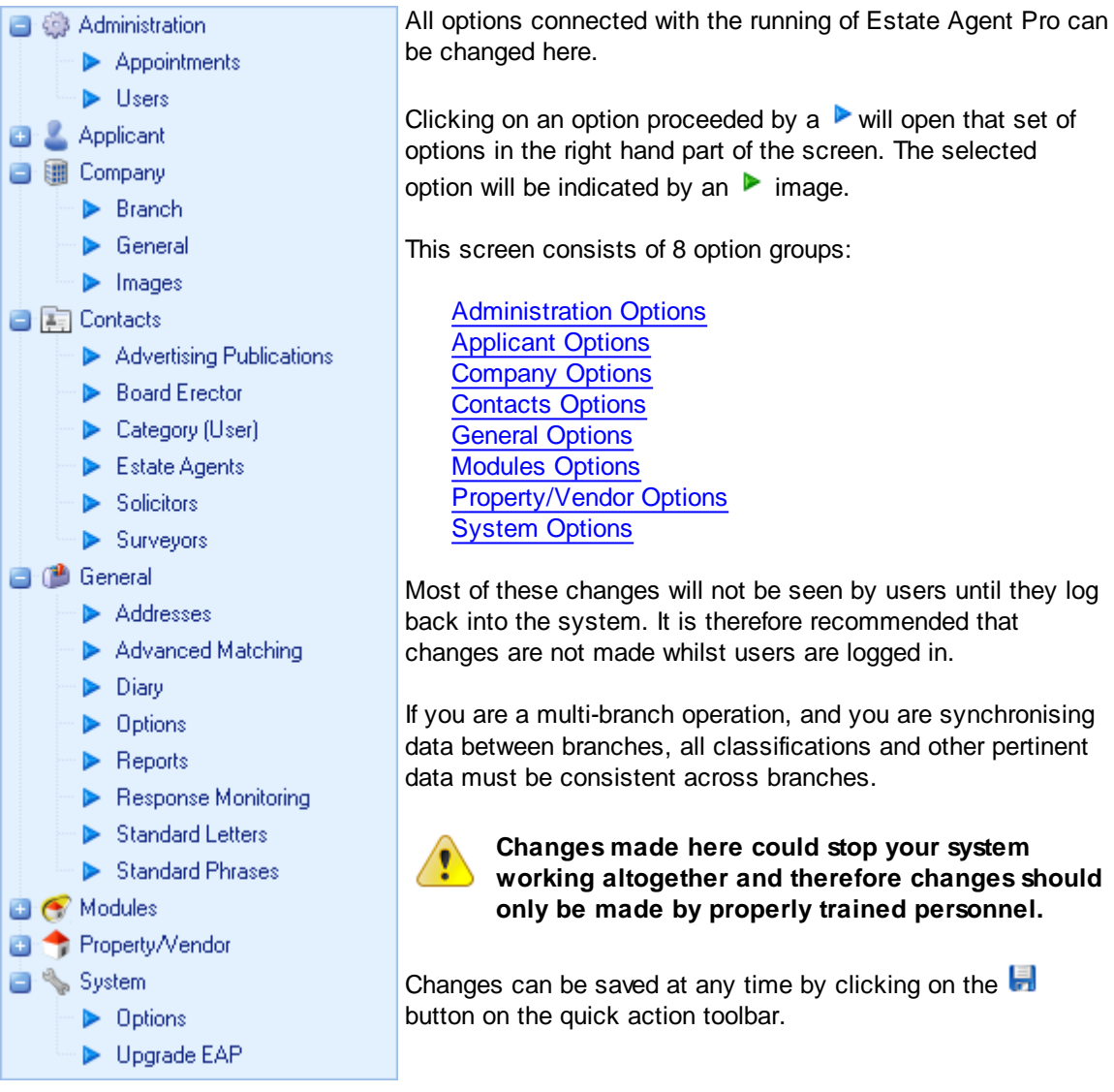

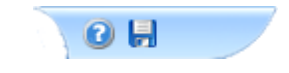

## <span id="page-330-0"></span>**8.1 Administration Options**

#### **APPOINTMENTS**

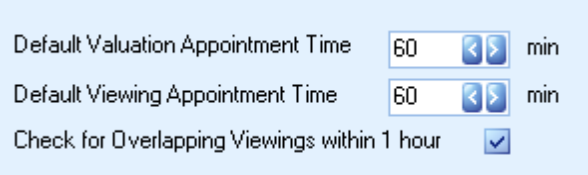

The default time (length) for valuation and viewing appointments is set here. The default is one hour.

When accompanied viewings are added to the system it can check that viewings, for the same accompanee, do not overlap. This can be enabled or disabled by means of the checkbox.

## <span id="page-330-1"></span>**8.2 Applicant Options**

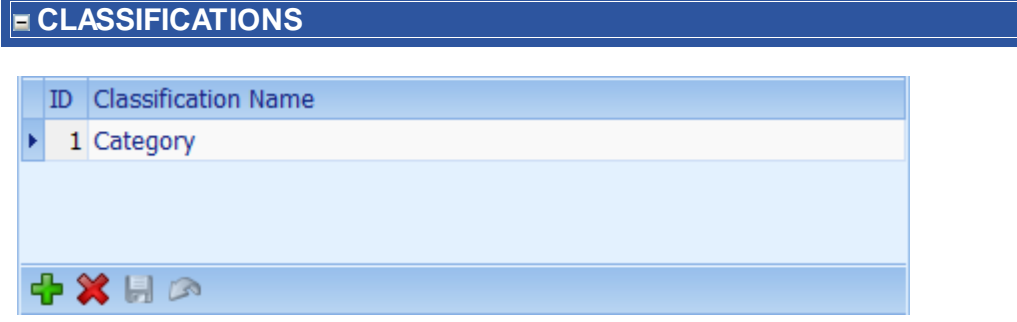

Up to five classifications can be defined for applicants. These must be common across all branches. Once defined the input of them is mandatory for all applicants. Please bear in mind that when these classifications are changed, the classifications set for all existing applicants will also need to be changed.

Clicking on any Classification Name will display the entries for that classification.

Classifications can be added by clicking on the **button** on the navigation panel. See [How](#page-72-0) do I use the [navigation](#page-72-0) buttons? for more information.

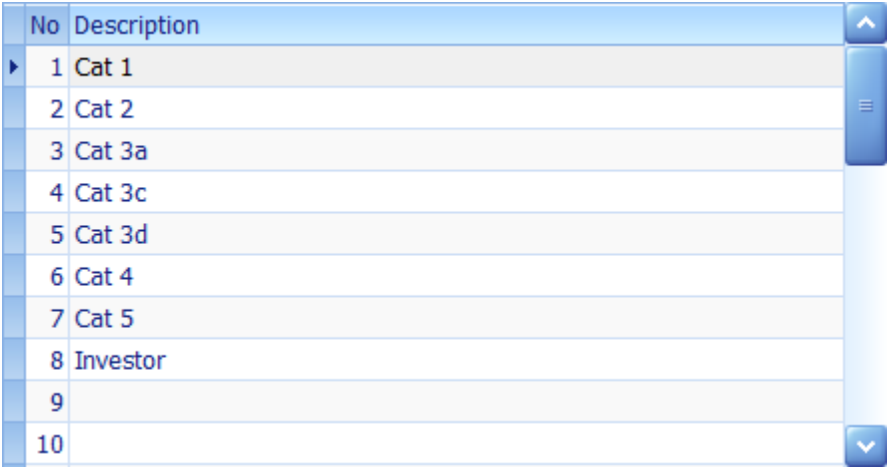

Up to 31 entries can be defined for each classification. In the example given above they are cryptic in case applicants see the applicant screen where they are used.

When you have finished making changes click the **button on the navigator panel to save the** changes.

#### **FORCE REFRESH**

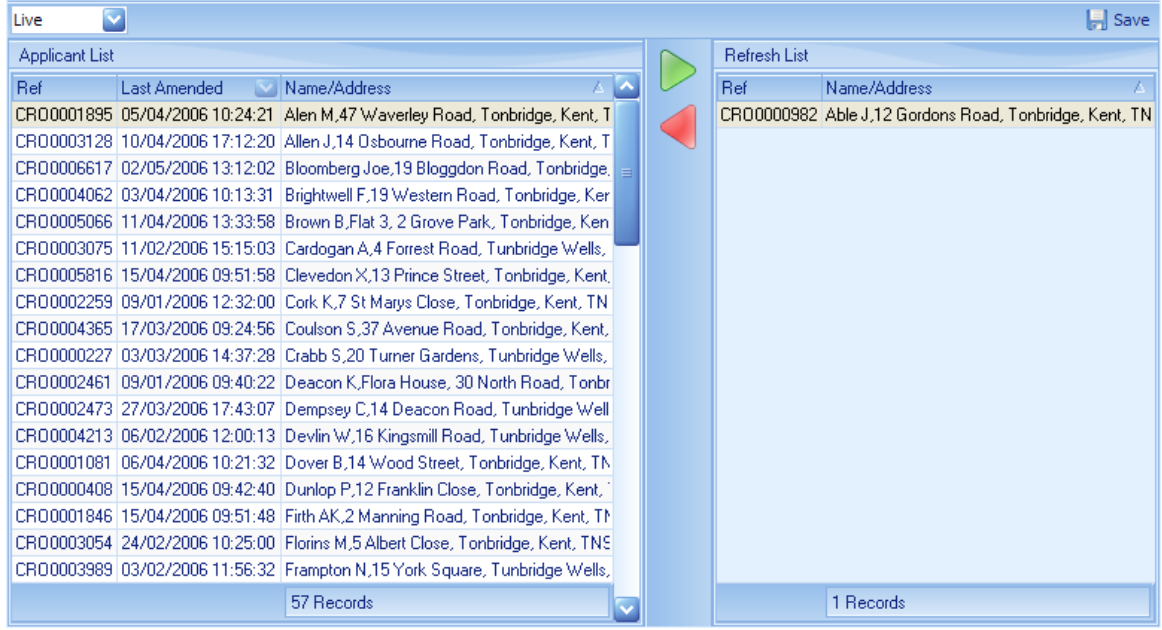

If you are advised by technical support to refresh (re-synchronise) an applicant this is where it can be done. Either click on the applicant in the applicant list or use the progressive search facility to locate them and then click on the  $\blacktriangleright$  button. As many applicants can be refreshed as required but please do not refresh applicants unnecessarily. Applicants can be removed from the refresh list by clicking on them and then clicking on the button.

To process the applicants to be refreshed click on the  $\blacksquare$  button. Unless the synchronisation process is busy with a large upload or download all data connected with these applicants will be refreshed to all branches in the background within a minute or so. There is no need to keep this screen open.

*Please note that this option will be disabled if you only have one branch.*

#### **OPTIONS**

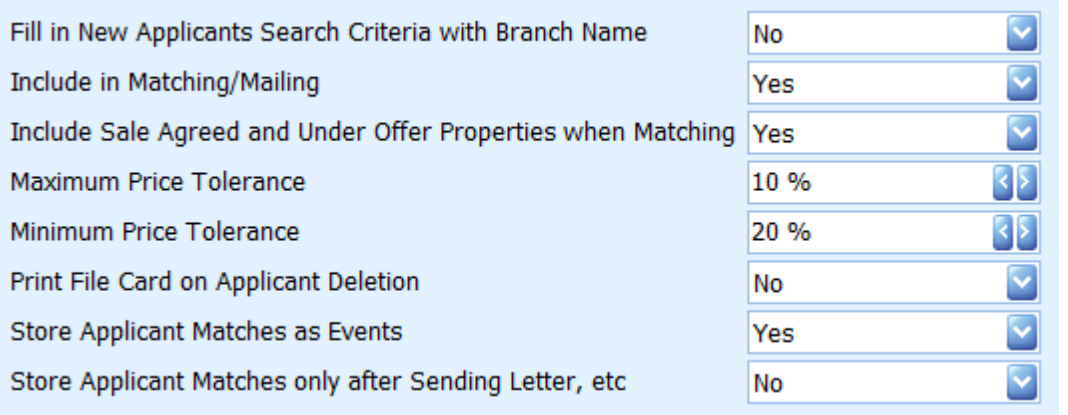

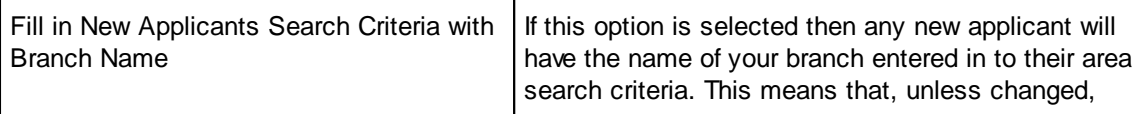

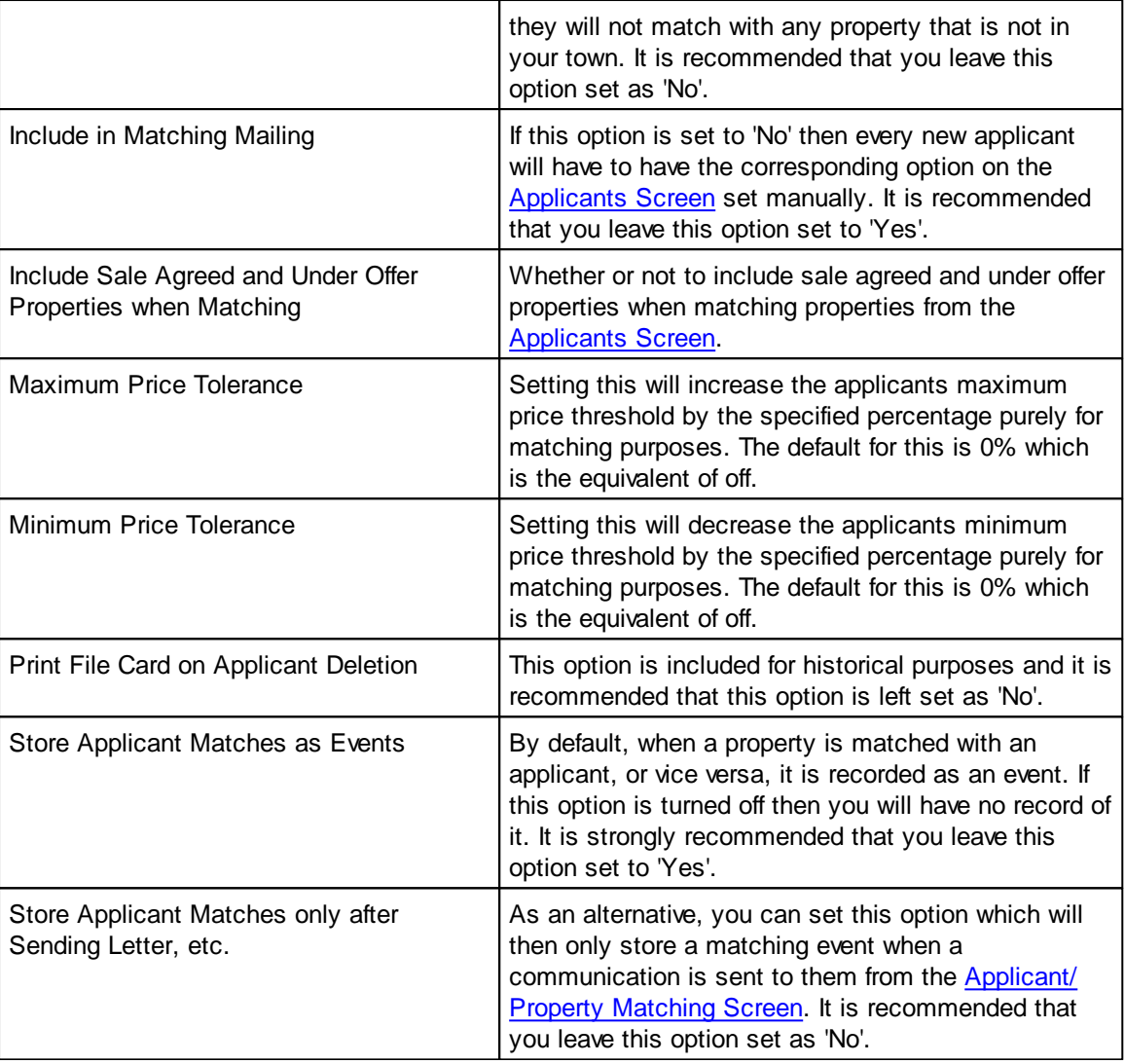

#### **PRINT BLANK CARDS**

Print

Click on this button to print any number of blank applicant cards. It is recommended that you add applicants directly into the system rather than record them manually first.

## **STATUS**

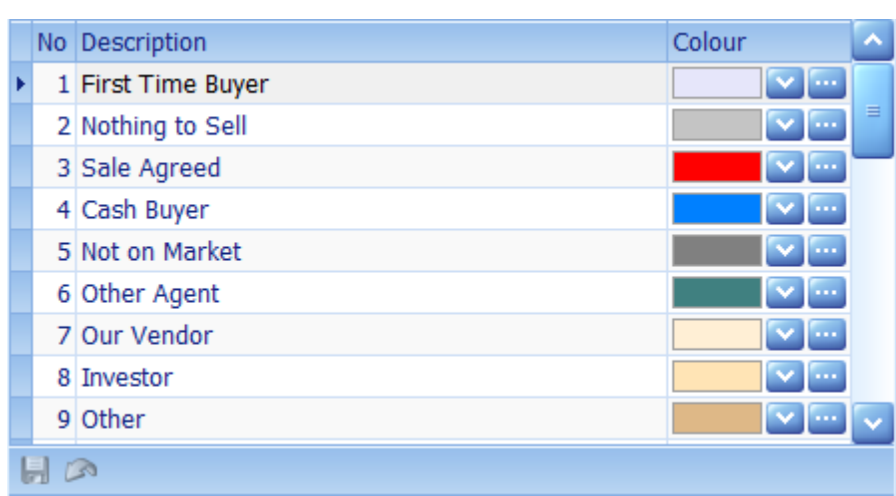

Up to 31 applicant statuses can be defined for applicants. These must be common across all branches. Once defined the input of them is mandatory for all applicants. Please bear in mind that when these statuses are changed, the statuses set for all existing applicants will also need to be changed. A colour can be assigned to each status.

Click the **button on the navigator panel to save changes.** Moving to another row will automatically save changes.

## <span id="page-335-0"></span>**8.3 Company Options**

#### **BRANCH**

Options pertaining to your branch, or any other branch can be changed here. It is recommended that you do not add or change any branches, other than your own unless instructed to do so by technical support. Your branch will be displayed by default.

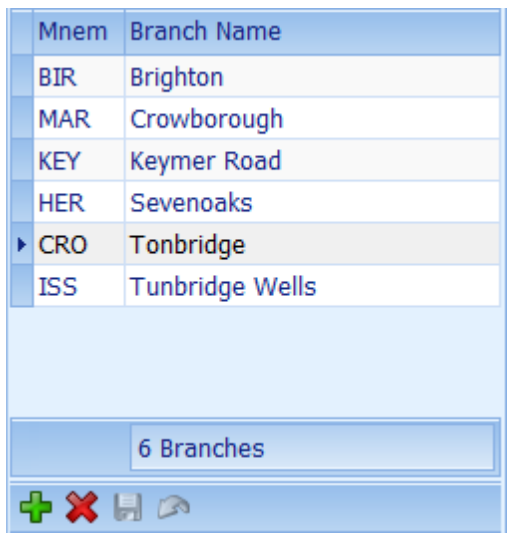

Branches can be navigated, added or deleted by using the navigation panel at the bottom of the left hand side of the branch list.

See How do I use the [navigation](#page-72-0) buttons? for more information.

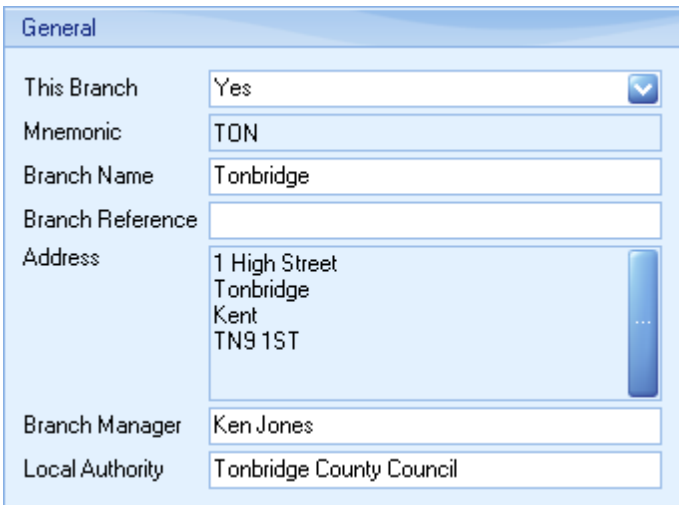

Once all changes have been made click on  $\blacksquare$  the button to save them.

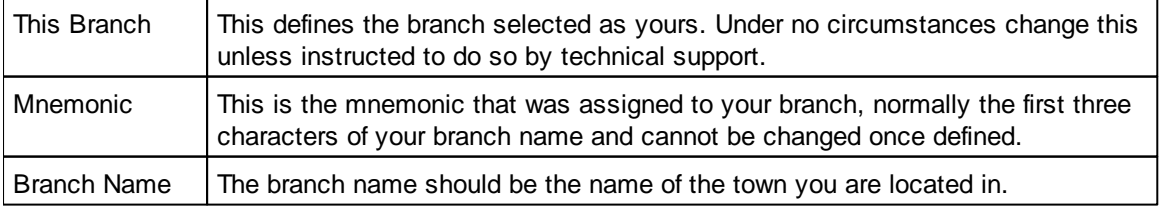

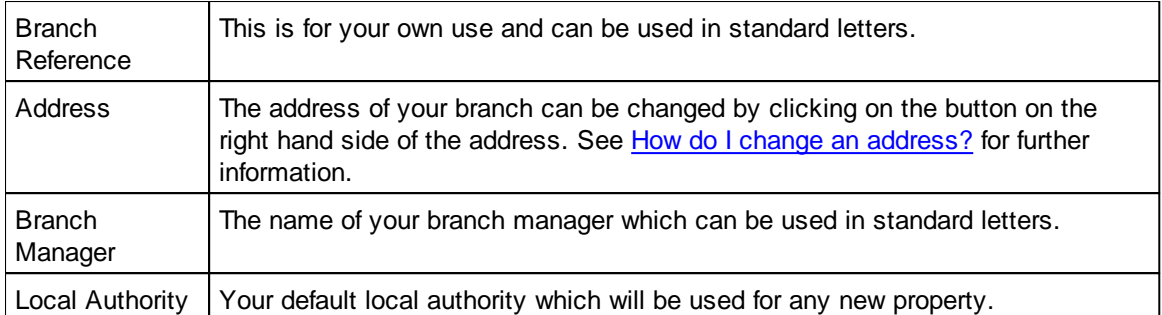

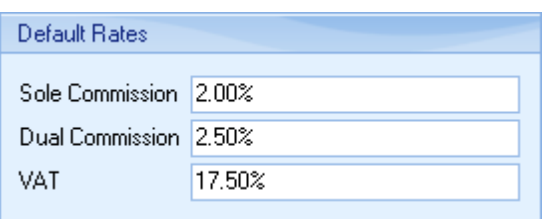

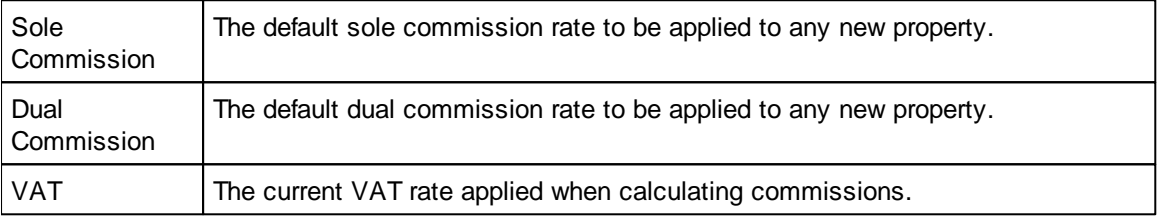

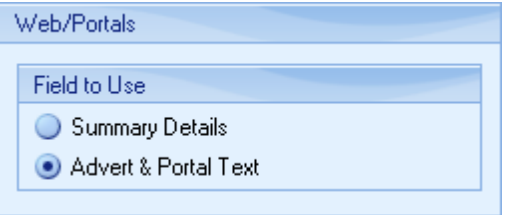

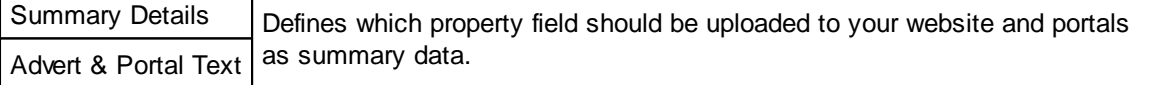

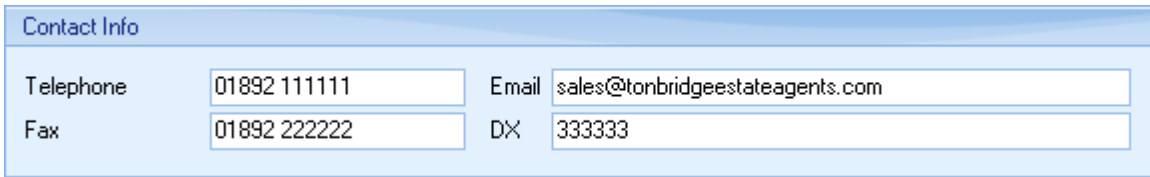

The default contact details to be displayed in standard letters. The email address will be used in all emails to clients if no email is defined on a per user basis.

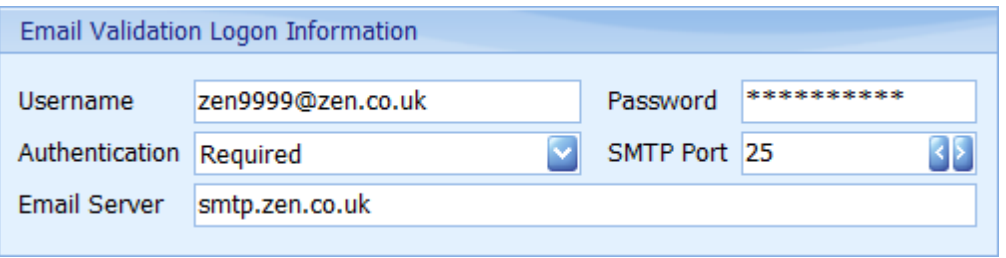

This is the information required to be able to connect to your outgoing mail server and is normally

#### supplied by your internet provider.

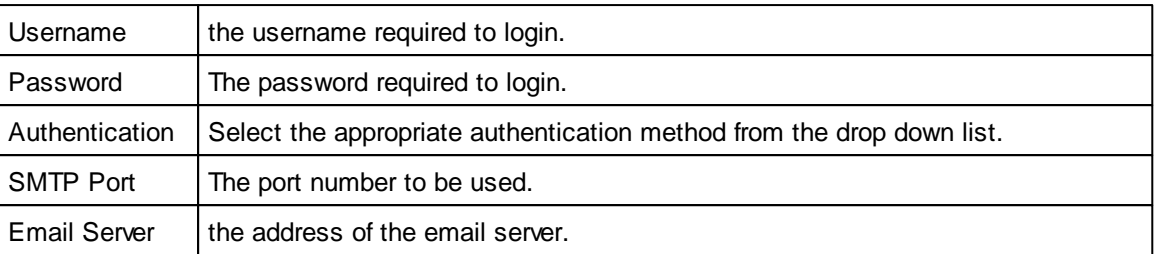

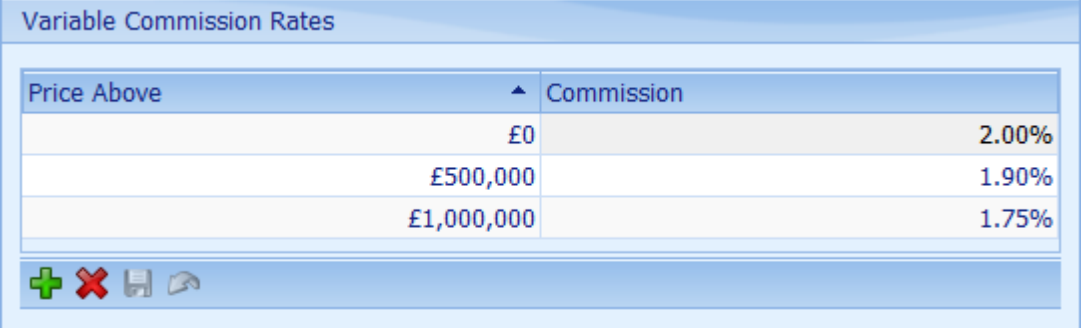

If you use variable commission rates based on the price the property is sold at they can be defined here.

New price bands can be added by clicking on the **+** button on the navigation panel. See [How](#page-72-0) do I use the [navigation](#page-72-0) buttons? for more information.

In this example properties sold up to £500,000 will be at 2.00%, between £500,000 and £1,000,00 at 1.90% and above £1,000,000, at 1.75%.

#### **Estate Agent Pro Enterprise 339**

#### **GENERAL**

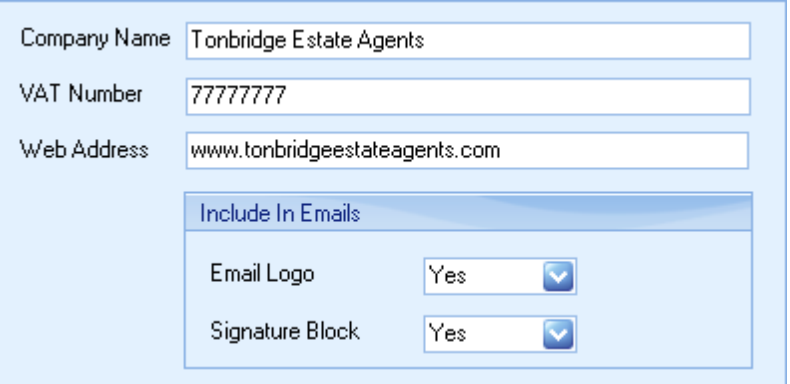

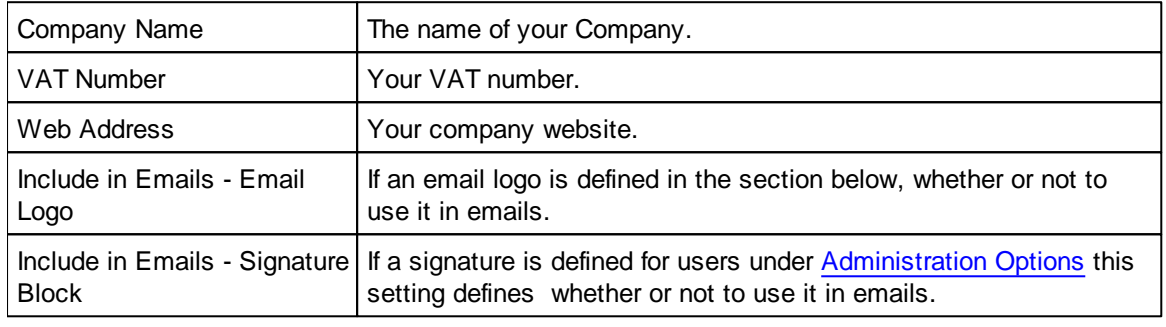

## **IMAGES**

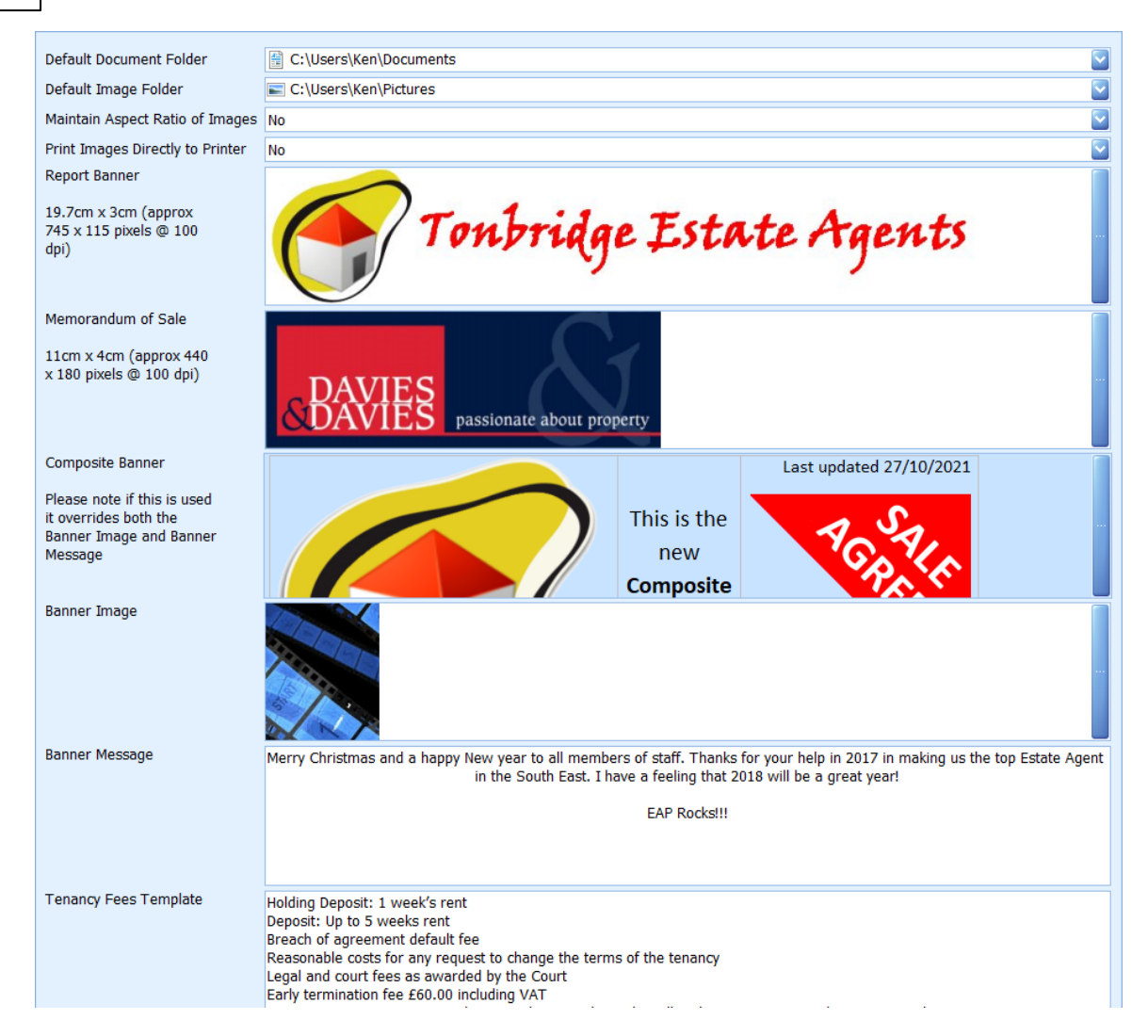

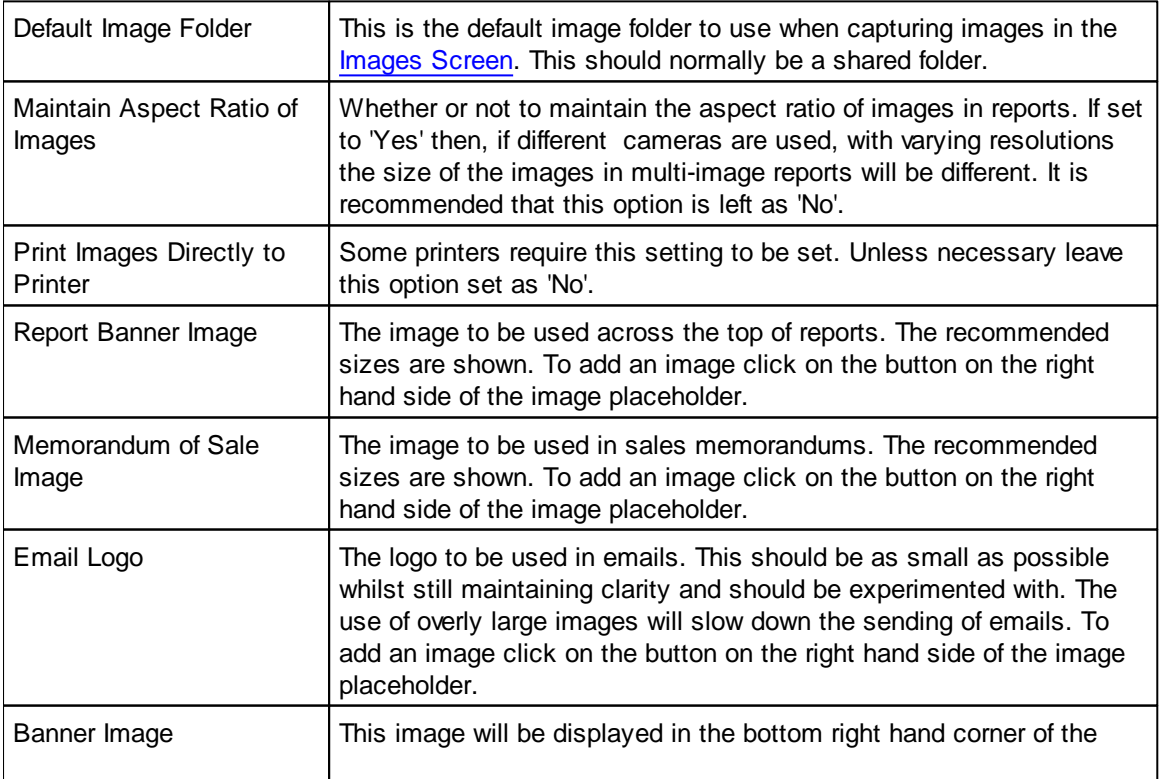

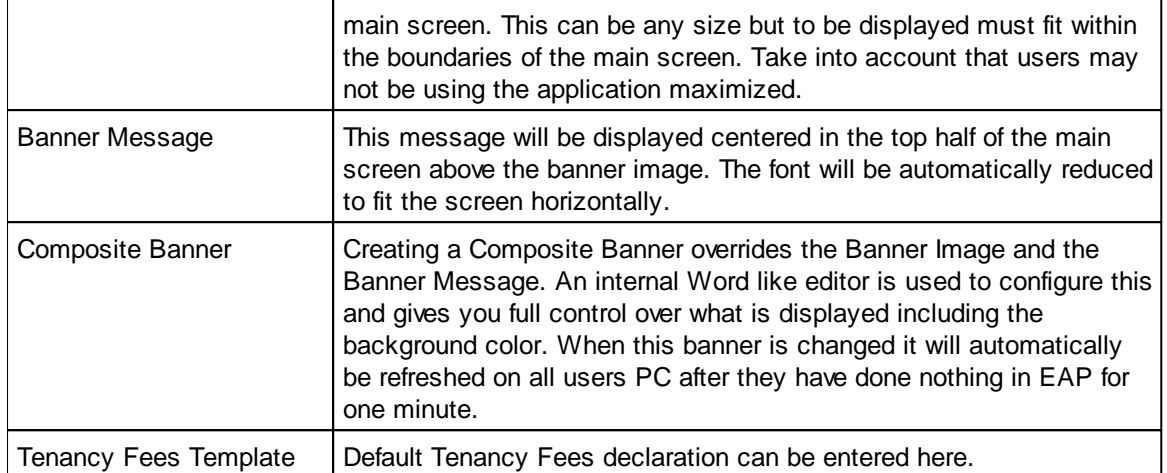

### **TARGETS**

Targets ticked here will be displayed in the YTD statistics on the [Dashboard](#page-144-0) Screen.

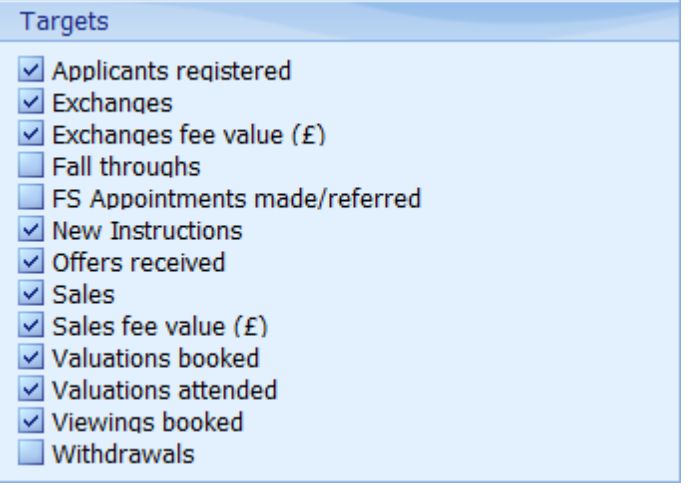

## **USERS**

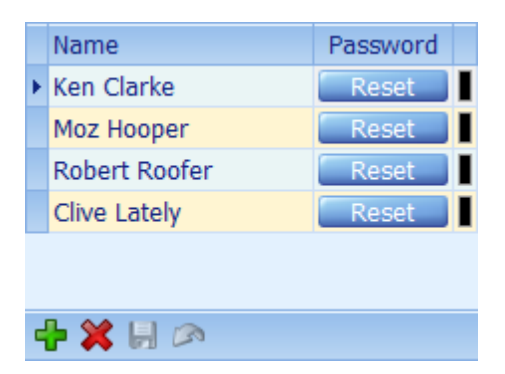

Users can be added by clicking on the **button** on the navigation panel. See [How](#page-72-0) do I use the [navigation](#page-72-0) buttons? for more information.

Details for existing users can be changed by clicking on the respective user and changing the details shown below.

If a user forgets their login password this can be reset to blank by clicking on the Reset against their name.

The colour block in the right hand column is the colour defined for them in the diary. See below.

When you have finished making changes click the **button on the navigator panel to save the** changes.

There are three tabs on the users screen, General, Communications and Targets.

#### **General Tab**

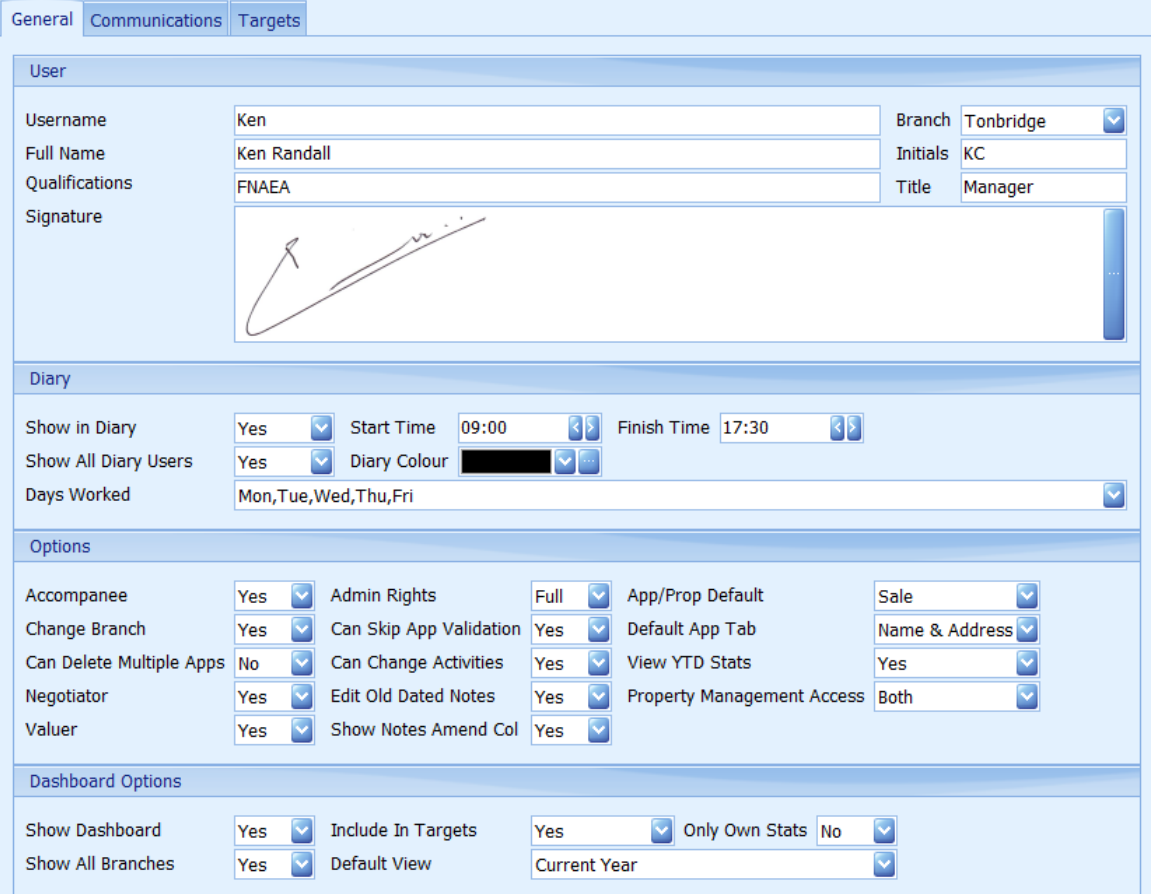

#### **User**

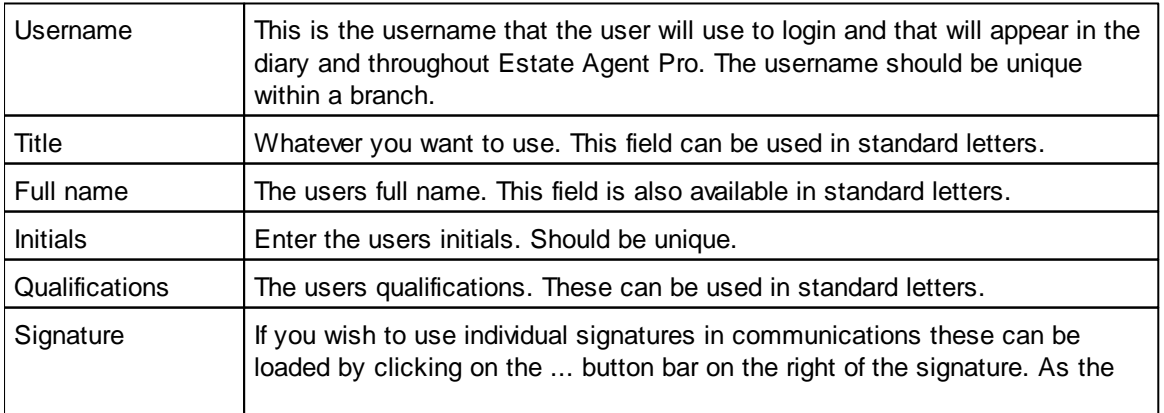

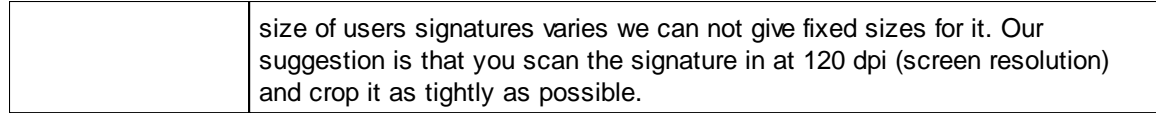

#### **Diary**

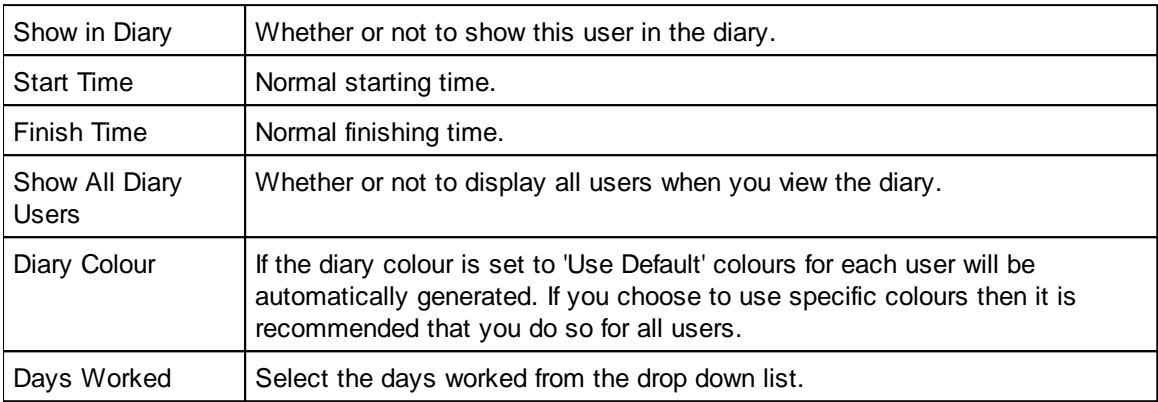

#### **Options**

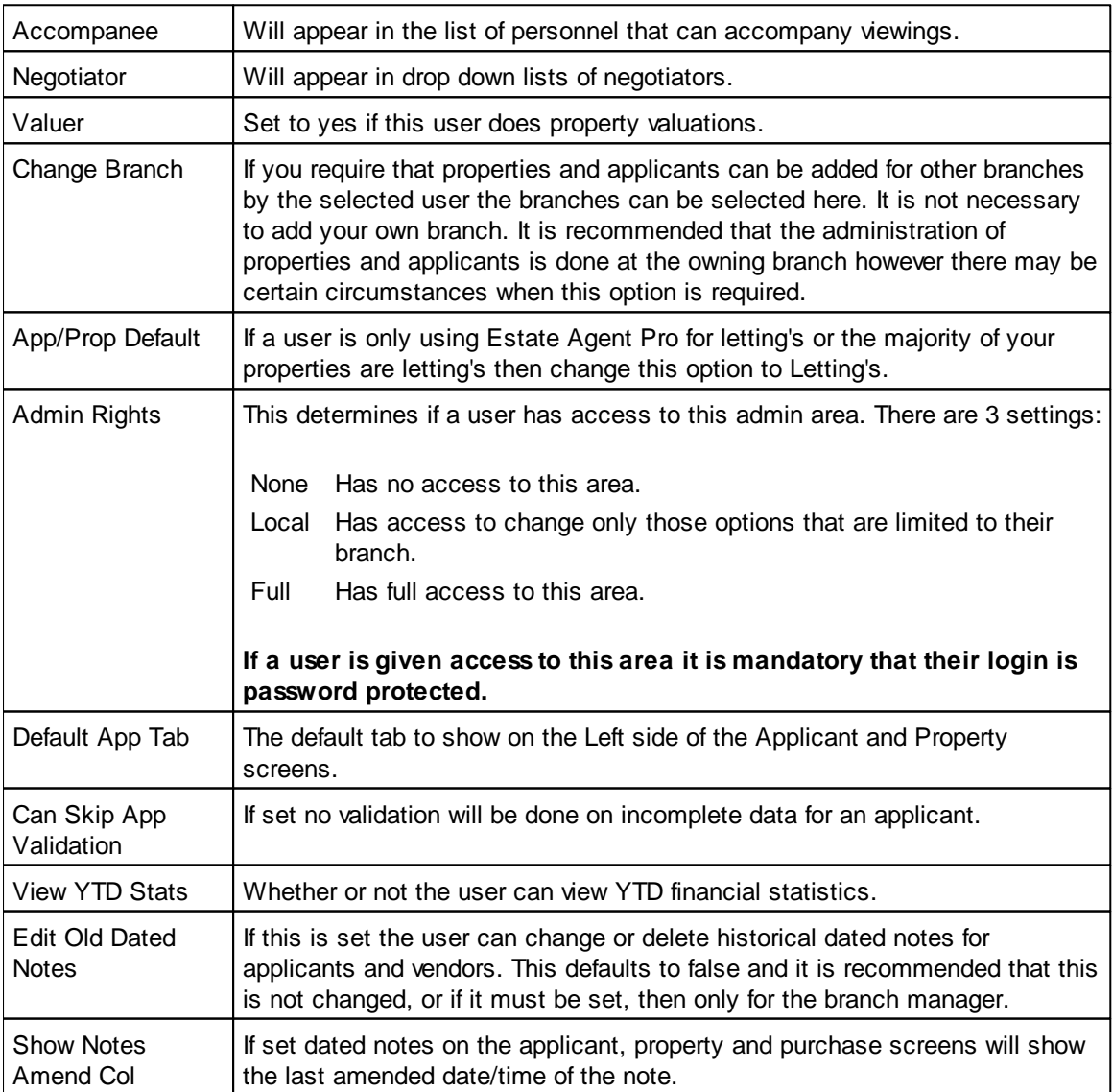

#### **Dashboard Options**

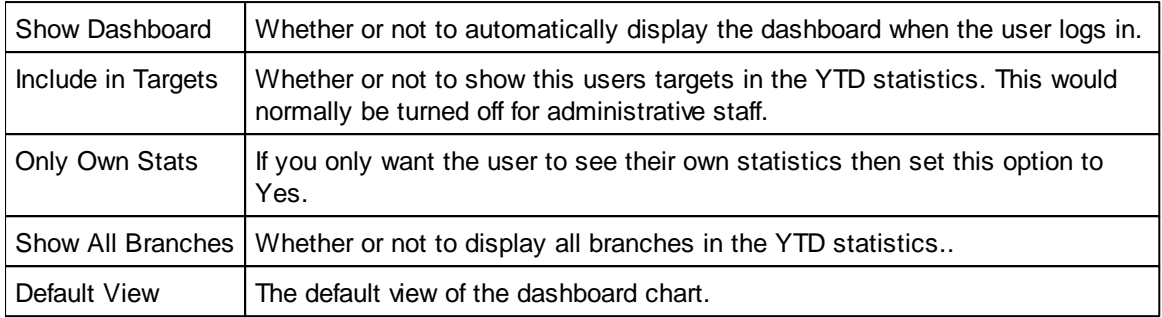

#### **Communications Tab**

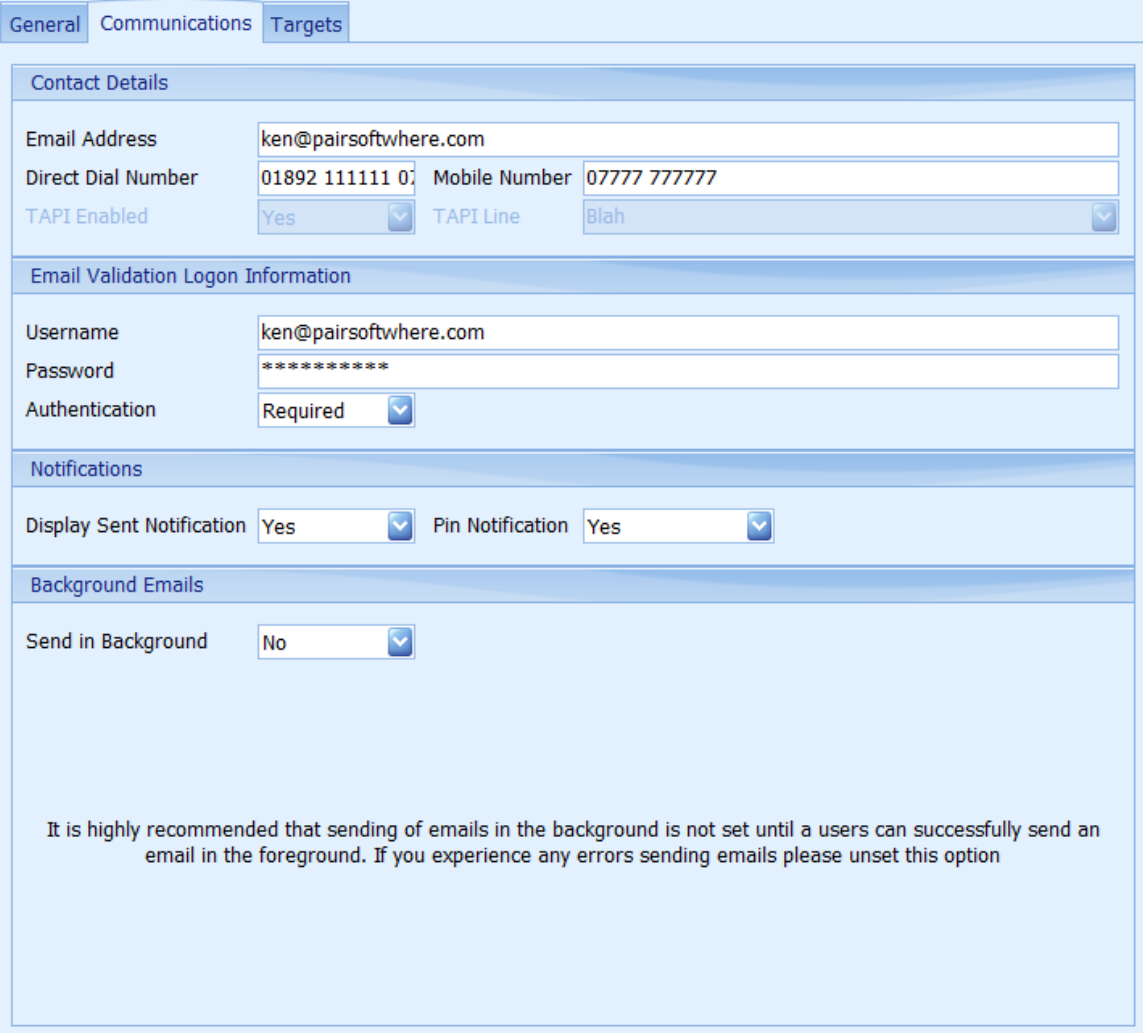

#### **Contact Details**

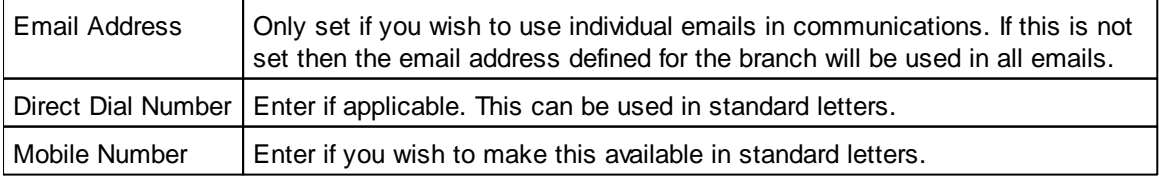

#### **Email Validation Logon Information**

Only complete this area if your internet provider requires validation for sending emails.

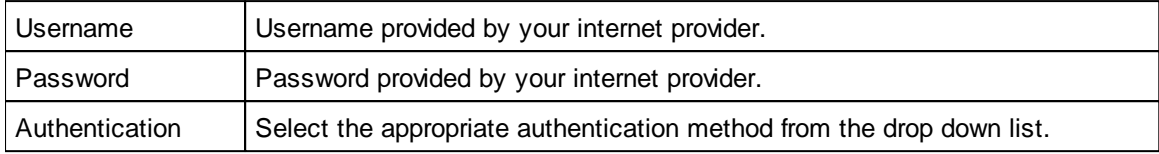

#### **Notifications**

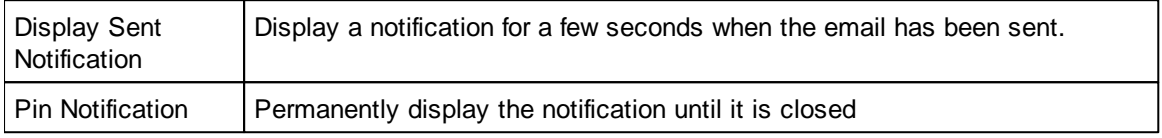

#### **Background Emails**

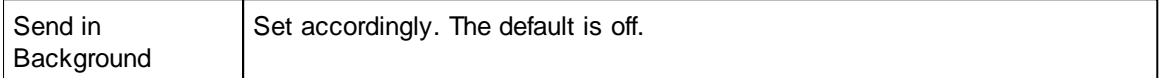

#### **Targets Tab**

#### General Communications Targets

The target value to be entered is a monthly target and the weekly, quarterly and annual targets will be calculated on a pro rata basis

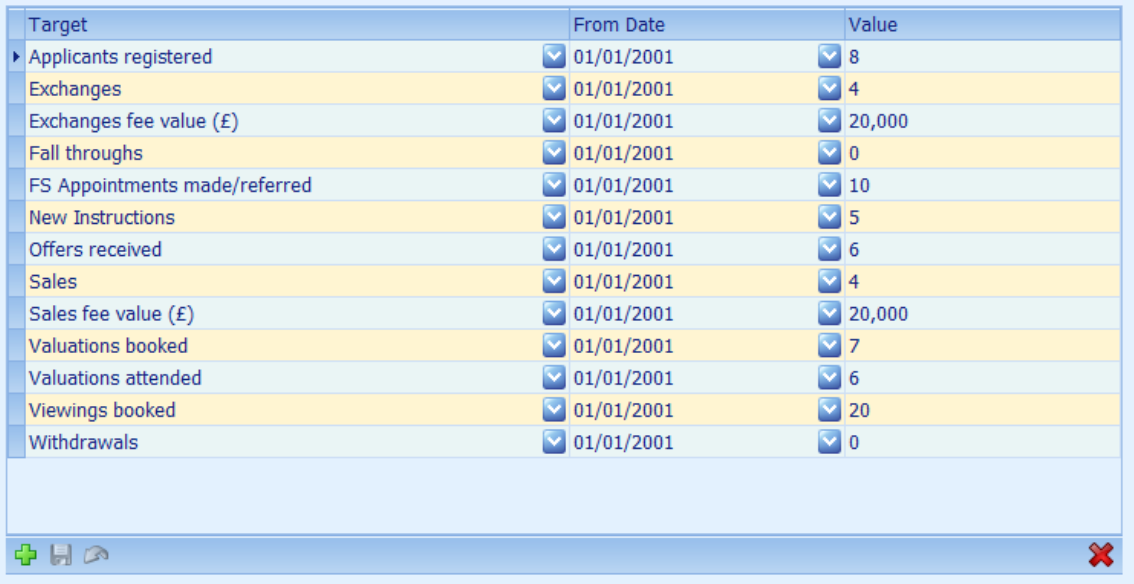

The monthly targets for each user are entered here. These targets are then automatically set for annual, quarterly and weekly YTD statistics in the [Dashboard](#page-144-0) Screen on a pro rata basis. Targets can be changed throughout the year by adding a new target and setting the from date as appropriate. From dates for all targets are initially set as 01/01/2001 and there is no harm leaving them as this date.

## <span id="page-346-0"></span>**8.4 Contacts Options**

## **ADVERTISING PUBLICATIONS**

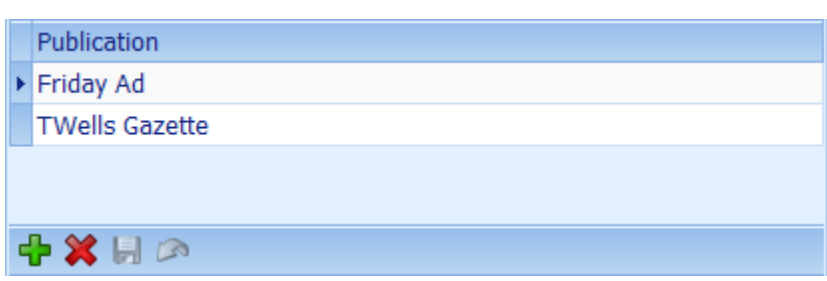

If you wish to record the publishing of property advertisements the list of publications can be maintained here.

Publications can be added by clicking on the **button** on the navigation panel. Click on the **butter** button to save changes. See How do I use the [navigation](#page-72-0) buttons? for more information.

#### **BOARD ERECTOR**

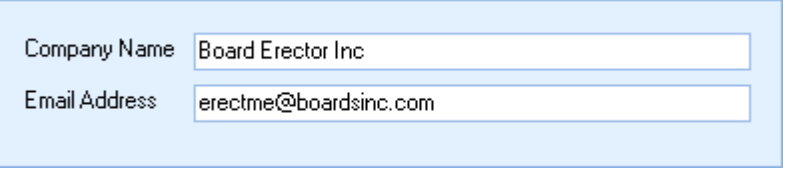

Instructions to erect, remove and change for sale boards can be communicated to your board erector by email if configured here.

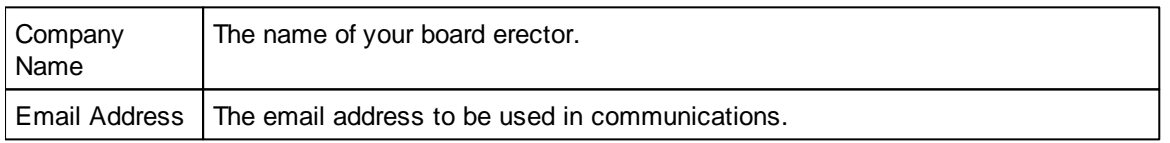

## **CATEGORY (USER)**

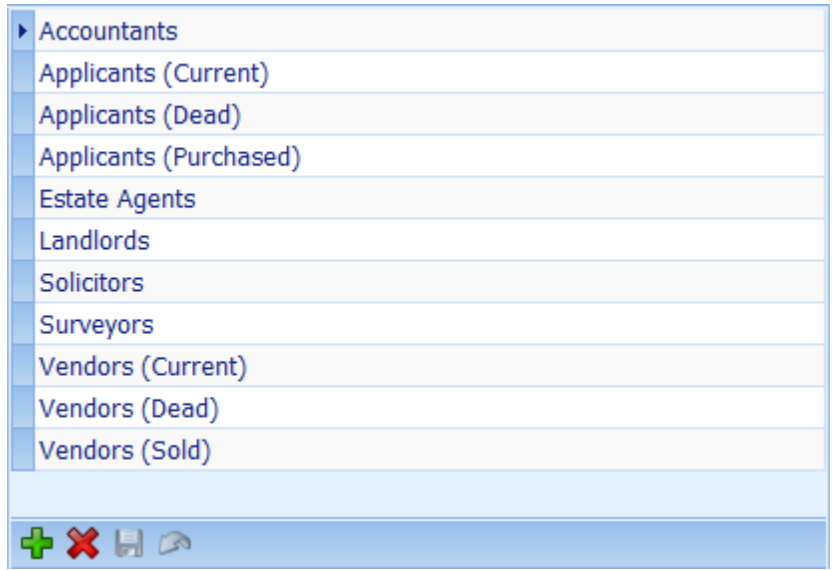

This is for you to classify clients however you wish but will not effect the internal category used by Estate Agent Pro.

Categories can be added by clicking on the  $\mathbb T$  button on the navigation panel. Click on the  $\blacksquare$ button to save changes. See How do I use the [navigation](#page-72-0) buttons? for more information.

These categories must be common across all branches. Please bear in mind that, with the exception of adding new categories, when these categories are changed, the categories set for all existing clients will also need to be changed.

#### **ESTATE AGENTS**

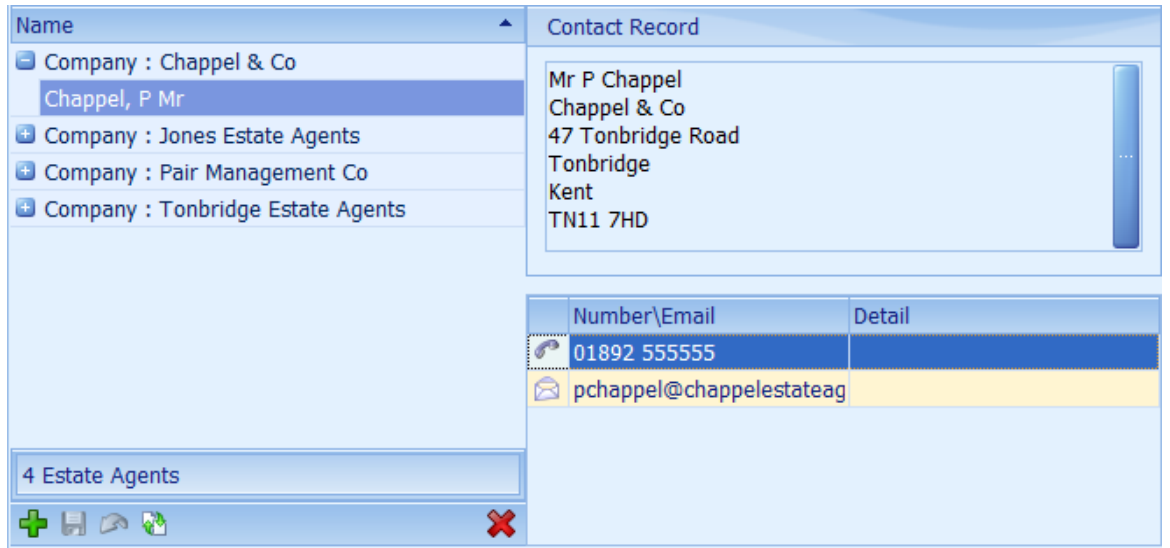

Estate agents can be added by clicking on the  $\Box$  button on the navigation panel. Click on the  $\Box$ button to save changes. An existing estate agent can be cloned by selecting them and then clicking on the **button.** See How do I use the [navigation](#page-72-0) buttons? for more information.

Estate agents can either be added as individuals or just as a company.

When adding an estate agent the [Client's](#page-123-0) Screen will be displayed.

If you wish to edit existing settings click on the button on the right hand side of the contact record address.

*The individual solicitor record must be selected first, even if it is blank.*

**SOLICITORS**

#### **Estate Agent Pro Enterprise 349**

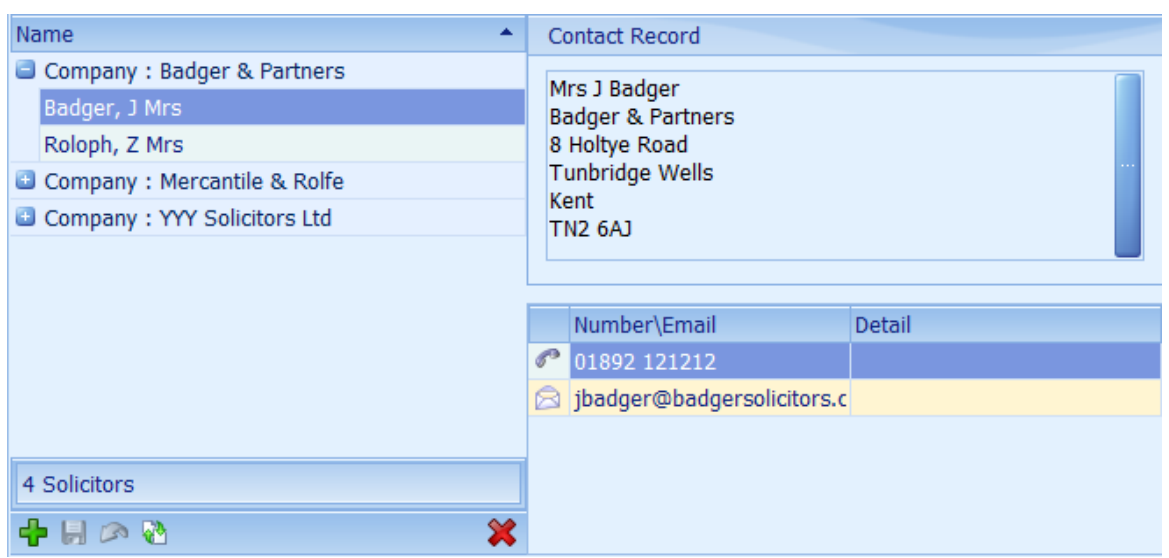

Solicitors can be added by clicking on the  $\frac{1}{2}$  button on the navigation panel. Click on the  $\frac{1}{2}$  button to save changes. An existing solicitor can be cloned by selecting them and then clicking on the button. See How do I use the [navigation](#page-72-0) buttons? for more information.

Solicitors can either be added as individuals or just as a company.

When adding a solicitor the [Client's](#page-123-0) Screen will be displayed.

If you wish to edit existing settings click on the button on the right hand side of the contact record address.

*The individual solicitor record must be selected first, even if it is blank.*

#### **SURVEYORS**

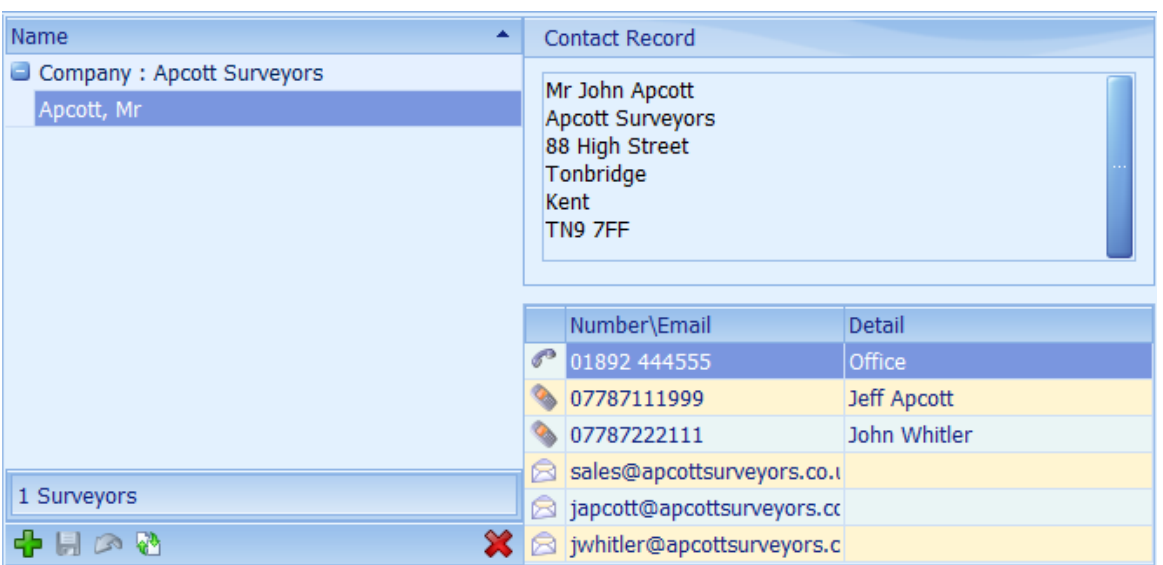

Surveyors can be added by clicking on the  $\frac{1}{2}$  button on the navigation panel. Click on the  $\frac{1}{2}$  button to save changes. An existing surveyor can be cloned by selecting them and then clicking on the button. See How do I use the [navigation](#page-72-0) buttons? for more information.

Surveyors can either be added as individuals or just as a company.

When adding a surveyor the [Client's](#page-123-0) Screen will be displayed.

If you wish to edit existing settings click on the button on the right hand side of the contact record address.

*The individual solicitor record must be selected first, even if it is blank.*

## <span id="page-350-0"></span>**8.5 General Options**

#### **ADDRESSES**

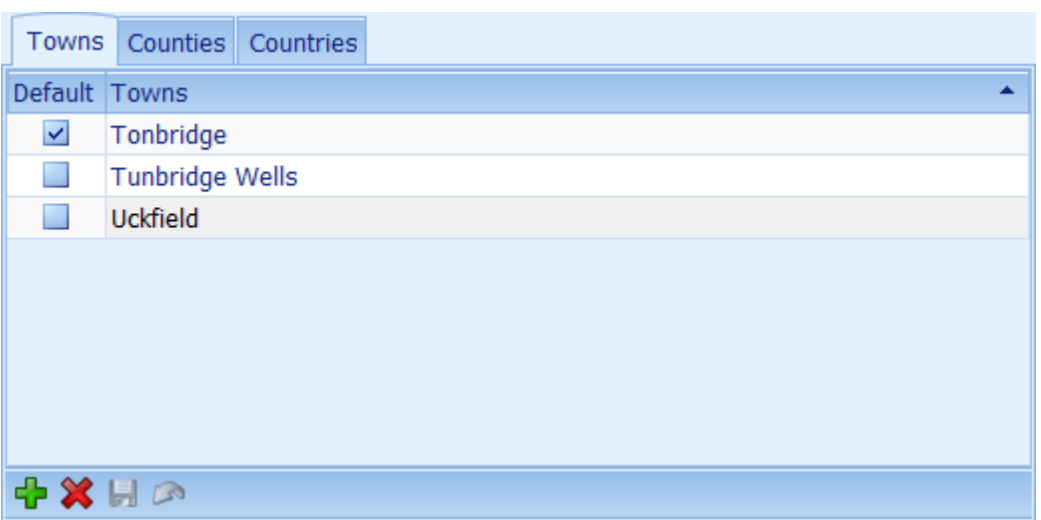

The name of towns, counties and countries in your location can be entered here. They are then selectable when inputting new addresses on the [Address](#page-289-0) Screen.

If one is set as the default then it will be automatically entered for any new address.

Addresses can be added by clicking on the  $\frac{1}{2}$  button on the navigation panel. Click the  $\frac{1}{2}$  button to save the changes. See How do I use the [navigation](#page-72-0) buttons? for more information.

**ADVANCED MATCHING**

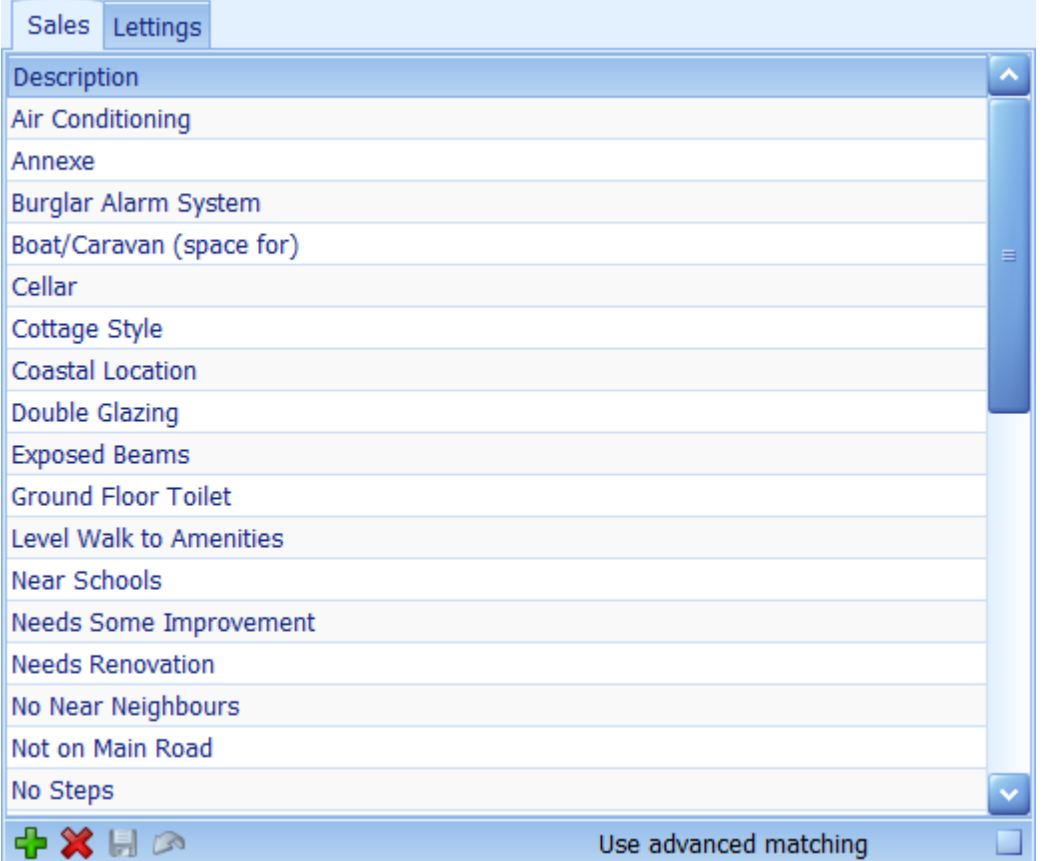

Advanced matching criteria can be set for both sales and letting's individually. By default the option to use advanced matching is turned off. If it is turned on then an additional tab will be visible on both the applicants and properties screen.

Matching criteria can be added by clicking on the  $\frac{1}{1}$  button on the navigation panel. Click the  $\blacksquare$ button to save the changes. See How do I use the [navigation](#page-72-0) buttons? for more information.

We have found that advanced matching, whilst very useful in matching specific properties to specific applicants, is confusing to most users and therefore we recommend that this option is not used unless you have a specific requirement.

#### **AUTOMATIC REVIEWS**

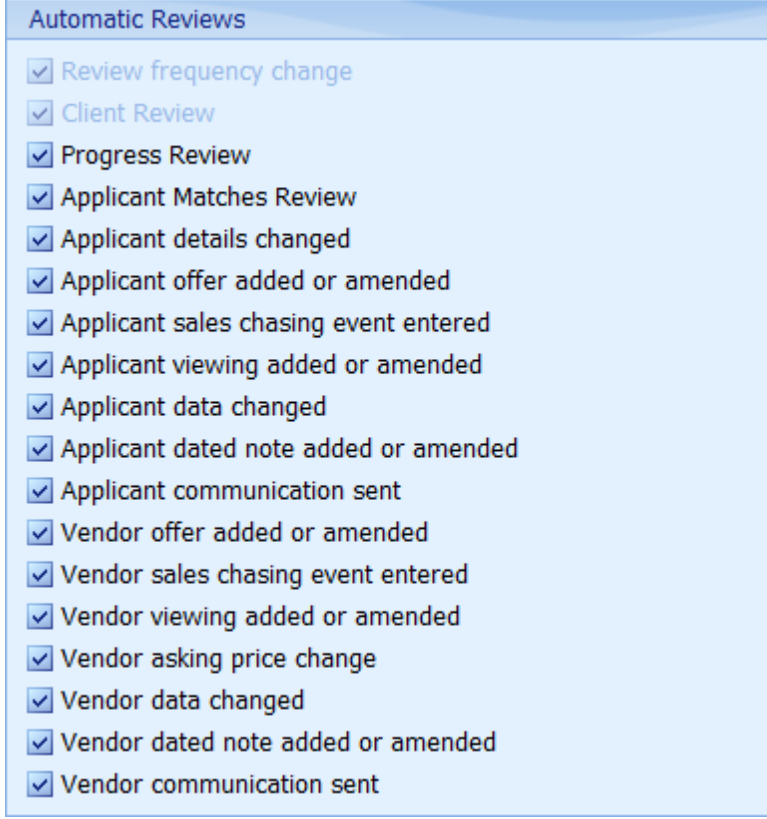

The next review date is automatically updated based on the review frequency set for the client whenever any of the actions checked are taken. By default all items are checked.

Click the  $\blacksquare$  button to save the changes.

### **CENTRAL NOTES WHOM**

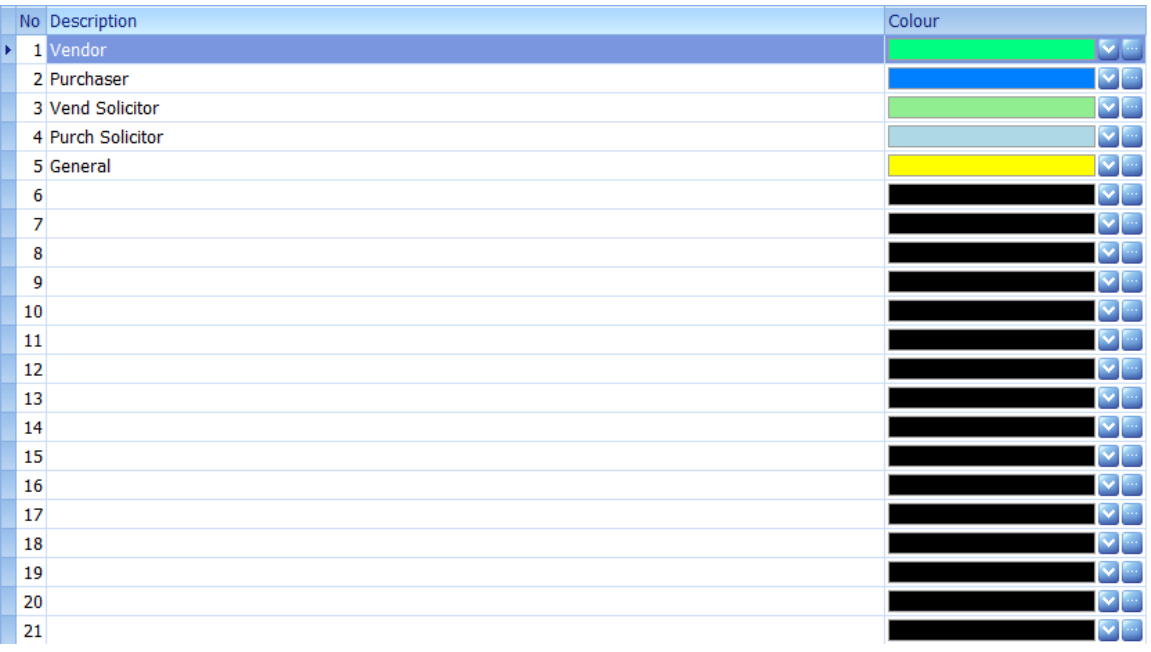

The content of what is displayed in the Central Notes, Whom column, drop down, and the background colour can be defined here. The default values are shown above. Setting the colour to black will disable the use of the background colour in central notes.

Click the  $\overline{b}$  button to save the changes.

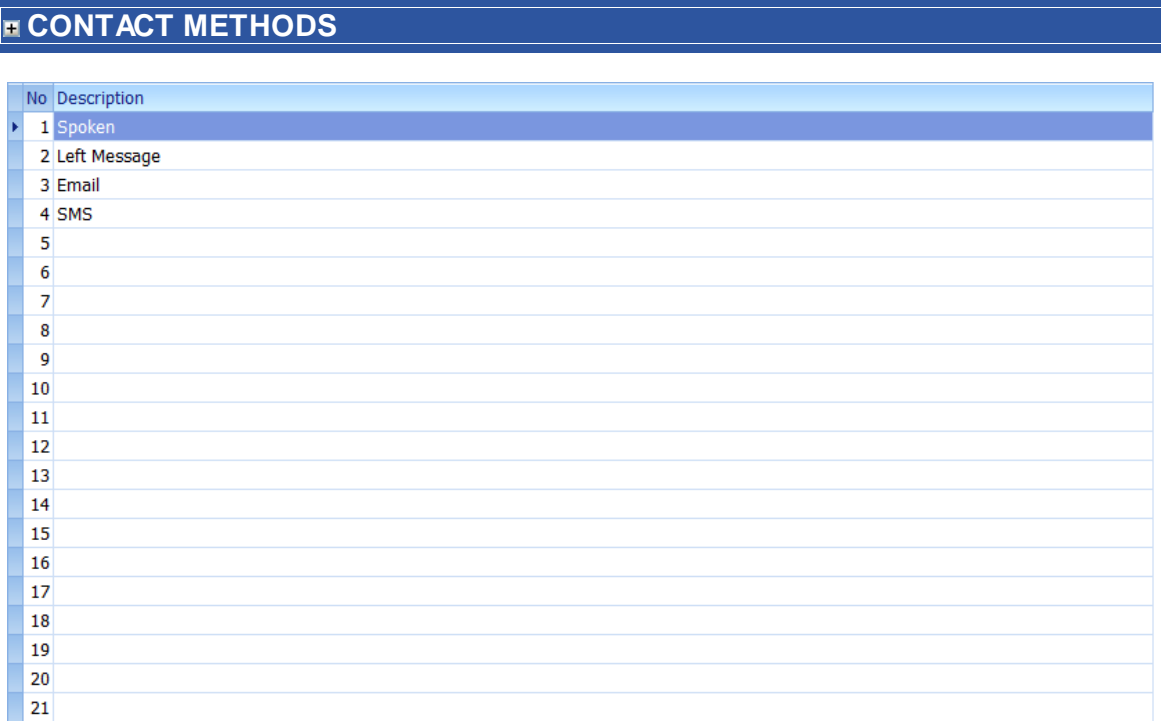

The Contact Method is displayed as a column in most dated notes grid. The values can be defined here. The values shown above are the defaults.

Click the  $\blacksquare$  button to save the changes.

## **CONTACT REASONS**

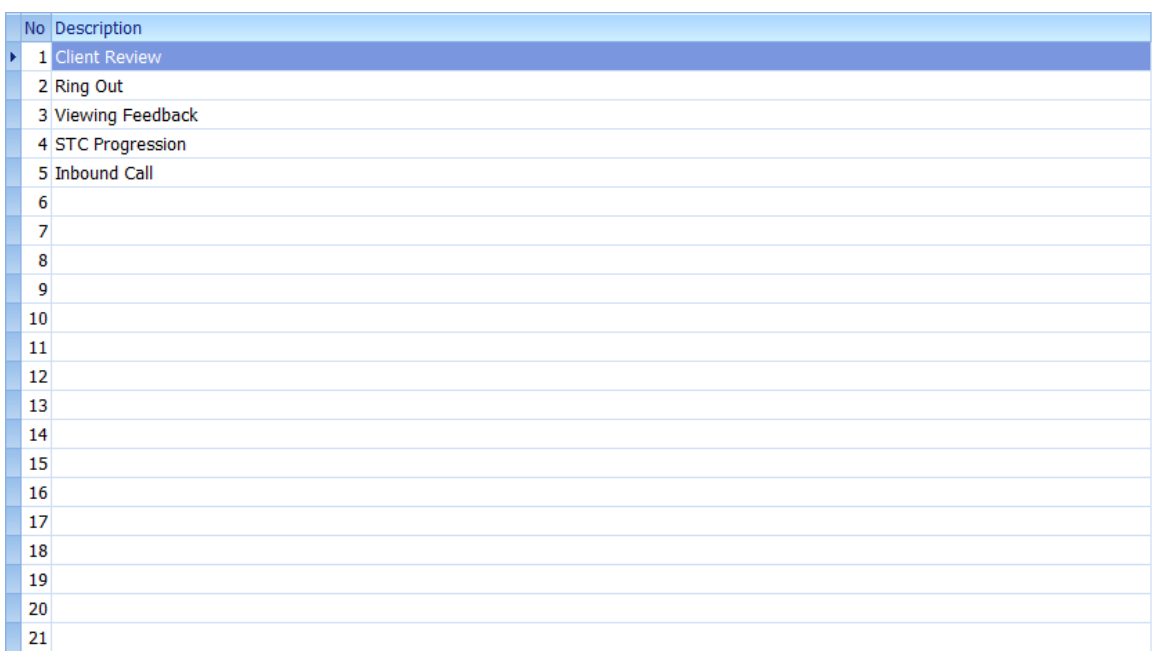

The Contact Reasons is displayed as a column in most dated notes grid. The values can be defined

here. The values shown above are the defaults.

Click the  $\blacksquare$  button to save the changes.

#### **DIARY**

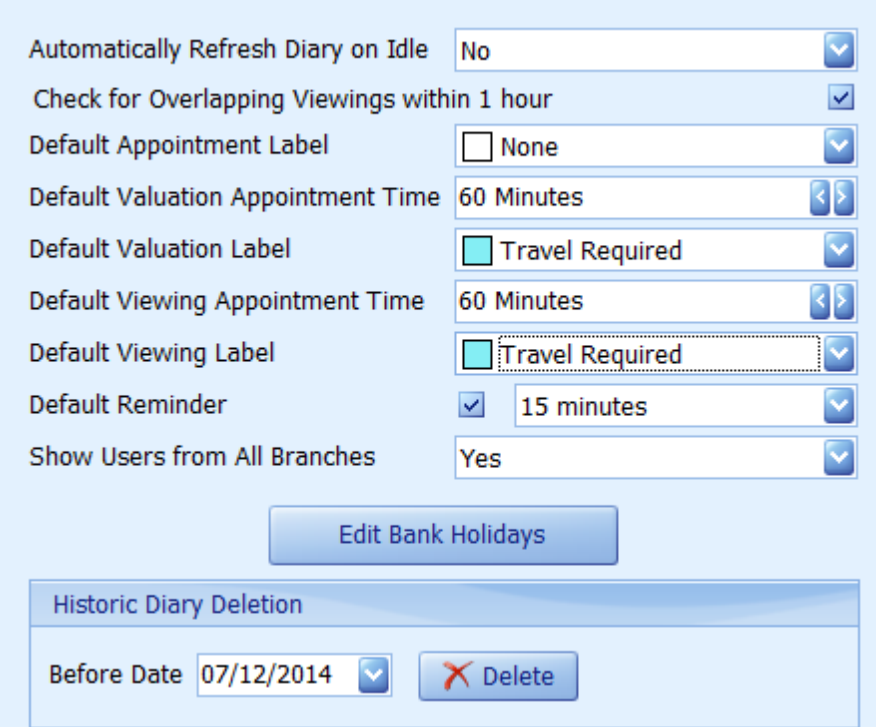

The diary can be set to automatically refresh if any other user has made changes to the diary when Estate Agent Pro is idle. By default this is turned off. There is a button on the diary to reload it manually.

You can define the default labels used in the diary for appointments, valuations and viewings. These labels match those used in Microsoft Office.

The default reminder time can also be set and whether reminders are activated for new appointments by default.

By default the diary for all users in all branches is available. This can be changed so that only those users in your branch can be seen.

UK bank holidays are provided for the next 10 years. These can be edited by clicking on the Edit Bank Holidays button.

When the diary becomes very large this impacts performance so there is an option to delete old diary entries.

#### **OPTIONS**

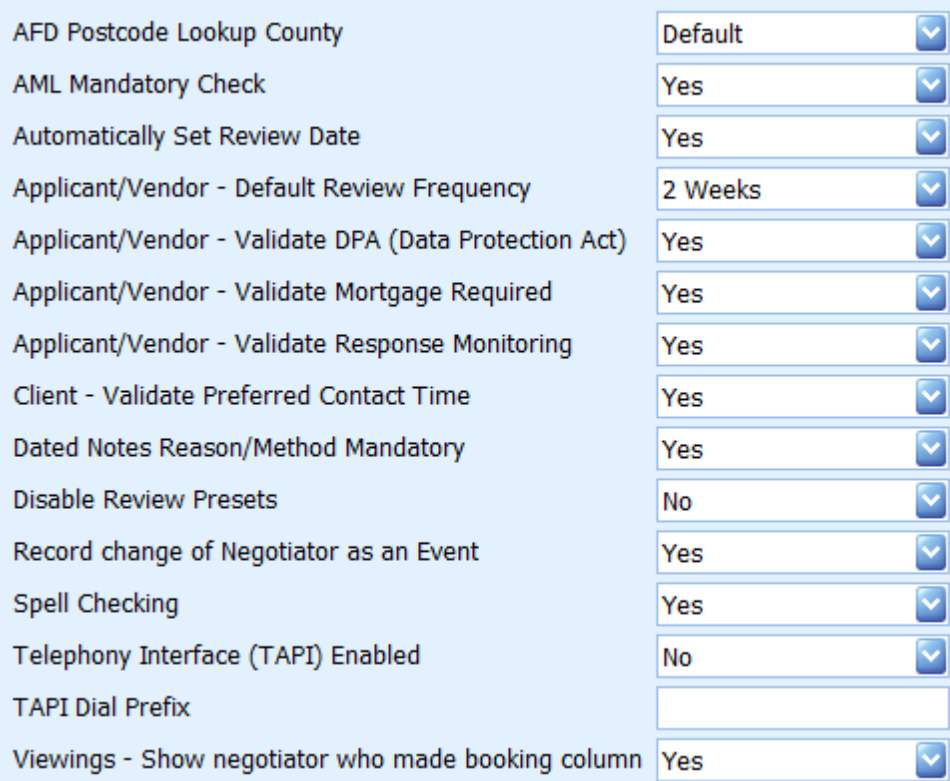

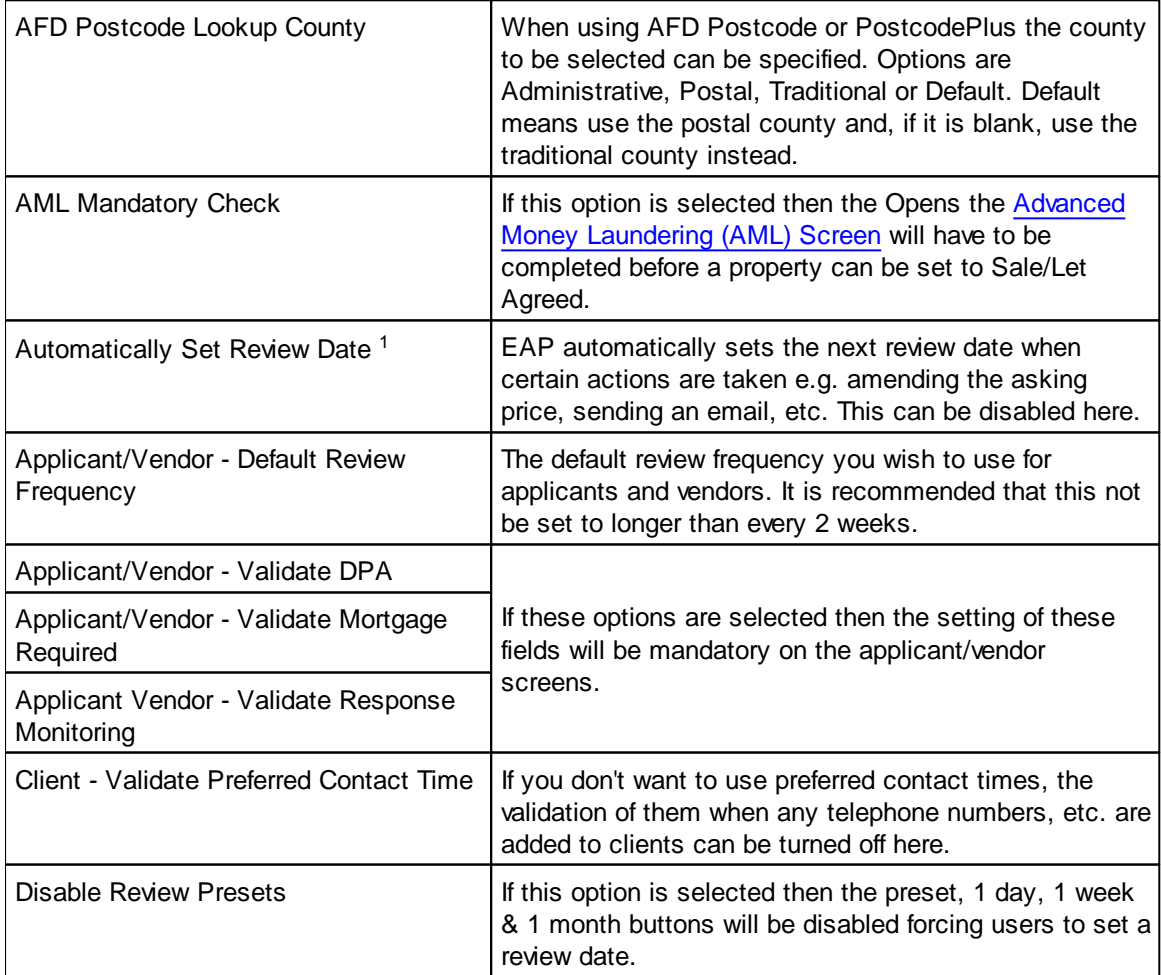

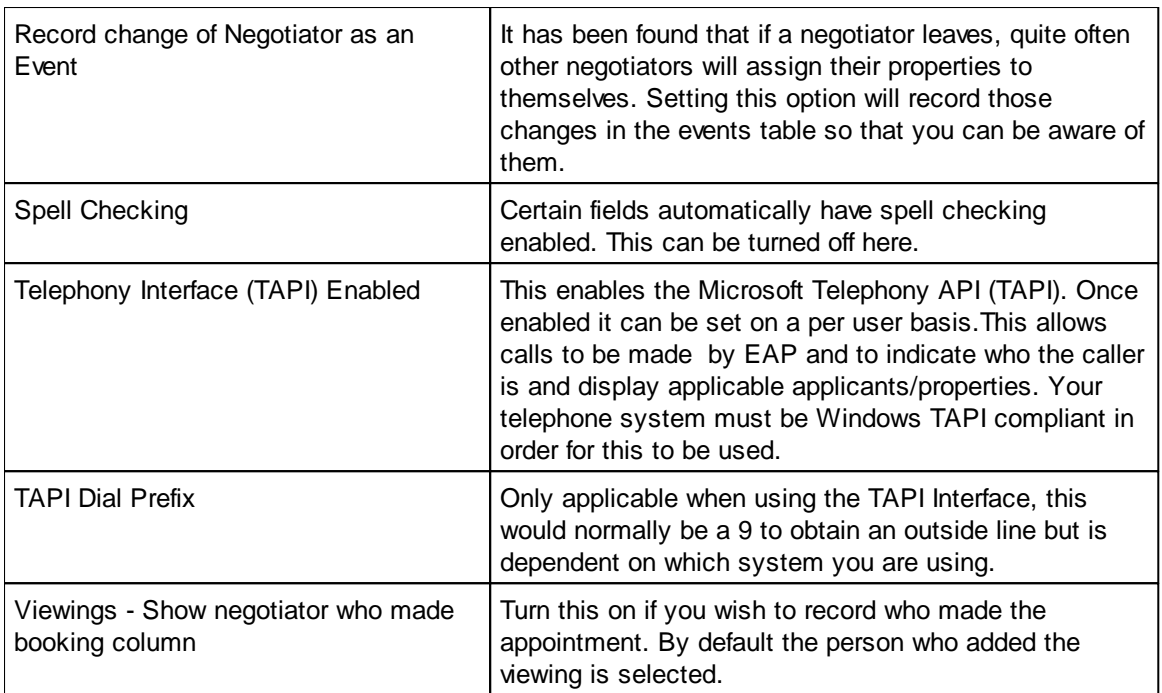

<sup>1</sup> A full list of when the reveiv dates are automatically updated can be found in [Frequently](#page-13-0) Asked [Questions.](#page-13-0)

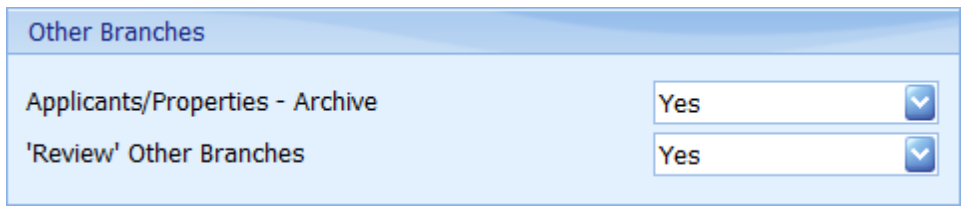

#### **Other Branches**

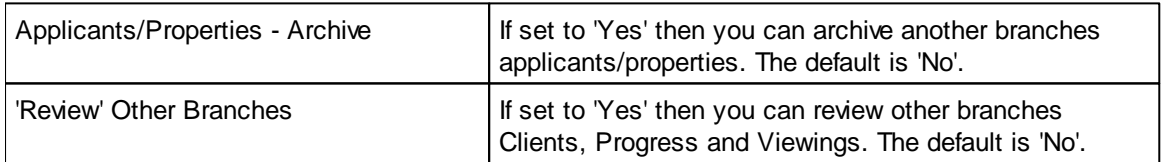

## **REPORTS**

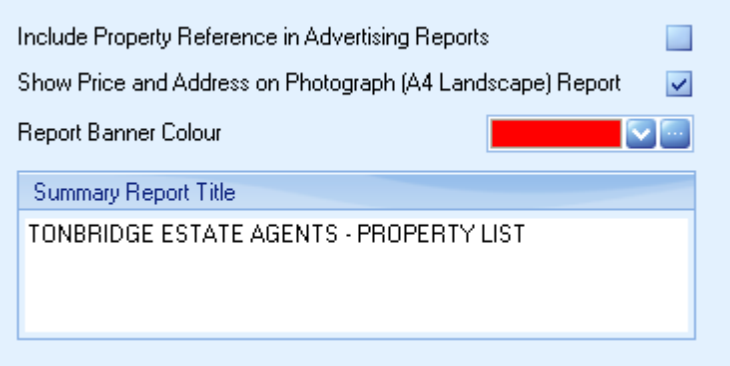

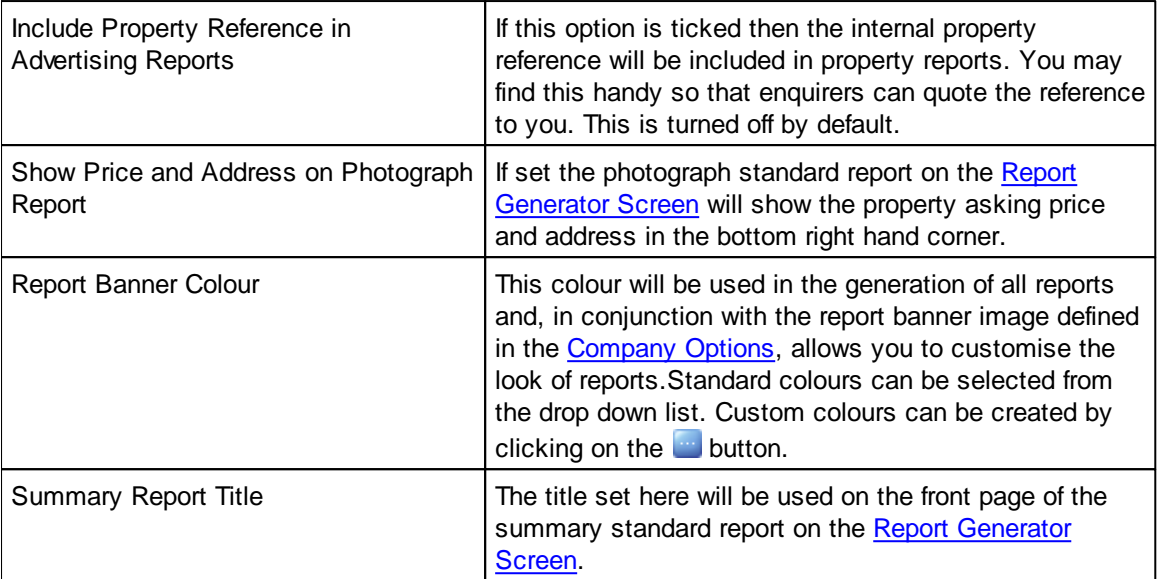

#### **RESPONSE MONITORING**

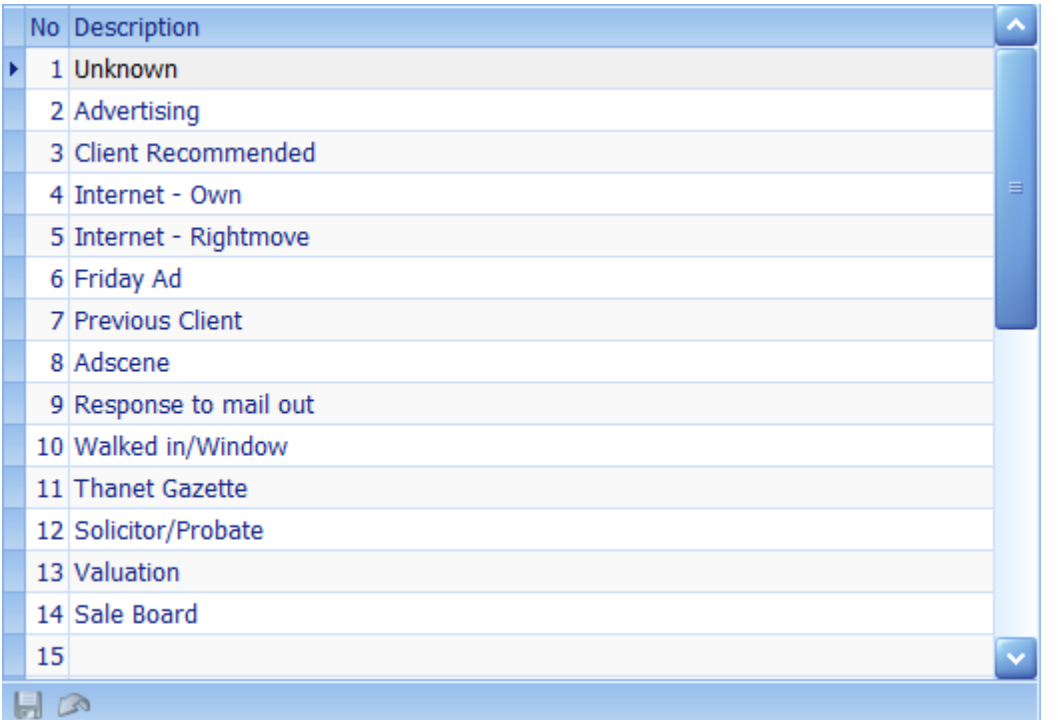

Up to 31 entries can be made here. These must be common across all branches and minimal changes should be made to used items. These items are used on the [Client's](#page-123-0) Screen for applicants and vendors and are so that you can report on where your business is coming from.

Response monitoring reports can be run from the Report [Generator](#page-254-0) Screen.

Click the **button on the navigator panel to save changes**. Moving to another row will automatically save changes.

#### **STANDARD LETTERS**

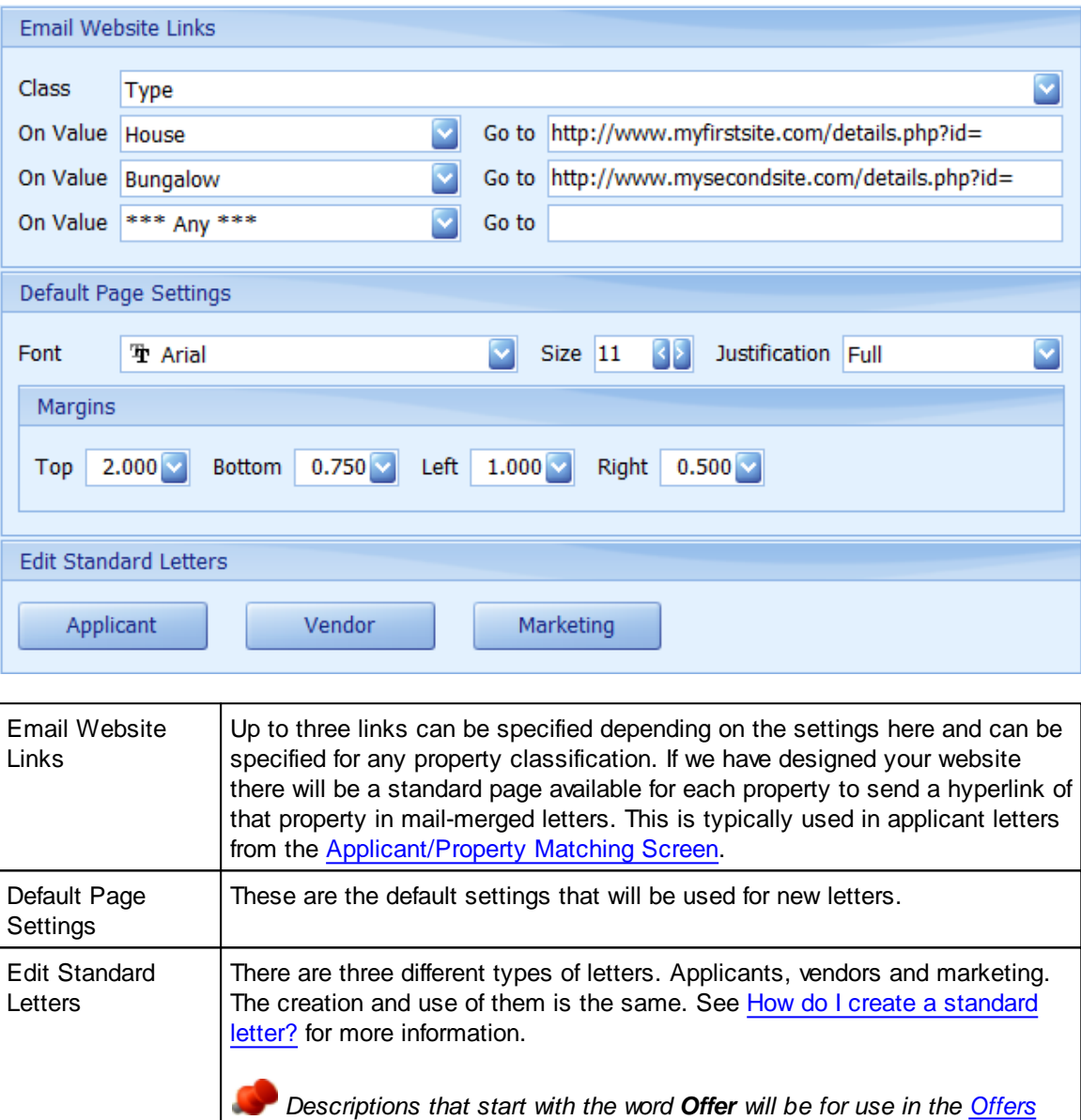

*use in the [Viewings](#page-277-0) Screen. This only applies to applicant and vendor letters.*

*[Screen](#page-195-0). Descriptions that start with the word Viewing will be specifically for*

## **STANDARD PHRASES**
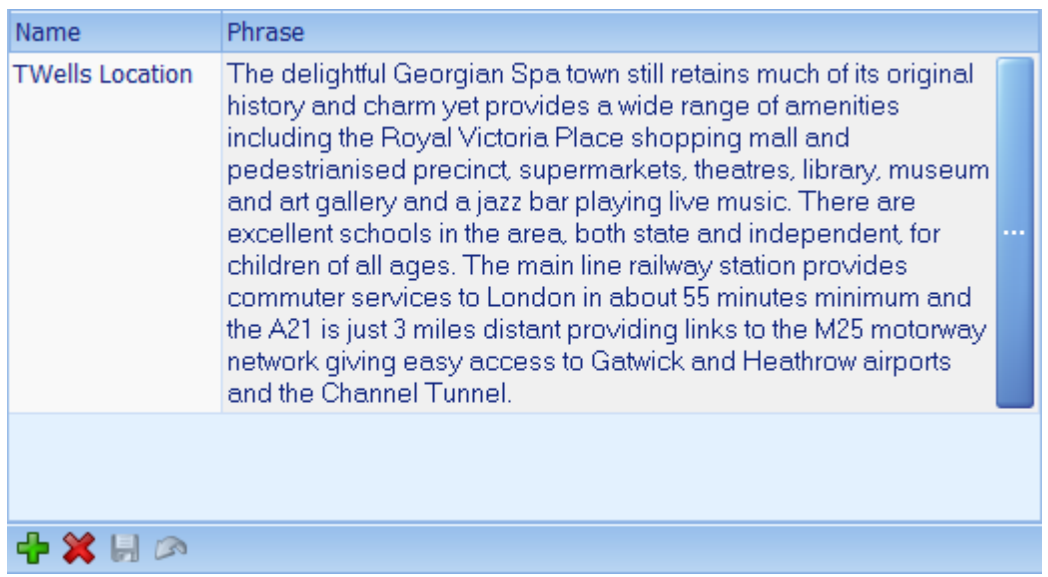

Standard phrases can be inserted into any communication. Any number can be defined here and are designed to cut down on repetitive typing.

Standard phrases can be added by clicking on the **button** on the navigation panel. Click the **butter** button to save the changes. See How do I use the [navigation](#page-72-0) buttons? for more information.

#### **8.6 Modules Options**

#### **CUSTOM REPORTS**

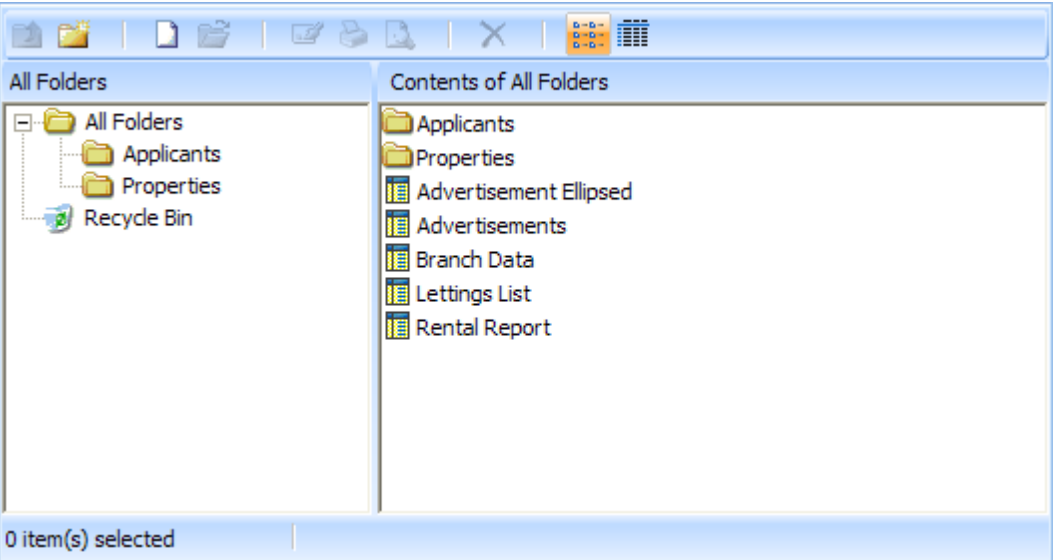

Custom reports can be created and edited here. See How do I create a [custom](#page-32-0) report? for more information.

Reports placed in the Properties folder can be generated from the Custom Reports section of the Report [Generator](#page-254-0) Screen. Reports placed in the Applicants folder can be generated from the Custom Reports section of the [Applicant](#page-260-0) Sea

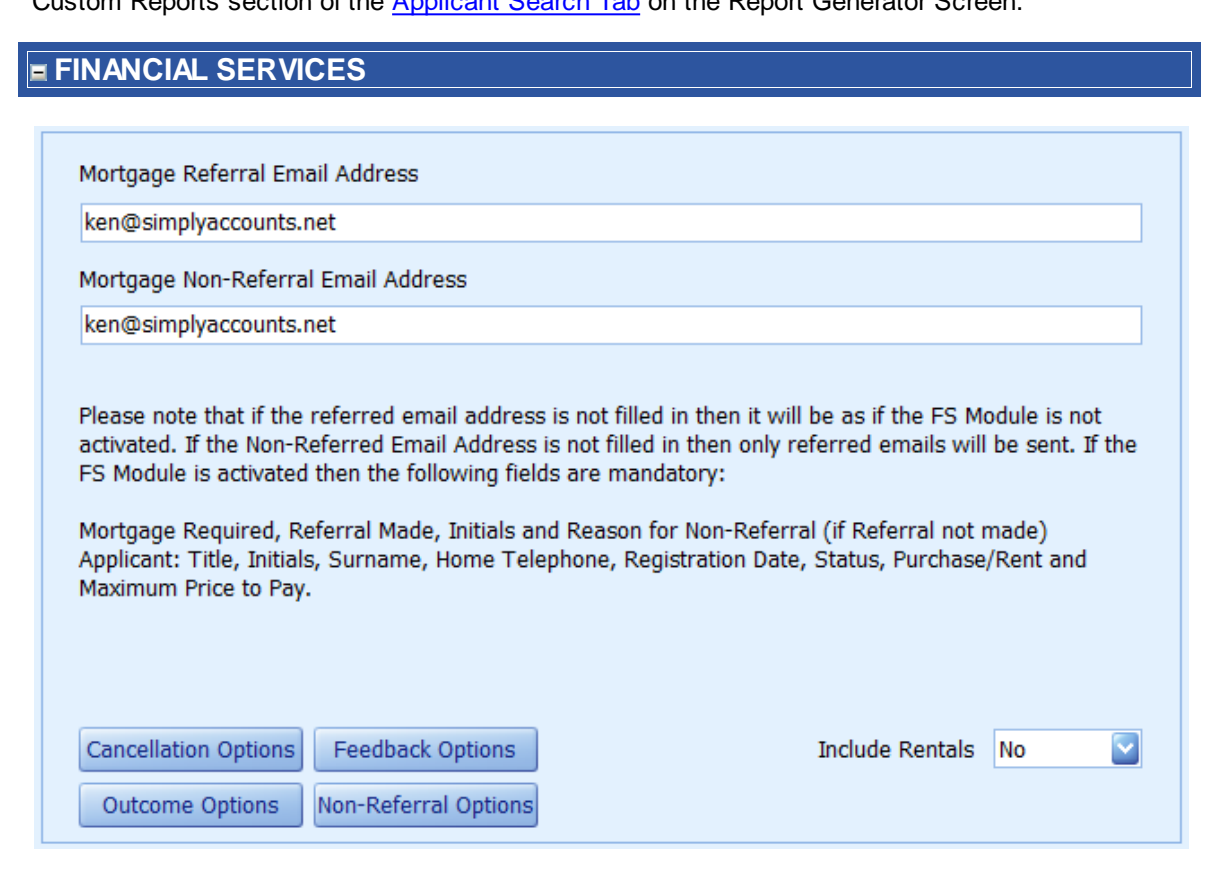

If the Financial Services module is enabled (full EAP Enterprise only) this screen will be available. This module sends emails either internally or externally to the specified address depending on

whether the mortgage referral check box is ticked for an applicant or vendor. GDPR permission must also be given. Cancellation, Feedback, Outcome and Non-Referral definitions can be defined here. Feedback and Outcome definitions can have a default set which is applied after the referral email is sent. Non-Referrals can be set to be excluded from the Non-Referrals report e.g. Cash Buyers.

#### **E SYNCHRONISATION**

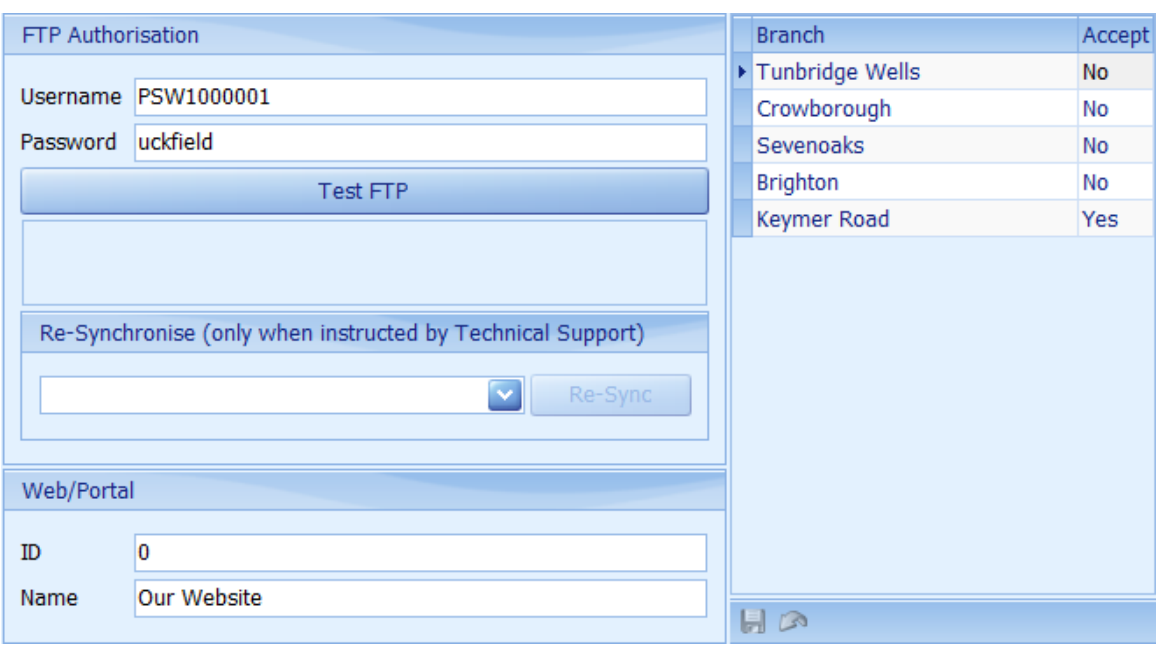

We will provide you with a username and password to enter here. If you do not want to receive date from a particular branch the Accept should be set to 'No' for that branch.

Click on the  $\left[\begin{array}{cc} \text{Test} \\ \text{Hence} \end{array}\right]$  button to test that you can communicate with the synchronisation server.

Click the **button on the [navigation](#page-72-0) panel to save the changes. See How do I use the navigation** [buttons?](#page-72-0) for more information.

Under certain circumstances you may be asked to re-synchronise specific tables from the drop

down list. Click the **Re-Sync** button to post the data.

The Web/Portal settings should not normally be changed.

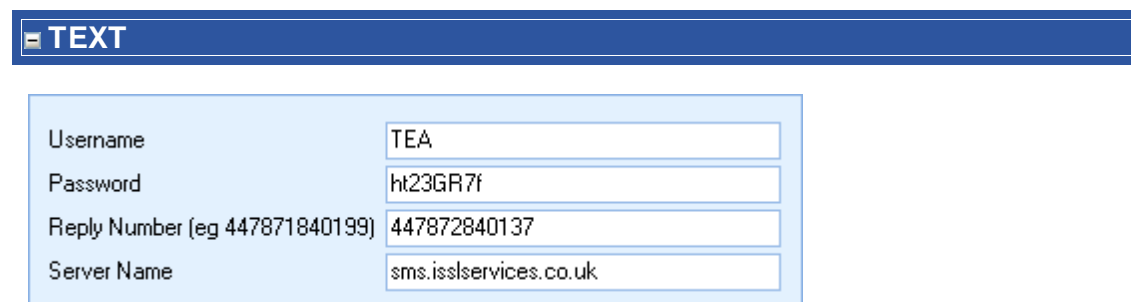

If you are using the SMS text messaging facility we will provide you with the information to enter here (additional charges apply).

#### **8.7 Property/Vendor Options**

#### **CLASSIFICATIONS**

The correct definition and usage of classifications is critical to the use of Estate Agent Pro therefore, when this screen is accessed the following warning is always displayed.

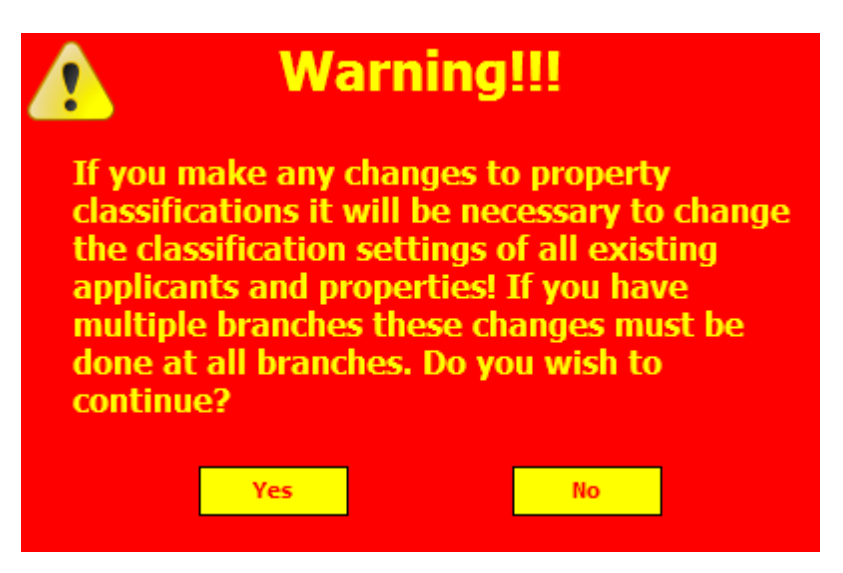

Please be very careful when changing classifications.

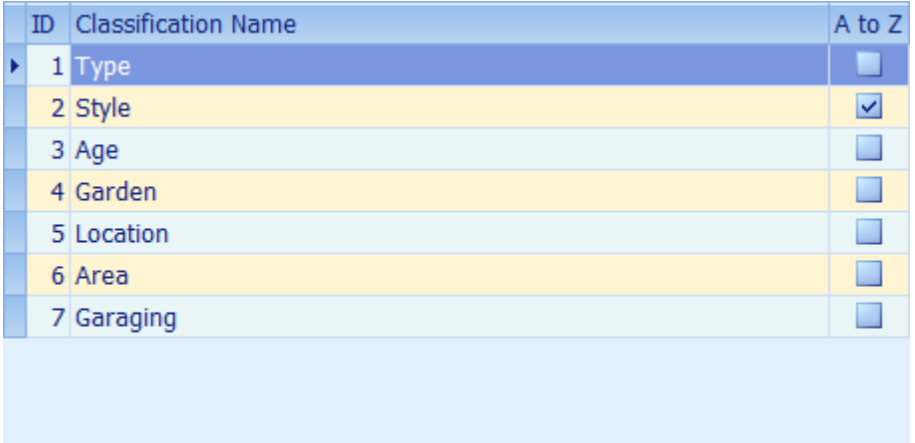

Up to ten classifications can be defined for properties. These must be common across all branches. Once defined the input of them is mandatory for all properties with a sale status of available or above and for all applicants. Please bear in mind that when these classifications are changed, the classifications set for all existing applicants will also need to be changed.

Clicking on any classification name will display the entries for that classification. If you wish the classifications to be sorted when they are displayed tick the A to Z check box.

Classifications can be added by clicking on the  $\mathbb{L}$  button on the navigation panel. See [How](#page-72-0) do I use the [navigation](#page-72-0) buttons? for more information.

#### **Estate Agent Pro Enterprise 365**

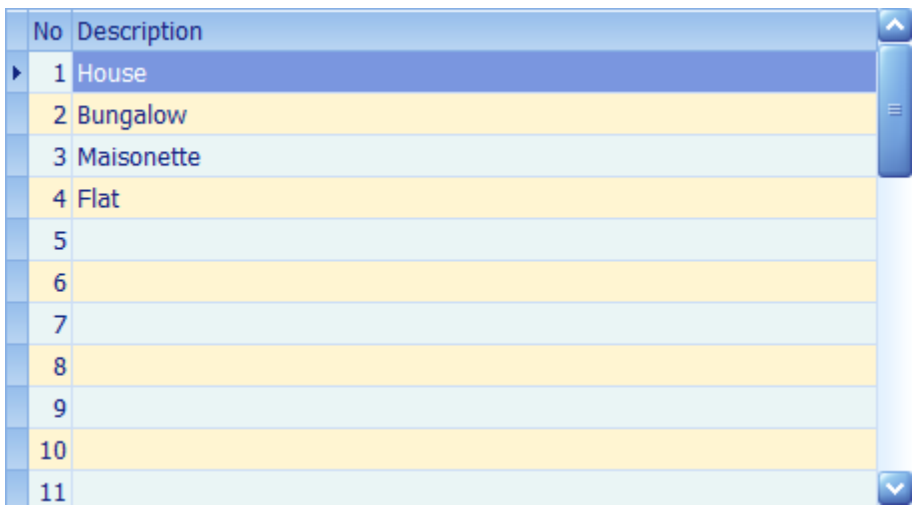

Up to 31 entries can be defined for each classification.

If the **Default** check box is ticked for any entry, new applicants will automatically have the corresponding entry ticked.

When you have finished making changes click the  $\blacksquare$  button on the navigator panel to save the changes.

#### **FORCE REFRESH**

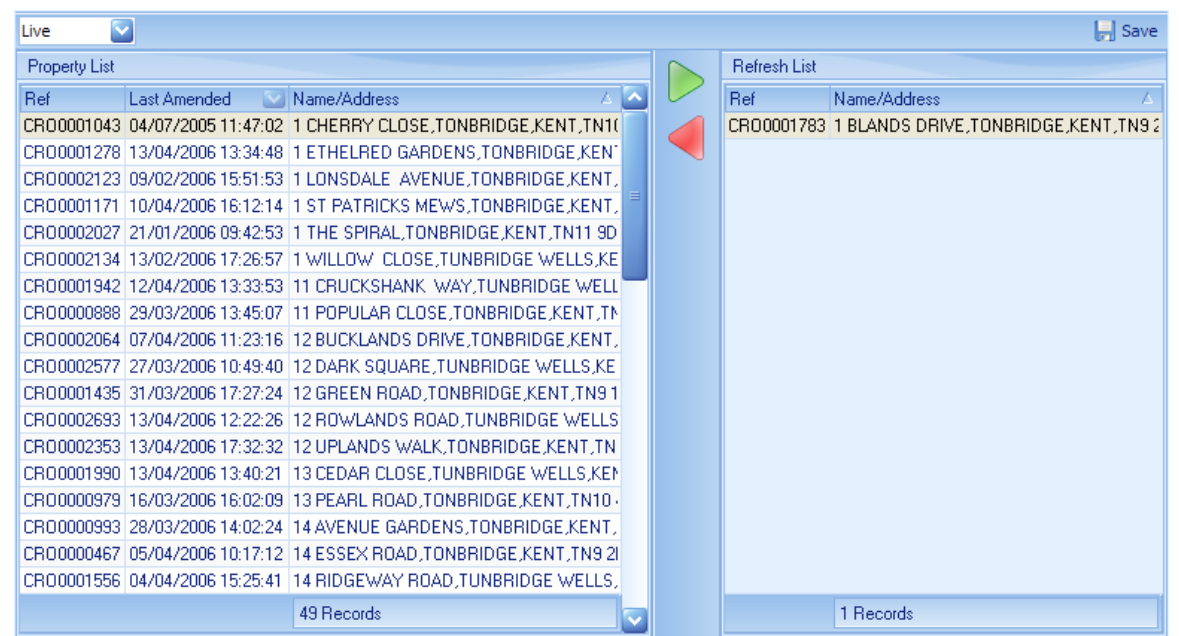

If you are advised by technical support to refresh (re-synchronise) a property this is where it can be done. Either click on the property in the property list or use the progressive search facility to locate it and then click on the **b** button. As many properties can be refreshed as required but please do not refresh properties unnecessarily. Properties can be removed from the refresh list by clicking on it and then clicking on the  $\blacktriangleleft$  button.

*Properties can also be dragged and dropped between the two lists.*

To process the properties to be refreshed click on the  $\blacksquare$  button. Unless the synchronisation

process is busy with a large upload or download all data connected with these properties will be refreshed to all branches and your website in the background within a few minutes or so. There is no need to keep this screen open.

#### **MARKETING EXPENSES**

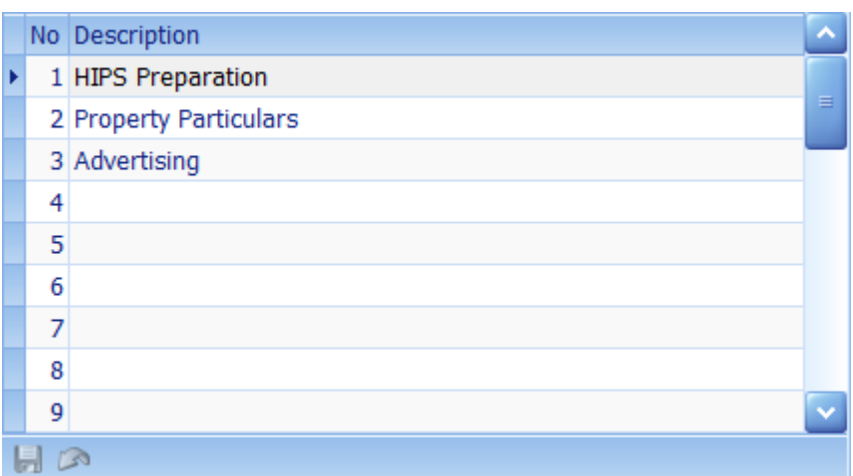

Up to 31 entries can be defined. These are used on the Marketing [Expenses](#page-248-0) Tab of the [Vendors](#page-245-0) Tab on the [Properties](#page-222-0) Screen.

Significant changes should not be made to existing items unless they have not been used.

Click the **button on the navigator panel to save changes.** Moving to another row will automatically save changes.

#### **OPTIONS**

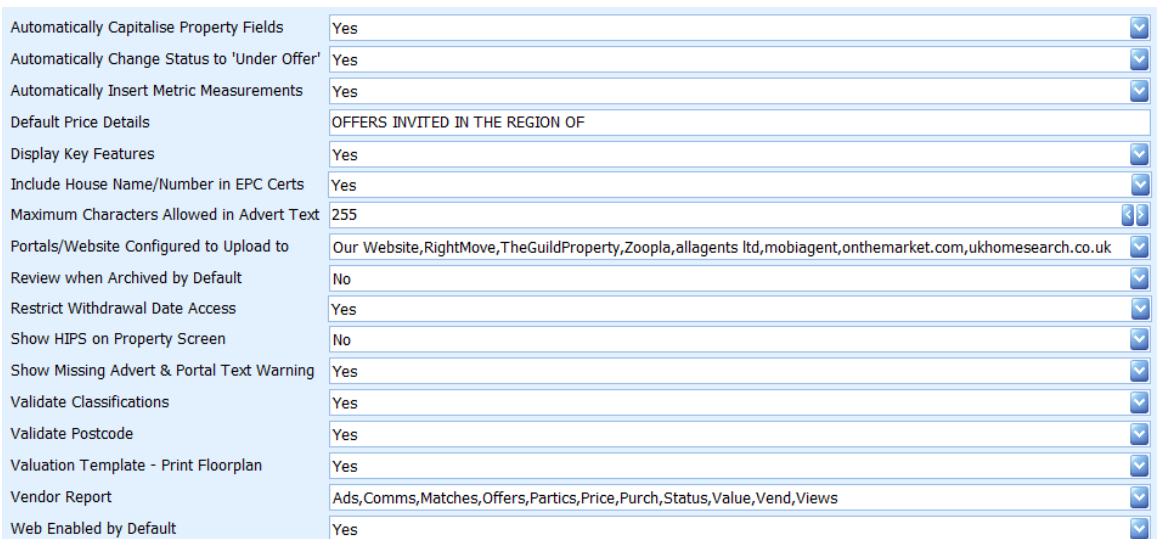

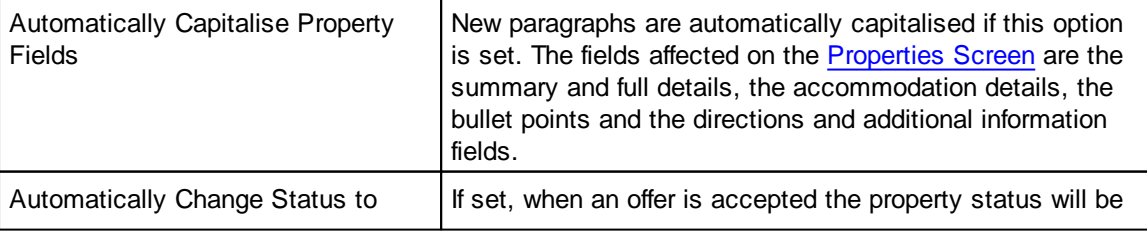

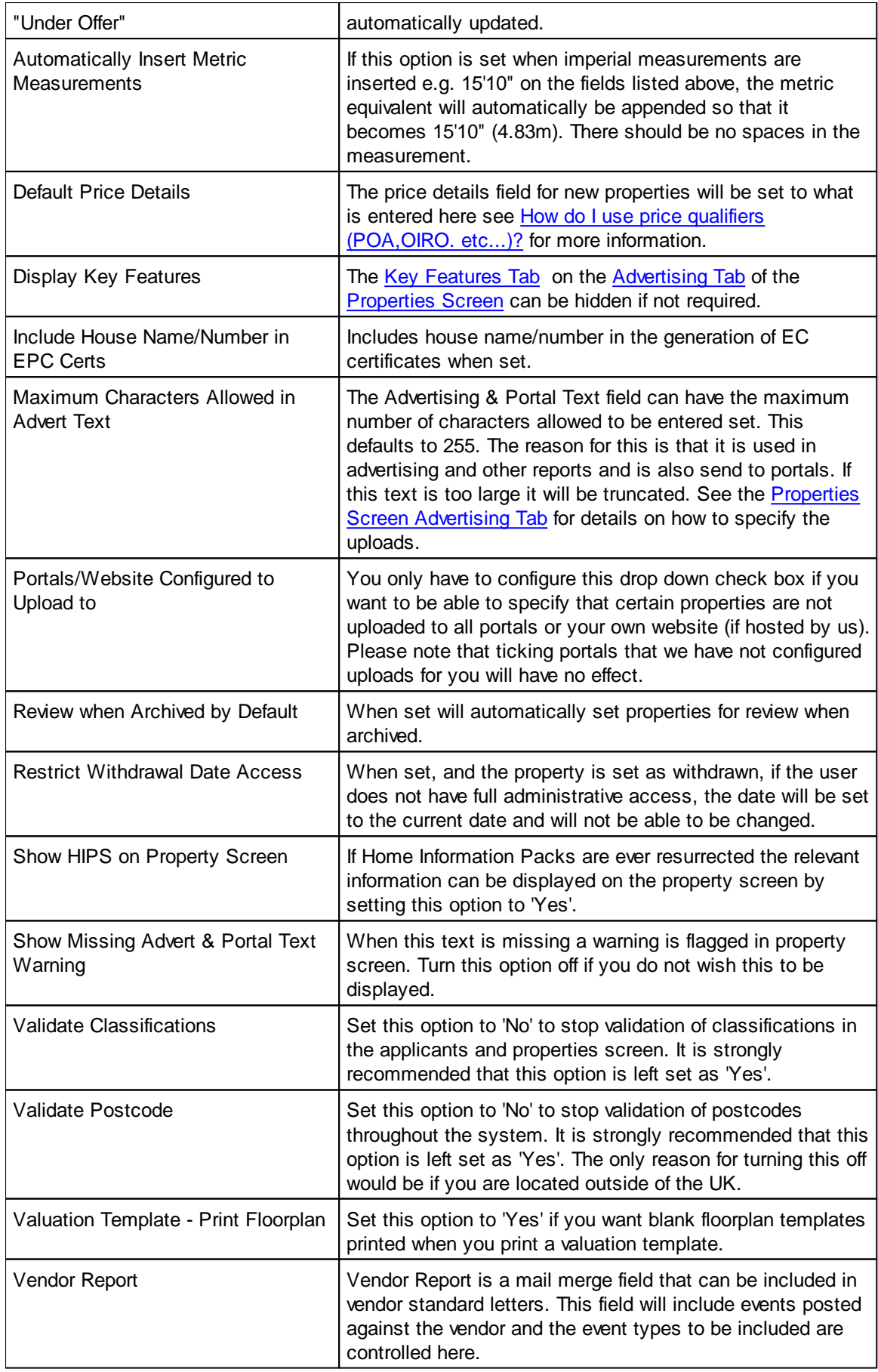

Web Enabled by Default If you do not want properties web enabled by default e.g. not to appear on your website or portals when available, under offer or sale agreed then set this option to 'No'. In this case you will have to enable the properties individually.

#### **SALES CHASING DEFINITIONS**

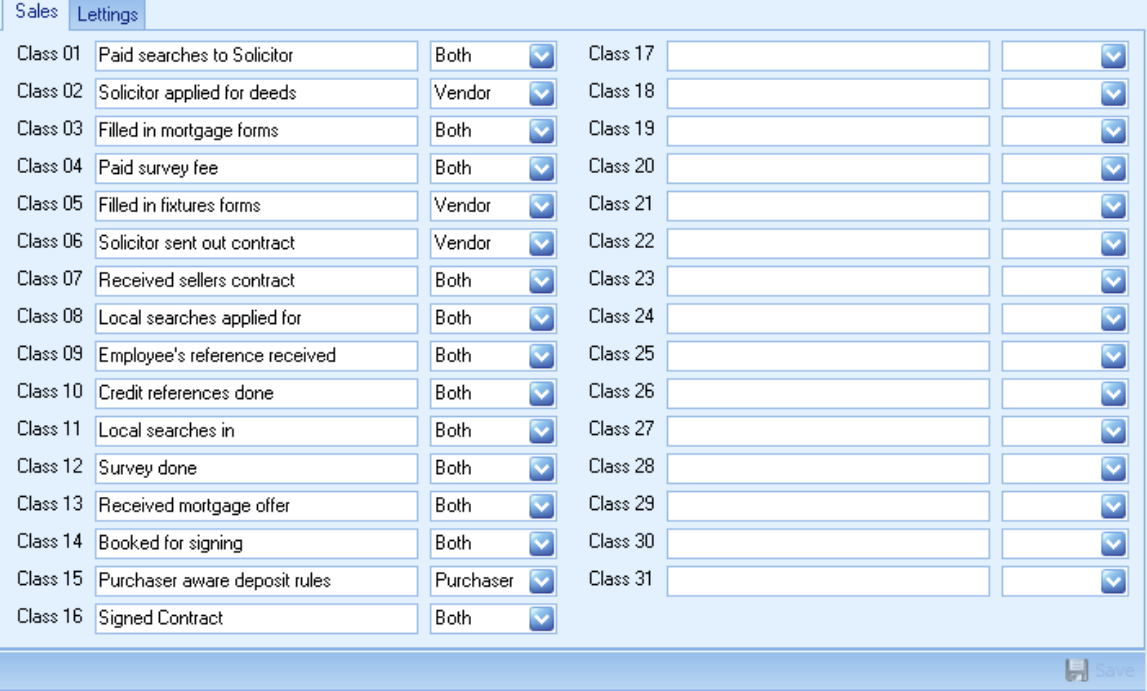

Sales Chasing definitions can be defined separately for sales and letting's.

Up to 31 entries can be defined. These are used on the Sales [Chasing](#page-271-0) Tab of the [Sales/Rent](#page-268-0) Status [Screen](#page-268-0).

Significant changes should not be made to existing items unless they have not been used.

The drop down box can be set as applicant, vendor or both and will be visible or not on the sales chasing tab accordingly.

Once all changes are made click on the  $\blacksquare$  button to save them.

**STATUS COLOURS**

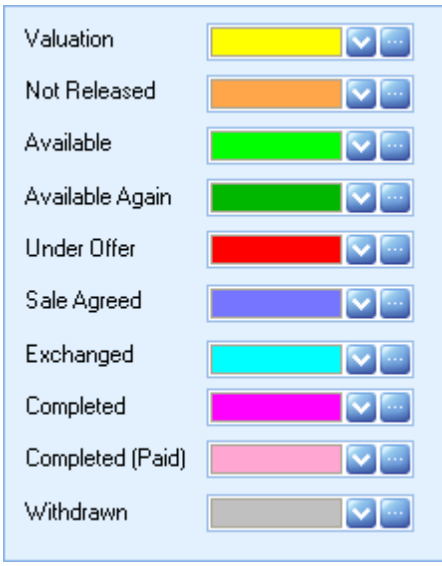

You can define the colours you wish to be associated with each property status. Standard colours can be selected from the drop down list. Custom colours can be created by clicking on the button.

#### **TEMPLATES & DOCUMENTS**

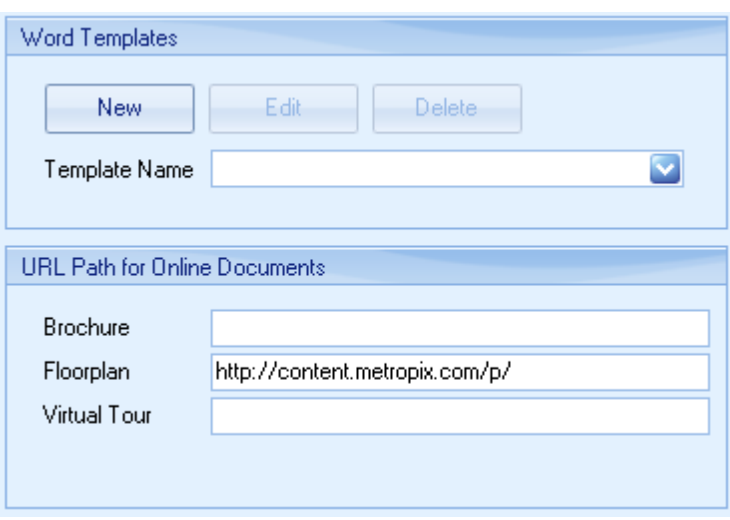

Word templates can be created, edited or imported. Microsoft Word is no longer used to edit or generate templates.

See How do I create a Word [template?](#page-47-0) for further information on Word templates.

The URL Path for Online Documents is the default link to be used if you wish online documents to be used in upload to portals. Only portals that use the Rightmove upload specification support this.

#### **PROPERTY/VENDOR REVIEW**

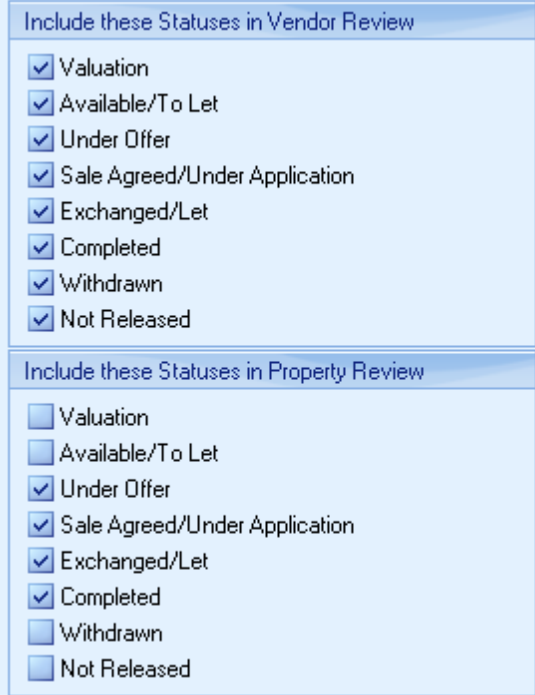

If you don't want vendors or properties as applicable to be reviewed when their properties are at a certain status the applicable status can be unchecked here.

#### **8.8 System Options**

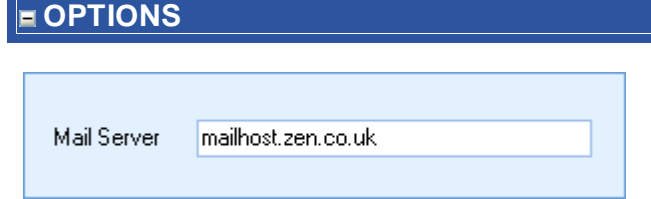

This will either be the smtp server details provided by your internet provider or the address of your Microsoft Exchange Server.

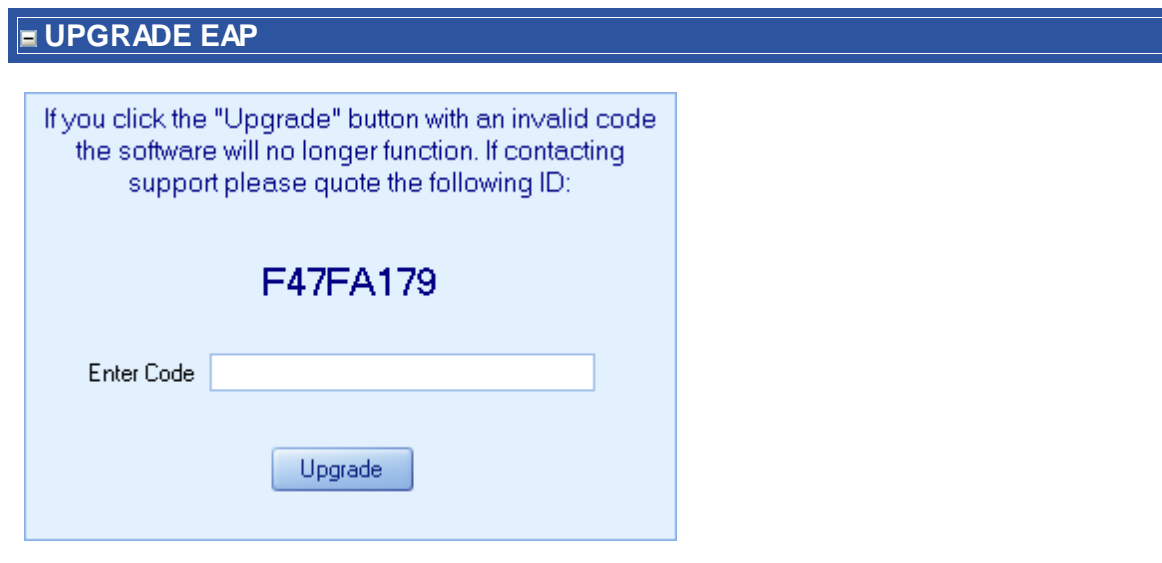

This is where the licensing information in connection with Estate Agent Pro is entered.

When instructed to do so by technical support a new release code can be entered here.

If an incorrect release code is entered, Estate Agent Pro cannot be used.

# **ESTATE AGENT PRO**

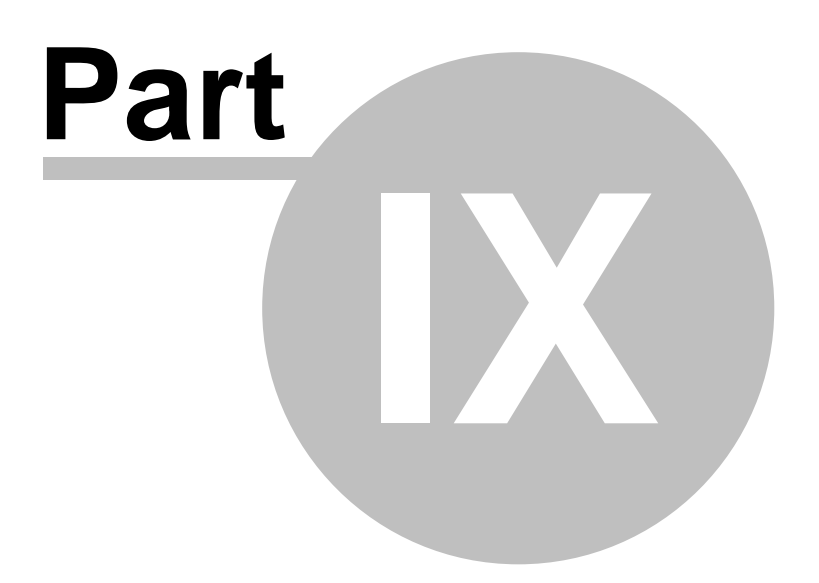

**Troubleshooting**

#### **9 Troubleshooting**

#### **I WANT TO SEND YOU AN IMAGE OF MY SCREEN, HOW DO I DO THIS?**

To capture/copy a screen image to the clipboard when using windows, you can press either Ctrl +Print Scrn to capture the entire screen or Alt+Print scrn to capture the current window. You can then paste this image into a word document and send it to us as a file.

#### **WHY CAN'T I SEE MY IMAGES WHEN I PLUG MY NEW CAMERA IN?**

EAP will have been set up to look for images in the folder used by your previous camera. If the new camera is using a different folder,your system administrator will need to reset EAP to use it also.

#### **WHY IS THE COMPANY INFORMATION SCREEN ASKING FOR A POSTCODE?**

If you are running an install of EAP, after entering the release code a screen will come up where you have to enter your company details.

The address field should be a minimum of four lines and the last line must be a full valid post code.

*Postcode letters must be capitals and make sure you have not accidentally entered a blank* line or space after the postcode. Also, make sure that a capital letter O has not been used where a *zero 0 should be and vice versa.*

#### **WHY CAN'T I SEND EMAILS?**

First, please ensure that you have an internet connection. If this is okay then please contact your system administrator and ask them to check that the correct authorisation settings are set.

#### **WHY IS EAP DISPLAYING A \$ SIGN IN CURRENCY FIELDS?**

EAP does not have its own currency setting, like most applications it relies on picking up the currency from the Windows operating system. Please can you check that the 'Regional settings' are correct on your computer.

Note that if you are on a Windows 7 machine, there is a known Microsoft bug that causes issues with applications written in Delphi such as EAP. It seems that if the correct 'Locale' info is selected during the Windows installation, even though it will then show correctly on the regional settings screen, the Windows operating system returns the wrong information when a Delphi program requests it.

To correct this please try the following:

In the Windows Control panel:

Change the "Format" setting to "English (USA)", Click [OK].

Restart your computer

Change the "Format" setting to "English (United Kingdom", Click [OK].

Restart your computer

#### **ERROR WHEN GENERATING AWORD TEMPLATE**

There are several issues that can cause an error when generating a word template, how they are dealt with will depend on the message Microsoft Word displays.

If it is an 'Access violation' message, the first thing to check is that Microsoft Word is installed on the computer. If it is installed, try closing down the machine, then after restarting it, go directly into Microsoft Word and check that the 'User name' and 'Initials' are set. This is a known issue with Microsoft Word 2007, to find the settings follow the path, Word >Office Button > Word Options > Popular.

It the message is something along the lines of 'Word cannot create document 'c:\doc.... \templatename.doc', it will be due to a previous version of the file being locked. The simplest way to resolve this is to restart your computer.

If the message is 'Word cannot start the converter mswrd632' this is due to a Microsoft Windows registry setting, so should be dealt with by your IT engineer. If they need advice on this get them to contact [Technical](mailto:support@pairsoftwherecom) Support.

#### **WHY IS MY APPLICANT NOT MATCHING ANY PROPERTIES OR VICE VERSA?**

In the case of an Applicant, the first thing to check is that 'Yes' is selected in the following panel on the [Applicants](#page-91-0) Screen:

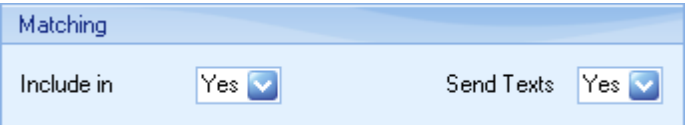

If a property ensure there is an entry for each Classification on the [Properties](#page-222-0) Screen:

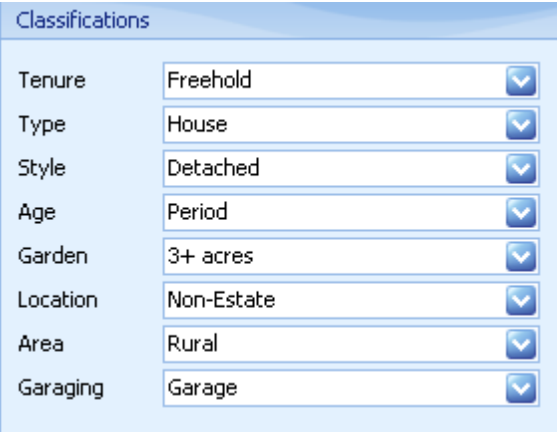

and that the sale status is Available, Under Offer, Sale Agreed or the Letting equivalent.

If these are set correctly, then the reason will be a mismatch between the applicant's criteria and the criteria of the property. To check this make a careful note of the applicants criteria, then use the Property search in the Report [Generator](#page-254-0) Screen to filter the results by adding more and more of the applicants criteria until the property disappears from the list of matches.

# **ESTATE AGENT PRO**

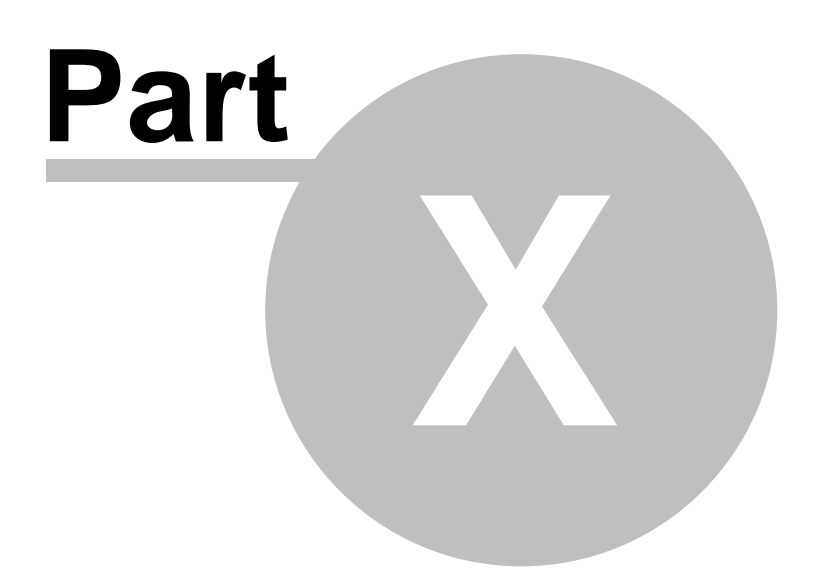

**What's New**

#### **10 What's New**

#### **10.1 Recent Changes**

*Please note that specific versions may not be released but will instead be rolled into the next release.*

- 3.5.1.129 New Edge version of Google Maps is now used. The necessary Microsoft Edge2 DLL's are provided.
	- Invalid characters in the document name of Property Particulars is now trapped when saving the document.
	- In the Property screen the Tax Band can be set as "New Home" indicating that it is unknown.
- 3.5.1.128 Further changes for using Microsoft Word 365 remotely.
- 3.5.1.127 Additional code added to try to resolve why Property Particulars cannot be generated in Microsoft Word 365 when running EAP remotely.
- 3.5.1.126 The mapping column has been added back into the Property Classifications screen in Admin. It is not necessary to map property types,styles, etc. if you are populating the Rightmove classification drop-down box on the property screen.
	- Not Released properties can only be set to Available unless done by an Admin user.
	- Fixed issue when matching applicants from the Property Screen and selecting to match only those applicants that you are set as the negotiator.
- 3.5.1.125 Trapped error in Sales Pipeline when a property does not have a sale agreed price set.
	- Fixed issue with appointments not always being written to the diary.
	- Tentative and provisional accompanied viewings are now entered into the diary.
	- Solicitors Instructed button has been added to the Modules section of the main form. This will include all non-archived properties and applicants. This option is only available for EAP Enterprise and Destiny. There is also an option in Reports>Generate Whole Database Reports to do it for just properties or applicants respectively. It is also available as a standard report on the Properties tab. When used from here it will include all filtered properties that have a solicitor assigned.
	- If there is an error opening MS Word when generating templates the EAP message displayed now includes the error returned by MS Word.
- 3.5.1.124 Fixed issue with changes to viewings not always updating the diary.
- 3.5.1.123 Fixed issue introduced in previous version with #Users error a reserved table name being displayed when the Client Review form was displayed.
- 3.5.1.122 YTD Statistics now includes applicant registrations.
	- Fixed issue when the date of the viewing in the Viewing screen was changed, the old appointment was not being removed from the diary.
	- Fixed issue with the Inc Archived properties button not working in Reports>Generate.
- 3.5.1.121 Changed internal dialog used when exporting any file.
	- Fixed issue in Sales/Lettings Status screen where Pipeline (Sales Chasing) date is not saved when it is cleared.
	- Pipeline (Sales Chasing) dates are now cleared when a property falls through.
	- Fixed issue introduced in version 3.5.1.118 where editing users in Admin became read-only.
- In Admin>Options the left hand side menu can now be collapsed.
- 3.5.1.120 Fixed issue in Reports>Generating>Properties Search tab in that sorting had been accidentally switched of in the previous version.
	- Fixed issue with Mortgage Referrals screen not being able to view the associated property.
- 3.5.1.119 Pop-up windows have been reverted to being rectangular to avoid the Invalid operation in GDI+ (Code: 1) error.
	- Internal changes in applicants screen to speed up the opening in certain circumstances. The number of live (non-archived) applicants has a direct bearing on this so it is important that applicants are archived when no longer looking for a property.
	- The advanced filter in Reports>Generator>Properties tab now has access to Pipeline (Sales Chasing) dates. These are only available for non-archived properties.
	- Additional columns can now be made visible in Reports>Generator via the Column Visibility button. This applies to both tabs. Reopening the screen reverts to the default setting.
- 3.5.1.118 In Admin>Options>Company>Users the user list is now sorted alphabetically.
	- When a roaming user adds a property or applicant they are prompted as to which branch this is for.
- 3.5.1.117 In the property screen, the match button is now disabled unless the property status is available, available again, under offer or sale agreed. If you attempt to match a sale agreed property then confirmation will be required.
	- When changing skins the name of the skin is now displayed and the current skin is selected.
	- Added an option to set a user as roaming. This is only enabled for companies that have multiple branches, and should only be used if the user moves between them. When used this will set all activities as done by the property/applicant branch, rather than the user branch.
	- Available properties can only be reverted to Valuation or Not Released by an admin user.
	- Hopefully fixed error Invalid operation in GDI+ (Code: 1) when certain skins are used, if not more information is provided in the error message to be able to track it down.
- 3.5.1.116 In the Sales/Lettings Status screen, when the property status had previously been set to sale agreed, the property status cannot now be set to any status less than sale agreed without setting the fall-through date first. Previously it was only checked if the status was changed to available/available again.
	- As providing council tax band and tenure are now a legal requirement, these fields have been added to the Sales/Lettings Status screen. When the property status is changed to one that would be uploadable, they are checked and an error message is displayed if they are not entered.
- 3.5.1.115 There is now a setting in Admin>Options>Property/Vendor>Options to set "Use Word for Property Templates". When this is set to "No" an internal editor is used in place of Microsoft Word.
	- The Viewings screen now has a button to force update/delete the viewing entry in the diary.
	- The Force Refresh screen in Admin can now be searched.
	- Fixed intermittent error when refreshing properties in that the list displayed could wrongly be applicants.
	- When automatically posting a viewing to the diary any error was trapped, but not reported. This has been changed.

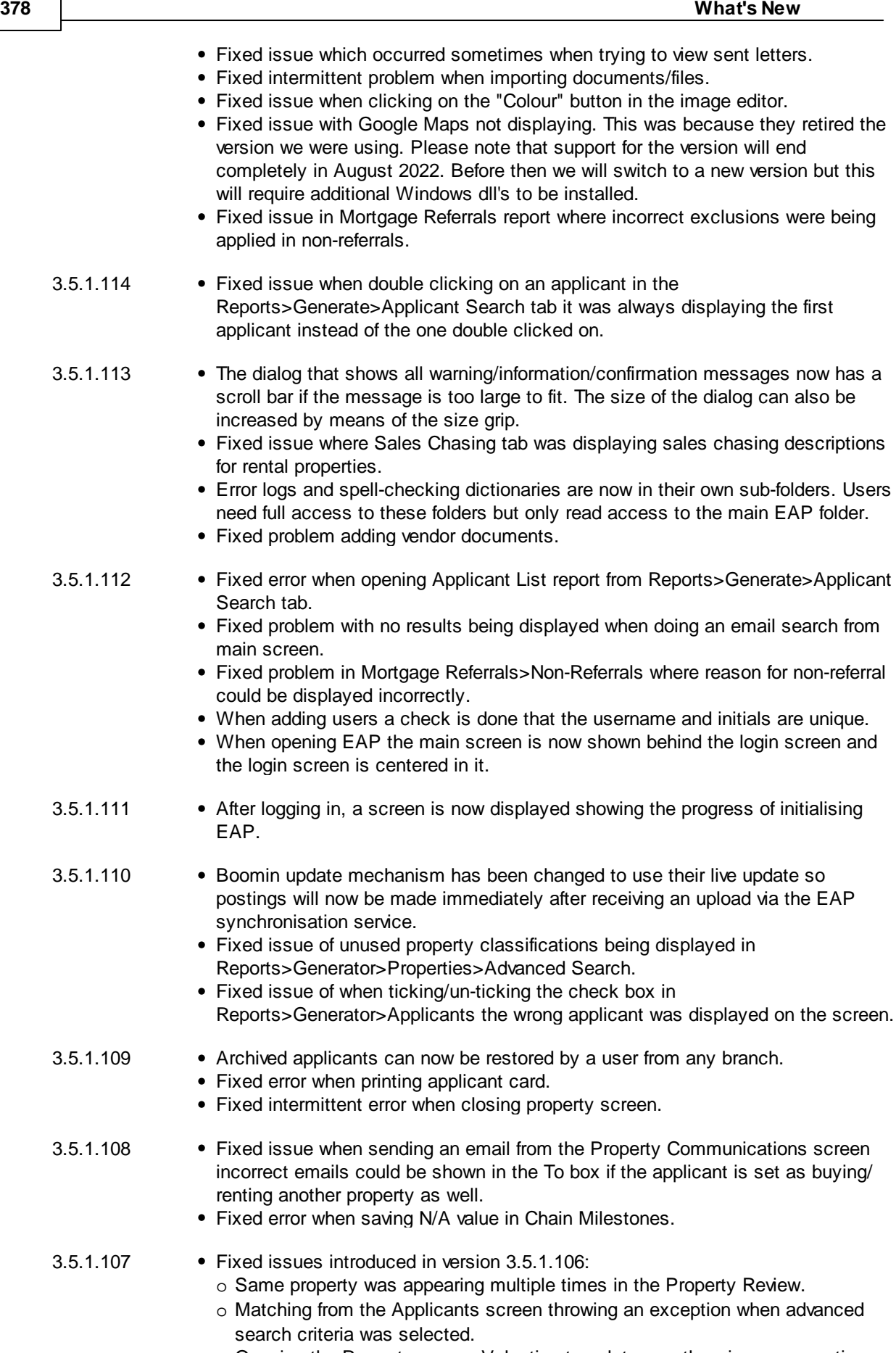

o Opening the Property screen Valuation template was throwing an exception.

- o Opening the chain from the Sales screen would sometimes throw an exception.
- o Clearing or setting all classifications in the Property/Applicant Filter screen would throw an exception.
- o Error validating classifications when saving an applicant.
- 3.5.1.106 All classifications can now have an unlimited number of items in them. Previously it was limited to 31. As well as property classifications this includes applicant classifications, vendor classifications, status, response monitoring, financial services, sales chasing, search criteria and advanced search. This sounds simple but it is a major structural change to the database that affects a lot of screens such as Properties, Applicants, Reports, Chain, Matching, etc. In the case of the search criteria the respective fields have been removed from the applicants record and are now stored in a new table. In the case of the advanced search, if used, the respective fields have been removed from both the applicants and properties table and stored in new tables. And finally the date fields in Sales Chasing have also been removed to a new table. This has been done automatically as part of the update and the change **should** not be noticeable.
	- All of the above classifications, except for Sales Chasing, are now alphabetically sorted when displayed in EAP.
	- Property, Vendor and Applicants sub-classifications can now be deleted. Care should be taken when doing so and the associated fields in the Property, Vendor and Applicants tables will be reset.
	- Sale Status, Response Monitoring, Sales Chasing, Marketing Expenses and Financial Services Classifications can now be deleted. Care should be taken when doing so and the associated fields in the Property, Vendor and Applicants tables will be reset.
	- The Sales and Lettings Chasing tabs layout has changed and now displays a strike-thru where applicable for a milestone.
	- Speeded up the opening of the Property Review screen.
	- The EAP temp folder on each users PC, normally c:\Users\Public\Documents \EstatePro\TEMP, is now cleared on opening EAP. The email debug log (EmailDebug.Log), if activated, is also saved in this folder so if you need to access it please do so before the user logs back in.
	- The amount of data written to the email debug log has been reduced. It now does not include sent images and attachments.
	- Fixed issue when saving cancelled viewings a message was still being displayed regarding the sending of automated email (if used). It was also not setting the Diary reload flag.
- 3.5.1.105 The banner screen which is initially displayed in EAP and when no other screens are displayed has been enhanced. As well as the settings in Admin>Options>Company>Images/Documents to set Banner Image and Banner Message there is now a third option called Composite Banner. Creating a Composite Banner overrides the other two. An internal Word like editor is used to configure this and gives you full control over what is displayed including the background color. When this document is changed it will automatically be updated on all users screens when they have not done anything in EAP for one minute.
	- Contact Details on the Property screen now includes a graphical column to indicate whether the entry is for the primary or additional vendor. Additionally the primary vendor's email details are now shown in bold. If a default email is set then only that one will be displayed in bold. This also applies to the Applicant screen.
	- Emails sent to an additional vendor now also include the primary vendor in the **To** box. This can be removed if not applicable.
	- Price History report now gets its data from the same source as the Activity report and has additional info.
	- Fixed issue when deleting all images from a section in the Images screen where

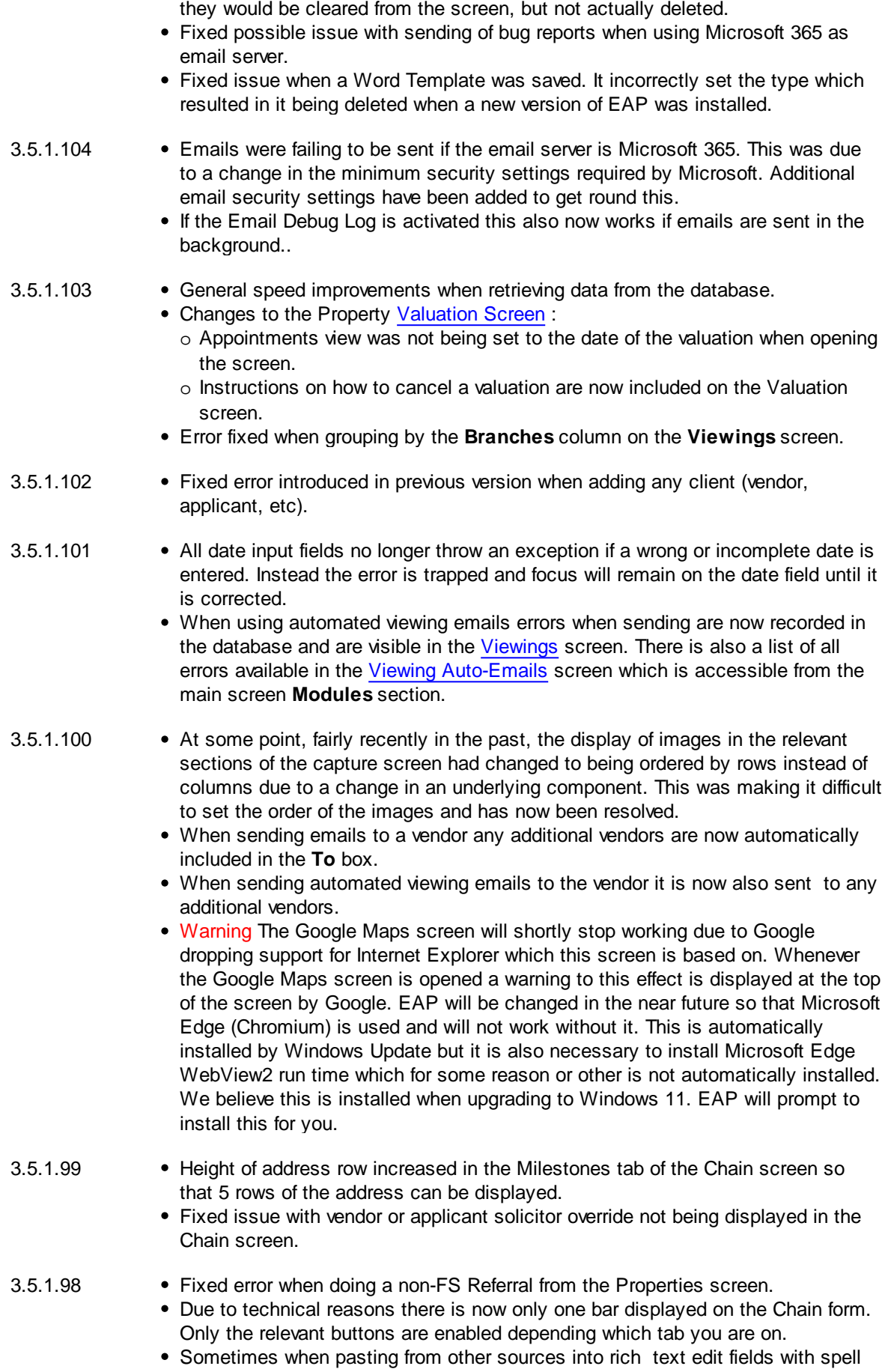

checking enables, such as advertising text, an External Error exception was displayed. This has now been trapped.

- 3.5.1.97 The Milestones tab of the Chain Screen Down section is now sorted in the correct order.
- 3.5.1.96 The Milestones tab of the Chain screen now indicates which of the properties in the chain are yours by displaying an image at the bottom right of the column header (address). Clicking on the header will display the Sales Status screen.
- 3.5.1.95 The Chain screen now has the option to show/edit the Milestones (Sales Chasing Definitions) for all properties in the chain at the same time. This applies wherever the chain is opened from. It is disabled by default and can be activated in Admin>Options>Property/Vendor>Options. Further detail are available in the Chain Flow [Screen](#page-113-0).
- 3.5.1.94 Added Available and Available Again and removed Withdrawn to the Sale Status options changed in the last version.
- 3.5.1.93 Fixed error when opening the Dashboard Validity check.
	- Sale agreed properties can now be restricted to only being able to change the status to exchanged or withdrawn unless the user has full administrative access. This is enabled in Admin>Options>Property/Vendor>Options>Restrict Withdrawal Date/Sale Agreed Access.
- 3.5.1.92 When deleting a classification in admin the timeout is now unlimited.
	- Fixed error when adding merge fields to Word Templates. It has been necessary to slightly change the look of the pop-up window that displays these controls.
	- Fixed error when clicking on Print Preview button in Clients Review screen.
- 3.5.1.91 Added back the Import button in Admin for Word Templates.
	- The mortgage referrer is now a drop-down box where the username can be selected. Automated email referrals (if used) are now sent from the referrers email address.
- 3.5.1.90 The branch a property is to be uploaded to Portals as can now be set on the Property screen (only applies when you have multiple branches). At least local admin access rights are required to be able to set this. Can also be filtered on in the advanced filter on both the Property screen and the Report Generator.
	- Dashboard chart display changed to make actual/target values more easily visible.
	- Two additional columns added to the SSTC section of the YTD Statistics screen. The net number of sales and the accumulation of this.
- 3.5.1.89 There is now an option in Admin>Options>General>Options to restrict permanent deletion of archived properties/applicants unless the user has full administrative access. By default this is off.
	- Vendor classifications are now available as merge fields in standard letters.
- 3.5.1.88 The Valuation report, available from the main screen, now includes the negotiator's initials.
- 3.5.1.87 There is now an option in Admin>Options>Property/Vendor>Options to restrict Withdrawal Date Access. By default this is off. When set, and the property is set as withdrawn, if the user does not have full administrative access, the date will be set to the current date and will not be able to be changed.
- 3.5.1.86 Fixed bug when all 31 Response Monitoring entries were defined.

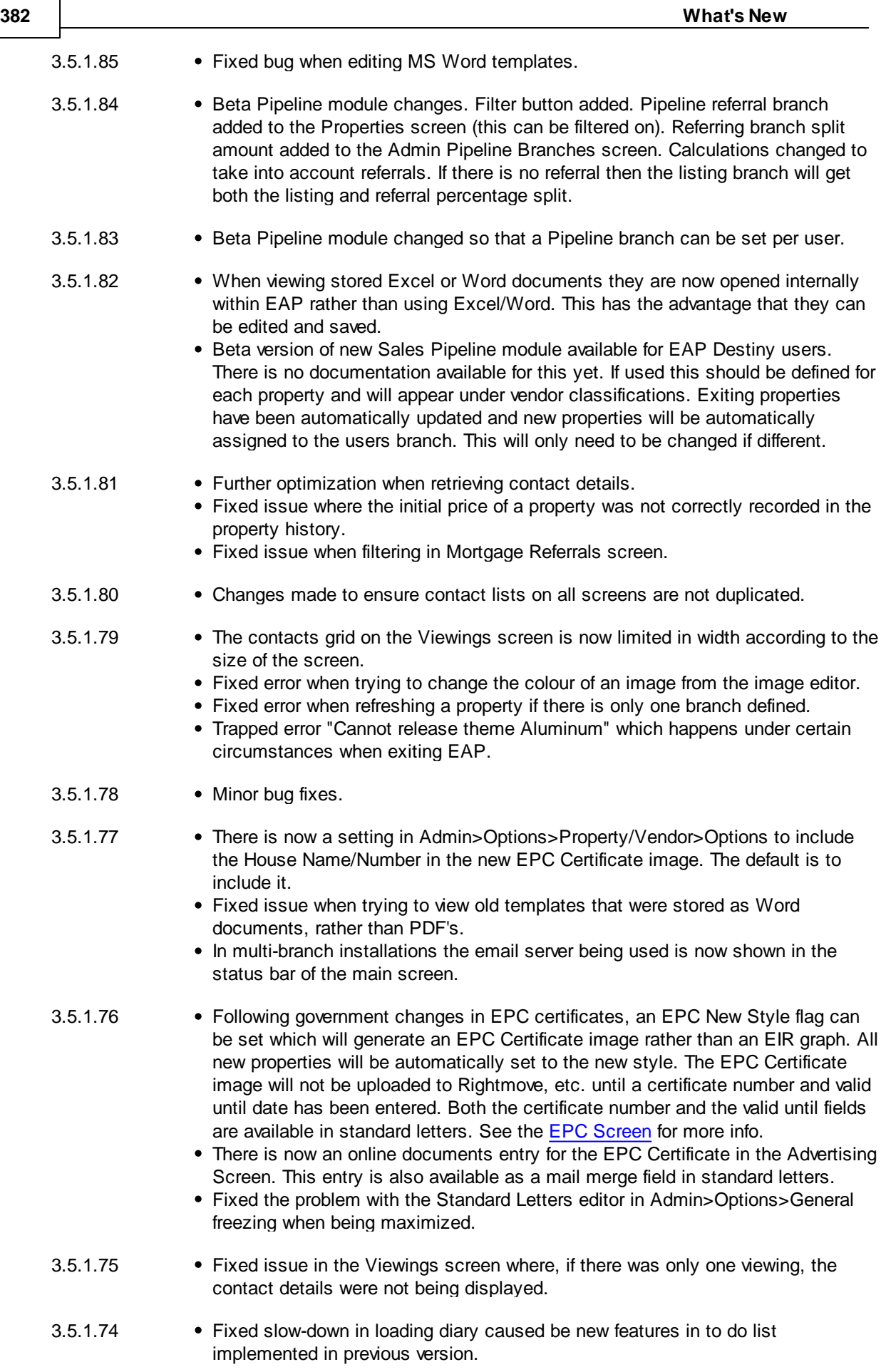

- Images screen now displays portrait images without them being stretched.
- Users can now be given limited access to editing archived properties. Any changes will not be recorded as activities.
- Major internal changes have been made to the Viewings screen, wherever it is opened from. It's visual appearance is slightly changed so that more appointments can be seen. The viewings screen was slow because it loaded all viewings and then just applied a filter to them. It now only loads those viewings required. In the case of the Viewings Review, only non-completed viewings are loaded. A filter is still applied, and can be closed in order to correct any changes made by mistake since the screen was loaded. Opening the screen is much faster and saving changes has been made as fast as possible but, depending on the changes made, a lot of updating of the database is done including updating the diary for accompanied viewings, client reviews, property statistics, activities, etc.
- 3.5.1.73 The PDF viewer now always uses our own internal viewer and is not dependent on Adobe being installed. When viewing PDF's they previously were saved to disk prior to viewing. This necessity has now been removed.
	- The Ravensworth Print module has been removed.
	- Some of the internal icons used have been changed.
	- Tasks panel on Diary screen is now grouped by Properties (if assigned to the task).
	- When cloning a client the time taken to display the list of clients has been improved.
	- A button has been added on the Additional Vendors tab of the Property screen to add an additional vendor using the primary vendor's details. The equivalent button has also been added to the Applicants screen.
	- Some additional informational columns are now displayed when refreshing a property and the filtering has been improved. There is also an option to refresh properties overnight rather than immediately.
	- Fixed issue when generating a sales memorandum, if the applicants solicitor had been overridden in the applicant screen, this was not being used.
	- When saving images, if an image had changed within a section, even if it is just the order, they were previously deleted from the database and re-added. This mechanism has now been improved so that only data changed is then needed to be re-uploaded.
- 3.5.1.72 Improved the functionality of YTD Statistics and moved it from Reports to the main screen, Modules section. See the YTD [Statistics](#page-283-0) Screen for more info.
- 3.5.1.71 Fixed issue with the price and fee for fall through's being blank in the Activity report if the fall through date was set at the same time as resetting the property to available.
	- The Activity report now includes commission for Offers Rejected/Withdrawn.
	- There is now a per user option to keep a debug log of the email sending process.The setting for this is in Administration>Options>Company>Users>Communications tab. This option will have no effect if you are sending emails in the background. This should only be activated if you are having problems sending emails and should be switched off immediately after any problem is resolved as the contents of the file will become very large. The log file is called EmailDebug.Log and is stored in a sub directory of the shared documents folder. This is normally C:\Users\Public\Documents \EstatePro\TEMP.
- 3.5.1.70 Administration>Options screen menu layout changed to a more modern look.
	- For Vendors, the Client Review screen now indicates which property the focused row refers to.
	- Each property now has its own next review date and review frequency on

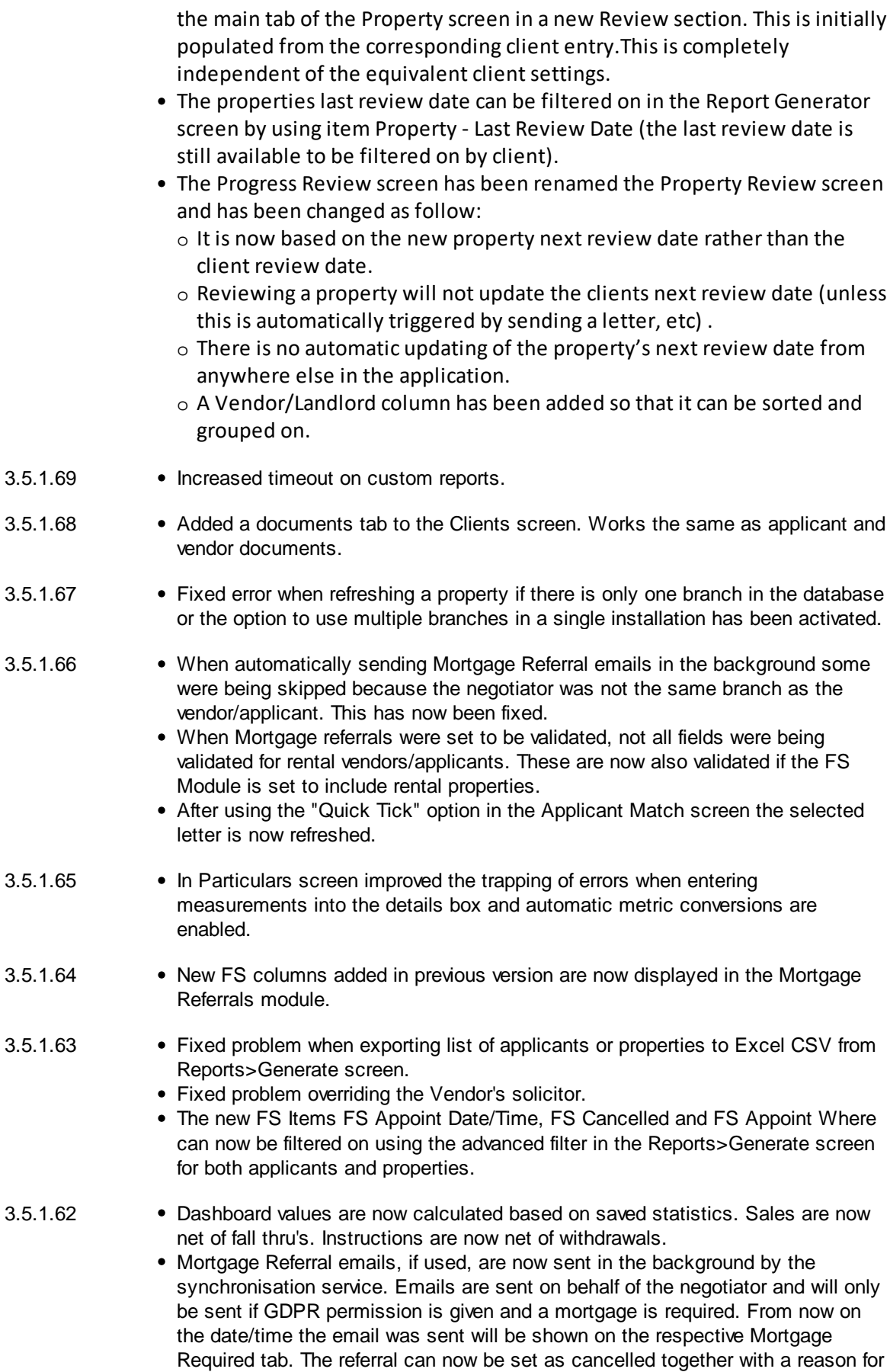

the cancellation. The reasons can be defined in Admin>Options>Modules>Financial Services.

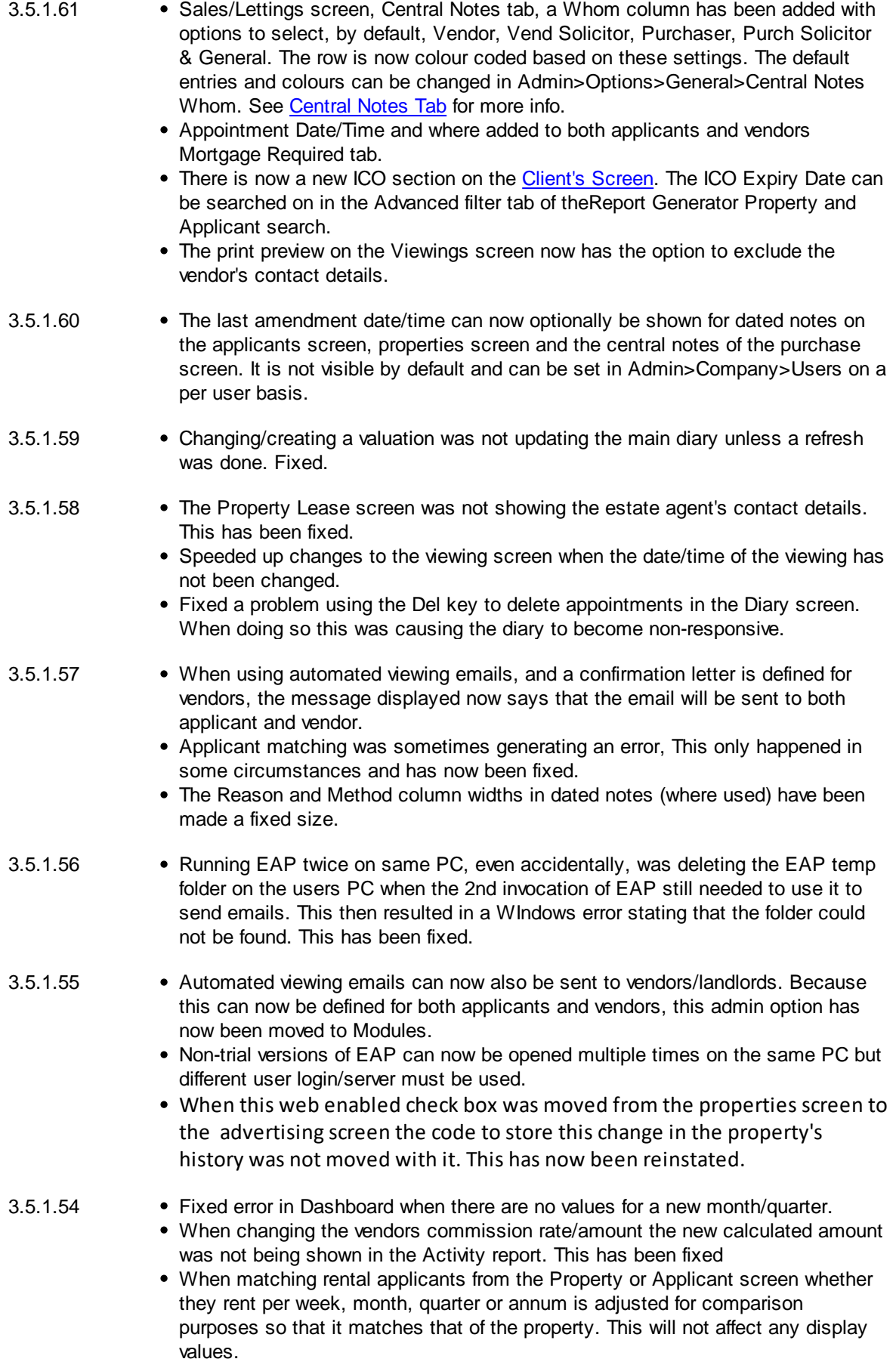

- 3.5.1.53 Vendor last review date can now be filtered on in the Reports>Generate>Property tab.
	- An unlimited number of identification documents can now be entered on the identification tab of the Clients screen.
	- Advanced Money Laundering (AML) Risk Assessment with automatic score calculation has now been added for both applicants and vendors. There is a setting in Admin>Options>General>Options to make the completion of these details mandatory when a property status is changed to Sale/Let Agreed. This is false by default. This screen is also accessible from the Sales/Rent screen.
	- The AML Total Score and whether it was referred to your AML officer can be filtered on in Reports>Generate for both applicants and properties.
	- Default tenancy fees can now be inserted via a button on the Advertising>Tenancy Fees tab. The default template can be defined in Admin>Options>Company>Images/Documents. This is a plain text field.
- 3.5.1.52 if you have lots of matches, depending on the speed of your server and network ticking which applicants/properties to include can be slow as this has to load the letter and contact details and also record that a match has been done or not. To get round this a button has been added to the toolbar which opens a new screen which does not do any updating until it is closed.
	- Resolved the problem when opening viewings from the offer screen.
	- Resolved problem with not being able to filter by negotiator in the applicants tab of the report generator.
- 3.5.1.51 Some cosmetic changes made for better support of screens that have been changed from the default 100% resolution.
	- Registering an applicant as a vendor and registering a vendor as an applicant was not scrolling to the new record correctly.
	- A hybrid scroll bar, similar to that of Windows 10, is now used throughout EAP. This has the advantage of taking up less screen space in narrower tables unless it needs to be displayed.
	- The Viewings screen was not always displaying the contact details for the first viewing in the list when initially opened.
	- Any changes made in the Valuations screen are now saved when generating a Valuation Template.
	- Fixed problem where Whole Database Report, YTD Statistics was not correctly showing Offers.
	- Fixed problem when automated confirmation emails are defined a confirmation email was not being sent to the applicant if the viewing was added and saved and then at a later stage V.Conf and A.Conf ws being ticked.
	- Users can no longer be deleted if they are still set as the negotiator, sales negotiator, etc. of an active property.
	- It is now possible to just use one server for multiple branches providing the hardware and network infrastructure is in place to support this. There is now a setting in Admin>Options>Company>General but this can only be changed by EAP Technical Support as there are other changes that need to be made external to EAP. When the is set the following applies:
		- o In Admin>Options>Company>Users all users are displayed and the branch they are assigned to can be changed.
		- o The users username must be unique. This can be changed if they move branches. When logging in the branch they are assigned to is their "Active" branch. If there is a duplicate username an error will be displayed and they cannot login.
		- o The amount of data synchronised is reduced to only that required for onward transmission to portals. Also there is no need to download any data so this overhead on the server is totally removed.
		- o An Admin>Options>Property>Vendor>Force Refresh any branches property

can now be refreshed.

o In Admin>Options>Company>Branches all branches can be edited.

- If a stored letter was sent by email it can now be resent from the Draft/Sent Letters screen. This will automatically add email headers/footers. The new email will also be stored.
- 3.5.1.50 Minor changes can be made to automatically generated activities on the Activity form. This is off my default but can be enabled on a per user basis. It is suggested that his option should only be made available to very few users and is purely available for the correction of mistakes.
	- In draft & sent communications the description column can now be changed.
	- Memorandum of Sale now has the option to hide the vendors address..
	- Fixed problem when opening viewings screen from some places that it was not being positioned to the most recent viewing.
	- Resolved an issue that only occurred only if the Windows font/app size had been increased. The only place this appears to have caused a problem, besides, the application looking ugly in places,was when opening the diary to select a new viewing date/time. It is not recommended to change these settings. A "Select" button has also been added to this screen in case there mouse clicking timing issues when using Windows Remote Desktop.
- 3.5.1.49 Added the Property Manager field to the Properties screen. This can be used in the advanced filter on both the Properties screen and the Report Generator screen. Also added to Property Management alpha test.
	- The dashboard now has a check box in the YTD Statistics toolbar section called "Use Activities". Ticking this will get the YTD statistics from the same source as is used in the Activities screen. This will enable multiple activities per property to be reported on. This is test functionality and will become the default method once fully tested.
- 3.5.1.48 Fixed problem generating the Progress Review screen.
	- Fixed problem when adding new viewing where the diary is not being displayed in order to select a date/time for the new viewing.
	- Fixed problem when adding a viewing for the applicant match screen.
	- Reports>Generate was opening with the Applicants tab selected instead of the Properties tab.
- 3.5.1.47 From this version on references to Property Management will start to appear. This is the new chargeable module for property management of both sales and rental properties. These options will be disabled until a beta release is available and you wish to participate.
	- Fixed problem when changing the asking price in the Sales screen the internal User Price Details field was not being updated.
	- Fixed problem where if in Admin/General/Option, Applicant/Vendor Validate Mortgage Required set to No, this was still being validated in the Applicant and Property screens.
	- Fixed problem with stored documents. When sending a communication by any means other than email the description shown in the sent letters form was displayed as something like {28ADF184-63FD-408D-818E-6E992FC273C9} instead of the name of the letter.
	- Fixed problem with Valuer column in Generate>Reports>Properties when archived properties are included and valuer is filtered on.
	- Fixed issue In the respective Sales/Lettings screen available from the Properties screen where some validation checks, such as setting the Lettee, were not being made for lettings properties.
	- Fixed problem with duplicate automatic viewing confirmation emails being wrongly sent.
	- Whole database report Agency Agreement now includes columns for Agency

to

Type, Weeks Agreed and Active e.g. not expired.

- Whole database report Sale Board Location has been changed to include the managing Branch.
- When the property sale/rent status is set to Withdrawn all property dates are reset.
- Lettings statuses are now more in line with sales statuses e.g. equivalent of "Sale Agreed" is "Let Agreed" and "Under Offer" is "Under Application".
- Fixed problem when matching applicants to properties and selecting just your own properties.
- When the property status is turned back to valuation, for example if it is unarchived for re-sale, you are no asked if you want to delete the previously entered valuation details.
- 3.5.1.01 3.5.1.46 • The database has been completely restructured to allow us to more easily add new functionality in the future with particular emphasis on multi-branch usage. This has mainly been to remove the linking of tables by property reference and applicant reference. Any custom reports will have to be changed to use the new structure.
	- On installation/upgrade 64 bit versions of the EAP Server service and EAP Client Service are installed on 64 bit operating systems. 32 and 64 bit versions of the application are also installed.
	- The registration process within EAP has been changed to use a more simple, drag and drop, mechanism. It is no longer based on the machine ID of the PC where it is installed. See the [Registration](#page-316-0) Screen for more information.
	- The mechanism for adding another branch's property/applicant introduced in version 3.4.1.21 has been removed and a more simple mechanism has been introduced to replace it. Once a property/applicant has been added the assigned branch can be changed in the Properties Screen or Applicants Screen as applicable. This can only be done if the user has been given the rights to do so in Admin. Changing the branch means that the reviews are based on this field and also, for properties, the details are uploaded to the portals according to this setting.
	- The EAP PDF Printer has been removed and can be uninstalled from your PC. PDF generation is now or done through Microsoft Word and requires a version of MS Word that supports this functionality.
	- The [Dashboard](#page-144-0) Screen has been enhanced to include target v actual YTD Statistics shown as both a drill down chart and as a data view. The targets to include can be defined in System Administration Company Options screen.The visibility of the data can be set in on a per user bases as to whether to include their own or all branches data or they can be restricted to just seeing their own statistics. Initially the Statistics shown are for the current year to date but data for previous years can also be displayed. If the Dashboard cannot attribute an action to a particular user (normally because they are set to not have targets) the actions are now entered as Branch XXX and User XXX. When all settings are correct this will not appear. The top section of the now respects the Admin>Company>Users setting "Show All Branches" in the Dashboard Settings.It now also has an alternative method of setting the date range to use by setting a from and to date and then clicking on the refresh button below the dates.
	- Client Look-up Screen has had a search function added.
	- When a filter is applied to properties in the Report Generator Screen a new Filtered Properties button is enabled which, when clicked, will open the Properties Screen with just the filtered list of properties displayed. The currently selected property will have focus. This capability has also been extended to the applicant list.
	- On the Client's Screen tabbing into or clicking on the Address field will now automatically activate the Address Screen.
	- The Portfolio Screen now includes all images except for EPC and "Other"

images.

- The Offers Screen has had buttons added to be able to view both the Applicants and Vendors solicitors details as well as the underlying client details.
- Standard letters can now optionally be sent as an attachment. This is applicable wherever a letter can be sent via email.
- When opening the Offers Screen from the Properties Screen the applicant who has had an offer accepted (if applicable) will be automatically scrolled into view.
- The buttons on the toolbar at the bottom left of the Applicants Screen and the Properties Screen have been increased in size.
- The Price and Fee columns on the Activity Report Screen now have totals when grouped.
- The Client's Screen now indicates where you have come from by means of a notification area in the ribbon.
- Negotiators are now stored in EAP using the GUID field stored in the Users table (unique reference) although the initials are still displayed in the Applicant and Properties screens. In versions of EAP prior to version 3.4.1.19, mistakenly, anything could be entered into the negotiators field. Now these erroneous entries will show as blank. Please check all applicants and properties and ensure that an applicant is assigned.
- Dated notes on the Properties Screen can now be copied to any other property specified in its chain.
- In the Properties Screen, when matching a property to applicants, the selection box previously only allowed the option of selecting a single branch or all branches. This has now been changed to a drop down check box allowing multiple branches to be selected.
- The time entered is now shown as well as the date for dated notes on the Sales/ Rent Status Screen.
- The automatic setting of the next review date when certain actions are taken e.g. amending the asking price, sending an email, etc. can now be disabled in Admin>General>Options.
- The following screens have been enhanced to allow the sending of letters to the primary applicant/vender and/or any secondary applicants/vendors: Offers Screen, Sales/Rent Status Screen and Viewings Screen.
- All dated notes now use the spell checker by default.
- Splitters have been added to those screens that would benefit from the ability of being able to re-size specific areas of the screen e.g. the Client Review Screen.
- Contact details on all screens now shows more relevant information. Please see How do I use the [contact](#page-70-0) details grid? for more details.
- The Google Map Screen has been enhanced.
- When generating a letter to a single applicant/vendor any additional (secondary) applicants/vendors are listed so that they can also be sent the letter. See the [Communications](#page-132-0) Screen for further details.The following screens can now additionally be used to send communications: Progress Review Screen, Matches Review Screen and Client Review Screen.
- In look-up forms the return key can now be used to make the selection as well as double clicking or clicking on the green "Go" button.
- A new find mechanism has been introduced for properties and applicants. This mechanism filters out all properties/applicants that do not match the search string in any of the current visible columns in the left hand grid. This find automatically happens after a short delay after entering a search string. In the case of properties the Vendors tab now has an additional column for Company. When adding a property/applicant this search will be automatically cleared. The same search mechanism is also used in the Reports>Generate.
- When adding a viewing, after selecting the applicant/property as applicable, The diary screen is now displayed so that it is easier to see when you want to make the appointment for. Double clicking on the applicable time slot will automatically close the screen and set the date/time of the viewing.
- The ability to add warning notes has been added to the applicants screen. This

functions exactly the same as it does for properties and is defined on the Documents tab.

- Where the same client has multiple properties or applicants but needs to use a different solicitor for each property or applicant the solicitor used can now be overridden for each property or applicant. For properties this is on the Vendor>General tab, for applicants it is on the main tab.
- Added merge fields in standard letters to get the applicant and vendor's solicitor's first name.
- In the Applicant Search (Advanced) of the Report Generator Mortgage Required can now be filtered on.
- In Admin, where reasons for non-referral (Financial Services Module) are defined there is now an exclusions check box. Ticking any of these will result in them being excluded from the non-referrals report. Cash Buyers will no longer be automatically excluded until you set them to be so.
- Certain currency fields on the property, applicant, sales and offers screen can now have the amount entered by means of a shortcut e.g. entering 420k will be immediately expanded to 420,000.
- When adding a PDF as a stored document, if that document is locked by another application/user, and cannot be loaded, a warning message is now given instead of raising an error.
- The Client Review Screen dated notes section now has more capabilities (Diary, To'Do's plus the ability to copy dated notes as applicable). It has also been changed to have a from/to date range.
- When viewing archived properties the dated notes facility is fully available. It is also possible, on the Vendor tab, to change the next review date and set whether the vendor should continue to be reviewed if the property is archived.
- Alignment of the Survey Tab of the Property screen changed to favour larger screens.
- Any solicitor marked as important will now appear first in any solicitor look-up field.
- The Viewing Book Screen now has a column to indicate if the applicant who viewed the property requires a mortgage. Generated reports also now include this information.
- If any of the valuation items are filtered on in the advance property filter of the Report Generator Screen the Valuer's Initials column is automatically displayed.
- If a new valuation date/time is set in the Properties Screen if a valuation had been previously cancelled that flag is now reset.
- In order to speed up the loading of the Diary on large databases appointments are now loaded dynamically as the calendar is changed (normally slightly over a month at a time). Additionally appointment diaries such as those shown for valuations and surveys are now independent of the main diary. The Diary is only checked if it requires refreshing when you switch to it or click on the Refresh button.
- The Status box on the property screen now has its background colour set to make the status more obvious.
- The day view of the diary incorporated in the dashboard and viewings screens, and the surveys and valuations tab of the property screen has now been changed to an agenda view which only shows the dates where appointments exist. Additionally the valuations agenda view only shows valuers, the viewings agenda view only shows accompanies, etc.
- The Progress Review Screen now has a column which displays the Sales Negotiator and now displays central notes.
- The Email Screen has been changed so that the selection of the email addresses to send to (or cc or bcc) works in the same way as Microsoft Outlook e.g. uses tokens. Additionally, when sending emails your own email is added to the cc or bcc boxes for possible inclusion. This email will either be your own or the branches email address depending on how you have been configured.
- The Report Generator Screen now has buttons to export both the filtered list of

properties and applicants to CSV. The file will be opened in the default viewer for this type of file after export (normally Microsoft Excel).

- The review frequency, as well as the next review date can now be changed directly on the applicant and properties screens.
- The actions which cause an automatic update of the next review date can now be configured in Admin>Options>General>Automatic Reviews.
- The area search criteria in the Applicants screen can now optionally include spaces by surrounding the specific search string in double quotes e.g. TN1 would normally match to addresses that contained TN1, TN11,TN12, etc. but entering "TN1 " would make this more specific.
- When resetting a property's status from sale agreed to available it is now mandatory to enter the fall through date.
- The clients birthday for the current year can now be filtered on in the advanced filter of the Report Generator and the Marketing screens
- The submission of error reports now uses the same email settings used for sending normal emails so this should no longer be a problem with any firewall settings.
- Added a mail merge field called 'Property Sales Negotiator Initials' to Standard Letters.
- Added an option in Admin>Property/Vendor>Options to set the default value of 'Review when Archived' when adding a new property.
- The Rental Status screen now has a field for entering the rental deposit which is also uploaded to Rightmove.
- The Key No. and Key Letter can now be used in the advanced filter on the Property screen.
- Standard letters can now be emailed from the Communications screen irrespective of whether the applicable vendor or applicant has an email address.
- The images on the Identification tab of the Clients screen can now be expanded.
- In the Applicant Match screen when the Inc(lude) check box is changed the letter is regenerated in case it is a letter that includes a list of properties.
- Negotiators and sales negotiators drop downs have been changed so that when there are duplicate users in different branches defined these are shown with the branch also e.g. KC (TON) and KC (CRO). They are now also sorted by the negotiators initials.
- Sales Negotiator Initials can now be filtered on in the advanced filter of the Property screen.
- When sending an email a sent notification is shown for a few seconds. This can be turned off in Admin>Company>Users for each user on the Communications tab. There is also an option pin the notification which means that it will stay displayed until it is closed.
- Users can now be defined as negotiators in Admin>Company>Users to reduce clutter in the negotiator drop down lists. All users default to negotiators.
- EAP now uses the standard Windows dialogs to load images and files.
- The all database report "Solicitors Instructed" can now be filtered on all columns including the addition of the "Sales Status" column.
- When sending a standard letter by email the subject now defaults to "Letter from" plus your company name. This can be overridden on a per letter basis by entering the following text on a separate line anywhere in the standard letter. This should include the brackets: **{EMAILSUBJECT:Market Your Home Now}** and will be automatically removed from the text of the letter.
- Login name/branch is now shown in the status bar at the bottom of the main screen.
- Added option to Viewing and Viewing Book screen to print the viewings grid. This will be in whatever order/grouping it is on screen and will not include contact details.
- Individual offers can now be deleted if they have not been accepted. This should only be used if an offer was added by mistake.
- When clicking on the Portfolio button on the Property screen data will now be
- Market as Avail changes are now recorded in the event history.
- When viewing Draft & Sent Letters if it was an email an automatic margin is now set for the document of 0.5 inches on all sides to facilitate printing.
- The Important caption on the Client's screen has been changed to VIP.
- Changes made to the latitude and longitude of a property are now uploaded to Rightmove Live (if subscribed) and used to locate the property on Rightmove maps instead of the postcode location. It is not possible to upload this to other portals as there is no interface to be able to do so.
- EPC/EIR rating can now exceed 100 (max 110).
- The purchasers and vendors first names are now displayed in the Sales Memo.
- Wording used on the Client's screen in respect of the Data Protection Act has been changed to the General Data Protection Regulation (GDPR).
- Recognising that with the advent of GDPR it may be necessary to delete multiple applicants from the archive we have implemented a feature to do this. In the users screen there is now an option to set whether Multiple apps can be deleted. This is disabled by default for all users. If set to 'Yes' the corresponding button in Archived Applicants will be enabled. This will delete all applicants listed in the archive. To exclude applicants to be deleted a filter should be set. This should be used cautiously as this cannot be undone. If the respective client is not linked to another applicant or property that too will be deleted. A corresponding button has also been added to the normal applicants screen to archive multiple applicants in the same way.
- Again, in connection with GDPR, there is now a button in Admin>Options>Applicant>Options to clear all applicants GDPR settings.
- All dated notes now have two additional columns (Contact) Reason and (Contact) Method. These can be defined in Administration>Options>General and can be made mandatory in Administration>Options>General>Options.
- The fact that the logged in user has referred a solicitor can now be recorded in the Clients screen. The info on who did it and when is also recorded but not shown. 'Solicitor Referred' and 'Solicitor Referred Date' can be filtered on in the advanced filter of the Marketing and Reports>Generate (Properties & Applicants) screens. A new button has been added to the main toolbar in the Modules section Called 'Solicitor Referrals' to display these referrals. The existing 'Referrals' button has been renamed 'Mortgage Referrals'.
- Solicitor Referrals can now be included in the Dashboard, by default they are not included. Targets can also be set for them.
- When adding dated notes the necessary fields are now displayed in a form mode which gives more space to insert the note.
- The "Draft & Sent Letters" button is now always enabled, whether or not there are any letters as checking to see if any letters had been sent was too big an overhead on installations that had a very big customer letters table.
- Standard letters can now be set to not store images in the sent letters table.
- Vendor commission rate can now be 3 decimal places.
- When generating letters from the Applicants screen if the applicant is associated with more than one property you will be prompted for which one to use when merging property details.
- The Mortgage tab on the Properties and Applicants tab has been renamed Financial Services. An option is now available in Administration>Options>Modules>Financial Services to include Rentals. If this is set to Yes (the default is No) then this tab will be visible for rental properties/ applicants.
- Over time more and more information has been added to the property screen and this has obviously had a knock on effect on speed. The tabs Advertising, Lease, EPC, Particulars,Survey & Valuation have now been removed and replaced by buttons in a new group called **Property Links** on the [Properties](#page-222-0) Screen toolbar. For consistency some other buttons such as Images have been moved to this new group. This makes opening the Property screen and moving between

properties faster and will also use fewer resources.

- The Tenancy tab has been removed from the applicants screen and is now available as a button in the new group called **Applicant Links**. For consistency some other buttons such as Viewings have been moved to this new group.
- General speed improvements when opening the Applicants screen.
- General speed improvements when accessing solicitors, estate agents and surveyors from Admin>Contacts and Admin>Options>Contacts.
- The Lease button on the Property screen is now enabled when the tenure is set to 'Share of Freehold'.
- Tables Users and Users Targets are now available in Custom Reports.
- To avoid confusion the Google Map [Screen](#page-158-0) now has an option to save the modified location. It will still prompt whether you want to save the changes on closing the form if you have not already saved the new location. The latitude and longitude of a property can now be entered directly.
- Solicitors Referrals now has total and group counts.
- Beta version of the automated sending of viewing emails (Viewings Letters) to applicants (both confirmation and reminders) is now available and can be configured in Administration>Options>Applicants>Automated Viewing Emails. Please be aware that this is a beta and that there could be some problems with this. No detailed help is available at this stage. This will ultimately be extended to include the ability to send similar emails to vendors. This is dependent on users emails being correctly configured and will send the email from the person who entered the viewing. An email is only sent if both the applicant and vendor have confirmed the viewing. Sent emails will be stored as normal. This capability is only available in the multi-user Enterprise version of EAP and by default is disabled.
- When defining communications for users in Admin there is now a test button.
- Fee is now shown in activity report for Aborts and Withdrawals. Also the sales negotiator is shown for "Sale Agreed" and "Fallen Sale/Aborted" activities.
- The Matches screen layout has been changed with the applicant dated notes section now having the same columns as on the applicant screen.
- Changed vendor tab on the list of properties on the Properties screen to show the full name and address of the vendor for better searching. Removed Street tab as now redundant.
- Both the Applicant and Properties screen now give a warning when you focus on a record which has been archived by another user since you last refreshed the data. After the warning the respective applicant/property will be removed from the list.
- Speeded up initial loading of Client Review screen and also added a count at the grouped level..
- When setting a letter to be emailed to be sent as an attachment this is now sent as a PDF rather than an RTF file.

#### **10.2 Future Development**

*We are currently planning on implementing the following enhancements in future versions of EAP. This information is subject to change and is not in any particular order*

The existing word processing/mail-merging component is to be replaced.

# **Index**

## **- A -**

Activity report 88 Adding a property 20 Adding a viewing 23 Adding an applicant 25 Adding images 30 Adding new clients 124 Adding offers 27 Additional applicants 98 Additional vendors 246 Address entry 290 Address Labels 68 Administration 183 Administration of Estate Agent Pro 329 Administration Options 331 Advanced Money Launering 291 Advertisements Screen 90 Advertising details 232 AML 291 Applicant events 158 Applicant Options 331 Applicants screen 92 Applicants search 261 Appointments 151 Archive 58 Automated Viewings 108

## **- B -**

Balance of account 174

# **- C -**

Carousel designer 110 Carousel screen 109 Chain flow 113 Client review 118 Clients screen 124 Clone a property 300 Colour adjustment screen 166

Comminications screen 133 Communicating with customers 142 Company Options 336 Confirmation Dialog 301 Contact Options 347 Contacts screen 138 Copy Dated Note 302 Copying a property 300 Custom reports 33, 140, 255, 261

### **- D -**

Dashnoard 145 Data Protection Act 131 Delete 58 Diary screen 151 Digital cameras 162 Documents 102

### **- E -**

Email Screen 304 EPC Charts 238 EPC details 238 Estate Agent Pro screens 87 Events history 158 Expenditure 177 Expenditure and Income 174

### **- F -**

Filtering Applicants 91 Filtering Properties 59, 91 Frequently Asked Questions 19

### **- G -**

Gallery Screen 168 General Options 351 Google Maps 159

# **- H -**

HIP details 238 How do I add a property? 20 How do I add a viewing? 23

How do I add an applicant? 25 How do I add an offer? 27 How do I add images to a property? 30 How do I change an address? 32 How do I create a custom report? 33 How do I Create a Microsoft Word template? 48 How do I create a standard letter? 51 How do I delete an applicant or property? 58 How do I filter properties? 59 How do I make properties uploadable? 64 How do I match applicants to properties? 65 How do I match properties to applicants? 67 How do I update an Applicant/Vendor? 68 How do I use grid column grouping and filtering? 68 How do I use the contact details grid? 71 How do I use the grid navigation buttons? 73 How do I use the postcode lookup? 74

# **- I -**

Image loading 162, 168 Images Editor Screen 169 Income 177 Income and Expenditure 174 Installing Estate Agent Pro 77 Introduction 9

# **- L -**

Lan vs ASP Model 11 Leasehold 240 Lettings Income/Expenditure 177 Lettings Screen 174 Loading images 162, 168

# **- M -**

Main screen 178 Maps 159 Marketing screen 184 Matches review 189 Matching applicants 65, 67, 92, 105 Matching properties 105 Microsoft Outlook 151 Microsoft Word Templates 48 Modules Options 362

Money Laundering 131, 291 Mortgages 99

# **- N -**

Notes, Copy 302

## **- O -**

Offer Book screen 194 Offers screen 196 Open matches 189

### **- P -**

PDF Viewer 311 Permanently Delete 58 Portfolio screen 214 Postcode lookup 74 Price qualifiers 75 Professional Contacts 313 Progress Review 219 Properties screen 223 Property chain 113 Property events 158 Property offers 196 Property particulars 241 Property search 100 Property status screen 269 Property surveys 242 Property templates 255 Property valuations 244 Property/Vendor Options 364

# **- R -**

Registration of Software 317 Reminders 151 Rental 103 Rental Progress Review 219 Rental status screen 269 Replication of data 326 Report generation 318 Report generator 255, 261 Reports 140 Review cycle 118

**396 Estate Agent Pro Enterprise**

Review matches 189

$$
-S -
$$

Sales 272 Sales Chasing 272 Sales Progress Review 219 Sales status screen 269 Sending emails 304 Sending SMS text messages 320 Slide show 109 Software Registration Screen 317 Split chain 113 Standard Letters 51 Standard Reports 255, 261 Statement of accounts 174 Support screen 275 Surveys 242 Synchronisation of data 326 System Administration 183, 329 System Options 371

### **- T -**

Task list 151 Technical support 275 Tenancy 103 Tenure 240 Text Messaging Screen 320 Troubleshooting 373

### **- V -**

Valuation report 276 Valuations 244 Vendor details 246 Viewing book 277 Viewings screen 278

### **- W -**

Warning Screen 323 What equipment do I need? 11 What is Estate Agent Pro? 10 Word templates 48, 255